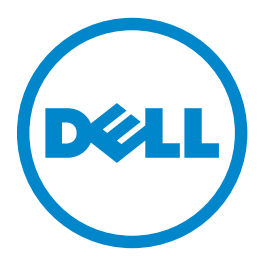

## **Dell B3465dn-dnf Laser MFP**

## **Benutzerhandbuch**

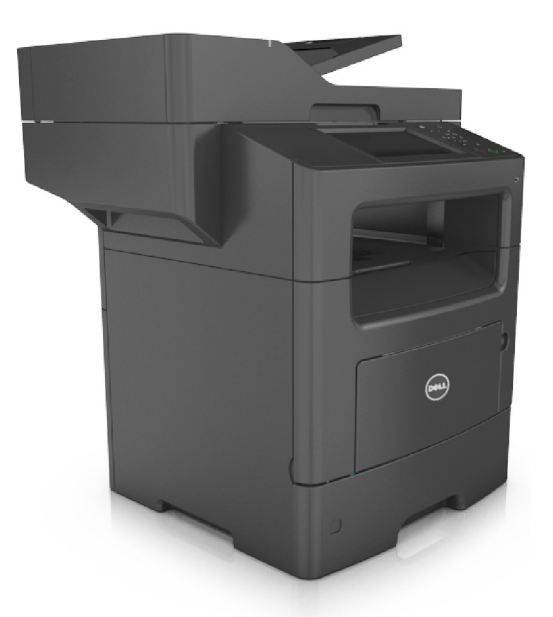

### **März 2014 [www.dell.com](http://www.dell.com) | [dell.com/support/printers](http://dell.com/support/printers)**

#### **Marken**

**Die Informationen in diesem Dokument können ohne vorherige Ankündigung geändert werden.**

#### **© 2014 Dell, Inc. Alle Rechte vorbehalten.**

Die Vervielfältigung dieses Materials in jeglicher Form ohne die vorherige schriftliche Erlaubnis von Dell Inc. ist strengstens untersagt.

Im Dokument verwendete Marken: Dell, das DELL-Logo, Inspiron, Dell Precision, Dimension, OptiPlex, Latitude, PowerEdge, PowerVault, PowerApp und Dell OpenManage sind Marken von Dell Inc.; *Intel*, *Pentium* und *Celeron* sind eingetragene Marken der Intel Corporation; *Microsoft* und *Windows* sind eingetragene Marken der Microsoft Corporation; *AirPrint* und das *AirPrint*-Logo sind Marken von Apple, Inc.

Andere Marken und Handelsnamen, die u. U. in diesem Dokument verwendet werden, beziehen sich entweder auf das Unternehmen, das Eigentümer der Marken und Namen ist, oder auf dessen Produkte. Dell, Inc. schließt jegliches Interesse am Eigentum von Marken und Handelsnamen aus, die nicht dem Unternehmen gehören.

# Inhalt

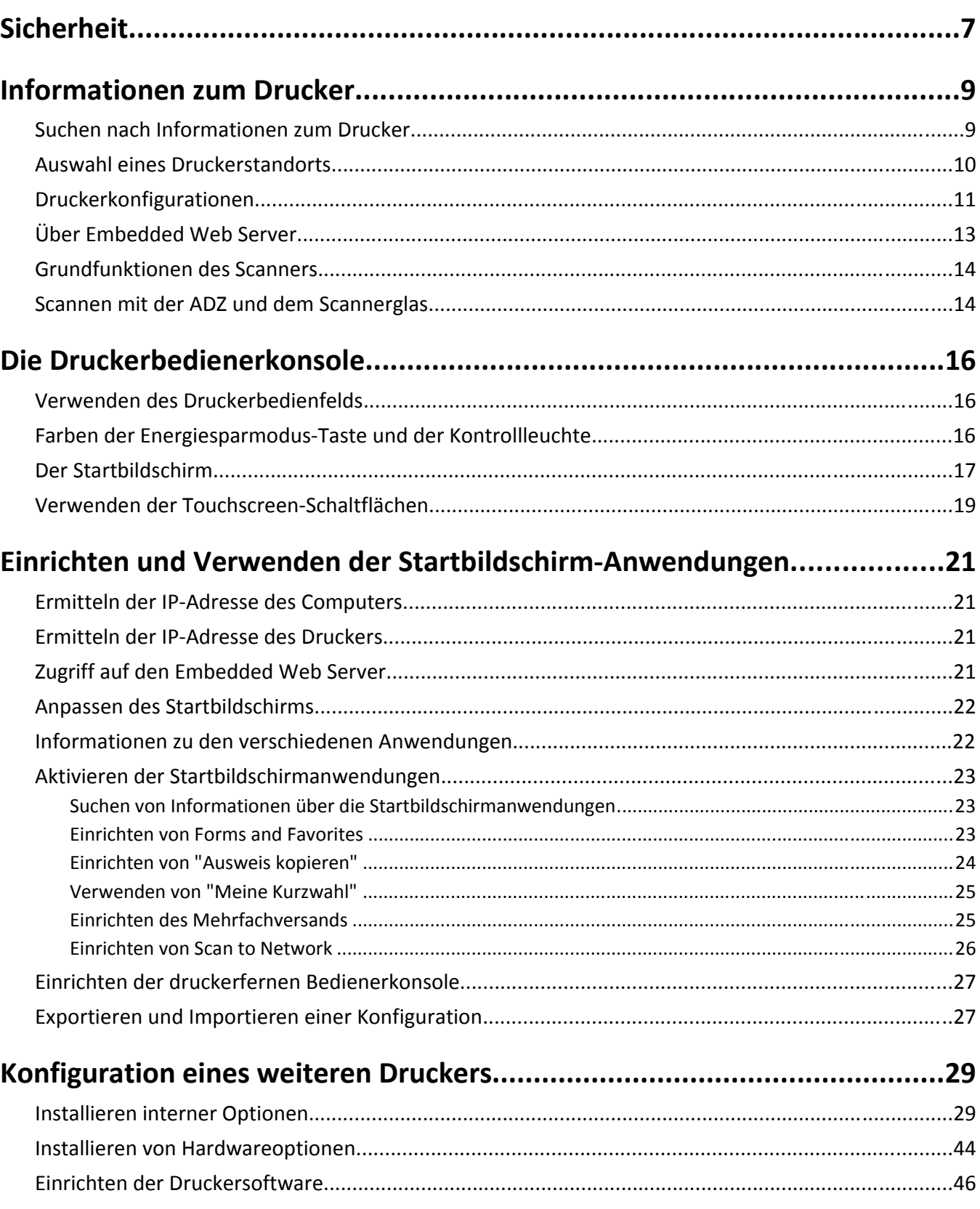

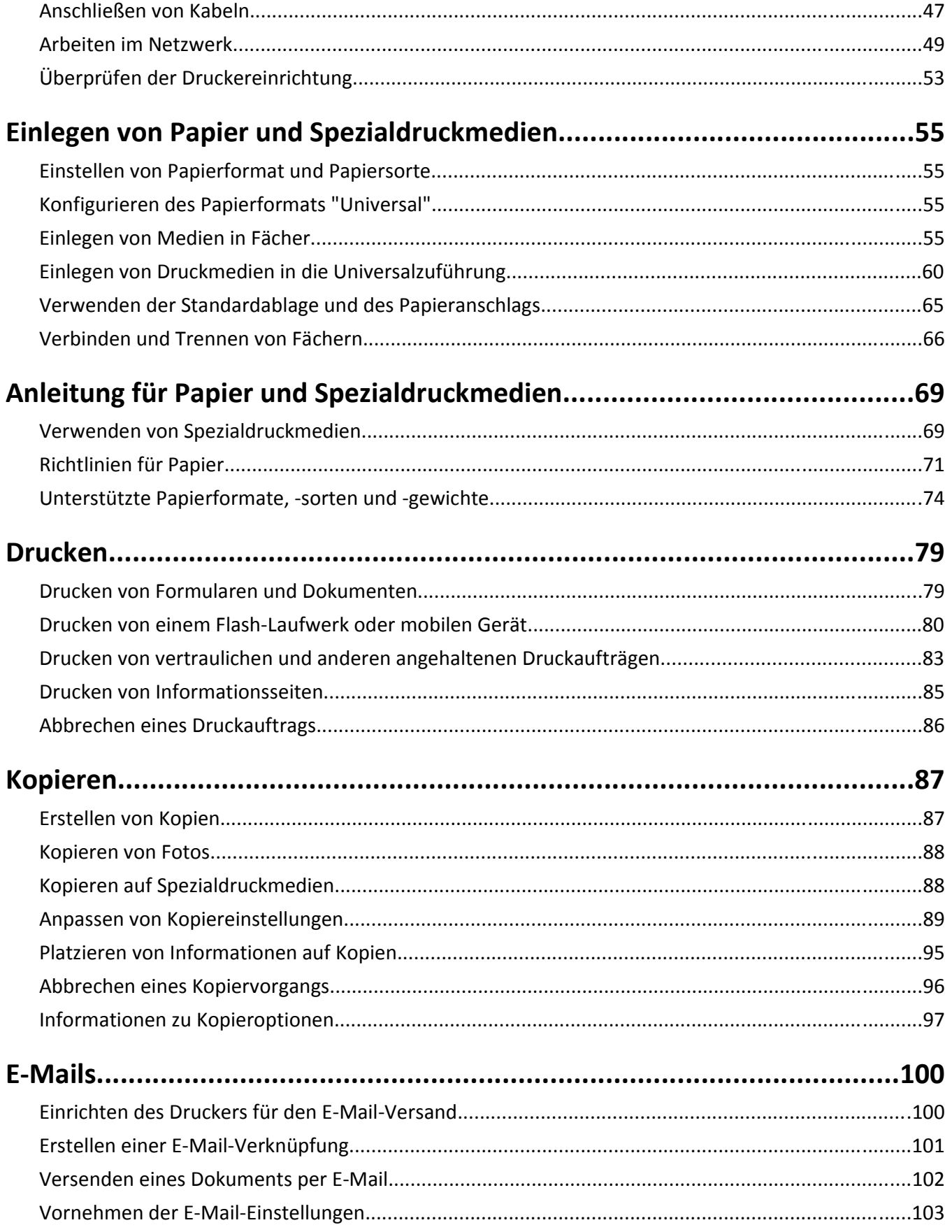

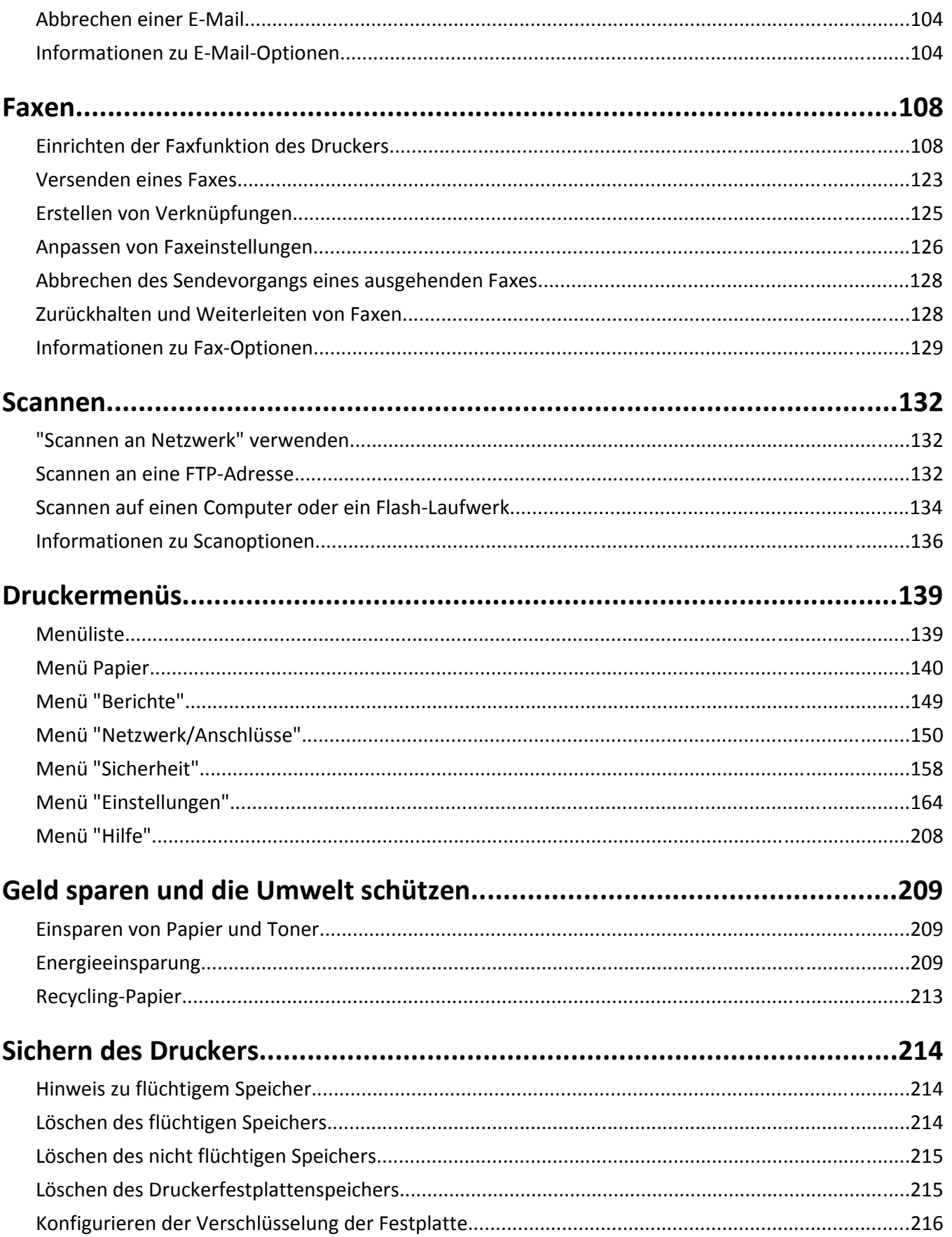

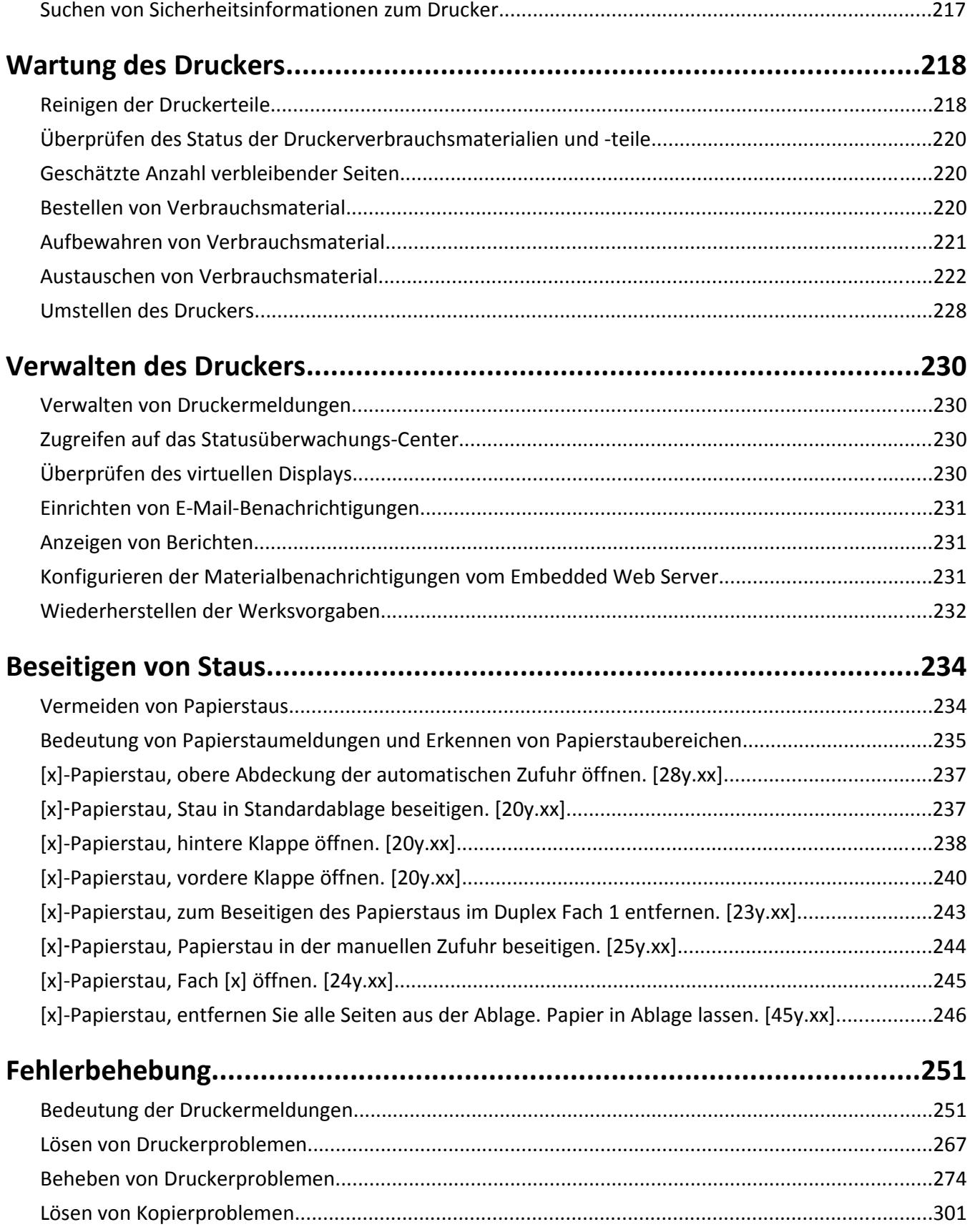

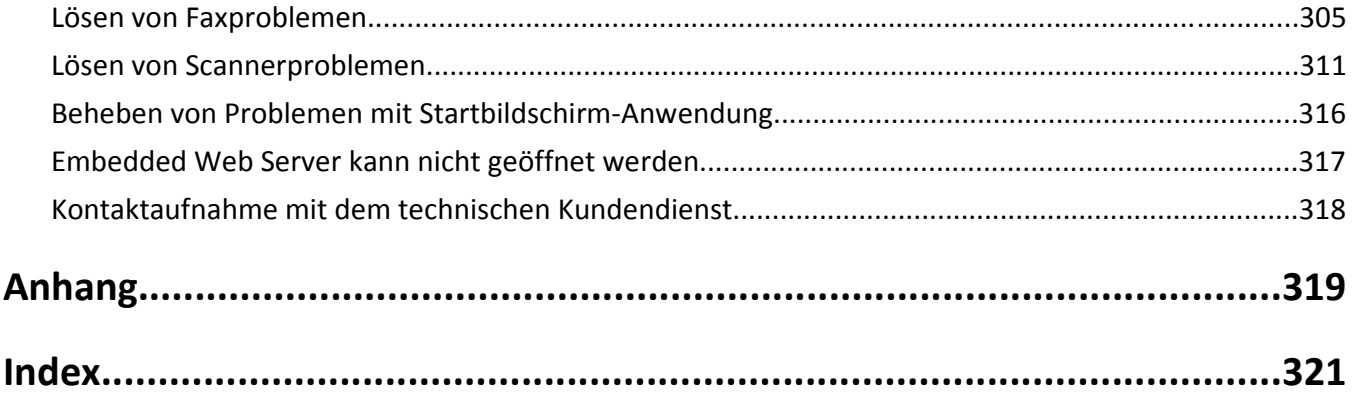

## <span id="page-6-0"></span>**Sicherheit**

Schließen Sie das Netzkabel an eine ordnungsgemäß geerdete Steckdose an, die sich in der Nähe des Produkts befindet und leicht zugänglich ist.

Dieses Produkt darf nicht in der Nähe von Wasser oder in feuchter Umgebung aufgestellt oder verwendet werden.

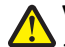

**VORSICHT - VERLETZUNGSGEFAHR:** Es handelt sich bei diesem Produkt um ein Lasergerät. Die Verwendung von anderen als den hier angegebenen Bedienelementen, Anpassungen oder Vorgehensweisen kann zu einer gefährlichen Strahlenbelastung führen.

Dieses Produkt verwendet ein Druckverfahren, bei dem die Druckmedien erhitzt werden. Aufgrund dieser Erwärmung kann es zu Emissionen durch die Druckmedien kommen. Es ist daher wichtig, dass Sie in der Bedienungsanleitung den Abschnitt, der sich mit der Auswahl geeigneter Druckmedien befasst, sorgfältig durchlesen und die dort aufgeführten Richtlinien befolgen, um der Gefahr schädlicher Emissionen vorzubeugen.

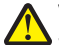

**VORSICHT - VERLETZUNGSGEFAHR:** Die Lithiumbatterie in diesem Produkt darf nicht ausgetauscht werden. Wird eine Lithiumbatterie nicht ordnungsgemäß ausgetauscht, besteht Explosionsgefahr. Lithiumbatterien dürfen auf keinen Fall wieder aufgeladen, auseinander genommen oder verbrannt werden. Befolgen Sie zum Entsorgen verbrauchter Lithiumbatterien die Anweisungen des Herstellers und die örtlichen Bestimmungen.

**VORSICHT - HEISSE OBERFLÄCHE:** Das Innere des Druckers kann sehr heiß sein. Vermeiden Sie Verletzungen, indem Sie heiße Komponenten stets abkühlen lassen, bevor Sie ihre Oberfläche berühren.

**VORSICHT - VERLETZUNGSGEFAHR:** Der Drucker wiegt mehr als 18 kg und zum sicheren Anheben sind mindestens zwei kräftige Personen notwendig.

**VORSICHT - VERLETZUNGSGEFAHR:** Befolgen Sie vor dem Umsetzen des Druckers diese Anweisungen, um Verletzungen vorzubeugen und Schäden am Drucker zu vermeiden:

- **•** Schalten Sie den Drucker über den Netzschalter aus und ziehen Sie den Netzstecker aus der Steckdose.
- **•** Ziehen Sie vor dem Umsetzen des Druckers alle Kabel vom Drucker ab.
- **•** Wenn ein optionales Fach eingesetzt ist, nehmen Sie es aus dem Drucker heraus. Um das optionale Fach zu entfernen, schieben Sie die Entriegelung auf der rechten Seite des Fachs zur Fachvorderseite, bis sie *hörbar* einrastet.
- **•** Fassen Sie in die seitlichen Griffmulden, um den Drucker anzuheben.
- **•** Halten Sie den Drucker beim Absetzen so, dass sich Ihre Finger nicht unter dem Drucker befinden.
- **•** Vergewissern Sie sich, dass um den Drucker herum ausreichend Platz vorhanden ist, bevor Sie ihn aufstellen.

Verwenden Sie ausschließlich das diesem Produkt beiliegende Netzkabel bzw. ein durch den Hersteller zugelassenes Ersatzkabel.

Verwenden Sie für den Anschluss des Produkts an das öffentliche Fernsprechnetz das dem Produkt beiliegende Telekommunikationskabel (RJ-11) bzw. ein Kabel mit einem AWG-Wert von 26 oder höher.

**VORSICHT - STROMSCHLAGGEFAHR:** Wenn Sie nach der Einrichtung des Druckers auf die Steuerungsplatine zugreifen oder optionale Hardware oder Speichermedien installieren, schalten Sie den Drucker aus und ziehen Sie den Netzstecker aus der Steckdose, bevor Sie fortfahren. Sind weitere Geräte am Drucker angeschlossen, schalten Sie auch diese aus und ziehen Sie alle am Drucker angeschlossenen Kabel heraus.

**VORSICHT - STROMSCHLAGGEFAHR:** Stellen Sie sicher, dass alle externen Verbindungen wie Ethernet- und Telefonsystemverbindungen ordnungsgemäß mittels entsprechend gekennzeichneter Anschlüsse eingerichtet sind.

Dieses Gerät und die zugehörigen Komponenten wurden für eine den weltweit gültigen Sicherheitsanforderungen entsprechende Verwendung entworfen und getestet. Die sicherheitsrelevanten Funktionen der Bauteile und Optionen sind nicht immer offensichtlich. Sofern Teile eingesetzt werden, die nicht vom Hersteller stammen, so übernimmt dieser keinerlei Verantwortung oder Haftung für dieses Produkt.

**VORSICHT - VERLETZUNGSGEFAHR:** Das Netzkabel darf nicht abgeschnitten, verbogen, eingeklemmt oder gequetscht werden. Außerdem dürfen keine schweren Gegenstände darauf platziert werden. Setzen Sie das Kabel keinem Abrieb und keiner anderweitigen Belastung aus. Klemmen Sie das Netzkabel nicht zwischen Gegenstände wie z. B. Möbel oder Wände. Wenn eine dieser Gefahren vorliegt, besteht Feuer- und Stromschlaggefahr. Prüfen Sie das Netzkabel regelmäßig auf diese Gefahren. Ziehen Sie den Netzstecker aus der Steckdose, bevor Sie das Netzkabel überprüfen.

Lassen Sie alle Wartungs- und Reparaturarbeiten, die nicht in der Benutzerdokumentation beschrieben sind, ausschließlich von einem Kundendienstvertreter durchführen.

**VORSICHT - UMSTURZGEFAHR:** Aus Stabilitätsgründen sind für Konfigurationen, die auf dem Boden stehen, Untersätze erforderlich. Wenn Sie mehrere Zuführungsoptionen verwenden, müssen Sie entweder ein Druckergestell oder eine Druckerbasis verwenden. Für Multifunktionsdrucker mit Scan-, Kopier- und Faxfunktion ist u. U. ein zusätzlicher Untersatz erforderlich. Wenn Sie weitere Informationen benötigen, wenden Sie sich an den Fachhändler, bei dem Sie den Drucker erworben haben.

**VORSICHT - VERLETZUNGSGEFAHR:** Um zu vermeiden, dass die Komponenten instabil werden, legen Sie die Medien in jedes Fach einzeln ein. Alle anderen Fächer sollten bis zu ihrem Einsatz geschlossen bleiben.

**VORSICHT - STROMSCHLAGGEFAHR:** Verwenden Sie die Faxfunktion nicht während eines Gewitters. Installieren Sie das Produkt nicht während eines Gewitters, und schließen Sie während eines Gewitters keine Geräte oder Kabel wie zum Beispiel das Faxkabel, Netzkabel oder Telefone an.

**VORSICHT - STROMSCHLAGGEFAHR:** Um das Risiko eines elektrischen Schlags beim Reinigen des Druckergehäuses zu vermeiden, ziehen Sie das Netzkabel aus der Steckdose, und ziehen Sie alle Kabel vom Drucker ab, bevor Sie fortfahren.

**BEWAHREN SIE DIESE ANWEISUNGEN AUF.**

## <span id="page-8-0"></span>**Informationen zum Drucker**

### **Suchen nach Informationen zum Drucker**

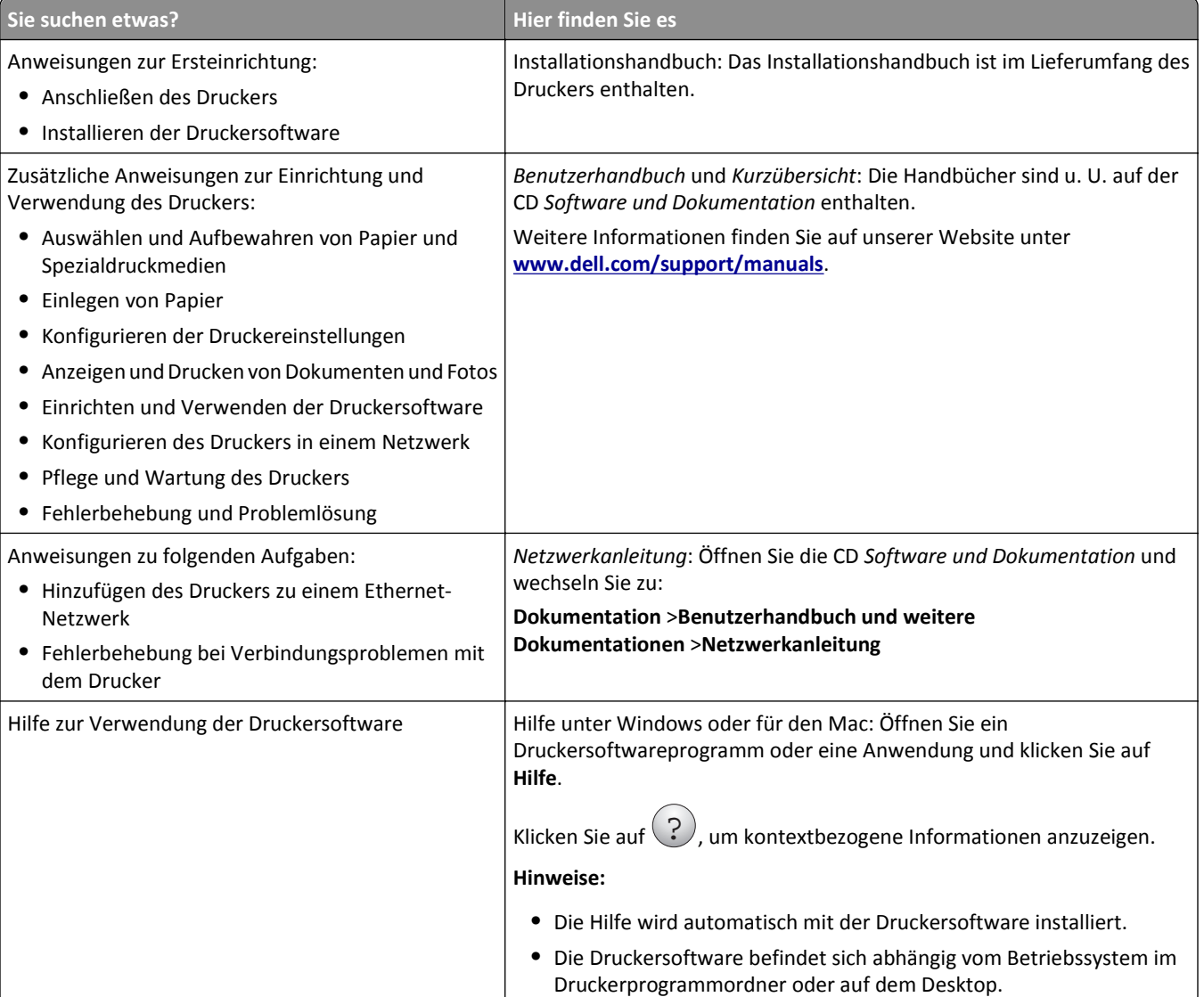

<span id="page-9-0"></span>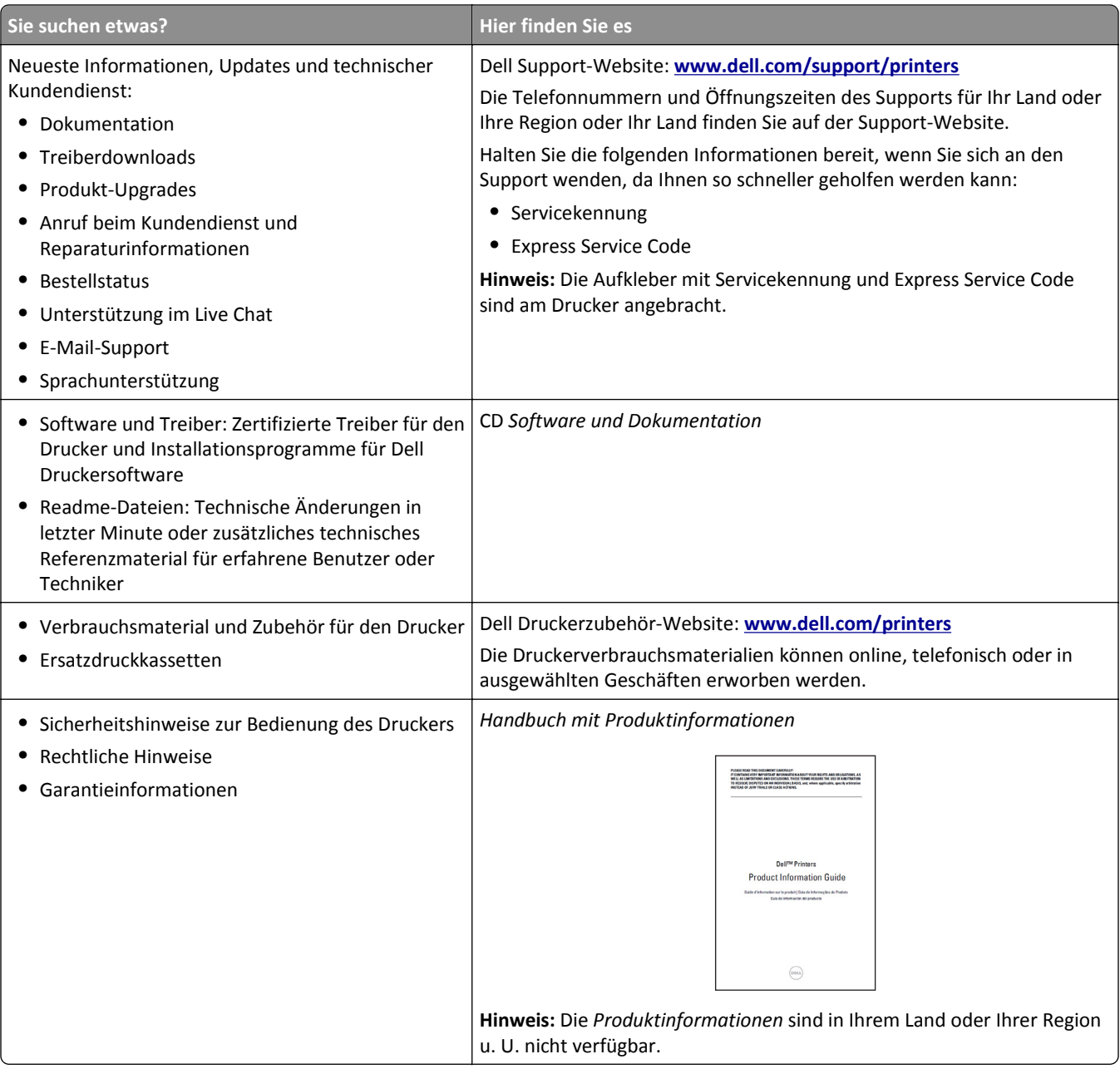

### **Auswahl eines Druckerstandorts**

**VORSICHT - VERLETZUNGSGEFAHR:** Der Drucker wiegt über 18 kg und zum sicheren Anheben sind mindestens zwei kräftige Personen notwendig.

Achten Sie bei der Auswahl eines Druckerstandorts darauf, dass ausreichend Platz zum Öffnen von Papierfächern, Abdeckungen und Klappen vorhanden ist. Wenn Sie beabsichtigen, weitere Optionen zu installieren, muss auch dafür ausreichend Platz vorhanden sein. Beachten Sie Folgendes:

- **•** Stellen Sie den Drucker in der Nähe einer ordnungsgemäß geerdeten und leicht zugänglichen Steckdose auf.
- **•** Stellen Sie sicher, dass die Luftqualität am Aufstellort der aktuellen ASHRAE 62-Richtlinie bzw. Norm 156 des Europäischen Komitees für Normung (CEN) entspricht.
- **•** Der Drucker muss auf einer flachen, robusten und stabilen Fläche stehen.
- <span id="page-10-0"></span>**•** So verläuft der Betrieb des Druckers ohne Probleme:
	- **–** Halten Sie den Drucker sauber, trocken und staubfrei.
	- **–** Entfernen Sie Heftklammern und Büroklammern.
	- **–** Der Drucker darf keinem direkten Luftzug durch Klimaanlagen, Heizungen oder Ventilatoren ausgesetzt sein.
	- **–** Der Drucker muss vor direkter Sonneneinstrahlung und extremer Feuchtigkeit geschützt sein.
- **•** Halten Sie die empfohlenen Temperaturen ein und vermeiden Sie Temperaturschwankungen:

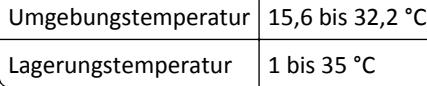

**•** Folgender Platzbedarf ist für eine ausreichende Belüftung erforderlich:

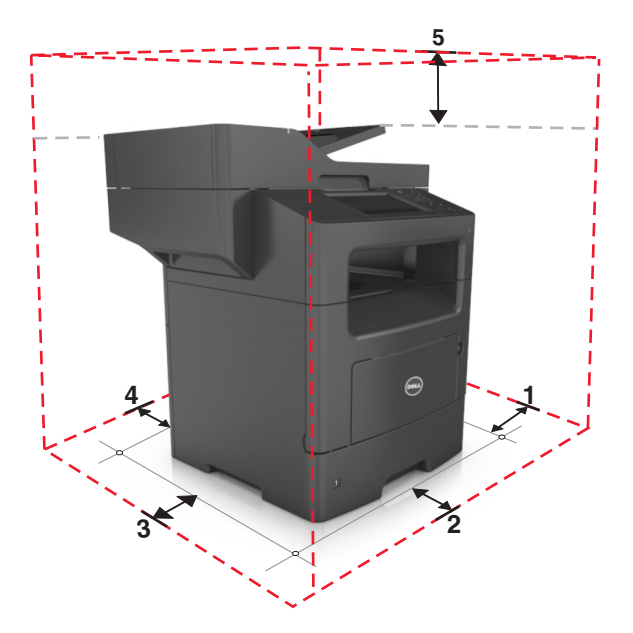

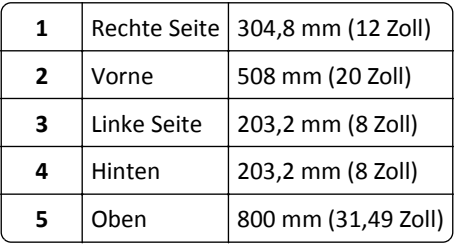

### **Druckerkonfigurationen**

**VORSICHT - VERLETZUNGSGEFAHR:** Um zu vermeiden, dass die Komponenten instabil werden, legen Sie die Medien in jedes Fach einzeln ein. Alle anderen Fächer sollten bis zu ihrem Einsatz geschlossen bleiben.

**VORSICHT - UMSTURZGEFAHR:** Aus Stabilitätsgründen sind für Konfigurationen, die auf dem Boden stehen, Untersätze erforderlich. Verwenden Sie bei Druckern mit mehr als einer Zuführungsoption entweder ein Druckergestell oder eine Druckerbasis. Für Multifunktionsdrucker mit Scan-, Kopier- und Faxfunktion ist u. U. ein zusätzlicher Untersatz erforderlich. Wenn Sie weitere Informationen benötigen, wenden Sie sich an den Fachhändler, bei dem Sie den Drucker erworben haben.

### **Grundmodell**

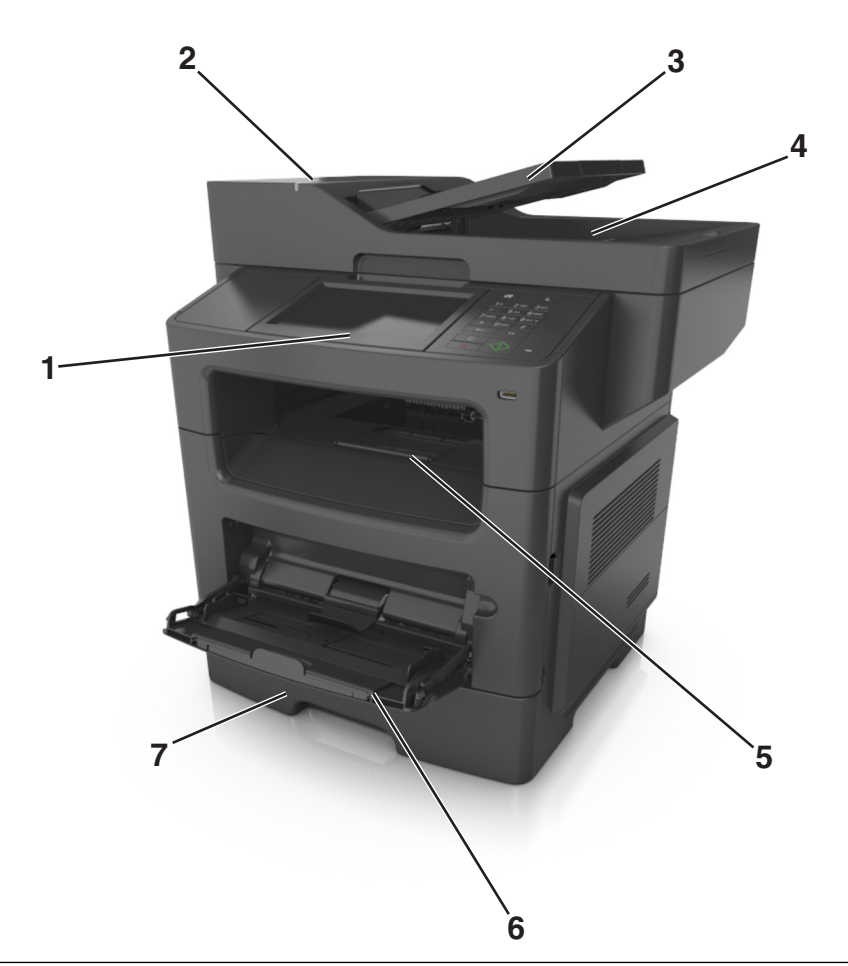

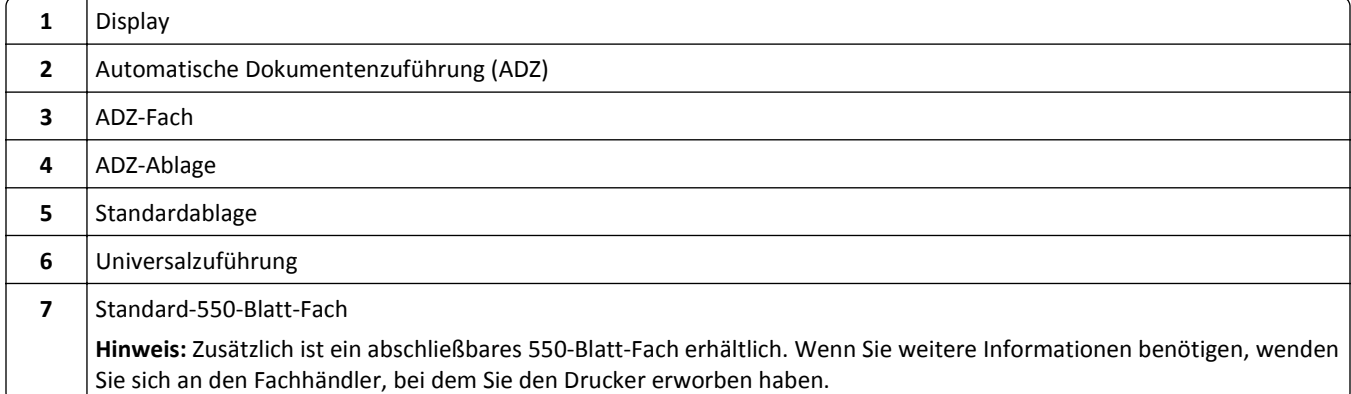

#### <span id="page-12-0"></span>**Konfiguriertes Modell**

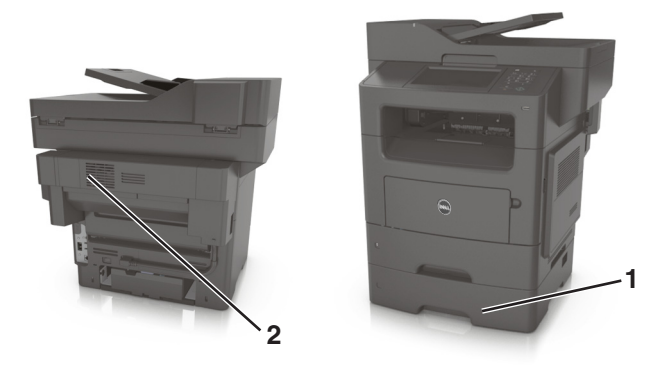

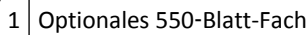

2 Optionaler Hefter

### **Über Embedded Web Server**

**Hinweis:** Diese Funktion ist nur auf Netzwerkdruckern und an Druckserver angeschlossenen Druckern verfügbar.

Wenn der Drucker in einem Netzwerk installiert ist, können folgende Schritte über den Embedded Web Server ausgeführt werden:

- **•** Virtuelles Display des Druckerbedienfelds anzeigen
- **•** Status der Druckerverbrauchsmaterialien überprüfen
- **•** Materialbenachrichtigungen konfigurieren
- **•** Druckereinstellungen konfigurieren
- **•** Netzwerkeinstellungen konfigurieren
- **•** Berichte anzeigen

So rufen Sie den Embedded Web Server für Ihren Drucker auf:

- **1** Ermitteln Sie die IP-Adresse des Druckers:
	- **•** Im Abschnitt TCP/IP des Menüs Netzwerk/Anschlüsse
	- **•** Indem Sie eine Netzwerk-Konfigurationsseite oder Menüeinstellungsseite drucken und die Angaben im Abschnitt TCP/IP lesen

**Hinweise:**

- **–** Die IP-Adresse wird in vier Zahlengruppen angezeigt, die durch Punkte voneinander abgetrennt sind. Beispiel: 123.123.123.123.
- **–** Wenn Sie einen Proxyserver verwenden, deaktivieren Sie ihn vorübergehend, um die Webseite ordnungsgemäß zu laden.
- <span id="page-13-0"></span>**2** Öffnen Sie einen Webbrowser, und geben Sie die IP-Adresse des Druckers in das Adressfeld ein.
- **3** Drücken Sie die **Eingabetaste**.

Die Seite für den Embedded Web Server wird angezeigt.

### **Grundfunktionen des Scanners**

- **•** Schnelles Erstellen von Kopien oder Einrichten des Druckers, um bestimmte Kopieraufträge auszuführen.
- **•** Senden eines Fax über die Bedienerkonsole des Druckers
- **•** Senden eines Faxes an mehrere Faxziele gleichzeitig
- **•** Scannen von Dokumenten und Senden dieser Dokumente an den Computer, eine E-Mail-Adresse oder ein FTP-Ziel.
- **•** Scannen von Dokumenten und Senden dieser Dokumente an einen anderen Drucker (PDF über FTP).

### **Scannen mit der ADZ und dem Scannerglas**

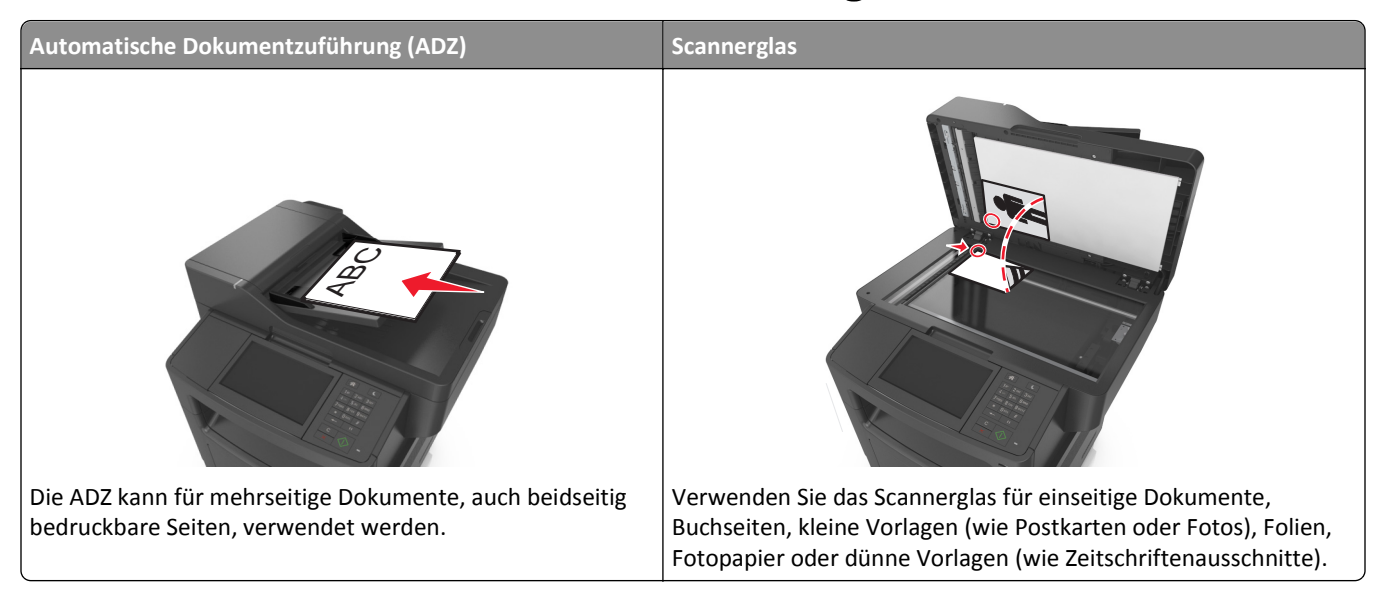

#### **Verwenden der ADZ**

Beim Scannen mit der ADZ sind die folgenden Hinweise zu beachten:

- **•** Laden Sie das Dokument mit der bedruckten Seite nach oben und der kurzen Kante zuerst in das ADZ-Fach ein.
- **•** Das ADZ-Fach fasst bis zu 50 Blätter Normalpapier.
- **•** Die Scangröße liegt zwischen einer Breite von 105 x 148 mm (4,1 x 5,8 Zoll) und einer Höhe von 216 x 368 mm (8,5 x 14,5 Zoll).
- **•** Das Scanmediengewicht liegt zwischen 52 und 120 g/m2.
- **•** Postkarten, Fotos, kleine Vorlagen, Folien, Fotopapier oder dünne Medien (wie z. B. Zeitschriftenausschnitte) dürfen nicht in das ADZ-Fach eingelegt werden. Legen Sie diese Medien auf das Scannerglas.

#### **Scannen mit dem Scannerglas**

Beim Scannen mit dem Scannerglas sind die folgenden Hinweise zu beachten:

- **•** Legen Sie das Dokument mit der bedruckten Seite nach unten in die Ecke des Scannerglases, die mit einem grünen Pfeil markiert ist.
- **•** Es können Dokumente bis zu einer Größe von 216 x 355,6 mm (8,5 x 14 Zoll) gescannt bzw. kopiert werden.
- **•** Das Scannen von Büchern ist bis zu einer Dicke von 25,3 mm (1 Zoll) möglich.

## <span id="page-15-0"></span>**Die Druckerbedienerkonsole**

### **Verwenden des Druckerbedienfelds**

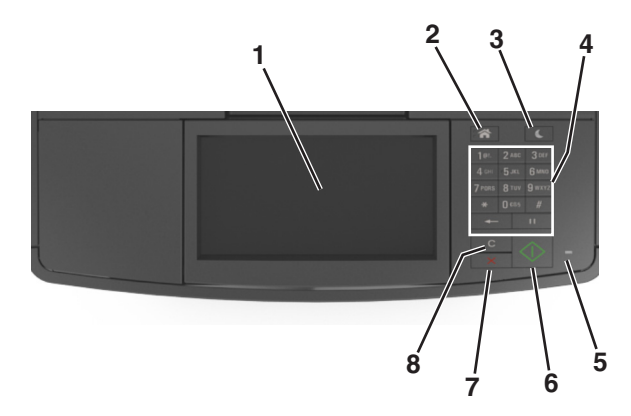

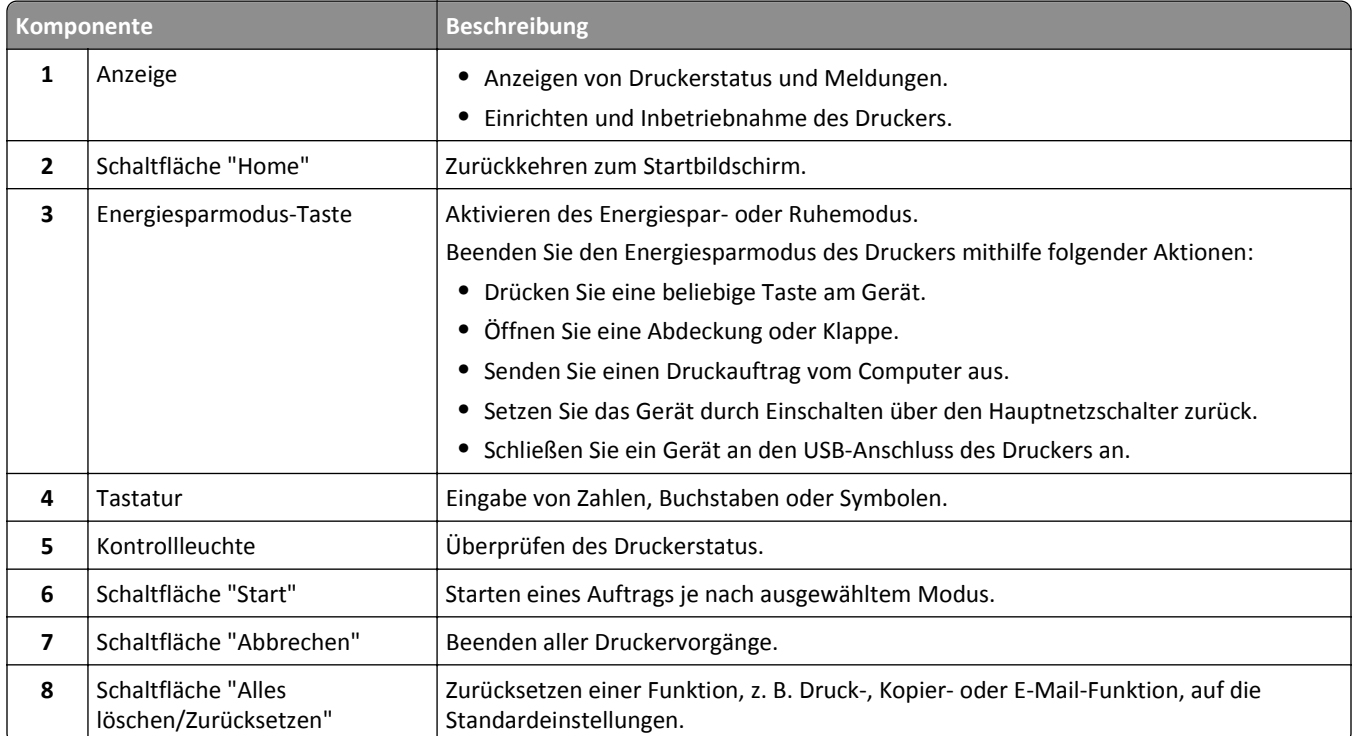

### **Farben der Energiesparmodus-Taste und der Kontrollleuchte**

Die Farben der Energiesparmodus-Taste und der Kontrollleuchte auf dem Druckerbedienfeld geben einen bestimmten Druckerstatus oder eine Bedingung an.

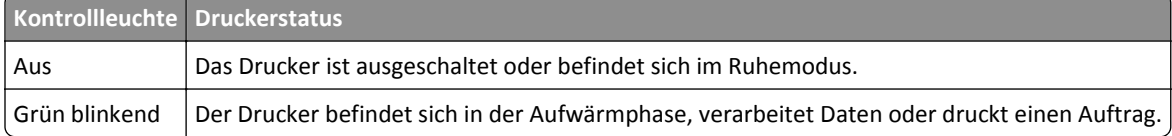

<span id="page-16-0"></span>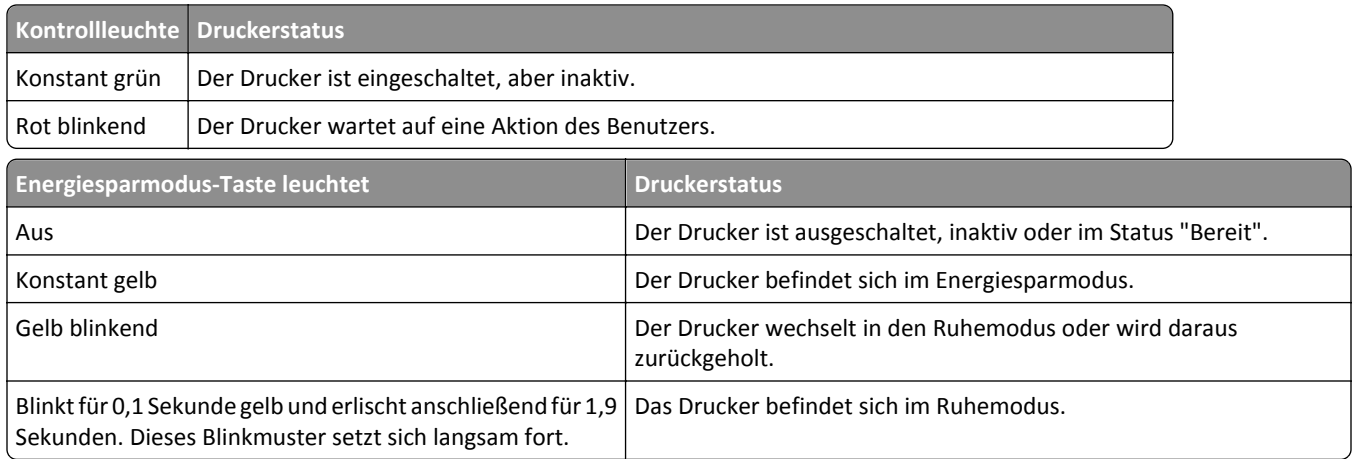

### **Der Startbildschirm**

Nach dem Einschalten des Druckers wird auf dem Display ein Standardbildschirm angezeigt, der als Startbildschirm bezeichnet wird. Durch Berühren der Schaltflächen und Symbole des Startbildschirms können Sie u. a. Dokumente kopieren, faxen oder scannen, den Menübildschirm öffnen oder auf Meldungen reagieren.

**Hinweis:** Der Startbildschirm kann je nach Anpassungseinstellungen, Verwaltungskonfiguration und aktiven eingebetteten Lösungen unterschiedlich aussehen.

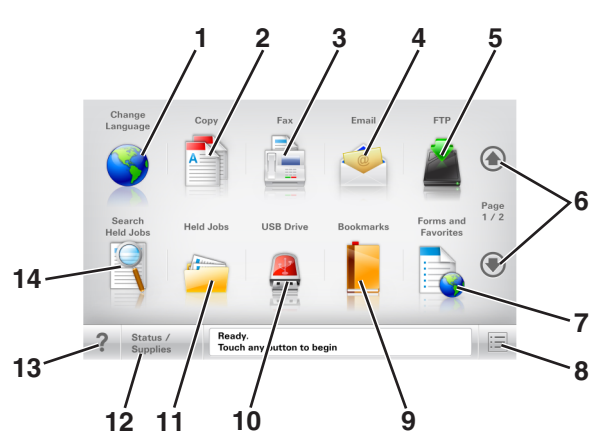

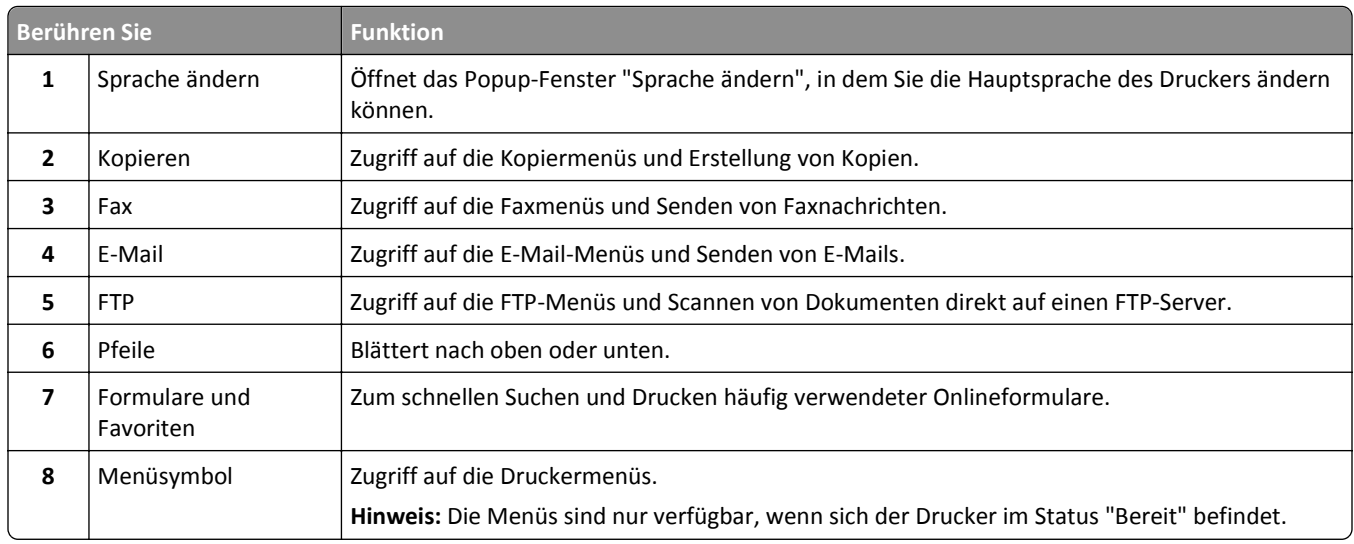

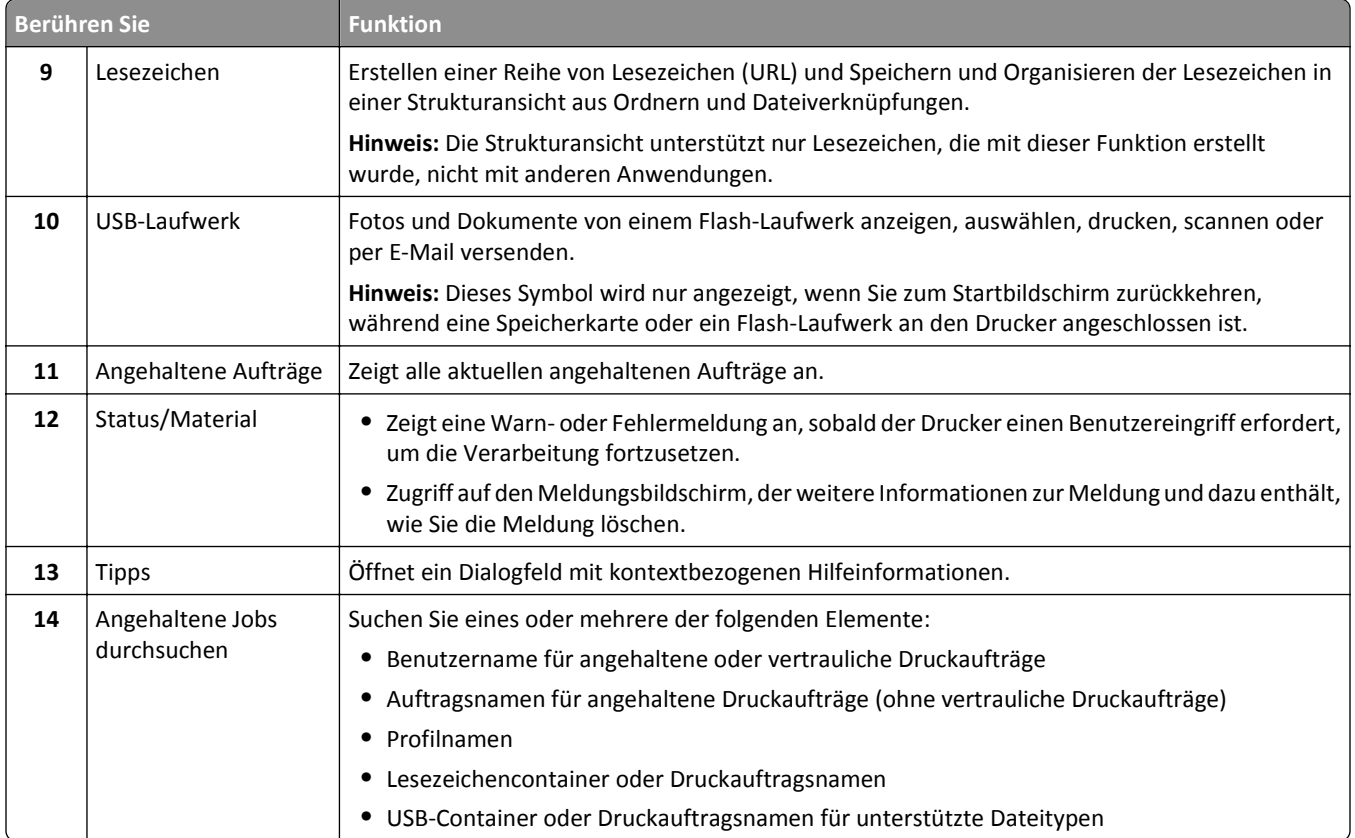

### **Funktionen**

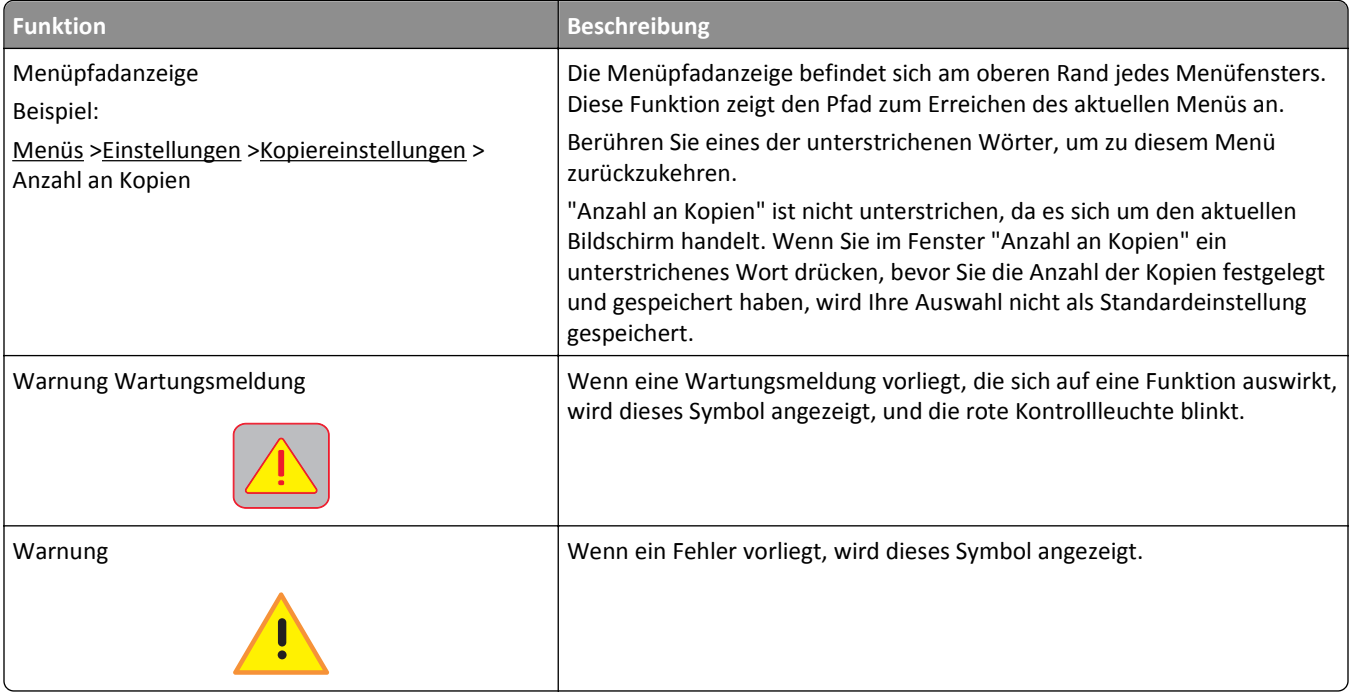

<span id="page-18-0"></span>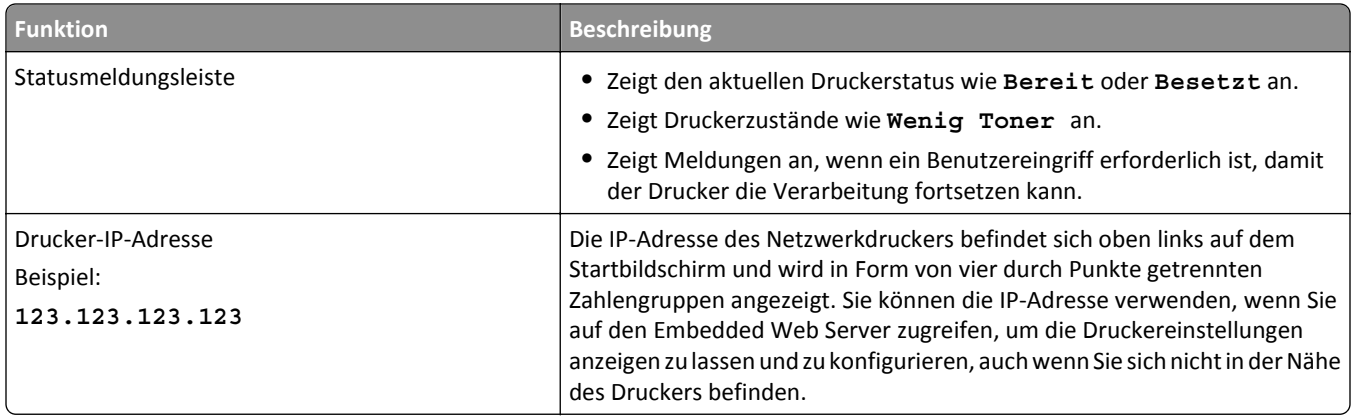

### **Verwenden der Touchscreen-Schaltflächen**

**Hinweis:** Der Startbildschirm und die auf dem Startbildschirm angezeigten Symbole und Schaltflächen können je nach Anpassungseinstellungen, Verwaltungskonfiguration und aktiven eingebetteten Lösungen unterschiedlich sein.

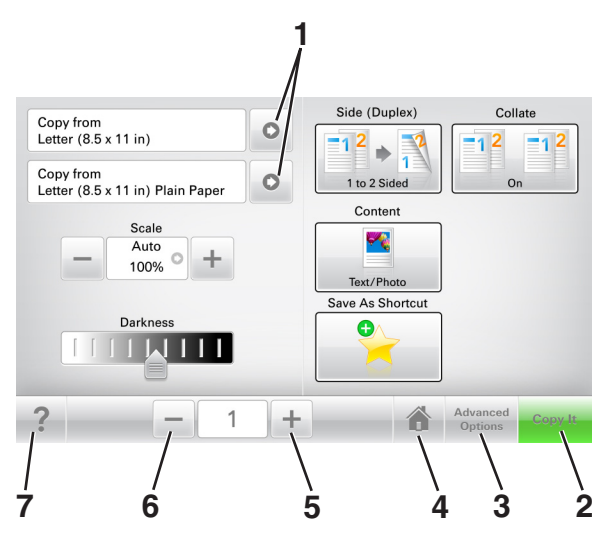

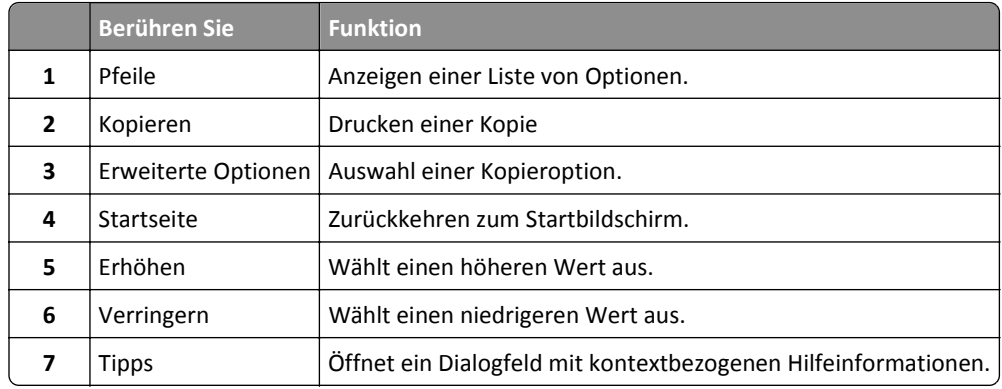

### **Weitere Touchscreen-Schaltflächen**

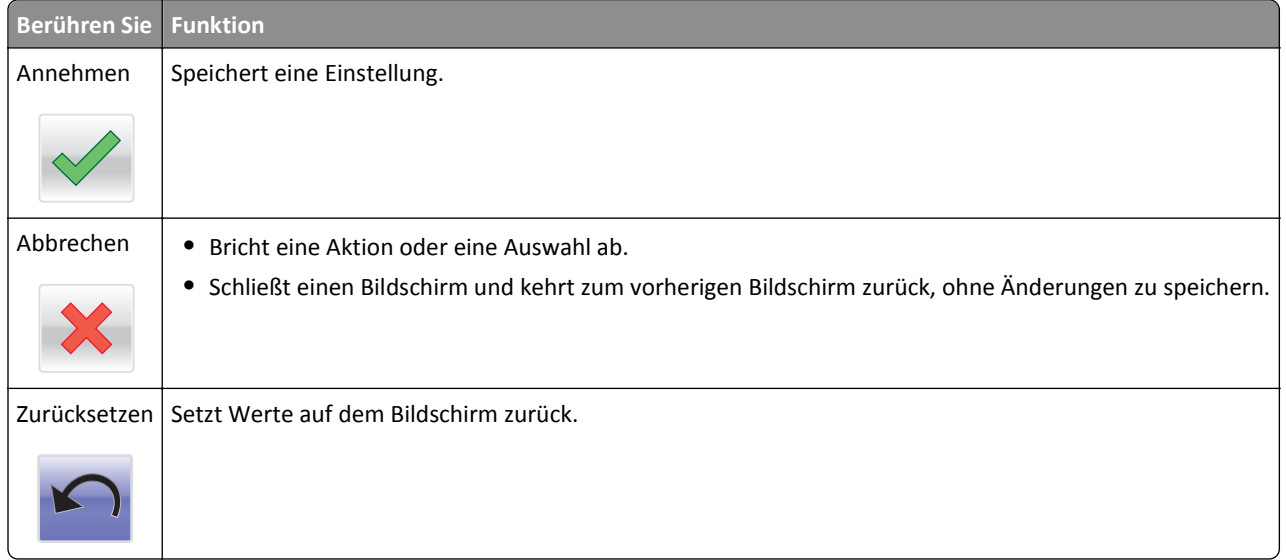

## <span id="page-20-0"></span>**Einrichten und Verwenden der Startbildschirm-Anwendungen**

**Hinweis:** Der Startbildschirm kann je nach Anpassungseinstellungen, Verwaltungskonfiguration und aktiven Anwendungen unterschiedlich aussehen. Einige Anwendungen werden nur von bestimmten Druckermodellen unterstützt.

### **Ermitteln der IP-Adresse des Computers**

#### **Für Windows-Benutzer**

- **1** Geben Sie im Dialogfeld "Ausführen" **cmd** ein, um die Eingabeaufforderung zu öffnen.
- **2** Geben Sie **ipconfig** ein, und suchen Sie nach der IP-Adresse.

#### **Für Macintosh-Benutzer**

- **1** Wählen Sie in den Systemeinstellungen des Apple-Menüs die Option **Netzwerk**.
- **2** Wählen Sie den Verbindungstyp, und klicken Sie dann auf **Erweitert** >**TCP/IP**.
- **3** Suchen Sie nach der IP-Adresse.

### **Ermitteln der IP-Adresse des Druckers**

**Hinweis:** Stellen Sie sicher, dass der Drucker an ein Netzwerk oder einen Druckserver angeschlossen ist.

Sie finden die IP-Adresse des Druckers:

- **•** In der linken oberen Ecke des Startbildschirms des Druckers.
- **•** Im Abschnitt "TCP/IP" des Menüs "Netzwerk/Anschlüsse".
- **•** Indem Sie eine Netzwerk-Konfigurationsseite oder Menüeinstellungsseite drucken und die Angaben im Abschnitt "TCP/IP" lesen.

**Hinweis:** Die IP-Adresse wird in vier Zahlengruppen angezeigt, die durch Punkte voneinander abgetrennt sind. Beispiel: 123.123.123.123.

### **Zugriff auf den Embedded Web Server**

Der Embedded Web Server ist die Druckerwebseite, über die Sie Druckereinstellungen anzeigen und remote konfigurieren können, wenn Sie sich nicht in der Nähe des Druckers befinden.

- **1** Ermitteln Sie die IP-Adresse des Druckers:
	- **•** Über den Startbildschirm des Druckerbedienfelds
	- **•** Im Abschnitt TCP/IP des Menüs Netzwerk/Anschlüsse
	- **•** Indem Sie eine Netzwerk-Konfigurationsseite oder Menüeinstellungsseite drucken und die Angaben im Abschnitt TCP/IP lesen

<span id="page-21-0"></span>**Hinweis:** Die IP-Adresse wird in vier Zahlengruppen angezeigt, die durch Punkte voneinander abgetrennt sind. Beispiel: **123.123.123.123**.

- **2** Öffnen Sie einen Webbrowser, und geben Sie die IP-Adresse des Druckers in das Adressfeld ein.
- **3** Drücken Sie die **Eingabetaste**.

**Hinweis:** Wenn Sie einen Proxyserver verwenden, deaktivieren Sie ihn vorübergehend, um die Webseite ordnungsgemäß zu laden.

### **Anpassen des Startbildschirms**

**1** Öffnen Sie einen Webbrowser, und geben Sie die IP-Adresse des Druckers in das Adressfeld ein.

**Hinweis:** Zeigen Sie die IP-Adresse des Druckers auf dem Startbildschirm des Druckers an. Die IP-Adresse wird in vier Zahlengruppen angezeigt, die durch Punkte voneinander abgetrennt sind. Beispiel: 123.123.123.123.

- **2** Führen Sie eine oder mehrere der folgenden Methoden aus:
	- **•** Blenden Sie die Symbole grundlegender Druckerfunktionen ein bzw. aus.
		- **a** Klicken Sie auf **Einstellungen** >**Allgemeine Einstellungen** >**Anpassung der Startseite**.
		- **b** Aktivieren Sie die jeweiligen Kontrollkästchen, um anzugeben, welche Symbole auf dem Startbildschirm angezeigt werden.

**Hinweis:** Bei Deaktivieren des Kontrollkästchens neben einem Symbol wird das Symbol nicht auf dem Startbildschirm angezeigt.

- **c** Klicken Sie auf **Übernehmen**.
- Passen Sie das Symbol für eine Anwendung an. Weitere Informationen finden Sie unter ["Suchen von](#page-22-0) [Informationen über die Startbildschirmanwendungen" auf Seite 23](#page-22-0) oder in der Dokumentation zur Anwendung.

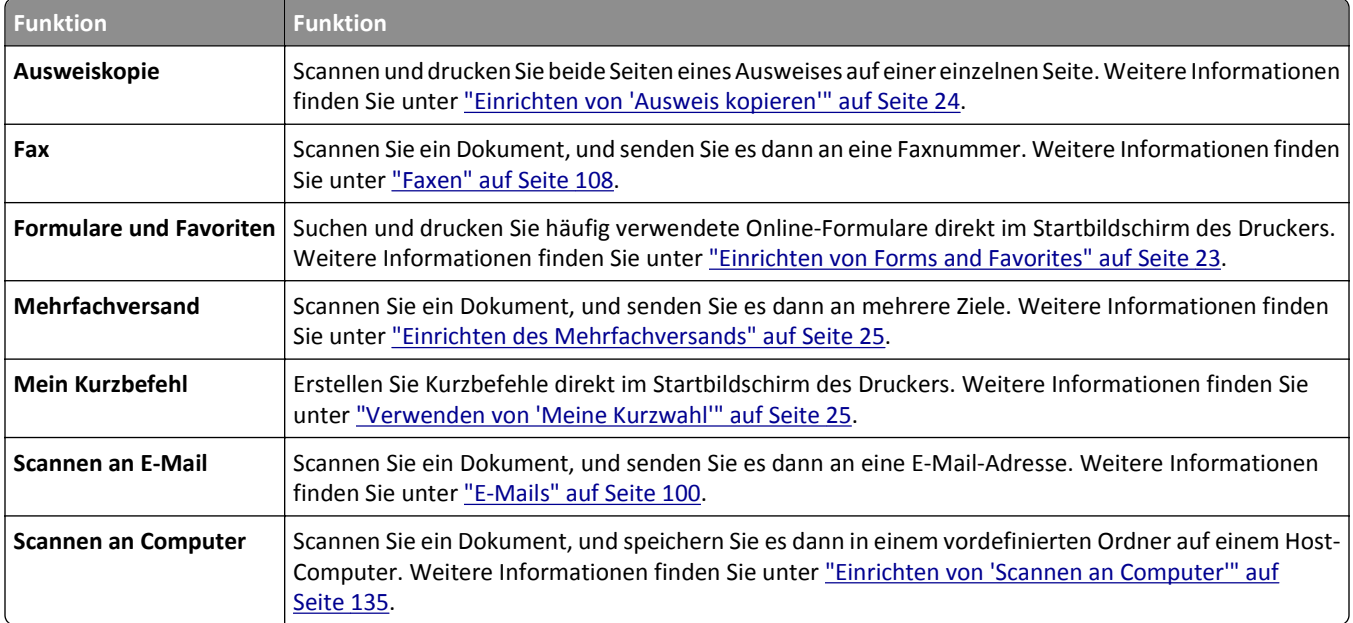

### **Informationen zu den verschiedenen Anwendungen**

<span id="page-22-0"></span>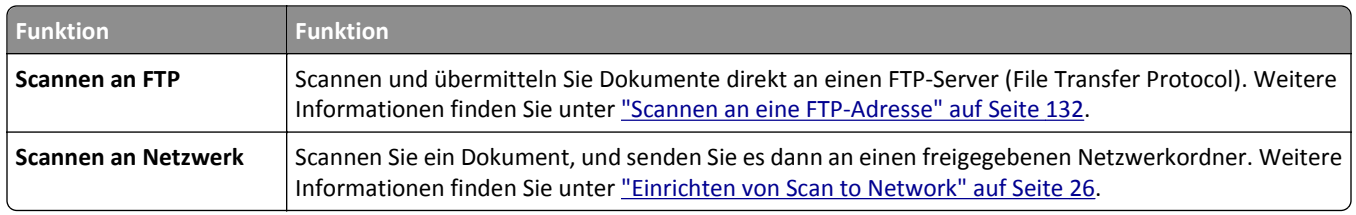

### **Aktivieren der Startbildschirmanwendungen**

#### **Suchen von Informationen über die Startbildschirmanwendungen**

Ihr Drucker wird mit vorinstallierten Startbildschirm-Anwendungen ausgeliefert. Bevor Sie diese Anwendungen verwenden können, müssen Sie diese Anwendungen über den Embedded Web Server zuerst aktivieren und einrichten. Weitere Informationen zum Zugriff auf den Embedded Web Server finden Sie unter ["Zugriff auf den Embedded Web](#page-20-0) [Server" auf Seite 21](#page-20-0).

Ausführliche Informationen zum Konfigurieren und Verwenden der Startbildschirmanwendungen erhalten Sie auf der Support-Website von Dell unter **[www.dell.com/support/printers](http://www.dell.com/support/printers/)**.

#### **Einrichten von Forms and Favorites**

**Hinweis:** Eine neuere Version dieses *Benutzerhandbuchs* enthält möglicherweise eine direkte Verknüpfung zum *Administratorhandbuch* der Anwendung. Um nach Updates dieses *Benutzerhandbuchs* zu suchen, gehen Sie zu **[www.dell.com /support/manuals](http://www.dell.com/support/manuals)**.

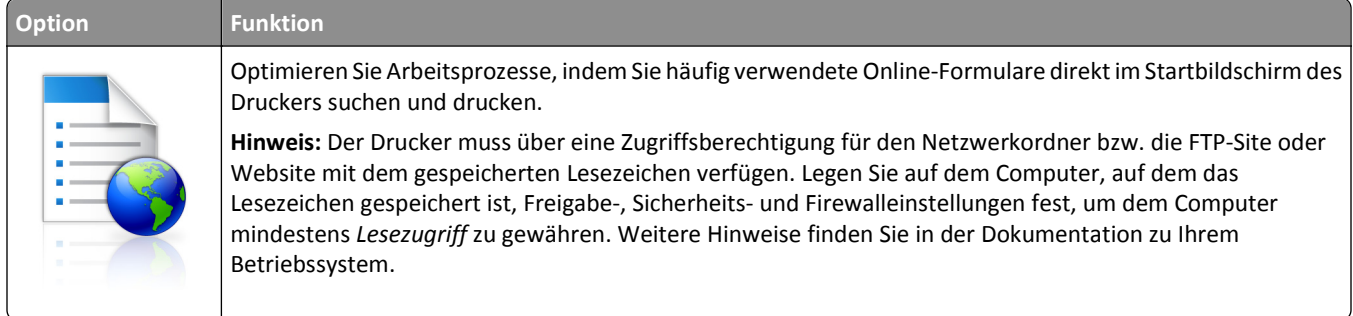

**1** Öffnen Sie einen Webbrowser und geben Sie die IP-Adresse des Druckers in das Adressfeld ein.

**Hinweis:** Zeigen Sie die IP-Adresse des Druckers auf dem Startbildschirm des Druckers an. Die IP-Adresse wird in vier Zahlengruppen angezeigt, die durch Punkte voneinander abgetrennt sind. Beispiel: 123.123.123.123.

- **2** Klicken Sie auf **Einstellungen** >**Apps** >**Apps-Management** >**Forms and Favorites**.
- **3** Klicken Sie auf **Hinzufügen**, und passen Sie die Einstellungen an.

**Hinweise:**

- **•** Eine Beschreibung der Einstellung finden Sie in der QuickInfo zum jeweiligen Feld.
- **•** Um sicherzustellen, dass die Speicherorteinstellungen des Lesezeichens richtig sind, geben Sie die richtige IP-Adresse des Host-Computers ein, auf dem sich das Lesezeichen befindet. Weitere Informationen zum Ermitteln der IP-Adresse des Host-Computers finden Sie im Abschnitt ["Ermitteln der IP-Adresse des](#page-20-0) [Computers" auf Seite 21.](#page-20-0)
- <span id="page-23-0"></span>**•** Stellen Sie sicher, dass der Drucker über Zugriffsrechte für den Ordner verfügt, in dem sich das Lesezeichen befindet.
- **4** Klicken Sie auf **Übernehmen**.

Um die Anwendung zu verwenden, wählen Sie im Drucker-Startbildschirm **Forms and Favorites** aus und navigieren Sie dann durch die Formularkategorien, oder suchen Sie nach Formularen basierend auf einer Formularnummer, einem Namen oder einer Beschreibung.

#### **Einrichten von "Ausweis kopieren"**

**Hinweis:** Eine neuere Version dieses *Benutzerhandbuchs* enthält möglicherweise eine direkte Verknüpfung zum *Administratorhandbuch* der Anwendung. Um nach Updates dieses *Benutzerhandbuchs* zu suchen, gehen Sie zu **[www.dell.com /support/manuals](http://www.dell.com/support/manuals)**.

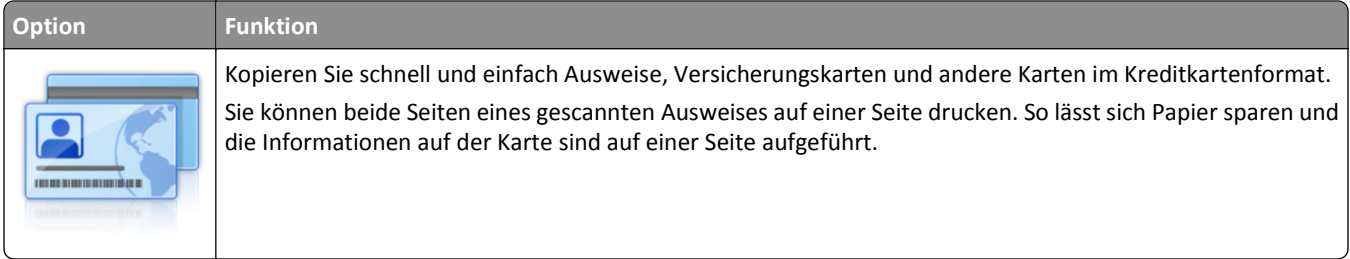

**1** Öffnen Sie einen Webbrowser und geben Sie die IP-Adresse des Druckers in das Adressfeld ein.

**Hinweis:** Zeigen Sie die IP-Adresse des Druckers auf dem Startbildschirm des Druckers an. Die IP-Adresse wird in vier Zahlengruppen angezeigt, die durch Punkte voneinander abgetrennt sind. Beispiel: 123.123.123.123.

- **2** Klicken Sie auf **Einstellungen** >**Apps** >**Apps-Management** >**Kopie des Ausweises**.
- **3** Ändern Sie ggf. die Standardscanoptionen.
	- **• Standardfach**: Wählen Sie das Standardfach für den Druck gescannter Bilder aus.
	- **• Standardanzahl an Kopien**: Geben Sie die Anzahl der Kopien ein, die bei der Verwendung der Anwendung automatisch gedruckt werden sollen.
	- **• Standardeinstellung für den Kontrast**: Legen Sie einen Wert fest, um den der Kontrast beim Ausdruck des gescannten Ausweises erhöht oder verringert wird. Wählen Sie **Beste Einstellung: Inhalt** aus, wenn der Kontrast vom Drucker automatisch angepasst werden soll.
	- **• Standardeinstellung für die Skalierung**: Legen Sie Größe fest, die beim Drucken des gescannten Ausweises verwendet wird. Die Standardeinstellung lautet 100 %.
	- **• Einstellung für die Auflösung**: Passen Sie die Qualität des gescannten Ausweises an.

#### **Hinweise:**

- **–** Stellen Sie beim Scannen eines Ausweises sicher, dass die Scanauflösung nicht mehr als 200 dpi für Farbe und nicht mehr als 400 dpi für Schwarzweiß beträgt.
- **–** Stellen Sie beim Scannen mehrerer Ausweise sicher, dass die Scanauflösung nicht über 150 dpi für Farbe bzw. 300 dpi für Schwarzweiß liegt.
- **• Rahmen drucken**: Aktivieren Sie dieses Kontrollkästchen, um das gescannte Bild mit einem Rahmen zu drucken.
- **4** Klicken Sie auf **Übernehmen**.

Um die Anwendung zu verwenden, wählen Sie auf dem Drucker-Startbildschirm **Kopie des Ausweises** aus, und folgen Sie den Anweisungen.

#### <span id="page-24-0"></span>**Verwenden von "Meine Kurzwahl"**

**Hinweis:** Eine neuere Version dieses *Benutzerhandbuchs* enthält möglicherweise eine direkte Verknüpfung zum *Administratorhandbuch* der Anwendung. Um nach Updates dieses *Benutzerhandbuchs* zu suchen, gehen Sie zu **[www.dell.com /support/manuals](http://www.dell.com/support/manuals)**.

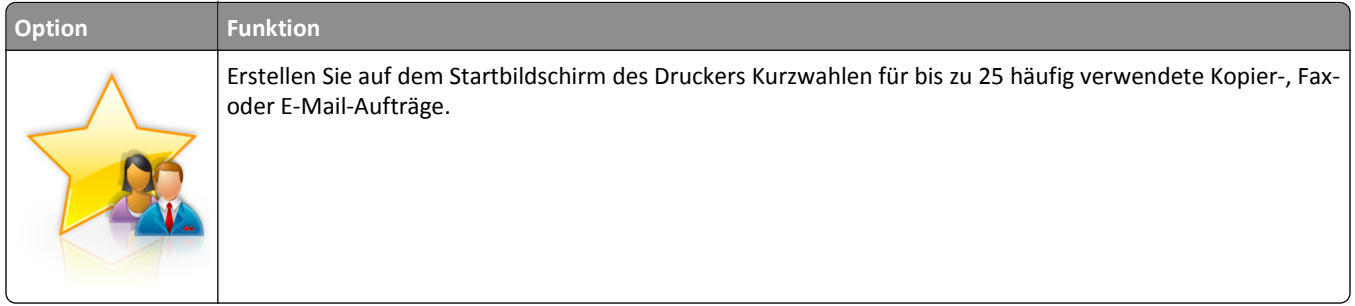

Um die Anwendung zu verwenden, wählen Sie **Meine Kurzwahl** aus, und folgen Sie den Anweisungen auf dem Druckerdisplay.

#### **Einrichten des Mehrfachversands**

**Hinweis:** Eine neuere Version dieses *Benutzerhandbuchs* enthält möglicherweise eine direkte Verknüpfung zum *Administratorhandbuch* der Anwendung. Um nach Updates dieses *Benutzerhandbuchs* zu suchen, gehen Sie zu **[www.dell.com /support/manuals](http://www.dell.com/support/manuals)**.

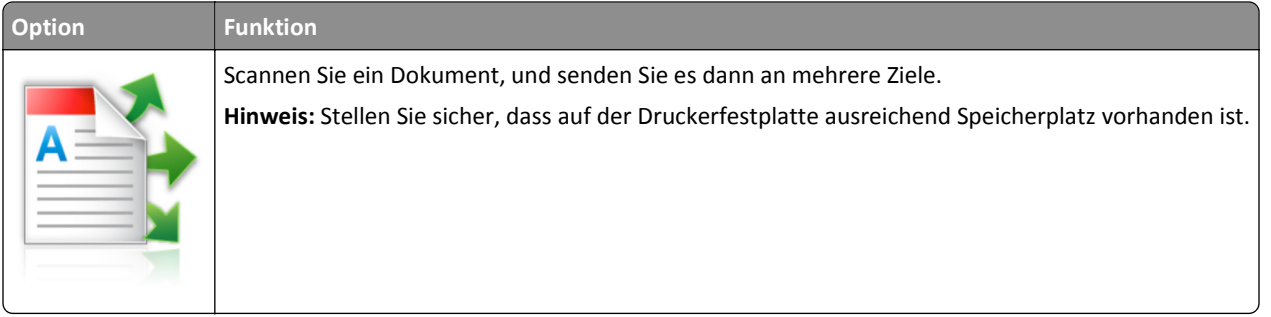

**1** Öffnen Sie einen Webbrowser und geben Sie die IP-Adresse des Druckers in das Adressfeld ein.

**Hinweis:** Zeigen Sie die IP-Adresse des Druckers auf dem Startbildschirm des Druckers an. Die IP-Adresse des Druckers wird in vier Zahlengruppen angezeigt, die durch Punkte voneinander abgetrennt sind. Beispiel: 123.123.123.123.

- **2** Klicken Sie auf **Einstellungen** >**Apps** >**Apps-Management** >**Mehrfachversand**.
- **3** Klicken Sie im Abschnitt "Profile" auf **Hinzufügen**, und passen Sie dann die Einstellungen an.

**Hinweise:**

- **•** Eine Beschreibung der Einstellung finden Sie in der QuickInfo zum jeweiligen Feld.
- **•** Wenn Sie **FTP** oder **Freigegebener Order** als Ziel auswählen, stellen Sie sicher, dass die Speicherorteinstellungen des Ziels richtig sind. Geben Sie die richtige IP-Adresse des Host-Computers ein, auf dem sich das angegebene Ziel befindet. Weitere Informationen zum Ermitteln der IP-Adresse des Host-Computers finden Sie im Abschnitt ["Ermitteln der IP-Adresse des Computers" auf Seite 21.](#page-20-0)
- **4** Klicken Sie auf **Übernehmen**.

<span id="page-25-0"></span>Um die Anwendung zu verwenden, wählen Sie auf dem Drucker-Startbildschirm **Mehrfachversand** aus, und folgen Sie den Anweisungen auf dem Druckerdisplay.

#### **Einrichten von Scan to Network**

**Hinweis:** Eine neuere Version dieses *Benutzerhandbuchs* enthält möglicherweise eine direkte Verknüpfung zum *Administratorhandbuch* der Anwendung. Um nach Updates dieses *Benutzerhandbuchs* zu suchen, gehen Sie zu **[www.dell.com /support/manuals](http://www.dell.com/support/manuals)**.

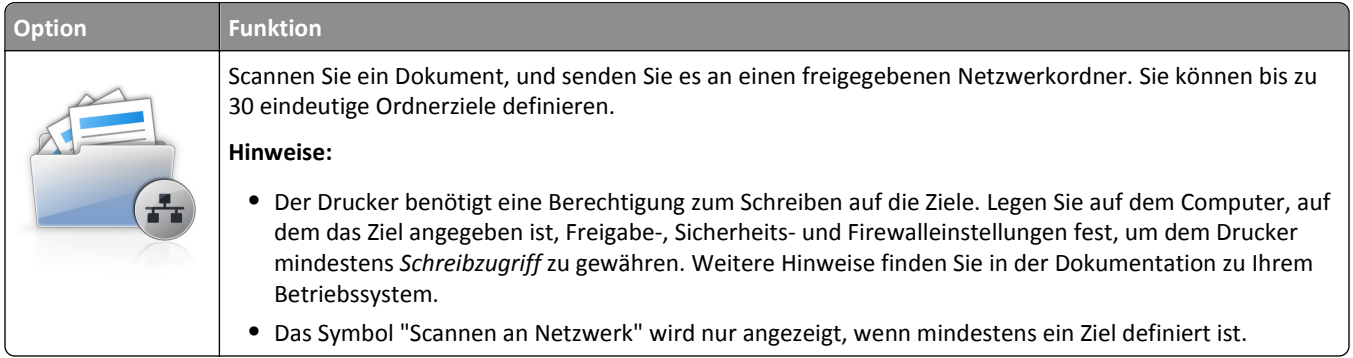

**1** Öffnen Sie einen Webbrowser und geben Sie die IP-Adresse des Druckers in das Adressfeld ein.

**Hinweis:** Zeigen Sie die IP-Adresse des Druckers auf dem Startbildschirm des Druckers an. Die IP-Adresse wird in vier Zahlengruppen angezeigt, die durch Punkte voneinander abgetrennt sind. Beispiel: 123.123.123.123.

- **2** Führen Sie einen der folgenden Schritte aus:
	- **•** Klicken Sie auf **Scannen an Netzwerk einrichten** >**Klicken Sie hier**.
	- **•** Klicken Sie auf **Einstellungen** >**Apps** >**Apps-Management** >**Scannen an Netzwerk**.
- **3** Geben Sie die Ziele an und passen Sie die Einstellungen an.

#### **Hinweise:**

- **•** Eine Beschreibung der Einstellung finden Sie in der QuickInfo für einige der Felder.
- **•** Um sicherzustellen, dass die Speicherorteinstellungen des Ziels richtig sind, geben Sie die richtige IP-Adresse des Host-Computers ein, auf dem sich das angegebene Ziel befindet. Weitere Informationen zum Ermitteln der IP-Adresse des Host-Computers finden Sie im Abschnitt ["Ermitteln der IP-Adresse des Computers" auf](#page-20-0) [Seite 21](#page-20-0).
- **•** Stellen Sie sicher, dass der Drucker über Zugriffsrechte für den Ordner verfügt, in dem sich das angegebene Ziel befindet.

#### **4** Klicken Sie auf **Übernehmen**.

Um die Anwendung zu verwenden, wählen Sie auf dem Drucker-Startbildschirm **Scan to Network** aus, und folgen Sie den Anweisungen auf der Druckeranzeige.

### <span id="page-26-0"></span>**Einrichten der druckerfernen Bedienerkonsole**

Diese Anwendung ermöglicht Ihnen die Interaktion mit dem Druckerbedienfeld, auch wenn Sie sich nicht in der Nähe des Netzwerkdruckers befinden. Auf dem Computerbildschirm können Sie den Druckerstatus anzeigen, zurückgehaltene Druckaufträge freigeben, Lesezeichen erstellen und andere druckerbezogene Aufgaben ausführen.

**1** Öffnen Sie einen Webbrowser und geben Sie die IP-Adresse des Druckers in das Adressfeld ein.

**Hinweis:** Zeigen Sie die IP-Adresse des Druckers auf dem Startbildschirm des Druckers an. Die IP-Adresse wird in vier Zahlengruppen angezeigt, die durch Punkte voneinander abgetrennt sind. Beispiel: 123.123.123.123.

- **2** Klicken Sie auf **Einstellungen** >**Einstellungen der druckerfernen Bedienkonsole**.
- **3** Aktivieren Sie das Kontrollkästchen **Aktivieren** und passen Sie dann die Einstellungen an.
- **4** Klicken Sie auf **Senden**.

Zur Verwendung der Anwendung, klicken Sie auf **Druckerferne Bedienkonsole** >**VNC-Applet starten**.

### **Exportieren und Importieren einer Konfiguration**

Sie können Konfigurationseinstellungen in eine Textdatei exportieren, die dann importiert werden können, um die Einstellungen auf andere Drucker anzuwenden.

**1** Öffnen Sie einen Webbrowser, und geben Sie die IP-Adresse des Druckers in das Adressfeld ein.

**Hinweis:** Zeigen Sie die IP-Adresse des Druckers auf dem Startbildschirm des Druckers an. Die IP-Adresse wird in vier Zahlengruppen angezeigt, die durch Punkte voneinander abgetrennt sind. Beispiel: 123.123.123.123.

- **2** Zum Exportieren oder Importieren einer Konfiguration für eine Anwendung gehen Sie folgendermaßen vor:
	- **a** Klicken Sie auf **Einstellungen** >**Apps** >**Apps-Management**.
	- **b** Wählen Sie aus der Liste mit den installierten Anwendungen die zu konfigurierende Anwendung aus.
	- **c** Klicken Sie auf **Konfigurieren**, und wählen Sie dann eine der folgenden Möglichkeiten aus:
		- **•** Um eine Konfigurationsdatei zu exportieren, klicken Sie auf **Exportieren**. Befolgen Sie dann die Anweisungen auf dem Computerbildschirm, um die Konfigurationsdatei zu speichern.

#### **Hinweise:**

- **–** Beim Speichern der Konfigurationsdatei können Sie einen eindeutigen Dateinamen eingeben oder den Standardnamen verwenden.
- **–** Wenn ein JVM-Fehler aufgrund von zu wenig Arbeitsspeicher aufgetreten ist, müssen Sie den Exportprozess wiederholen, bis die Konfigurationsdatei gespeichert wurde.
- **•** Um eine Konfiguration aus einer Datei zu importieren, klicken Sie auf **Importieren**, und wählen Sie dann die gespeicherte Konfigurationsdatei aus, die aus einem zuvor konfigurierten Drucker exportiert wurde.

#### **Hinweise:**

- **–** Vor dem Import der Konfigurationsdatei können Sie eine Vorschau erstellen oder wählen, die Datei direkt zu laden.
- **–** Wenn eine Zeitüberschreitung auftritt oder ein leerer Bildschirm angezeigt wird, müssen Sie den Webbrowser aktualisieren und anschließend auf **Anwenden** klicken.
- **3** Zum Exportieren oder Importieren einer Konfiguration für mehrere Anwendungen gehen Sie folgendermaßen vor:
	- **a** Klicken Sie auf **Einstellungen** >**Import/Export**.
	- **b** Führen Sie einen der folgenden Schritte aus:
		- **•** Um eine Konfigurationsdatei zu exportieren, klicken Sie auf **Datei mit integrierten Lösungseinstellungen exportieren**. Befolgen Sie dann die Anweisungen auf dem Computerbildschirm, um die Konfigurationsdatei zu speichern.
		- **•** Zum Importieren einer Konfigurationsdatei gehen Sie folgendermaßen vor:
			- **1** Klicken Sie auf **Datei mit integrierten Lösungseinstellungen importieren** >**Wählen Sie Ablage** und wählen Sie dann die gespeicherte Konfigurationsdatei aus, die aus einem zuvor konfigurierten Drucker exportiert wurde.
			- **2** Klicken Sie auf **Übernehmen**.

## <span id="page-28-0"></span>**Konfiguration eines weiteren Druckers**

### **Installieren interner Optionen**

**VORSICHT - STROMSCHLAGGEFAHR:** Wenn Sie nach der Einrichtung des Druckers auf die Steuerungsplatine zugreifen oder optionale Hardware oder Speichermedien installieren, schalten Sie den Drucker aus, und ziehen Sie das Netzkabel aus der Steckdose, bevor Sie fortfahren. Wenn andere Geräte an den Drucker angeschlossen sind, schalten Sie diese auch aus und ziehen Sie alle Kabel vom Drucker ab.

### **Verfügbare interne Optionen**

- **•** Speicherkarte
	- **–** DDR3 DIMM
	- **–** Flash-Speicher
		- **•** Schriften
		- **•** Firmware

Formularbarcode PRESCRIBE IPDS PrintCryption

### **Zugreifen auf die Steuerungsplatine**

**VORSICHT - STROMSCHLAGGEFAHR:** Wenn Sie nach der Einrichtung des Druckers auf die Steuerungsplatine zugreifen oder optionale Hardware oder Speichermedien installieren, schalten Sie den Drucker aus und ziehen Sie das Netzkabel aus der Steckdose, bevor Sie fortfahren. Sind weitere Geräte am Drucker angeschlossen, schalten Sie auch diese aus und ziehen Sie alle am Drucker angeschlossenen Kabel heraus.

**1** Öffnen Sie die Abdeckung der Steuerungsplatine.

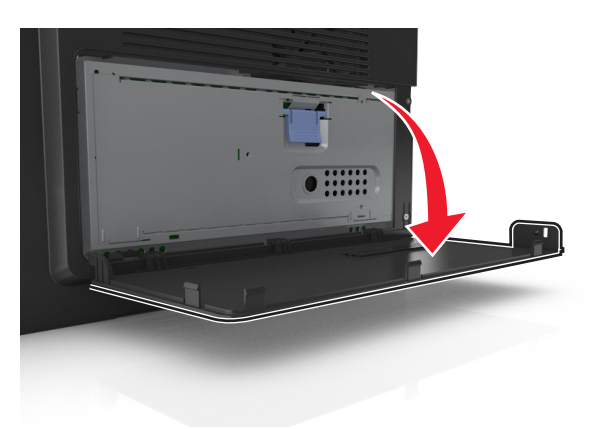

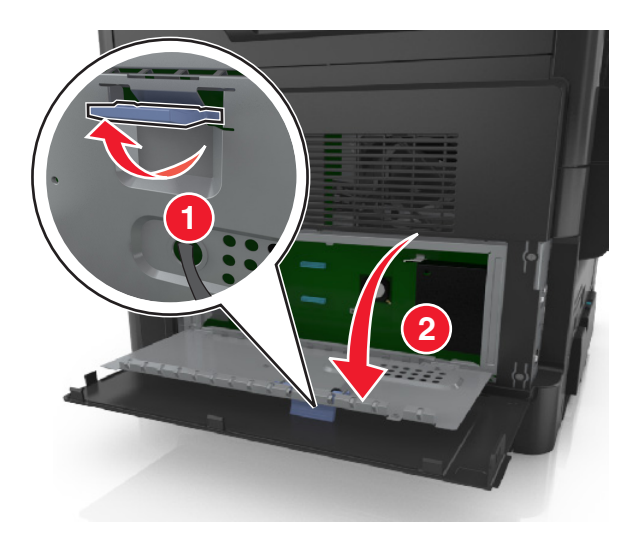

Öffnen Sie die Schutzabdeckung der Steuerungsplatine mithilfe des blauen Griffs.

Ermitteln Sie anhand der folgenden Abbildung den korrekten Steckplatz.

**Warnung - Mögliche Schäden:** Die elektrischen Komponenten der Controller-Platine können leicht durch statische Entladung beschädigt werden. Berühren Sie einen Metallgegenstand am Drucker, bevor Sie die elektronischen Komponenten oder Steckplätze auf der Steuerungsplatine berühren.

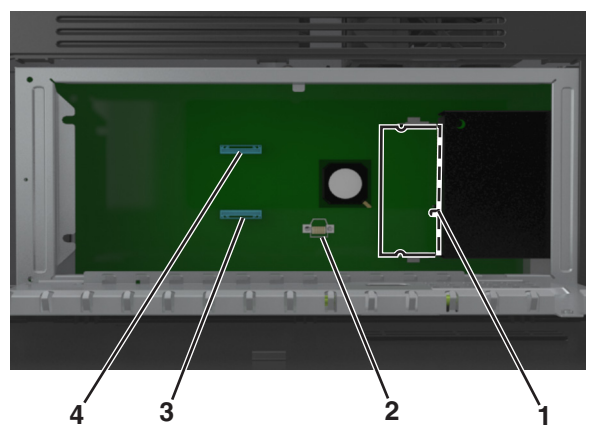

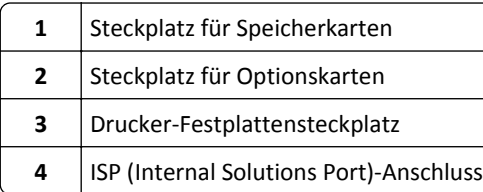

Schließen Sie die Schutzabdeckung und dann die Abdeckung.

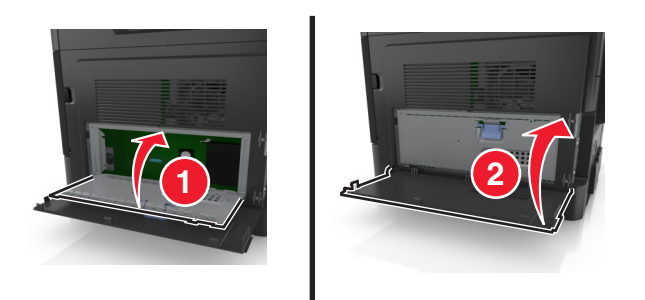

#### **Einsetzen von Speicherkarten**

**VORSICHT - STROMSCHLAGGEFAHR:** Wenn Sie nach der Einrichtung des Druckers auf die Steuerungsplatine zugreifen oder optionale Hardware oder Speichermedien installieren, schalten Sie den Drucker aus und ziehen Sie das Netzkabel aus der Steckdose, bevor Sie fortfahren. Sind weitere Geräte am Drucker angeschlossen, schalten Sie auch diese aus und ziehen Sie alle am Drucker angeschlossenen Kabel heraus.

**Warnung - Mögliche Schäden:** Die elektronischen Komponenten der Steuerungsplatine können leicht durch statische Entladung beschädigt werden. Berühren Sie einen Metallgegenstand am Drucker, bevor Sie die elektronischen Komponenten oder Steckplätze auf der Steuerungsplatine berühren.

**Hinweis:** Sie können eine optionale Speicherkarte separat erwerben und an die Steuerungsplatine anschließen.

**1** Legen Sie die Steuerungsplatine frei.

Weitere Informationen finden Sie unter ["Zugreifen auf die Steuerungsplatine" auf Seite 29.](#page-28-0)

**2** Nehmen Sie die Speicherkarte aus der Verpackung.

**Warnung - Mögliche Schäden:** Vermeiden Sie jede Berührung der Kontakte an der Kante der Karte, da sie beschädigt werden könnten.

**3** Richten Sie die Aussparung (1) an der Speicherkarte am Vorsprung (2) auf dem Steckplatz aus.

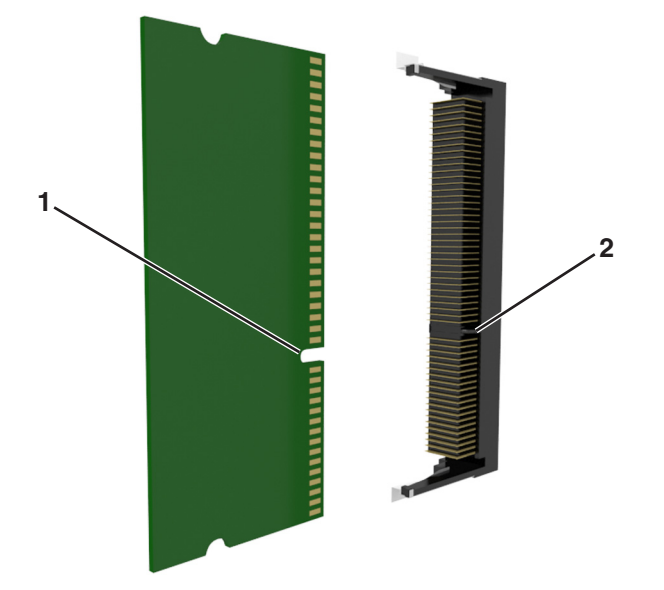

**4** Drücken Sie die Speicherkarte gerade in den Steckplatz und schieben Sie die Karte dann in Richtung der Steuerungsplatinenwand, bis sie *hörbar* einrastet.

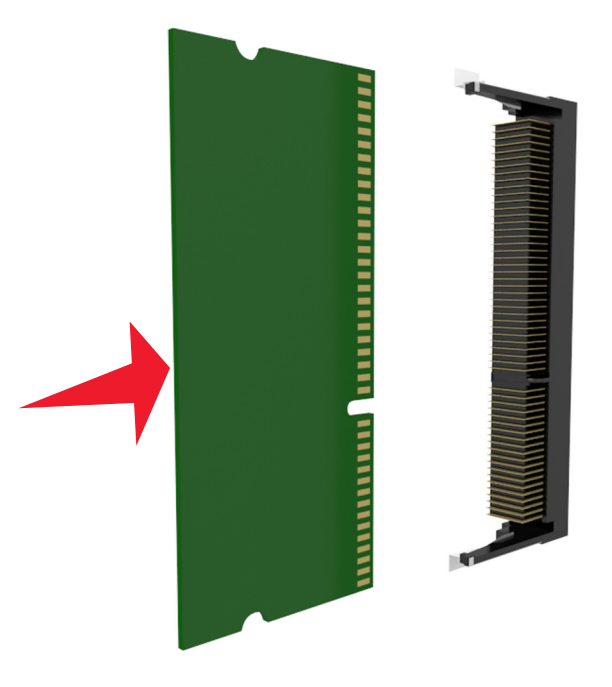

**5** Schließen Sie erst die Schutzabdeckung und anschließend die Abdeckung der Steuerungsplatine.

**Hinweis:** Nach der Installation der Druckersoftware und eventueller Hardware-Optionen ist es möglicherweise erforderlich, die Optionen im Druckertreiber manuell hinzuzufügen, um sie für Druckaufträge verfügbar zu machen. Weitere Informationen finden Sie unter ["Hinzufügen verfügbarer Optionen im Druckertreiber" auf](#page-46-0) [Seite 47.](#page-46-0)

#### **Installieren einer optionalen Karte**

**VORSICHT - STROMSCHLAGGEFAHR:** Wenn Sie nach der Einrichtung des Druckers auf die Steuerungsplatine zugreifen oder optionale Hardware oder Speichermedien installieren, schalten Sie den Drucker aus und ziehen Sie das Netzkabel aus der Steckdose, bevor Sie fortfahren. Wenn andere Geräte an den Drucker angeschlossen sind, schalten Sie diese auch aus und ziehen Sie alle Kabel vom Drucker ab.

**Warnung - Mögliche Schäden:** Die elektronischen Komponenten der Steuerungsplatine können leicht durch statische Entladung beschädigt werden. Berühren Sie einen Metallgegenstand am Drucker, bevor Sie die elektronischen Komponenten oder Steckplätze auf der Steuerungsplatine berühren.

**1** Legen Sie die Steuerungsplatine frei.

Weitere Informationen finden Sie unter ["Zugreifen auf die Steuerungsplatine" auf Seite 29.](#page-28-0)

**2** Nehmen Sie die Optionskarte aus der Verpackung.

**Warnung - Mögliche Schäden:** Vermeiden Sie jede Berührung der Kontakte an der Kante der Karte.

 Halten Sie die Karte an den Kanten und richten Sie die Kunststoffstifte (1) an der Karte auf die Öffnungen (2) in der Steuerungsplatine aus.

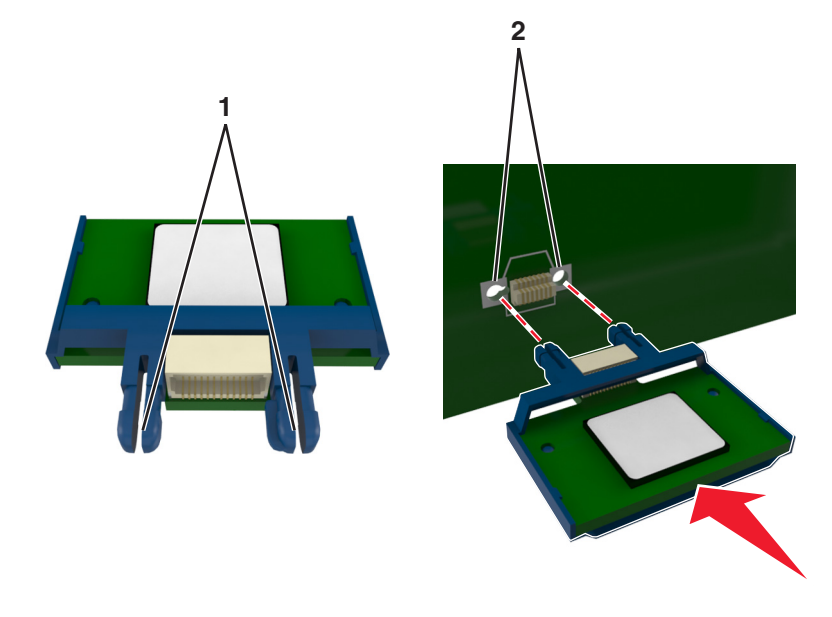

Drücken Sie die Karte wie in der Abbildung gezeigt fest in den Steckplatz.

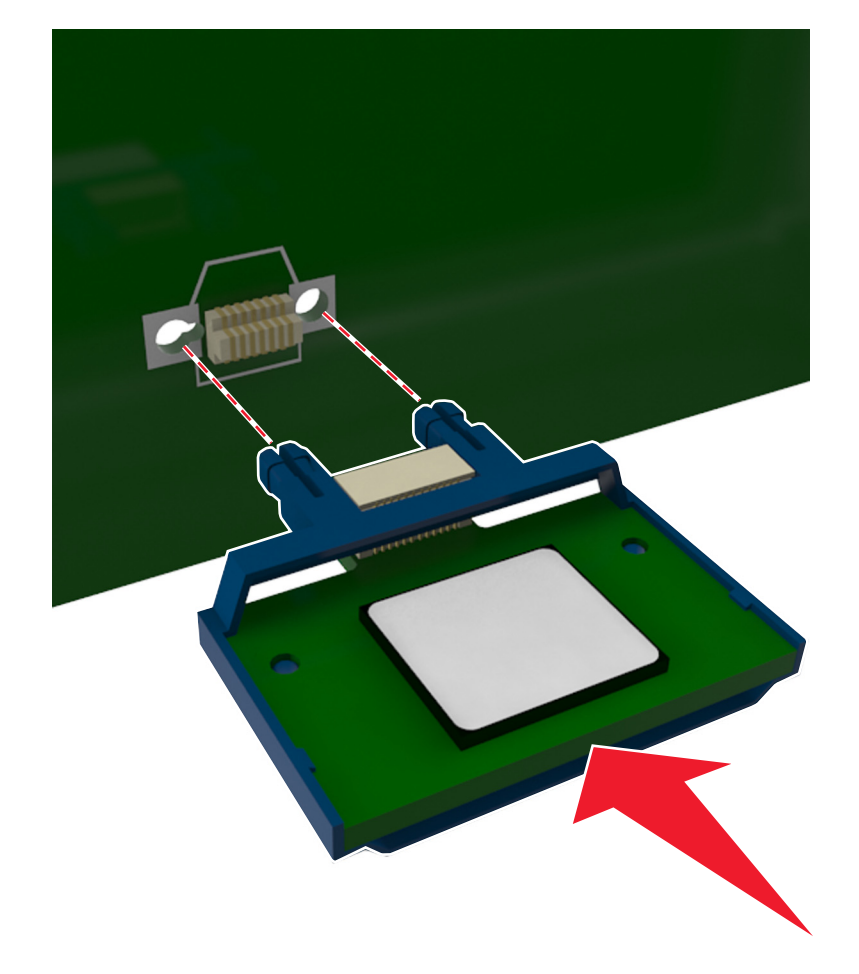

**Warnung - Mögliche Schäden:** Ein unsachgemäßer Einbau der Karte kann Schäden an der Karte und an der Steuerungsplatine zur Folge haben.

**Hinweis:** Der Steckverbinder auf der Karte muss über die gesamte Länge bündig an der Steuerungsplatine anliegen.

**5** Schließen Sie erst die Schutzabdeckung und anschließend die Abdeckung der Steuerungsplatine.

**Hinweis:** Nach der Installation der Druckersoftware und eventueller Hardware-Optionen ist es möglicherweise erforderlich, die Optionen im Druckertreiber manuell hinzuzufügen, um sie für Druckaufträge zur Verfügung zu stellen. Weitere Informationen finden Sie unter ["Hinzufügen verfügbarer Optionen im Druckertreiber" auf](#page-46-0) [Seite 47.](#page-46-0)

#### **Installieren eines Internal Solutions Port**

Die Steuerungsplatine unterstützt einen optionalen Internal Solutions Port (ISP).

**Hinweis:** Hierfür benötigen Sie einen Schlitzschraubendreher.

**VORSICHT - STROMSCHLAGGEFAHR:** Wenn Sie nach der Einrichtung des Druckers auf die Steuerungsplatine zugreifen oder optionale Hardware oder Speichermedien installieren, schalten Sie den Drucker aus und ziehen Sie den Netzstecker aus der Steckdose, bevor Sie fortfahren. Sind weitere Geräte am Drucker angeschlossen, schalten Sie auch diese aus und ziehen Sie alle am Drucker angeschlossenen Kabel heraus.

**Warnung - Mögliche Schäden:** Die elektronischen Komponenten der Steuerungsplatine können leicht durch statische Entladung beschädigt werden. Berühren Sie einen Metallgegenstand am Drucker, bevor Sie die elektronischen Komponenten oder Steckplätze auf der Steuerungsplatine berühren.

**1** Öffnen Sie die Abdeckung der Steuerungsplatine.

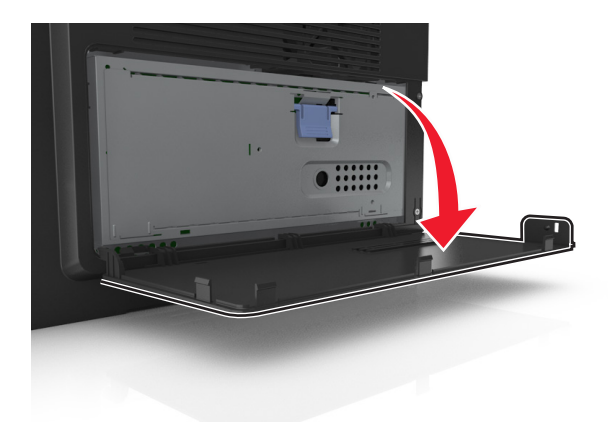

 Drücken Sie leicht auf die Arretierung auf der linken Seite der Abdeckung und schieben Sie die Abdeckung seitwärts, um sie abzunehmen.

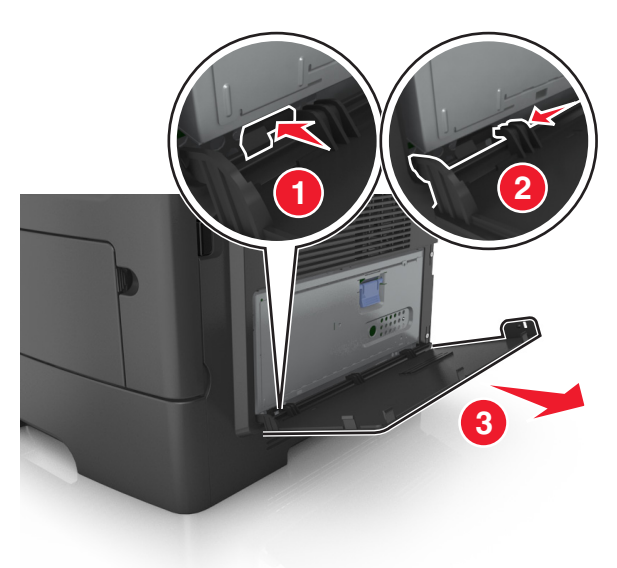

Nehmen Sie das ISP-Kit aus der Verpackung.

**Hinweis:** Achten Sie darauf, das kurze, am weißen Anschluss angebrachte Kabel zu entfernen und zu entsorgen.

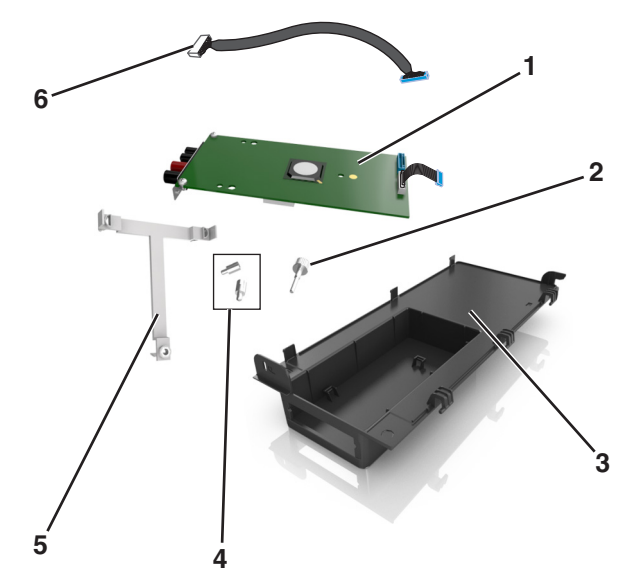

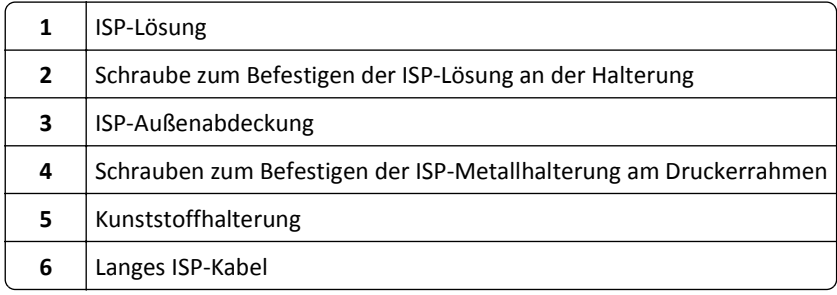

Setzen Sie die Kunststoffhalterung in die ISP-Außenabdeckung ein, bis sie *hörbar* einrastet.

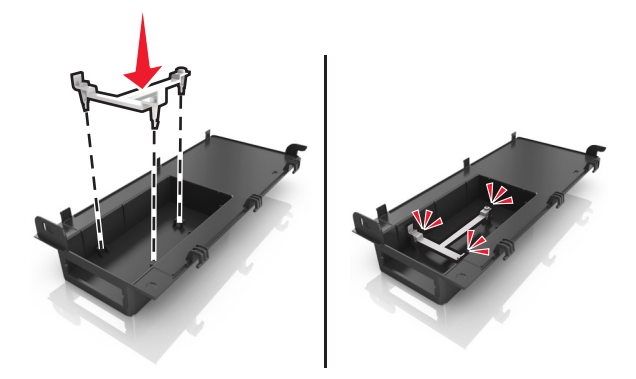

Schieben Sie die ISP-Lösung in die Kunststoffhalterung und drücken Sie sie fest.

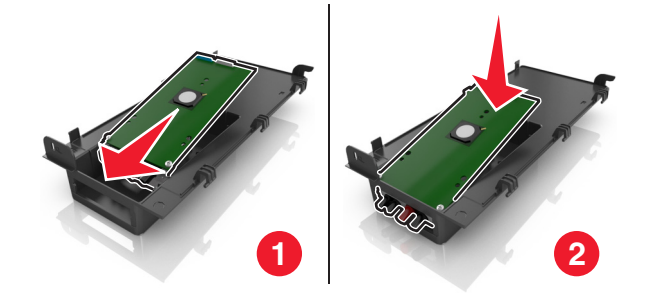

Befestigen Sie die ISP-Lösung mithilfe der langen Schraube an der Kunststoffhalterung.

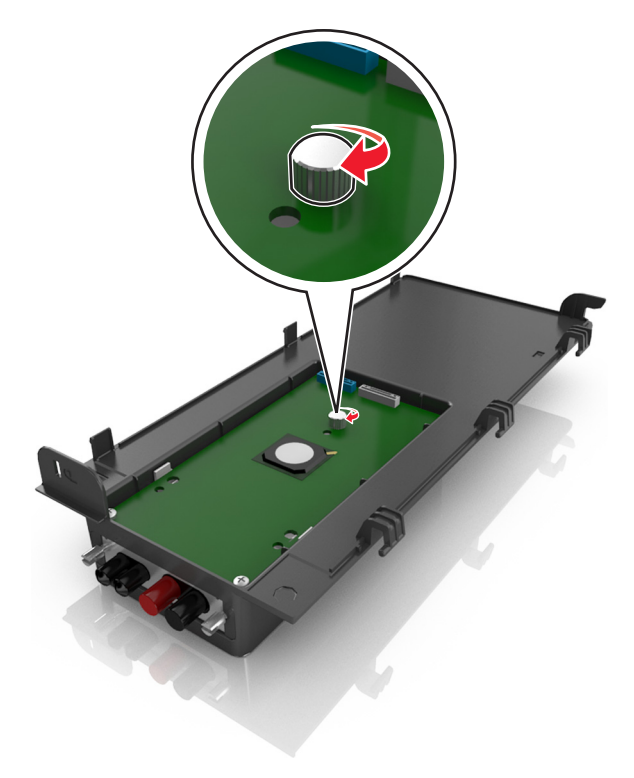
Ziehen Sie die beiden Schrauben am unteren Ende der ISP-Lösung fest.

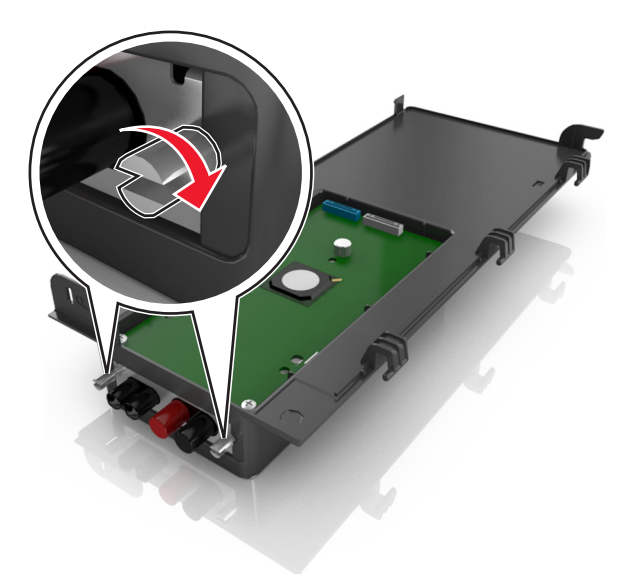

Stecken Sie den weißen Stecker des Schnittstellenkabels der ISP-Lösung in den weißen Anschluss am ISP.

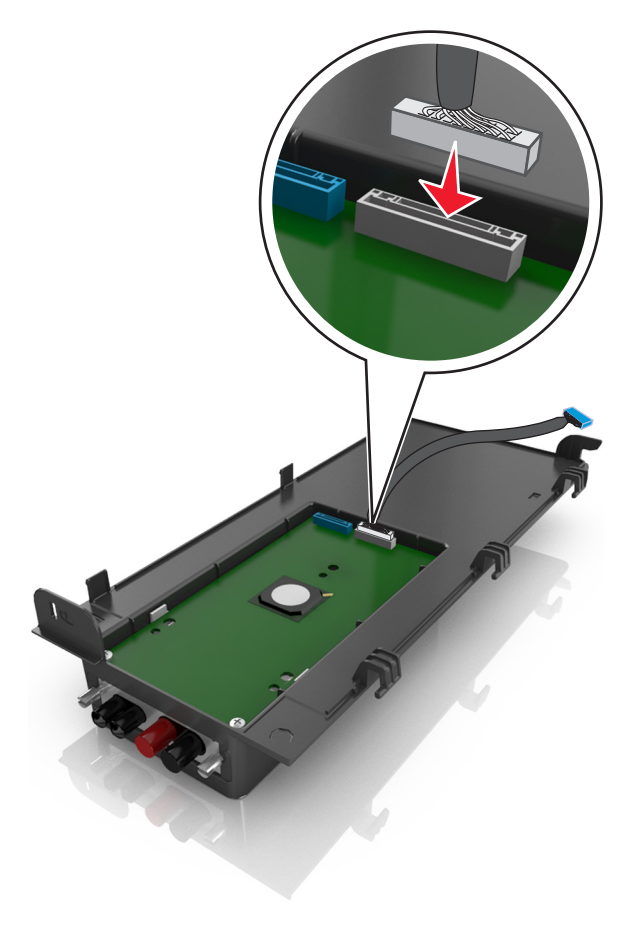

Positionieren Sie die ISP-Außenabdeckung in einem Winkel, indem Sie die linken Scharniere zuerst einhängen.

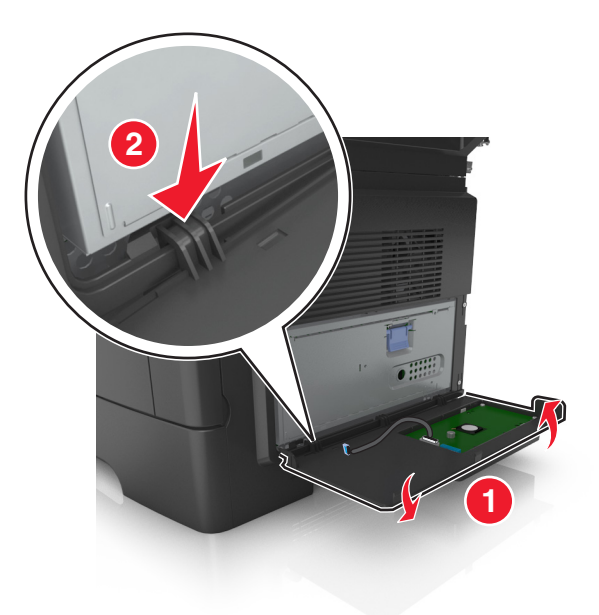

Lassen Sie den übrigen Teil der Abdeckung herunter und schieben Sie die Abdeckung nach rechts.

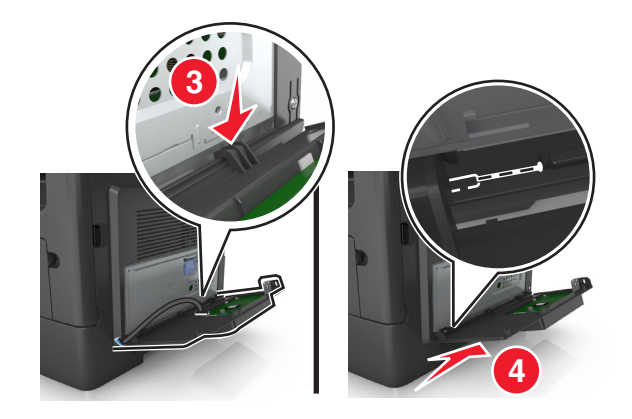

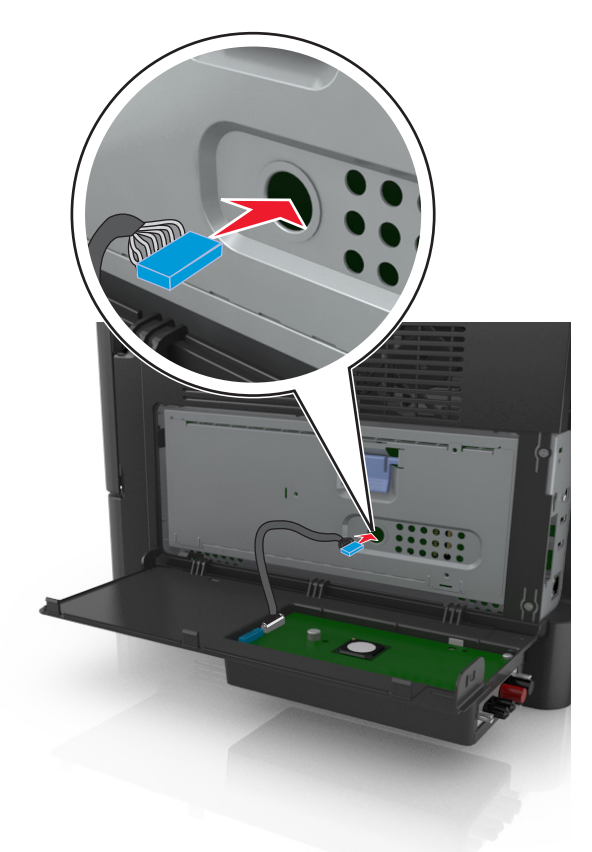

**11** Führen Sie das ISP-Kabel durch die Öffnung in der Schutzabdeckung der Steuerungsplatine.

**12** Öffnen Sie die Schutzabdeckung mithilfe des blauen Griffs.

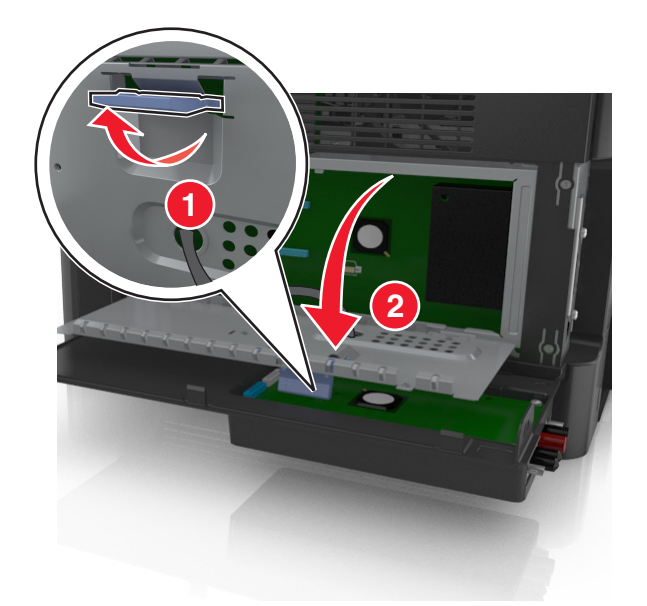

**13** Stecken Sie den blauen Stecker des Schnittstellenkabels der ISP-Lösung in den blauen Anschluss an der Steuerungsplatine.

**Hinweis:** Wenn eine Druckerfestplatte installiert ist, muss diese entfernt werden. Weitere Informationen finden Sie unter ["Entfernen einer Druckerfestplatte" auf Seite 43](#page-42-0). Wie Sie die Druckerfestplatte erneut installieren, erfahren Sie unter ["Einsetzen einer Druckerfestplatte" auf Seite 41.](#page-40-0)

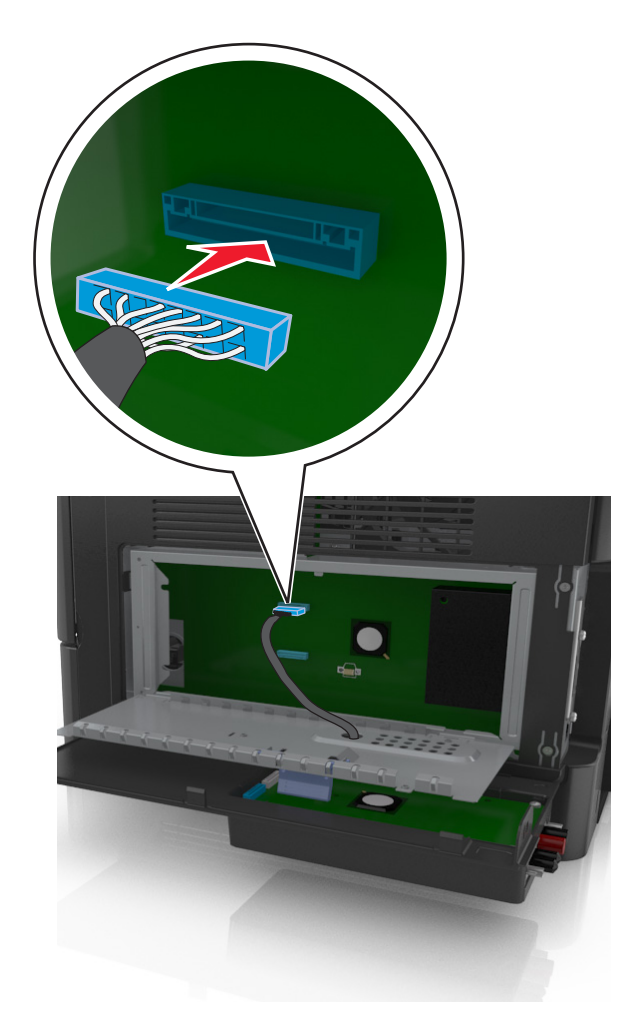

**14** Schließen Sie die Schutzabdeckung.

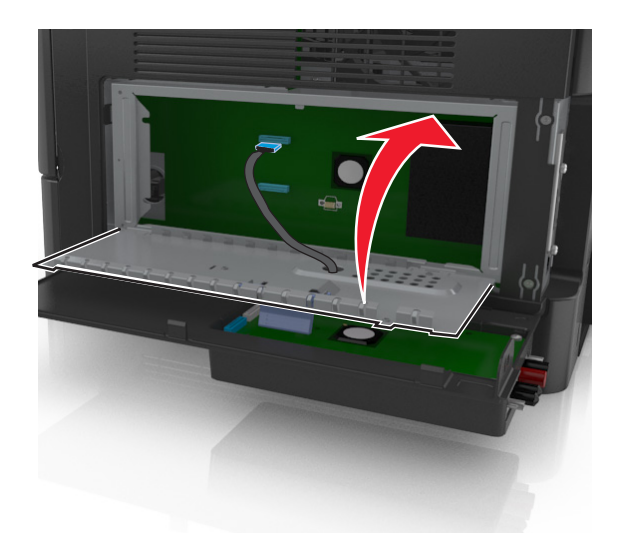

**15** Schließen Sie die ISP-Außenabdeckung.

**Hinweis:** Nach der Installation der Druckersoftware und eventueller Hardwareoptionen ist es möglicherweise erforderlich, die Optionen im Druckertreiber manuell hinzuzufügen, um sie für Druckaufträge zur Verfügung zu stellen. Weitere Informationen finden Sie unter ["Hinzufügen verfügbarer Optionen im Druckertreiber" auf Seite 47.](#page-46-0)

## <span id="page-40-0"></span>**Einsetzen einer Druckerfestplatte**

**VORSICHT - STROMSCHLAGGEFAHR:** Wenn Sie nach der Einrichtung des Druckers auf die Steuerungsplatine zugreifen oder optionale Hardware oder Speichermedien installieren, schalten Sie den Drucker aus und ziehen Sie den Netzstecker aus der Steckdose, bevor Sie fortfahren. Sind weitere Geräte am Drucker angeschlossen, schalten Sie auch diese aus und ziehen Sie alle am Drucker angeschlossenen Kabel heraus.

**Warnung - Mögliche Schäden:** Die elektronischen Komponenten der Steuerungsplatine können leicht durch statische Entladung beschädigt werden. Berühren Sie einen Metallgegenstand am Drucker, bevor Sie die elektronischen Komponenten oder Steckplätze auf der Steuerungsplatine berühren.

- **1** Nehmen Sie die Druckerfestplatte aus der Verpackung.
- **2** Installieren Sie die Druckerfestplatte auf der Steuerungsplatine.

**Warnung - Mögliche Schäden:** Halten Sie die PCBA (Printed Circuit Board Assembly) ausschließlich an den Kanten. Die Druckerfestplatte sollte mittig weder berührt noch zusammengedrückt werden, da sie beschädigt werden könnte.

**a** Lösen Sie die Schrauben mit einem Schlitzschraubendreher.

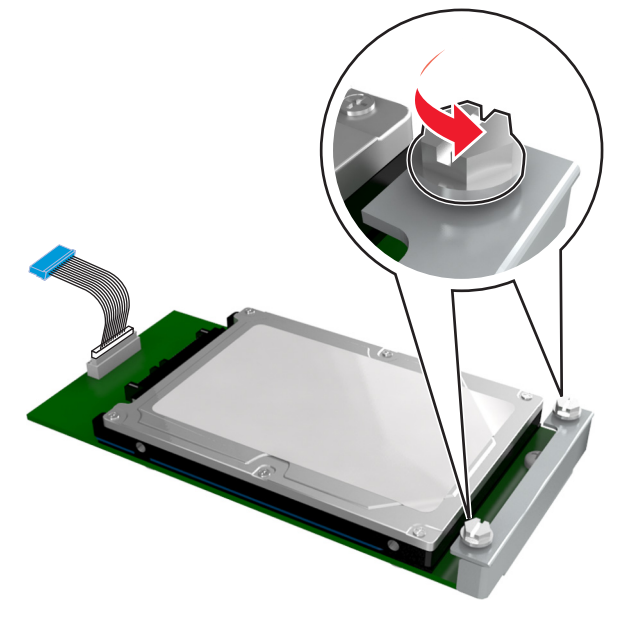

**b** Stecken Sie den Stecker des Druckerfestplattenkabels in die entsprechende Buchse der Steuerungsplatine. **Hinweis:** Der Stecker und der Anschluss sind leicht zu identifizieren, da beide blau sind.

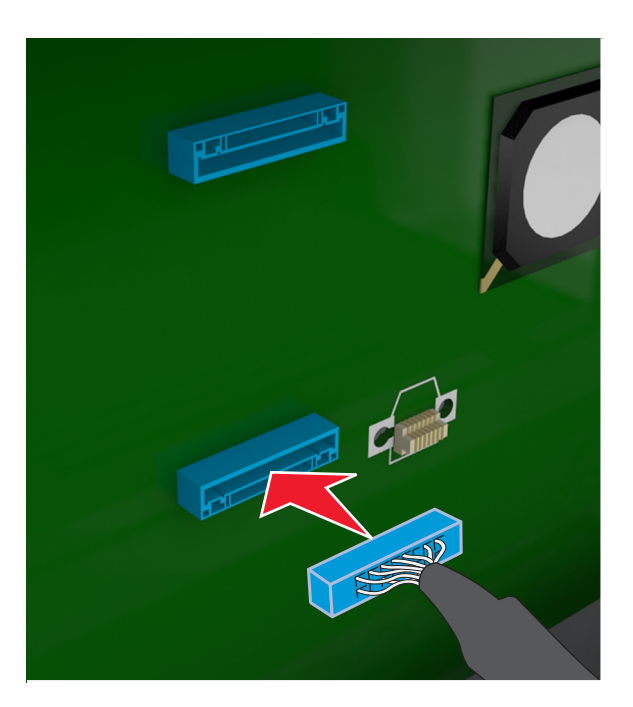

**c** Richten Sie die Schrauben an der Druckerfestplatte auf die Aufnahmen an der Halterung der Steuerungsplatine aus und schieben Sie dann die Druckerfestplatte auf die Halterungen.

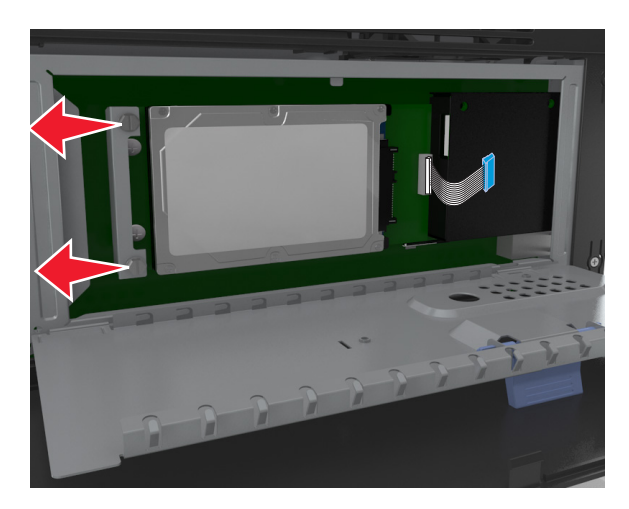

**d** Ziehen Sie die beiden Schrauben fest.

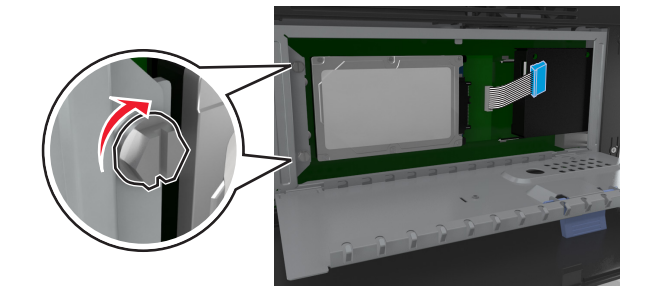

<span id="page-42-0"></span>**3** Schließen Sie erst die Schutzabdeckung und anschließend die Abdeckung der Steuerungsplatine.

**Hinweis:** Nach der Installation der Druckersoftware und eventueller Hardware-Optionen ist es möglicherweise erforderlich, die Optionen im Druckertreiber manuell hinzuzufügen, um sie für Druckaufträge verfügbar zu machen. Weitere Informationen finden Sie unter ["Hinzufügen verfügbarer Optionen im Druckertreiber" auf](#page-46-0) [Seite 47.](#page-46-0)

## **Entfernen einer Druckerfestplatte**

**Warnung - Mögliche Schäden:** Die elektronischen Komponenten der Steuerungsplatine können leicht durch statische Entladung beschädigt werden. Berühren Sie einen Metallgegenstand am Drucker, bevor Sie die elektronischen Komponenten oder Steckplätze auf der Steuerungsplatine berühren.

**1** Greifen Sie auf die Steuerungsplatine zu.

Weitere Informationen finden Sie unter ["Zugreifen auf die Steuerungsplatine" auf Seite 29.](#page-28-0)

**Hinweis:** Hierfür benötigen Sie einen Schlitzschraubendreher.

**2** Lösen Sie die Schrauben, mit denen die Druckerfestplatte mit der Halterung der Steuerungsplatine verbunden ist.

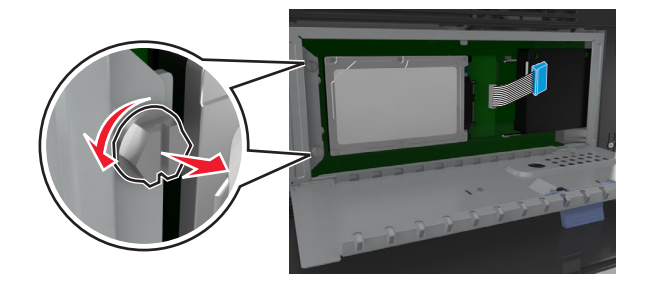

**3** Ziehen Sie den Stecker des Druckerfestplattenkabels aus dem Anschluss auf der Steuerungsplatine und lassen Sie das andere Ende des Kabels an der Druckerfestplatte befestigt. Drücken Sie den Bügel am Stecker des Schnittstellenkabels zusammen, um die Verriegelung zu lösen, bevor Sie das Kabel abziehen.

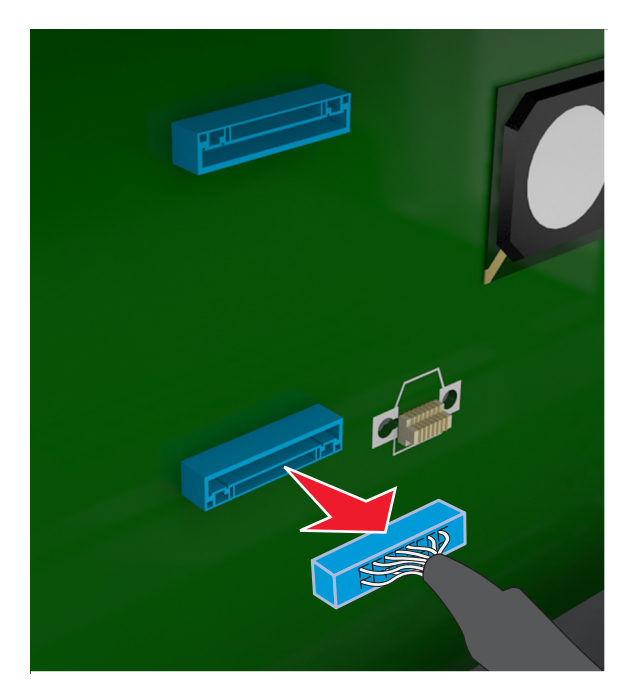

- **4** Fassen Sie die Druckerfestplatte an den Kanten und nehmen Sie sie dann aus dem Drucker heraus.
- **5** Schließen Sie erst die Schutzabdeckung und anschließend die Abdeckung der Steuerungsplatine.

## **Installieren von Hardwareoptionen**

### **Reihenfolge der Installation**

**VORSICHT - VERLETZUNGSGEFAHR:** Der Drucker wiegt über 18 kg und zum sicheren Anheben sind mindestens zwei kräftige Personen notwendig.

**VORSICHT - STROMSCHLAGGEFAHR:** Wenn Sie nach der Einrichtung des Druckers auf die Steuerungsplatine zugreifen oder optionale Hardware oder Speichermedien installieren, schalten Sie den Drucker aus und ziehen Sie den Netzstecker aus der Steckdose, bevor Sie fortfahren. Sind weitere Geräte am Drucker angeschlossen, schalten Sie auch diese aus und ziehen Sie alle am Drucker angeschlossenen Kabel heraus.

**VORSICHT - UMSTURZGEFAHR:** Aus Stabilitätsgründen sind für Konfigurationen, die auf dem Boden stehen, Untersätze erforderlich. Verwenden Sie bei Druckern mit mehr als einer Zuführungsoption entweder ein Druckergestell oder eine Druckerbasis. Für Multifunktionsdrucker mit Scan-, Kopier- und Faxfunktion ist u. U. ein zusätzlicher Untersatz erforderlich. Wenn Sie weitere Informationen benötigen, wenden Sie sich an den Fachhändler, bei dem Sie den Drucker erworben haben.

Installieren Sie den Drucker und alle erworbenen Hardwareoptionen in der folgenden Reihenfolge:

- **•** Druckerunterschrank
- **•** Optionales 550‑Blatt-Fach
- **•** Drucker

Weitere Informationen zum Installieren eines Druckerunterschranks, eines optionalen 550-Blatt-Fachs oder eines Abstandshalters finden Sie in der mit der Option gelieferten Installations-Kurzanleitung.

### **Einsetzen optionaler Fächer**

**VORSICHT - VERLETZUNGSGEFAHR:** Der Drucker wiegt über 18 kg und zum sicheren Anheben sind mindestens zwei kräftige Personen notwendig.

**VORSICHT - STROMSCHLAGGEFAHR:** Wenn Sie nach der Einrichtung des Druckers auf die Steuerungsplatine zugreifen oder optionale Hardware oder Speichermedien installieren, schalten Sie den Drucker aus und ziehen Sie den Netzstecker aus der Steckdose, bevor Sie fortfahren. Sind weitere Geräte am Drucker angeschlossen, schalten Sie auch diese aus und ziehen Sie alle am Drucker angeschlossenen Kabel heraus.

**VORSICHT - UMSTURZGEFAHR:** Aus Stabilitätsgründen sind für Konfigurationen, die auf dem Boden stehen, Untersätze erforderlich. Verwenden Sie bei Druckern mit mehr als einer Zuführungsoption entweder ein Druckergestell oder eine Druckerbasis. Für Multifunktionsdrucker mit Scan-, Kopier- und Faxfunktion ist u. U. ein zusätzlicher Untersatz erforderlich. Wenn Sie weitere Informationen benötigen, wenden Sie sich an den Fachhändler, bei dem Sie den Drucker erworben haben.

**1** Schalten Sie den Drucker mit dem Netzschalter aus und ziehen Sie das Netzkabel aus der Steckdose.

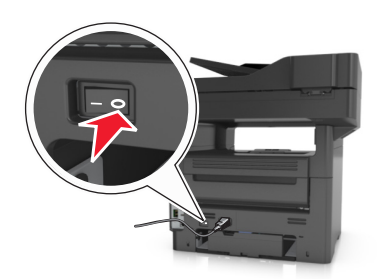

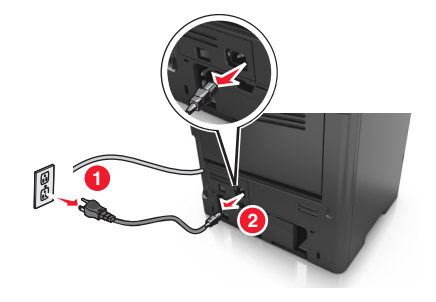

- Nehmen Sie das Fach aus der Verpackung und entfernen Sie das gesamte Verpackungsmaterial.
- Ziehen Sie das Fach aus dem Unterteil heraus.

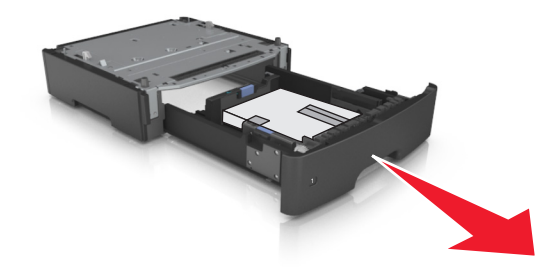

- Entfernen Sie das gesamte Verpackungsmaterial aus dem Fachinneren.
- Schieben Sie das Fach in das Unterteil hinein.
- Legen Sie das Fach in die Nähe des Druckers.
- Richten Sie den Drucker am Fach aus und setzen Sie den Drucker langsam auf das Fach. **Hinweis:** Die optionalen Fächer rasten beim Übereinandersetzen ein.

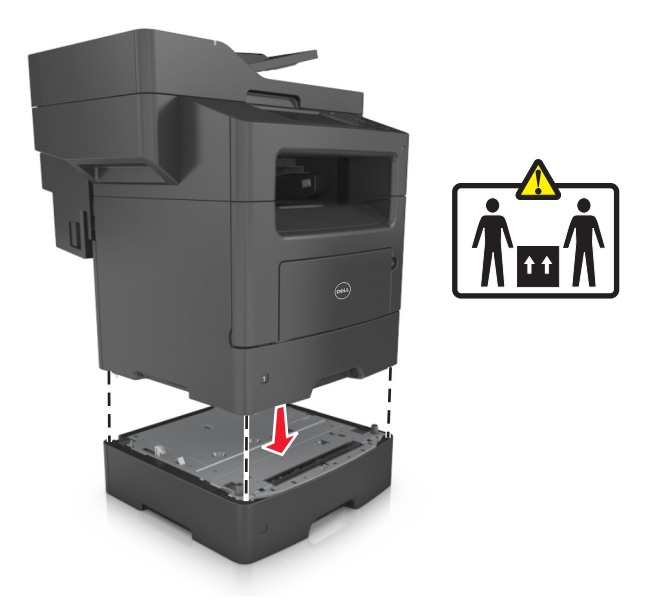

**8** Schließen Sie das Netzkabel an den Drucker und an eine ordnungsgemäß geerdete Steckdose an und schalten Sie den Drucker ein.

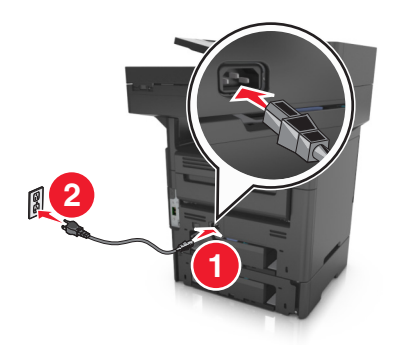

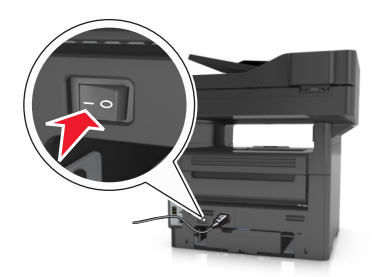

#### **Hinweise:**

- **•** Nach der Installation der Druckersoftware und eventueller Hardware-Optionen ist es möglicherweise erforderlich, die Optionen im Druckertreiber manuell hinzuzufügen, um sie für Druckaufträge verfügbar zu machen. Weitere Informationen finden Sie unter ["Hinzufügen verfügbarer Optionen im Druckertreiber" auf](#page-46-0) [Seite 47](#page-46-0).
- **•** Um die optionalen Fächer zu entfernen, schieben Sie die Entriegelung auf der rechten Seite des Druckers zur Druckervorderseite, bis sie *hörbar* einrastet, und entfernen Sie dann die übereinander gesetzten Fächer von oben nach unten.

## **Einrichten der Druckersoftware**

### **Installieren des Druckers**

- **1** Sie benötigen eine Kopie des Softwareinstallationspakets.
- **2** Führen Sie das Installationsprogramm aus, und folgen Sie den Anweisungen auf dem Computerbildschirm.

<span id="page-46-0"></span>**3** Fügen Sie den Drucker für Macintosh-Benutzer hinzu.

**Hinweis:** Sie finden die IP-Adresse des Druckers im Abschnitt "TCP/IP" des Menüs "Netzwerk/Berichte".

## **Hinzufügen verfügbarer Optionen im Druckertreiber**

#### **Für Windows-Benutzer**

- **1** Öffnen Sie den Ordner "Drucker", und wählen Sie dann Ihren Drucker aus.
- **2** Öffnen Sie die Druckereigenschaften, und fügen Sie anschließend alle Optionen hinzu, oder installieren Sie sie manuell.
- **3** Wenden Sie die Änderungen an.

#### **Für Macintosh-Benutzer**

- **1** Navigieren Sie über die Systemeinstellungen im Apple-Menü zu Ihrem Drucker, und wählen Sie **Optionen und Verbrauchsmaterialien** >**Treiber**.
- **2** Fügen Sie alle installierten Hardware-Optionen hinzu.
- **3** Wenden Sie die Änderungen an.

## **Anschließen von Kabeln**

**VORSICHT - VERLETZUNGSGEFAHR:** Verwenden Sie die Faxfunktion nicht während eines Gewitters. Während eines Gewitters sollten Sie dieses Produkt nicht konfigurieren (z. B. die Faxfunktion), es nicht an elektronische Geräte anschließen und nicht mit Kabeln verbinden (z. B. mit einem Netzkabel oder Telefon).

Schließen Sie den Drucker über ein USB-Kabel oder zur Verwendung im Netzwerk über ein Ethernet-Kabel an den Computer an.

Stellen Sie dabei Folgendes sicher:

- **•** Schließen Sie das Kabelende mit USB-Symbol an der entsprechenden USB-Anschlussstelle am Drucker an.
- **•** Schließen Sie das entsprechende Ethernet-Kabel am Ethernet-Anschluss an.

**Warnung - Mögliche Schäden:** Das USB-Kabel, Netzwerkadapter und die angezeigten Druckerbereiche dürfen während eines laufenden Druck- oder Scanvorgangs nicht berührt werden. Dies kann zu Datenverlust oder Fehlfunktionen führen.

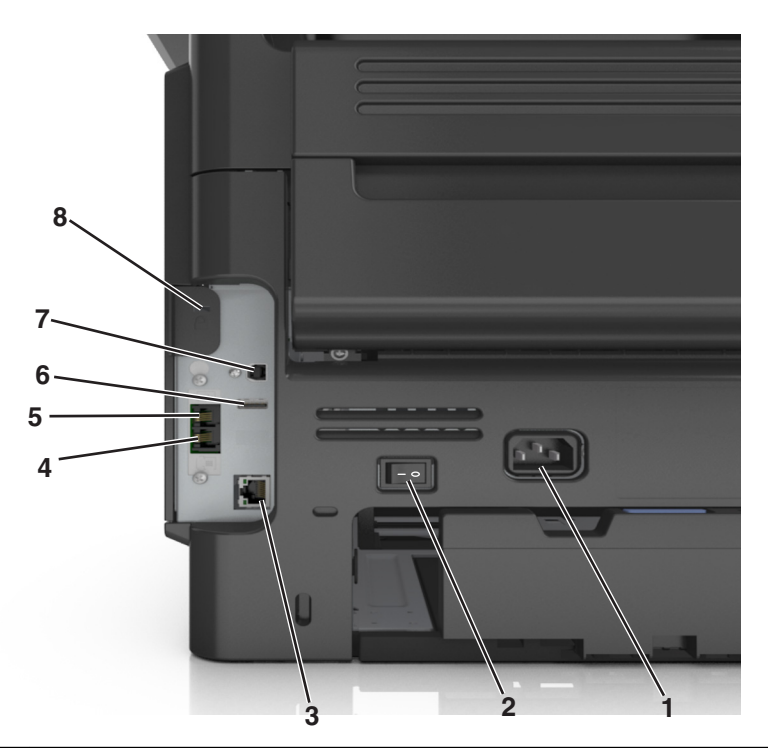

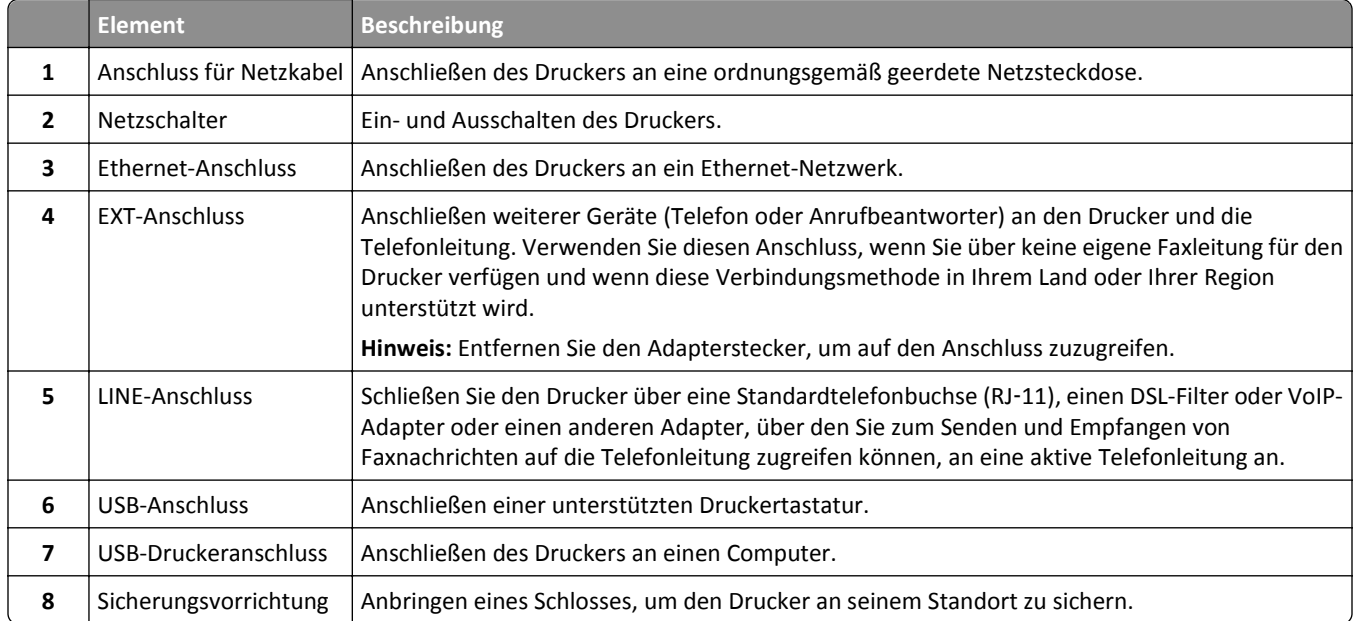

## **Arbeiten im Netzwerk**

#### **Hinweise:**

- **•** Erwerben Sie einen WLAN-Adapter, bevor Sie den Drucker in einem WLAN-Netzwerk einrichten. Wenn Sie weitere Informationen benötigen, wenden Sie sich an den Fachhändler, bei dem Sie den Drucker erworben haben.
- **•** Ein Service Set Identifier (SSID) ist ein Name, der einem Drahtlosnetzwerk zugewiesen wurde. Wireless Encryption Privacy (WEP), Wi-Fi Protected Access (WPA), WPA2 und 802.1X-RADIUS bezeichnen Sicherheitstypen, die in einem Netzwerk verwendet werden.

## **Vorbereiten der Druckereinrichtung in einem Ethernet-Netzwerk**

Zur Konfiguration des Druckers für die Verbindung mit einem Ethernet-Netzwerk sollten Sie vor dem Start folgende Informationen zur Hand haben:

**Hinweis:** Falls Computern und Druckern vom Netzwerk automatisch IP-Adressen zugewiesen werden, können Sie mit der Druckerinstallation fortfahren.

- **•** Eine gültige, eindeutige IP-Adresse für den Drucker zur Verwendung im Netzwerk
- **•** Das Netzwerkgateway
- **•** Die Netzwerkmaske
- **•** Ein Eigenname für den Drucker (optional)

**Hinweis:** Der Eigenname eines Druckers erleichtert die Identifizierung des Druckers im Netzwerk. Sie können den standardmäßigen Eigennamen des Druckers verwenden oder einen leichter zu merkenden Namen zuweisen.

Zum Anschluss des Druckers an das Netzwerk sind ein Ethernet-Kabel und ein verfügbarer Anschluss erforderlich, über den der Drucker physisch mit dem Netzwerk verbunden werden kann. Verwenden Sie, wenn möglich, ein neues Netzwerkkabel, um mögliche Probleme durch ein beschädigtes Kabel zu vermeiden.

## **Vorbereiten der Druckereinrichtung in einem WLAN**

#### **Hinweise:**

- **•** Vergewissern Sie sich, dass ein WLAN-Adapter in Ihrem Drucker installiert ist und ordnungsgemäß funktioniert. Weitere Informationen finden Sie in der Kurzanleitung, die im Lieferumfang des Teils enthalten ist.
- **•** Stellen Sie sicher, dass der Zugriffspunkt (WLAN-Router) eingeschaltet und funktionsfähig ist.

Bevor Sie den Drucker für ein WLAN einrichten, müssen Ihnen die folgenden Informationen bekannt sein:

- **• SSID**: Die SSID wird auch als Netzwerkname bezeichnet.
- **• WLAN-Modus (oder Netzwerkmodus)**: Der Modus ist entweder "Infrastruktur" oder "Ad-Hoc".
- **• Kanal (für Ad Hoc-Netzwerke)**: Bei Infrastrukturnetzwerken ist Auto der Standardkanal.

Auch einige Ad Hoc-Netzwerke benötigen die automatische Einstellung. Informieren Sie sich beim zuständigen Systemadministrator, wenn Sie nicht sicher sind, welchen Kanal Sie wählen müssen.

- **• Sicherheitsmethode**: Bei der Sicherheitsmethode gibt es vier grundlegende Optionen:
	- **–** WEP-Schlüssel

Wenn Ihr Netzwerk mehr als einen WEP-Schlüssel nutzt, können Sie bis zu vier Schlüssel in die vorgesehenen Felder eingeben. Wählen Sie den Schlüssel aus, der derzeit im Netzwerk genutzt wird, d. h., wählen Sie den standardmäßigen WEP-Sendeschlüssel aus.

**–** WPA- oder WPA2-Pre-Shared-Schlüssel/Passphrase

WPA beinhaltet eine Verschlüsselung als zusätzliche Sicherheitsebene. Hier stehen AES oder TKIP zur Auswahl. Die Verschlüsselung muss am Router und am Drucker gleich eingestellt sein. Andernfalls kann der Drucker nicht über das Netzwerk kommunizieren.

**–** 802.1X–RADIUS

Wenn Sie den Drucker in einem 802.1X-Netzwerk installieren, benötigen Sie möglicherweise Folgendes:

- **•** Authentifizierungstyp
- **•** Innerer Authentifizierungstyp
- **•** 802.1X-Benutzername und Passwort
- **•** Zertifikate
- **–** Keine Sicherheit

Wenn Ihr WLAN-Netzwerk keinen Sicherheitstyp verwendet, haben Sie keinerlei Informationen zur Sicherheit.

**Hinweis:** Von der Verwendung eines ungesicherten WLANs wird abgeraten.

#### **Hinweise:**

- **–** Starten Sie das WLAN-Dienstprogramm des Netzwerkadapters Ihres Computers und suchen Sie nach dem Netzwerknamen, falls Sie die SSID des Netzwerks nicht kennen, mit dem der Computer verbunden ist. Wenn Sie die SSID oder die Sicherheitsinformationen Ihres Netzwerks nicht finden, schlagen Sie in der Dokumentation für den Zugriffspunkt nach oder wenden Sie sich an den Systemadministrator.
- **–** Wie Sie WPA/WPA2-Pre-Shared-Schlüssel/Passphrases für das WLAN ermitteln, können Sie der im Lieferumfang des Zugriffspunkts enthaltenen Dokumentation entnehmen. Sie können sich auch in dem zum Zugriffspunkt gehörigen Embedded Web Server informieren oder sich an den Systemadministrator wenden.

## **Verbinden des Druckers mithilfe des WLAN-Installationsassistenten**

Stellen Sie zu Beginn Folgendes sicher:

- **•** Im Drucker ist ein WLAN-Adapter installiert, der ordnungsgemäß funktioniert. Weitere Informationen finden Sie in der Kurzanleitung, die im Lieferumfang des WLAN-Adapters enthalten ist.
- **•** An den Drucker ist kein Ethernet-Kabel angeschlossen.
- **•** "Aktive Netzwerkkarte" ist auf "Auto" festgelegt. Um die Einstellung auf "Auto" festzulegen, wechseln Sie zu:

#### >**Netzwerk/Anschlüsse** >**Aktive Netzwerkkarte** >**Auto** >**Senden**

**Hinweis:** Schalten Sie den Drucker aus, warten Sie mindestens fünf Sekunden und schalten Sie den Drucker dann wieder ein.

**1** Wechseln Sie auf dem Druckerbedienfeld zu:

#### >**Netzwerk/Anschlüsse** >**Netzwerk [x]** >**Konfiguration Netzwerk [x]** >**WLAN** >**WLAN-Verbindung einrichten**

**2** Wählen Sie eine Einrichtungsmethode für eine WLAN-Verbindung aus.

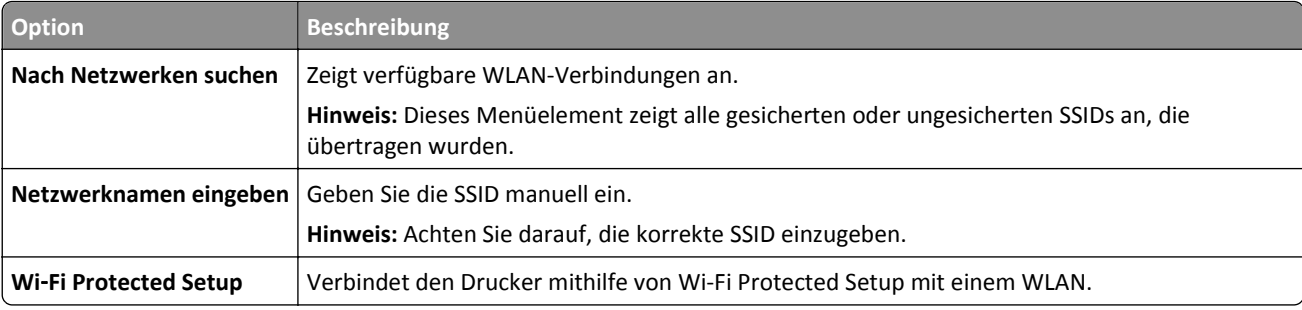

**3** Befolgen Sie die Anweisungen auf dem Display des Druckers.

## **Verbinden des Druckers mit einem WLAN mithilfe von Wi-Fi Protected Setup**

Stellen Sie zu Beginn Folgendes sicher:

- **•** Der Zugriffspunkt (WLAN-Router) ist WPS (Wi-Fi Protected Setup)-zertifiziert oder WPS-kompatibel. Weitere Informationen finden Sie in der Dokumentation zum Zugriffspunkt.
- **•** Ein im Drucker installierter WLAN-Adapter ist ordnungsgemäß angeschlossen und funktionsbereit. Weitere Informationen finden Sie in der Kurzanleitung, die im Lieferumfang des WLAN-Adapters enthalten ist.

#### **Verwenden der Konfiguration auf Tastendruck**

**1** Wechseln Sie auf dem Druckerbedienfeld zu:

### >**Netzwerk/Anschlüsse** >**Netzwerk [x]** >**Konfiguration Netzwerk [x]** >**WLAN** >**WLAN-Verbindung einrichten** >**Wi**‑**Fi Protected Setup** >**Start durch Tastendruck-Methode**

**2** Befolgen Sie die Anweisungen auf dem Display des Druckers.

#### **Verwenden der PIN (persönliche Identifikationsnummer)**

**1** Wechseln Sie auf dem Druckerbedienfeld zu:

### >**Netzwerk/Anschlüsse** >**Netzwerk [x]** >**Konfiguration Netzwerk [x]** >**WLAN** >**WLAN-Verbindung einrichten** >**Wi**‑**Fi Protected Setup** >**Start durch PIN-Eingabe**

- **2** Kopieren Sie die achtstellige WPS-PIN.
- **3** Öffnen Sie einen Webbrowser und geben Sie die IP-Adresse Ihres Zugriffspunkts in das Adressfeld ein.

#### **Hinweise:**

- **•** Die IP-Adresse wird in vier Zahlengruppen angezeigt, die durch Punkte voneinander abgetrennt sind. Beispiel: 123.123.123.123.
- **•** Wenn Sie einen Proxyserver verwenden, deaktivieren Sie ihn vorübergehend, um die Webseite ordnungsgemäß zu laden.
- **4** Rufen Sie die WPS-Einstellungen auf. Weitere Informationen finden Sie in der Dokumentation zum Zugriffspunkt.
- **5** Geben Sie die achtstellige PIN ein und speichern Sie die Einstellung.

## **Verbinden des Druckers mit einem WLAN mit dem Embedded Web Server**

Stellen Sie zu Beginn Folgendes sicher:

- **•** Der Drucker ist vorübergehend mit einem Ethernet-Netzwerk verbunden.
- **•** Ein WLAN-Adapter ist in Ihrem Drucker installiert und funktioniert ordnungsgemäß. Weitere Informationen finden Sie in der Kurzanleitung, die im Lieferumfang des Teils enthalten ist.
- **1** Öffnen Sie einen Webbrowser und geben Sie die IP-Adresse des Druckers in das Adressfeld ein.

#### **Hinweise:**

- **•** Zeigen Sie die IP-Adresse des Druckers auf dem Druckerbedienfeld an. Die IP-Adresse wird in vier Zahlengruppen angezeigt, die durch Punkte voneinander abgetrennt sind. Beispiel: 123.123.123.123.
- **•** Wenn Sie einen Proxyserver verwenden, deaktivieren Sie ihn vorübergehend, um die Webseite ordnungsgemäß zu laden.
- **2** Klicken Sie auf **Einstellungen** >**Netzwerk/Anschlüsse** >**WLAN**.
- **3** Ändern Sie die Einstellungen entsprechend den Einstellungen des Zugriffspunkts (WLAN-Router).

**Hinweis:** Vergewissern Sie sich, dass folgende Eingaben richtig sind: SSID, Sicherheitsmethode, Pre-Shared-Schlüssel/Passphrase, Netzwerkmodus und Kanal.

- **4** Klicken Sie auf **Senden**.
- **5** Schalten Sie den Drucker aus und trennen Sie dann das Ethernet-Kabel. Warten Sie mindestens fünf Sekunden und schalten Sie anschließend den Drucker wieder ein.
- **6** Um zu prüfen, ob Ihr Drucker mit dem Netzwerk verbunden ist, drucken Sie eine Netzwerk-Konfigurationsseite. Überprüfen Sie im Abschnitt "Netzwerkkarte [x]", ob der Status "Verbunden" lautet.

## **Ändern der Porteinstellungen nach Installation eines neuen Netzwerk-ISP**

#### **Hinweise:**

- **•** Wenn der Drucker über eine statische IP-Adresse verfügt, müssen keine Änderungen vorgenommen werden.
- **•** Wenn die Computer so eingerichtet wurden, dass anhand des Netzwerknamens statt anhand der IP-Adresse gedruckt wird, müssen keine Änderungen vorgenommen werden.
- **•** Falls Sie einem Drucker, der bereits für eine Ethernet-Verbindung konfiguriert wurde, einen WLAN-ISP hinzufügen, müssen Sie sicherstellen, dass der Drucker vom Ethernet-Netzwerk getrennt ist.

#### **Für Windows-Benutzer**

- **1** Öffnen Sie den Druckerordner.
- **2** Öffnen Sie die Druckereigenschaften im Kontextmenü des Druckers mit dem neuen ISP.
- **3** Konfigurieren Sie den Anschluss über die Liste.
- **4** Aktualisieren Sie die IP-Adresse.
- **5** Wenden Sie die Änderungen an.

#### **Für Macintosh-Benutzer**

- **1** Navigieren Sie in den Systemeinstellungen im Apple-Menü zur Druckerliste, und wählen Sie dann **+** >**IP**.
- **2** Geben Sie die IP-Adresse in das Adressfeld ein.
- **3** Wenden Sie die Änderungen an.

### **Einrichten des seriellen Drucks**

Verwenden Sie den seriellen Druck, wenn der Computer weit entfernt vom Drucker ist. Konfigurieren Sie den Drucker und den Computer nach der Installation des seriellen Anschlusses oder des Kommunikationsanschlusses (COM).

**Hinweis:** Serieller Druck reduziert die Druckgeschwindigkeit.

- **1** Stellen Sie die Parameter im Drucker ein.
	- **a** Rufen Sie über das Bedienfeld das Menü für die Anschlusseinstellungen auf.
	- **b** Öffnen Sie das Menü für die Einstellungen des seriellen Anschlusses und passen Sie die Einstellungen gegebenenfalls an.
	- **c** Speichern Sie die Einstellungen.
- **2** Öffnen Sie über den Drucker den Druckerordner, und wählen Sie Ihren Drucker.
- **3** Öffnen Sie die Druckereigenschaften, und wählen Sie den Kommunikationsanschluss (COM) aus der Liste.
- **4** Stellen Sie die Parameter für den Kommunikationsanschluss (COM) in Geräte-Manager ein.

Öffnen Sie mithilfe des Dialogfelds "Ausführen" die Eingabeaufforderung, und geben Sie **devmgmt.msc** ein.

## **Überprüfen der Druckereinrichtung**

Nachdem Sie die Hardware- und Softwareoptionen installiert und den Drucker eingeschaltet haben, drucken Sie Folgendes aus und überprüfen, ob der Drucker richtig konfiguriert wurde:

- **• Menüeinstellungsseite**: Auf dieser Seite können Sie überprüfen, ob sämtliche Druckeroptionen korrekt installiert wurden. Unten auf der Seite werden alle installierten Optionen aufgelistet. Wenn eine Option nicht angezeigt wird, wurde sie nicht ordnungsgemäß installiert. Entfernen Sie die Option und installieren Sie sie erneut.
- **• Netzwerk-Konfigurationsseite**: Wenn der Drucker in ein Ethernet oder WLAN eingebunden ist, drucken Sie eine Netzwerk-Konfigurationsseite, um die Netzwerkverbindung zu überprüfen. Auf dieser Seite finden Sie außerdem wichtige Informationen für die Konfiguration des Netzwerkdrucks.

### **Drucken einer Seite mit Menüeinstellungen**

Wechseln Sie auf dem Startbildschirm zu:

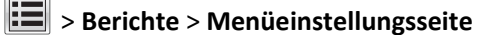

## **Drucken einer Netzwerk-Konfigurationsseite**

Wenn der Drucker in ein Netzwerk eingebunden ist, drucken Sie zur Überprüfung der Netzwerkverbindung eine Netzwerk-Konfigurationsseite. Auf dieser Seite finden Sie außerdem wichtige Informationen für die Konfiguration des Netzwerkdrucks.

**1** Wechseln Sie auf dem Startbildschirm zu:

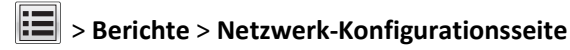

**2** Überprüfen Sie im ersten Abschnitt der Netzwerk-Konfigurationsseite, ob als Status **Verbunden** angegeben ist.

Wenn der Status **Nicht verbunden** lautet, ist möglicherweise der LAN-Drop nicht aktiv oder das Netzwerkkabel fehlerhaft. Wenden Sie sich zur Problemlösung an einen Systemsupport-Mitarbeiter, und drucken Sie eine weitere Netzwerk-Konfigurationsseite.

# <span id="page-54-0"></span>**Einlegen von Papier und Spezialdruckmedien**

Die Auswahl und die Handhabung von Papier und Spezialdruckmedien können sich auf die Zuverlässigkeit des Drucks auswirken. Weitere Informationen finden Sie unter ["Vermeiden von Papierstaus" auf Seite 234](#page-233-0) un[d"Aufbewahren von](#page-73-0) [Papier" auf Seite 74.](#page-73-0)

## **Einstellen von Papierformat und Papiersorte**

Wechseln Sie auf dem Startbildschirm zu:

>**Menü "Papier"** >**Papierformat/Sorte** > Fach auswählen > Papierformat oder -sorte auswählen >**Übernehmen**

#### **Hinweise:**

- **•** Die Einstellung für das Papierformat wird durch die Position der Papierführungen in den einzelnen Fächern automatisch festgelegt. Das Standard-550-Blatt-Fach (Fach 1) und die Universalzuführung sind hiervon ausgenommen.
- **•** Das Papierformat für Fach 1 und die Universalzuführung muss manuell über das Menü "Papierformat" eingestellt werden.
- **•** Die Werksvorgabe für die Papiersorteneinstellung ist "Normalpapier".
- **•** Die Einstellung der Papiersorte muss für alle Fächer manuell vorgenommen werden.

## **Konfigurieren des Papierformats "Universal"**

Das Papierformat "Universal" ist eine benutzerdefinierte Einstellung, bei der Sie auf Papierformaten drucken können, die nicht in den Druckermenüs voreingestellt sind.

#### **Hinweise:**

- **•** Das kleinste unterstützte Papierformat für "Universal" hat die Maße 76,2 x 76,2 mm (3 x 3 Zoll).
- **•** Das größte unterstützte Papierformat für "Universal" hat die Maße 215.9 x 359,92 mm (8,5 x 14.17 Zoll).
- **1** Wechseln Sie auf dem Startbildschirm zu:

>**Menü "Papier"** >**Konfiguration Universal** >**Maßeinheiten** > Maßeinheit auswählen >

- **2** Drücken Sie **Hochformat Breite** oder **Hochformat Höhe**.
- **3** Wählen Sie die Breite oder Höhe aus und drücken Sie dann ^.

## **Einlegen von Medien in Fächer**

**VORSICHT - VERLETZUNGSGEFAHR:** Um zu vermeiden, dass die Komponenten instabil werden, legen Sie die Medien in jedes Fach einzeln ein. Alle anderen Fächer sollten bis zu ihrem Einsatz geschlossen bleiben.

**1** Ziehen Sie das Fach vollständig heraus.

**Hinweis:** Nehmen Sie keine Fächer heraus, während ein Druckauftrag ausgeführt wird oder wenn die Meldung **Belegt** im Druckerdisplay angezeigt wird. Dies kann zu einem Papierstau führen.

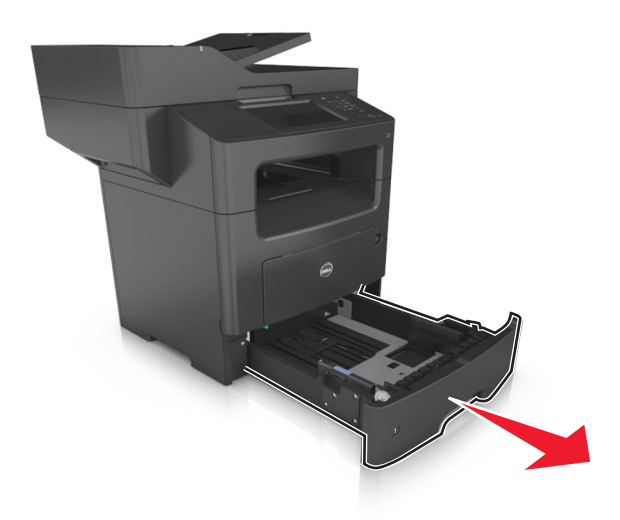

**2** Drücken Sie den Breitenführungshebel zusammen und schieben Sie ihn an die richtige Position für das einzulegende Papierformat.

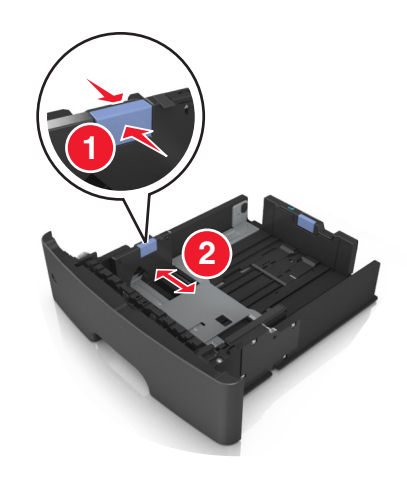

**3** Drücken Sie den Längenführungshebel zusammen und schieben Sie ihn an die richtige Position für das einzulegende Papierformat.

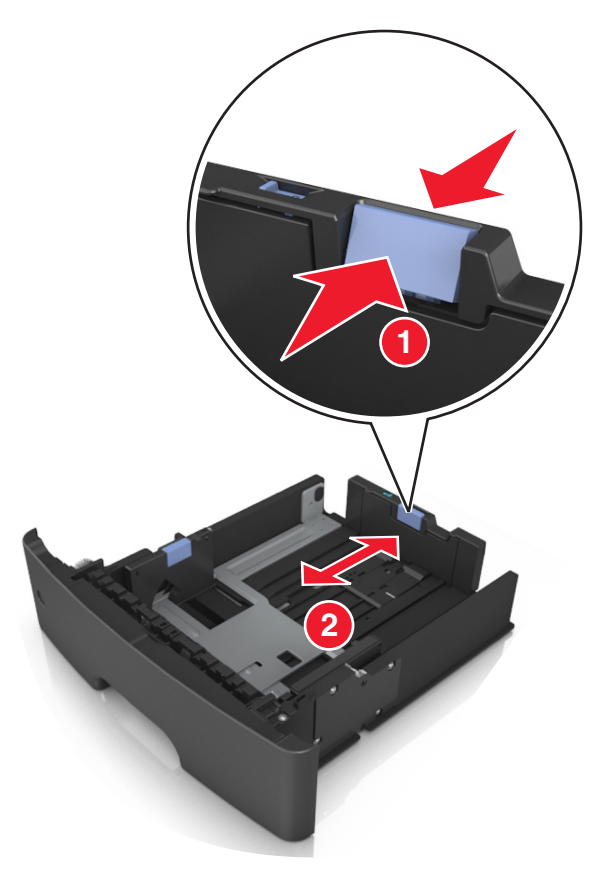

#### **Hinweise:**

- **•** Drücken Sie den Längenführungshebel zusammen und schieben Sie ihn für einige Papierformate wie Letter, Legal und A4 rückwärts, um ihn an die Länge des einzulegenden Papierformats anzupassen.
- **•** Wenn Sie Papier im A6-Format in das Standardfach einlegen, drücken Sie den Längenführungshebel zusammen und schieben ihn zur Mitte des Fachs in die Position für das A6-Format.
- **•** Die Breiten- und Längenführungen müssen auf die Papierformatmarkierungen unten im Fach ausgerichtet sein.

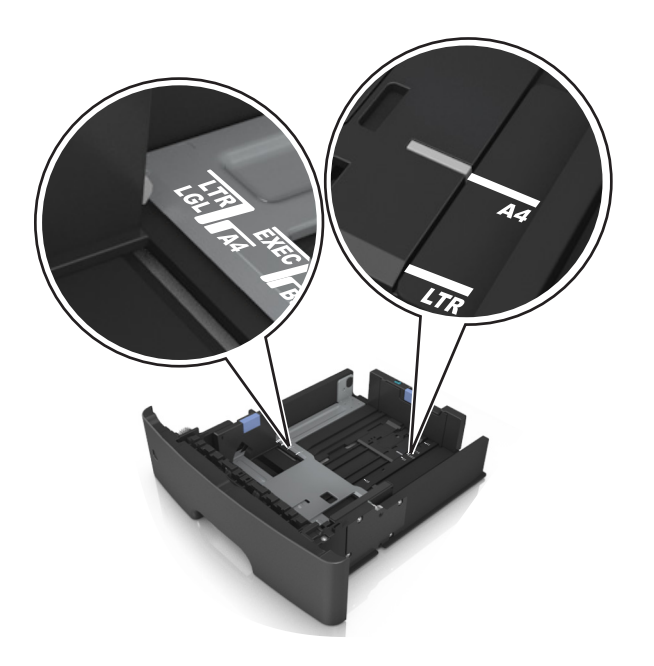

**4** Biegen Sie den Stapel in beide Richtungen, um die Blätter voneinander zu lösen, und fächern Sie den Stapel auf. Das Papier darf nicht geknickt oder geknittert werden. Gleichen Sie die Kanten auf einer ebenen Fläche an.

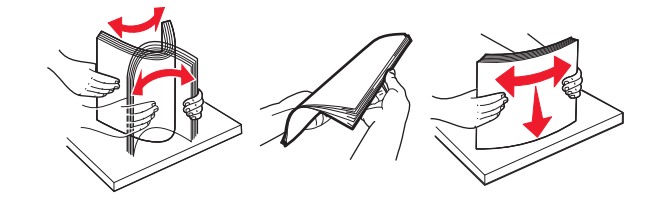

**5** Legen Sie den Papierstapel mit der zu bedruckenden Seite nach unten ein.

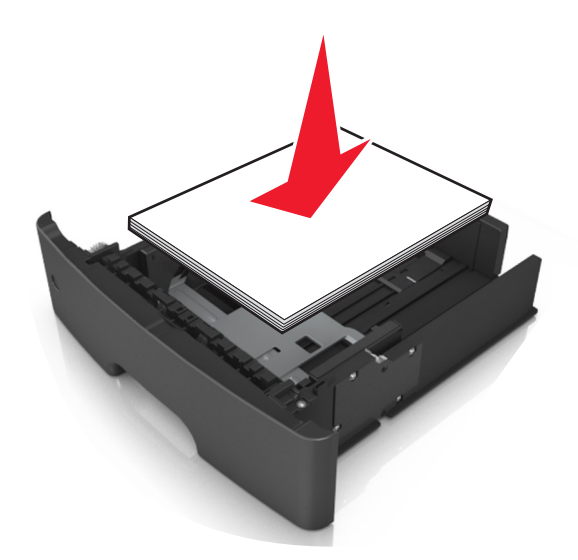

**•** Briefbögen werden auf unterschiedliche Art eingelegt, je nachdem, ob ein optionaler Heftklammer-Finisher installiert ist und ob beidseitiger Druck benötigt wird.

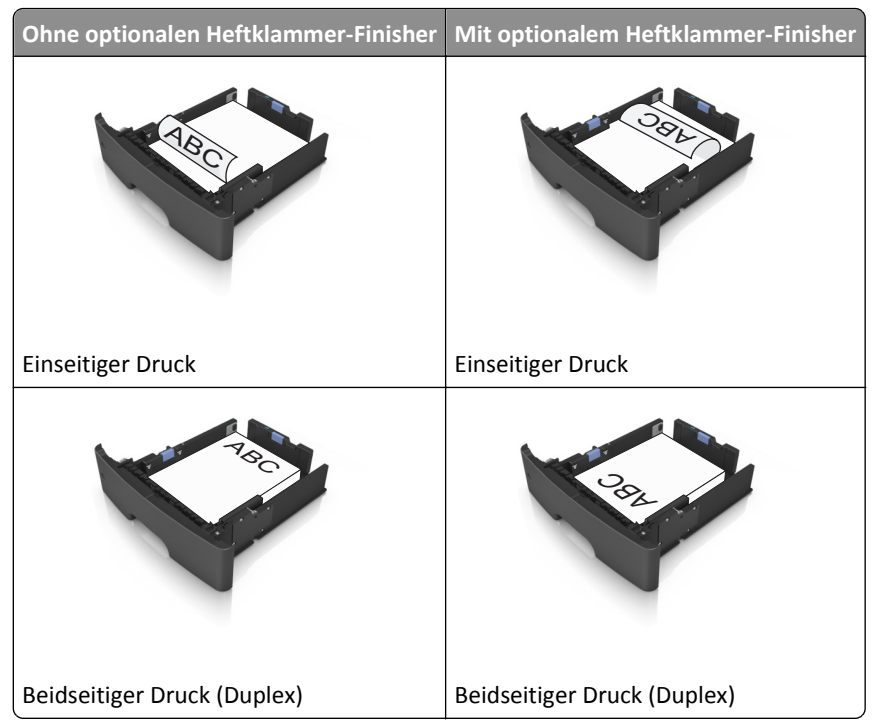

**•** Stellen Sie sicher, dass der Papierstapel nicht über die Markierung für maximale Papierfüllung an der Seite der Breitenführung hinausragt. Durch Überladen der Zuführung können Papierstaus entstehen.

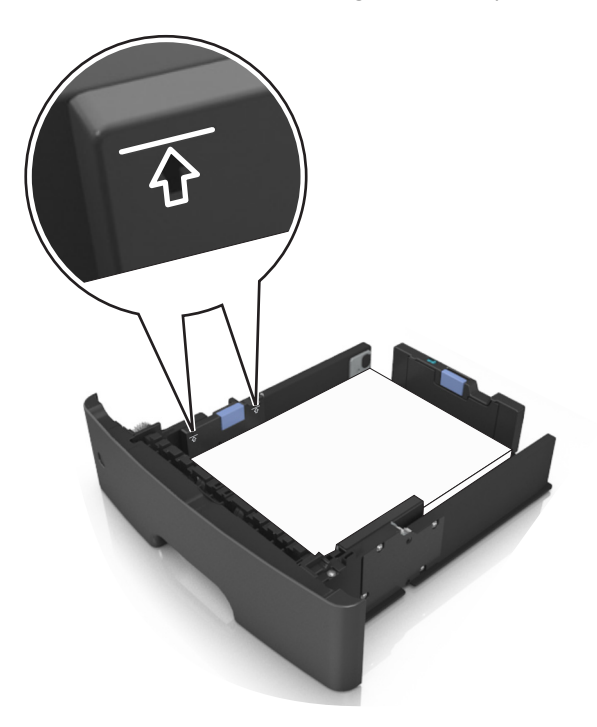

<span id="page-59-0"></span>**6** Schieben Sie das Fach hinein.

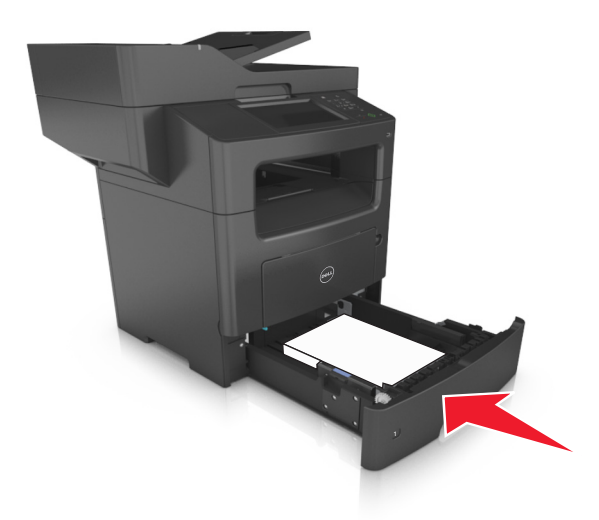

**7** Stellen Sie Papierformat und die Papiersorte auf dem Druckerbedienfeld im Menü "Papier" entsprechend dem in das Fach eingelegten Papier ein.

**Hinweis:** Stellen Sie das Papierformat und die Papiersorte richtig ein, um Papierstaus und Probleme mit der Druckqualität zu vermeiden.

## **Einlegen von Druckmedien in die Universalzuführung**

Verwenden Sie die Universalzuführung, um verschiedene Papierformate und -sorten bzw. Spezialdruckmedien wie Karten, Folien und Briefumschläge zu bedrucken. Sie können die Universalzuführung auch für einseitige Druckaufträge auf Briefbögen verwenden.

**1** Öffnen Sie die Universalzuführung.

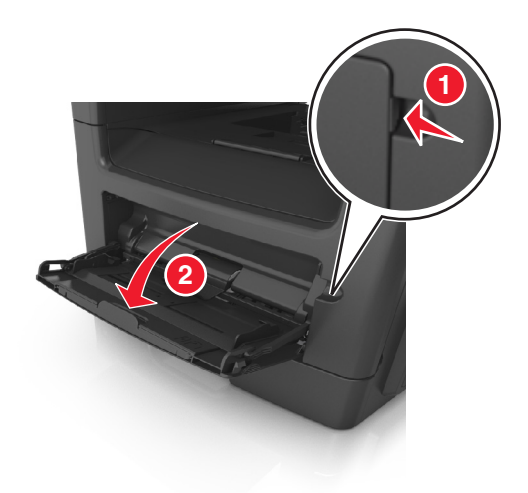

**a** Ziehen Sie die Verlängerung der Universalzuführung aus.

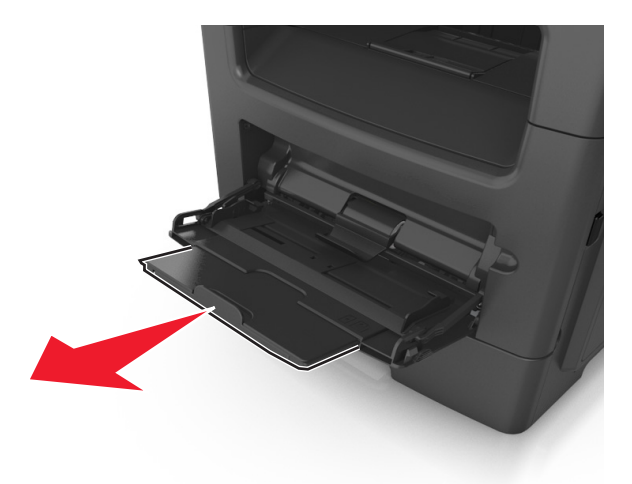

**b** Ziehen Sie die Verlängerung vorsichtig aus, bis die Universalzuführung vollständig herausgezogen und geöffnet ist.

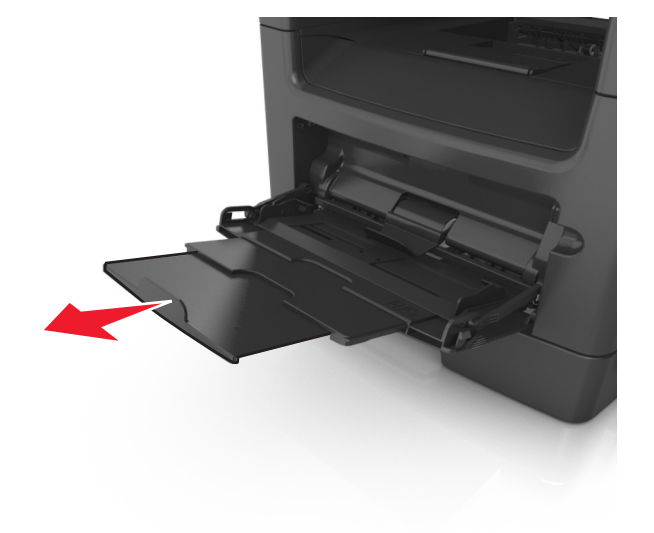

- **2 1**
- **2** Drücken Sie den Hebel an der linken Breitenführung zusammen und schieben Sie die Führungen an die für das eingelegte Papier vorgesehene Position.

- **3** Bereiten Sie das einzulegende Papier oder Spezialdruckmedium vor.
	- **•** Biegen Sie den Papierstapel in beide Richtungen, um die Blätter voneinander zu lösen, und fächern Sie den Stapel auf. Das Papier darf nicht geknickt oder geknittert werden. Gleichen Sie die Kanten auf einer ebenen Fläche an.

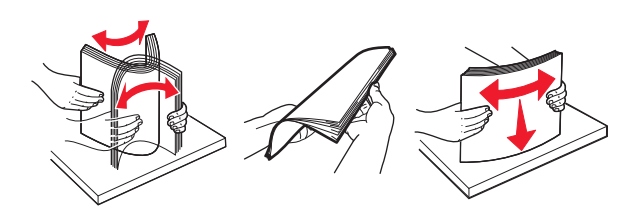

**•** Halten Sie Folien an den Kanten. Biegen Sie den Stapel Folien in beide Richtungen, um die Folien voneinander zu lösen, und fächern Sie den Stapel auf. Gleichen Sie die Kanten auf einer ebenen Fläche an.

**Hinweis:** Vermeiden Sie jede Berührung mit der Druckseite von Folien. Achten Sie darauf, dass Sie die Folien nicht zerkratzen.

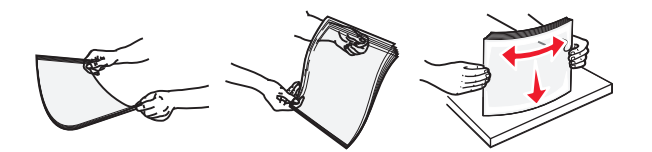

**•** Biegen Sie den Stapel Umschläge in beide Richtungen, um die Umschläge voneinander zu lösen, und fächern Sie den Stapel auf. Gleichen Sie die Kanten auf einer ebenen Fläche an.

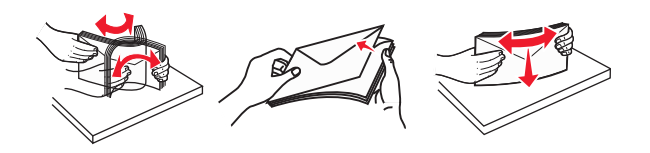

**4** Legen Sie das Papier oder die Spezialdruckmedien in das Fach ein.

#### **Hinweise:**

- **•** Legen Sie Papier oder Spezialdruckmedien nicht mit Gewalt in die Universalzuführung ein.
- **•** Stellen Sie sicher, dass das Papier bzw. die Spezialdruckmedien die Markierung für die maximale Füllhöhe an den Papierführungen nicht überschreiten. Durch Überladen der Zuführung können Papierstaus entstehen.

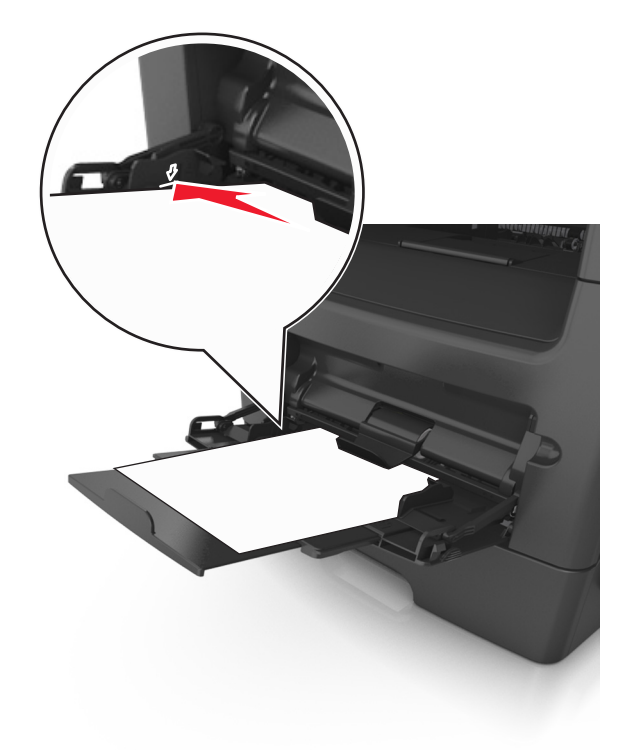

**•** Legen Sie Papier, Folien und Karten so ein, dass die empfohlene Druckseite nach oben weist und die Oberkante zuerst in den Drucker eingezogen wird. Weitere Information zum Einlegen von Folien finden Sie auf der Verpackung der Folie.

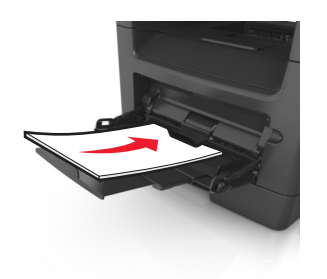

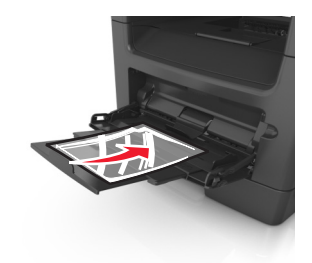

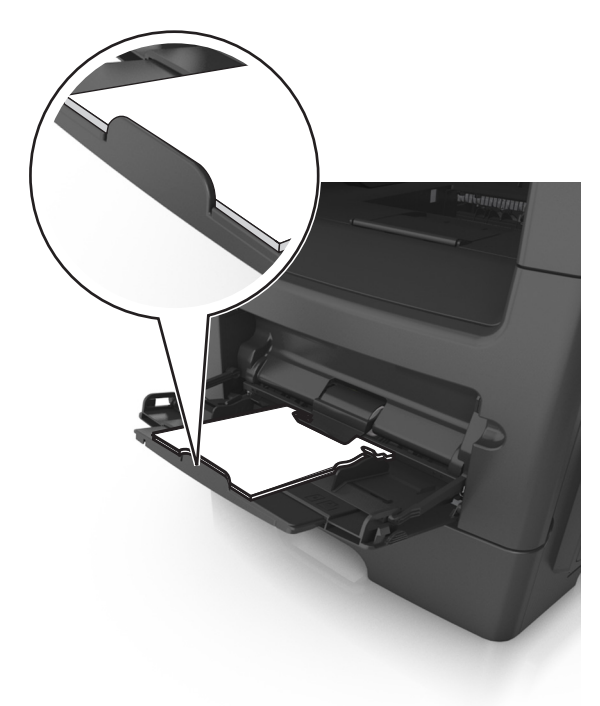

**Hinweis:** Achten Sie beim Einlegen von Papier im A6-Format darauf, dass die Verlängerung der Universalzuführung leicht am Rand des Papiers anliegt, damit die letzten Blätter gehalten werden.

**•** Legen Sie Briefbögen so ein, dass die Druckseite nach oben weist und die Oberkante zuerst in den Drucker eingezogen wird. Legen Sie Briefbögen beim beidseitigen Druck (Duplex) so ein, dass die Druckseite nach unten weist und die Unterkante zuerst in den Drucker eingezogen wird.

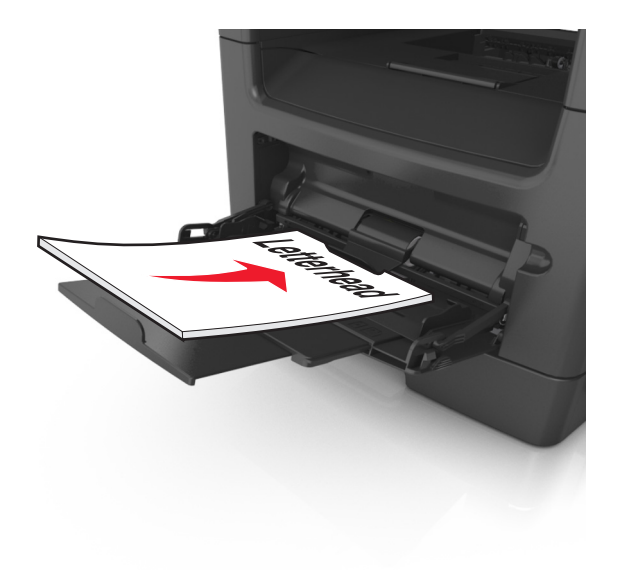

**•** Legen Sie Briefumschläge mit der Umschlagklappe nach unten so ein, dass die Umschlagklappe zur linken Seite weist.

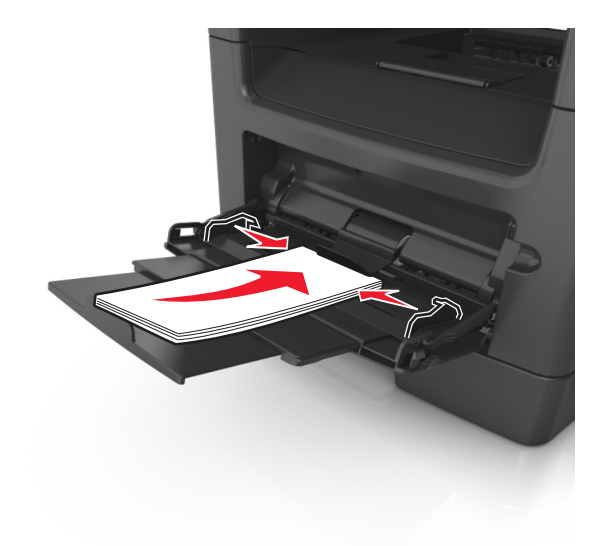

**Warnung - Mögliche Schäden:** Es dürfen keine Briefumschläge mit Briefmarken, Metallklammern, Haken, Fenstern, Fütterung oder selbstklebenden Aufklebern verwendet werden. Durch solche Briefumschläge kann der Drucker schwer beschädigt werden.

**5** Stellen Sie Papierformat und -sorte auf dem Druckerbedienfeld im Menü "Papier" entsprechend dem in die Universalzuführung eingelegten Papier oder Spezialdruckmedium ein.

## **Verwenden der Standardablage und des Papieranschlags**

Die Standardablage kann bis zu 150 Blatt Papier mit einem Gewicht von 75 g/m<sup>2</sup> aufnehmen. Ausdrucke werden mit der Druckseite nach unten aufgenommen. Die Standardablage verfügt über einen Papieranschlag, durch den verhindert wird, dass das gestapeltes Papier nach vorne aus der Ablage gleitet.

Ziehen Sie am Papieranschlag, um diesen zu öffnen.

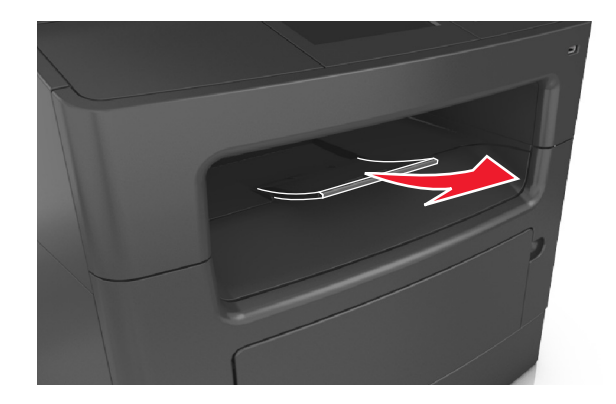

**Hinweis:** Achten Sie beim Umsetzen des Druckers darauf, dass der Papieranschlag geschlossen ist.

## **Verbinden und Trennen von Fächern**

Wenn das Papierformat und die Papiersorte in mehreren Fächern identisch sind, werden diese Fächer vom Drucker automatisch verbunden. Wenn ein Fach leer ist, wird Papier aus dem nächsten verbundenen Fach eingezogen. Es wird empfohlen, unterschiedlichen Papiersorten, wie z. B. Briefbögen und Normalpapier in verschiedenen Farben, eindeutige Namen zuzuweisen, damit die Fächer, in denen diese Papiersorten enthalten sind, nicht automatisch verbunden werden.

## **Verbinden und Trennen von Fächern**

**1** Öffnen Sie einen Webbrowser, und geben Sie die IP-Adresse des Druckers in das Adressfeld ein.

#### **Hinweise:**

- **•** Zeigen Sie die IP-Adresse des Druckers auf dem Startbildschirm des Druckers an. Die IP-Adresse wird in vier Zahlengruppen angezeigt, die durch Punkte voneinander abgetrennt sind. Beispiel: 123.123.123.123.
- **•** Wenn Sie einen Proxyserver verwenden, deaktivieren Sie ihn vorübergehend, um die Webseite ordnungsgemäß zu laden.
- **2** Klicken Sie auf **Einstellungen** >**Menü "Papier"**.
- **3** Ändern Sie die Einstellungen für Papierformat und Papiersorte für die Fächer, die Sie verbinden.
	- **•** Um Fächer zu verbinden, vergewissern Sie sich, dass Papierformat und Papiersorte für das Fach mit dem anderen Fach übereinstimmen.
	- **•** Um die Verbindung von Fächern zu lösen, vergewissern Sie sich, dass Papierformat oder Papiersorte für das Fach *nicht* mit dem anderen Fach übereinstimmen.

#### **4** Klicken Sie auf **Übernehmen**.

**Hinweis:** Die Einstellungen für das Papierformat und die Papiersorte können auch am Druckerbedienfeld geändert werden. Weitere Informationen finden Sie unter ["Einstellen von Papierformat und Papiersorte" auf Seite 55.](#page-54-0)

**Warnung - Mögliche Schäden:** Das in das Fach eingelegte Papier sollte dem benutzerdefinierten Namen für die Papiersorte entsprechen, der auf dem Drucker zugewiesen wurde. Die Temperatur der Fixierstation variiert je nach angegebener Papiersorte. Wenn die Einstellungen nicht ordnungsgemäß konfiguriert sind, können Druckprobleme auftreten.

## **Erstellen eines benutzerdefinierten Namens für eine Papiersorte**

#### **Verwendung des Embedded Web Server**

**1** Öffnen Sie einen Webbrowser, und geben Sie die IP-Adresse des Druckers in das Adressfeld ein.

#### **Hinweise:**

- **•** Zeigen Sie die IP-Adresse des Druckers auf dem Startbildschirm des Druckers an. Die IP-Adresse wird in vier Zahlengruppen angezeigt, die durch Punkte voneinander abgetrennt sind. Beispiel: 123.123.123.123.
- **•** Wenn Sie einen Proxyserver verwenden, deaktivieren Sie ihn vorübergehend, um die Webseite ordnungsgemäß zu laden.
- **2** Klicken Sie auf **Einstellungen** >**Menü "Papier"** >**Benutzerdefinierte Namen**.
- **3** Wählen Sie einen benutzerdefinierten Namen und geben Sie ihn für die Papiersorte ein.
- **4** Klicken Sie auf **Übernehmen**.
- **5** Klicken Sie auf **Benutzersorten** und überprüfen Sie, ob der benutzerdefinierte Name durch den neuen Namen der Benutzersorte ersetzt wurde.

#### **Verwenden der Druckerbedienerkonsole**

**1** Wechseln Sie auf dem Startbildschirm zu:

#### >**Menü "Papier"** >**Benutzerdefinierte Namen**

- **2** Wählen Sie einen benutzerdefinierten Namen und geben Sie ihn für die Papiersorte ein.
- **3** Berühren Sie  $\mathcal{C}$ .
- **4** Berühren Sie **Benutzersorten** und überprüfen Sie, ob der benutzerdefinierte Name durch den neuen Namen der Benutzersorte ersetzt wurde.

## **Zuweisen einer benutzerdefinierten Papiersorte**

#### **Verwendung des Embedded Web Server**

Beim Verbinden bzw. Trennen von Fächern kann ein benutzerdefinierter Name für die Papiersorte zugewiesen werden.

**1** Öffnen Sie einen Webbrowser, und geben Sie die IP-Adresse des Druckers in das Adressfeld ein.

#### **Hinweise:**

- **•** Zeigen Sie die IP-Adresse des Druckers auf dem Startbildschirm des Druckers an. Die IP-Adresse wird in vier Zahlengruppen angezeigt, die durch Punkte voneinander abgetrennt sind. Beispiel: 123.123.123.123.
- **•** Wenn Sie einen Proxyserver verwenden, deaktivieren Sie ihn vorübergehend, um die Webseite ordnungsgemäß zu laden.
- **2** Klicken Sie auf **Einstellungen** >**Menü "Papier"** >**Benutzersorten**.
- **3** Wählen Sie einen benutzerdefinierten Namen für die Papiersorte und danach eine Papiersorte aus.

**Hinweis:** Die Werksvorgabe für alle definierten Benutzersorten lautet "Papier".

**4** Klicken Sie auf **Übernehmen**.

#### **Verwenden der Druckerbedienerkonsole**

**1** Wechseln Sie auf dem Startbildschirm zu:

#### >**Menü "Papier"** >**Benutzersorten**

- **2** Wählen Sie einen benutzerdefinierten Namen für die Papiersorte und danach eine Papiersorte aus. **Hinweis:** Die Werksvorgabe für alle definierten Benutzersorten lautet "Papier".
- **3** Berühren Sie  $\mathbb{V}$ .

## **Konfigurieren eines benutzerdefinierten Namens**

#### **Über Embedded Web Server**

**1** Öffnen Sie einen Webbrowser, und geben Sie die IP-Adresse des Druckers in das Adressfeld ein.

#### **Hinweise:**

- **•** Zeigen Sie die IP-Adresse des Druckers auf dem Startbildschirm des Druckers an. Die IP-Adresse wird in vier Zahlengruppen angezeigt, die durch Punkte voneinander abgetrennt sind. Beispiel: 123.123.123.123.
- **•** Wenn Sie einen Proxyserver verwenden, deaktivieren Sie ihn vorübergehend, um die Webseite ordnungsgemäß zu laden.
- **2** Klicken Sie auf **Einstellungen** >**Menü "Papier"** >**Benutzerdefinierte Sorten**.
- **3** Wählen Sie einen zu konfigurierenden benutzerdefinierten Namen aus, wählen Sie eine Papier- oder Spezialdruckmediensorte aus und klicken Sie auf **Übernehmen**.

#### **Über das Druckerbedienfeld**

**1** Wechseln Sie auf dem Startbildschirm zu:

## >**Menü "Papier"** >**Benutzersorten**

**2** Wählen Sie einen zu konfigurierenden benutzerdefinierten Namen aus und drücken Sie .

# **Anleitung für Papier und Spezialdruckmedien**

## **Verwenden von Spezialdruckmedien**

## **Tipps für das Verwenden von Briefbögen**

- **•** Verwenden Sie speziell für Laserdrucker entwickelte Briefbögen.
- **•** Führen Sie stets Testdrucke mit den Briefbögen durch, die Sie verwenden möchten, bevor Sie große Mengen kaufen.
- **•** Vor dem Einlegen von Briefbögen sollten Sie den Stapel biegen, fächern und die Kanten angleichen, um zu verhindern, dass diese aneinander haften.
- **•** Beim Bedrucken von Briefbögen ist die Ausrichtung zu beachten. Weitere Informationen zum Einlegen von Briefbögen finden Sie unter:
	- **–** ["Einlegen von Medien in Fächer" auf Seite 55](#page-54-0)
	- **–** ["Einlegen von Druckmedien in die Universalzuführung" auf Seite 60](#page-59-0)

## **Tipps für das Verwenden von Folien**

- **•** Drucken Sie eine Testseite auf den Folien, die Sie verwenden möchten, bevor Sie große Mengen kaufen.
- **•** Folien können aus dem Standardfach oder der Universalzuführung eingezogen werden.
- **•** Verwenden Sie speziell für Laserdrucker entwickelte Folien. Folien müssen einer Temperatur bis zu 185 °C standhalten, ohne zu schmelzen, zu verblassen, zu verrutschen oder schädliche Emissionen freizusetzen.

**Hinweis:** Wenn Sie im Menü "Papier" das Foliengewicht auf "Schwer" und die Folienstruktur auf "Rau" festlegen, können Folien bei einer Temperatur von bis zu 195 °C bedruckt werden.

- **•** Vermeiden Sie Fingerabdrücke auf den Folien, damit keine Probleme mit der Druckqualität auftreten.
- **•** Vor dem Einlegen von Folien sollten Sie den Stapel biegen, fächern und die Kanten angleichen, um zu verhindern, dass diese aneinander haften.

## **Tipps zur Verwendung von Briefumschlägen**

Führen Sie stets Testdrucke mit den Briefumschlägen durch, die Sie verwenden möchten, bevor Sie große Mengen kaufen.

- **•** Verwenden Sie speziell für Laserdrucker entwickelte Briefumschläge. Informieren Sie sich beim Hersteller oder Händler, ob die Briefumschläge Temperaturen bis zu 230 °C standhalten können, ohne zuzukleben, sich übermäßig zu wellen, zu knittern oder schädliche Dämpfe freizusetzen.
- Verwenden Sie Briefumschläge aus Papier mit einem Baumwollgehalt von 25 % und einem Gewicht von 90-g/m<sup>2</sup>, um optimale Ergebnisse zu erzielen. Bei Briefumschlägen mit einem Baumwollgehalt von 100 % darf das Gewicht maximal 75g/m2 betragen.
- **•** Verwenden Sie nur neue, unbeschädigte Umschläge.
- **•** Um optimale Ergebnisse zu erzielen und Papierstaus auf ein Minimum zu reduzieren, verwenden Sie keine Briefumschläge, die:
	- **–** übermäßig gewellt oder aufgerollt sind
	- **–** zusammenkleben oder in irgendeiner Form beschädigt sind
- **–** Fenster, Löcher, Perforationen, Ausschnitte oder Prägungen aufweisen
- **–** mit Metallklammern, Verschlussstreifen oder Metallfaltleisten versehen sind
- **–** mit einem Sicherheitsverschluss versehen sind
- **–** mit Briefmarken versehen sind
- **–** frei liegende Klebeflächen aufweisen, wenn die Umschlagklappe zugeklebt oder geschlossen ist
- **–** umgeknickte Ecken aufweisen
- **–** mit einer rauen, gekräuselten oder gerippten Oberfläche versehen sind
- **•** Passen Sie die Seitenführungen an die Breite der Briefumschläge an.

**Hinweis:** Bei einer sehr hohen Luftfeuchtigkeit (über 60 %) kann es angesichts der hohen Temperaturen beim Drucken zum Zerknittern oder Verkleben der Briefumschläge kommen.

## **Tipps für das Drucken von Etiketten**

Führen Sie stets Testdrucke mit den Etiketten durch, die Sie verwenden möchten, bevor Sie große Mengen kaufen.

**Hinweis:** Verwenden Sie ausschließlich Papieretikettenbögen. Vinyl-, Apotheken- und beidseitige Etiketten werden nicht unterstützt.

Beachten Sie Folgendes beim Bedrucken von Etiketten:

- **•** Verwenden Sie speziell für Laserdrucker entwickelte Etiketten. Informieren Sie sich beim Hersteller oder Händler über Folgendes:
	- **–** Verwenden Sie Etiketten, die Temperaturen von bis zu 230 °C standhalten, ohne zu verkleben, sich übermäßig zu wellen, zu knittern oder gefährliche Dämpfe freizusetzen.
	- **–** Etikettenkleber, Etikettenbogen (Druckkarton) und die Beschichtung können einem Druck von 25 psi standhalten, ohne die Beschichtung zu verlieren, an den Kanten zu verlaufen oder gefährliche Dämpfe freizusetzen.
- **•** Verwenden Sie keine Etiketten mit Hochglanzmaterial als Träger.
- **•** Verwenden Sie nur vollständige Etikettenbögen. Bei nicht vollständigen Etikettenbögen können sich Etiketten während des Druckvorgangs lösen und so einen Papierstau verursachen. Unvollständige Etikettenbögen können darüber hinaus den Drucker und die Kassette mit Kleber verunreinigen und zu einem Verlust der Garantie für den Drucker und die Tonerkassette führen.
- **•** Verwenden Sie keine Etiketten mit freiliegendem Klebstoff.
- **•** Drucken Sie nicht innerhalb eines Bereichs von 1 mm von der Etikettkante bzw. der Perforation oder zwischen den Prägeschnitten des Etiketts.
- **•** Stellen Sie sicher, dass der klebende Träger nicht an die Bogenkanten reicht. Die Zonenbeschichtung des Klebstoffs sollte einen Rand von mindestens 1 mm von den Kanten einhalten. Klebstoff kann den Drucker verunreinigen und zum Verlust der Garantie führen.
- **•** Wenn eine Zonenbeschichtung des Klebstoffs nicht möglich ist, entfernen Sie einen 2 mm breiten Streifen an der Führungskante und der Mitnehmerkante und verwenden Sie einen nicht verlaufenden Kleber.
- **•** Das Hochformat ist zu bevorzugen, insbesondere beim Drucken von Barcodes.

## **Tipps für das Verwenden von Karten**

Karten sind schwere und einschichtige Druckmedien. Sie verfügen über veränderliche Eigenschaften, wie den Feuchtigkeitsgehalt, die Stärke und die Struktur, die die Druckqualität wesentlich beeinflussen können. Führen Sie stets Testdrucke mit den Karten durch, die Sie verwenden möchten, bevor Sie große Mengen kaufen.

- **•** Wählen Sie im "Menü Papier" für "Papiersorte" die Einstellung "Karten" aus.
- **•** Wählen Sie die richtige Papierstruktur aus.
- **•** Vorgedruckte Elemente, Perforationen und Falzstellen können die Druckqualität erheblich beeinträchtigen und Papierstaus sowie Probleme bei der Handhabung der Druckmedien verursachen.
- **•** Informieren Sie sich beim Hersteller oder Händler, ob die Karten Temperaturen bis zu 220 °C ausgesetzt werden können, ohne schädliche Dämpfe freizusetzen.
- **•** Verwenden Sie keine vorgedruckten Karten, die mit Chemikalien hergestellt wurden, die den Drucker verunreinigen können. Durch die vorgedruckten Elemente können halbflüssige und flüchtige Komponenten in den Drucker gelangen.
- **•** Die Verwendung von Karten mit horizontaler Faserrichtung wird empfohlen.

## **Richtlinien für Papier**

Durch die Auswahl des richtigen Papiers oder Spezialdruckmedien lassen sich Druckprobleme vermeiden. Um eine optimale Druckqualität zu erzielen, fertigen Sie Probedrucke auf dem jeweiligen Papier oder Spezialdruckmedium an, bevor Sie größere Mengen davon kaufen.

## **Papiereigenschaften**

Die folgenden Papiereigenschaften beeinflussen die Druckqualität und die Zuverlässigkeit des Druckers. Es wird empfohlen, diese Eigenschaften bei der Beurteilung neuen Papiers zu beachten.

#### **Gewicht**

Aus den Standarddruckerfächern kann Papier mit einem Gewicht bis zu 90 g/m<sup>2</sup> und vertikaler Faserrichtung automatisch eingezogen werden. Aus den optionalen Fächern kann Papier mit einem Gewicht bis zu 120 g/m<sup>2</sup> und vertikaler Faserrichtung automatisch eingezogen werden. Aus der Universalzuführung kann Papier mit einem Gewicht bis zu 163 g/m<sup>2</sup> und vertikaler Faserrichtung automatisch eingezogen werden. Papier unter 60 g/m<sup>2</sup> ist u. U. nicht fest genug, um richtig eingezogen zu werden, sodass Papierstaus verursacht werden können. Verwenden Sie für optimale Druckergebnisse Papier mit einem Gewicht von 75 g/m<sup>2</sup> und vertikaler Faserrichtung. Bei Verwendung von Papier mit einem Format unter 182 x 257 mm (7,2 x 10,1 Zoll) sollte das Gewicht des Papiers mindestens 90 g/m<sup>2</sup> betragen.

Hinweis: Der beidseitige Druck wird nur für Feinpostpapier mit einem Gewicht von 60–90-g/m<sup>2</sup> unterstützt.

#### **Wellen**

Unter "gewellt" versteht man die Neigung von Papier, sich an den Kanten zu wellen. Übermäßig gewelltes Papier kann Probleme bei der Papierzufuhr verursachen. Da das Papier im Drucker hohen Temperaturen ausgesetzt ist, kann es sich auch nach dem Druckvorgang wellen. Wenn Sie Papier unverpackt in einer heißen, feuchten, kalten oder trockenen Umgebung aufbewahren, kann sich das Papier sogar in den Fächern vor dem Druckvorgang wellen, wodurch Einzugsprobleme verursacht werden können.

#### **Glättegrad**

Der Glättegrad von Papier beeinflusst unmittelbar die Druckqualität. Wenn Papier zu rau ist, kann der Toner nicht richtig auf dem Papier fixiert werden. Wenn das Papier zu glatt ist, können Einzugsprobleme oder Probleme hinsichtlich der Druckqualität verursacht werden. Verwenden Sie Papier mit einem Glättewert zwischen 100 und 300 Sheffield-Punkten, wobei die beste Druckqualität bei einer Glätte zwischen 150 und 250 Sheffield-Punkten erzielt wird.

#### **Feuchtigkeitsgehalt**

Der Feuchtigkeitsgehalt des Papiers beeinflusst die Druckqualität und die Fähigkeit des Druckers, das Papier ordnungsgemäß einzuziehen. Bewahren Sie Papier in der Originalverpackung auf, bis Sie es verwenden. Damit wird das Papier weniger Feuchtigkeitsschwankungen ausgesetzt, die sich negativ auf die Qualität des Papiers auswirken können.

Lagern Sie das Papier in der Originalverpackung 24 bis 48 Stunden in der gleichen Umgebung, in der sich auch der Drucker befindet, sodass sich das Papier unter den neuen Bedingungen stabilisieren kann. Dehnen Sie die Zeit auf mehrere Tage aus, wenn die Lager- oder Transportumgebung stark von der Druckerumgebung abweicht. Bei dickem Papier ist möglicherweise ebenfalls ein längerer Aufbereitungszeitraum erforderlich.

### **Faserrichtung**

Die Faserrichtung bezeichnet die Ausrichtung der Papierfasern in einem Blatt Papier. Die Faserrichtung ist entweder *vertikal*, d. h. die Fasern verlaufen in Längsrichtung des Papiers, oder *horizontal*, d. h. die Fasern verlaufen in Querrichtung des Papiers.

Für Feinspostpapier mit einem Gewicht von 60 bis 90 g/m<sup>2</sup> wird die Verwendung von Papier mit vertikaler Faserrichtung empfohlen.

### **Fasergehalt**

Die meisten hochwertigen xerografischen Papiere bestehen aus 100 % chemisch zerfasertem Holz. Dieser Gehalt gibt dem Papier eine hohe Stabilität, sodass weniger Probleme bei der Papierzufuhr auftreten und eine höhere Druckqualität erzielt wird. Papier, das Fasern wie z. B. Baumwolle enthält, kann sich negativ auf die Papierhandhabung auswirken.

## **Unzulässige Papiersorten**

Die folgenden Papiersorten sollten nicht für den Drucker verwendet werden:

- **•** chemisch behandeltes Papier, das zum Erstellen von Kopien ohne Kohlepapier gedacht ist (auch als selbstdurchschreibendes Papier, kohlefreies Durchschlagpapier oder kohlepapierfreies Papier bezeichnet)
- **•** vorgedrucktes Papier, das mit Chemikalien hergestellt wurde, die den Drucker verunreinigen können
- **•** vorgedrucktes Papier, das durch die Temperatur in der Druckerfixierstation beeinträchtigt werden kann
- **•** vorgedrucktes Papier, bei dem eine Registereinstellung (genaue Druckposition auf der Seite) erforderlich ist, die größer oder kleiner als  $\pm/2$ ,5 mm ( $\pm/2$ ,0,10 Zoll) ist, wie z. B. bei OCR-Formularen (Optical Character Recognition = optische Zeichenerkennung)

In einigen Fällen kann die Registereinstellung mit der Softwareanwendung geändert werden, um folgende Formulare zu bedrucken:

- **•** beschichtetes Papier (korrekturgeeignetes Feinpostpapier), synthetisches Papier, Thermopapier
- **•** Papier mit rauen Kanten, Papier mit einer rauen oder stark strukturierten Oberfläche sowie gewelltes Papier
- **•** Recycling-Papier, das nicht EN12281:2002 (europäisch) entspricht
- **•** Papier mit einem Gewicht unter 60 g/m2
- **•** mehrteilige Formulare oder Dokumente
### **Auswählen des Papiers**

Durch die Verwendung des geeigneten Papiers können Papierstaus vermieden und ein störungsfreier Druck gewährleistet werden.

So vermeiden Sie Papierstaus und schlechte Druckqualität:

- **•** Verwenden Sie *stets* neues, unbeschädigtes Papier.
- **•** Achten Sie vor dem Einlegen auf die empfohlene Druckseite des Papiers. Ein entsprechender Hinweis befindet sich normalerweise auf der Verpackung des Papiers.
- **•** Verwenden Sie *kein* Papier, das manuell zugeschnitten wurde.
- **•** Legen Sie *keine* unterschiedlichen Papierformate, -sorten und -gewichte in ein Fach ein. Dadurch werden Papierstaus verursacht.
- **•** Verwenden Sie *kein* beschichtetes Papier, es sei denn, es ist speziell für den elektrofotografischen Druck vorgesehen.

### **Auswählen vorgedruckter Formulare und Briefbögen**

Beachten Sie beim Auswählen von vorgedruckten Formularen und Briefbögen die folgenden Richtlinien:

- **•** Verwenden Sie bei Papiergewichten von 60 bis 90 g/m2 Papier mit vertikaler Faserrichtung.
- **•** Verwenden Sie nur Formulare und Briefbögen, die im Offset-Lithographie-Verfahren oder im Gravurdruckverfahren bedruckt wurden.
- **•** Vermeiden Sie Papier mit einer rauen oder stark strukturierten Oberfläche.

Verwenden Sie Papier, das mit hitzebeständigen und für die Verwendung in Xerokopierern vorgesehenen Farben bedruckt wurde. Die Farbe muss Temperaturen von bis zu 230 °C standhalten können, ohne dass ein Schmelzprozess eintritt oder gefährliche Dämpfe freigesetzt werden. Verwenden Sie Farben, die nicht durch das Harz im Toner beeinträchtigt werden. Farben auf Oxidations- oder Ölbasis erfüllen diese Anforderungen in der Regel; für Latexfarben gilt das möglicherweise nicht. Wenden Sie sich im Zweifelsfall an den Papierlieferanten.

Vorgedrucktes Papier (beispielsweise Briefbögen) muss Temperaturen von bis zu 230 °C standhalten können, ohne dass ein Schmelzprozess eintritt oder gefährliche Dämpfe freigesetzt werden.

#### **Verwenden von Recycling-Papier und anderen Papieren**

- **•** Niedriger Flüssigkeitsgehalt (4 5 %)
- **•** Geeignete Glätte (100 200 Sheffield-Einheiten oder 140 350 Bendtsen-Einheiten, europäisch)

**Hinweis:** Einige viel glattere Papiere (z. B. erstklassige Laserpapiere, 50 – 90 Sheffield-Einheiten) und viel rauere Papiere (z. B. erstklassige Baumwollpapiere, 200 – 300 Sheffield-Einheiten) wurden so bearbeitet, dass sie trotz ihrer Oberflächenstruktur in Laserdruckern sehr gut eingesetzt werden können. Bevor Sie diese Papiersorten verwenden, fragen Sie Ihren Papierlieferanten.

- **•** Geeigneter Reibungsfaktor zwischen den Blättern (0,4 0,6)
- **•** Ausreichende Biegeresistenz in Einzugsrichtung

Recycling-Papier, Papier mit geringem Gewicht (< 60 g/m<sup>2</sup> [16 lb bond]) und/oder geringer Stärke (< 3,8 mils [0.1 mm]) sowie Papier, das in horizontaler Faserrichtung für Hochformatdrucker (kurze Kante) geschnitten ist, kann eine zu geringe Biegeresistenz für einen zuverlässigen Papiereinzug haben. Bevor Sie diese Papiersorten für (elektrofotografische) Laserdrucker verwenden, fragen Sie Ihren Papierlieferanten. Dies sind nur allgemeine Richtlinien. Auch Papier, das diesen Richtlinien entspricht, kann in jedem Laserdrucker zu Problemen beim Einzug führen (z. B. wenn sich das Papier unter normalen Druckerbedingungen stark wellt).

## **Aufbewahren von Papier**

Befolgen Sie die folgenden Richtlinien zum Aufbewahren von Papier, um Papierstaus zu vermeiden und eine gleichbleibende Druckqualität sicherzustellen:

- **•** Die besten Ergebnisse erzielen Sie, wenn Sie Papier bei einer Temperatur von 21 °C und einer relativen Luftfeuchtigkeit von 40 % aufbewahren. Die meisten Hersteller empfehlen, bei Temperaturen zwischen 18 und 24 °C und einer relativen Luftfeuchtigkeit von 40 bis 60 % zu drucken.
- **•** Lagern Sie Kartons mit Papier nicht direkt auf dem Boden, sondern auf einer Palette oder in einem Regal.
- **•** Lagern Sie Einzelpakete auf einer ebenen Fläche.
- **•** Legen Sie keine Gegenstände auf Papierpaketen ab.
- **•** Nehmen Sie das Papier erst aus dem Karton oder der Verpackung, wenn Sie es in den Drucker einlegen möchten. Das Papier bleibt sauber, trocken und plan, wenn Sie es im Karton oder in der Verpackung aufbewahren.

## **Unterstützte Papierformate, -sorten und -gewichte**

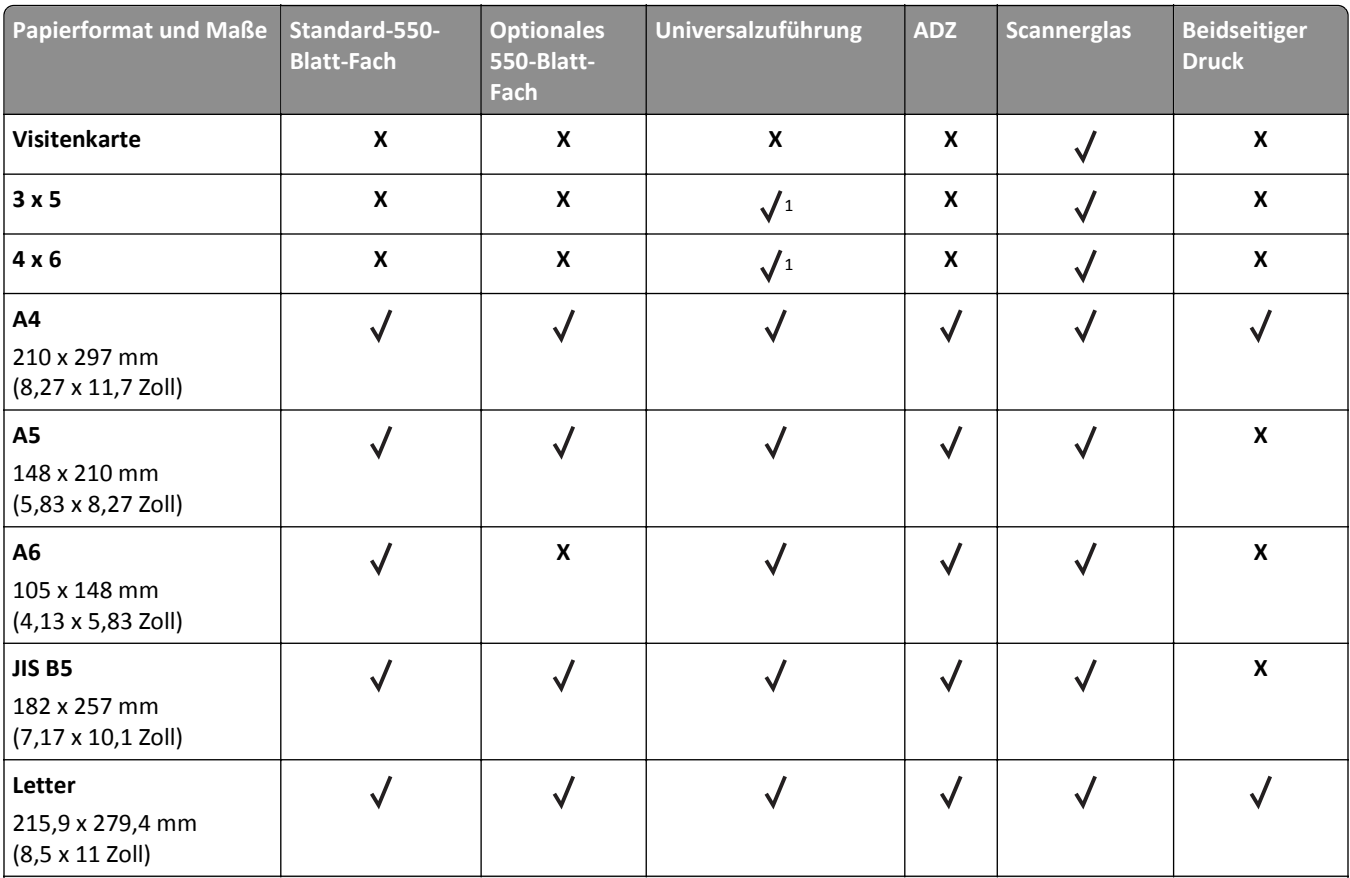

#### **Unterstützte Papierformate**

<sup>1</sup> Papier wird nur unterstützt, wenn die Einstellung für das Papierformat auf "Universal" eingestellt ist.

<sup>2</sup> Papier wird beim beidseitigen Drucken (Duplex) nur unterstützt, wenn die Breite mindestens 210 mm (8,27 Zoll) und die Länge mindestens 279,4 mm (11 Zoll) beträgt. Das kleinste unterstützte Papierformat "Universal" wird nur in der Universalzuführung unterstützt.

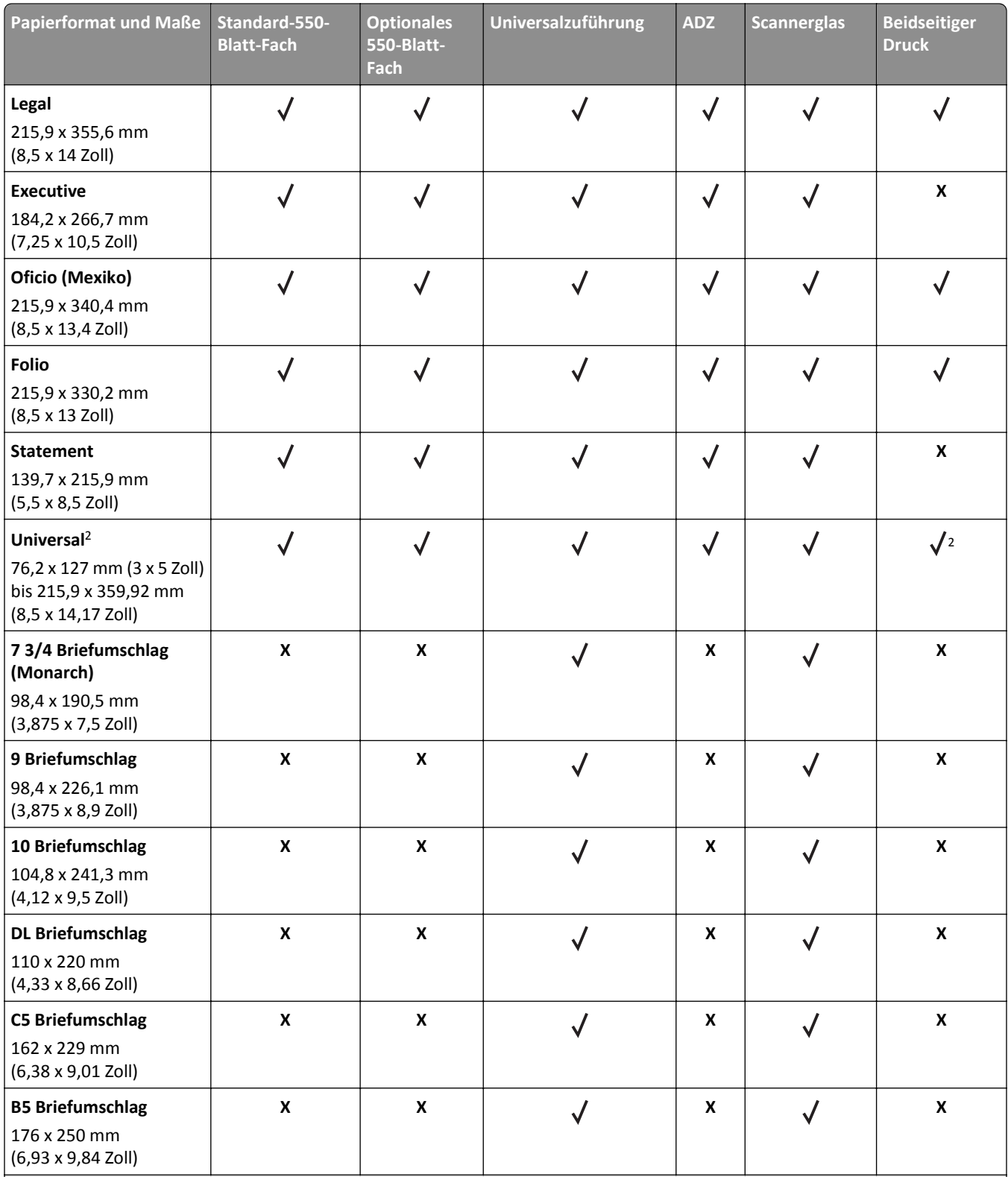

1 Papier wird nur unterstützt, wenn die Einstellung für das Papierformat auf "Universal" eingestellt ist.

<sup>2</sup> Papier wird beim beidseitigen Drucken (Duplex) nur unterstützt, wenn die Breite mindestens 210 mm (8,27 Zoll) und die Länge mindestens 279,4 mm (11 Zoll) beträgt. Das kleinste unterstützte Papierformat "Universal" wird nur in der Universalzuführung unterstützt.

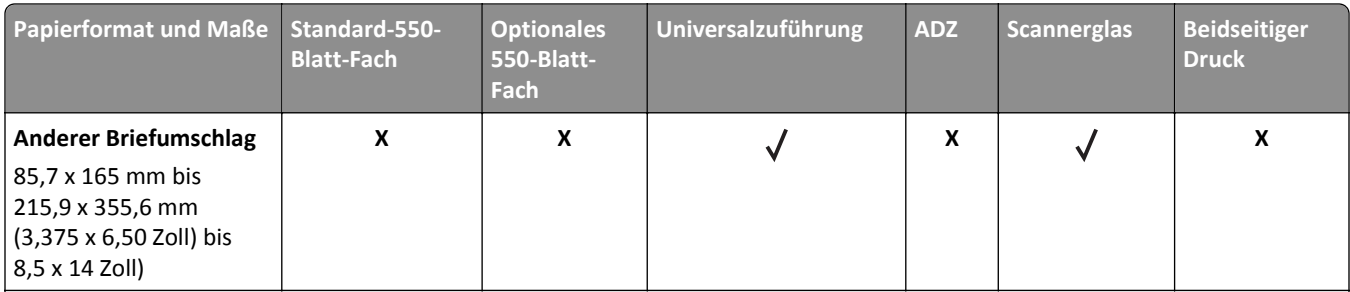

1 Papier wird nur unterstützt, wenn die Einstellung für das Papierformat auf "Universal" eingestellt ist.

2 Papier wird beim beidseitigen Drucken (Duplex) nur unterstützt, wenn die Breite mindestens 210 mm (8,27 Zoll) und die Länge mindestens 279,4 mm (11 Zoll) beträgt. Das kleinste unterstützte Papierformat "Universal" wird nur in der Universalzuführung unterstützt.

### **Unterstützte Papiersorten und -gewichte**

**Hinweis:** Etiketten, Folien, Briefumschläge und Karten werden immer mit einer niedrigeren Geschwindigkeit gedruckt.

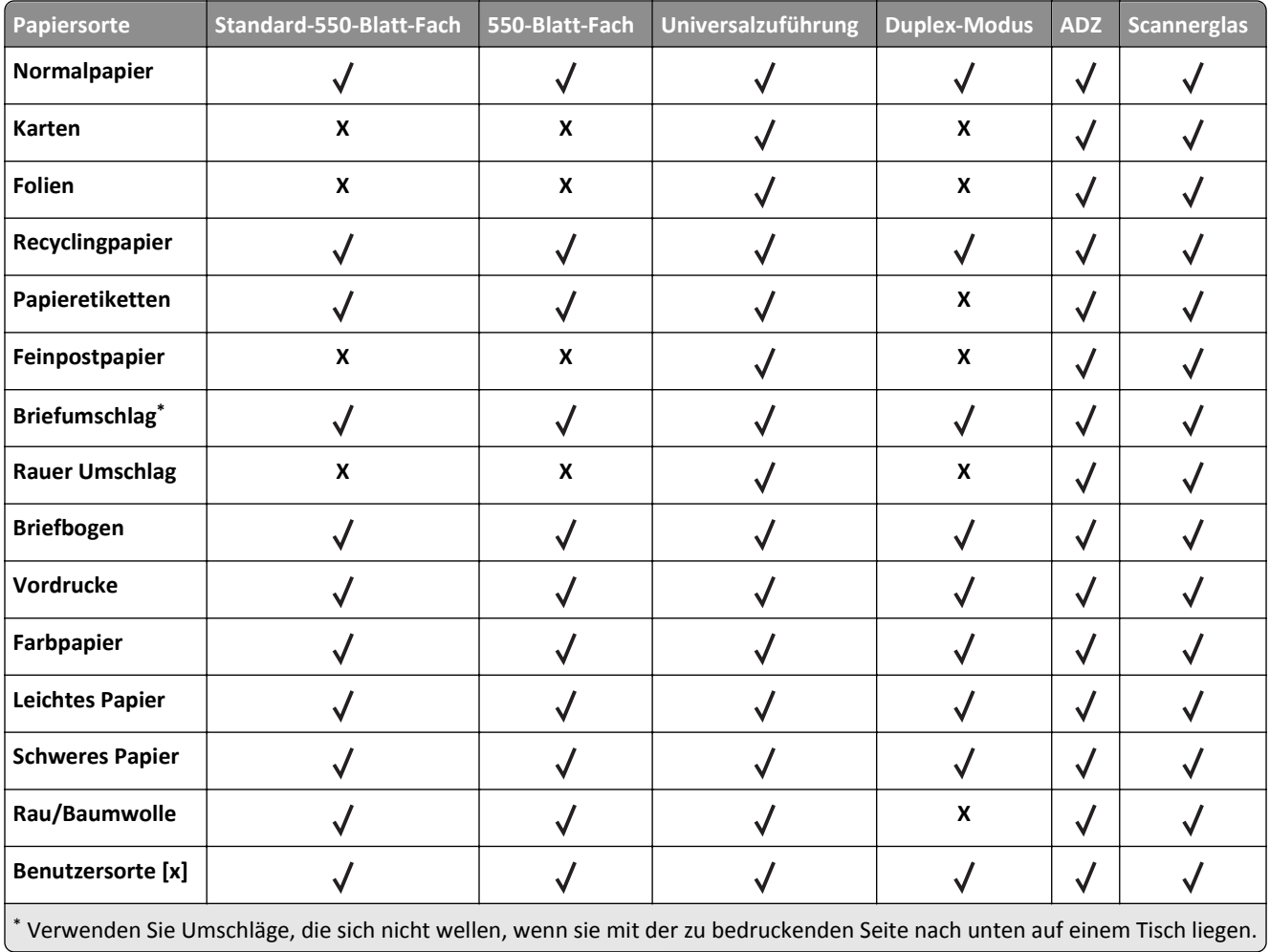

## **Vom optionalen Finisher unterstützte Papierformate, -sorten und -gewichte**

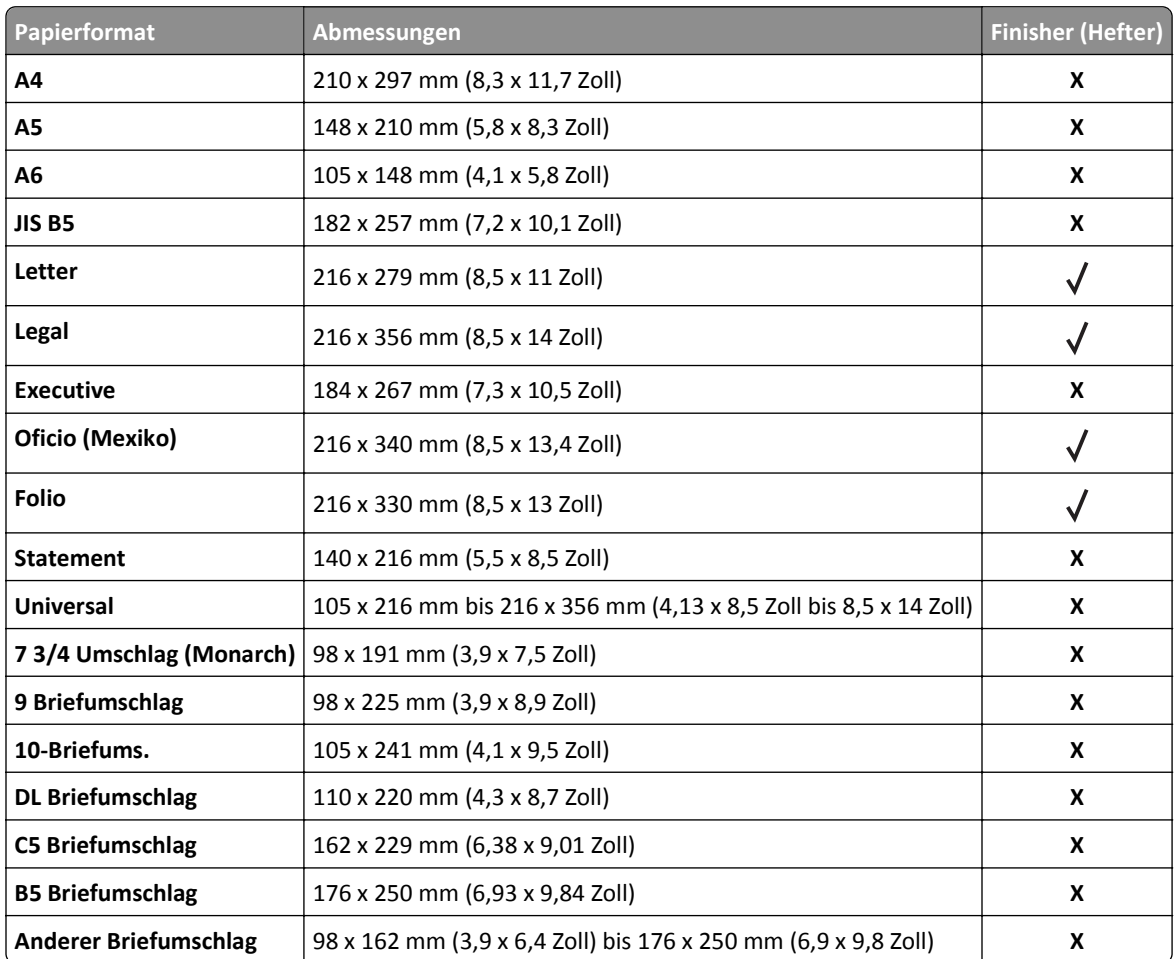

#### **Unterstützte Papierformate**

#### **Unterstützte Papiersorten und -gewichte**

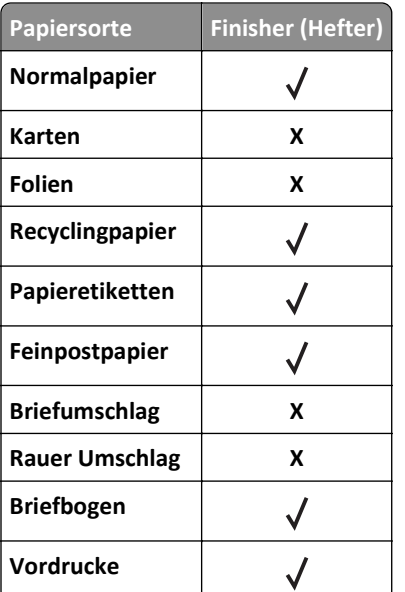

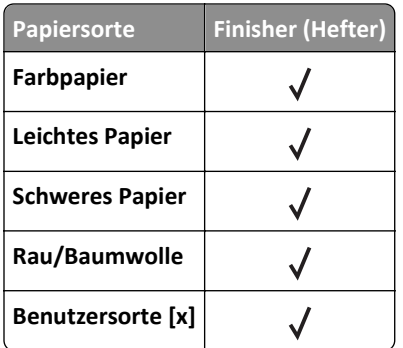

# **Drucken**

## **Drucken von Formularen und Dokumenten**

#### **Drucken von Formularen**

Verwenden Sie die Anwendung "Formulare und Favoriten", um schnell und einfach auf häufig verwendete Formulare oder andere regelmäßig gedruckte Inhalte zuzugreifen. Bevor Sie die Anwendung verwenden können, muss sie auf dem Drucker eingerichtet werden. Weitere Informationen finden Sie unter ["Einrichten von Forms and Favorites" auf Seite 23](#page-22-0).

**1** Navigieren Sie auf dem Startbildschirm des Druckers zu:

**Formulare und Favoriten** > Formular aus der Liste auswählen > Anzahl der Kopien eingeben > weitere Einstellungen anpassen

**2** Drücken Sie abhängig von Ihrem Druckermodell **(bei Ubernehmen.** 

## **Drucken eines Dokuments**

- **1** Stellen Sie im Menü "Papier" des Druckerbedienfelds Papiersorte und -format entsprechend dem eingelegten Papier ein.
- **2** Senden Sie den Druckauftrag:

#### **Windows-Benutzer**

- **a** Klicken Sie bei geöffnetem Dokument auf **Datei** > **Drucken**.
- **b** Klicken Sie auf **Eigenschaften**, **Einstellungen**, **Optionen** oder **Einrichtung**.
- **c** Passen Sie die Einstellungen nach Bedarf an.
- **d** Klicken Sie auf **OK** >**Drucken**.

#### **Macintosh-Benutzer**

- **a** Passen Sie die Einstellungen im Dialogfeld "Seite einrichten" an:
	- **1** Klicken Sie bei geöffnetem Dokument auf **Ablage** >**Seite einrichten**.
	- **2** Wählen Sie ein Papierformat aus oder erstellen Sie ein benutzerdefiniertes Papierformat, das dem eingelegten Papier entspricht.
	- **3** Klicken Sie auf **OK**.
- **b** Passen Sie die Einstellungen im Dialogfeld "Drucken" an:
	- **1** Wählen Sie bei geöffnetem Dokument **Ablage** >**Drucken**.
		- Klicken Sie bei Bedarf auf das Dreieck, um weitere Optionen einzublenden.
	- **2** Passen Sie die Einstellungen im Dialogfeld "Drucken" und den Einblendmenüs nach Bedarf an.

**Hinweis:** Um mit einer spezifischen Papiersorte zu drucken, passen Sie die Einstellungen für die Papiersorte an das eingelegte Papier an oder wählen Sie das geeignete Fach bzw. die geeignete Zuführung aus.

**3** Klicken Sie auf **Drucken**.

## **Anpassen des Tonerauftrags**

**1** Öffnen Sie einen Webbrowser, und geben Sie die IP-Adresse des Druckers in das Adressfeld ein.

**Hinweise:**

- **•** Zeigen Sie die IP-Adresse des Druckers auf dem Startbildschirm des Druckers an. Die IP-Adresse wird in vier Zahlengruppen angezeigt, die durch Punkte voneinander abgetrennt sind. Beispiel: 123.123.123.123.
- **•** Wenn Sie einen Proxyserver verwenden, deaktivieren Sie ihn vorübergehend, um die Webseite ordnungsgemäß zu laden.
- **2** Klicken Sie auf **Einstellungen** >**Druckeinstellungen** >**Menü "Qualität"** >**Tonerauftrag**.
- **3** Passen Sie den Tonerauftrag an, und klicken Sie dann auf **Übernehmen**.

#### **Verwenden des Druckerbedienfelds**

**1** Wechseln Sie auf dem Startbildschirm zu:

>**Einstellungen** >**Druckeinstellungen** >**Menü "Qualität"** >**Tonerauftrag**

**2** Passen Sie die Einstellung an, und berühren Sie anschließend **Übernehmen**.

## **Drucken von einem Flash-Laufwerk oder mobilen Gerät**

### **Drucken von einem Flash-Laufwerk**

#### **Hinweise:**

- **•** Vor dem Ausdrucken einer verschlüsselten PDF-Datei werden Sie aufgefordert, das Dateikennwort auf dem Druckerbedienfeld einzugeben.
- **•** Sie können nur Dateien drucken, für die Sie die entsprechenden Rechte besitzen.
- **1** Schließen Sie ein Flash-Laufwerk an den USB-Anschluss an.

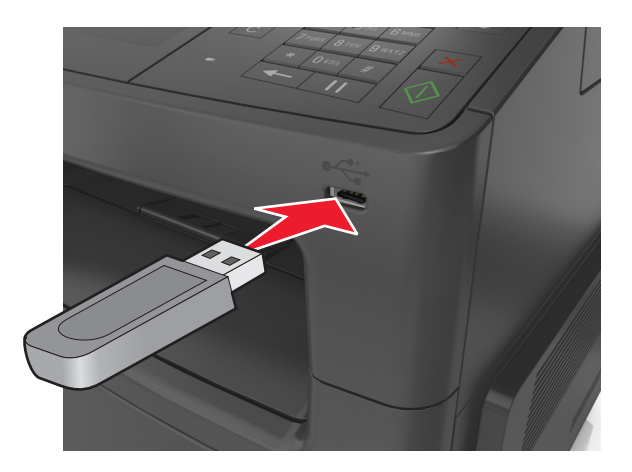

#### **Hinweise:**

**•** Wenn ein Flash-Laufwerk installiert ist, wird auf dem Startbildschirm des Druckers ein Flash-Laufwerkssymbol angezeigt.

- **•** Wenn Sie das Flash-Laufwerk in einer Situation anschließen, in der ein Benutzereingriff erforderlich ist (beispielsweise bei Papierstaus), ignoriert der Drucker das Flash-Laufwerk.
- **•** Wenn Sie das Flash-Laufwerk anschließen, während der Drucker gerade andere Aufträge verarbeitet, wird die Meldung **Belegt** auf dem Druckerdisplay angezeigt. Nachdem die anderen Druckaufträge verarbeitet wurden, müssen Sie ggf. die Liste der angehaltenen Aufträge aufrufen, um die auf dem Flash-Laufwerk gespeicherten Dokumente zu drucken.

**Warnung - Mögliche Schäden:** USB-Kabel, WLAN-Adapter, Anschlüsse, Speichermedium oder Drucker sollten im angezeigten Bereich während eines Druck-, Lese- oder Schreibvorgangs mittels Speichermedium nicht berührt werden. Es kann ein Datenverlust auftreten.

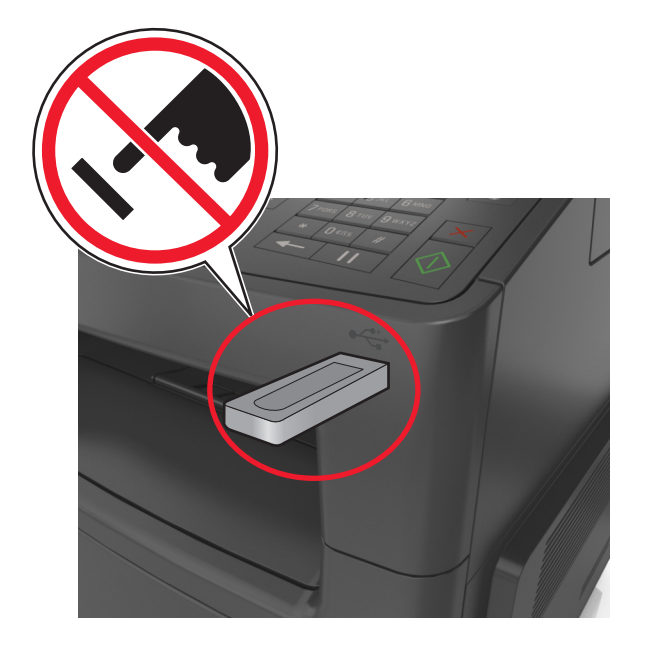

- **2** Drücken Sie auf dem Druckerbedienfeld auf das Dokument, das Sie drucken möchten.
- **3** Berühren Sie die Pfeile, um eine Vorschau des Dokuments aufzurufen.
- 4 Verwenden Sie  $+$  oder  $-$  , um die Anzahl der zu druckenden Kopien anzugeben, und berühren Sie anschließend **Drucken**.

#### **Hinweise:**

- **•** Belassen Sie das Flash-Laufwerk so lange am USB-Anschluss, bis der Druck des Dokuments abgeschlossen ist.
- **•** Wenn Sie das Flash-Laufwerk nicht aus dem Drucker entfernen, nachdem Sie den ersten USB-Menübildschirm beendet haben, berühren Sie **Angehaltene Jobs** auf dem Startbildschirm, um Dateien vom Flash-Laufwerk zu drucken.

### **Drucken über ein Mobilgerät mithilfe von AirPrint**

AirPrintTM ist eine Anwendung für mobiles Drucken, die den direkten Druck von einem iPad® (alle Modelle), iPhone® (3GS oder höher) oder iPod touch® (3. Generation oder höher) auf einem AirPrint‑fähigen Drucker ermöglicht. AirPrint‑fähige Drucker unterstützen diese unter den neuesten iOS-Versionen ausgeführten Mobilgeräte.

**Hinweis:** Stellen Sie sicher, dass sich der Drucker und das Mobilgerät im selben WLAN befinden. Informationen zum Konfigurieren der WLAN-Einstellungen des mobilen Endgeräts finden Sie in der Gerätedokumentation.

**1** Starten Sie über den Startbildschirm Ihres Mobilgeräts die Anwendung.

**Hinweis:** Die folgenden Apple-Anwendungen unterstützen den Ausdruck beliebiger Inhalte: iBook, Mail, Photos, Safari sowie bestimmte Anwendungen aus dem App Store.

- **2** Wählen Sie das zu druckende Element aus und tippen Sie dann auf  $\Box$
- **3** Tippen Sie auf **Drucken** und wählen Sie dann den Drucker aus.
- **4** Legen Sie die gewünschten Druckoptionen fest und tippen Sie dann auf **Drucken**.

### **Drucken über ein Mobilgerät mithilfe von Dell Mobile Print**

Mit Dell Mobile Print können Sie Druckaufträge von einem mobilen Android-Endgerät (OS 2.1 oder höher) direkt auf Ihrem Drucker ausgeben.

#### **Hinweise:**

- **•** Stellen Sie sicher, dass sich der Drucker und das Mobilgerät im selben WLAN befinden.
- **•** Informationen zum Konfigurieren der WLAN-Einstellungen finden Sie in der Dokumentation Ihres Mobilgeräts.
- **1** Laden Sie die Anwendung "Dell Mobile Print" von Google Play herunter.
- **2** Tippen Sie auf dem Startbildschirm des Mobilgeräts auf .
- **3** Wählen Sie das zu druckende Element aus.

Sie können aus der Liste unterstützter Anwendungen auswählen (z. B. Kalender, Kontakte, Galerie, Google Docs, GMail, Internet, Messaging, Word-Dokumente, Excel-Dokumente, PowerPoint-Dokumente und PDF-Dokumente).

**4** Legen Sie im Dialogfeld "Vorschau anzeigen" ggf. die Druck- und Druckeroptionen fest.

**Hinweis:** Wenn der Drucker nicht in der Liste angezeigt wird, überprüfen Sie die Netzwerkeinstellungen des Druckers und des Mobilgeräts, um sicherzustellen, dass beide an dasselbe WLAN angebunden sind.

**5** Tippen Sie auf **Drucken**.

### **Unterstützte Flash-Laufwerke und Dateitypen**

#### **Hinweise:**

- **•** High-Speed-USB-Flash-Geräte müssen den Full-Speed-Standard unterstützen. Low-Speed-USB-Geräte werden nicht unterstützt.
- **•** USB-Flash-Laufwerke müssen das FAT-Dateisystem (File Allocation Tables) unterstützen. Geräte, die mit dem NTFS-System (New Technology File System) oder anderen Dateisystemen formatiert sind, werden nicht unterstützt.

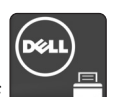

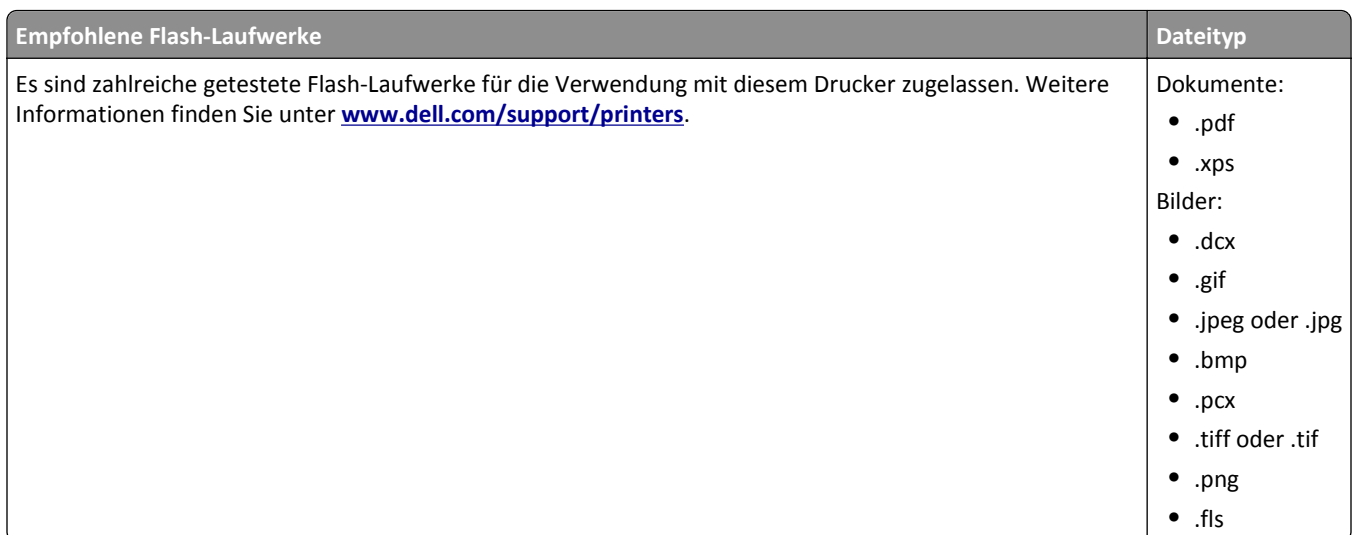

# **Drucken von vertraulichen und anderen angehaltenen Druckaufträgen**

## **Speichern von Druckaufträgen im Drucker**

**1** Wechseln Sie auf dem Druckerbedienfeld zu:

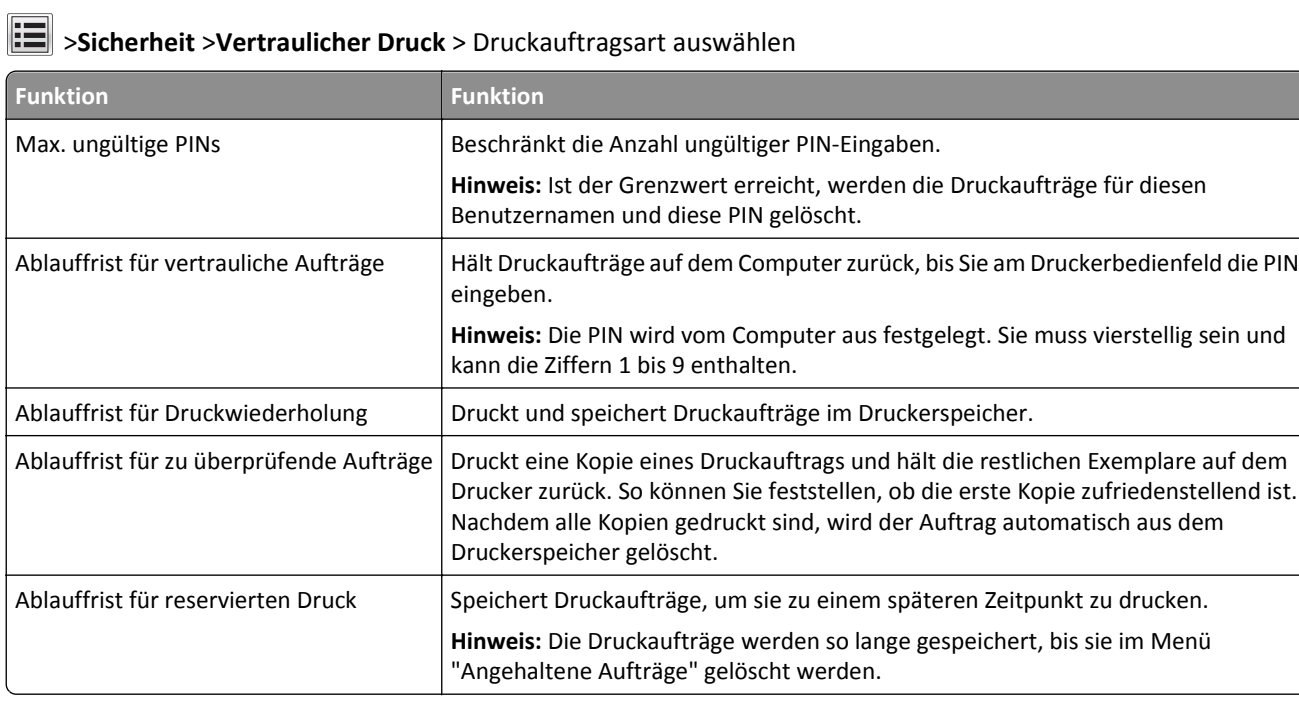

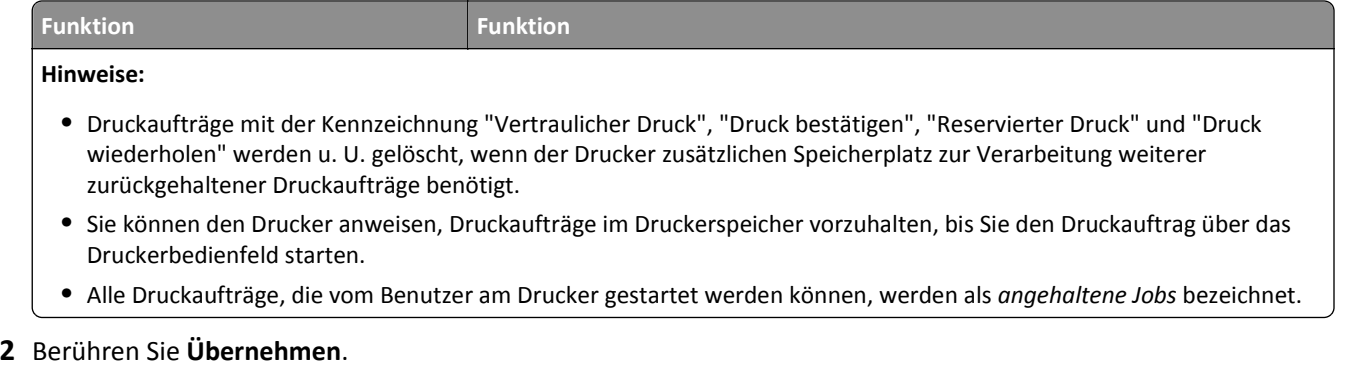

#### **Drucken von vertraulichen und anderen angehaltenen Druckaufträgen**

**Hinweis:** Vertrauliche Druckaufträge und Aufträge des Typs "Druck bestätigen" werden nach dem Druck automatisch aus dem Speicher gelöscht. Druckaufträge des Typs "Druck wiederholen" und "Reservierter Druck" werden im Drucker *beibehalten*, bis Sie sie löschen.

#### **Windows-Benutzer**

- **1** Klicken Sie bei geöffnetem Dokument auf **Datei** > **Drucken**.
- **2** Klicken Sie auf **Eigenschaften**, **Einstellungen**, **Optionen** oder **Einrichtung**.
- **3** Klicken Sie auf **Drucken und Zurückhalten**.
- **4** Wählen Sie die Druckauftragsart (vertraulich, wiederholt, reserviert oder bestätigt) aus und weisen Sie dann einen Benutzernamen zu. Geben Sie für einen vertraulichen Druckauftrag zudem eine vierstellige PIN ein.
- **5** Klicken Sie auf **OK** oder **Drucken**.
- **6** Geben Sie den Druckauftrag vom Startbildschirm des Druckers frei.
	- **•** Wechseln Sie bei vertraulichen Druckaufträgen zu: **Angehaltene Aufträge** > Benutzernamen auswählen >**Vertrauliche Aufträge** > PIN eingeben >**Drucken**
	- **•** Wechseln Sie bei anderen Druckaufträgen zu: **Angehaltene Aufträge** > Benutzernamen auswählen > Druckauftrag auswählen > Anzahl der Exemplare angeben >**Drucken**

#### **Macintosh-Benutzer**

**1** Wählen Sie bei geöffnetem Dokument **Ablage** >**Drucken**.

Klicken Sie bei Bedarf auf das Dreieck, um weitere Optionen einzublenden.

- **2** Wählen Sie im Dialogfeld mit den Druckoptionen oder im Einblendmenü "Kopien & Seiten" die Option **Auftrags-Routing**.
- **3** Wählen Sie die Druckauftragsart (vertraulich, wiederholt, reserviert oder bestätigt) aus und weisen Sie dann einen Benutzernamen zu. Geben Sie für einen vertraulichen Druckauftrag zudem eine vierstellige PIN ein.
- **4** Klicken Sie auf **OK** oder **Drucken**.
- **5** Geben Sie den Druckauftrag vom Startbildschirm des Druckers frei.
	- **•** Wechseln Sie bei vertraulichen Druckaufträgen zu:

**Angehaltene Aufträge** > Benutzernamen auswählen >**Vertrauliche Aufträge** > PIN eingeben >**Drucken**

**•** Wechseln Sie bei anderen Druckaufträgen zu: **Angehaltene Aufträge** > Benutzernamen auswählen > Druckauftrag auswählen > Anzahl der Exemplare angeben >**Drucken**

## **Ändern von vertraulichen Druckeinstellungen**

**1** Öffnen Sie einen Webbrowser und geben Sie die IP-Adresse des Druckers in das Adressfeld ein.

**Hinweise:**

- **•** Zeigen Sie die IP-Adresse des Druckers auf dem Startbildschirm des Druckers an. Die IP-Adresse wird in vier Zahlengruppen angezeigt, die durch Punkte voneinander abgetrennt sind. Beispiel: 123.123.123.123.
- **•** Wenn Sie einen Proxyserver verwenden, deaktivieren Sie ihn vorübergehend, um die Webseite ordnungsgemäß zu laden.
- **2** Klicken Sie auf **Einstellungen** >**Sicherheit** >**Einstellungen für den vertraulichen Druck.**
- **3** Ändern der Einstellungen:
	- **•** Legen Sie eine maximal zulässige Anzahl an PIN-Zugriffsversuchen fest. Wenn ein Benutzer die festgelegte Anzahl übersteigt, werden alle Druckaufträge dieses Benutzers gelöscht.
	- **•** Legen Sie einen Ablaufszeitraum für vertrauliche Druckaufträge fest. Wenn ein Benutzer die Aufträge nicht innerhalb dieses Zeitraums gedruckt hat, werden alle Druckaufträge für diesen Benutzer gelöscht.
- **4** Klicken Sie auf **Senden**, um die Einstellungen zu speichern.

## **Drucken von Informationsseiten**

## **Drucken von Schriftartmusterlisten**

**1** Wechseln Sie auf dem Startbildschirm zu:

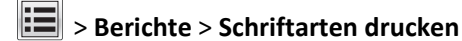

**2** Drücken Sie **PCL-Schriften** oder **PostScript-Schriften**.

## **Drucken von Verzeichnislisten**

In einer Verzeichnisliste werden die im Flash-Speicher oder auf der Druckerfestplatte gespeicherten Ressourcen aufgeführt.

Wechseln Sie auf dem Startbildschirm zu:

> **Berichte** > **Verzeichnis drucken**

## **Abbrechen eines Druckauftrags**

### **Abbrechen von Druckaufträgen am Druckerbedienfeld**

- 1 Drücken Sie auf dem Druckerbedienfeld Auftrag abbrechen oder drücken Sie auf der Tastatur x.
- **2** Drücken Sie den abzubrechenden Druckauftrag und dann **Ausgewählte Aufträge löschen**.

**Hinweis:** Wenn Sie auf der Zifferntastatur drücken, berühren Sie **Fortsetzen**, um zum Startbildschirm zurückzukehren.

## **Abbrechen von Druckaufträgen über den Computer**

#### **Für Windows-Benutzer**

- **1** Öffnen Sie den Ordner "Drucker", und wählen Sie dann Ihren Drucker aus.
- **2** Wählen Sie in der Druckwarteschlange den Auftrag aus, den Sie abbrechen möchten, und löschen Sie ihn.

#### **Für Macintosh-Benutzer**

- **1** Navigieren Sie über die Systemeinstellungen im Apple-Menü zu Ihrem Drucker.
- **2** Wählen Sie in der Druckwarteschlange den Auftrag aus, den Sie abbrechen möchten, und löschen Sie ihn.

# **Kopieren**

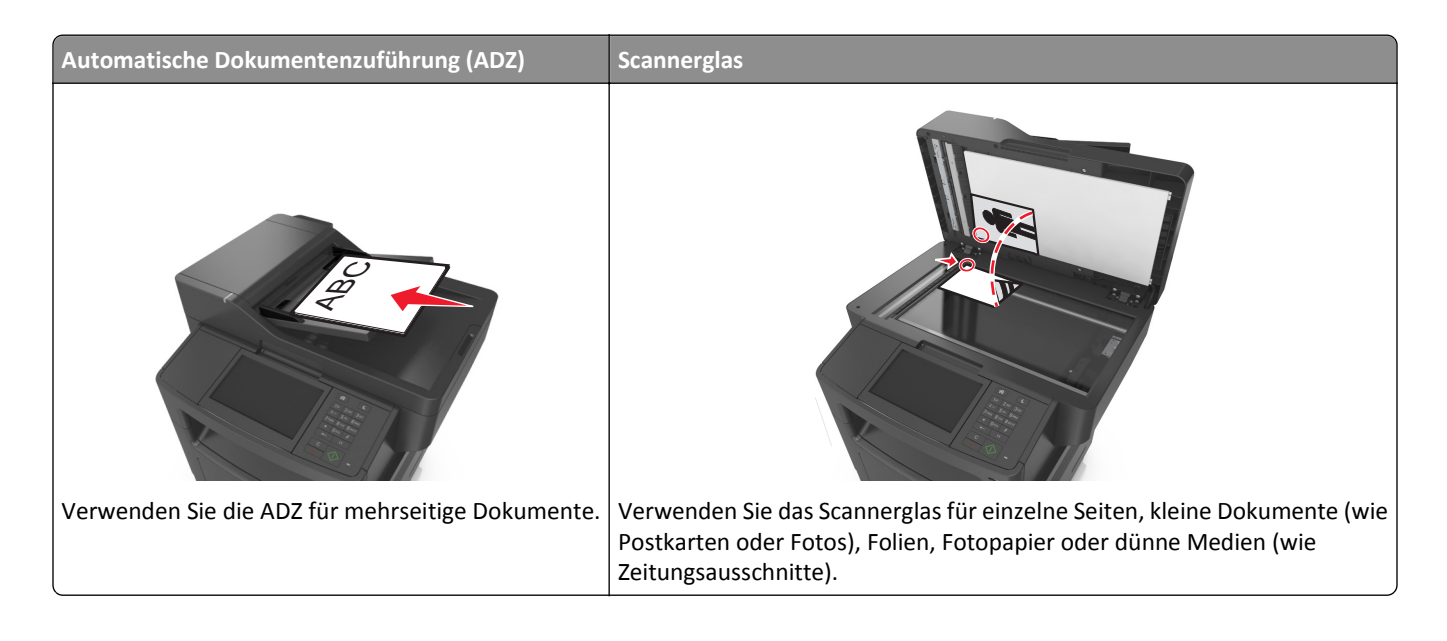

## **Erstellen von Kopien**

## **Erstellen einer Schnellkopie**

**1** Legen Sie das Originaldokument mit der bedruckten Seite nach oben und der kurzen Kante zuerst in die automatische Dokumentzuführung (ADZ) oder mit der bedruckten Seite nach unten auf das Scannerglas.

#### **Hinweise:**

- **•** Legen Sie keine Postkarten, Fotos, kleinen Zettel, Folien, Fotopapier oder dünnen Medien (wie z. B. Zeitungsausschnitte) in die ADZ ein. Legen Sie diese Medien auf das Scannerglas.
- **•** Die ADZ-Kontrollleuchte leuchtet, wenn das Papier korrekt eingelegt wurde.
- **2** Wenn Sie ein Dokument in die ADZ einlegen, müssen Sie die Papierführung anpassen.

**Hinweis:** Um zu vermeiden, dass ein Bild beschnitten wird, müssen das Format des Originaldokuments und die Größe des Kopierpapiers identisch sein.

**3** Drücken Sie an der Bedienerkonsole des Druckers auf  $\Diamond$ .

### **Kopieren über die Automatische Dokumentzuführung (ADZ)**

**1** Legen Sie das Originaldokument mit der bedruckten Seite nach oben und der kurzen Kante zuerst in die ADZ ein.

#### **Hinweise:**

**•** Legen Sie keine Postkarten, Fotos, kleinen Zettel, Folien, Fotopapier oder dünnen Medien (wie z. B. Zeitungsausschnitte) in die ADZ ein. Legen Sie diese Medien auf das Scannerglas.

- **•** Die ADZ-Kontrollleuchte leuchtet, wenn das Papier korrekt eingelegt wurde.
- **2** Passen Sie die Papierführungen an.
- **3** Wechseln Sie auf dem Startbildschirm zu:

**Kopie** > Kopiereinstellungen festlegen > **Kopieren**

## **Kopieren über das Scannerglas**

- **1** Legen Sie das Originaldokument mit der bedruckten Seite nach unten in die obere linke Ecke des Scannerglases.
- **2** Wechseln Sie auf dem Startbildschirm zu:

**Kopie** > Kopiereinstellungen festlegen > **Kopieren**

Wenn Sie mehrere Seiten sannen möchten, legen Sie das nächste Dokument auf das Scannerglas, und berühren Sie dann **Nächste Seite scannen**.

**3** Berühren Sie **Auftrag fertig stellen**.

## **Kopieren von Fotos**

- **1** Legen Sie ein Foto mit der bedruckten Seite nach unten in der oberen linken Ecke auf das Scannerglas.
- **2** Wechseln Sie auf dem Startbildschirm zu:

**Kopieren** >**Inhalt** >**Foto** >

**3** Wechseln Sie im Menü "Inhaltsquelle" zu:

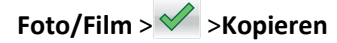

**Hinweis:** Wenn Sie mehrere Fotos kopieren möchten, legen Sie das nächste Foto auf das Scannerglas, und berühren Sie dann **Nächste Seite scannen**.

**4** Berühren Sie **Auftrag fertig stellen**.

## **Kopieren auf Spezialdruckmedien**

## **Kopieren auf Folien**

**1** Legen Sie das Originaldokument mit der bedruckten Seite nach oben und der kurzen Kante zuerst in die automatische Dokumentzuführung (ADZ) oder mit der bedruckten Seite nach unten auf das Scannerglas.

#### **Hinweise:**

- **•** Legen Sie keine Postkarten, Fotos, kleinen Zettel, Folien, Fotopapier oder dünnen Medien (wie z. B. Zeitungsausschnitte) in die ADZ ein. Legen Sie diese Medien auf das Scannerglas.
- **•** Die ADZ-Kontrollleuchte leuchtet, wenn das Papier korrekt eingelegt wurde.
- **2** Wechseln Sie auf dem Startbildschirm zu:

**Kopieren** >**Kopieren von** > Format des Originaldokuments auswählen >

**3** Wechseln Sie zu:

**Kopieren auf** > wählen Sie das Fach mit Folien aus >**Kopieren**

Wenn es keine Fächer mit Folien gibt, gehen Sie zu:

**Manuelle Zuführung** >  $\mathcal{P}$  > wählen Sie das Format der Folien aus >  $\mathcal{P}$  > Folie >  $\mathcal{P}$ 

**4** Legen Sie Folien in die Universalzuführung ein und berühren Sie **Kopieren**.

## **Kopieren auf Briefbögen**

**1** Legen Sie das Originaldokument mit der bedruckten Seite nach oben und der kurzen Kante zuerst in die automatische Dokumentzuführung (ADZ) oder mit der bedruckten Seite nach unten auf das Scannerglas.

#### **Hinweise:**

- **•** Legen Sie keine Postkarten, Fotos, kleinen Zettel, Folien, Fotopapier oder dünnen Medien (wie z. B. Zeitungsausschnitte) in die ADZ ein. Legen Sie diese Medien auf das Scannerglas.
- **•** Die ADZ-Kontrollleuchte leuchtet, wenn das Papier korrekt eingelegt wurde.
- **2** Wenn Sie ein Dokument in die ADZ einlegen, müssen Sie die Papierführung anpassen.
- **3** Wechseln Sie auf dem Startbildschirm zu:

**Kopieren** >**Kopieren von** > Format des Originaldokuments auswählen >

**4** Wechseln Sie zu:

**Kopieren auf** > das Fach mit dem Briefbogen auswählen >**Kopieren**

**5** Wenn es keine Fächer gibt, die Briefbögen unterstützen, gehen Sie zu:

**Manuelle Zuführung** > wählen Sie das Format des Briefbogens aus >**Briefbogen**

**6** Legen Sie den Briefbogen mit der bedruckten Seite nach oben und dem oberen Rand zuerst in die Universalzuführung ein und berühren Sie **Kopieren**.

## **Anpassen von Kopiereinstellungen**

### **Kopieren auf ein unterschiedliches Format**

**1** Legen Sie das Originaldokument mit der bedruckten Seite nach oben und der kurzen Kante zuerst in die automatische Dokumentzuführung (ADZ) oder mit der bedruckten Seite nach unten auf das Scannerglas.

#### **Hinweise:**

- **•** Legen Sie keine Postkarten, Fotos, kleinen Zettel, Folien, Fotopapier oder dünnen Medien (wie z. B. Zeitungsausschnitte) in die ADZ ein. Legen Sie diese Medien auf das Scannerglas.
- **•** Die ADZ-Kontrollleuchte leuchtet, wenn das Papier korrekt eingelegt wurde.
- **2** Wenn Sie ein Dokument in die ADZ einlegen, müssen Sie die Papierführung anpassen.

**3** Wechseln Sie auf dem Startbildschirm zu:

**Kopieren** >**Kopieren von** > Format des Originaldokuments auswählen >

**4** Wechseln Sie zu:

**Kopieren auf** > ein neues Format für die Kopie auswählen >  $\checkmark$  > Kopieren

#### **Erstellen von Kopien auf Papier aus einem ausgewählten Fach**

**1** Legen Sie das Originaldokument mit der bedruckten Seite nach oben und der kurzen Kante zuerst in die automatische Dokumentzuführung (ADZ) oder mit der bedruckten Seite nach unten auf das Scannerglas.

#### **Hinweise:**

- **•** Legen Sie keine Postkarten, Fotos, kleinen Zettel, Folien, Fotopapier oder dünnen Medien (wie z. B. Zeitungsausschnitte) in die ADZ ein. Legen Sie diese Medien auf das Scannerglas.
- **•** Die ADZ-Kontrollleuchte leuchtet, wenn das Papier korrekt eingelegt wurde.
- **2** Wenn Sie ein Dokument in die ADZ einlegen, müssen Sie die Papierführung anpassen.
- **3** Wechseln Sie auf dem Startbildschirm zu:

**Kopieren** >**Kopieren von** > Format des Originaldokuments auswählen >

**4** Wechseln Sie zu:

**Kopieren auf** > wählen Sie das Fach mit der gewünschten Papiersorte aus >

**5** Berühren Sie die **Kopieren**.

#### **Kopieren verschiedener Papierformate**

Verwenden Sie zum Kopieren von Originaldokumenten mit verschiedenen Papierformaten die ADZ. Je nach den geladenen Papierformaten und den Einstellungen für "Kopieren auf" und "Kopieren von" werden alle Kopien entweder auf verschiedenen Papierformaten gedruckt (Beispiel 1) oder an ein Papierformat angepasst (Beispiel 2).

#### **Beispiel 1: Kopieren auf verschiedene Papierformate**

**1** Legen Sie das Originaldokument mit der bedruckten Seite nach oben und der kurzen Kante zuerst in die automatische Dokumentzuführung (ADZ) oder mit der bedruckten Seite nach unten auf das Scannerglas.

#### **Hinweise:**

- **•** Legen Sie keine Postkarten, Fotos, kleinen Zettel, Folien, Fotopapier oder dünnen Medien (wie z. B. Zeitungsausschnitte) in die ADZ ein. Legen Sie diese Medien auf das Scannerglas.
- **•** Die ADZ-Kontrollleuchte leuchtet, wenn das Papier korrekt eingelegt wurde.
- **2** Wenn Sie ein Dokument in die ADZ einlegen, müssen Sie die Papierführung anpassen.

**3** Wechseln Sie auf dem Startbildschirm zu:

```
Kopieren >Kopieren von >Gemischte Formate >
```
**4** Wechseln Sie zu:

#### **Kopieren auf** >**Autoformat Übereinstimmung** > >**Kopieren**

Der Scanner ermittelt während des Scannens die verschiedenen Papierformate. Die Kopien werden entsprechend den Papierformaten des Originaldokuments auf verschiedenen Papierformaten gedruckt.

#### **Beispiel 2: Kopieren auf ein Papierformat**

**1** Legen Sie das Originaldokument mit der bedruckten Seite nach oben und der kurzen Kante zuerst in die automatische Dokumentzuführung (ADZ) oder mit der bedruckten Seite nach unten auf das Scannerglas.

#### **Hinweise:**

- **•** Legen Sie keine Postkarten, Fotos, kleinen Zettel, Folien, Fotopapier oder dünnen Medien (wie z. B. Zeitungsausschnitte) in die ADZ ein. Legen Sie diese Medien auf das Scannerglas.
- **•** Die ADZ-Kontrollleuchte leuchtet, wenn das Papier korrekt eingelegt wurde.
- **2** Wenn Sie ein Dokument in die ADZ einlegen, müssen Sie die Papierführung anpassen.
- **3** Wechseln Sie auf dem Startbildschirm zu:

#### **Kopieren** >**Kopieren von** >**Gemischte Formate** >

**4** Wechseln Sie zu:

#### **Kopieren auf** >**Letter** > >**Kopieren**

Während des Scannens ermittelt der Scanner die verschiedenen Papierformate und passt beim Drucken die Papierformate an das ausgewählte Papierformat an.

## **Beidseitiges Kopieren (Duplex)**

**1** Legen Sie das Originaldokument mit der bedruckten Seite nach oben und der kurzen Kante zuerst in die automatische Dokumentzuführung (ADZ) oder mit der bedruckten Seite nach unten auf das Scannerglas.

#### **Hinweise:**

- **•** Legen Sie keine Postkarten, Fotos, kleinen Zettel, Folien, Fotopapier oder dünnen Medien (wie z. B. Zeitungsausschnitte) in die ADZ ein. Legen Sie diese Medien auf das Scannerglas.
- **•** Die ADZ-Kontrollleuchte leuchtet, wenn das Papier korrekt eingelegt wurde.
- **2** Wenn Sie ein Dokument in die ADZ einlegen, müssen Sie die Papierführung anpassen.
- **3** Wechseln Sie auf dem Startbildschirm zu:

**Kopie** >**Seiten (Duplex)** > wählen Sie die gewünschte Duplexmethode aus

**Hinweis:** Bei der gewünschten Duplexmethode entspricht die erste Zahl der Anzahl der bedruckten Seiten des Originaldokuments, die zweite Zahl entspricht der Anzahl der bedruckten Seiten der Kopie. Zum Beispiel ist "Beidseitig - Beidseitig" auszuwählen, wenn das Originaldokument zweiseitig bedruckt ist und die Kopien zweiseitig bedruckt werden sollen.

**4** Drücken Sie >**Kopieren**.

## **Verkleinern bzw. Vergrößern von Kopien**

Kopien können auf Werte zwischen 25 % und 400 % der Originalgröße des Dokuments skaliert werden.

**1** Legen Sie das Originaldokument mit der bedruckten Seite nach oben und der kurzen Kante zuerst in die automatische Dokumentzuführung (ADZ) oder mit der bedruckten Seite nach unten auf das Scannerglas.

#### **Hinweise:**

- **•** Legen Sie keine Postkarten, Fotos, kleinen Zettel, Folien, Fotopapier oder dünnen Medien (wie z. B. Zeitungsausschnitte) in die ADZ ein. Legen Sie diese Medien auf das Scannerglas.
- **•** Die ADZ-Kontrollleuchte leuchtet, wenn das Papier korrekt eingelegt wurde.
- **2** Wenn Sie ein Dokument in die ADZ einlegen, müssen Sie die Papierführung anpassen.
- **3** Drücken Sie auf dem Startbildschirm **Kopieren**.
- 4 Berühren Sie im Bereich "Skalieren" <sup>-</sup> oder +, um den Wert um 1 % zu verringern oder zu erhöhen.

Wenn Sie eine manuelle Skalierung verwenden, wird die Skalierung durch Berühren von "Kopieren auf" bzw. "Kopieren von" wieder auf "Automatisch" zurückgesetzt.

**Hinweis:** Die Werksvorgabe lautet "Auto". Damit wird das Scanbild des Originaldokuments automatisch auf das Format des Papiers angepasst, auf das Sie kopieren.

**5** Berühren Sie die **Kopieren**.

### **Anpassen der Kopierqualität**

**1** Legen Sie das Originaldokument mit der bedruckten Seite nach oben und der kurzen Kante zuerst in die automatische Dokumentzuführung (ADZ) oder mit der bedruckten Seite nach unten auf das Scannerglas.

#### **Hinweise:**

- **•** Legen Sie keine Postkarten, Fotos, kleinen Zettel, Folien, Fotopapier oder dünnen Medien (wie z. B. Zeitungsausschnitte) in die ADZ ein. Legen Sie diese Medien auf das Scannerglas.
- **•** Die ADZ-Kontrollleuchte leuchtet, wenn das Papier korrekt eingelegt wurde.
- **2** Wenn Sie ein Dokument in die ADZ einlegen, müssen Sie die Papierführung anpassen.
- **3** Wechseln Sie auf dem Startbildschirm zu:

#### **Kopieren** >**Inhalt**

- **4** Drücken Sie die Schaltfläche, die dem Inhaltstyp des kopierten Dokuments am ehesten entspricht.
	- **• Text**: Das Originaldokument enthält hauptsächlich Text oder Strichgrafiken.
	- **• Text/Foto**: Das Originaldokument enthält eine Mischung aus Text, Grafiken und Fotos.
	- **• Foto**: Das Originaldokument stellt hauptsächlich ein Foto oder Bild dar.
	- **• Grafik**: Das Originaldokument enthält hauptsächlich Unternehmensgrafiken wie Kreis- oder Balkendiagramme und Animationen.
- **5** Berühren Sie  $\mathcal{L}$ .
- **6** Drücken Sie die Schaltfläche, die der Inhaltsquelle des kopierten Dokuments am ehesten entspricht.
	- **• Farblaser**: Das Originaldokument wurde mit einem Farblaserdrucker gedruckt.
	- **• Tintenstrahl**: Das Originaldokument wurde mit einem Tintenstrahldrucker gedruckt.
- <span id="page-92-0"></span>**• Zeitschrift**: Das Originaldokument stammt aus einer Zeitschrift.
- **• Druckerzeugnisse**: Das Originaldokument wurde mit einer Druckerpresse erzeugt.
- **• Schwarzweiß-Laser**: Das Originaldokument wurde mit einem Schwarzweiß-Laserdrucker gedruckt.
- **• Foto/Film**: Das Originaldokument ist ein Foto von einem Film.
- **• Zeitung**: Das Originaldokument stammt aus einer Zeitung.
- **• Andere**: Das Originaldokument wurde mit einem anderen oder unbekannten Drucker gedruckt.
- **7** Drücken Sie >**Kopieren**.

#### **Sortieren von Kopien**

Beim Drucken mehrerer Exemplare eines mehrseitigen Dokuments können Sie den Drucker so einstellen, dass das Dokument sortiert oder nicht sortiert ausgedruckt wird.

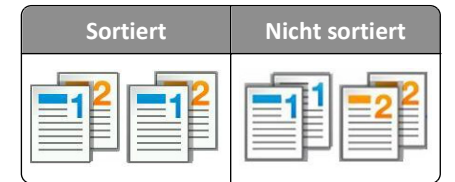

**1** Legen Sie das Originaldokument mit der bedruckten Seite nach oben und der kurzen Kante zuerst in die automatische Dokumentzuführung (ADZ) oder mit der bedruckten Seite nach unten auf das Scannerglas.

#### **Hinweise:**

- **•** Legen Sie keine Postkarten, Fotos, kleinen Zettel, Folien, Fotopapier oder dünnen Medien (wie z. B. Zeitungsausschnitte) in die ADZ ein. Legen Sie diese Medien auf das Scannerglas.
- **•** Die ADZ-Kontrollleuchte leuchtet, wenn das Papier korrekt eingelegt wurde.
- **2** Wenn Sie ein Dokument in die ADZ einlegen, müssen Sie die Papierführung anpassen.
- **3** Wechseln Sie auf dem Startbildschirm zu:

**Kopie** > Anzahl der Kopien eingeben >**Sortieren** > gewünschte Reihenfolge der Seiten eingeben > >**Kopieren**

### **Einfügen von Trennseiten zwischen Kopien**

**1** Legen Sie das Originaldokument mit der bedruckten Seite nach oben und der kurzen Kante zuerst in die automatische Dokumentzuführung (ADZ) oder mit der bedruckten Seite nach unten auf das Scannerglas.

#### **Hinweise:**

- **•** Legen Sie keine Postkarten, Fotos, kleinen Zettel, Folien, Fotopapier oder dünnen Medien (wie z. B. Zeitungsausschnitte) in die ADZ ein. Legen Sie diese Medien auf das Scannerglas.
- **•** Die ADZ-Kontrollleuchte leuchtet, wenn das Papier korrekt eingelegt wurde.
- **2** Wenn Sie ein Dokument in die ADZ einlegen, müssen Sie die Papierführung anpassen.

**3** Wechseln Sie auf dem Startbildschirm zu:

#### **Kopieren** >**Erweiterte Optionen** >**Trennseiten**

**Hinweis:** Damit Trennseiten zwischen den Kopien eingefügt werden, muss "Sortieren" auf "1,2,3 ‑ 1,2,3" eingestellt sein. Wenn "Sortieren" auf "1,1,1 ‑ 2,2,2" eingestellt ist, werden die Trennseiten am Ende des Kopierauftrags hinzugefügt. Weitere Informationen finden Sie unter ["Sortieren von Kopien" auf Seite 93](#page-92-0).

- **4** Wählen Sie eine der folgenden Optionen aus:
	- **• Zwischen Kopien**
	- **• Zwischen Aufträgen**
	- **• Zwischen Seiten**
	- **• Aus**

**5** Drücken Sie >**Kopieren**.

#### **Kopieren von mehreren Seiten auf ein einzelnes Blatt**

Um Papier zu sparen, können Sie entweder zwei oder vier aufeinanderfolgende Seiten eines mehrseitigen Dokuments auf ein einzelnes Blatt kopieren.

#### **Hinweise:**

- **•** Das Papierformat muss auf "Letter", "Legal", A4 oder "JIS B5" festgelegt sein.
- **•** Die Kopiegröße muss auf 100 % eingestellt sein.
- **1** Legen Sie das Originaldokument mit der bedruckten Seite nach oben und der kurzen Kante zuerst in die automatische Dokumentzuführung (ADZ) oder mit der bedruckten Seite nach unten auf das Scannerglas.

#### **Hinweise:**

- **•** Legen Sie keine Postkarten, Fotos, kleinen Zettel, Folien, Fotopapier oder dünnen Medien (wie z. B. Zeitungsausschnitte) in die ADZ ein. Legen Sie diese Medien auf das Scannerglas.
- **•** Die ADZ-Kontrollleuchte leuchtet, wenn das Papier korrekt eingelegt wurde.
- **2** Wenn Sie ein Dokument in die ADZ einlegen, müssen Sie die Papierführung anpassen.
- **3** Wechseln Sie auf dem Startbildschirm zu:

#### **Kopie** >**Erweiterte Optionen >Papier sparen** > gewünschte Ausgabe auswählen >  $\checkmark$  >**Kopieren**

**Hinweis:** Wenn "Papiersparmodus" auf "Aus" gesetzt ist, ist die Option "Seitenränder drucken" nicht verfügbar.

#### **Erstellen eines benutzerdefinierten Kopierauftrags**

Der benutzerdefinierte Kopierauftrag bzw. die Auftragserstellung wird dazu verwendet, einen oder mehrere Sätze von Originaldokumenten zu einem einzigen Kopierauftrag zu bündeln. Dabei kann jeder Satz mit individuellen Auftragsparametern gescannt werden. Wenn ein Kopierauftrag eingegeben wird und "Benutzerauftrag" aktiviert ist, verarbeitet der Scanner den ersten Satz Originaldokumente mit den angegebenen Einstellungen und scannt dann den nächsten Satz mit den gleichen oder anderen Einstellungen.

Die Definition eines Satzes hängt von der Scanquelle ab:

- **•** Wird ein Dokument auf dem Scannerglas gescannt, besteht ein Satz aus einer Seite.
- **•** Wenn Sie mehrere Seiten mithilfe der ADZ scannen, besteht ein Satz aus allen gescannten Seiten, bis das ADZ-Fach leer ist.
- **•** Wenn Sie nur eine Seite mithilfe der ADZ scannen, besteht ein Satz wiederum aus einer Seite.

#### Beispiel:

**1** Legen Sie das Originaldokument mit der bedruckten Seite nach oben und der kurzen Kante zuerst in die automatische Dokumentzuführung (ADZ) oder mit der bedruckten Seite nach unten auf das Scannerglas.

#### **Hinweise:**

- **•** Legen Sie keine Postkarten, Fotos, kleinen Zettel, Folien, Fotopapier oder dünnen Medien (wie z. B. Zeitungsausschnitte) in die ADZ ein. Legen Sie diese Medien auf das Scannerglas.
- **•** Die ADZ-Kontrollleuchte leuchtet, wenn das Papier korrekt eingelegt wurde.
- **2** Wenn Sie ein Dokument in die ADZ einlegen, müssen Sie die Papierführung anpassen.
- **3** Wechseln Sie auf dem Startbildschirm zu:

#### **Kopieren** >**Erweiterte Optionen** >**Benutzerauftrag** >**Ein** > >**Kopieren**

**Hinweis:** Ist das Ende eines Satzes erreicht, wird der Scanbildschirm angezeigt.

**4** Legen Sie das nächste Dokument mit der bedruckten Seite nach oben und der kurzen Kante zuerst in das ADZ-Fach bzw. mit der bedruckten Seite nach unten auf das Scannerglas und berühren Sie dann **Über automatische Dokumentzuführung scannen** bzw. **Über Flachbett scannen**.

**Hinweis:** Ändern Sie ggf. die Scanauftragseinstellungen.

**5** Wiederholen Sie den vorherigen Schritt, falls ein weiteres Dokument gescannt werden soll. Andernfalls berühren Sie **Auftrag abschließen**.

## **Platzieren von Informationen auf Kopien**

### **Einfügen einer Kopfzeile oder Fußzeile auf Seiten**

**1** Legen Sie das Originaldokument mit der bedruckten Seite nach oben und der kurzen Kante zuerst in die automatische Dokumentzuführung (ADZ) oder mit der bedruckten Seite nach unten auf das Scannerglas.

#### **Hinweise:**

- **•** Legen Sie keine Postkarten, Fotos, kleinen Zettel, Folien, Fotopapier oder dünnen Medien (wie z. B. Zeitungsausschnitte) in die ADZ ein. Legen Sie diese Medien auf das Scannerglas.
- **•** Die ADZ-Kontrollleuchte leuchtet, wenn das Papier korrekt eingelegt wurde.
- **2** Wenn Sie ein Dokument in die ADZ einlegen, müssen Sie die Papierführung anpassen.
- **3** Wechseln Sie auf dem Startbildschirm zu:

**Kopieren** >**Erweiterte Optionen** >**Kopf-/Fußzeile** > Position für die Kopf- oder Fußzeile auswählen > gewünschte Art der Kopf- oder Fußzeile auswählen

- **4** Geben Sie die erforderlichen Informationen je nach der ausgewählten Kopf- oder Fußzeile ein und berühren Sie anschließend **Fertig**.
- **5** Berühren Sie  $\blacktriangledown$ , und drücken Sie anschließend  $\blacklozenge$ .

#### **Hinzufügen einer Schablonenmitteilung zu jeder Seite**

Zu allen Seiten kann eine Schablonenmitteilung hinzugefügt werden. Dabei stehen die Mitteilungsoptionen "Dringend", "Vertraulich", "Kopie", "Benutzerdefiniert" und "Entwurf" zur Verfügung.

**1** Legen Sie das Originaldokument mit der bedruckten Seite nach oben und der kurzen Kante zuerst in die automatische Dokumentzuführung (ADZ) oder mit der bedruckten Seite nach unten auf das Scannerglas.

**Hinweise:**

- **•** Legen Sie keine Postkarten, Fotos, kleinen Zettel, Folien, Fotopapier oder dünnen Medien (wie z. B. Zeitungsausschnitte) in die ADZ ein. Legen Sie diese Medien auf das Scannerglas.
- **•** Die ADZ-Kontrollleuchte leuchtet, wenn das Papier korrekt eingelegt wurde.
- **2** Wenn Sie ein Dokument in die ADZ einlegen, müssen Sie die Papierführung anpassen.
- **3** Wechseln Sie auf dem Startbildschirm zu:

**Kopieren** > **Erweiterte Optionen** > **Schablonen** > Schablonenmitteilung auswählen >**Fertig** >**Kopieren**

## **Abbrechen eines Kopiervorgangs**

### **Abbrechen eines Kopiervorgangs, wenn sich das Originaldokument in der ADZ befindet**

Wenn die automatische Dokumentzuführung (ADZ) mit der Verarbeitung eines Dokuments beginnt, berühren Sie auf dem Bedienfeld des Druckers die Option **Auftrag abbrechen**.

#### **Abbrechen eines Kopiervorgangs bei Verwendung des Scannerglases**

Berühren Sie im Startbildschirm die Option **Auftrag abbrechen**.

Auf der Anzeige wird die Meldung **Abbrechen** angezeigt. Nachdem der Auftrag abgebrochen wurde, wird der Bildschirm "Kopieren" angezeigt.

#### **Abbrechen eines Kopiervorgangs während des Seitenausdrucks**

- **1** Drücken Sie auf dem Druckerbedienfeld **Auftrag abbrechen** oder drücken Sie auf der Tastatur .
- **2** Drücken Sie den abzubrechenden Auftrag und dann **Ausgewählte Aufträge löschen**.

**Hinweis:** Wenn Sie auf der Zifferntastatur drücken, berühren Sie **Fortsetzen**, um zum Startbildschirm zurückzukehren.

## **Informationen zu Kopieroptionen**

## **Kopieren von**

Diese Option öffnet einen Bildschirm, in dem Sie das Papierformat des Originaldokuments eingeben können.

- **•** Berühren Sie das Papierformat, das dem Originaldokument entspricht.
- **•** Berühren Sie **Gemischte Formate**, um ein Originaldokument zu kopieren, in dem gemischte Papierformate der gleichen Breite enthalten sind.
- **•** Um den Drucker für die automatische Erkennung der Größe des Originaldokuments einzustellen, berühren Sie **Auto-Formaterkennung**.

## **Kopieren auf**

Mit dieser Option wird ein Bildschirm geöffnet, auf dem Sie das Papierformat und die Sorte festlegen, auf denen die Kopien gedruckt werden.

- **•** Drücken Sie das Papierformat und die Papiersorte, die dem eingelegten Papier entsprechen.
- **•** Falls die Einstellungen für "Kopieren von" und "Kopieren auf" voneinander abweichen, gleicht der Drucker die Differenz automatisch mit der Einstellung "Skalieren" aus.
- **•** Enthält keines der Fächer Papier von der Sorte oder dem Format, das Sie zum Kopieren verwenden möchten, drücken Sie **Manuelle Zuführung** und legen manuell Papier in die Universalzuführung ein.
- **•** Wenn für "Kopieren auf" die Option "Autoformat Übereinstimmung" aktiviert ist, entspricht jede Kopie dem Papierformat des Originaldokuments. Enthält keines der Fächer ein übereinstimmendes Papierformat, wird die Meldung **Papierformat nicht gefunden** mit der Aufforderung angezeigt, Papier in ein Fach oder die Universalzuführung einzulegen.

## **Skalieren**

Mit dieser Option können Sie das Dokument von 25 % bis 400 % der Größe des Originaldokuments skalieren. Sie können auch die automatische Skalierung festlegen.

- **•** Beim Kopieren auf ein anderes Papierformat, z. B. von "Legal" auf "Letter", legen Sie für die Papierformate unter "Kopieren von" und "Kopieren auf" fest, dass das Scanbild automatisch an das zum Kopieren verwendete Papierformat angepasst werden soll.
- Um den Wert um 1 % zu erhöhen oder zu verkleinern, berühren Sie <sup>-</sup> oder <sup>+</sup> auf dem Druckerbedienfeld. Zum kontinuierlichen Erhöhen oder Verringern des Werts halten Sie die Taste mindestens zwei Sekunden lang gedrückt.

## **Deckung**

Mit dieser Option legen Sie fest, wie hell oder dunkel die Kopien im Vergleich zum Originaldokument sein sollen.

## **Seiten (Duplex)**

Mit dieser Option können Sie von einseitig oder beidseitig bedruckten Originaldokumenten einseitige oder beidseitige Kopien erstellen.

## **Sortieren**

Diese Option sorgt dafür, dass die Seiten eines Druckauftrags in der richtigen Reihenfolge ausgegeben werden, wenn mehrere Exemplare eines Dokuments gedruckt werden.

### **Kopien**

Mit dieser Option können Sie die Anzahl der zu druckenden Kopien festlegen.

## **Inhalt**

Mit dieser Option können Sie den Typ und die Quelle des Originaldokuments einstellen.

Wählen Sie aus den folgenden Inhaltstypen:

- **• Text**: Das Originaldokument enthält hauptsächlich Text oder Strichgrafiken.
- **• Text/Foto**: Das Originaldokument enthält eine Mischung aus Text, Grafiken und Fotos.
- **• Foto**: Das Originaldokument stellt hauptsächlich ein Foto oder Bild dar.
- **• Grafik**: Das Originaldokument enthält hauptsächlich Unternehmensgrafiken wie Kreis- oder Balkendiagramme und Animationen.

Wählen Sie aus den folgenden Inhaltstypen:

- **• Farblaser**: Das Originaldokument wurde mit einem Farblaserdrucker gedruckt.
- **• Tintenstrahl**: Das Originaldokument wurde mit einem Tintenstrahldrucker gedruckt.
- **• Zeitschrift**: Das Originaldokument stammt aus einer Zeitschrift.
- **• Broschüre**: Das Originaldokument stammt aus einer Broschüre.
- **• Schwarzweiß-Laser**: Das Originaldokument wurde mit einem Schwarzweiß-Laserdrucker gedruckt.
- **• Foto/Film**: Das Originaldokument ist ein Foto von einem Film.
- **• Zeitung**: Das Originaldokument stammt aus einer Zeitung.
- **• Andere**: Das Originaldokument wurde mit einem anderen oder unbekannten Drucker gedruckt.

### **Als Verknüpfung speichern**

Diese Option ermöglicht das Speichern der aktuellen Einstellungen durch Zuweisen einer Verknüpfungszahl.

### **Verwenden der erweiterten Optionen**

Wählen Sie eine der folgenden Optionen aus:

- **• Erweiterte Bildfunktionen**: Mit dieser Option können die Einstellungen "Hintergrundentfernung", "Farbausgleich", "Blindfarbenunterdrückung", "Kontrast", "JPEG-Qualität", "Spiegelverkehrtes Dokument", "Negativbild", "Kante zu Kante scannen", "Schattendetails" und "Schärfe" vor dem Scannen des Dokuments angepasst werden.
- **• Benutzerauftrag**: Mit dieser Option können mehrere Scanaufträge in einem Auftrag zusammengefasst werden.
- **• Rand löschen**: Entfernt verlaufene Stellen oder Flecken an den Rändern eines Dokuments. Sie können an allen vier Papierkanten einen gleich großen Bereich entfernen oder einen bestimmten Rand auswählen. Mit "Rand löschen" wird der gesamte Inhalt des ausgewählten Bereichs gelöscht, d. h., dieser Ausschnitt wird nicht gescannt.
- **• Übertragungsprotokoll**: Druckt das Übertragungsprotokoll oder das Übertragungsfehlerprotokoll.
- **• Schrägen Einzug anpassen**: Glättet (entzerrt) gescannte Bilder, die leicht verzerrt aus dem ADZ-Fach zugeführt wurden.

**Hinweis:** Diese Option wird nur auf bestimmten Druckermodellen unterstützt.

# **E-Mails**

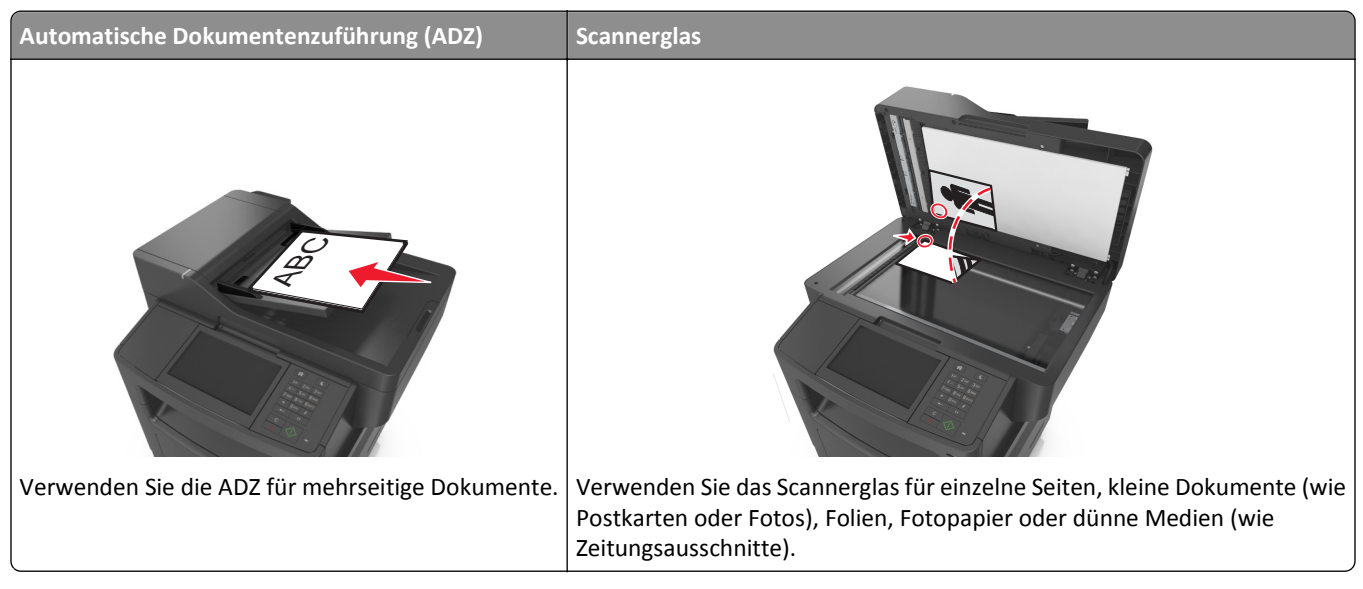

Es gibt verschiedene Möglichkeiten, mit dem Drucker gescannte Dokumente an einen oder mehrere Empfänger per E-Mail zu versenden. Sie können die E-Mail-Adresse eingeben, eine Kurzwahlnummer verwenden oder die Adresse aus einem Adressbuch auswählen.

## **Einrichten des Druckers für den E-Mail-Versand**

## **Einrichten der E-Mail-Funktion**

**1** Öffnen Sie einen Webbrowser, und geben Sie die IP-Adresse des Druckers in das Adressfeld ein.

#### **Hinweise:**

- **•** Zeigen Sie die IP-Adresse des Druckers auf dem Startbildschirm des Druckers an. Die IP-Adresse wird in vier Zahlengruppen angezeigt, die durch Punkte voneinander abgetrennt sind. Beispiel: 123.123.123.123.
- **•** Wenn Sie einen Proxyserver verwenden, deaktivieren Sie ihn vorübergehend, um die Webseite ordnungsgemäß zu laden.
- **2** Klicken Sie auf **Einstellungen** >**E-Mail-/FTP-Einstellungen** >**E-Mail-Einstellungen**.
- **3** Geben Sie die entsprechenden Informationen ein, und klicken Sie dann auf **Übernehmen**.

### **Konfigurieren der E-Mail-Einstellungen**

**1** Öffnen Sie einen Webbrowser, und geben Sie die IP-Adresse des Druckers in das Adressfeld ein.

#### **Hinweise:**

**•** Zeigen Sie die IP-Adresse des Druckers auf dem Startbildschirm des Druckers an. Die IP-Adresse wird in vier Zahlengruppen angezeigt, die durch Punkte voneinander abgetrennt sind. Beispiel: 123.123.123.123.

- **•** Wenn Sie einen Proxyserver verwenden, deaktivieren Sie ihn vorübergehend, um die Webseite ordnungsgemäß zu laden.
- **2** Klicken Sie auf **Einstellungen** >**E-Mail-/FTP-Einstellungen** >**E-Mail-Einstellungen**.
- **3** Geben Sie die entsprechenden Informationen ein und klicken Sie dann auf **Übernehmen**.

## **Erstellen einer E-Mail-Verknüpfung**

### **Erstellen einer E-Mail-Verknüpfung über den Embedded Web Server**

**1** Öffnen Sie einen Webbrowser, und geben Sie die IP-Adresse des Druckers in das Adressfeld ein.

**Hinweise:**

- **•** Zeigen Sie die IP-Adresse des Druckers auf dem Startbildschirm des Druckers an. Die IP-Adresse wird in vier Zahlengruppen angezeigt, die durch Punkte voneinander abgetrennt sind. Beispiel: 123.123.123.123.
- **•** Wenn Sie einen Proxyserver verwenden, deaktivieren Sie ihn vorübergehend, um die Webseite ordnungsgemäß zu laden.
- **2** Klicken Sie auf **Einstellungen**.
- **3** Klicken Sie in der Spalte "Andere Einstellungen" auf **Kurzwahlen verwalten** >**E-Mail-Kurzwahlen Einrichtung**.
- **4** Geben Sie einen eindeutigen Namen für den Empfänger der E-Mail und anschließend die E-Mail-Adresse ein. Bei der Eingabe von mehreren Adressen sind die einzelnen Adressen durch ein Komma (,) zu trennen.
- **5** Klicken Sie auf **Hinzufügen**.

#### **Erstellen eines E-Mail-Kurzbefehls mithilfe des Druckerbedienfelds**

**1** Wechseln Sie auf dem Startbildschirm zu:

**E-Mail** >**Empfänger** > E-Mail-Adresse eingeben

Um eine Empfängergruppe zu erstellen, berühren Sie **Nächste Adresse** und geben anschließend die E-Mail-Adresse des nächsten Empfängers ein.

- **2** Berühren Sie **Betreff**, geben Sie den E-Mail-Betreff ein und berühren Sie anschließend **Fertig**.
- **3** Berühren Sie **Nachricht**, geben Sie die Nachricht ein und berühren Sie anschließend **Fertig**.
- **4** Ändern Sie die E-Mail-Einstellungen.

**Hinweis:** Wenn Sie die Einstellungen ändern, nachdem die E-Mail-Verknüpfung erstellt worden ist, werden die Einstellungen nicht gespeichert.

- **5** Berühren Sie .
- **6** Geben Sie einen eindeutigen Namen für die Kurzwahl ein und drücken Sie dann **Fertig**.
- **7** Überprüfen Sie, ob der Name für die Kurzwahl korrekt ist, und berühren Sie dann **OK**.

Falls der Name falsch ist, berühren Sie **Abbrechen** und geben anschließend die Informationen erneut ein.

#### **Hinweise:**

- **•** Der Kurzwahlname wird im Symbol für E-Mail-Verknüpfungen auf dem Startbildschirm des Druckers angezeigt.
- **•** Sie können den Kurzbefehl beim Versenden einer E-Mail mit einem anderen Dokument mit denselben Einstellungen verwenden.

## **Versenden eines Dokuments per E-Mail**

Es gibt verschiedene Möglichkeiten, mit dem Drucker gescannte Dokumente an einen oder mehrere Empfänger per E-Mail zu versenden. Sie können die E-Mail-Adresse eingeben, eine Kurzwahlnummer verwenden oder die Adresse aus einem Adressbuch auswählen. Sie können den Mehrfachversand oder die Anwendung "Meine Verknüpfung" auf dem Startbildschirm des Druckers verwenden. Weitere Informationen finden Sie unter ["Aktivieren der](#page-22-0) [Startbildschirmanwendungen" auf Seite 23.](#page-22-0)

### **Senden einer E-Mail über das Druckerbedienfeld**

**1** Legen Sie das Originaldokument mit der bedruckten Seite nach oben und der kurzen Kante zuerst in die automatische Dokumentzuführung (ADZ) oder mit der bedruckten Seite nach unten auf das Scannerglas.

#### **Hinweise:**

- **•** Legen Sie keine Postkarten, Fotos, kleinen Zettel, Folien, Fotopapier oder dünnen Medien (wie z. B. Zeitungsausschnitte) in die ADZ ein. Legen Sie diese Medien auf das Scannerglas.
- **•** Die ADZ-Kontrollleuchte leuchtet, wenn das Papier korrekt eingelegt wurde.
- **2** Wenn Sie ein Dokument in die ADZ einlegen, müssen Sie die Papierführung anpassen.

**Hinweis:** Um zu vermeiden, dass ein Bild beschnitten wird, müssen das Format des Originaldokuments und die Größe des Kopierpapiers identisch sein.

**3** Wechseln Sie auf dem Startbildschirm zu:

#### **E-Mail** >**-Empfänger**

**4** Geben Sie die E-Mail-Adresse ein, oder drücken Sie **#** auf der Tastatur, und geben Sie dann die Kurzwahlnummer ein.

**Hinweise:**

- **•** Um weitere Empfänger einzugeben, drücken Sie **Nächste Adresse** und geben dann die hinzuzufügende Adresse oder Kurzwahlnummer ein.
- **•** Sie können auch eine E-Mail-Adresse aus dem Adressbuch einfügen.
- **5** Drücken Sie **Fertig** >**Senden**.

#### **Versenden von E-Mails mit Hilfe einer Kurzwahlnummer**

**1** Legen Sie das Originaldokument mit der bedruckten Seite nach oben und der kurzen Kante zuerst in die automatische Dokumentzuführung (ADZ) oder mit der bedruckten Seite nach unten auf das Scannerglas.

#### **Hinweise:**

**•** Legen Sie keine Postkarten, Fotos, kleinen Zettel, Folien, Fotopapier oder dünnen Medien (wie z. B. Zeitungsausschnitte) in die ADZ ein. Legen Sie diese Medien auf das Scannerglas.

- **•** Die ADZ-Kontrollleuchte leuchtet, wenn das Papier korrekt eingelegt wurde.
- **2** Wenn Sie ein Dokument in die ADZ einlegen, müssen Sie die Papierführung anpassen.
- **3** Drücken Sie #, geben Sie die Kurzwahlnummer über das numerische Tastenfeld ein und berühren Sie dann  $\checkmark$ .

**Hinweis:** Um weitere Empfänger einzugeben, berühren Sie **Nächste Adresse**, und geben dann die hinzuzufügende Adresse oder Kurzwahlnummer ein.

**4** Berühren Sie **Senden**.

#### **Versenden von E-Mails mit dem Adressbuch**

**1** Legen Sie das Originaldokument mit der bedruckten Seite nach oben und der kurzen Kante zuerst in die automatische Dokumentzuführung (ADZ) oder mit der bedruckten Seite nach unten auf das Scannerglas.

#### **Hinweise:**

- **•** Legen Sie keine Postkarten, Fotos, kleinen Zettel, Folien, Fotopapier oder dünnen Medien (wie z. B. Zeitungsausschnitte) in die ADZ ein. Legen Sie diese Medien auf das Scannerglas.
- **•** Die ADZ-Kontrollleuchte leuchtet, wenn das Papier korrekt eingelegt wurde.
- **2** Wenn Sie ein Dokument in die ADZ einlegen, müssen Sie die Papierführung anpassen.
- **3** Wechseln Sie auf dem Startbildschirm zu:

**E-Mail-** >**Empfänger** > > Geben Sie den Namen des Empfängers ein >**Suchen**

**4** Berühren Sie den Namen des Empfängers.

**Hinweis:** Um weitere Empfänger hinzuzufügen, berühren Sie **Nächste Adresse**, und geben Sie dann die hinzuzufügende Adresse bzw. Kurzwahlnummer ein. Alternativ dazu können Sie auch das Adressbuch durchsuchen.

**5** Berühren Sie **Fertig**.

## **Vornehmen der E-Mail-Einstellungen**

#### **Hinzufügen eines E-Mail-Betreffs und einer E-Mail-Nachricht**

**1** Legen Sie das Originaldokument mit der bedruckten Seite nach oben und der kurzen Kante zuerst in die automatische Dokumentzuführung (ADZ) oder mit der bedruckten Seite nach unten auf das Scannerglas.

#### **Hinweise:**

- **•** Legen Sie keine Postkarten, Fotos, kleinen Zettel, Folien, Fotopapier oder dünnen Medien (wie z. B. Zeitungsausschnitte) in die ADZ ein. Legen Sie diese Medien auf das Scannerglas.
- **•** Die ADZ-Kontrollleuchte leuchtet, wenn das Papier korrekt eingelegt wurde.
- **2** Wenn Sie ein Dokument in die ADZ einlegen, müssen Sie die Papierführung anpassen.
- **3** Wechseln Sie auf dem Startbildschirm zu:

**E-Mail** >**Empfänger** > E-Mail-Adresse eingeben >**Fertig**

- **4** Berühren Sie **Betreff**, geben Sie den E-Mail-Betreff ein und berühren Sie anschließend **Fertig**.
- **5** Berühren Sie **Nachricht**, geben Sie die Nachricht ein und berühren Sie anschließend **Fertig**.

## **Ändern des Ausgabedateityps**

**1** Legen Sie das Originaldokument mit der bedruckten Seite nach oben und der kurzen Kante zuerst in die automatische Dokumentzuführung (ADZ) oder mit der bedruckten Seite nach unten auf das Scannerglas.

**Hinweise:**

- **•** Legen Sie keine Postkarten, Fotos, kleinen Zettel, Folien, Fotopapier oder dünnen Medien (wie z. B. Zeitungsausschnitte) in die ADZ ein. Legen Sie diese Medien auf das Scannerglas.
- **•** Die ADZ-Kontrollleuchte leuchtet, wenn das Papier korrekt eingelegt wurde.
- **2** Wenn Sie ein Dokument in die ADZ einlegen, müssen Sie die Papierführung anpassen.
- **3** Wechseln Sie auf dem Startbildschirm zu:

#### **E-Mail** >**Empfänger** > E-Mail-Adresse eingeben >**Fertig** >**Senden als**

- **4** Berühren Sie die Schaltfläche für den zu sendenden Dateityp.
	- **• PDF**: Erstellen Sie eine einzelne Datei mit mehreren Seiten.
	- **• Sichere PDF-Datei**: Erstellen Sie eine verschlüsselte PDF-Datei, deren Inhalt vor unberechtigtem Zugriff geschützt ist.
	- **• TIFF**: Erstellen Sie mehrere Dateien oder eine einzelne Datei. Wenn im Konfigurationsmenü des Embedded Web Server die Option "Mehrseitige TIFF" deaktiviert ist, werden mit dieser Option ausschließlich einseitige Dateien erstellt. Diese Dateien sind in der Regel größer als entsprechende JPEG-Dateien.
	- **• JPEG**: Verwenden Sie diese Option, um jede Seite des Originaldokuments einzeln als Datei zu speichern und anzuhängen. JPEG-Dateien können mit den meisten Webbrowsern und Grafikprogrammen angezeigt werden.
	- **• XPS**: Erstellen Sie eine XPS-Datei (XML Paper Specification) mit mehreren Seiten, die in einem auf Internet Explorer basierenden Viewer und in .NET Framework sowie in einem eigenständigen Viewer eines anderen Anbieters angezeigt werden kann.
- **5** Berühren Sie >**Senden**.

**Hinweis:** Wenn Sie "Sichere PDF-Datei" ausgewählt haben, werden Sie aufgefordert, Ihr Kennwort zweimal einzugeben.

## **Abbrechen einer E-Mail**

- **•** Berühren Sie bei Verwendung der ADZ die Option **Auftrag abbrechen**, während **Scannen** angezeigt wird.
- **•** Berühren Sie bei Verwendung des Scannerglases **Auftrag abbrechen**, während **Scannen** bzw. **Nächste Seite scannen**/**Auftrag abschließen** angezeigt wird.

## **Informationen zu E-Mail-Optionen**

## **Empfänger**

Über diese Option können Sie den Empfänger für Ihre E-Mail eingeben. Sie können mehrere E-Mail-Adressen eingeben.

## **Betreff**

Über diese Option können Sie eine Betreffzeile für Ihre E-Mail eingeben.

## **Nachricht**

Über diese Option können Sie eine Nachricht eingeben, die mit dem gescannten Anhang gesendet wird.

## **Dateiname**

Mit dieser Option können Sie den Dateinamen des Anhangs ändern.

## **Originalgröße**

Mit dieser Option können Sie die Größe der Dokumente angeben, die Sie per E-Mail versenden möchten. Wenn "Originalformat" auf "Mischgrößen" eingestellt ist, können Sie ein Originaldokument scannen, das aus verschiedenen Papierformaten ("Letter" und "Legal") besteht.

## **Deckung**

Mit dieser Option legen Sie fest, wie hell oder dunkel Ihre gescannten Dokumente im Vergleich zum Originaldokument ausfallen sollen.

## **Auflösung**

Mit dieser Option können Sie die Ausgabequalität Ihrer E-Mail anpassen. Durch die Erhöhung der Bildauflösung nimmt die Größe der E-Mail-Datei zu und die zum Scannen Ihres Originaldokuments benötigte Zeit wird verlängert. Durch Verringerung der Bildauflösung wird die Dateigröße reduziert.

### **Versenden als**

Mit dieser Option können Sie den Ausgabetyp des gescannten Bildes festlegen.

Wählen Sie eine der folgenden Optionen aus:

**• PDF**: Es wird eine Datei mit mehreren Seiten erstellt.

**Hinweis:** Die Werksvorgabe lautet "PDF".

- **• Sichere PDF-Datei**: Mit dieser Option wird eine verschlüsselte PDF-Datei erstellt, die den Dateiinhalt vor unbefugtem Zugriff schützt.
- **• TIFF**: Mit dieser Option werden eine oder mehrere Dateien erstellt. Wenn im Konfigurationsmenü des Embedded Web Server die Option "Mehrseitige TIFF" deaktiviert ist, werden mit dieser Option ausschließlich einseitige Dateien erstellt. Diese Dateien sind in der Regel größer als entsprechende JPEG-Dateien.
- **• JPEG**: Mit dieser Option erstellen Sie für jede Seite des Originaldokuments eine einzelne Datei und hängen sie an.
- **• XPS**: Es wird eine XPS-Datei mit mehreren Seiten erstellt.

## **Inhalt**

Mit dieser Option können Sie den Typ und die Quelle des Originaldokuments einstellen.

Wählen Sie aus den folgenden Inhaltstypen:

- **• Text**: Das Originaldokument enthält hauptsächlich Text oder Strichgrafiken.
- **• Text/Foto**: Das Originaldokument enthält eine Mischung aus Text, Grafiken und Fotos.
- **• Foto**: Das Originaldokument stellt hauptsächlich ein Foto oder Bild dar.
- **• Grafik**: Das Originaldokument enthält hauptsächlich Unternehmensgrafiken wie Kreis- oder Balkendiagramme und Animationen.

Wählen Sie aus den folgenden Inhaltstypen:

- **• Farblaser**: Das Originaldokument wurde mit einem Farblaserdrucker gedruckt.
- **• Tintenstrahl**: Das Originaldokument wurde mit einem Tintenstrahldrucker gedruckt.
- **• Zeitschrift**: Das Originaldokument stammt aus einer Zeitschrift.
- **• Broschüre**: Das Originaldokument stammt aus einer Broschüre.
- **• Schwarzweiß-Laser**: Das Originaldokument wurde mit einem Schwarzweiß-Laserdrucker gedruckt.
- **• Foto/Film**: Das Originaldokument ist ein Foto von einem Film.
- **• Zeitung**: Das Originaldokument stammt aus einer Zeitung.
- **• Andere**: Das Originaldokument wurde mit einem anderen oder unbekannten Drucker gedruckt.

## **Einrichtungsseite**

Mit dieser Option können Sie folgende Einstellungen ändern:

- **• Seiten (Duplex)**: Gibt an, ob das Originaldokument ein- oder beidseitig bedruckt ist. Außerdem wird angegeben, welche Seiten gescannt und in die E-Mail aufgenommen werden sollen.
- **• Ausrichtung**: Gibt die Ausrichtung des Originaldokuments an und ändert die Seiten (Duplex) und die Bindung entsprechend der Ausrichtung des Originaldokuments.
- **• Bindung**: Gibt an, ob das Originaldokument entlang der langen oder kurzen Kante gebunden ist.

#### **Scanvorschau**

Mit dieser Option wird die erste Seite des Bildes angezeigt, bevor es in die E-Mail eingefügt wird. Nachdem die erste Seite gescannt ist, wird der Scanvorgang unterbrochen und eine Vorschau angezeigt.

**Hinweis:** Diese Option wird nur angezeigt, wenn eine ordnungsgemäß funktionierende Druckerfestplatte installiert ist.

#### **Verwenden der erweiterten Optionen**

Wählen Sie eine der folgenden Optionen aus:

- **• Erweiterte Bildfunktionen**: Mit dieser Option können die Einstellungen "Hintergrundentfernung", "Farbausgleich", "Blindfarbenunterdrückung", "Kontrast", "JPEG-Qualität", "Spiegelverkehrtes Dokument", "Negativbild", "Kante zu Kante scannen", "Schattendetails" und "Schärfe" vor dem Versenden des Dokuments per E-Mail angepasst werden.
- **• Benutzerauftrag**: Mit dieser Option können mehrere Scanaufträge in einem Auftrag zusammengefasst werden.
- **• Rand löschen**: Entfernt verlaufene Stellen oder Flecken an den Rändern eines Dokuments. Sie können an allen vier Papierkanten einen gleich großen Bereich entfernen oder einen bestimmten Rand auswählen. Mit dieser Option wird der gesamte Inhalt des ausgewählten Bereichs gelöscht, d. h. dieser Ausschnitt wird nicht gescannt.
- **• Übertragungsprotokoll**: Druckt das Übertragungsprotokoll oder das Übertragungsfehlerprotokoll.
- **• Schrägen Einzug anpassen**: Glättet (entzerrt) gescannte Bilder, die leicht verzerrt aus dem ADZ-Fach zugeführt wurden.

**Hinweis:** Diese Option wird nur auf bestimmten Druckermodellen unterstützt.

# **Faxen**

**Hinweis:** Die Faxfunktion ist möglicherweise nicht auf allen Druckern verfügbar.

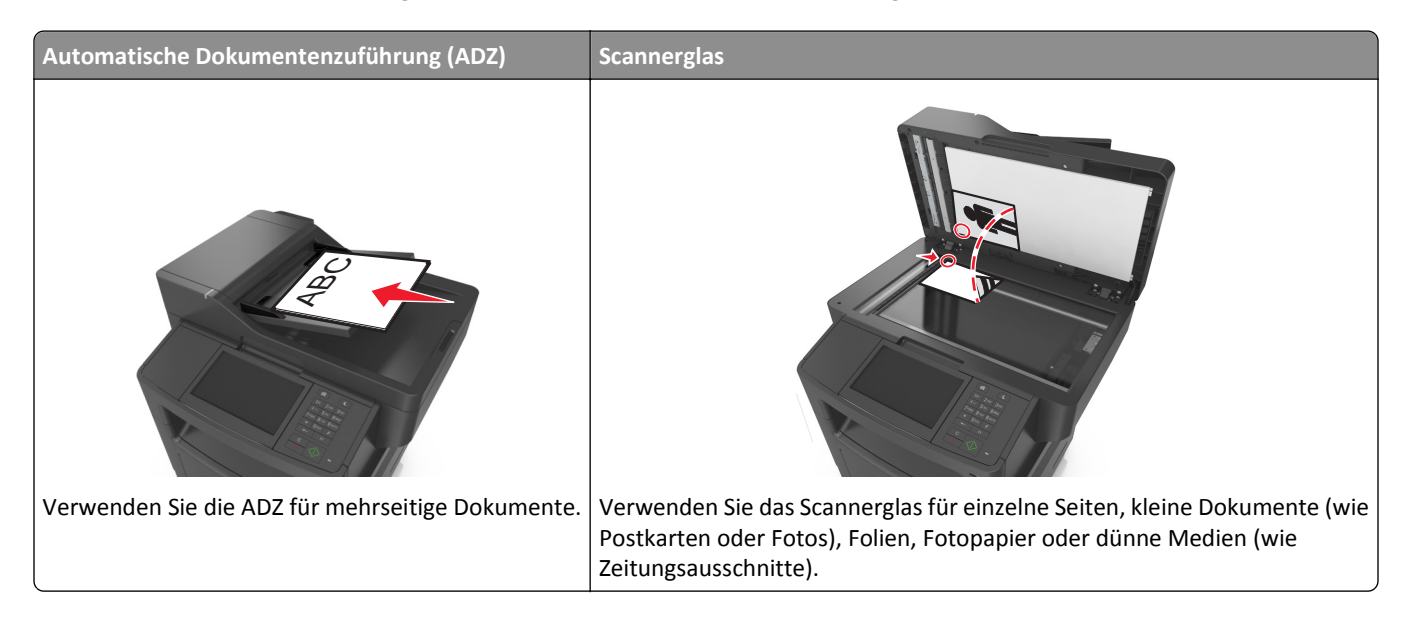

## **Einrichten der Faxfunktion des Druckers**

**VORSICHT - STROMSCHLAGGEFAHR:** Verwenden Sie die Faxfunktion nicht während eines Gewitters. Während eines Gewitters sollten Sie dieses Produkt nicht konfigurieren (z. B. die Faxfunktion), es nicht an elektronische Geräte anschließen und nicht mit Kabeln verbinden (z. B. mit einem Netzkabel oder Telefon).

**Hinweise:**

- **•** Die folgenden Verbindungsmethoden treffen nur für ausgewählte Länder oder Regionen zu.
- **•** Deaktivieren Sie bei der Ersteinrichtung des Druckers die Faxfunktion und alle Funktionen, die Sie erst später einrichten möchten. Drücken Sie dann **Fortfahren**.
- **•** Die Kontrollleuchte blinkt unter Umständen rot, wenn die Faxfunktion aktiviert ist, aber nicht vollständig eingerichtet wurde.

**Warnung - Mögliche Schäden:** Berühren Sie weder die Kabel noch den Drucker im abgebildeten Bereich, während ein Fax gesendet oder empfangen wird.

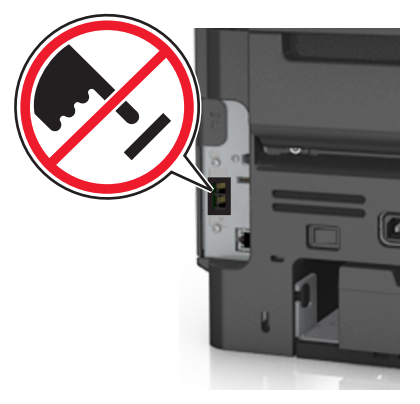
## **Faxkonfiguration**

In vielen Ländern und Regionen müssen ausgehende Faxnachrichten in einem Bereich oben oder unten auf jeder übertragenen Seite oder auf der ersten übertragenen Seite folgende Informationen enthalten: Faxname (Kennung des Unternehmens, einer anderen juristischen Person oder der Privatperson, das/die die Nachricht sendet) und Faxnummer (Telefonnummer des sendenden Faxgeräts, Unternehmens, einer anderen juristischen Person oder der Privatperson).

Die Faxkonfiguration können Sie über die Bedienerkonsole des Druckers vornehmen oder Ihren Web-Browser öffnen, um auf den Embedded Web Server zuzugreifen und das Menü "Einstellungen" zu öffnen.

**Hinweis:** Wenn Sie nicht über eine TCP/IP-Umgebung verfügen, verwenden Sie die Bedienerkonsole des Druckers, um die Informationen für die Faxkonfiguration einzugeben.

### **Verwenden der Druckerbedienerkonsole für die Faxkonfiguration**

Wenn der Drucker zum ersten Mal eingeschaltet wird, wird eine Reihe von Startbildschirmen eingeblendet. Wenn der Drucker über Faxfunktionen verfügt, werden die Bildschirme für den Faxnamen und die Faxnummer angezeigt.

- **1** Wenn der Bildschirm für den Faxnamen angezeigt wird, gehen Sie folgendermaßen vor:
	- **a** Geben Sie den Namen ein, der auf alle ausgehenden Faxnachrichten gedruckt werden soll.
	- **b** Geben Sie den Faxnamen ein und berühren Sie anschließend **Übernehmen**.
- **2** Wenn der Bildschirm für die Faxnummer angezeigt wird, geben Sie die Faxnummer ein und berühren Sie anschließend **Übernehmen**.

#### **Verwenden des Embedded Web Server für die Faxkonfiguration**

**1** Öffnen Sie einen Webbrowser, und geben Sie die IP-Adresse des Druckers in das Adressfeld ein.

- **•** Zeigen Sie die IP-Adresse des Druckers auf dem Startbildschirm des Druckers an. Die IP-Adresse wird in vier Zahlengruppen angezeigt, die durch Punkte voneinander abgetrennt sind. Beispiel: 123.123.123.123.
- **•** Wenn Sie einen Proxyserver verwenden, deaktivieren Sie ihn vorübergehend, um die Webseite ordnungsgemäß zu laden.
- **2** Klicken Sie auf **Einstellungen** >**Faxeinstellungen** >**Analoge Faxeinrichtung**.
- **3** Geben Sie im Feld "Faxname" den Namen ein, der auf allen ausgehenden Faxnachrichten gedruckt werden soll.
- **4** Geben Sie im Feld "Faxnummer" die Faxnummer des Druckers ein.
- **5** Klicken Sie auf **Übernehmen**.

## **Auswählen einer Faxverbindung**

#### **Szenario 1: Standardtelefonleitung**

**Einrichtung 1: Der Drucker ist an eine eigene Faxleitung angeschlossen**

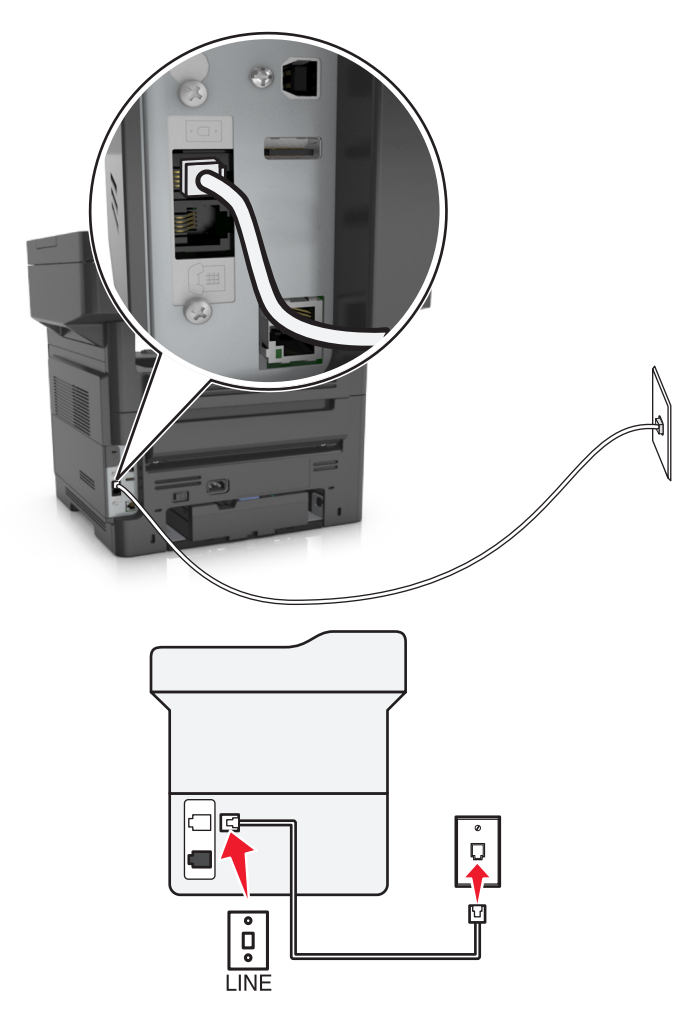

#### **Anschließen:**

- 1 Schließen Sie ein Ende des Telefonkabels, das im Lieferumfang des Druckers enthalten ist, an den Anschluss **de** des Druckers an.
- **2** Schließen Sie das andere Ende des Telefonkabels an einer aktiven analogen Telefonanschlussdose an.

#### **Tipps für diese Einrichtung:**

- **•** Sie können Drucker für den automatischen (automatische Antwort ein) oder manuellen (automatische Antwort aus) Faxempfang einrichten.
- **•** Wenn Sie Faxnachrichten automatisch (automatische Antwort ein) empfangen möchten, richten Sie den Drucker so ein, dass er Anrufe nach einer beliebigen Anzahl von Rufzeichen entgegennimmt.

#### **Einrichtung 2: Der Drucker verwendet die Leitung zusammen mit dem Anrufbeantworter**

#### **An dieselbe Telefonbuchse angeschlossen**

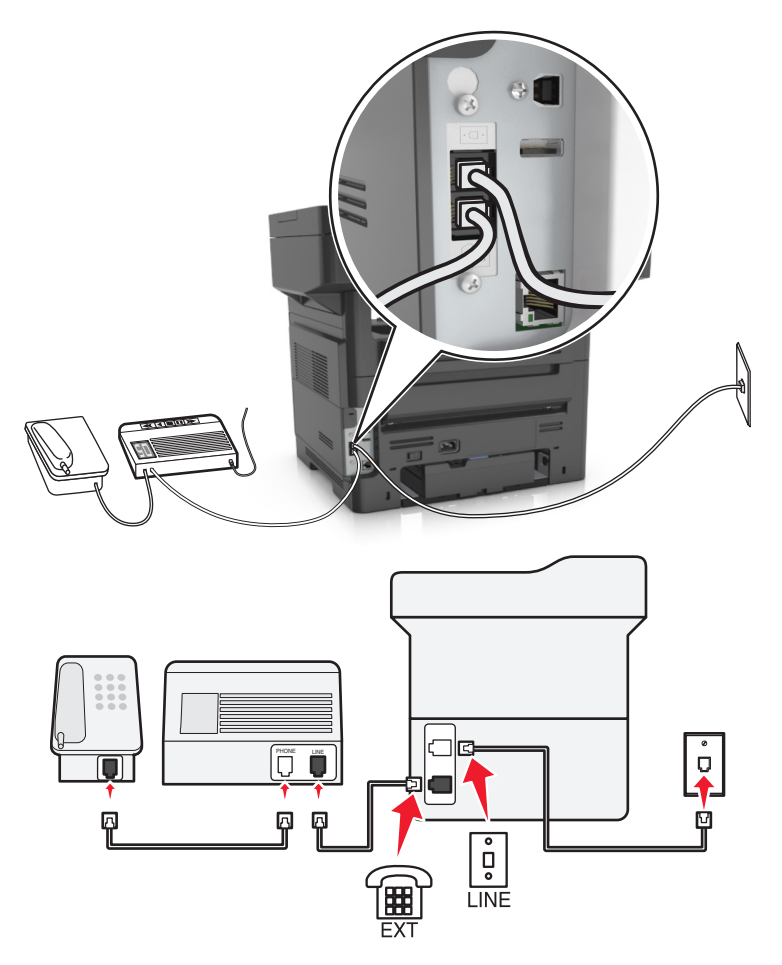

#### **Anschließen:**

- 1 Schließen Sie ein Ende des Telefonkabels, das im Lieferumfang des Druckers enthalten ist, an den Anschluss **de** des Druckers an.
- **2** Schließen Sie das andere Ende des Telefonkabels an einer aktiven analogen Telefonanschlussdose an.
- **3** Schließen Sie den Anrufbeantworter an den Anschluss  $\widehat{\mathbb{H}}$  des Druckers an.

#### **An unterschiedliche Telefonbuchsen angeschlossen**

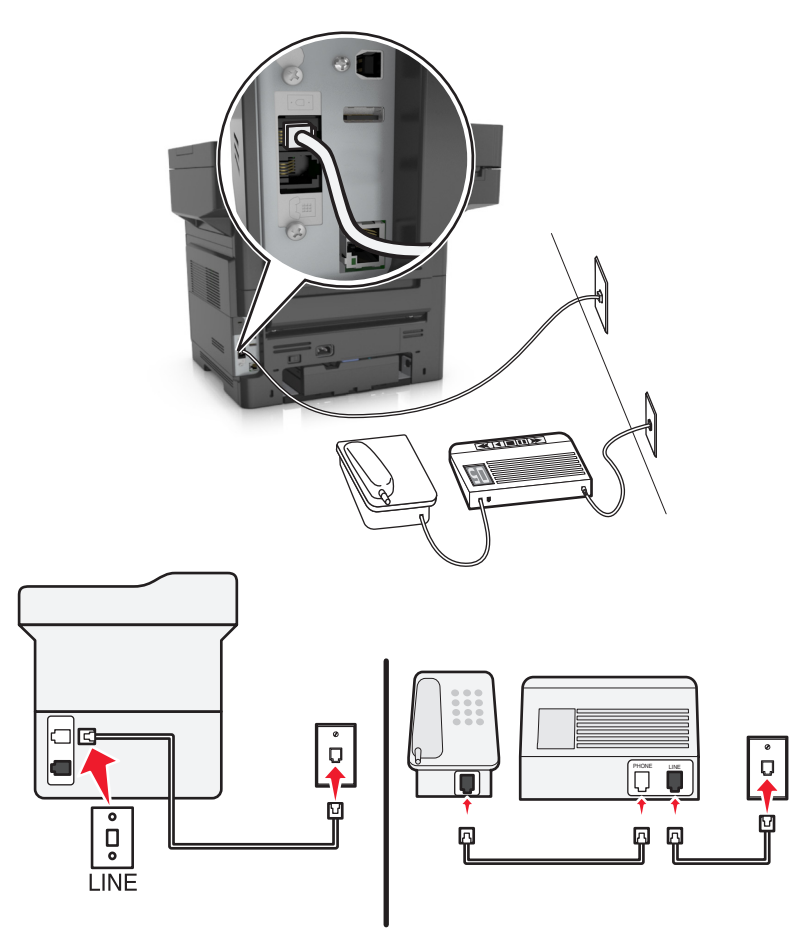

#### **Anschließen:**

- **1** Schließen Sie ein Ende des Telefonkabels, das im Lieferumfang des Druckers enthalten ist, an den Anschluss **des** Druckers an.
- **2** Schließen Sie das andere Ende des Telefonkabels an einer aktiven analogen Telefonanschlussdose an.

#### **Tipps für diese Einrichtung:**

- **•** Wenn Ihrer Leitung nur eine Telefonnummer zugewiesen ist, müssen Sie den Drucker für den automatischen Faxempfang (automatische Antwort ein) einrichten.
- **•** Stellen Sie den Drucker so ein, dass er Anrufe zwei Rufzeichen nach dem Anrufbeantworter entgegennimmt. Wenn der Anrufbeantworter Anrufe nach vier Rufzeichen entgegennimmt, stellen Sie für den Drucker beispielsweise sechs Rufzeichen ein. Auf diese Weise nimmt der Anrufbeantworter Anrufe zuerst entgegen und Sprachanrufe werden nicht verpasst. Wenn es sich beim Anruf um ein Fax handelt, erkennt der Drucker das Faxsignal in der Leitung und nimmt den Anruf entgegen.
- **•** Wenn Sie bei Ihrer Telefongesellschaft einen Dienst für eindeutige Rufzeichen abonniert haben, muss das richtige Rufzeichenmuster für den Drucker eingestellt werden. Andernfalls nimmt der Drucker keine Faxnachrichten entgegen, auch nicht, wenn Sie ihn für den automatischen Faxempfang eingerichtet haben.

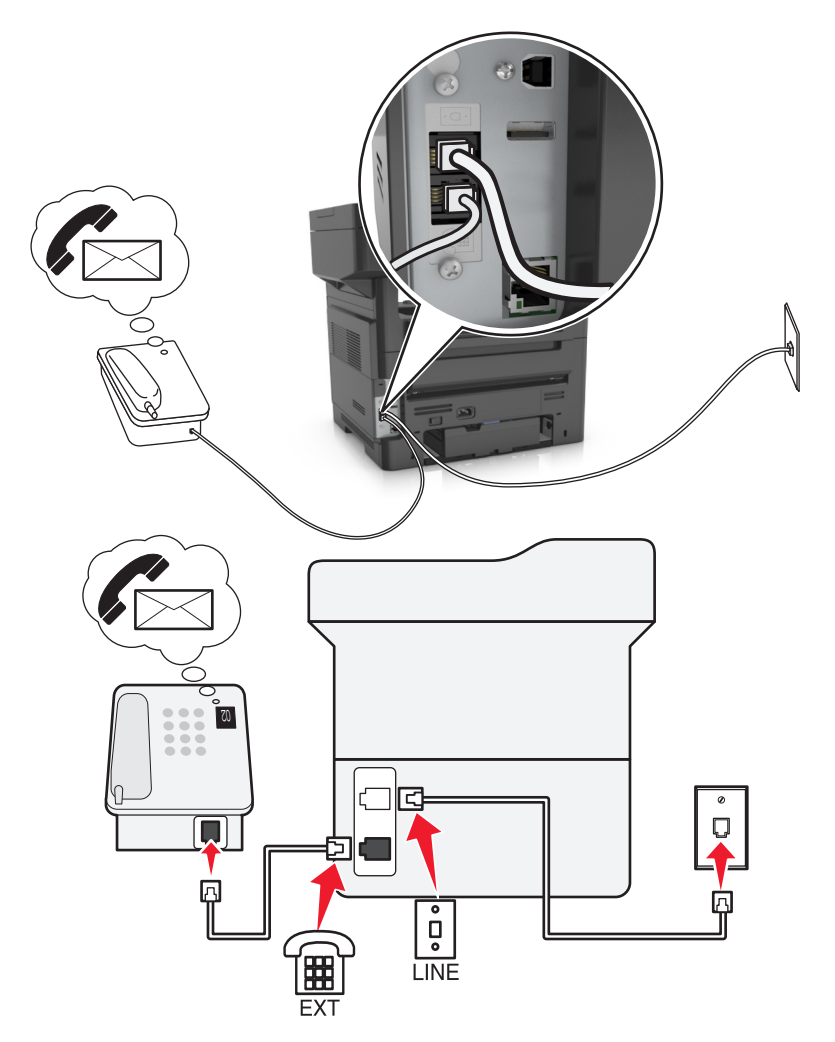

#### **Einrichtung 3: Der Drucker und ein Voice Mail-Telefon verwenden eine gemeinsame Telefonleitung**

#### **Anschließen:**

- 1 Schließen Sie ein Ende des Telefonkabels, das im Lieferumfang des Druckers enthalten ist, an den Anschluss **de** Druckers an.
- **2** Schließen Sie das andere Ende des Telefonkabels an einer aktiven analogen Telefonanschlussdose an.
- **3** Schließen Sie das Telefon an den Anschluss  $\widehat{\mathbb{F}}$  des Druckers an.

#### **Tipps für diese Einrichtung:**

- **•** Diese Einrichtung funktioniert am besten, wenn Sie einen Dienst für eindeutige Rufzeichen abonnieren. Stellen Sie in diesem Fall sicher, dass Sie das richtige Rufzeichenmuster für den Drucker einstellen. Andernfalls nimmt der Drucker keine Faxnachrichten entgegen, auch nicht, wenn Sie ihn für den automatischen Faxempfang eingerichtet haben.
- **•** Wenn Ihrer Leitung nur eine Telefonnummer zugewiesen ist, müssen Sie den Drucker für den manuellen Faxempfang (automatische Antwort aus) einrichten.

Wenn Sie den Telefonhörer abnehmen und Faxtöne hören, drücken Sie **\*9\*** oder den Code zum manuellen Empfang, um das Fax zu empfangen.

**•** Sie können den Drucker auch für den automatischen Faxempfang (automatische Antwort ein) einstellen, müssen den Voice Mail-Dienst jedoch deaktivieren, wenn Sie ein Fax erwarten. Diese Einstellung eignet sich am besten, wenn Sie Voice Mail häufiger als den Faxempfang nutzen.

### **Szenario 2: DSL (Digital Subscriber Line)**

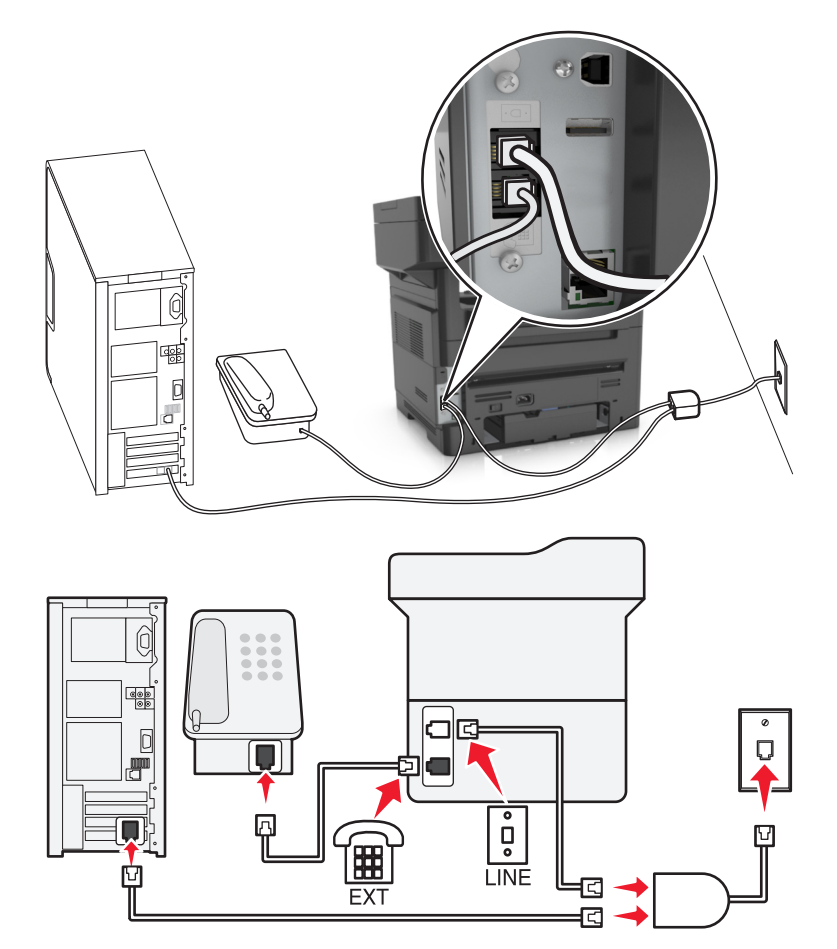

Durch DSL wird Ihre normale Telefonleitung in zwei Kanäle unterteilt: Sprache und Internet. Telefon- und Faxsignale nutzen den Sprachkanal, während Internet-Signale den anderen Kanal verwenden. Auf diese Weise können Sie dieselbe Leitung für analoge Sprachanrufe (einschließlich Faxnachrichten) und digitalen Internet-Zugriff verwenden.

Um Störungen zwischen den beiden Kanälen zu minimieren und hohe Leitungsqualität zu gewährleisten, müssen Sie für die analogen Geräte (Faxgerät, Telefon, Anrufbeantworter) einen DSL-Filter in Ihrem Netzwerk installieren. Störungen verursachen statisches Rauschen im Telefon, fehlerhafte und qualitativ minderwertige Faxnachrichten auf dem Drucker sowie eine langsame Internet-Verbindung auf dem Computer.

So installieren Sie einen Filter für den Drucker:

- **1** Schließen Sie den LINE-Anschluss des DSL-Filters an die Telefonbuchse an.
- **2** Schließen Sie ein Ende des Telefonkabels, das im Lieferumfang des Druckers enthalten ist, an den Anschluss **des** Druckers an. Schließen Sie das andere Ende an den Telefonanschluss des DSL-Filters an.
- **3** Um einen Computer weiter für den Internet-Zugriff zu nutzen, schließen Sie ihn an den DSL HPN-Anschluss des DSL-Filters an.
- **4** Um ein Telefon an den Drucker anzuschließen, entfernen Sie einen möglicherweise installierten Adapterstecker vom  $\widehat{\mathbb{H}}$ -Anschluss des Druckers und schließen Sie das Telefon an den Anschluss an.

#### **Szenario 3: VoIP-Telefondienst**

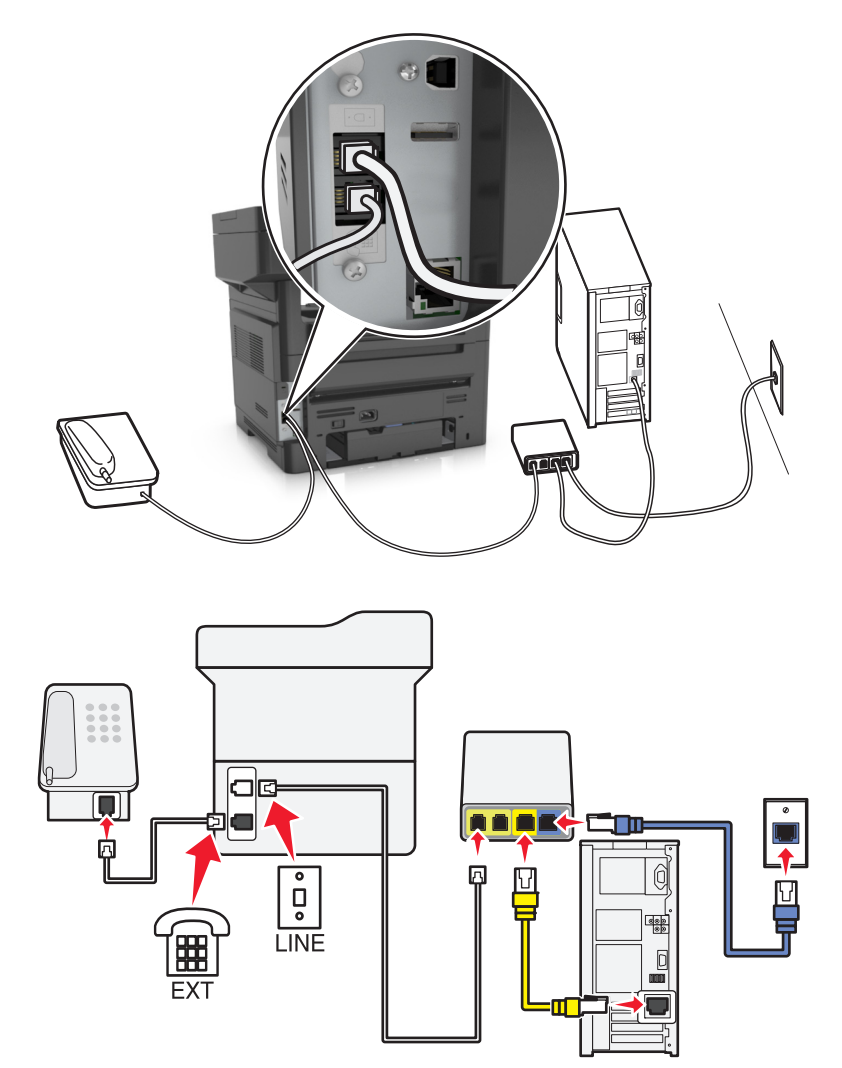

#### **Anschließen:**

- **1** Schließen Sie ein Ende des Telefonkabels an den **Anschluss des Druckers an.**
- **2** Schließen Sie das andere Ende des Kabels an den Anschluss an, der am VoIP-Adapter mit **Telefonleitung 1** oder **Telefonanschluss** beschriftet ist.

Der Anschluss **Telefonleitung 2** oder **Fax** ist nicht immer aktiv. Wenn Sie den zweiten Telefonanschluss aktivieren möchten, muss möglicherweise eine zusätzliche Gebühr an Ihren VoIP-Anbieter entrichtet werden.

**3** Entfernen Sie den Schutzstecker vom <sup>-</sup><sup>-</sup>-Anschluss des Druckers und schließen Sie das Telefon an den Anschluss an.

#### **Tipps für diese Einrichtung:**

- **•** Um sicherzustellen, dass der Telefonanschluss am VoIP-Adapter aktiv ist, schließen Sie ein analoges Telefon an den Telefonanschluss an und überprüfen Sie, ob der Wählton zu hören ist. Falls Sie einen Wählton hören, ist der Anschluss aktiv.
- **•** Wenn Sie zwei Telefonanschlüsse für Ihre Geräte benötigen, aber keine zusätzliche Gebühr entrichten möchten, sollten Sie den Drucker nicht an den zweiten Telefonanschluss anschließen. Sie können einen Telefonsplitter verwenden. Schließen Sie den Telefonsplitter an **Telefonleitung 1** oder **Telefonanschluss** und den Drucker und das Telefon an den Splitter an.

Verwenden Sie einen Telefonsplitter und *keinen* Leitungssplitter. Um sicherzustellen, dass Sie den richtigen Splitter verwenden, schließen Sie ein analoges Telefon an den Splitter an und überprüfen, ob der Wählton zu hören ist.

#### **Szenario 4: Digitaler Telefondienst über einen Kabelanbieter**

#### **Einrichtung 1: Der Drucker ist direkt an ein Kabelmodem angeschlossen**

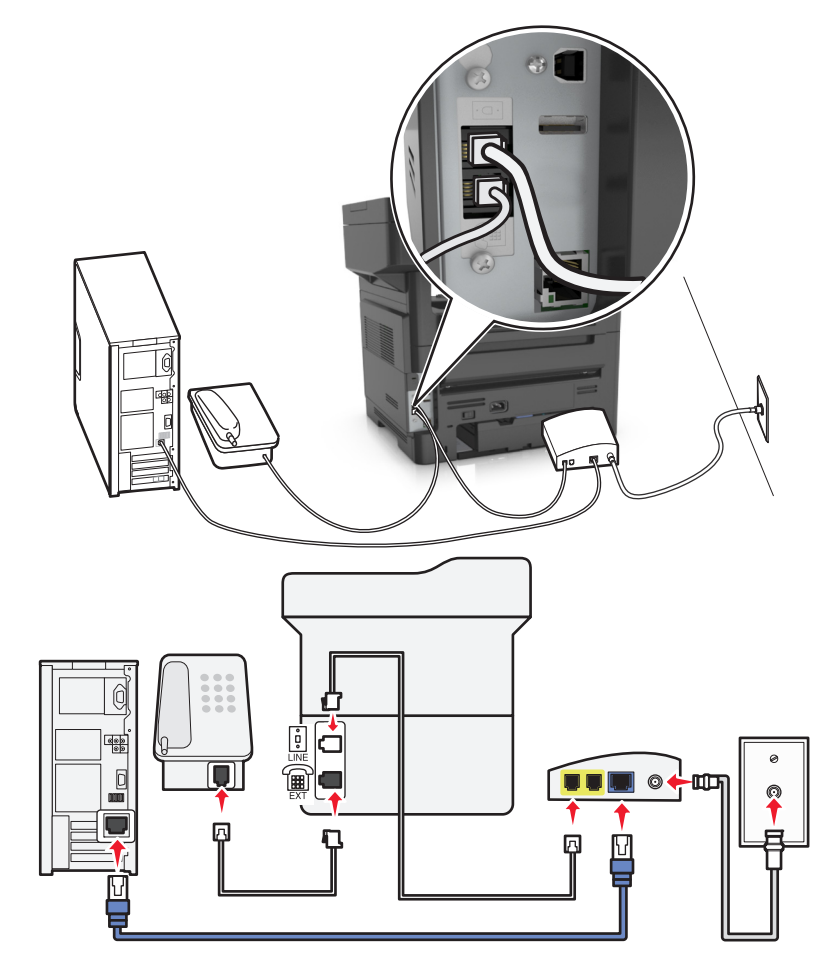

- 1 Schließen Sie ein Ende des Telefonkabels, das im Lieferumfang des Druckers enthalten ist, an den Anschluss **de** Druckers an.
- **2** Schließen Sie das andere Ende des Kabels an den Anschluss an, der am Kabelmodem mit **Telefonleitung 1** oder **Telefonanschluss** beschriftet ist.

**Hinweis:** Die Anschlüsse **Telefonleitung 2** oder **Fax-Anschluss** sind nicht immer aktiv. VoIP-Anbieter berechnen möglicherweise eine zusätzliche Gebühre für die Aktivieren des zweiten Telefonanschlusses.

**3** Schließen Sie das analoge Telefon an den Anschluss  $\widehat{f}$  des Druckers an.

#### **Hinweise:**

- **•** Um sicherzustellen, dass der Telefonanschluss am Kabelmodem aktiv ist, schließen Sie ein analoges Telefon an den Telefonanschluss an, und überprüfen Sie, ob ein Wählton zu hören ist. Falls Sie einen Wählton hören, ist der Anschluss aktiv.
- **•** Wenn Sie zwei Telefonanschlüsse für Ihre Geräte benötigen, aber keine zusätzliche Gebühr entrichten möchten, sollten Sie den Drucker nicht an den zweiten Telefonanschluss anschließen. Sie können einen Telefonsplitter verwenden. Schließen Sie den Telefonsplitter an **Telefonleitung 1** oder **Telefonanschluss** und den Drucker und das Telefon an den Splitter an.
- **•** Verwenden Sie einen Telefonsplitter und *keinen* Leitungssplitter. Um sicherzustellen, dass Sie den richtigen Splitter verwenden, schließen Sie ein analoges Telefon an den Splitter an und überprüfen Sie, ob ein Wählton zu hören ist.

#### **Einrichtung 2: Der Drucker ist an eine Telefonbuchse angeschlossen, und das Kabelmodem ist an anderer Stelle im Telefonsystem installiert**

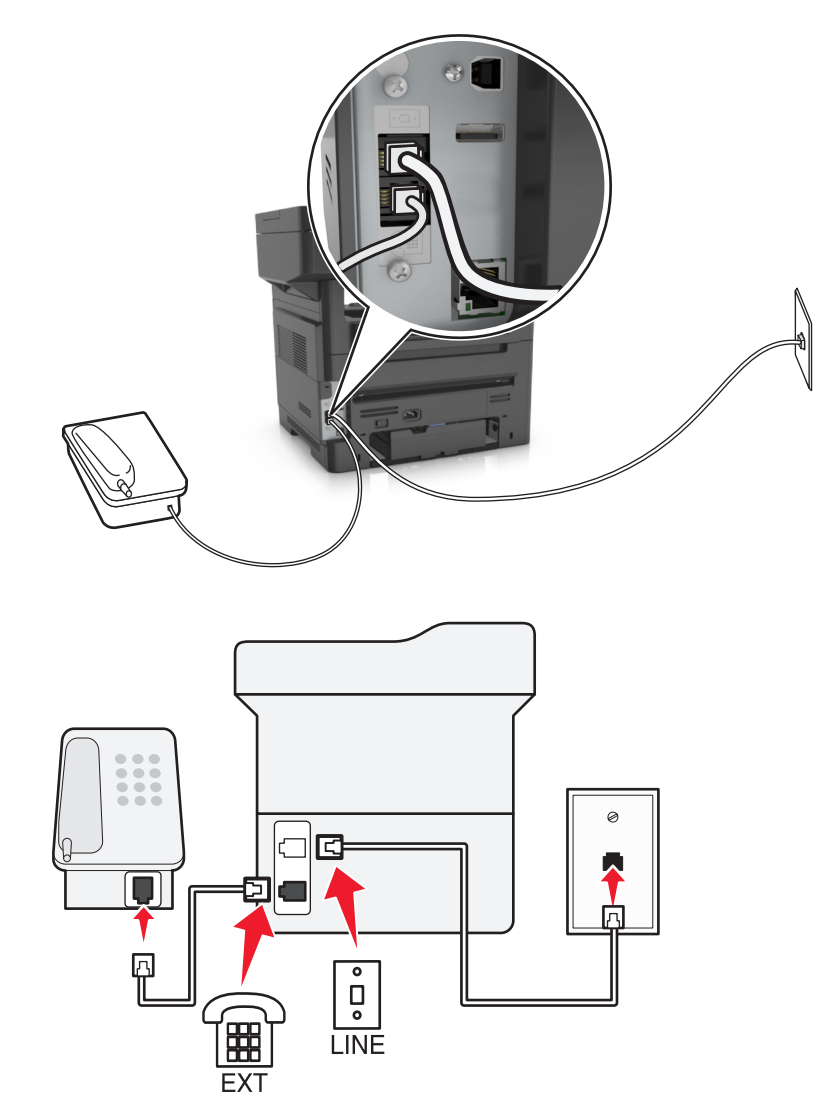

- 1 Schließen Sie ein Ende des Telefonkabels, das im Lieferumfang des Druckers enthalten ist, an den Anschluss **de** Druckers an.
- **2** Schließen Sie das andere Ende des Telefonkabels an einer analogen Telefonanschlussdose an.
- **3** Schließen Sie das analoge Telefon an den Anschluss and des Druckers an.

### **Szenario 5: Länder oder Regionen mit anderen Telefonbuchsen und Steckern**

In einigen Ländern oder Regionen werden u. U. Anschlüsse für Telefonbuchsen verwendet, die nicht im Lieferumfang des Druckers enthalten sind. Standardmäßig wird in den meisten Ländern oder Regionen die Telefonbuchse RJ-11 verwendet. Im Lieferumfang des Druckers sind eine RJ-11-Buchse und ein Telefonkabel mit einem RJ-11-Stecker enthalten.

Wenn die Telefonbuchsen oder die Geräte in Ihrem Telefonsystem mit dieser Verbindungsart nicht kompatibel sind, müssen Sie einen Telefonadapter verwenden. Ein Adapter für Ihr Land oder Ihre Region ist möglicherweise nicht im Lieferumfang Druckers enthalten und muss separat erworben werden.

Möglicherweise ist ein Adapterstecker an den Anschluss  $\widehat{\mathbb{F}}$  des Druckers angeschlossen. Wenn Sie einen Telefonadapter verwenden oder ein Telefonsystem mit kaskadiertem oder seriellem Leitungsnetz, entfernen Sie den Adapterstecker nicht vom Anschluss  $\widehat{\mathbb{H}}$  des Druckers.

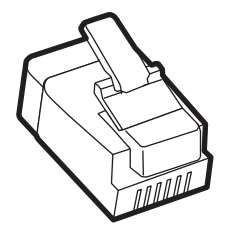

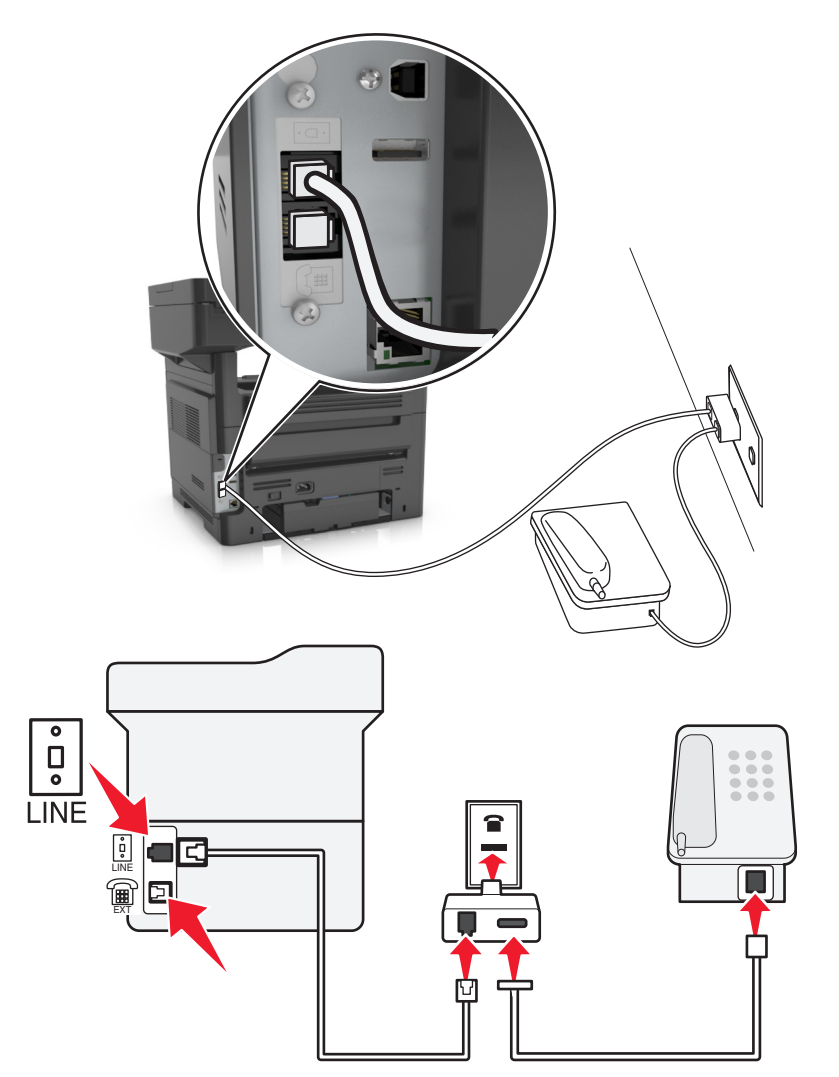

#### **Anschließen des Druckers an eine Telefonbuchse, die nicht dem RJ-11-Standard entspricht**

- 1 Schließen Sie ein Ende des Telefonkabels, das im Lieferumfang des Druckers enthalten ist, an den Anschluss **de** Druckers an.
- **2** Schließen Sie das andere Ende des Kabels an den RJ-11-Adapter und den Adapter an die Telefonbuchse an.
- **3** Wenn Sie ein anderes Gerät (Telefon oder Anrufbeantworter) an dieselbe Telefonbuchse anschließen möchten und das Gerät nicht über einen RJ-11-Anschluss verfügt, schließen Sie es direkt an den Telefonadapter an.

- Möglicherweise verfügt der Anschluss and des Druckers über einen Adapterstecker für den Adapter. Entfernen Sie *nicht* den Stecker vom Anschluss **and des Druckers**.
- **•** In einigen Ländern oder Regionen ist im Lieferumfang des Druckers möglicherweise kein Telefonadapter oder Adapterstecker enthalten.

#### **Anschließen des Druckers an eine Telefonbuchse in Deutschland**

Deutsche Telefonbuchsen verfügen über zwei Anschlusstypen. N-Anschlüsse eignen sich für Faxgeräte, Modems und Anrufbeantworter. Der F-Anschluss ist für Telefone ausgelegt.

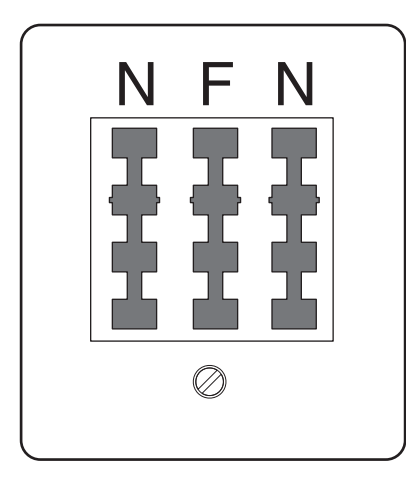

Schließen Sie den Drucker an einen beliebigen N-Anschluss an.

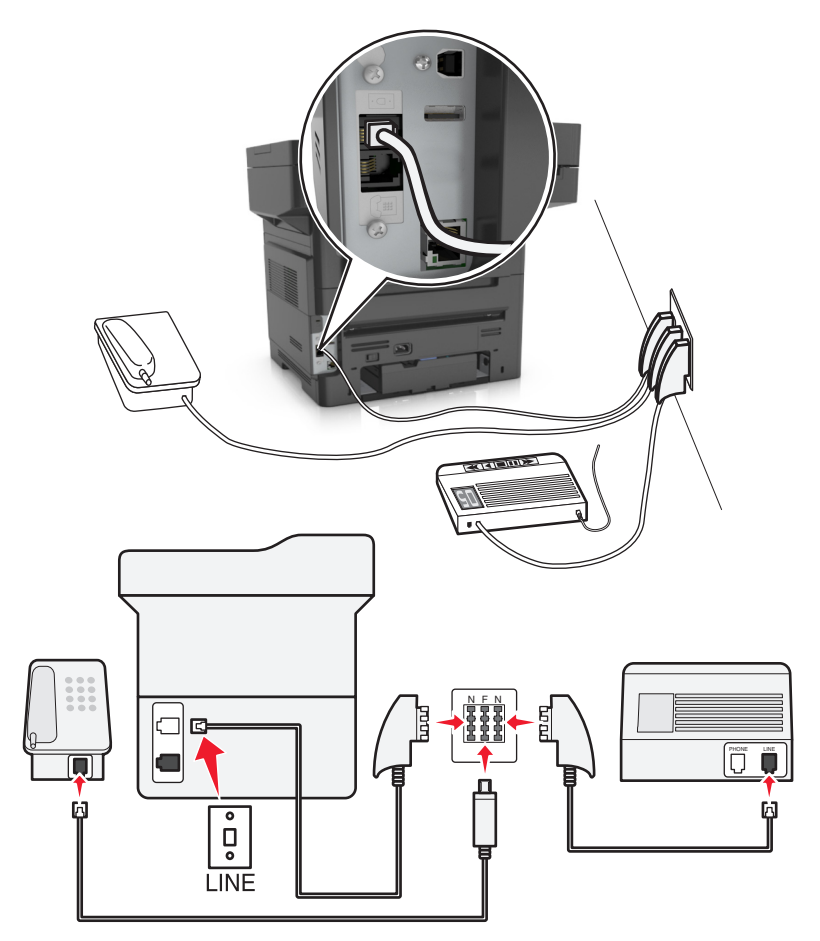

- 1 Schließen Sie ein Ende des Telefonkabels, das im Lieferumfang des Druckers enthalten ist, an den Anschluss **de** des Druckers an.
- **2** Schließen Sie das andere Ende des Telefonkabels an den RJ-11-Adapter und den Adapter an den N-Anschluss an.

**3** Wenn Sie ein Telefon und einen Anrufbeantworter an dieselbe Telefonbuchse anschließen möchten, schließen Sie die Geräte wie dargestellt an.

**Hinweis:** Entfernen Sie *nicht* den Adapterstecker vom Anschluss des Druckers, wenn Sie ein kaskadiertes oder serielles Telefonsystem verwenden.

## **Nutzen unterschiedlicher Rufsignale**

Ihr Telefonanbieter unterstützt unter Umständen unterschiedliche Rufsignale. Damit können mehrere Telefonnummern auf eine Leitung geschaltet werden, wobei jeder Rufnummer ein anderes Rufsignal zugeordnet ist. Dies kann hilfreich für die Unterscheidung zwischen Fax- und Telefonanrufen sein. Wenn Sie dieses Leistungsmerkmal nutzen, befolgen Sie die Schritte unten zum Anschließen der Geräte:

- **1** Schließen Sie das Ende des Telefonkabels, das im Lieferumfang des Druckers enthalten war, an den LINE-Anschluss des Druckers an.
- **2** Schließen Sie das andere Ende des Telefonkabels an einer analogen Telefonanschlussdose an.

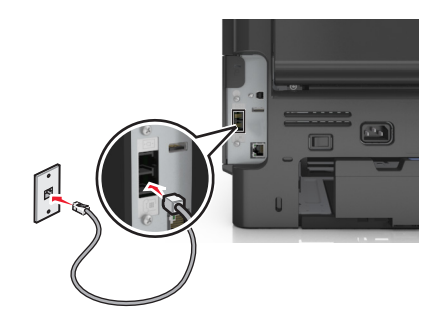

**3** Stellen Sie das Rufsignal ein, auf das der Drucker reagieren soll.

**Hinweis:** Die Werksvorgabe für Rufsignale lautet "Ein". So kann der Drucker auf einfache, zweifache und dreifache Rufzeichen antworten.

**a** Wechseln Sie auf dem Startbildschirm zu:

H >**Einstellungen** >**Faxeinstellungen** >**Analoge Fax-Konfiguration** >**Automatische Antwort**

**b** Wählen Sie die Einstellung des zu ändernden Rufsignals und drücken Sie dann

## **Einstellen von Faxname und Faxnummer für abgehende Faxe**

**1** Öffnen Sie einen Webbrowser, und geben Sie die IP-Adresse des Druckers in das Adressfeld ein.

- **•** Zeigen Sie die IP-Adresse des Druckers auf dem Startbildschirm des Druckers an. Die IP-Adresse wird in vier Zahlengruppen angezeigt, die durch Punkte voneinander abgetrennt sind. Beispiel: 123.123.123.123.
- **•** Wenn Sie einen Proxyserver verwenden, deaktivieren Sie ihn vorübergehend, um die Webseite ordnungsgemäß zu laden.
- **2** Klicken Sie auf **Einstellungen** >**Faxeinstellungen** >**Analoge Faxeinrichtung**.
- **3** Geben Sie im Feld "Faxname" den Namen ein, der auf allen ausgehenden Faxnachrichten gedruckt werden soll.
- **4** Geben Sie im Feld "Faxnummer" die Faxnummer des Druckers ein.
- **5** Klicken Sie auf **Übernehmen**.

## **Einstellen von Datum und Uhrzeit**

Sie können Datum und Uhrzeit einstellen, so dass diese Parameter auf jedem von Ihnen versendeten Fax gedruckt werden.

**1** Öffnen Sie einen Webbrowser, und geben Sie die IP-Adresse des Druckers in das Adressfeld ein.

**Hinweise:**

- **•** Zeigen Sie die IP-Adresse des Druckers auf dem Startbildschirm des Druckers an. Die IP-Adresse wird in vier Zahlengruppen angezeigt, die durch Punkte voneinander abgetrennt sind. Beispiel: 123.123.123.123.
- **•** Wenn Sie einen Proxyserver verwenden, deaktivieren Sie ihn vorübergehend, um die Webseite ordnungsgemäß zu laden.
- **2** Klicken Sie auf **Sicherheit** >**Datum und Uhrzeit einstellen**.
- **3** Geben Sie im Feld "Datum und Uhrzeit manuell einstellen" das aktuelle Datum und die aktuelle Uhrzeit ein.
- **4** Klicken Sie auf **Übernehmen**.

**Hinweis:** Es wird empfohlen, die Netzwerkuhrzeit zu verwenden.

## **Einrichten des Druckers für die automatische Umstellung auf Sommerzeit**

Der Drucker kann so eingestellt werden, dass er automatisch auf Sommerzeit umstellt:

**1** Öffnen Sie einen Webbrowser, und geben Sie die IP-Adresse des Druckers in das Adressfeld ein.

- **•** Zeigen Sie die IP-Adresse des Druckers auf dem Startbildschirm des Druckers an. Die IP-Adresse wird in vier Zahlengruppen angezeigt, die durch Punkte voneinander abgetrennt sind. Beispiel: 123.123.123.123.
- **•** Wenn Sie einen Proxyserver verwenden, deaktivieren Sie ihn vorübergehend, um die Webseite ordnungsgemäß zu laden.
- **2** Klicken Sie auf **Sicherheit** >**Datum und Uhrzeit einstellen**.
- **3** Aktivieren Sie das Kontrollkästchen **Automatisch auf Sommerzeit umstellen**, und geben Sie das Start- und Enddatum der Sommerzeit im Bereich "Benutzerdefinierte Zeitzoneneinrichtung" ein.
- **4** Klicken Sie auf **Übernehmen**.

## **Versenden eines Faxes**

Es gibt verschiedene Möglichkeiten, mit dem Drucker ein Fax an einen oder mehrere Empfänger zu versenden. Sie können die E-Mail-Adresse eingeben, eine Kurzwahlnummer verwenden oder die Adresse aus einem Adressbuch auswählen. Sie können den Mehrfachversand oder die Anwendung "Meine Verknüpfung" auf dem Startbildschirm des Druckers verwenden. Weitere Informationen finden Sie unter ["Aktivieren der Startbildschirmanwendungen" auf](#page-22-0) [Seite 23.](#page-22-0)

## **Senden eines Fax über die Bedienerkonsole des Druckers**

**1** Legen Sie das Originaldokument mit der bedruckten Seite nach oben und der kurzen Kante zuerst in die automatische Dokumentzuführung (ADZ) oder mit der bedruckten Seite nach unten auf das Scannerglas.

#### **Hinweise:**

- **•** Legen Sie keine Postkarten, Fotos, kleinen Zettel, Folien, Fotopapier oder dünnen Medien (wie z. B. Zeitungsausschnitte) in die ADZ ein. Legen Sie diese Medien auf das Scannerglas.
- **•** Die ADZ-Kontrollleuchte leuchtet, wenn das Papier korrekt eingelegt wurde.
- **2** Wenn Sie ein Dokument in die ADZ einlegen, müssen Sie die Papierführung anpassen.
- **3** Berühren Sie auf dem Startbildschirm **Fax**.
- **4** Geben Sie die Faxnummer oder die Kurzwahlnummer des Empfängers ein.

**Hinweis:** Um Empfänger hinzuzufügen, berühren Sie **Nächste Nr.**, und geben Sie dann die Telefonnummer bzw. Kurzwahlnummer ein. Alternativ können Sie das Adressbuch durchsuchen.

**5** Berühren Sie **Faxen**.

## **Versenden eines Faxes über den Computer**

Mithilfe der Faxoption im Druckertreiber kann ein Druckauftrag an den Drucker gesendet werden, der vom Drucker als Fax gesendet wird. Die Faxoption funktioniert wie ein normales Faxgerät, wird jedoch über den Druckertreiber und nicht über das Druckerbedienfeld gesteuert.

- **1** Klicken Sie in einem geöffnetem Dokument auf **Datei** >**Drucken**.
- **2** Wählen Sie den Drucker, und klicken Sie dann auf **Eigenschaften**, **Voreinstellungen**, **Optionen** oder **Einrichtung**.
- **3** Wechseln Sie zu:

Registerkarte **Fax** > **Fax aktivieren**

**4** Geben Sie die Faxnummer(n) des Empfängers in das Feld "Faxnummer(n)" ein.

**Hinweis:** Faxnummern können manuell eingegeben oder über das Telefonbuch ausgewählt werden.

- **5** Geben Sie bei Bedarf in das Feld "Vorwahl" eine Vorwahl ein.
- **6** Wählen Sie das richtige Papierformat und die richtige Seitenausrichtung aus.
- **7** Wenn Sie das Fax mit einem Deckblatt senden möchten, wählen Sie **Mit Deckblatt faxen** aus und geben dann die entsprechenden Informationen ein.
- **8** Klicken Sie auf **OK**.

#### **Hinweise:**

- **•** Die Faxoption ist nur zur Verwendung mit dem PostScript-Treiber oder dem Universalfaxtreiber verfügbar. Informationen zur Installation dieser Treiber finden Sie auf der CD *Software und Dokumentation*.
- **•** Die Faxoption muss im PostScript-Treiber auf der Registerkarte "Konfiguration" konfiguriert und aktiviert werden, bevor sie verwendet werden kann.
- **•** Wenn das Kontrollkästchen **Einstellungen vor dem Faxen immer anzeigen** aktiviert ist, werden Sie vor dem Senden des Faxes aufgefordert, die Daten des Empfängers zu überprüfen. Wenn das Kontrollkästchen deaktiviert ist, wird das Dokument aus der Warteschlange automatisch als Fax gesendet, wenn Sie auf der Registerkarte "Fax" auf **OK** klicken.

## **Versenden von Faxen mithilfe einer Kurzwahlnummer**

Fax-Kurzbefehle entsprechen den Schnellwahlnummern auf einem Telefon oder Faxgerät. Kurzwahlnummern (1 – 999) können einen oder mehrere Empfänger enthalten.

**1** Legen Sie ein Originaldokument mit der bedruckten Seite nach oben und der kurzen Kante zuerst in das ADZ-Fach ein oder mit der bedruckten Seite nach unten auf das Scannerglas.

#### **Hinweise:**

- **•** Postkarten, Fotos, kleine Vorlagen, Folien, Fotopapier oder dünne Medien (wie z. B. Zeitschriftenausschnitte) dürfen nicht in das ADZ-Fach eingelegt werden. Legen Sie diese Medien auf das Scannerglas.
- **•** Die ADZ-Kontrollleuchte leuchtet, sobald das Papier ordnungsgemäß eingelegt ist.
- **2** Wenn Sie ein Dokument in die ADZ einlegen, müssen Sie die Papierführung anpassen.
- **3** Drücken Sie auf dem Druckerbedienfeld **#** und geben Sie dann die Kurzwahlnummer über die Tastatur ein.
- **4** Drücken Sie **Faxen**.

## **Versenden eines Faxes über das Adressbuch**

Mithilfe des Adressbuchs können Sie Lesezeichen und Netzwerkverzeichnisserver suchen. Weitere Informationen zum Aktivieren der Adressbuchfunktion erhalten Sie von dem zuständigen Systemsupport-Mitarbeiter.

**1** Legen Sie das Originaldokument mit der bedruckten Seite nach oben und der kurzen Kante zuerst in die automatische Dokumentzuführung (ADZ) oder mit der bedruckten Seite nach unten auf das Scannerglas.

#### **Hinweise:**

- **•** Legen Sie keine Postkarten, Fotos, kleinen Zettel, Folien, Fotopapier oder dünnen Medien (wie z. B. Zeitungsausschnitte) in die ADZ ein. Legen Sie diese Medien auf das Scannerglas.
- **•** Die ADZ-Kontrollleuchte leuchtet, wenn das Papier korrekt eingelegt wurde.
- **2** Wenn Sie ein Dokument in die ADZ einlegen, müssen Sie die Papierführung anpassen.
- **3** Wechseln Sie auf dem Startbildschirm zu:

**Fax** > > Geben Sie den Namen des Empfängers ein >**Suchen**

**Hinweis:** Es kann jeweils nur ein Name gesucht werden.

**4** Berühren Sie den Namen des Empfängers, und berühren Sie dann **Faxen**.

## **Senden eines Fax zu einem bestimmten Zeitpunkt**

**1** Legen Sie das Originaldokument mit der bedruckten Seite nach oben und der kurzen Kante zuerst in die automatische Dokumentzuführung (ADZ) oder mit der bedruckten Seite nach unten auf das Scannerglas.

#### **Hinweise:**

- **•** Postkarten, Fotos, kleine Vorlagen, Folien, Fotopapier oder dünne Medien (wie z. B. Zeitschriftenausschnitte) dürfen nicht in das ADZ-Fach eingelegt werden. Legen Sie diese Medien auf das Scannerglas.
- **•** Die ADZ-Kontrollleuchte leuchtet, sobald das Papier ordnungsgemäß eingelegt ist.
- **2** Wenn Sie ein Dokument in die ADZ einlegen, müssen Sie die Papierführung anpassen.
- **3** Wechseln Sie auf dem Startbildschirm zu:

**Fax** > Faxnummer eingeben >**Verzögertes Senden**

**Hinweis:** Wenn der Fax-Modus auf "Faxserver" eingestellt ist, wird die Schaltfläche "Verzögertes Senden" nicht angezeigt. Faxe, die auf die Übertragung warten, befinden sich in der Faxwarteschlange.

- **4** Geben Sie die Uhrzeit für die Faxübertragung ein und drücken Sie  $\mathbb{V}$ . Die Uhrzeit wird dabei jeweils in Schritten von 30 Minuten weiter- bzw. zurückgestellt.
- **5** Drücken Sie **Faxen**.

**Hinweis:** Das Dokument wird gescannt und dann zur festgelegten Uhrzeit per Fax übertragen.

## **Erstellen von Verknüpfungen**

## **Erstellen einer Faxadressen-Kurzwahlnummer über den Embedded Web Server**

Weisen Sie eine Kurzwahlnummer einzelnen Faxnummern oder einer Gruppe von Faxnummern zu.

**1** Öffnen Sie einen Webbrowser, und geben Sie die IP-Adresse des Druckers in das Adressfeld ein.

#### **Hinweise:**

- **•** Zeigen Sie die IP-Adresse des Druckers auf dem Startbildschirm des Druckers an. Die IP-Adresse wird in vier Zahlengruppen angezeigt, die durch Punkte voneinander abgetrennt sind. Beispiel: 123.123.123.123.
- **•** Wenn Sie einen Proxyserver verwenden, deaktivieren Sie ihn vorübergehend, um die Webseite ordnungsgemäß zu laden.
- **2** Klicken Sie auf **Einstellungen** > **Kurzwahlen verwalten** > **Fax-Kurzwahlnummern Einrichtung**.

**Hinweis:** Möglicherweise werden Sie zur Eingabe eines Passworts aufgefordert. Falls Sie keine ID und kein Passwort haben, wenden Sie sich an den zuständigen Systemsupport-Mitarbeiter.

**3** Geben Sie einen Kurzwahlnamen und anschließend die Faxnummer ein.

- **•** Geben Sie zur Erstellung einer Kurzwahl für mehrere Nummern die Faxnummern für die Gruppe ein.
- **•** Die einzelnen Faxnummern der Gruppe sind durch einen Semikolon (;) zu trennen.

**4** Weisen Sie eine Kurzwahlnummer zu.

**Hinweis:** Wenn Sie eine Nummer eingegeben haben, die bereits verwendet wird, werden Sie aufgefordert, eine andere Nummer zu wählen.

**5** Klicken Sie auf **Hinzufügen**.

## **Erstellen einer Fax-Kurzwahl über die Bedienkonsole des Druckers**

**1** Drücken Sie auf dem Startbildschirm **Fax** und geben Sie die Faxnummer ein.

**Hinweis:** Wenn Sie eine Gruppe von Faxnummern erstellen möchten, berühren Sie **Nächste Nr.** und geben Sie dann die Faxnummer ein.

**2** Berühren Sie

- **3** Geben Sie einen eindeutigen Namen für die Kurzwahl ein und drücken Sie dann **Fertig**.
- **4** Überprüfen Sie, ob Name und Nummer für die Kurzwahl richtig sind, und drücken Sie dann **OK**.

**Hinweis:** Falls der Name der Kurzwahl falsch ist, drücken Sie **Abbrechen** und geben anschließend die Informationen erneut ein.

## **Anpassen von Faxeinstellungen**

## **Ändern der Fax-Auflösung**

**1** Legen Sie das Originaldokument mit der bedruckten Seite nach oben und der kurzen Kante zuerst in die automatische Dokumentzuführung (ADZ) oder mit der bedruckten Seite nach unten auf das Scannerglas.

**Hinweise:**

- **•** Legen Sie keine Postkarten, Fotos, kleinen Zettel, Folien, Fotopapier oder dünnen Medien (wie z. B. Zeitungsausschnitte) in die ADZ ein. Legen Sie diese Medien auf das Scannerglas.
- **•** Die ADZ-Kontrollleuchte leuchtet, wenn das Papier korrekt eingelegt wurde.
- **2** Wenn Sie ein Dokument in die ADZ einlegen, müssen Sie die Papierführung anpassen.
- **3** Wechseln Sie auf dem Startbildschirm zu:

**Fax** > Faxnummer eingeben >**Optionen**

**4** Berühren Sie im Bereich "Auflösung" die Pfeile, um die gewünschte Auflösung auszuwählen.

**Hinweis:** Wählen Sie eine Auflösung von "Standard" (höchste Geschwindigkeit) bis "Ultrafein" (höchste Qualität bei verringerter Geschwindigkeit) aus.

**5** Berühren Sie **Faxen**.

## **Aufhellen bzw. Abdunkeln eines Faxes**

**1** Legen Sie das Originaldokument mit der bedruckten Seite nach oben und der kurzen Kante zuerst in die automatische Dokumentzuführung (ADZ) oder mit der bedruckten Seite nach unten auf das Scannerglas.

#### **Hinweise:**

- **•** Legen Sie keine Postkarten, Fotos, kleinen Zettel, Folien, Fotopapier oder dünnen Medien (wie z. B. Zeitungsausschnitte) in die ADZ ein. Legen Sie diese Medien auf das Scannerglas.
- **•** Die ADZ-Kontrollleuchte leuchtet, wenn das Papier korrekt eingelegt wurde.
- **2** Wenn Sie ein Dokument in die ADZ einlegen, müssen Sie die Papierführung anpassen.
- **3** Wechseln Sie auf dem Startbildschirm zu:

**Fax** > Faxnummer eingeben >**Optionen**

**4** Passen Sie die Faxhelligkeit an und berühren Sie dann **Faxen**.

## **Anzeigen eines Faxprotokolls**

**1** Öffnen Sie einen Webbrowser, und geben Sie die IP-Adresse des Druckers in das Adressfeld ein.

#### **Hinweise:**

- **•** Zeigen Sie die IP-Adresse des Druckers auf dem Startbildschirm des Druckers an. Die IP-Adresse wird in vier Zahlengruppen angezeigt, die durch Punkte voneinander abgetrennt sind. Beispiel: 123.123.123.123.
- **•** Wenn Sie einen Proxyserver verwenden, deaktivieren Sie ihn vorübergehend, um die Webseite ordnungsgemäß zu laden.
- **2** Klicken Sie auf **Einstellungen** > **Berichte**.
- **3** Klicken Sie auf **Faxauftragprotokoll** oder **Faxruf-Protokoll**.

## **Blockieren unerwünschter Faxe**

**1** Öffnen Sie einen Webbrowser, und geben Sie die IP-Adresse des Druckers in das Adressfeld ein.

#### **Hinweise:**

- **•** Zeigen Sie die IP-Adresse des Druckers auf dem Startbildschirm des Druckers an. Die IP-Adresse wird in vier Zahlengruppen angezeigt, die durch Punkte voneinander abgetrennt sind. Beispiel: 123.123.123.123.
- **•** Wenn Sie einen Proxyserver verwenden, deaktivieren Sie ihn vorübergehend, um die Webseite ordnungsgemäß zu laden.
- **2** Klicken Sie auf **Einstellungen** >**Faxeinstellungen** >**Analoge Faxeinrichtung** >**Spam-Faxe blockieren**.

- **•** Diese Option blockiert alle eingehenden Faxnachrichten, die eine private Anrufer-ID oder keinen Faxnamen haben.
- **•** Geben Sie im Feld "Spam-Faxliste" die Rufnummern bzw. Faxnamen bestimmter Faxsender ein, die Sie blockieren möchten.

## **Abbrechen des Sendevorgangs eines ausgehenden Faxes**

## **Abbrechen eines Faxes, während die Originaldokumente noch gescannt werden**

- **•** Berühren Sie bei Verwendung der ADZ die Option **Auftrag abbrechen** auf der Druckerbedienerkonsole, während **Scannen** angezeigt wird.
- **•** Berühren Sie bei Verwendung des Scannerglases **Auftrag abbrechen** auf der Druckerbedienerkonsole, während **Scannen** bzw. **Nächste Seite scannen** und **Auftrag abschließen** angezeigt werden.

## **Abbrechen eines Faxes, nachdem die Originaldokumente in den Speicher gescannt wurden**

**1** Berühren Sie im Startbildschirm die Option **Auftrag abbrechen**.

Der Bildschirm "Auftrag abbrechen" wird geöffnet.

**2** Berühren Sie die Aufträge, die abgebrochen werden sollen.

Es werden nur drei Aufträge im Bildschirm angezeigt. Berühren Sie den Nach-unten-Pfeil, bis der gewünschte Auftrag angezeigt wird, und wählen Sie dann den Auftrag, der abgebrochen werden soll.

**3** Berühren Sie **Ausgewählte Aufträge löschen**.

Der Bildschirm "Ausgewählte Aufträge löschen" wird angezeigt. Die ausgewählten Aufträge werden gelöscht. Anschließend wird der Startbildschirm angezeigt.

## **Zurückhalten und Weiterleiten von Faxen**

## **Faxe anhalten**

Mit dieser Option können Sie den Druck empfangener Faxe anhalten, bis diese freigegeben sind. Angehaltene Faxe können manuell oder zu einem vorab geplanten Datum oder Zeitpunkt freigegeben werden.

**1** Öffnen Sie einen Webbrowser, und geben Sie die IP-Adresse des Druckers in das Adressfeld ein.

- **•** Zeigen Sie die IP-Adresse des Druckers auf dem Startbildschirm des Druckers an. Die IP-Adresse wird in vier Zahlengruppen angezeigt, die durch Punkte voneinander abgetrennt sind. Beispiel: 123.123.123.123.
- **•** Wenn Sie einen Proxyserver verwenden, deaktivieren Sie ihn vorübergehend, um die Webseite ordnungsgemäß zu laden.
- **2** Klicken Sie auf **Einstellungen** >**Faxeinstellungen** >**Analoge Faxeinrichtung** >**Faxe anhalten**.
- **3** Wählen Sie im Menü "Fax-Haltemodus" eine der folgenden Optionen:
	- **• Aus**
	- **• Immer ein**
	- **• Manuell**
	- **• Geplant**
- **4** Wenn Sie "Geplant" wählen, fahren Sie mit folgenden Schritten fort:
	- **a** Klicken Sie auf **Fax-Halteplan**.
	- **b** Wählen Sie im Menü "Aktion" die Option **Faxe zurückhalten**.
	- **c** Klicken Sie im Zeitmenü auf den Zeitpunkt, zu dem die angehaltenen Faxe freigegeben werden sollen.
	- **d** Klicken Sie im Menü "Tag(e)" auf den Tag, an dem die angehaltenen Faxe freigegeben werden sollen.
- **5** Klicken Sie auf **Hinzufügen**.

### **Faxweiterleitung**

Mit dieser Option können Sie empfangene Faxe drucken und an eine Faxnummer, E-Mail-Adresse, FTP-Site oder LDSS weiterleiten.

**1** Öffnen Sie einen Webbrowser, und geben Sie die IP-Adresse des Druckers in das Adressfeld ein.

#### **Hinweise:**

- **•** Zeigen Sie die IP-Adresse des Druckers auf dem Startbildschirm des Druckers an. Die IP-Adresse wird in vier Zahlengruppen angezeigt, die durch Punkte voneinander abgetrennt sind. Beispiel: 123.123.123.123.
- **•** Wenn Sie einen Proxyserver verwenden, deaktivieren Sie ihn vorübergehend, um die Webseite ordnungsgemäß zu laden.
- **2** Klicken Sie auf **Einstellungen** >**Faxeinstellungen**.
- **3** Wählen Sie im Menü "Faxweiterleitung" die Option **Drucken**, **Drucken & Weiterleiten** oder **Weiterleiten** aus.
- **4** Wählen Sie im Menü "Weiterleiten an" die Option **Fax**, **E-Mail**, **FTP**, **LDSS** oder **eSF** aus.
- **5** Geben Sie im Feld "Weiterleiten an Kurzwahl" die Kurzwahlnummer ein, an die das Fax weitergeleitet werden soll.

**Hinweis:** Die Kurzwahlnummer muss für die Einstellung, die im Menü "Weiterleiten an" ausgewählt wurde, gültig sein.

**6** Klicken Sie auf **Übernehmen**.

## **Informationen zu Fax-Optionen**

### **Inhalt**

Mit dieser Option können Sie den Typ und die Quelle des Originaldokuments festlegen.

Wählen Sie aus den folgenden Inhaltstypen:

- **• Text**: Das Originaldokument enthält hauptsächlich Text oder Strichgrafiken.
- **• Text/Foto**: Das Originaldokument enthält eine Mischung aus Text, Grafiken und Fotos.
- **• Foto**: Das Originaldokument stellt hauptsächlich ein Foto oder Bild dar.
- **• Grafik**: Das Originaldokument enthält hauptsächlich Unternehmensgrafiken wie Kreis- oder Balkendiagramme und Animationen.

Wählen Sie aus den folgenden Inhaltstypen:

- **• Farblaser**: Das Originaldokument wurde mit einem Farblaserdrucker gedruckt.
- **• Tintenstrahl**: Das Originaldokument wurde mit einem Tintenstrahldrucker gedruckt.
- **• Zeitschrift**: Das Originaldokument stammt aus einer Zeitschrift.
- **• Broschüre**: Das Originaldokument stammt aus einer Broschüre.
- **• Schwarzweiß-Laser**: Das Originaldokument wurde mit einem Schwarzweiß-Laserdrucker gedruckt.
- **• Foto/Film**: Das Originaldokument ist ein Foto von einem Film.
- **• Zeitung**: Das Originaldokument stammt aus einer Zeitung.
- **• Andere**: Das Originaldokument wurde mit einem anderen oder unbekannten Drucker gedruckt.

## **Auflösung**

Mit dieser Option können Sie die Qualität der Faxausgabe anpassen. Durch die Erhöhung der Bildauflösung nimmt die Größe der Datei zu und die zum Scannen Ihres Originaldokuments benötigte Zeit wird verlängert. Durch Verringerung der Bildauflösung wird die Dateigröße reduziert.

Wählen Sie eine der folgenden Optionen aus:

- **• Standard**: Verwenden Sie diese Option, wenn Sie hauptsächlich Dokumente faxen.
- **• Fein 200 dpi**: Zum Faxen von Dokumenten mit Kleindruck
- **• Superfein 300 dpi**: Zum Faxen von Dokumenten mit feinen Details
- **• Ultrafein 600 dpi**: Für Dokumente mit Bildern oder Fotos empfohlen

## **Deckung**

Mit dieser Option legen Sie fest, wie hell oder dunkel die Faxe im Vergleich zum Originaldokument sein sollen.

## **VerzögertesSenden**

Mit dieser Option können Sie ein Fax zu einem späteren Zeitpunkt oder Datum senden.

## **Einrichtungsseite**

Mit dieser Option können Sie folgende Einstellungen ändern:

- **• Seiten (Duplex)**: Gibt an, ob das Originaldokument ein- oder beidseitig (Duplex) bedruckt ist. Außerdem wird angegeben, welche Seiten gescannt und in das Fax aufgenommen werden sollen.
- **• Ausrichtung**: Gibt die Ausrichtung des Originaldokuments an und ändert die Seiten (Duplex) und die Bindung entsprechend der Ausrichtung des Originaldokuments.
- **• Bindung**: Gibt an, ob das Originaldokument entlang der langen oder kurzen Kante gebunden ist.

## **Scanvorschau**

Mit dieser Option wird die erste Seite des Bildes angezeigt, bevor es in das Fax eingefügt wird. Nachdem die erste Seite gescannt ist, wird der Scanvorgang unterbrochen und eine Vorschau angezeigt.

**Hinweis:** Diese Option wird nur angezeigt, wenn eine ordnungsgemäß funktionierende Druckerfestplatte installiert ist.

## **Verwenden der erweiterten Optionen**

Wählen Sie eine der folgenden Optionen aus:

- **• Erweiterte Bildfunktionen**: Mit dieser Option können die Einstellungen "Hintergrundentfernung", "Farbausgleich", "Blindfarbenunterdrückung", "Kontrast", "Spiegelverkehrtes Dokument", "Negativbild", "Kante zu Kante scannen", "Schattendetails" und "Schärfe" vor dem Faxen des Dokuments angepasst werden.
- **• Benutzerauftrag**: Mit dieser Option können mehrere Scanaufträge in einem Auftrag zusammengefasst werden.
- **• Rand löschen**: Entfernt verlaufene Stellen oder Flecken an den Rändern eines Dokuments. Sie können an allen vier Papierkanten einen gleich großen Bereich entfernen oder einen bestimmten Rand auswählen. Mit "Rand löschen" wird der gesamte Inhalt des ausgewählten Bereichs gelöscht, d. h., dieser Ausschnitt wird nicht gescannt.
- **• Übertragungsprotokoll**: Druckt das Übertragungsprotokoll oder das Übertragungsfehlerprotokoll.
- **• Schrägen Einzug anpassen**: Glättet (entzerrt) gescannte Bilder, die leicht verzerrt aus dem ADZ-Fach zugeführt wurden.

**Hinweis:** Diese Option wird nur auf bestimmten Druckermodellen unterstützt.

# **Scannen**

Der Drucker bietet die Möglichkeit, eine Datei an eine FTP-Adresse zu senden. Sie können die E-Mail-Adresse eingeben, eine Kurzwahlnummer verwenden oder die Adresse aus einem Adressbuch auswählen. Sie können auch die Anwendung "Mehrfachversand" oder "Meine Kurzwahlen" auf dem Startbildschirm des Druckers verwenden. Weitere Informationen finden Sie unter ["Aktivieren der Startbildschirmanwendungen" auf Seite 23.](#page-22-0)

## **"Scannen an Netzwerk" verwenden**

Mit "Scannen an Netzwerk" können Sie Dokumente an von Ihrem Systemsupport-Mitarbeiter festgelegte Netzwerkziele scannen. Nachdem die Ziele (freigegebene Netzwerkordner) im Netzwerk eingerichtet wurden, muss die Anwendung auf den entsprechenden Drucker mithilfe seines Embedded Web Server installiert und konfiguriert werden. Weitere Informationen finden Sie unter ["Einrichten von Scan to Network" auf Seite 26](#page-25-0).

## **Scannen an eine FTP-Adresse**

## **Erstellen von Verknüpfungen**

Anstatt jedes Mal, wenn Sie ein Dokument an den FTP-Server senden möchten, die gesamte FTP-Adresse auf dem Druckerbedienfeld einzugeben, können Sie eine dauerhafte FTP-Adresse erstellen und dieser eine Kurzwahlnummer zuweisen. Es gibt zwei Methoden zum Erstellen von Kurzwahlnummern: über den Embedded Web Server oder über das Druckerbedienfeld.

### **Erstellen einer FTP-Kurzwahl über den Embedded Web Server**

**1** Öffnen Sie einen Webbrowser, und geben Sie die IP-Adresse des Druckers in das Adressfeld ein.

**Hinweise:**

- **•** Zeigen Sie die IP-Adresse des Druckers auf dem Startbildschirm des Druckers an. Die IP-Adresse wird in vier Zahlengruppen angezeigt, die durch Punkte voneinander abgetrennt sind. Beispiel: 123.123.123.123.
- **•** Wenn Sie einen Proxyserver verwenden, deaktivieren Sie ihn vorübergehend, um die Webseite ordnungsgemäß zu laden.
- **2** Wechseln Sie zu:

**Einstellungen** > Bereich "Andere Einstellungen" >**Kurzbefehle verwalten** >**FTP-Verknüpfungen - Einrichtung**

**3** Geben Sie die entsprechenden Informationen ein.

**Hinweis:** Möglicherweise werden Sie zur Eingabe eines Passworts aufgefordert. Falls Sie keine ID und kein Passwort haben, wenden Sie sich an den zuständigen Systemsupport-Mitarbeiter.

**4** Geben Sie eine Kurzwahlnummer ein.

**Hinweis:** Wenn Sie eine Nummer eingegeben haben, die bereits verwendet wird, werden Sie aufgefordert, eine andere Nummer zu wählen.

**5** Klicken Sie auf **Hinzufügen**.

#### **Erstellen einer FTP-Kurzwahl über die Bedienkonsole des Druckers**

**1** Wechseln Sie auf dem Startbildschirm zu:

**FTP** >**FTP** > Geben Sie die FTP-Adresse ein > > Geben Sie einen Namen für die Kurzwahl ein >**Fertig**

**2** Überprüfen Sie, ob Name und Nummer für die Kurzwahl richtig sind, und drücken Sie dann **OK**.

#### **Hinweise:**

- **•** Falls der Name der Kurzwahl falsch ist, drücken Sie **Abbrechen** und geben anschließend die Informationen erneut ein.
- **•** Wenn Sie eine Nummer eingegeben haben, die bereits verwendet wird, werden Sie aufgefordert, eine andere Nummer zu wählen.

#### **Scannen an eine FTP-Adresse**

#### **Scannen an eine FTP-Adresse über das Druckerbedienfeld**

**1** Legen Sie das Originaldokument mit der bedruckten Seite nach oben und der kurzen Kante zuerst in die automatische Dokumentzuführung (ADZ) oder mit der bedruckten Seite nach unten auf das Scannerglas.

#### **Hinweise:**

- **•** Legen Sie keine Postkarten, Fotos, kleinen Zettel, Folien, Fotopapier oder dünnen Medien (wie z. B. Zeitungsausschnitte) in die ADZ ein. Legen Sie diese Medien auf das Scannerglas.
- **•** Die ADZ-Kontrollleuchte leuchtet, wenn das Papier korrekt eingelegt wurde.
- **2** Wenn Sie ein Dokument in die ADZ einlegen, müssen Sie die Papierführung anpassen.
- **3** Wechseln Sie auf dem Druckerbedienfeld zu:
	- **FTP** >**FTP** > Geben Sie die FTP-Adresse ein >**Fertig** >**Senden**

#### **Mithilfe einer Kurzwahlnummer zu einer FTP-Adresse scannen**

**1** Legen Sie das Originaldokument mit der bedruckten Seite nach oben und der kurzen Kante zuerst in die automatische Dokumentzuführung (ADZ) oder mit der bedruckten Seite nach unten auf das Scannerglas.

#### **Hinweise:**

- **•** Legen Sie keine Postkarten, Fotos, kleinen Zettel, Folien, Fotopapier oder dünnen Medien (wie z. B. Zeitungsausschnitte) in die ADZ ein. Legen Sie diese Medien auf das Scannerglas.
- **•** Die ADZ-Kontrollleuchte leuchtet, wenn das Papier korrekt eingelegt wurde.
- **2** Wenn Sie ein Dokument in die ADZ einlegen, müssen Sie die Papierführung anpassen.
- **3** Drücken Sie auf dem Druckerbedienfeld **#** auf der Tastatur, und geben Sie dann die FTP-Kurzwahlnummer ein.
- **4** Berühren Sie >**Senden**.

#### **Zu einer FTP-Adresse mithilfe des Adressbuchs scannen**

**1** Legen Sie das Originaldokument mit der bedruckten Seite nach oben und der kurzen Kante zuerst in die automatische Dokumentzuführung (ADZ) oder mit der bedruckten Seite nach unten auf das Scannerglas.

#### **Hinweise:**

- **•** Legen Sie keine Postkarten, Fotos, kleinen Zettel, Folien, Fotopapier oder dünnen Medien (wie z. B. Zeitungsausschnitte) in die ADZ ein. Legen Sie diese Medien auf das Scannerglas.
- **•** Die ADZ-Kontrollleuchte leuchtet, wenn das Papier korrekt eingelegt wurde.
- **2** Wenn Sie ein Dokument in die ADZ einlegen, müssen Sie die Papierführung anpassen.
- **3** Wechseln Sie auf dem Startbildschirm zu:
	- **FTP** >**FTP** > > Geben Sie den Namen des Empfängers ein >**Suchen**
- **4** Berühren Sie den Namen des Empfängers.

**Hinweis:** Um nach weiteren Empfängern zu suchen, drücken Sie **Neue Suche**, und geben Sie den Namen des nächsten Empfängers ein.

**5** Berühren Sie >**Senden**.

## **Scannen auf einen Computer oder ein Flash-Laufwerk**

Sie können können gescannte Dateien mit dem Drucker versenden. Sie können auch die Anwendung "Scannen an Netzwerk", "Mehrfachversand" und "Meine Kurzwahlen" auf dem Startbildschirm des Druckers verwenden. Weitere Informationen finden Sie unter ["Aktivieren der Startbildschirmanwendungen" auf Seite 23.](#page-22-0)

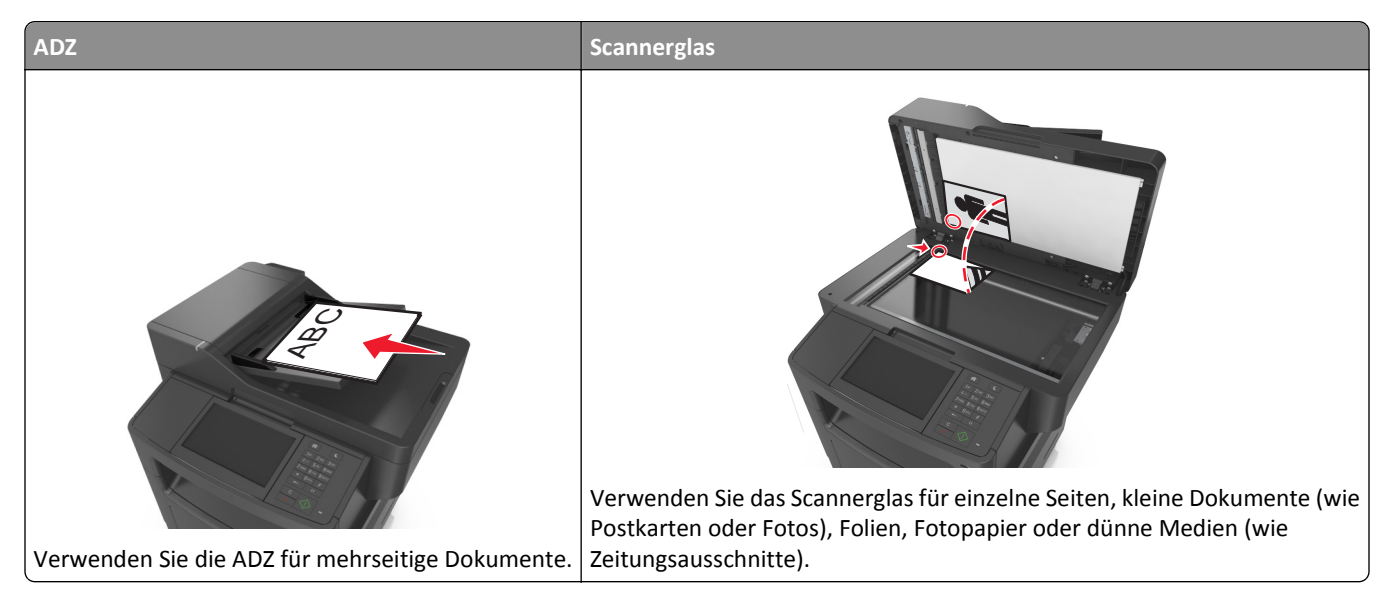

Mit dem Scanner können Sie Dokumente direkt an einen Computer oder ein Flash-Laufwerk übermitteln. Der Computer muss nicht direkt mit dem Drucker verbunden sein, damit Sie Scan-an-PC-Bilder empfangen können. Sie können das Dokument über das Netzwerk an den Computer zurücksenden, indem Sie auf dem Computer ein Scanprofil erstellen und dieses dann auf den Drucker herunterladen.

## **Scannen an einen Computer über den Embedded Web Server**

**1** Öffnen Sie einen Webbrowser, und geben Sie die IP-Adresse des Druckers in das Adressfeld ein.

#### **Hinweise:**

- **•** Zeigen Sie die IP-Adresse des Druckers auf dem Startbildschirm des Druckers an. Die IP-Adresse wird in vier Zahlengruppen angezeigt, die durch Punkte voneinander abgetrennt sind. Beispiel: 123.123.123.123.
- **•** Wenn Sie einen Proxyserver verwenden, deaktivieren Sie ihn vorübergehend, um die Webseite ordnungsgemäß zu laden.
- **2** Klicken Sie auf **Scan-Profil** >**Scan-Profil erstellen**.
- **3** Wählen Sie die Scaneinstellungen aus und klicken Sie auf **Weiter**.
- **4** Wählen Sie ein Ziel auf dem Computer aus, an dem das Scanbild gespeichert werden soll.
- **5** Geben Sie einen Scannamen und dann einen Benutzernamen ein.

**Hinweis:** Der Scanname wird in der Scanprofilliste angezeigt.

**6** Klicken Sie auf **Senden**.

**Hinweis:** Wenn Sie auf **Senden** klicken, wird automatisch eine Kurzbefehlnummer zugewiesen. Sie können diese Kurzbefehlnummer verwenden, wenn Sie zum Scannen der Dokumente bereit sind.

- **7** Lesen Sie die Anweisungen auf dem Bildschirm zum Scanprofil.
	- **a** Legen Sie das Originaldokument mit der bedruckten Seite nach oben und der kurzen Kante zuerst in die automatische Dokumentzuführung (ADZ) oder mit der bedruckten Seite nach unten auf das Scannerglas.

#### **Hinweise:**

- **•** Postkarten, Fotos, kleine Vorlagen, Folien, Fotopapier oder dünne Medien (wie z. B. Zeitschriftenausschnitte) dürfen nicht in das ADZ-Fach eingelegt werden. Legen Sie diese Medien auf das Scannerglas.
- **•** Die ADZ-Kontrollleuchte leuchtet, sobald das Papier ordnungsgemäß eingelegt ist.
- **b** Wenn Sie ein Dokument in die ADZ einlegen, müssen Sie die Papierführung anpassen.
- **c** Führen Sie einen der folgenden Schritte aus:
	- **•** Drücken Sie **#** und geben Sie die Kurzbefehlnummer über die Tastatur ein.
	- **•** Wechseln Sie auf dem Startbildschirm zu: **Angehaltene Aufträge** >**Profile** > Kurzbefehl aus der Liste auswählen

**Hinweis:** Der Scanner scannt das Dokument und sendet es an das angegebene Verzeichnis.

**8** Zeigen Sie die Datei auf dem Computer an.

**Hinweis:** Die Ausgabedatei wird im angegebenen Ordner gespeichert oder im angegebenen Programm gestartet.

## **Einrichten von "Scannen an Computer"**

- **•** Diese Funktion wird nur unter Windows Vista oder höher unterstützt.
- **•** Stellen Sie sicher, dass Ihr Computer und Drucker mit demselben Netzwerk verbunden sind.

**1** Öffnen Sie den Ordner "Drucker", und wählen Sie dann Ihren Drucker aus.

**Hinweis:** Wenn Ihr Drucker nicht in der Liste enthalten ist, fügen Sie ihn hinzu:

- **2** Öffnen Sie die Druckereigenschaften, und passen Sie die Einstellungen nach Bedarf an.
- **3** Tippen Sie auf dem Bedienfeld auf **Scannen an Computer** >, und wählen Sie die entsprechende Scaneinstellung >**Senden** aus.

## **Scannen an ein Flash-Laufwerk**

**1** Legen Sie das Originaldokument mit der bedruckten Seite nach oben und der kurzen Kante zuerst in die automatische Dokumentzuführung (ADZ) oder mit der bedruckten Seite nach unten auf das Scannerglas.

#### **Hinweise:**

- **•** Legen Sie keine Postkarten, Fotos, kleinen Zettel, Folien, Fotopapier oder dünnen Medien (wie z. B. Zeitungsausschnitte) in die ADZ ein. Legen Sie diese Medien auf das Scannerglas.
- **•** Die ADZ-Kontrollleuchte leuchtet, wenn das Papier korrekt eingelegt wurde.
- **2** Wenn Sie ein Dokument in die ADZ einlegen, müssen Sie die Papierführung anpassen.
- **3** Stecken Sie das Flash-Laufwerk in den USB-Anschluss an der Vorderseite des Druckers.

**Hinweis:** Der Startbildschirm für das USB-Laufwerk wird angezeigt.

**4** Wählen Sie den Zielordner aus und drücken Sie dann **An USB-Laufwerk scannen**.

**Hinweis:** Wenn der Drucker mehr als 30 Sekunden inaktiv ist, wechselt er zurück zum Startbildschirm.

**5** Passen Sie die Scaneinstellungen an, und drücken Sie anschließend auf **Scannen**.

## **Informationen zu Scanoptionen**

### **FTP**

Über diese Option können Sie die IP-Adresse für das FTP-Ziel eingeben.

**Hinweis:** Die IP-Adresse wird in vier Zahlengruppen angezeigt, die durch Punkte voneinander abgetrennt sind. Beispiel: 123.123.123.123.

### **Dateiname**

Über diese Option können Sie den Dateinamen des gescannten Bildes eingeben.

## **Als Kurzbefehl speichern**

Mit dieser Option können die aktuellen Einstellungen als Kurzbefehl gespeichert werden, indem Sie eine Nummer zuweisen.

## **Originalgröße**

Mit dieser Option können Sie die Größe der Dokumente angeben, die Sie scannen möchten. Wenn "Originalformat" auf "Mischgrößen" eingestellt ist, können Sie ein Originaldokument scannen, das aus verschiedenen Papierformaten ("Letter" und "Legal") besteht.

## **Deckung**

Mit dieser Option legen Sie fest, wie hell oder dunkel Ihre gescannten Dokumente im Vergleich zum Originaldokument ausfallen sollen.

## **Auflösung**

Mit dieser Option können Sie die Ausgabequalität Ihrer Datei anpassen. Durch die Erhöhung der Bildauflösung nimmt die Größe der Datei zu und die zum Scannen Ihres Originaldokuments benötigte Zeit wird verlängert. Durch Verringerung der Bildauflösung wird die Dateigröße reduziert.

## **Versenden als**

Mit dieser Option können Sie den Ausgabetyp des gescannten Bildes festlegen.

Wählen Sie eine der folgenden Optionen aus:

- **• PDF**: Es wird eine Datei mit mehreren Seiten erstellt.
- **• Sichere PDF-Datei**: Verwenden Sie diese Option, um eine verschlüsselte PDF-Datei zu erstellen, die den Dateiinhalt vor unbefugtem Zugriff schützt.
- **• TIFF**: Verwenden Sie diese Option, um eine oder mehrere Dateien zu erstellen. Wenn im Menü "Einstellungen" die Option "Mehrseitige TIFF" deaktiviert ist, wird mit TIFF nur eine Seite pro Datei gespeichert. Diese Dateien sind in der Regel größer als entsprechende JPEG-Dateien.
- **• JPEG**: Mit dieser Option erstellen Sie für jede Seite des Originaldokuments eine einzelne Datei und hängen sie an.
- **• XPS**: Es wird eine XPS-Datei mit mehreren Seiten erstellt.

## **Inhalt**

Mit dieser Option können Sie den Typ und die Quelle des Originaldokuments einstellen.

Wählen Sie aus den folgenden Inhaltstypen:

- **• Text**: Das Originaldokument enthält hauptsächlich Text oder Strichgrafiken.
- **• Text/Foto**: Das Originaldokument enthält eine Mischung aus Text, Grafiken und Fotos.
- **• Foto**: Das Originaldokument stellt hauptsächlich ein Foto oder Bild dar.
- **• Grafik**: Das Originaldokument enthält hauptsächlich Unternehmensgrafiken wie Kreis- oder Balkendiagramme und Animationen.

Wählen Sie aus den folgenden Inhaltstypen:

- **• Farblaser**: Das Originaldokument wurde mit einem Farblaserdrucker gedruckt.
- **• Tintenstrahl**: Das Originaldokument wurde mit einem Tintenstrahldrucker gedruckt.
- **• Zeitschrift**: Das Originaldokument stammt aus einer Zeitschrift.
- **• Broschüre**: Das Originaldokument stammt aus einer Broschüre.
- **• Schwarzweiß-Laser**: Das Originaldokument wurde mit einem Schwarzweiß-Laserdrucker gedruckt.
- **• Foto/Film**: Das Originaldokument ist ein Foto von einem Film.
- **• Zeitung**: Das Originaldokument stammt aus einer Zeitung.
- **• Andere**: Das Originaldokument wurde mit einem anderen oder unbekannten Drucker gedruckt.

## **Einrichtungsseite**

Mit dieser Option können Sie folgende Einstellungen ändern:

- **• Seiten (Duplex)**: Gibt an, ob das Originaldokument ein- oder beidseitig bedruckt ist.
- **• Ausrichtung**: Gibt die Ausrichtung des Originaldokuments an und ändert die Seiten (Duplex) und die Bindung entsprechend der Ausrichtung des Originaldokuments.
- **• Bindung**: Gibt an, ob das Originaldokument entlang der langen oder kurzen Kante gebunden ist.

## **Scanvorschau**

Mit dieser Option wird die erste Seite des Bildes angezeigt, bevor es in die E-Mail eingefügt wird. Nachdem die erste Seite gescannt ist, wird der Scanvorgang unterbrochen und eine Vorschau angezeigt.

**Hinweis:** Diese Option wird nur angezeigt, wenn eine ordnungsgemäß funktionierende Druckerfestplatte installiert ist.

### **Verwenden der erweiterten Optionen**

Wählen Sie eine der folgenden Optionen aus:

- **• Erweiterte Bildfunktionen**: Mit dieser Option können die Einstellungen "Hintergrund entfernen", "Farbausgleich", "Blindfarbenunterdrückung", "Kontrast", "JPEG-Qualität", "Spiegelverkehrtes Dokument", "Negativbild", "Kante zu Kante scannen", "Schattendetails", "Schärfe" und "Temperatur" vor dem Scannen des Dokuments angepasst werden.
- **• Benutzerauftrag**: Mit dieser Option können mehrere Scanaufträge zu einem Auftrag kombiniert werden.
- **• Rand löschen**: Mit dieser Option können Flecken oder Informationen an den Rändern eines Dokuments entfernt werden. Sie können an allen vier Papierkanten einen gleich großen Bereich löschen oder einen bestimmten Rand auswählen. Mit "Rand löschen" wird der gesamte Inhalt des ausgewählten Bereichs gelöscht, d. h. dieser Ausschnitt wird nicht gescannt.
- **• Übertragungsprotokoll**: Hiermit wird das Übertragungsprotokoll bzw. das Übertragungsfehlerprotokoll gedruckt.
- **• Universalzufuhr-Sensor**: Dieser Sensor erkennt, wenn die ADZ mehr als ein Blatt Papier gleichzeitig aufnimmt. Anschließend wird eine Fehlermeldung angezeigt.

**Hinweis:** Diese Option ist nur auf ausgewählten Druckermodellen verfügbar.

# **Druckermenüs**

## **Menüliste**

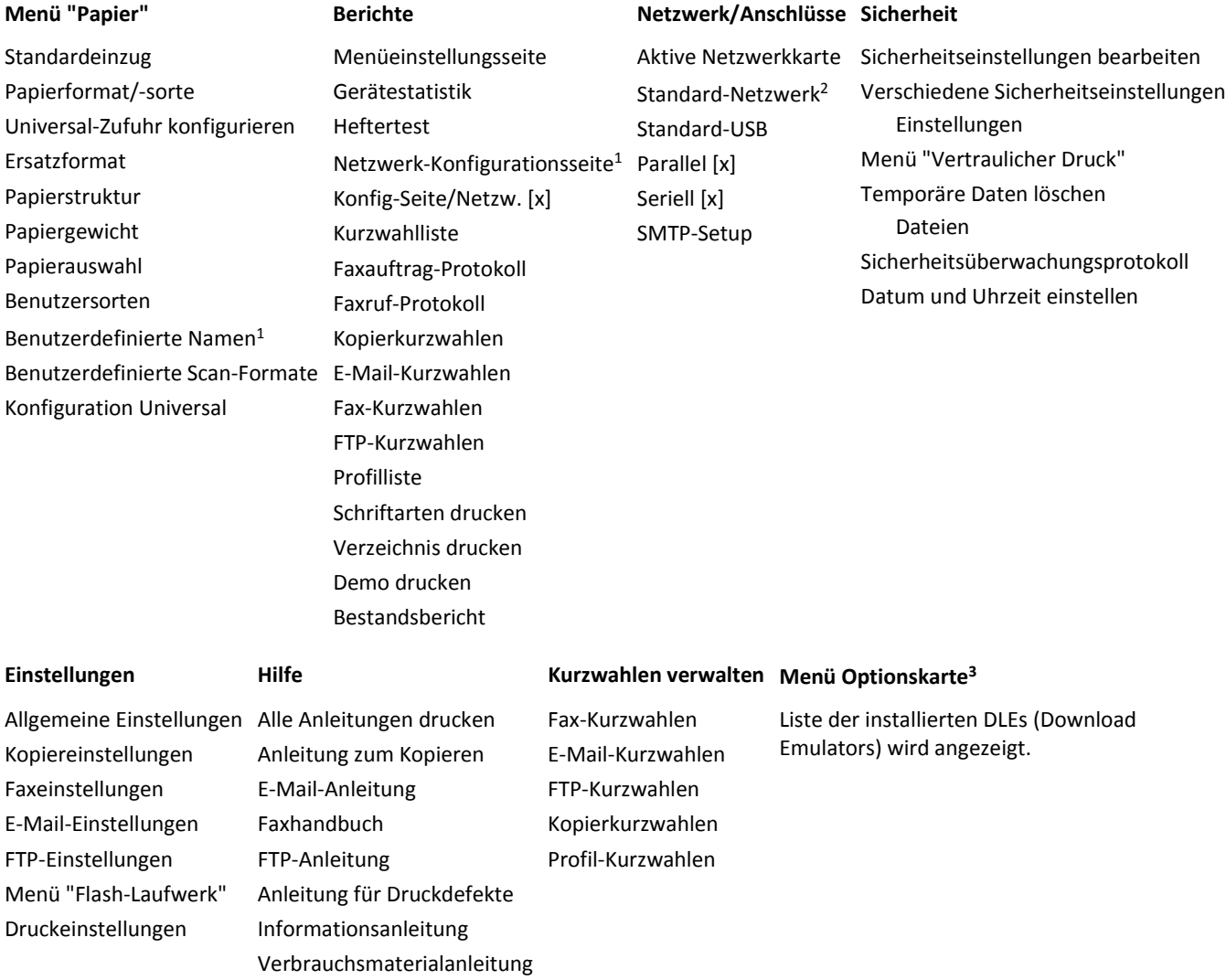

1 Abhängig von der Druckereinrichtung wird dieses Menü als "Netzwerk-Konfigurationsseite" oder "Konfig-Seite/Netzw. [x]" angezeigt.

2 Je nach Druckerkonfiguration wird dieses Menü als "Standard-Netzwerk" oder "Netzwerk [x]" angezeigt.

3 Dieses Menü wird nur angezeigt, wenn ein oder mehrere DLEs installiert sind.

## **Menü Papier**

## **Menü "Standardeinzug"**

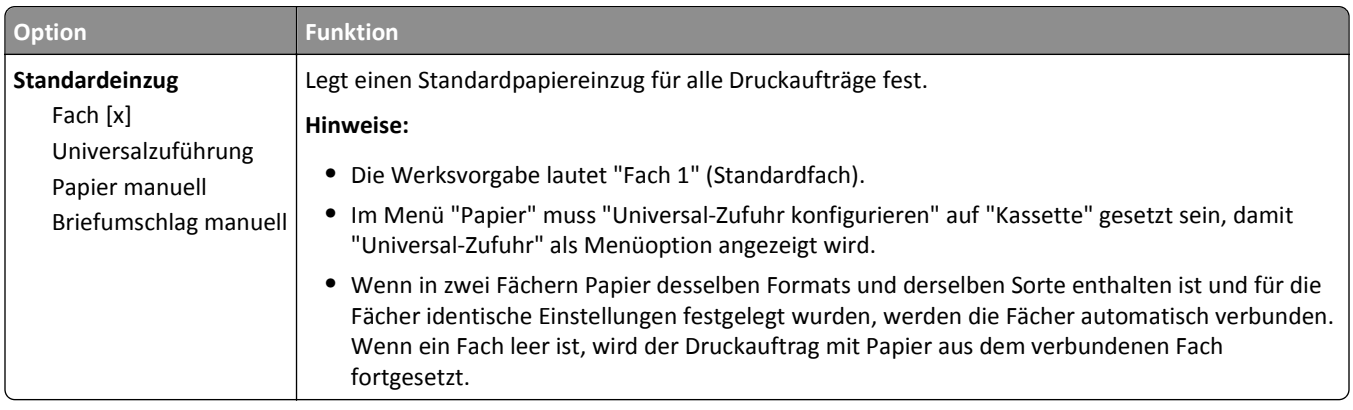

## **Menü "Papierformat/Sorte"**

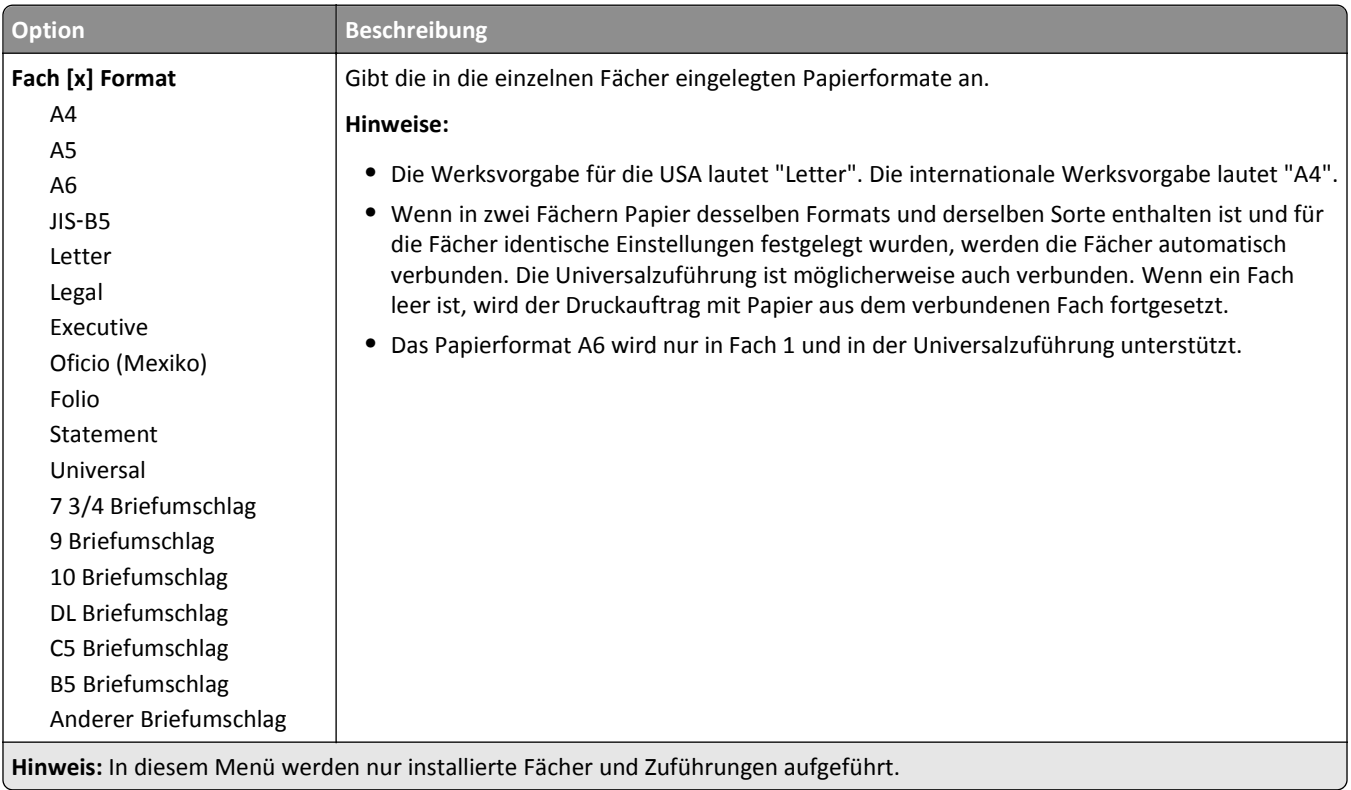

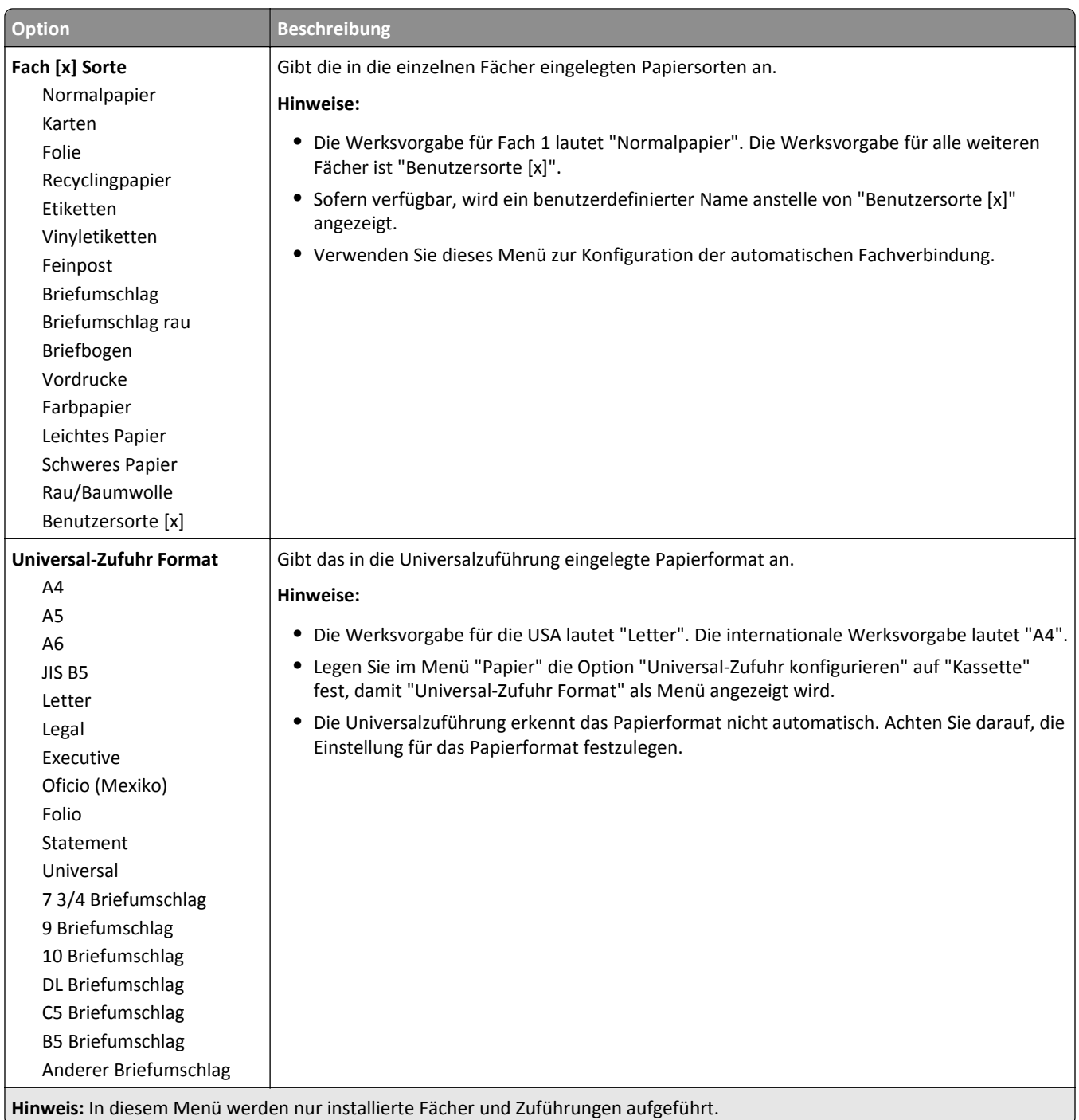

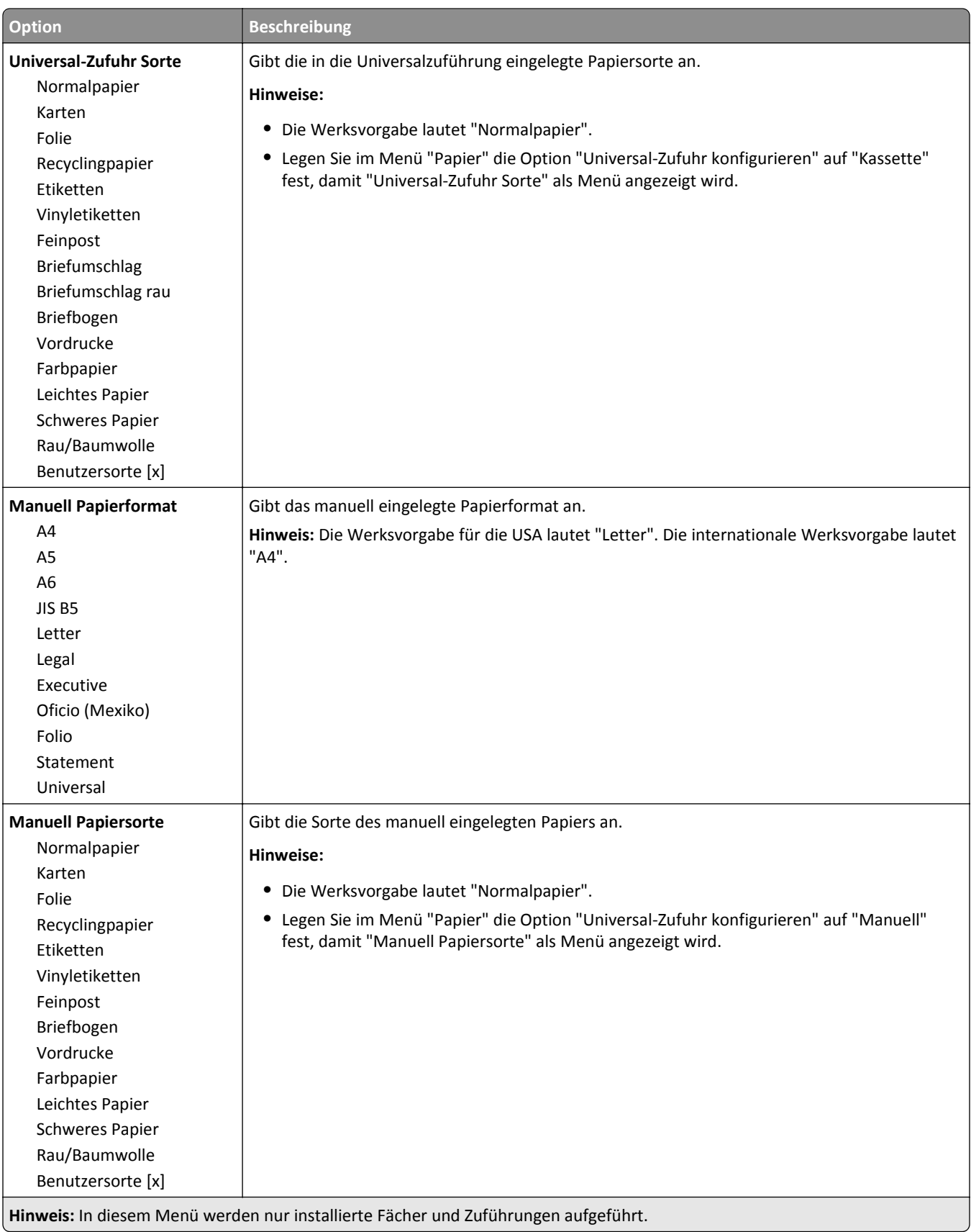

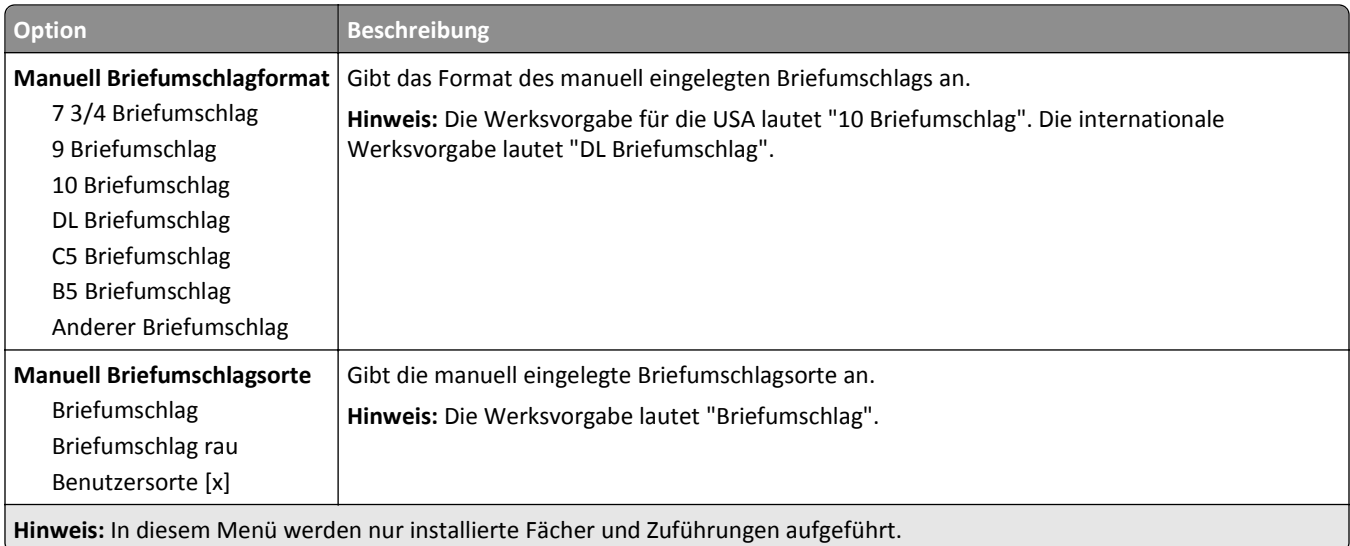

## **Menü "Universalzuführung konfigurieren"**

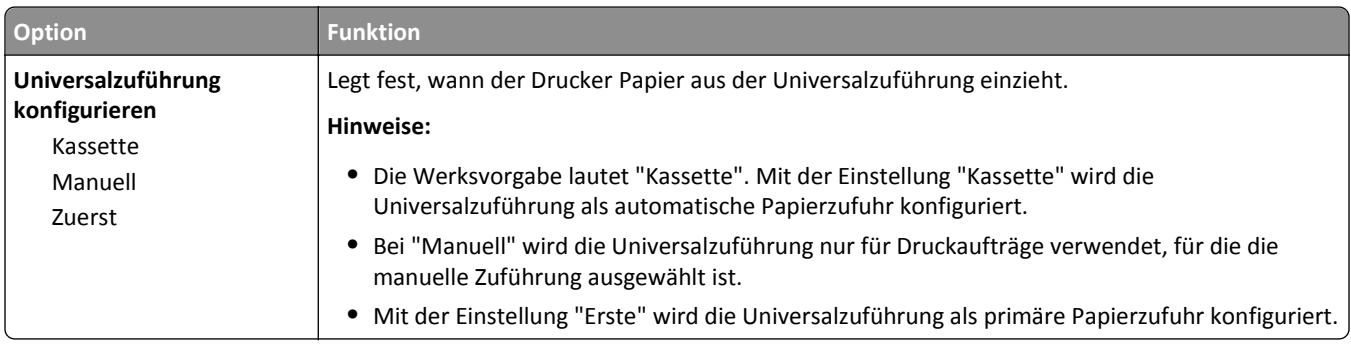

## **Menü "Ersatzformat"**

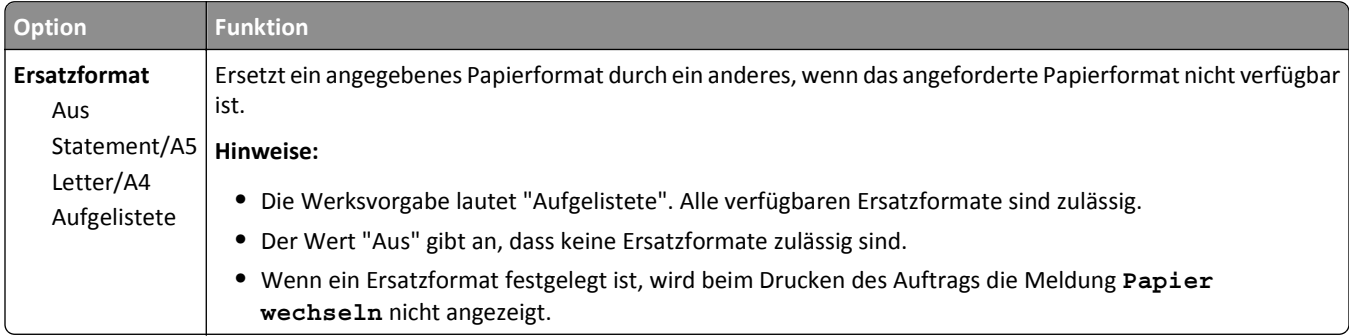

## **Menü "Papierstruktur"**

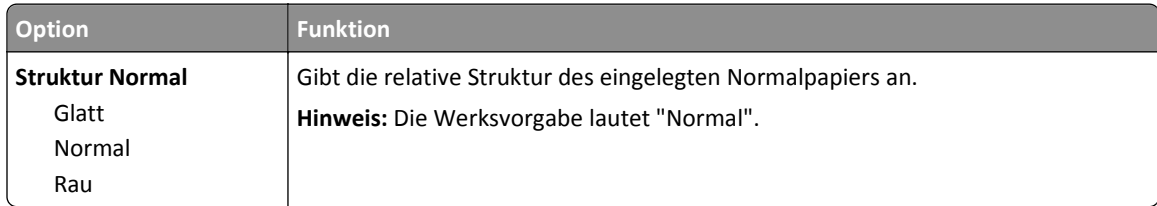

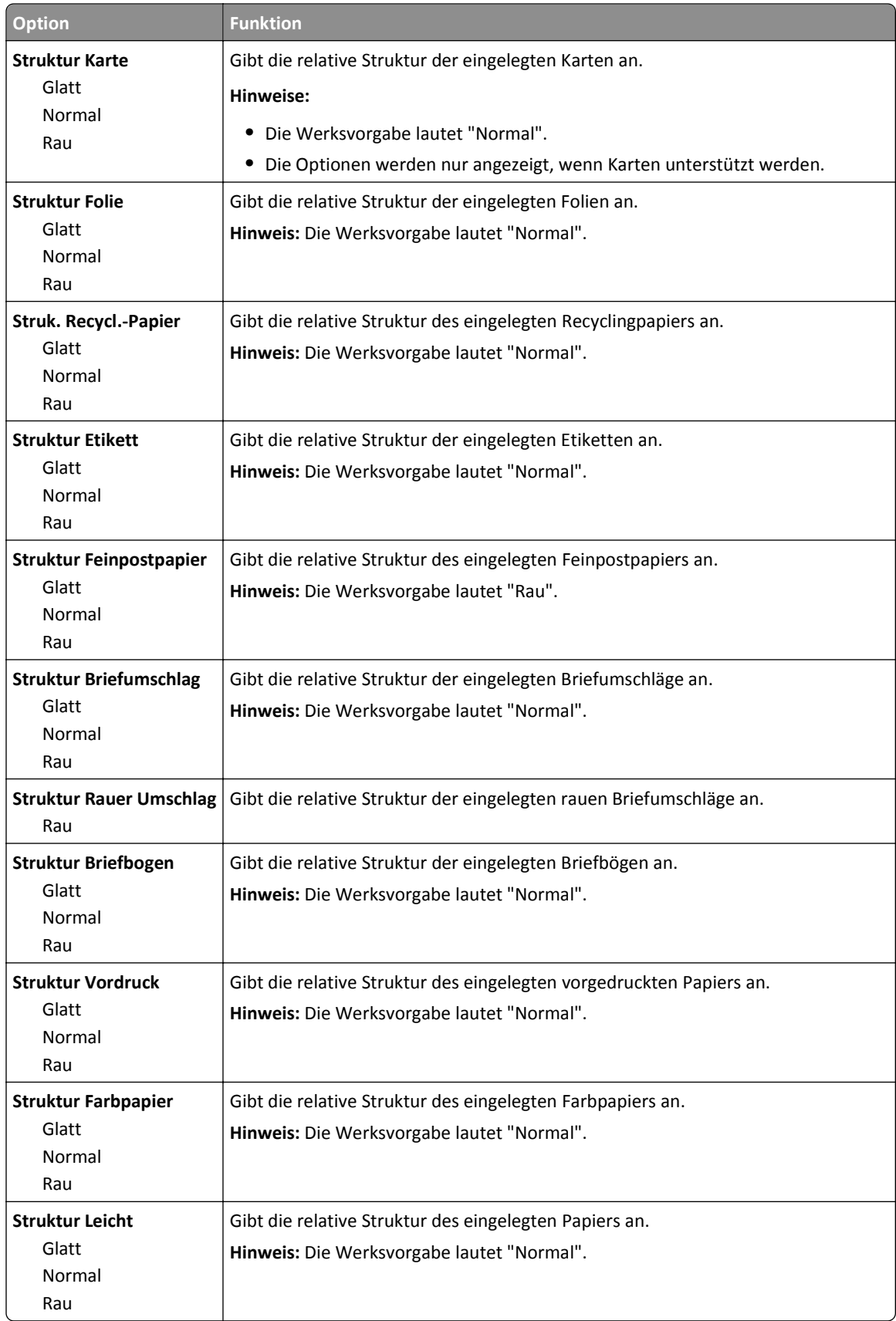
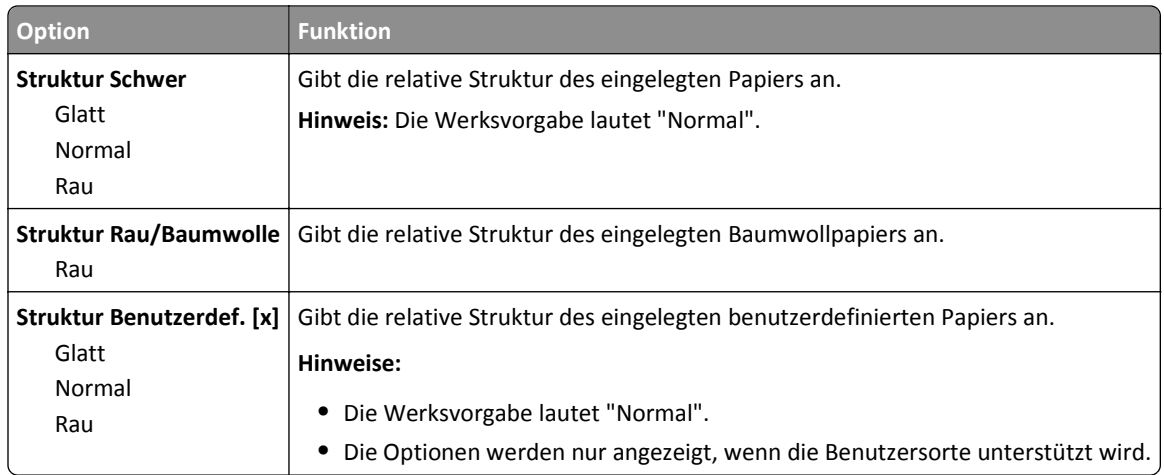

# **Menü "Papiergewicht"**

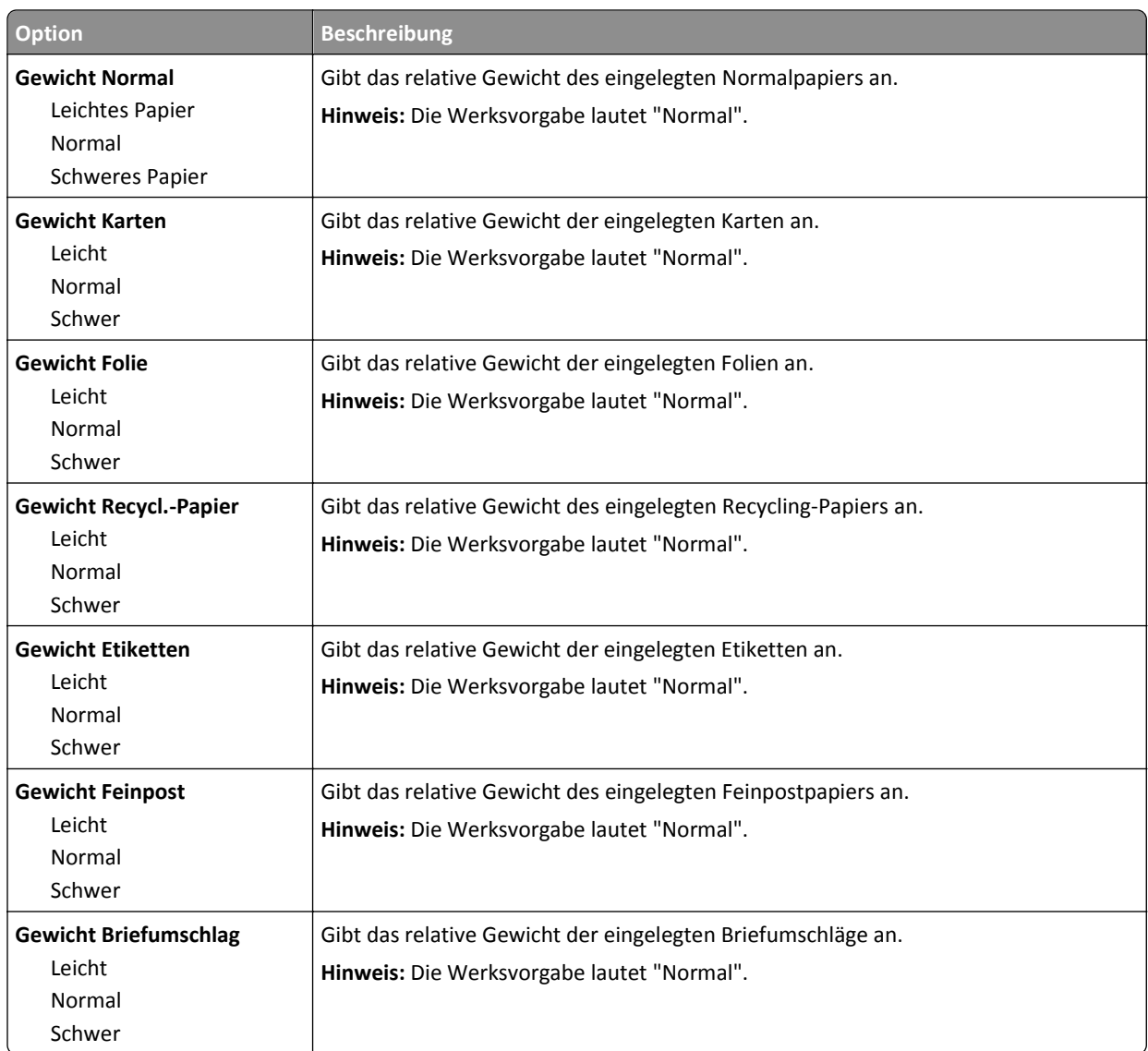

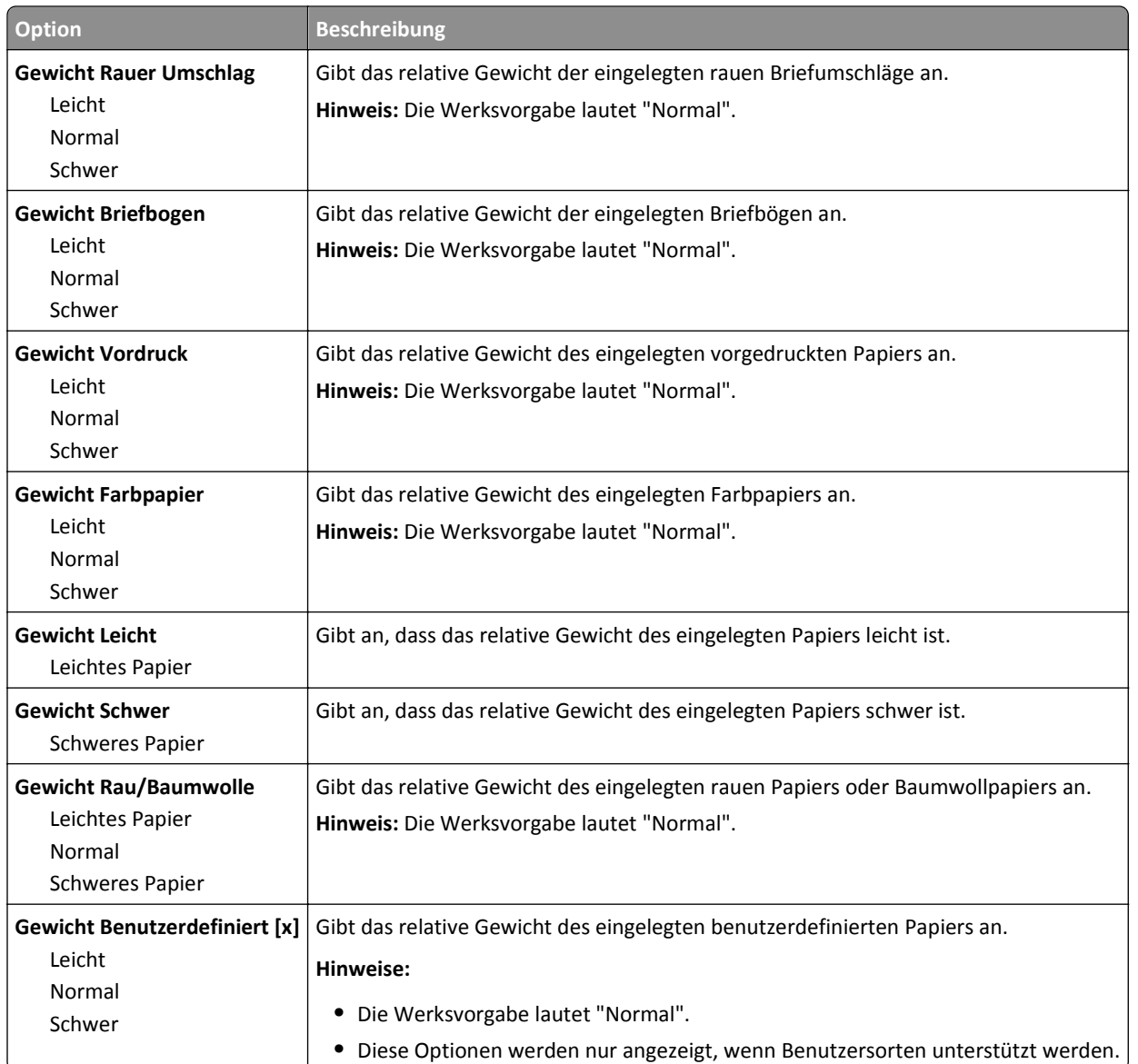

## **Menü "Papierauswahl"**

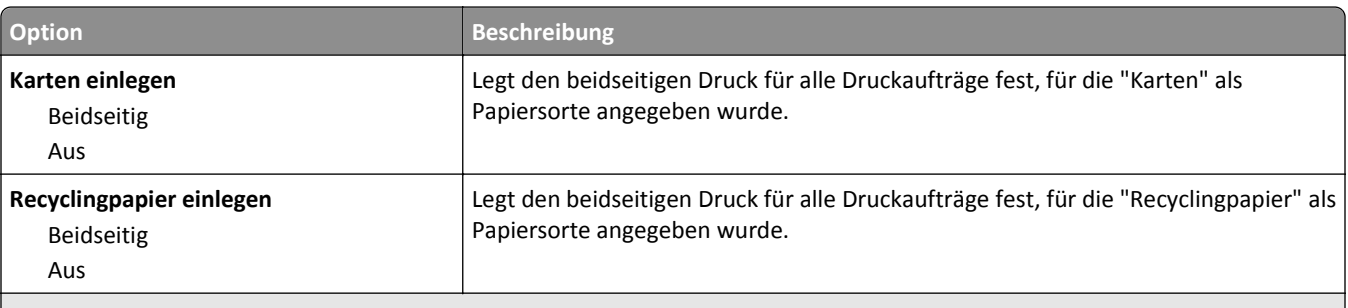

**Hinweise:**

- **•** Die Werksvorgabe für alle Optionen im Menü zum Einlegen von Papier lautet "Aus".
- **•** "Beidseitig" legt fest, dass der Drucker jeden Druckauftrag standardmäßig beidseitig druckt, es sei denn, in den Druckeinstellungen unter Windows oder im Dialogfeld "Drucken" auf Macintosh-Rechnern ist der einseitige Druck ausgewählt.

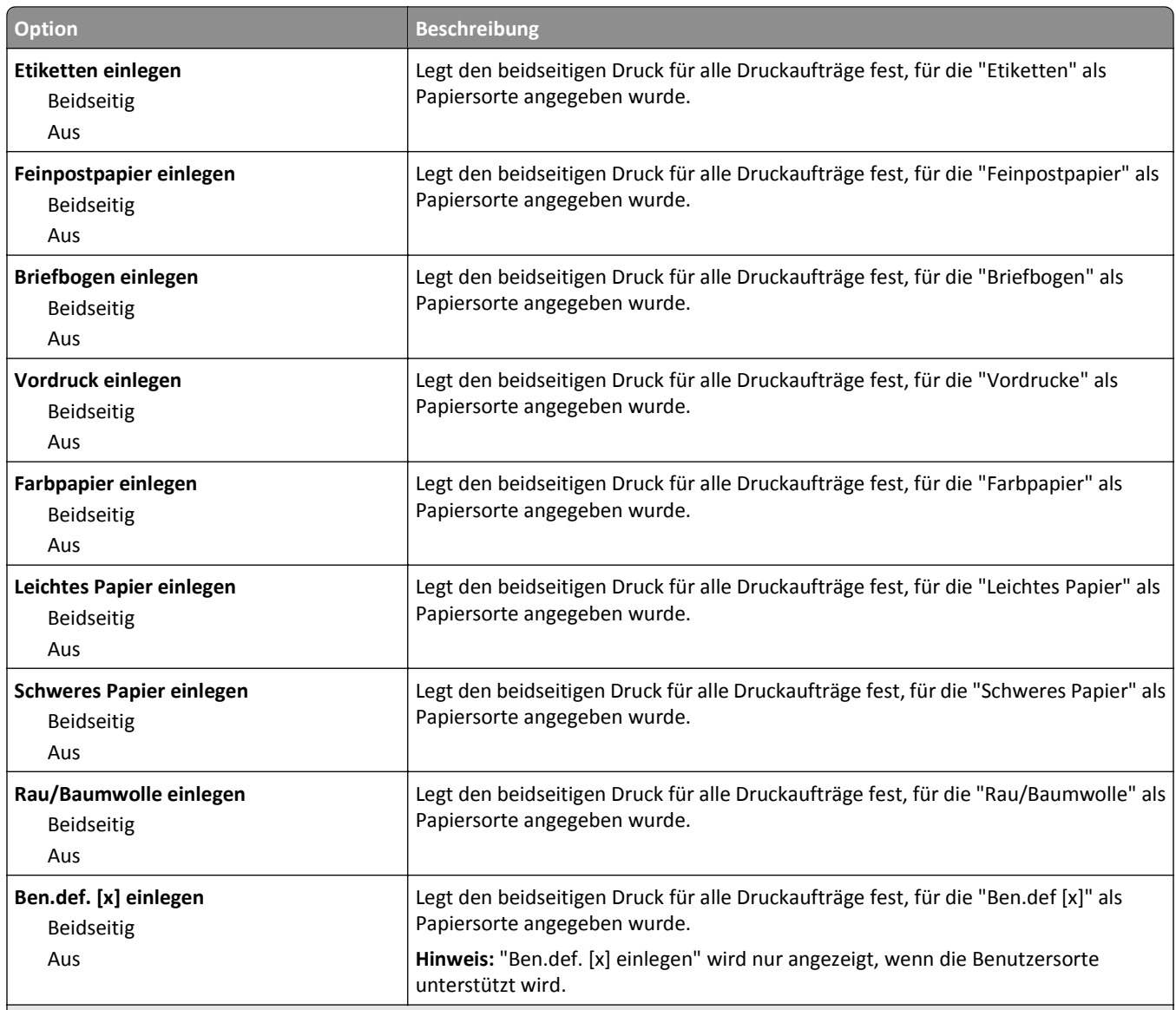

#### **Hinweise:**

**•** Die Werksvorgabe für alle Optionen im Menü zum Einlegen von Papier lautet "Aus".

**•** "Beidseitig" legt fest, dass der Drucker jeden Druckauftrag standardmäßig beidseitig druckt, es sei denn, in den Druckeinstellungen unter Windows oder im Dialogfeld "Drucken" auf Macintosh-Rechnern ist der einseitige Druck ausgewählt.

#### **Menü "Benutzersorten"**

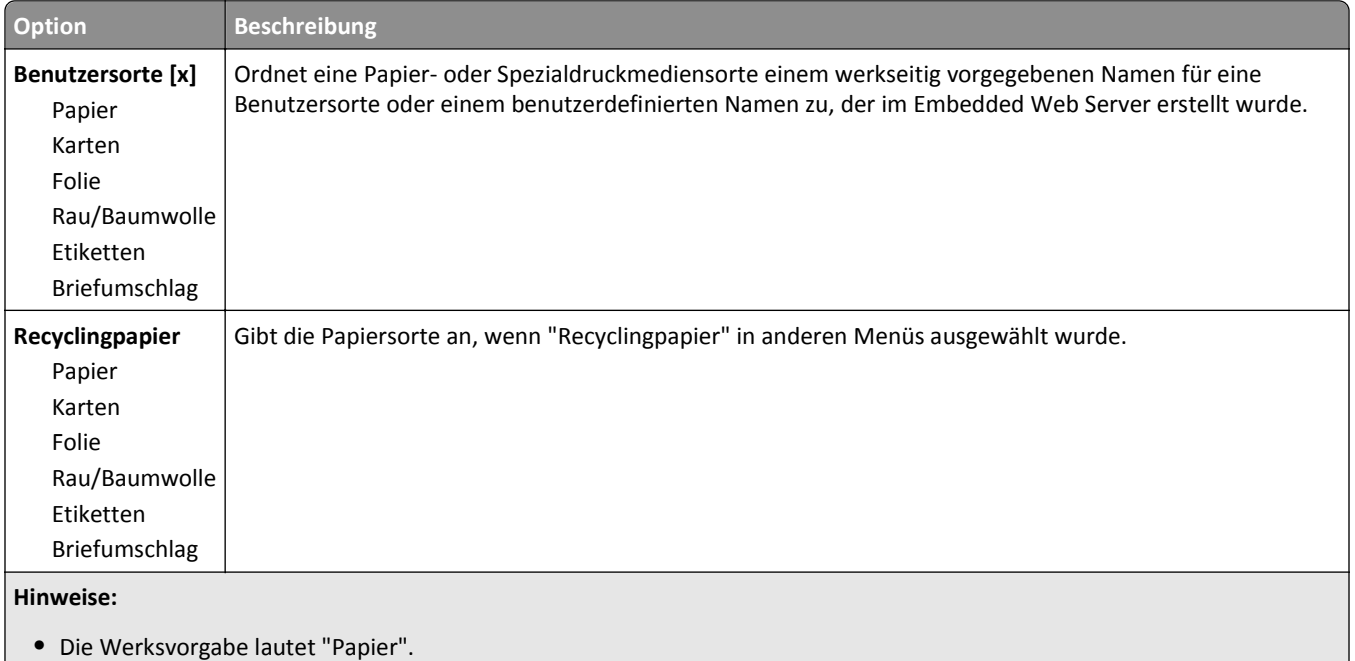

**•** Der benutzerdefinierte Medientyp muss vom ausgewählten Fach oder der Universalzuführung unterstützt werden, um von dieser Zuführung drucken zu können.

#### **Menü "Benutzerdefinierte Namen"**

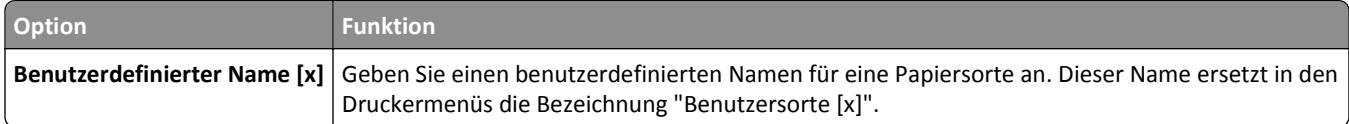

## **Menü "Benutzerdefinierte Scan-Formate"**

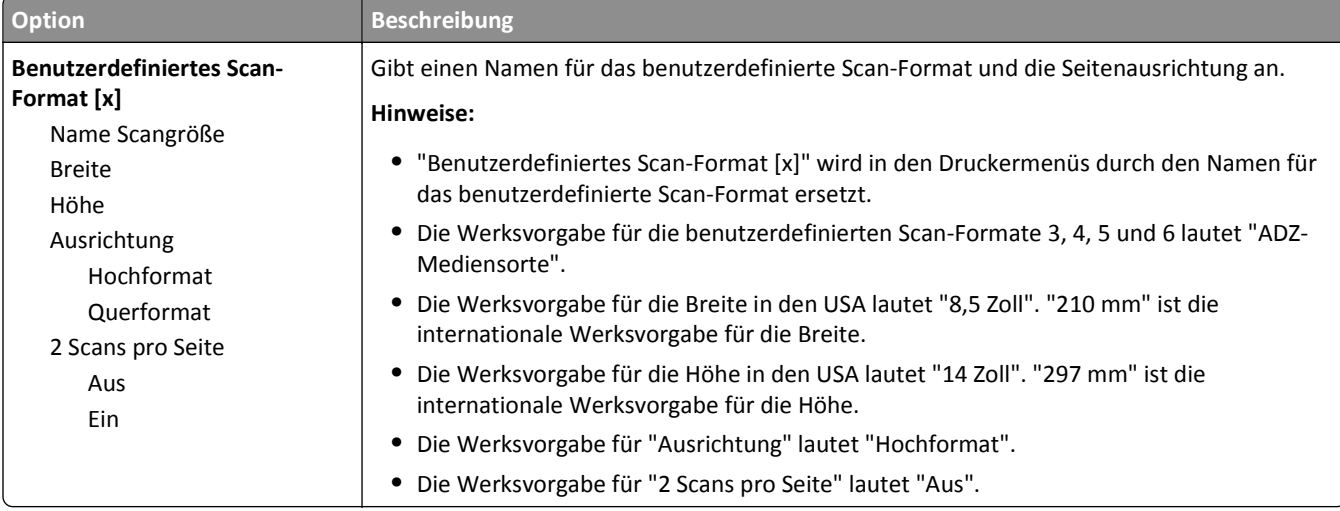

# **Menü "Konfiguration Universal"**

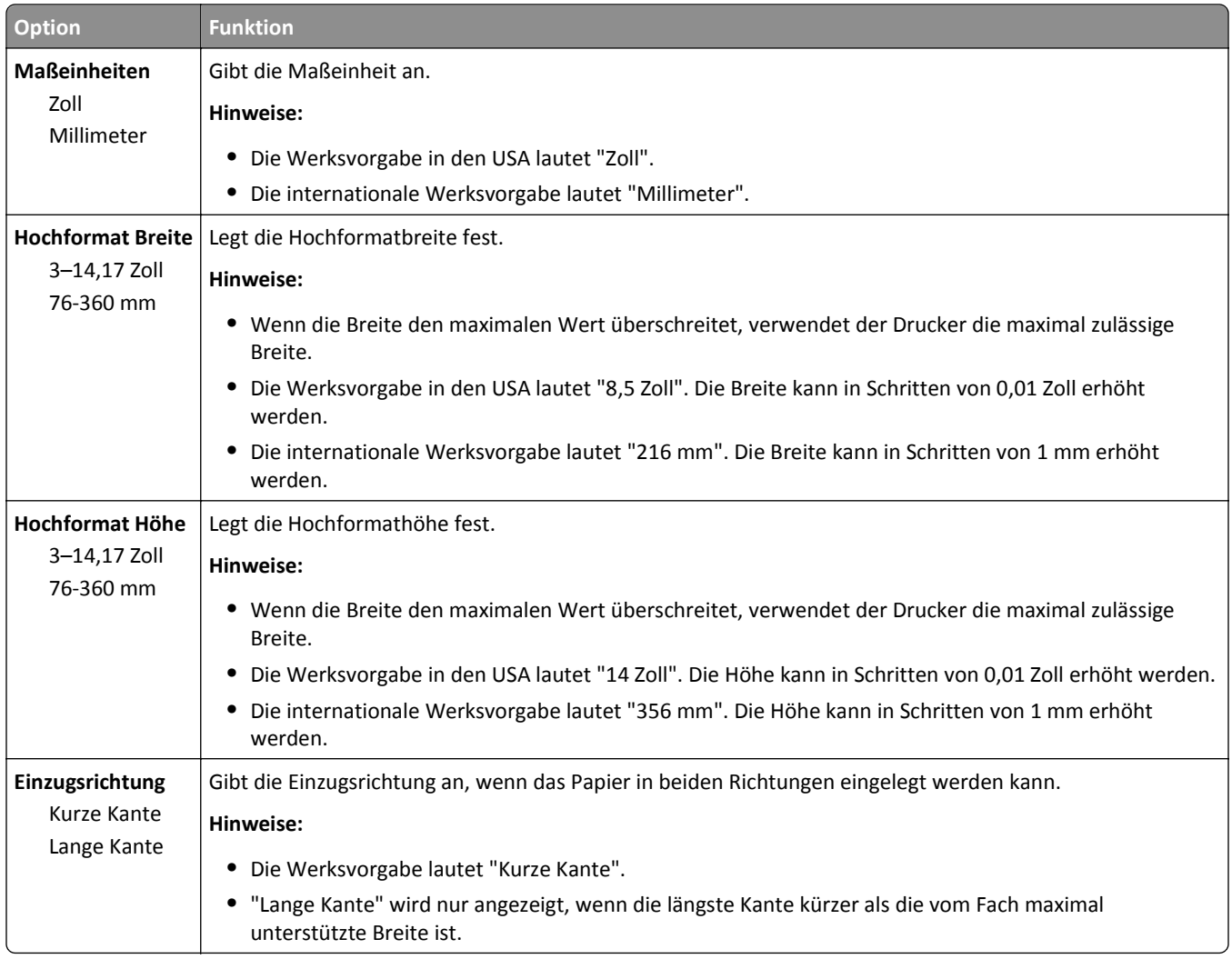

# **Menü "Berichte"**

#### **Menü "Berichte"**

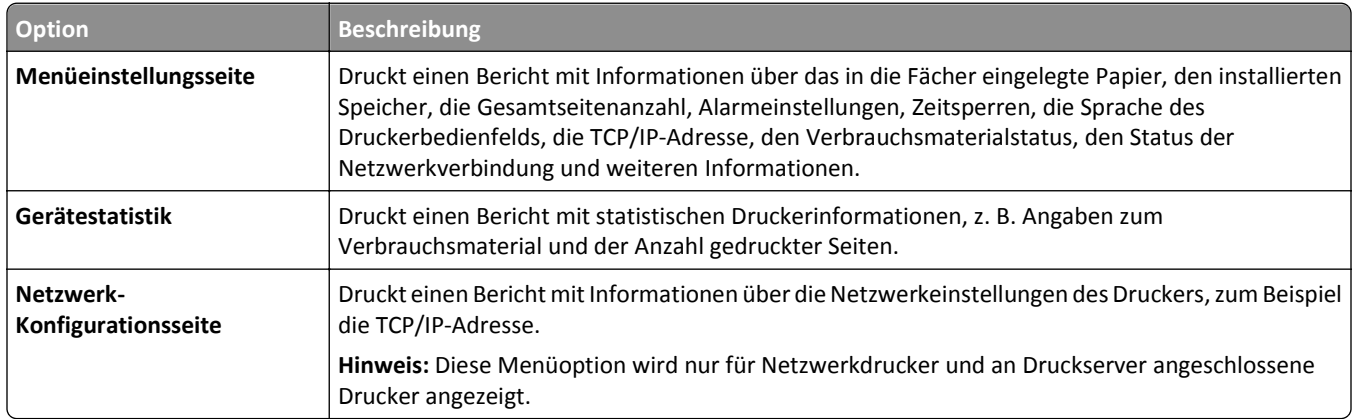

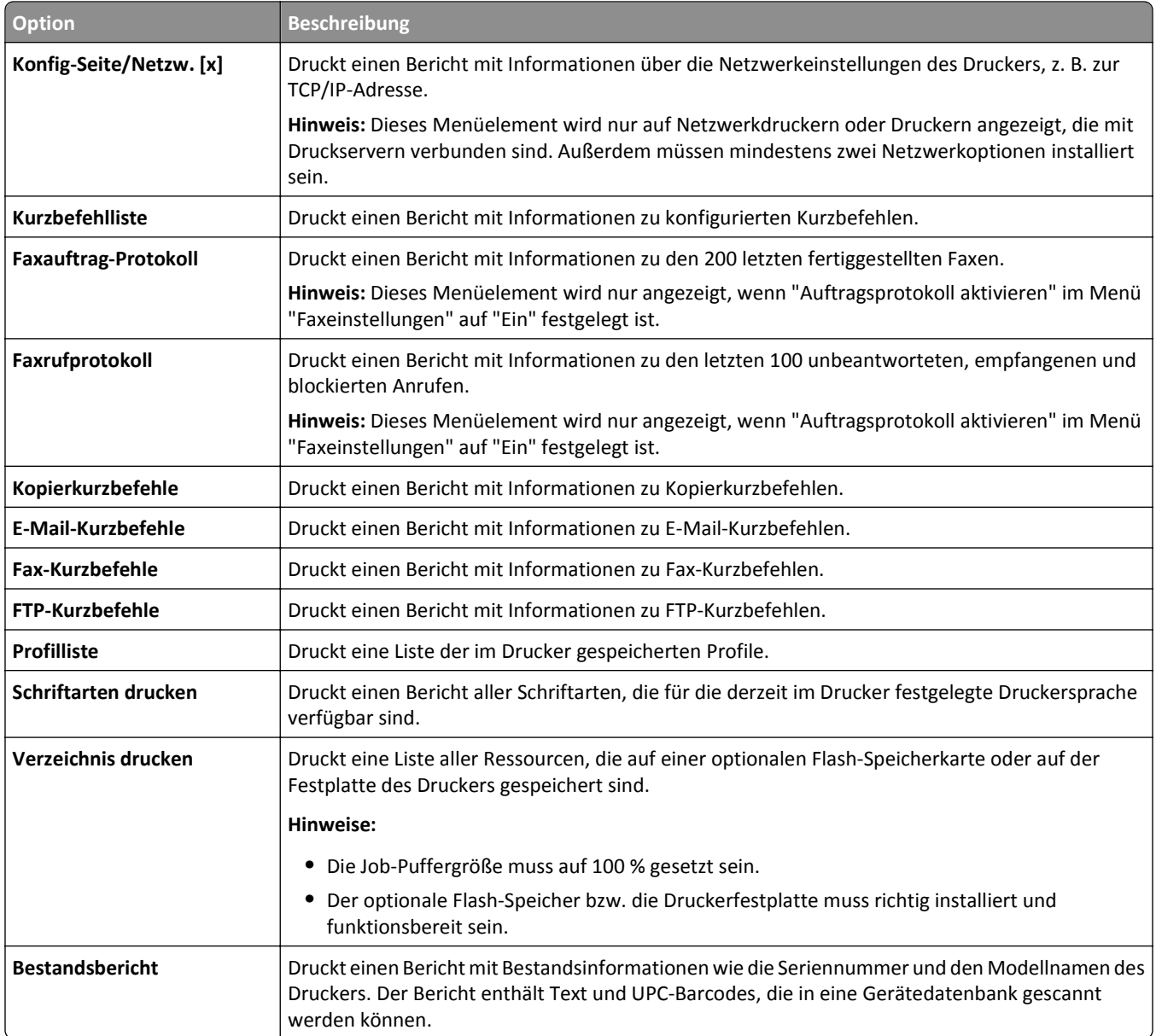

# **Menü "Netzwerk/Anschlüsse"**

## **Menü "Aktive Netzwerkkarte"**

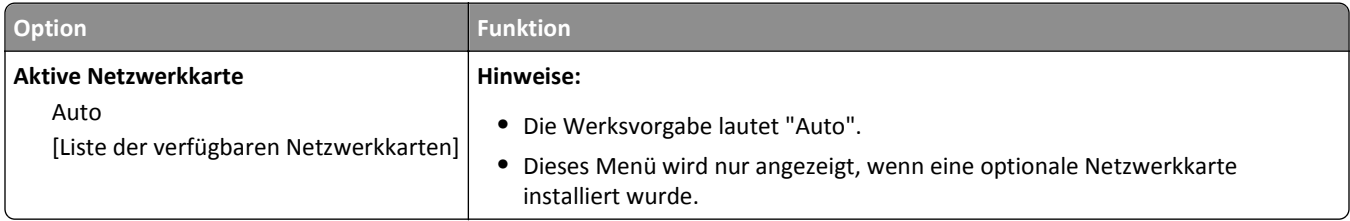

## **Menü "Standard-Netzwerk" oder "Netzwerk [x]"**

**Hinweis:** In diesem Menü werden nur aktive Anschlüsse angezeigt. Inaktive Anschlüsse werden nicht berücksichtigt.

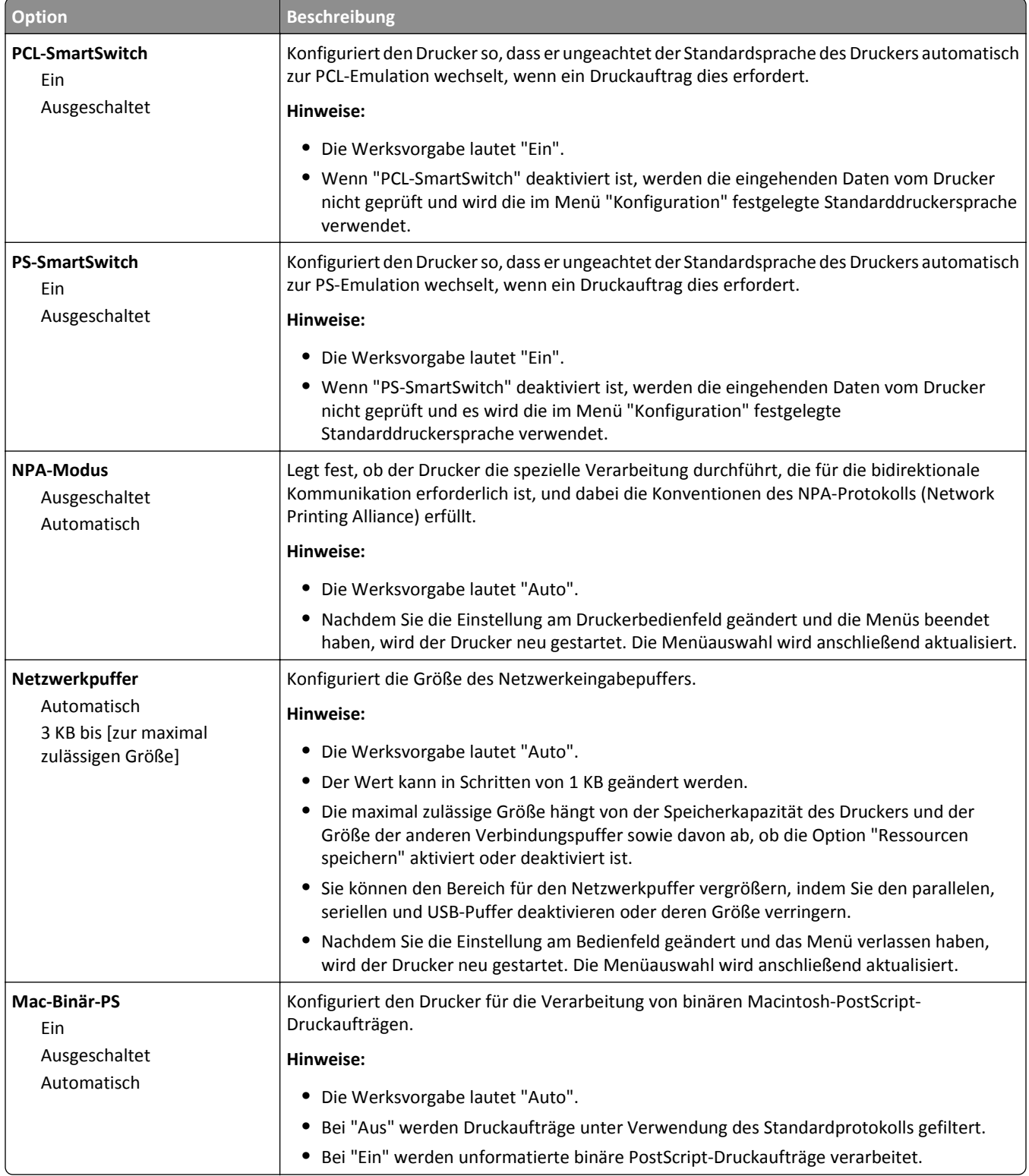

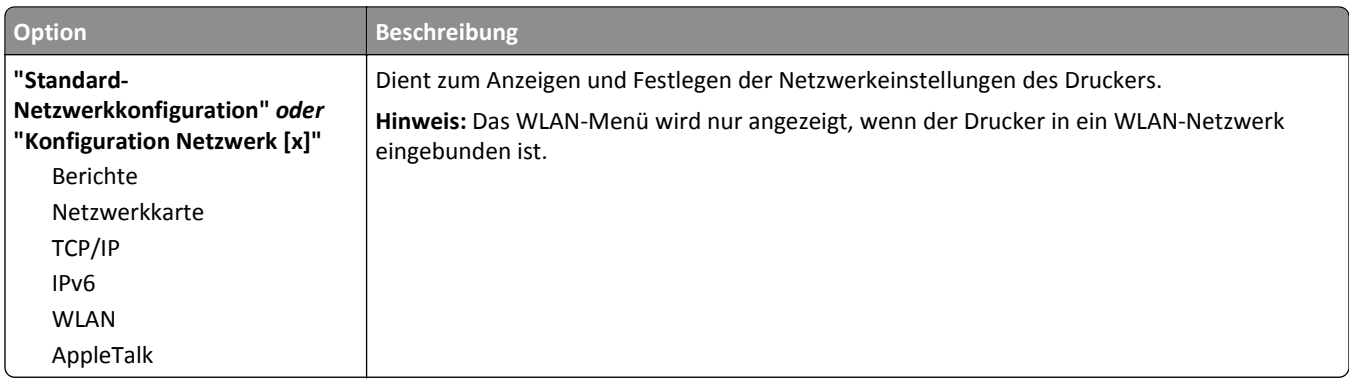

#### **Menü "Berichte"**

Das Menü kann auf folgende Weisen aufgerufen werden:

#### **• Netzwerk/Anschlüsse** >**Standard-Netzwerk** >**Standard-Netzwerkkonfiguration** >**Berichte**

**• Netzwerk/Anschlüsse** >**Netzwerk [x]** >**Konfiguration Netzwerk [x]** >**Berichte**

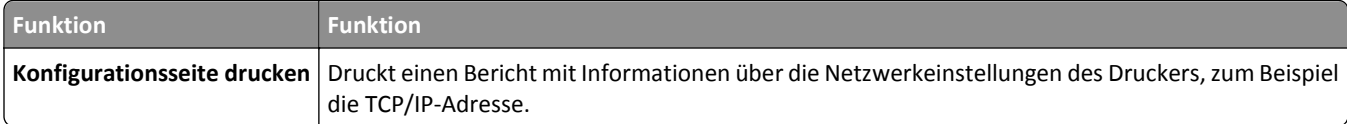

#### **Menü "Netzwerkkarte"**

Das Menü kann auf folgende Weisen aufgerufen werden:

- **• Netzwerk/Anschlüsse** >**Standard-Netzwerk** >**Standard-Netzwerkkonfiguration** >**Netzwerkkarte**
- **• Netzwerk/Anschlüsse** >**Netzwerk [x]** >**Konfiguration Netzwerk [x]** >**Netzwerkkarte**

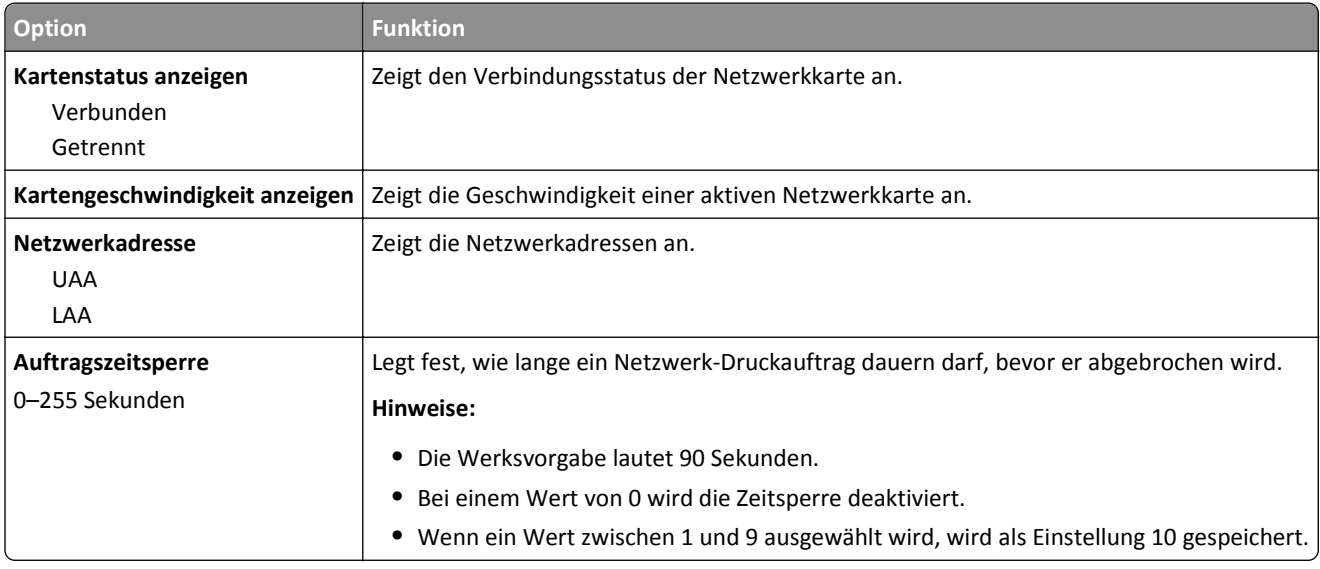

## **TCP/IP (Menü)**

Das Menü kann auf folgende Weisen aufgerufen werden:

- **• Netzwerk/Anschlüsse** >**Standard-Netzwerk** >**Standard-Netzwerkkonfiguration** >**TCP/IP**
- **• Netzwerk/Anschlüsse** >**Netzwerk [x]** >**Konfiguration Netzwerk [x]** >**TCP/IP**

**Hinweis:** Dieses Menü ist nur bei Netzwerkdruckern oder bei an einen Druckserver angeschlossenen Druckern verfügbar.

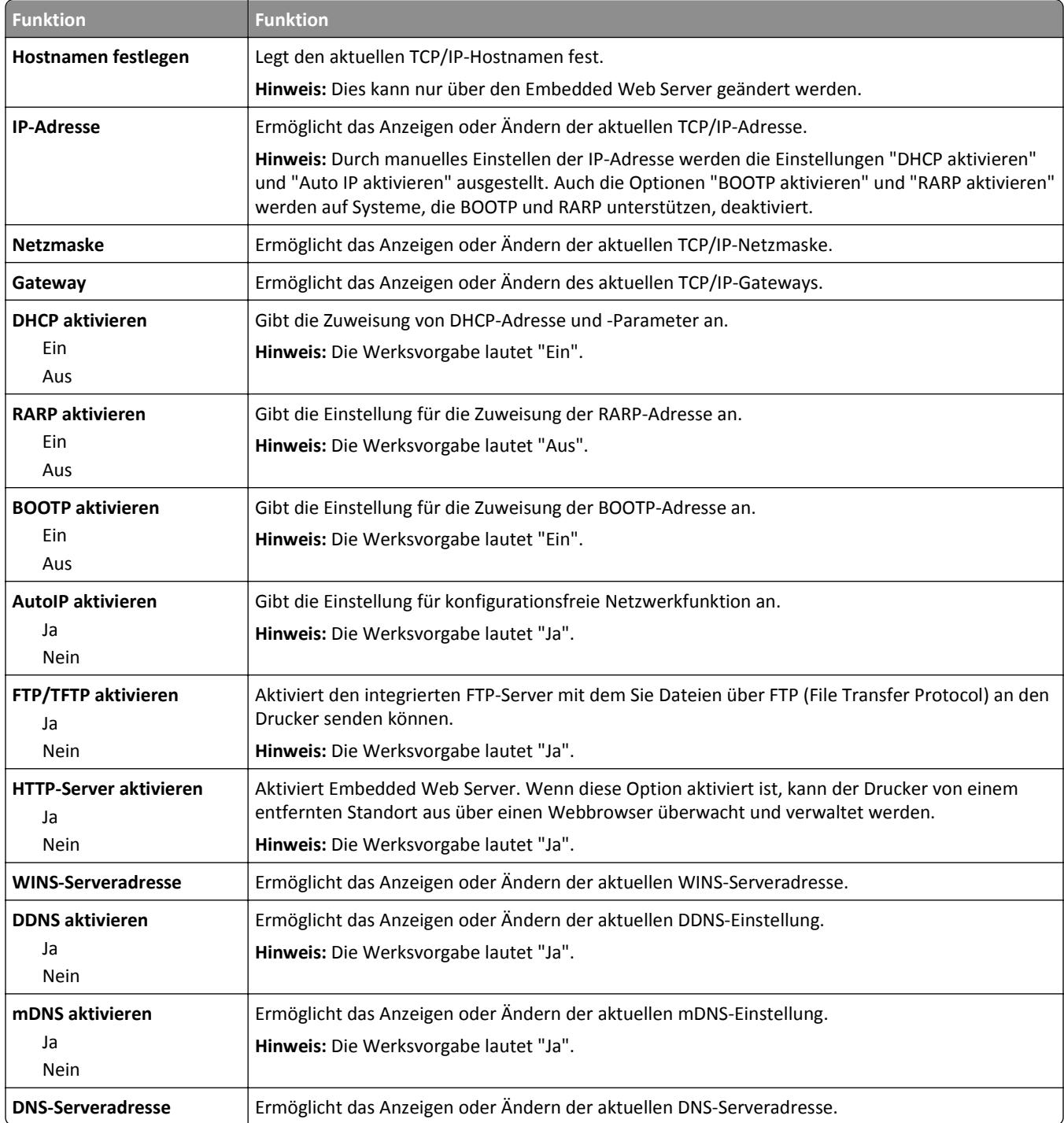

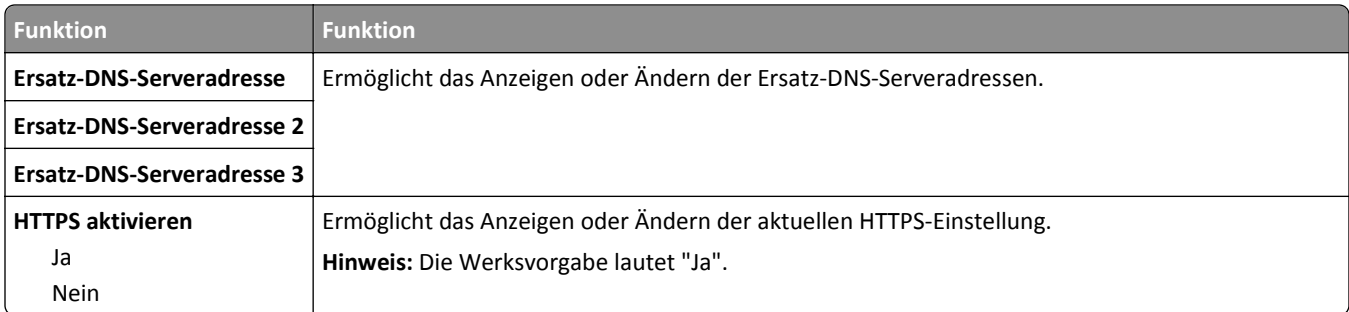

#### **Menü "IPv6"**

Das Menü kann auf folgende Weisen aufgerufen werden:

- **• Netzwerk/Anschlüsse** >**Standard-Netzwerk** >**Standard-Netzwerkkonfiguration** >**IPv6**
- **• Netzwerk/Anschlüsse** >**Netzwerk [x]** >**Netzwerk [x] Konfiguration** >**IPv6**

**Hinweis:** Dieses Menü ist nur bei Netzwerkdruckern oder bei an einen Druckserver angeschlossenen Druckern verfügbar.

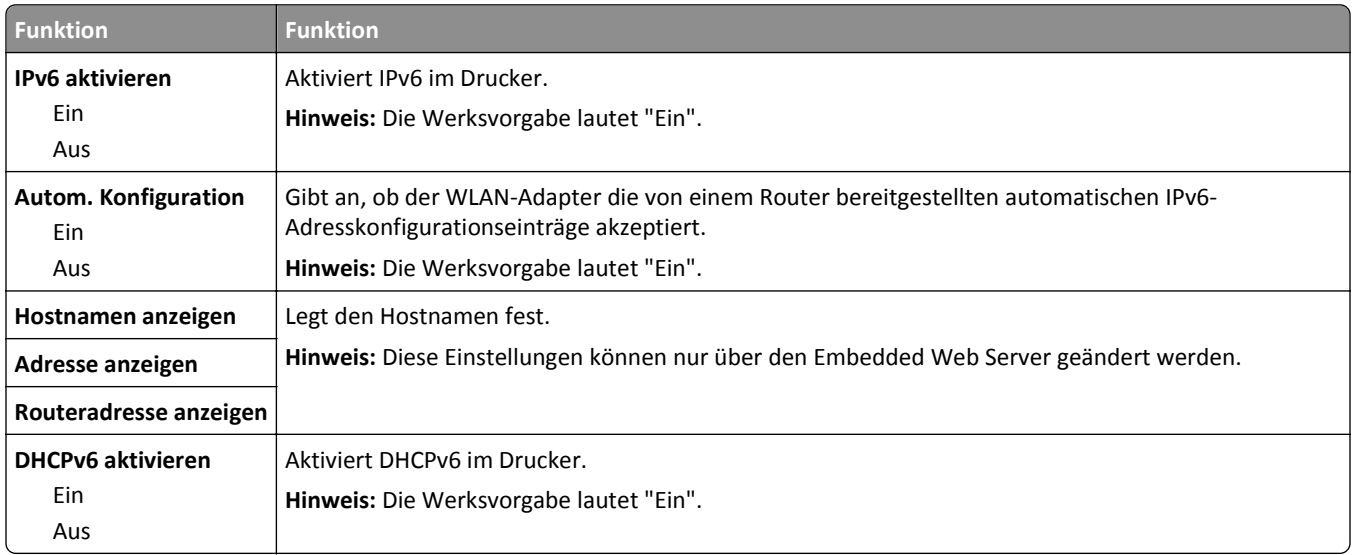

#### **Menü "WLAN"**

**Hinweis:** Dieses Menü ist nur bei Druckern verfügbar, die mit einem Ethernet-Netzwerk verbunden sind, oder bei Druckermodellen mit einem WLAN-Adapter.

Das Menü kann auf folgende Weisen aufgerufen werden:

- **• Netzwerk/Anschlüsse** >**Standard-Netzwerk** >**Standard-Netzwerkkonfiguration** >**WLAN**
- **• Netzwerk/Anschlüsse** >**Netzwerk [x]** >**Konfiguration Netzwerk [x]** >**WLAN**

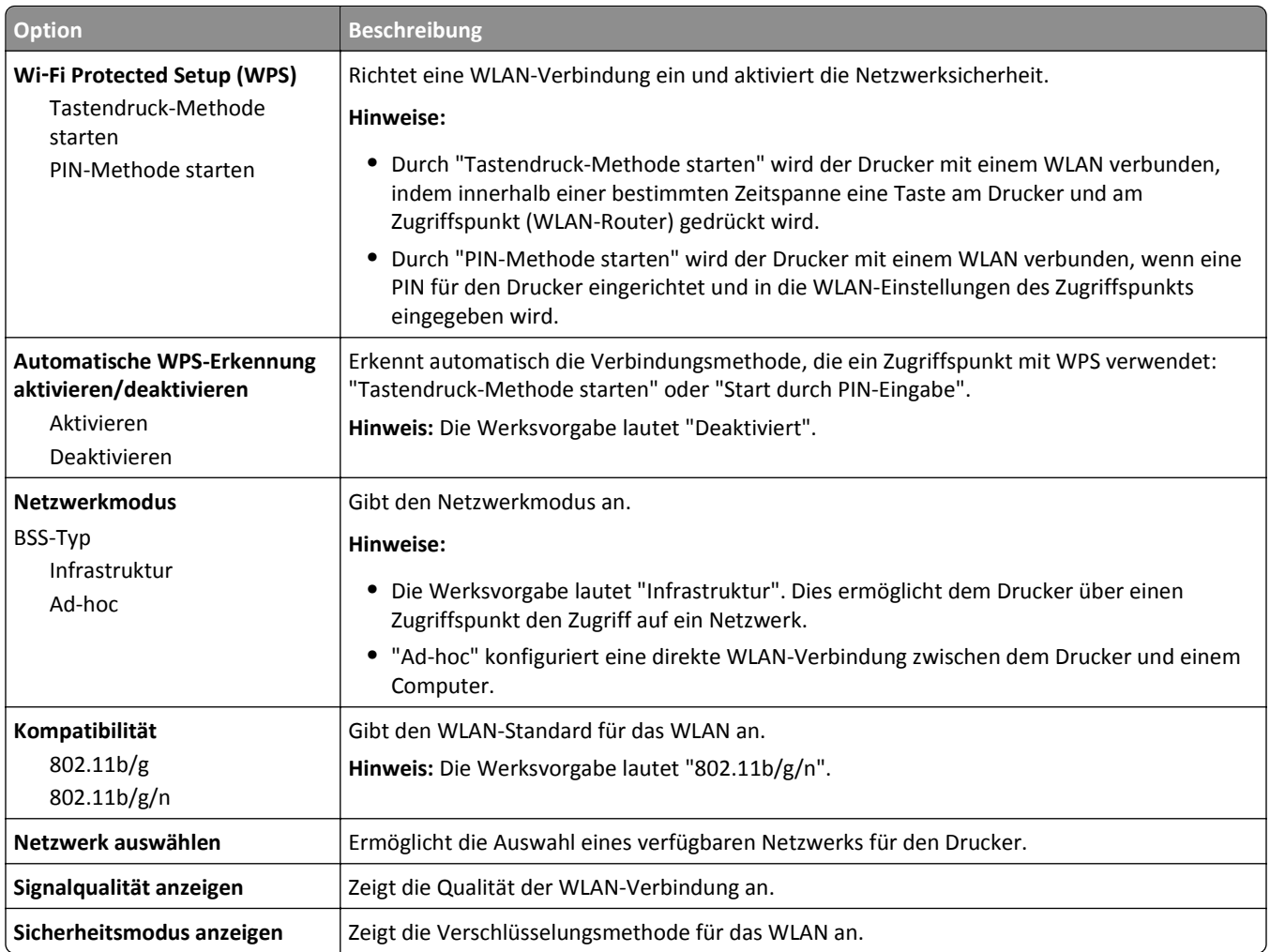

## **Menü "AppleTalk"**

**Hinweis:** Dieses Menü ist nur bei Druckermodellen verfügbar, die mit einem Ethernet-Netzwerk verbunden sind, bzw. bei Installation eines optionalen WLAN-Adapters.

Das Menü kann auf folgende Weisen aufgerufen werden:

- **• Netzwerk/Anschlüsse** >**Standard-Netzwerk** >**Standard-Netzwerkkonfiguration** >**AppleTalk**
- **• Netzwerk/Anschlüss** >**Netzwerk [x]** >**Netzwerk [x] Konfiguration** >**AppleTalk**

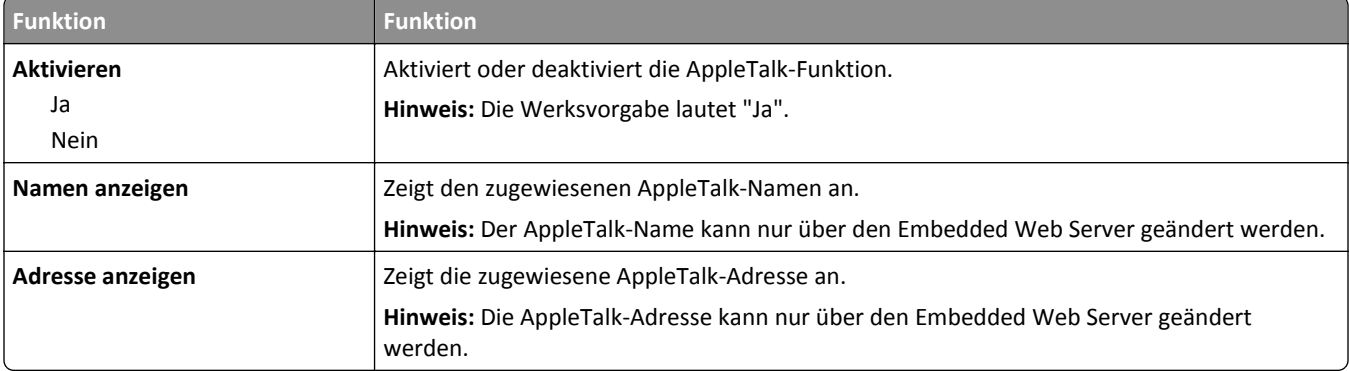

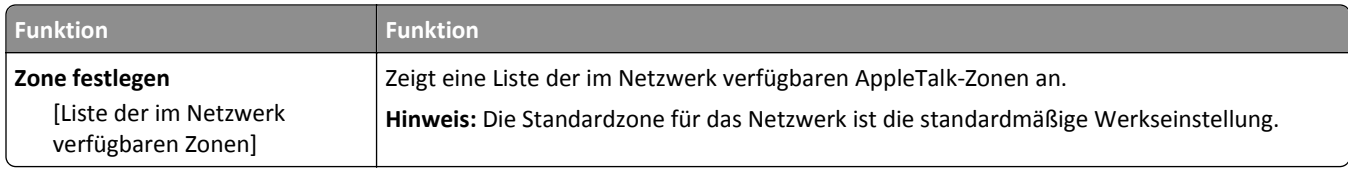

## **Menü "Standard-USB"**

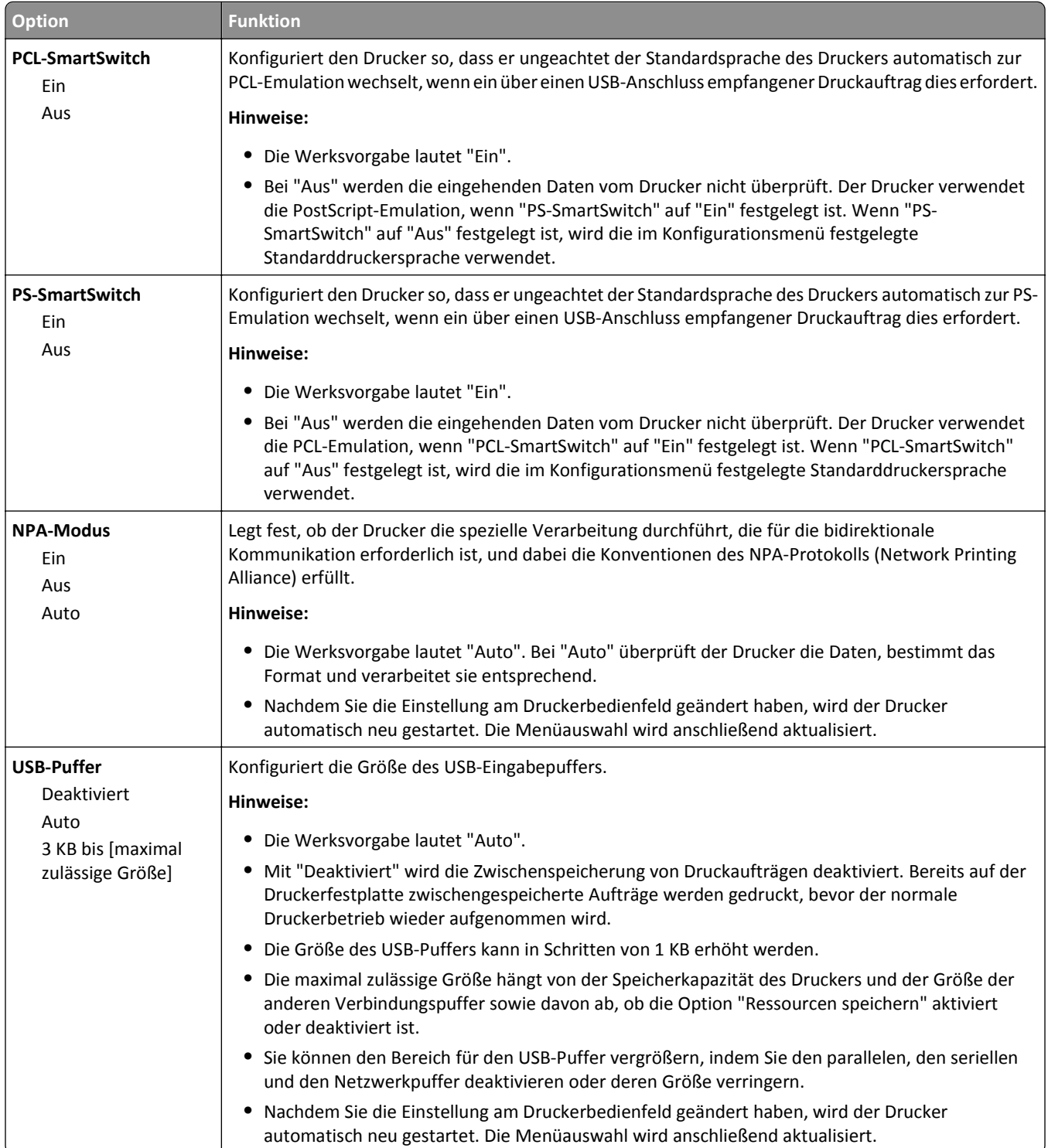

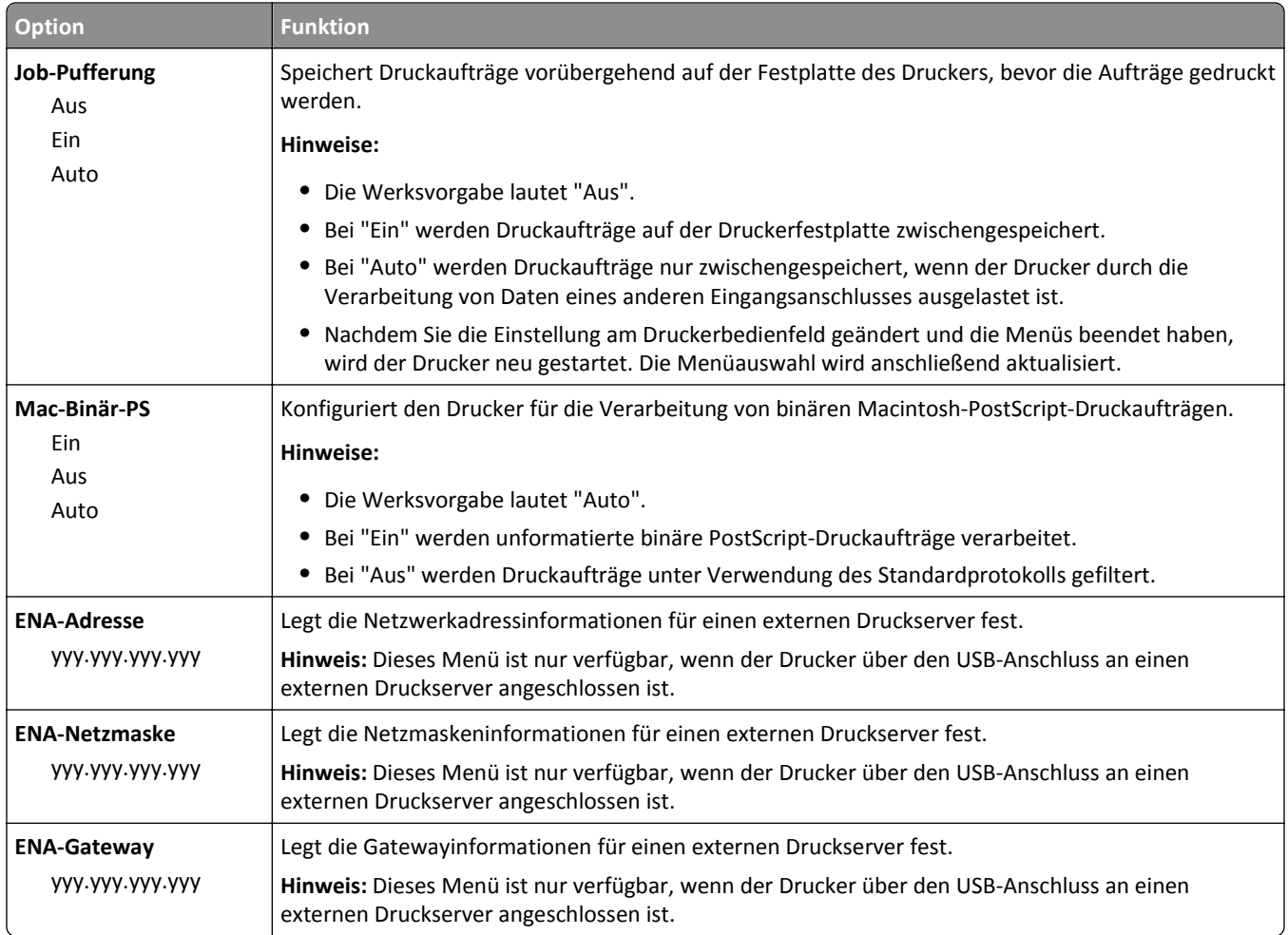

# **Menü "SMTP-Setup"**

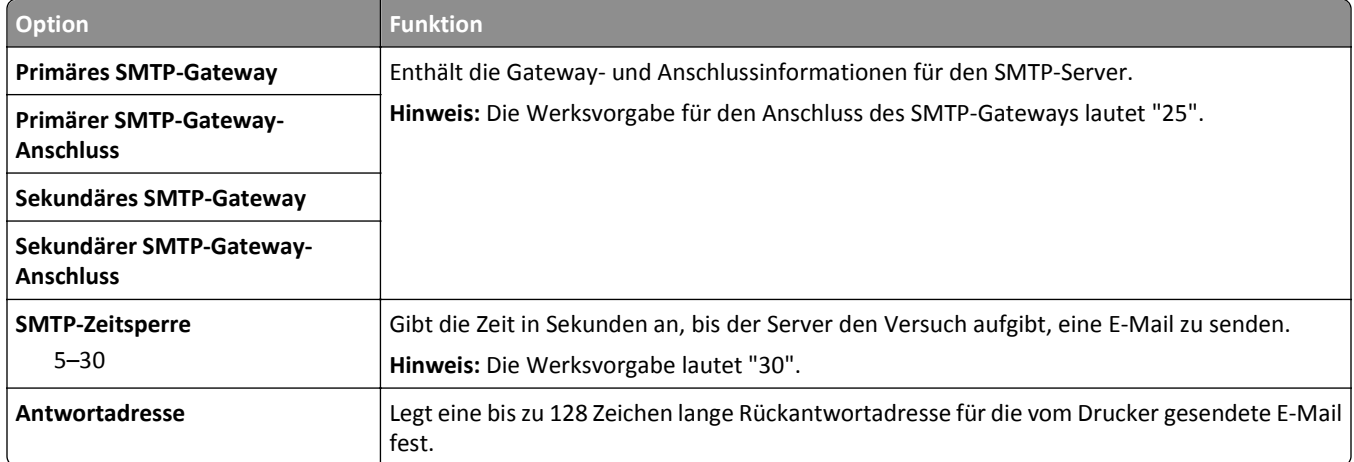

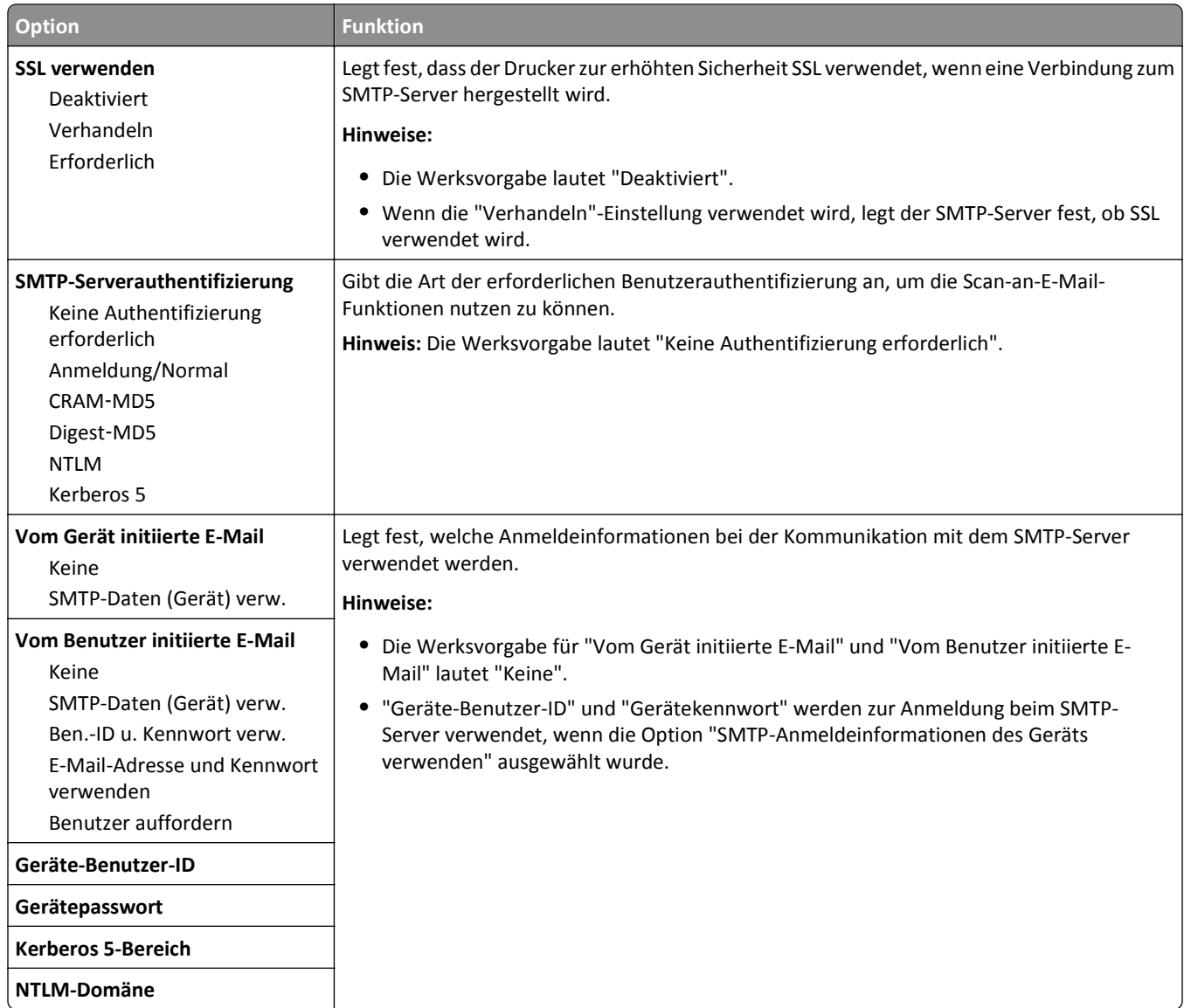

# **Menü "Sicherheit"**

### **Sicherheitseinstellungen bearbeiten (Menü)**

**Hinweis:** Dieses Menü wird nur auf ausgewählten Druckermodellen mit Touchscreen angezeigt.

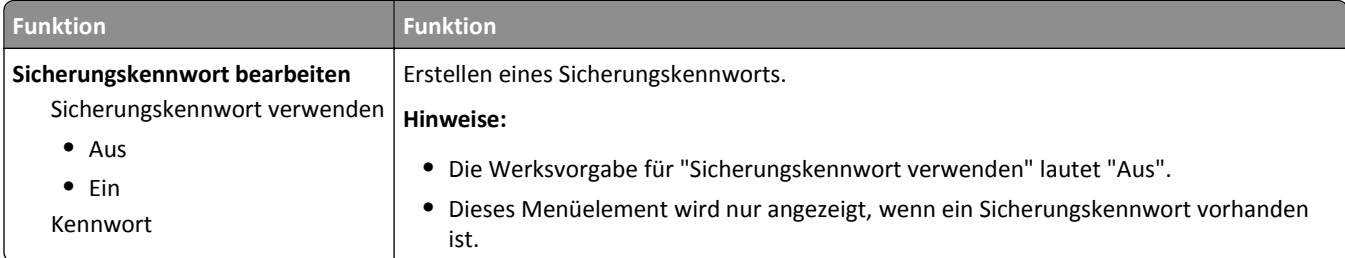

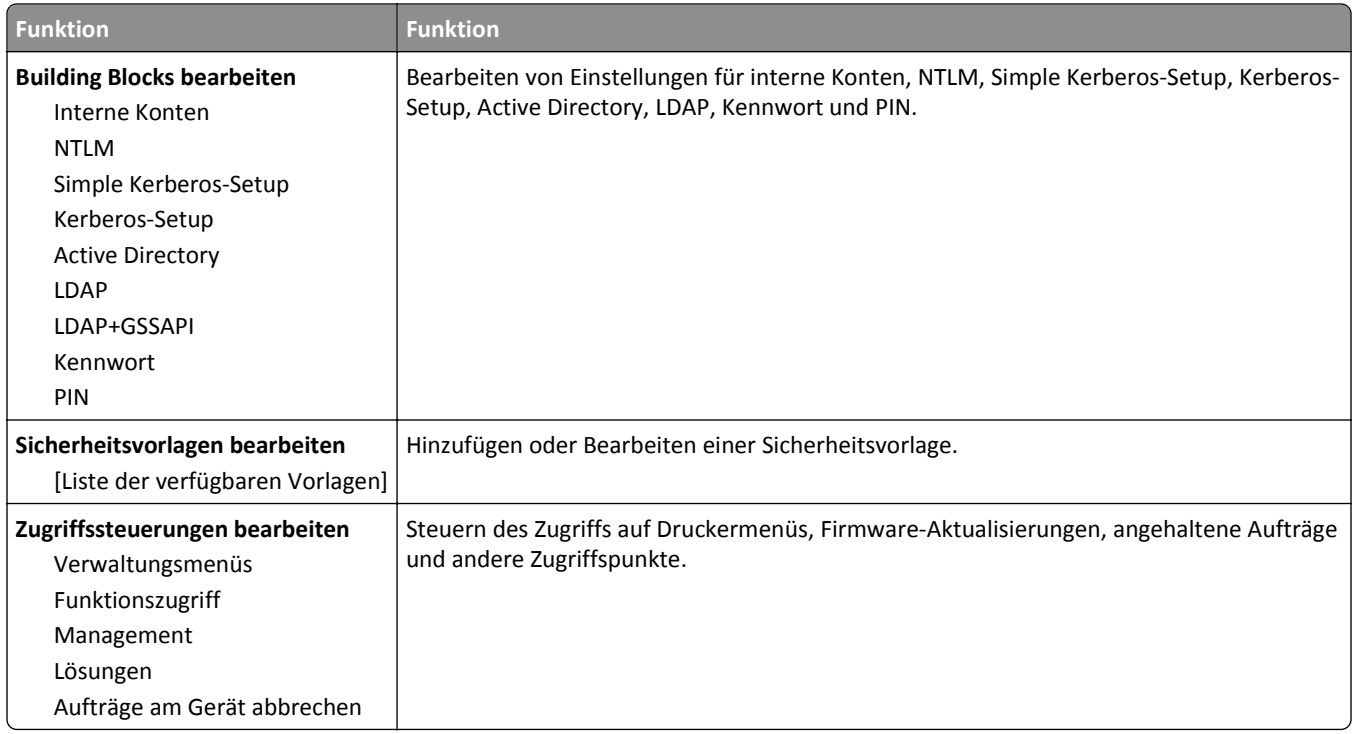

# **Verschiedene Sicherheitseinstellungen (Menü)**

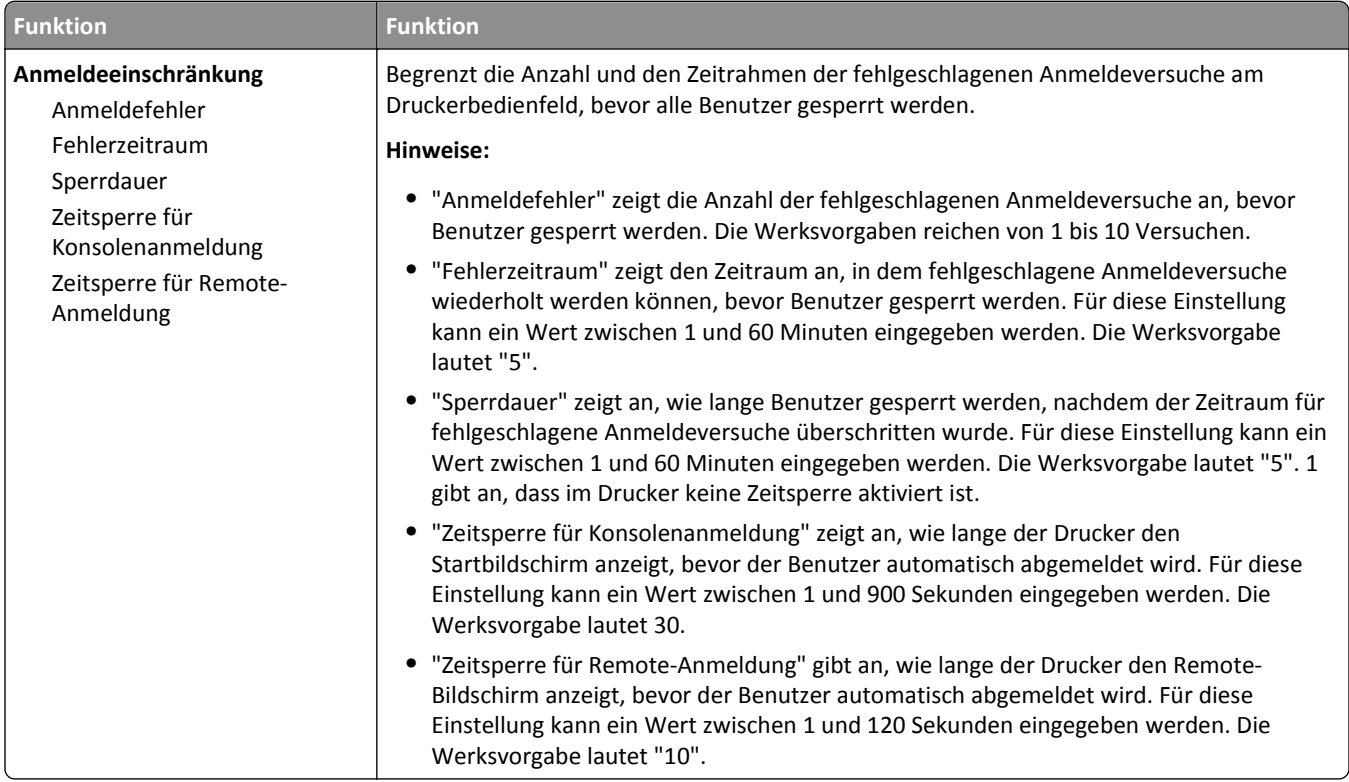

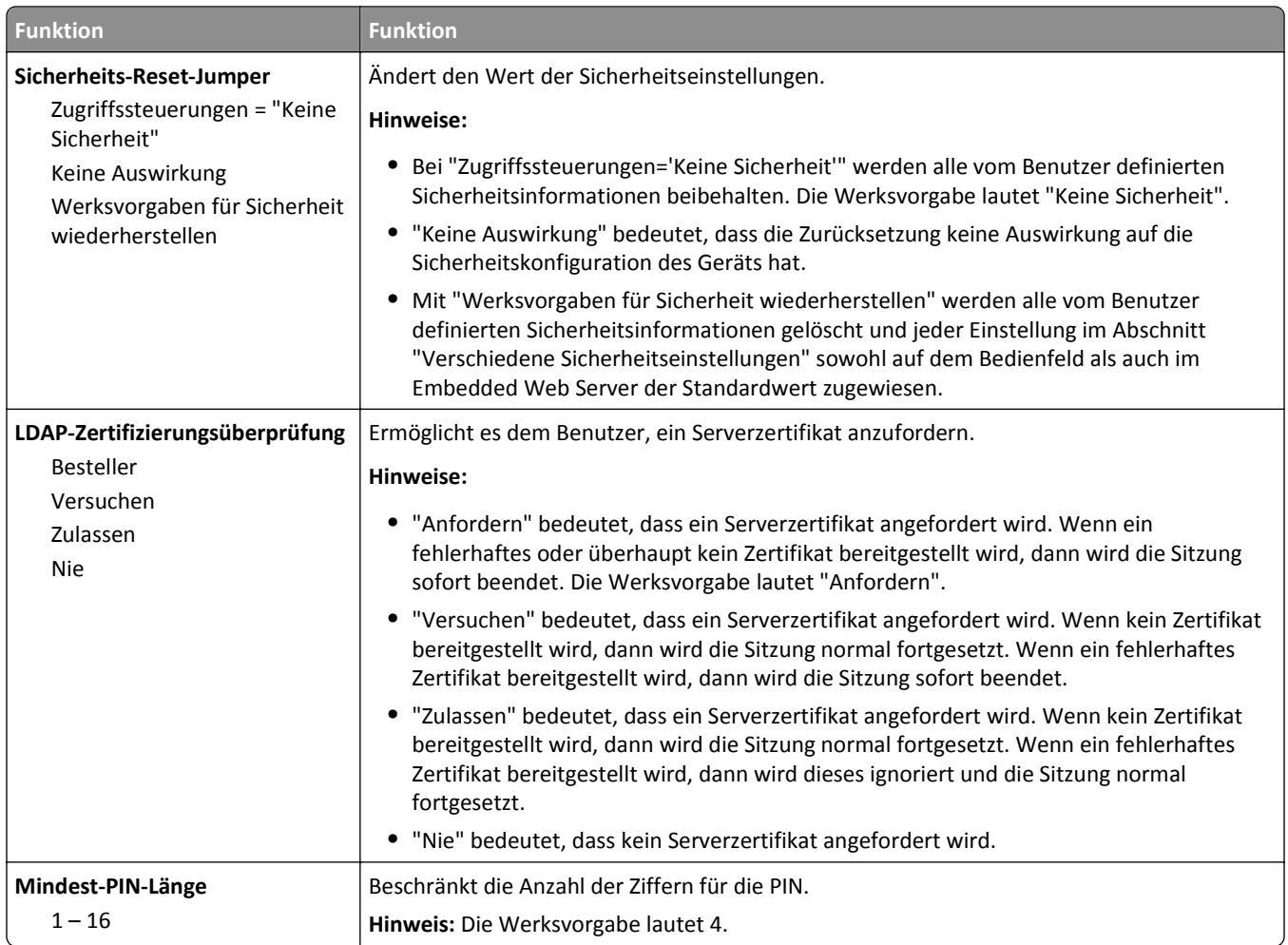

# **Vertraulich (Menü)**

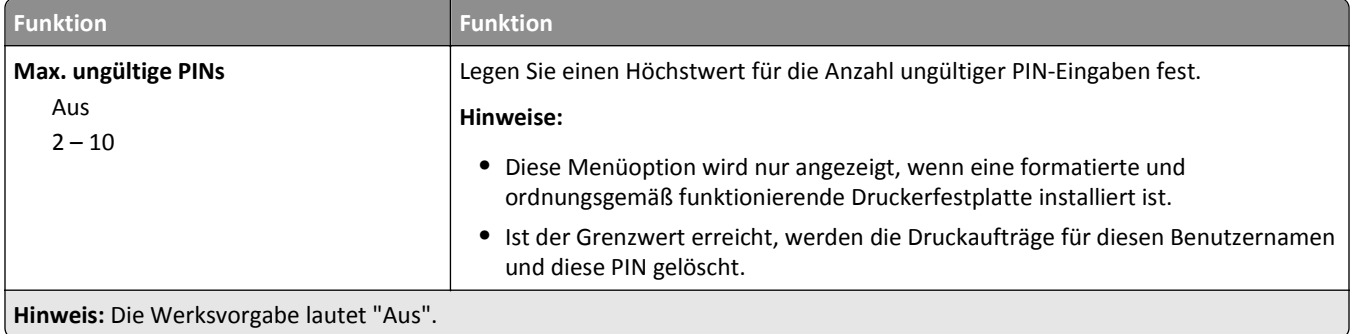

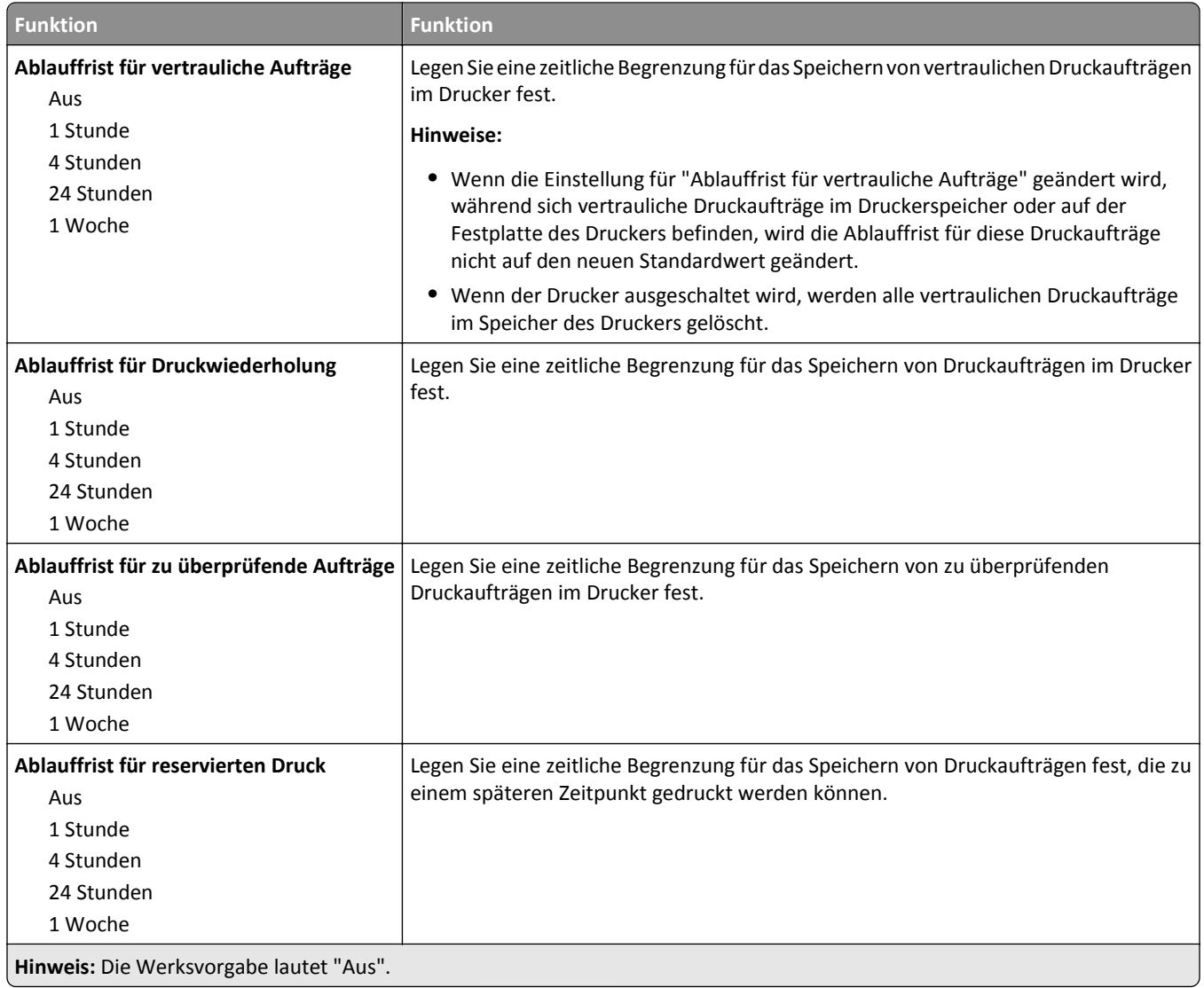

#### **Menü Temporäre Dateien löschen**

Beim Löschen temporärer Datendateien werden *nur* Druckaufträge von der Druckerfestplatte gelöscht, die momentan *nicht* vom Dateisystem verwendet werden. Alle permanenten Daten auf der Druckerfestplatte, wie heruntergeladene Schriften, Makros und zurückgehaltene Aufträge, werden nicht gelöscht.

**Hinweis:** Dieses Menü wird nur angezeigt, wenn eine formatierte und ordnungsgemäß funktionierende Druckerfestplatte installiert ist.

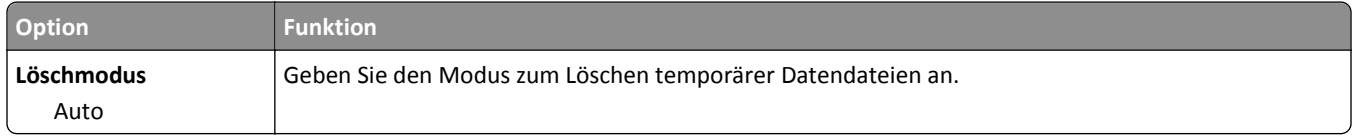

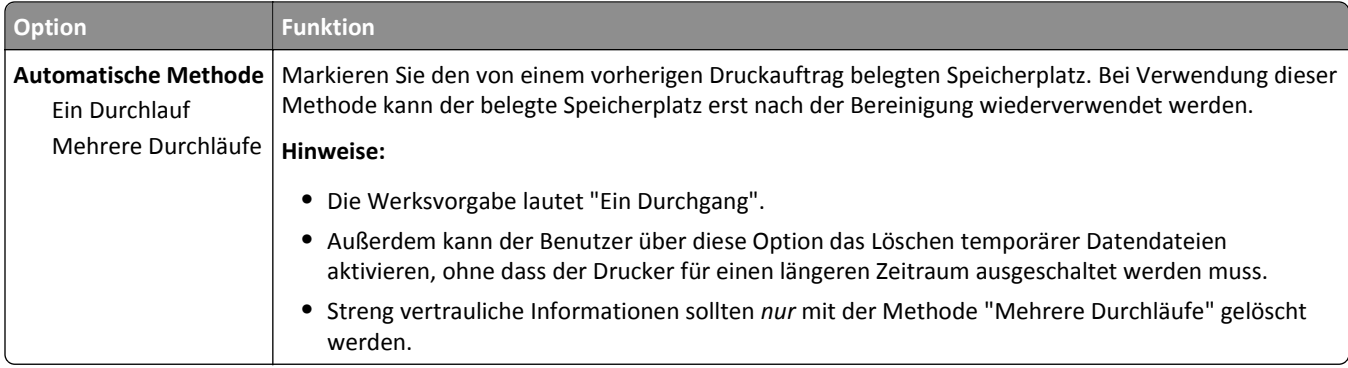

# **Sicherheitsüberwachungsprotokoll (Menü)**

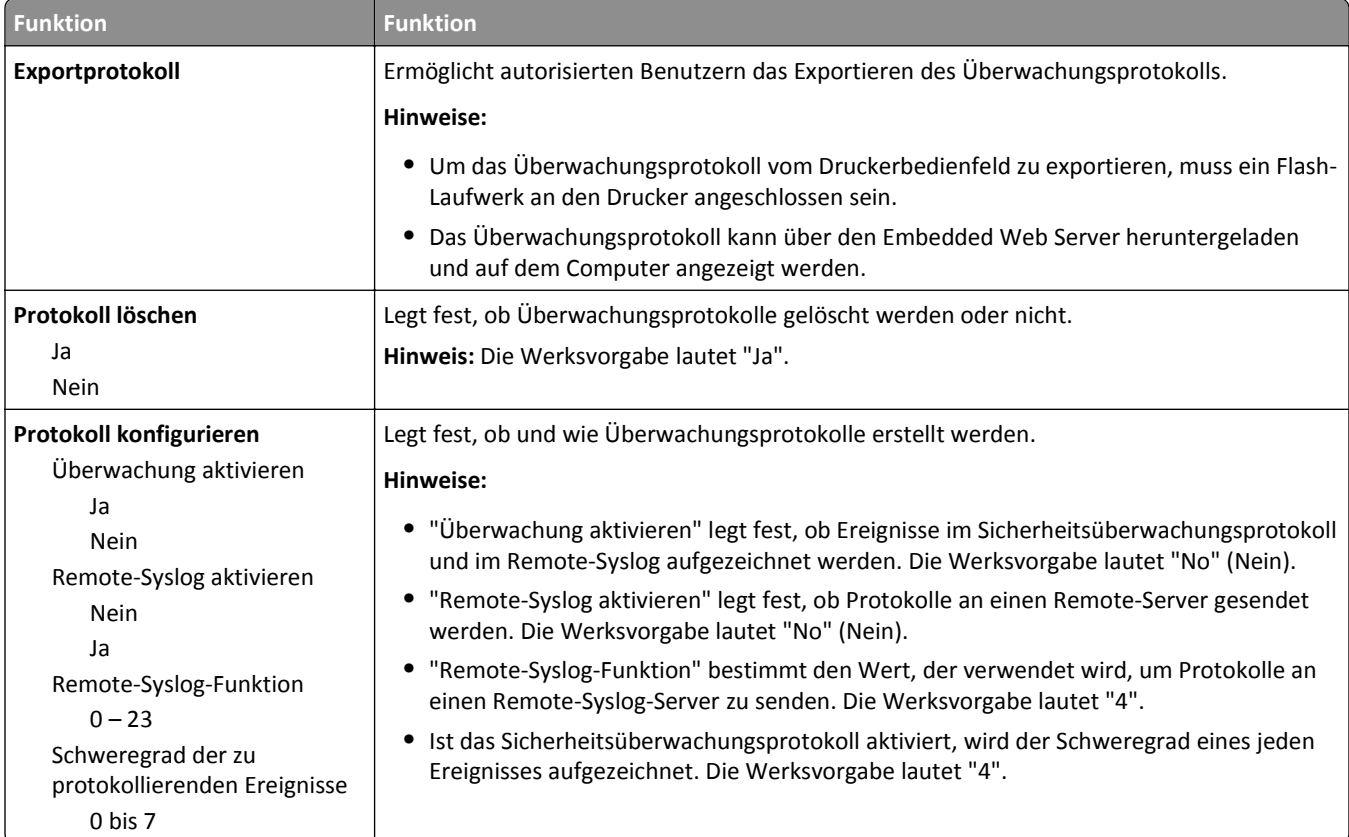

## **Datum/Uhrzeit einstellen (Menü)**

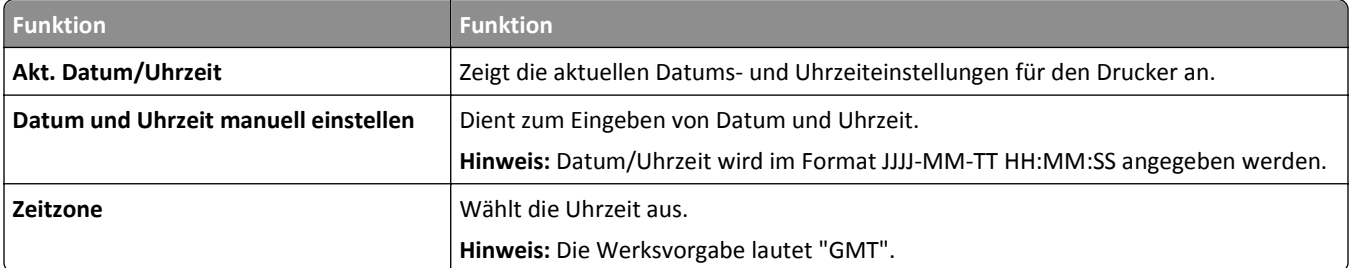

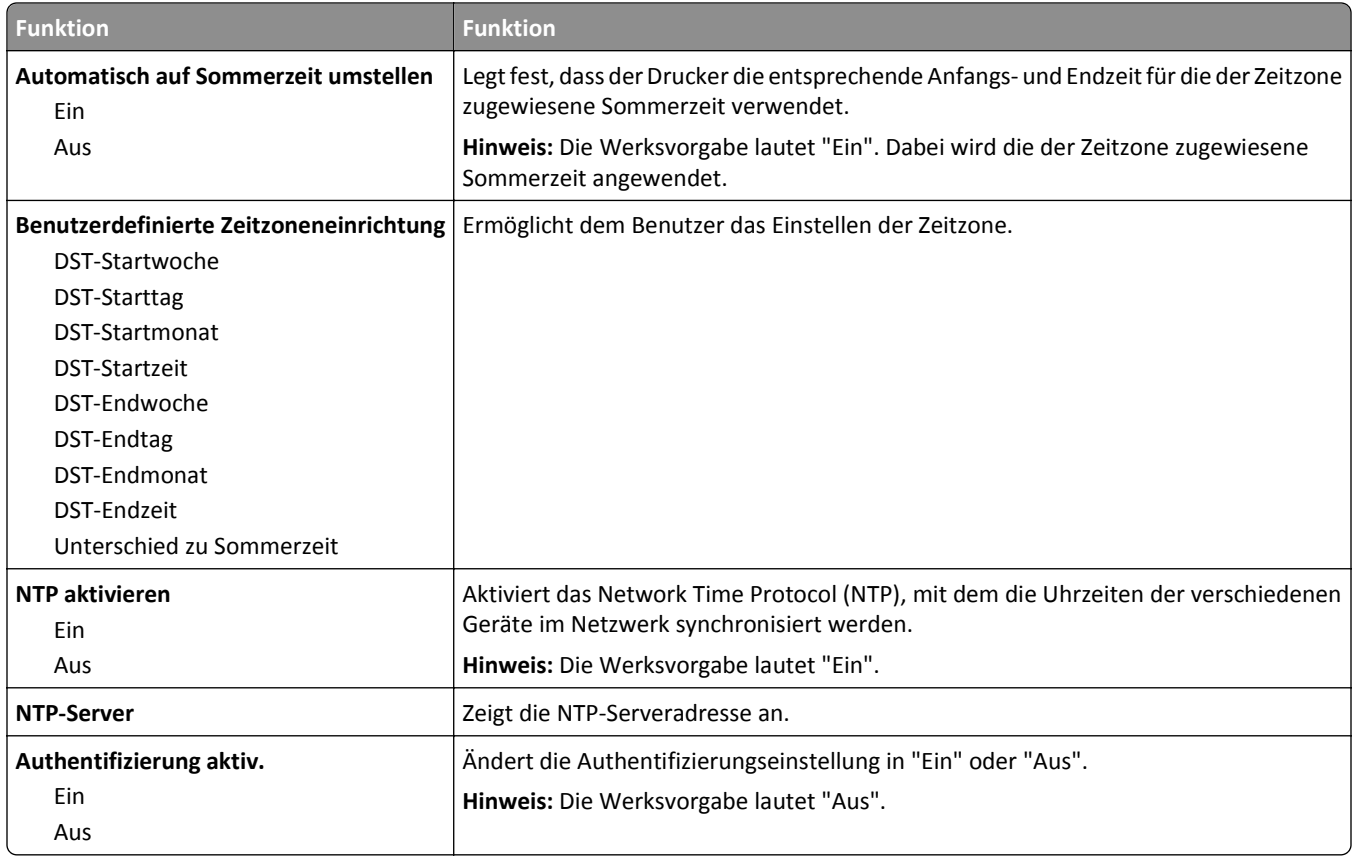

# **Menü "Einstellungen"**

## **Allgemeine Einstellungen (Menü)**

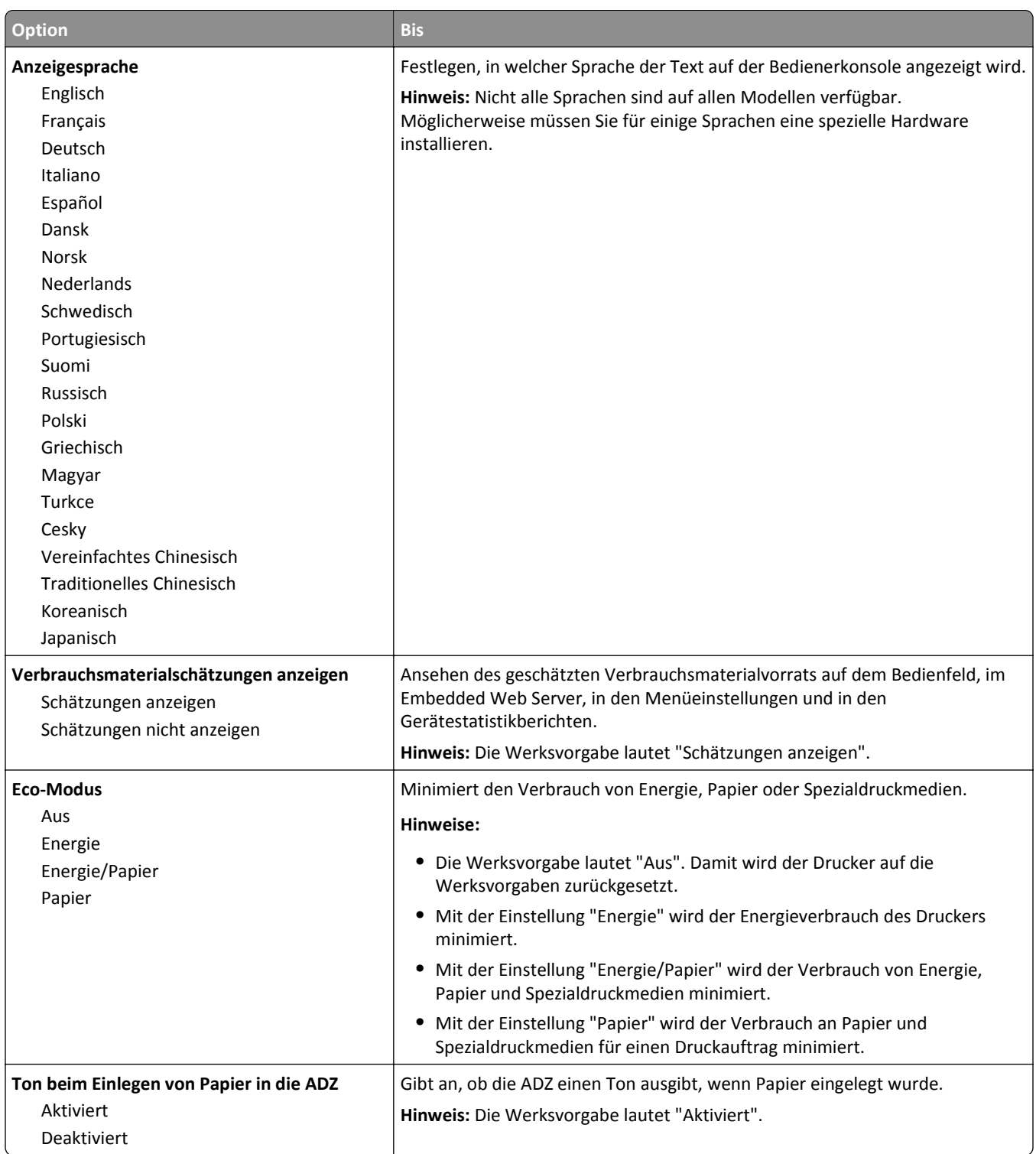

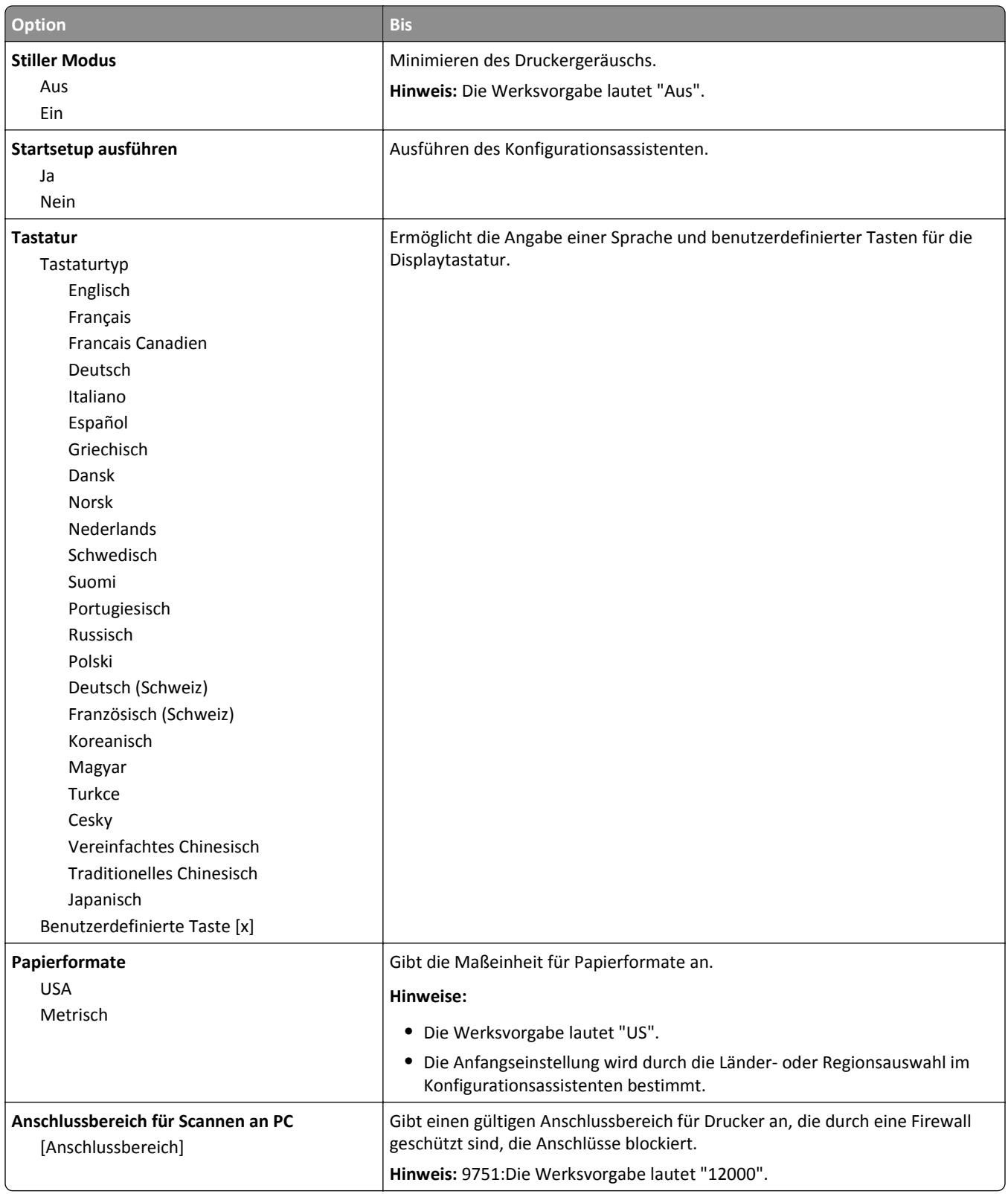

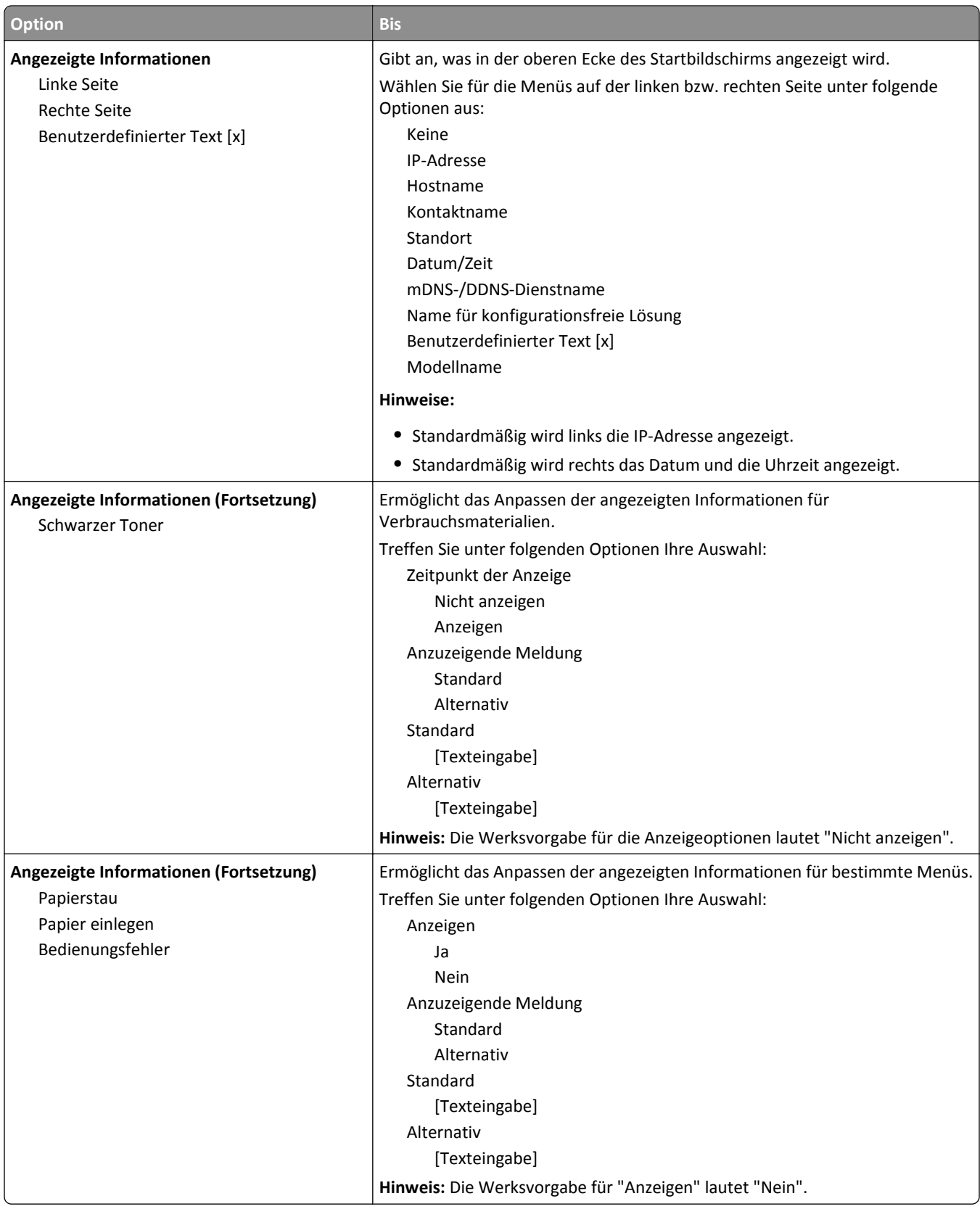

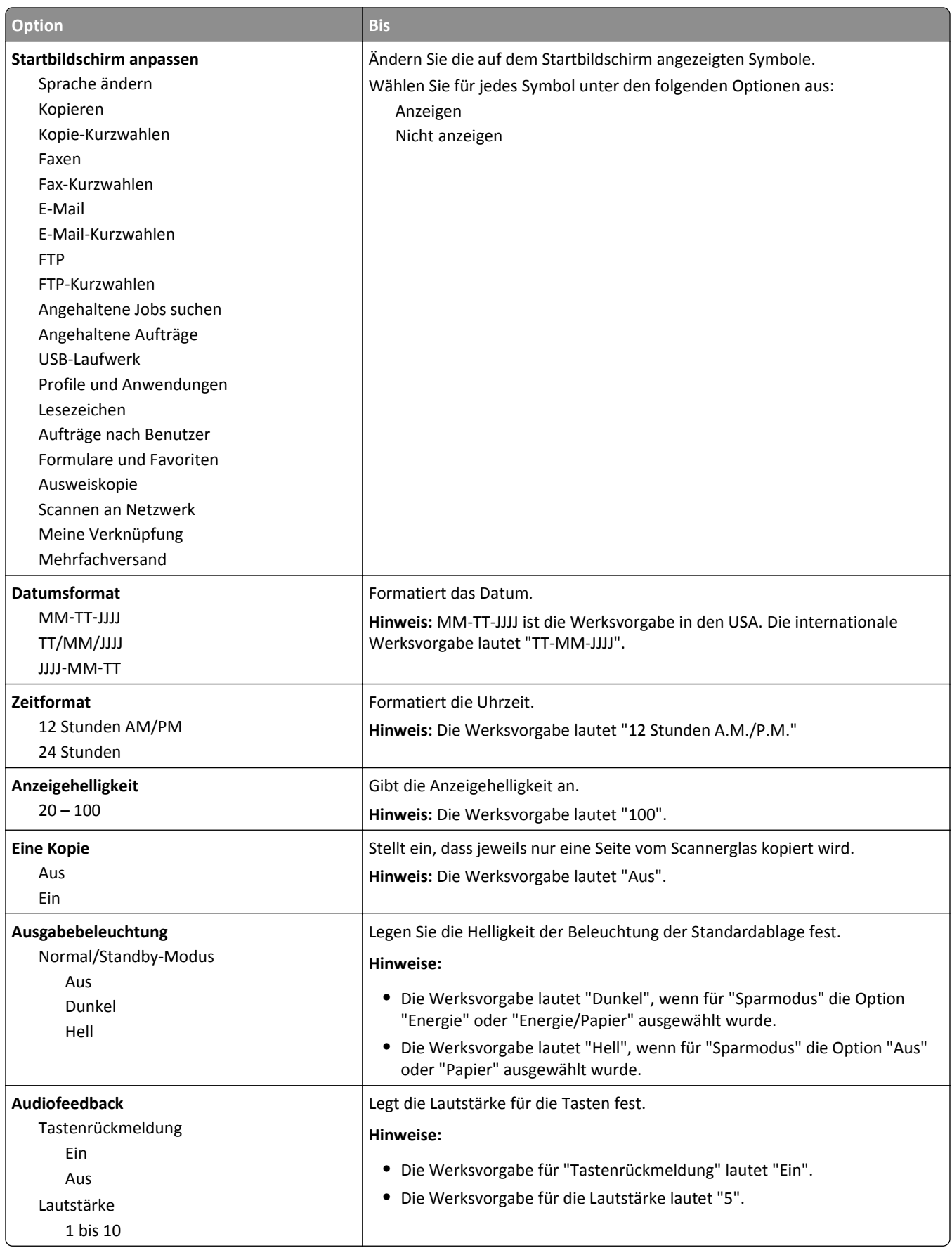

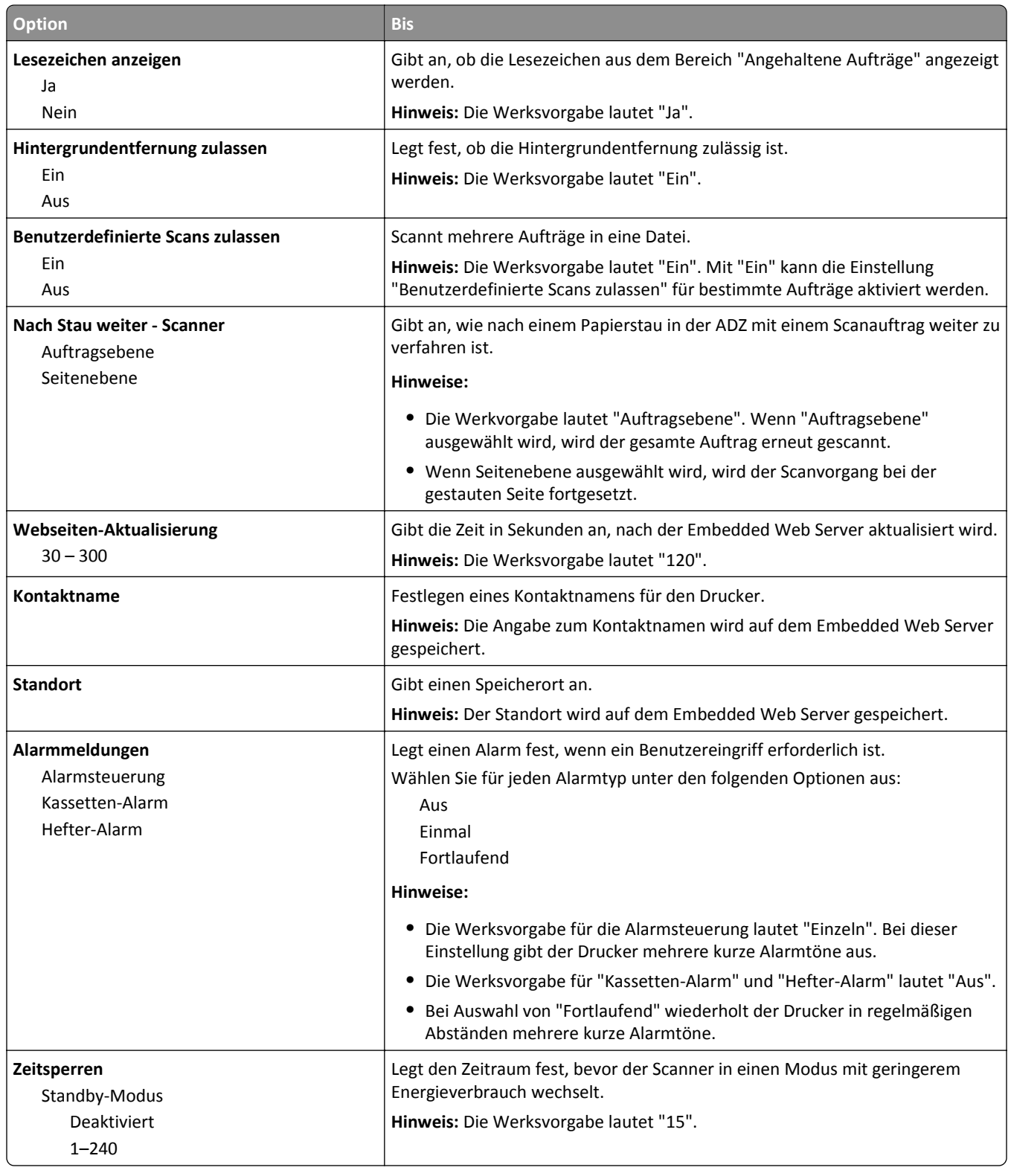

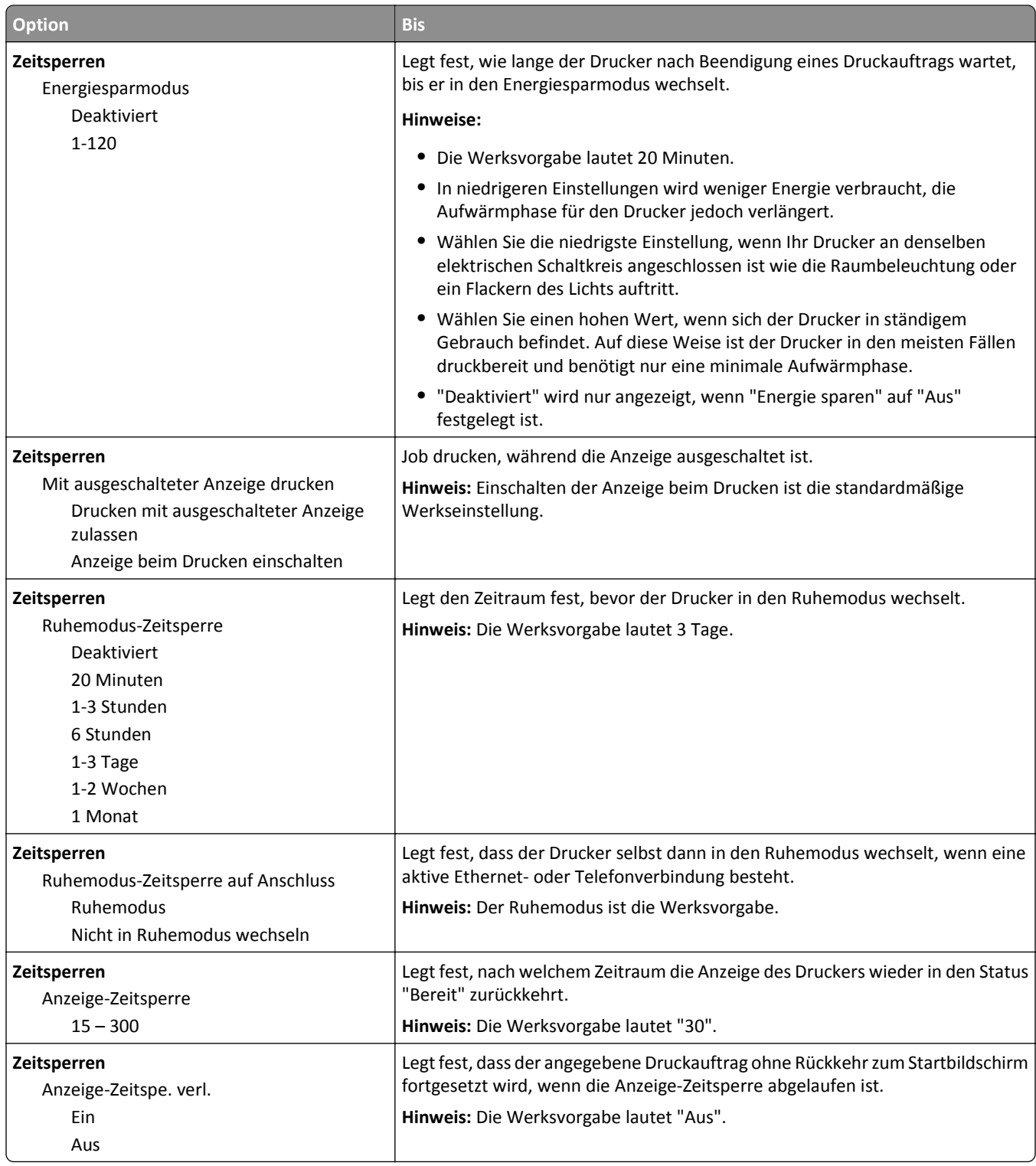

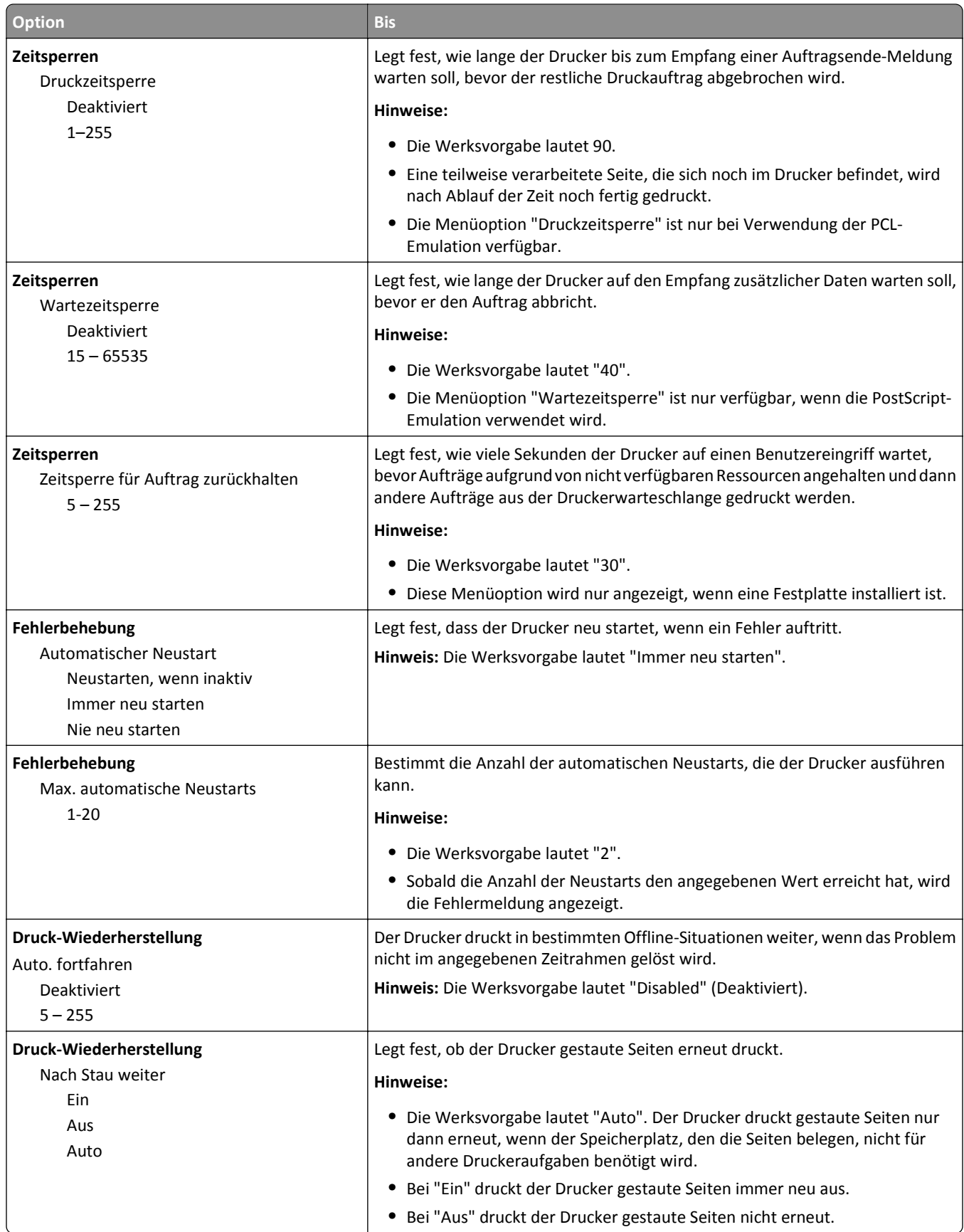

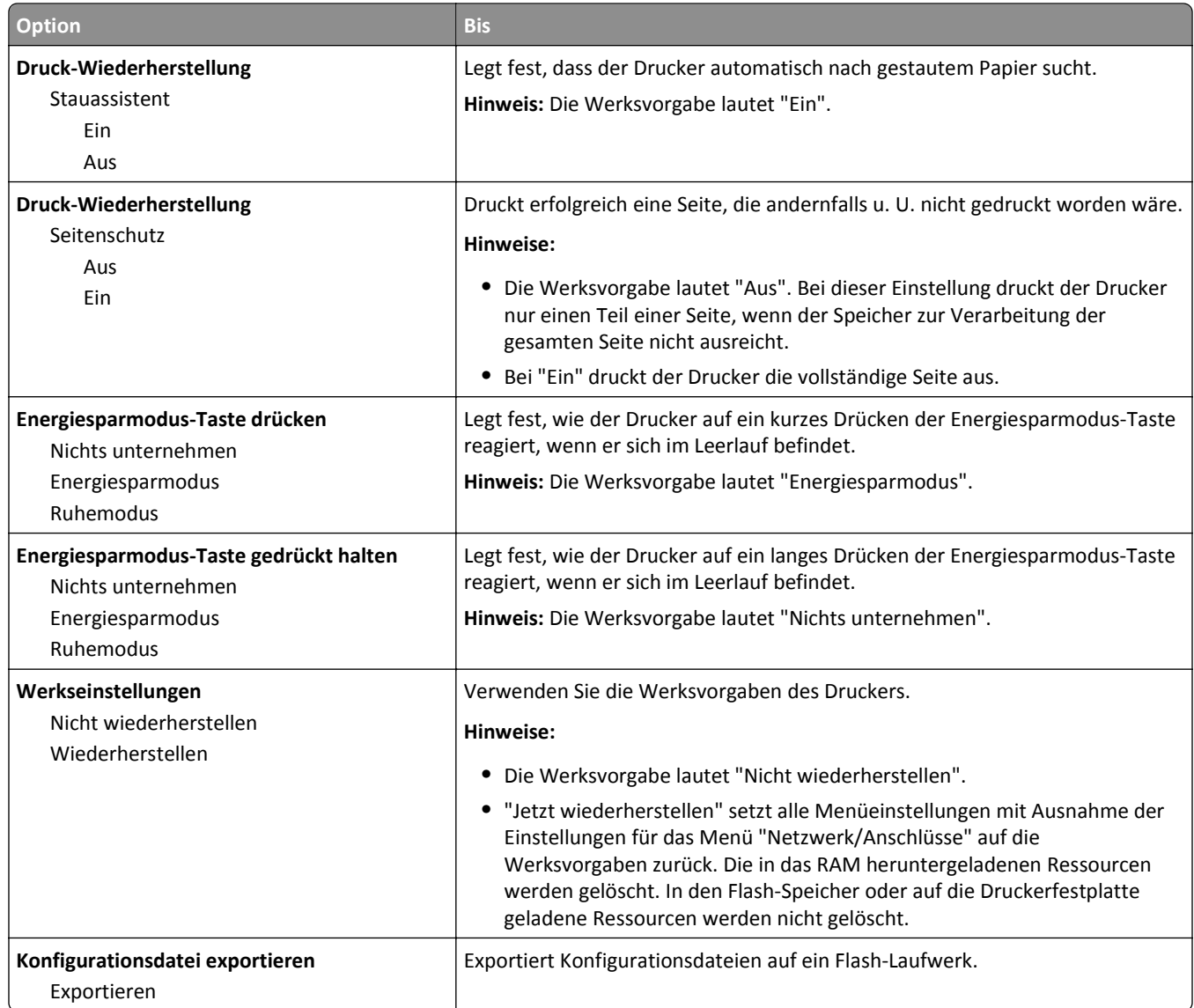

# **Menü "Kopiereinstellungen"**

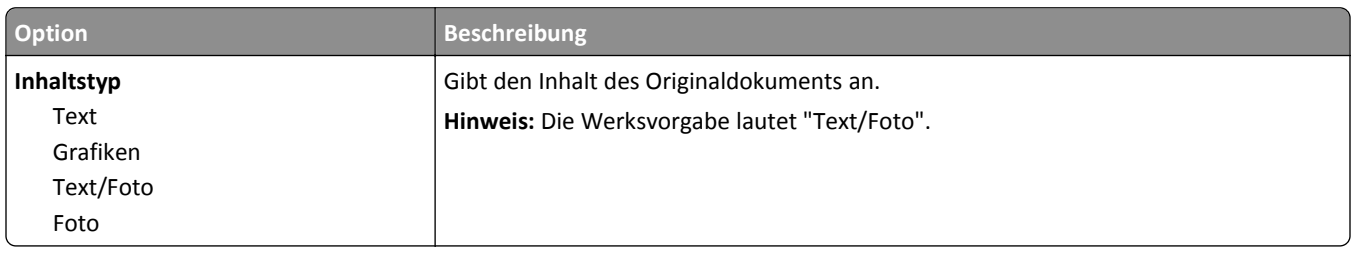

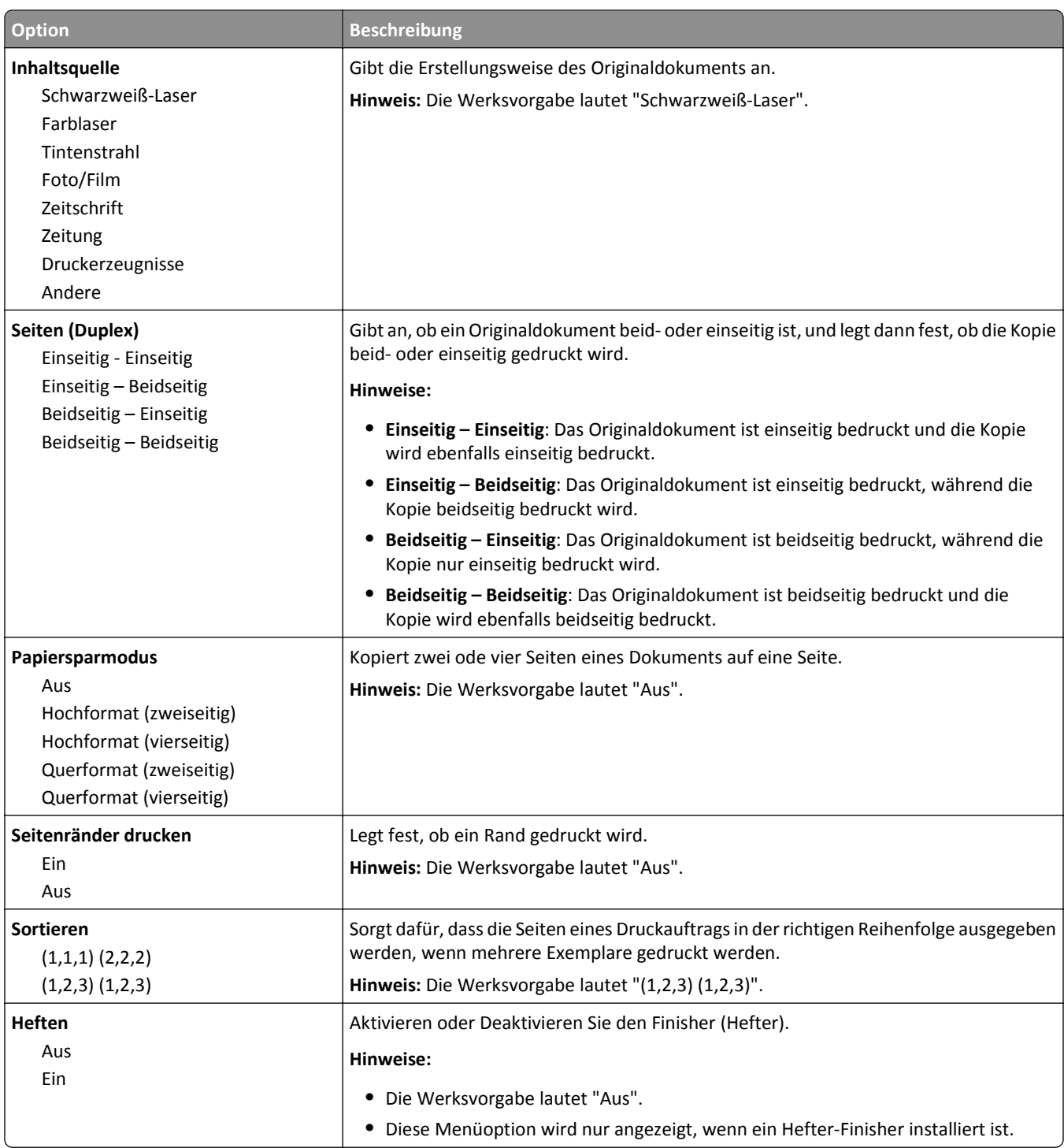

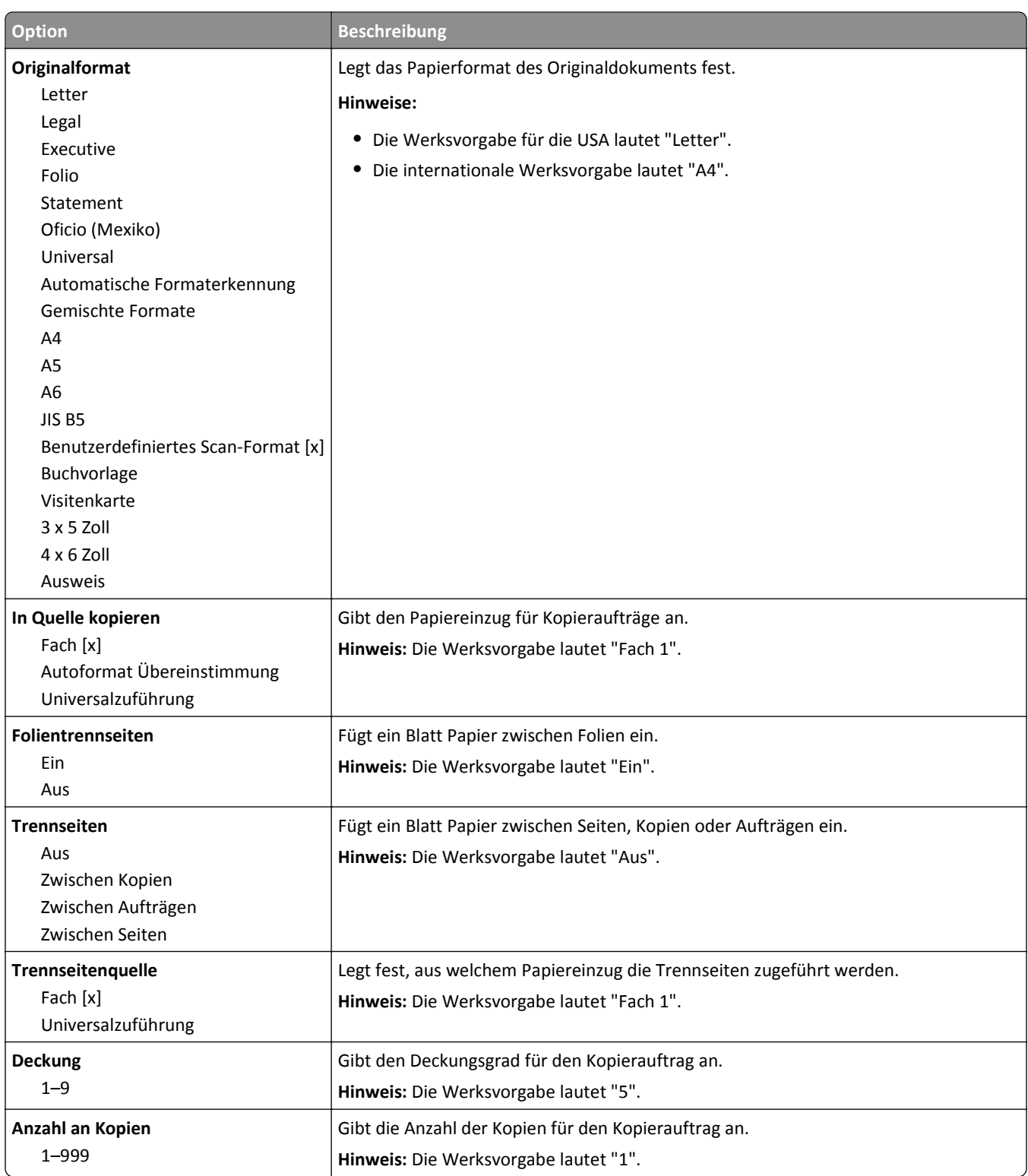

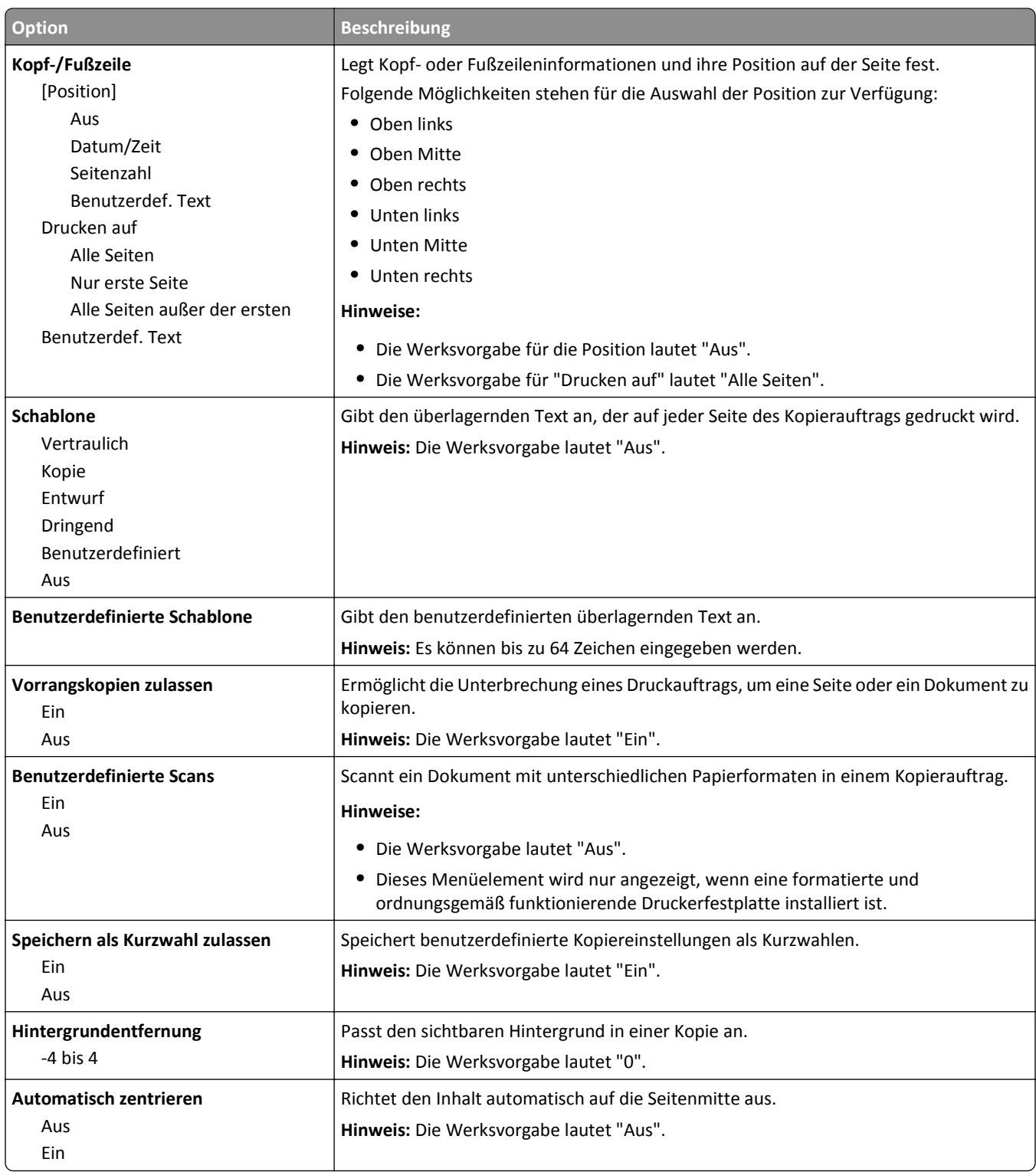

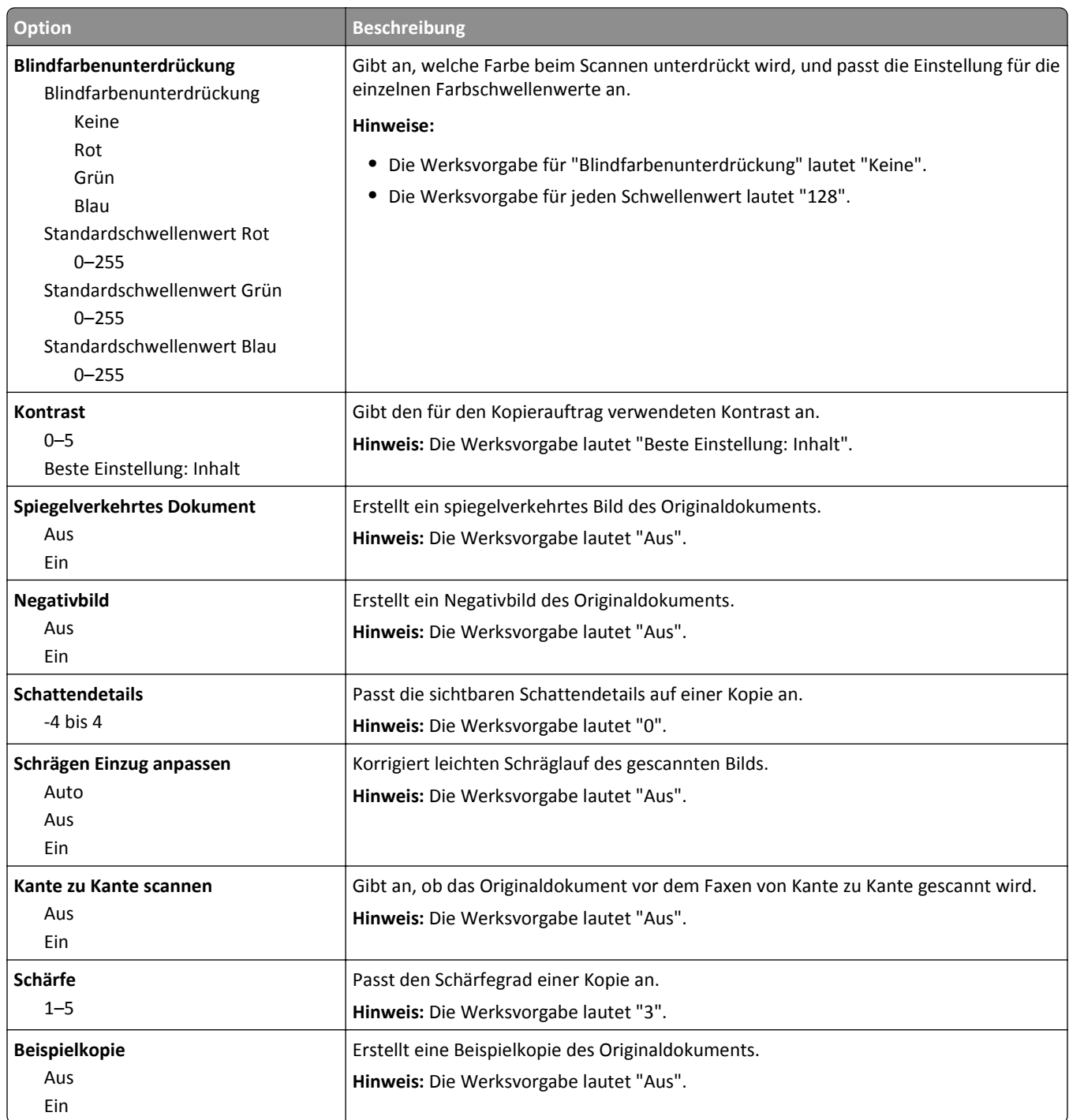

## **Menü "Faxeinstellungen"**

#### **Menü "Fax-Modus" (Analoge Fax-Konfiguration)**

Im Modus "Analoge Fax-Konfiguration" wird der Faxauftrag über eine Telefonleitung gesendet.

**Hinweis:** Die Faxfunktion ist nur auf ausgewählten Druckermodellen verfügbar.

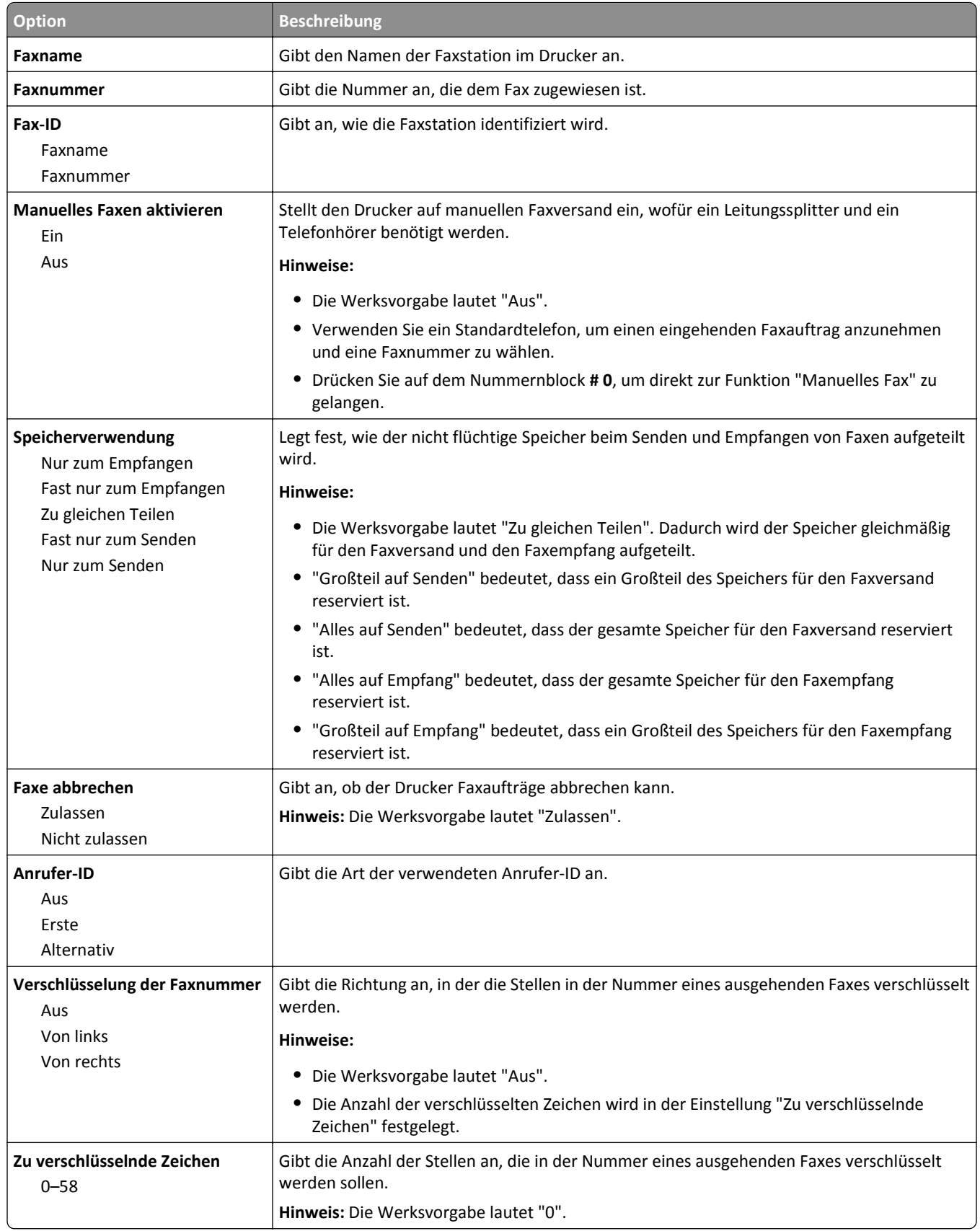

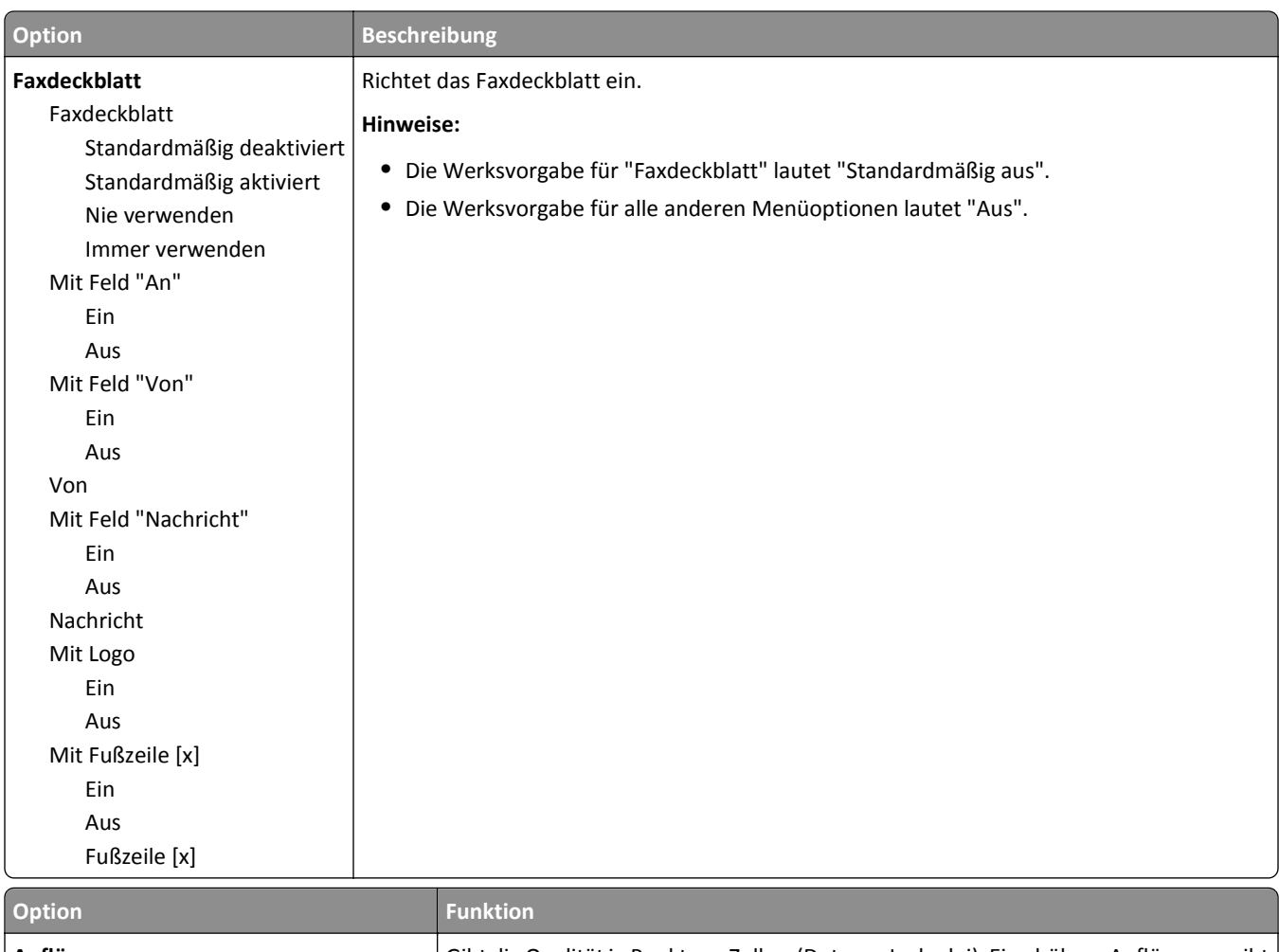

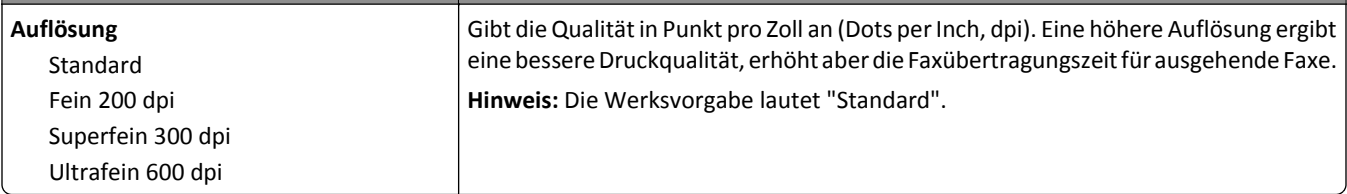

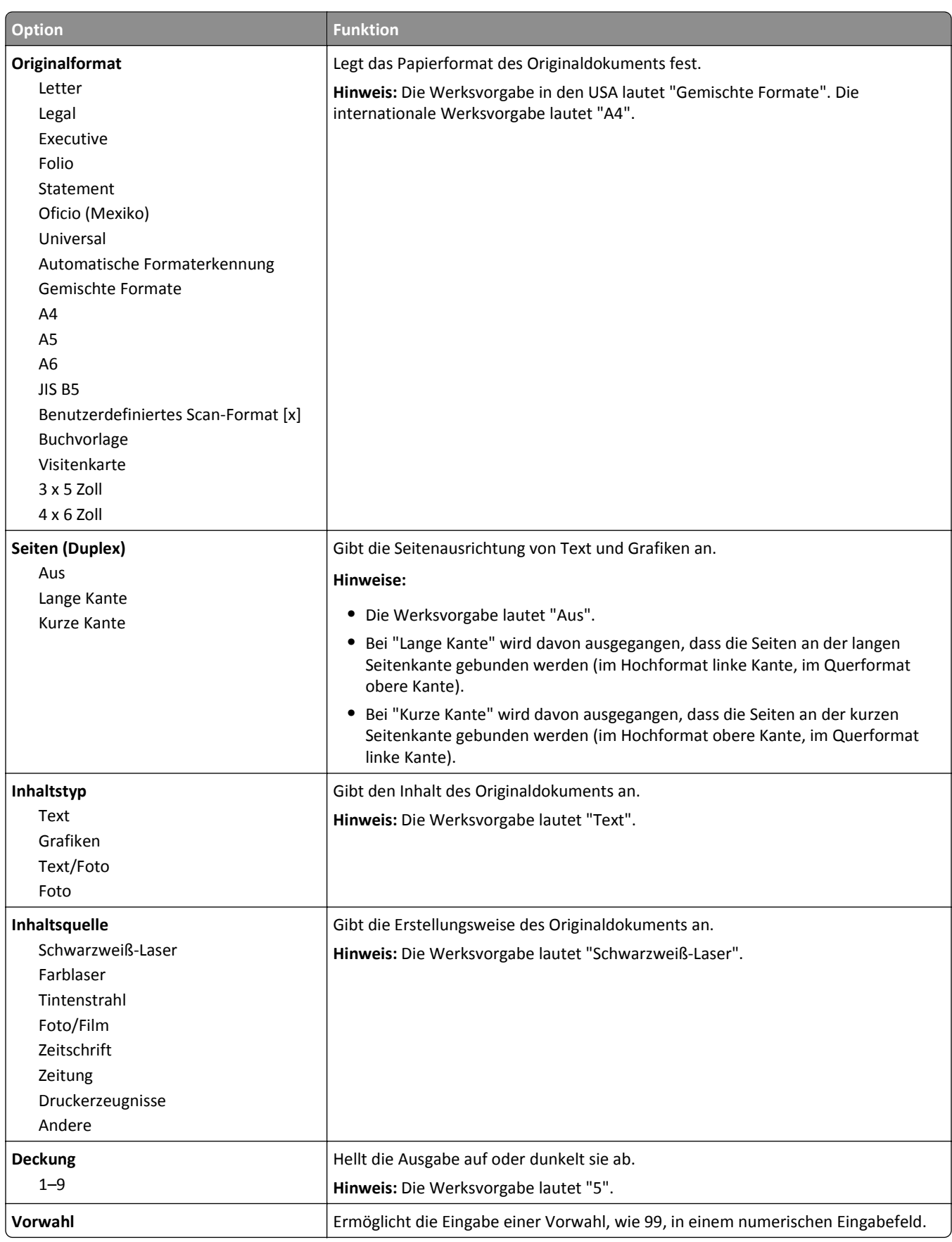

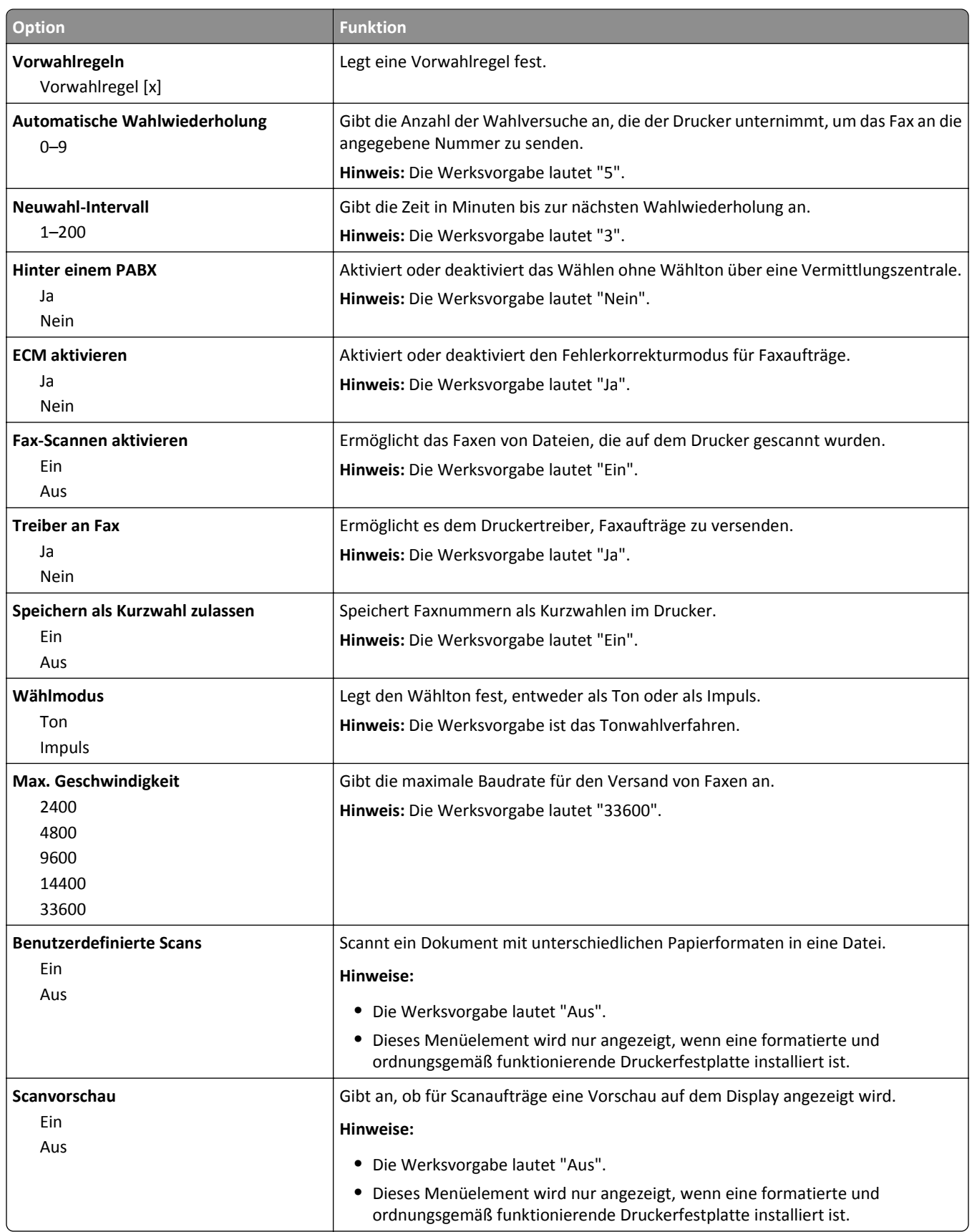

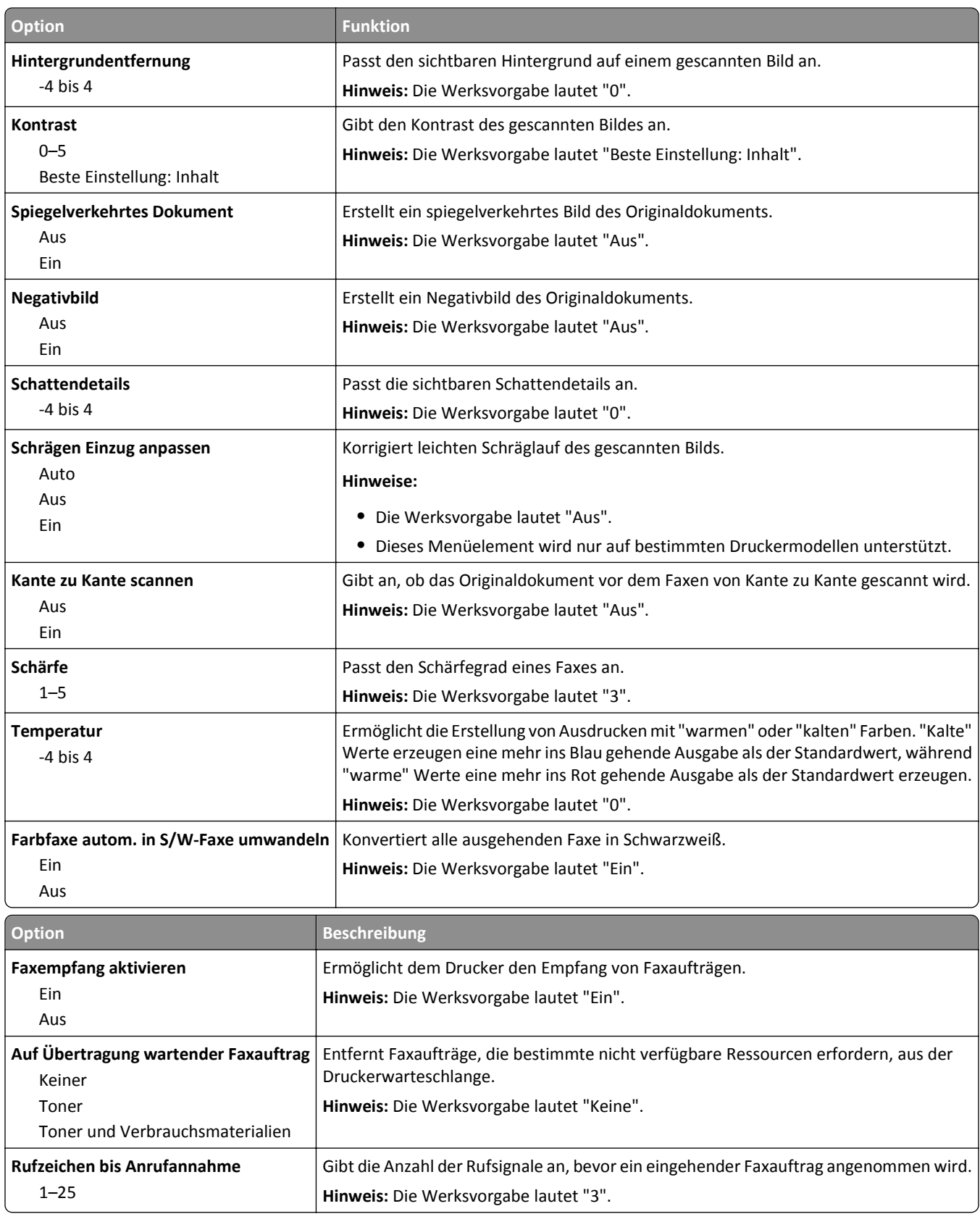
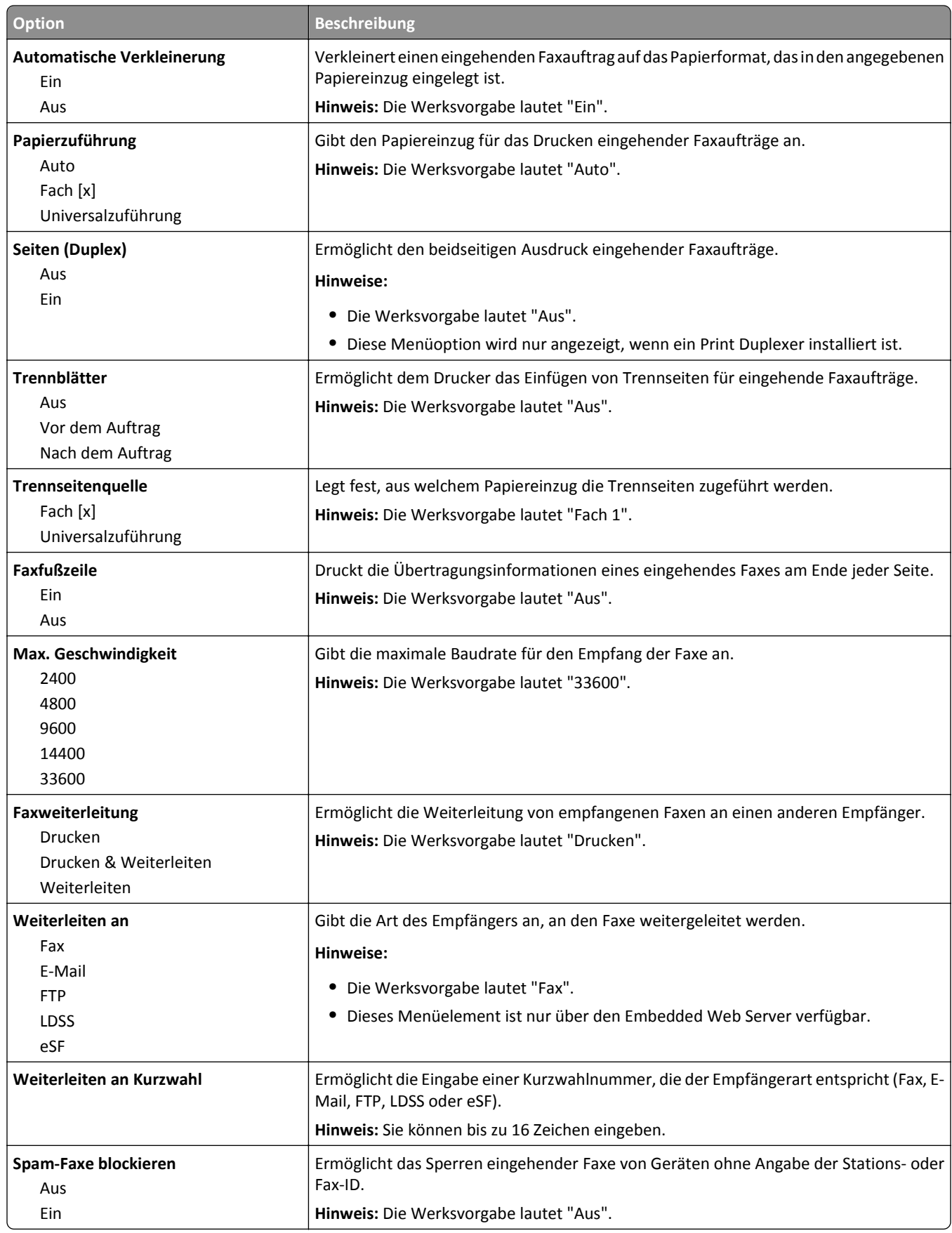

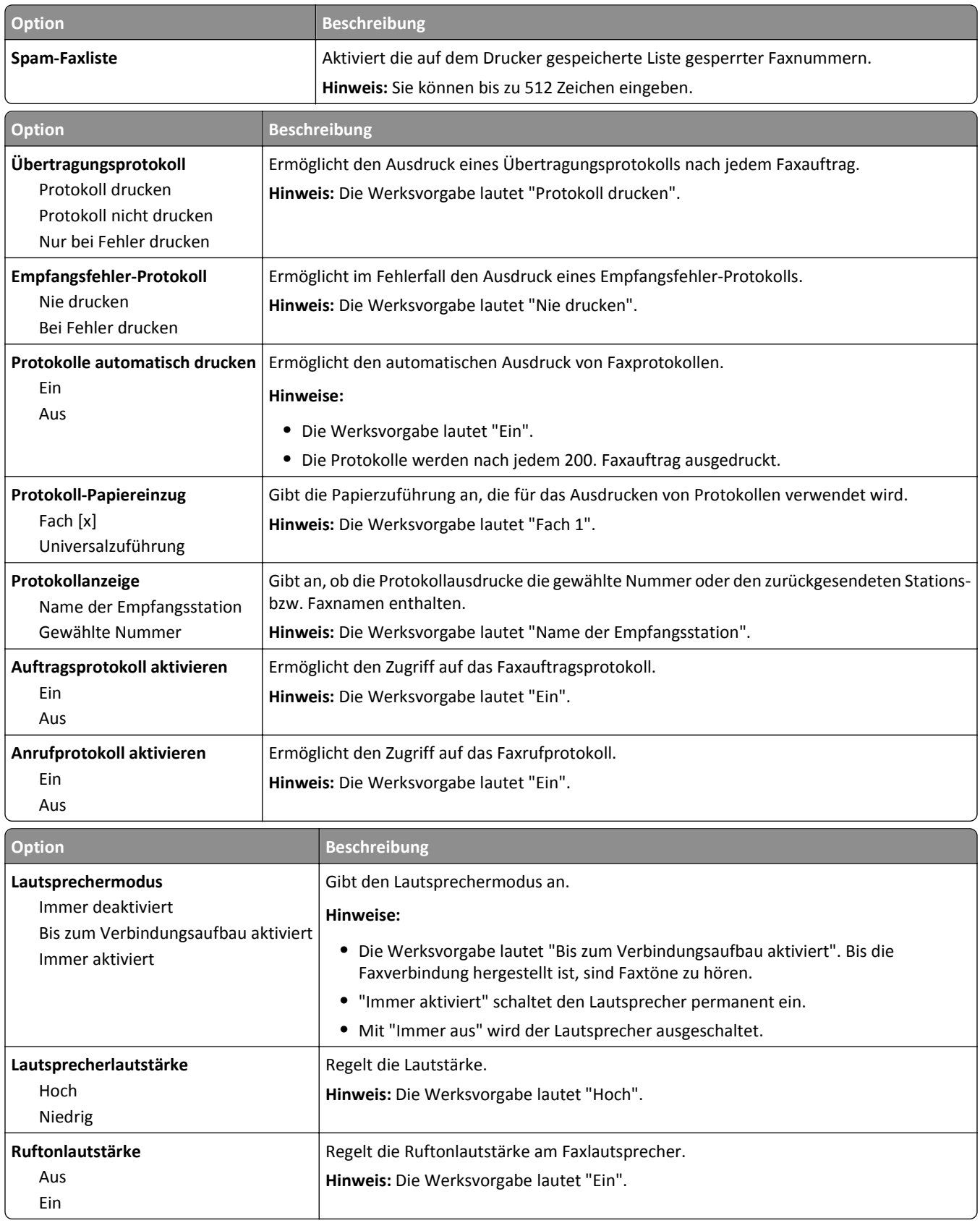

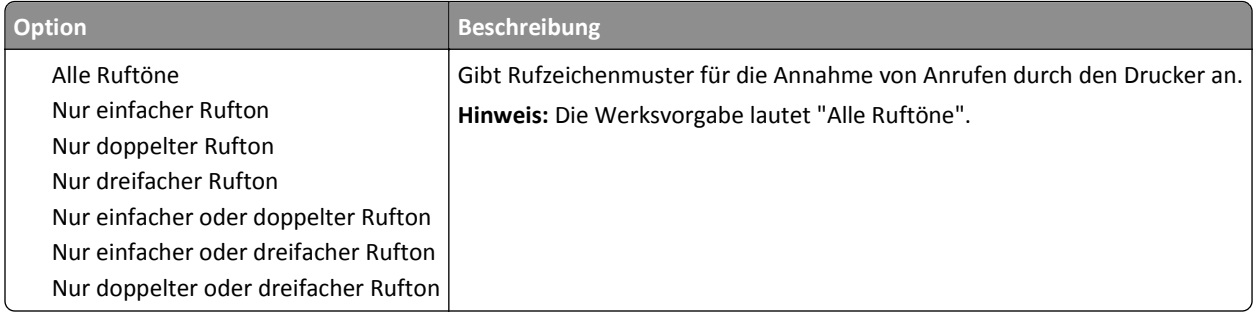

# **Menü "E-Mail-Einstellungen"**

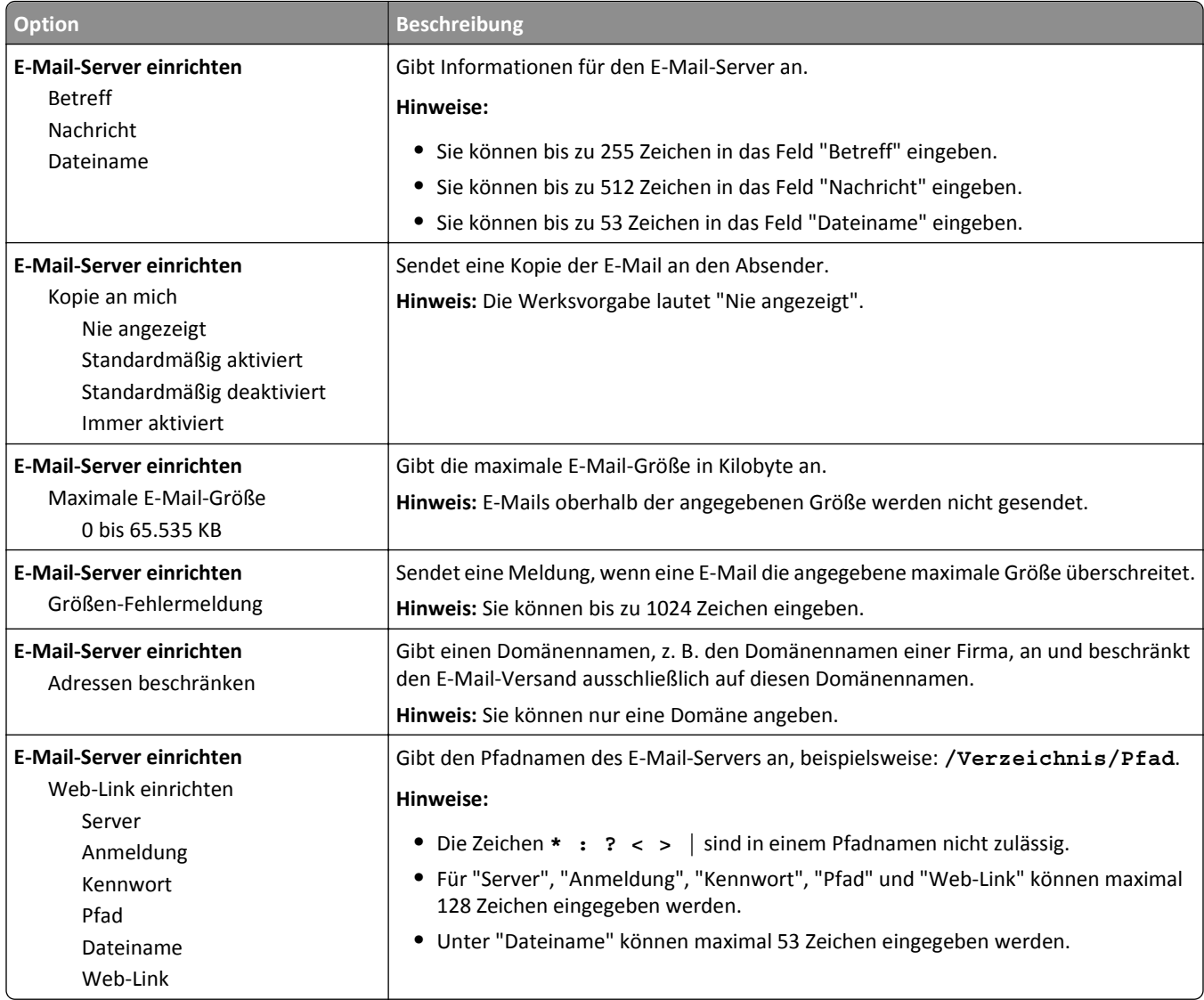

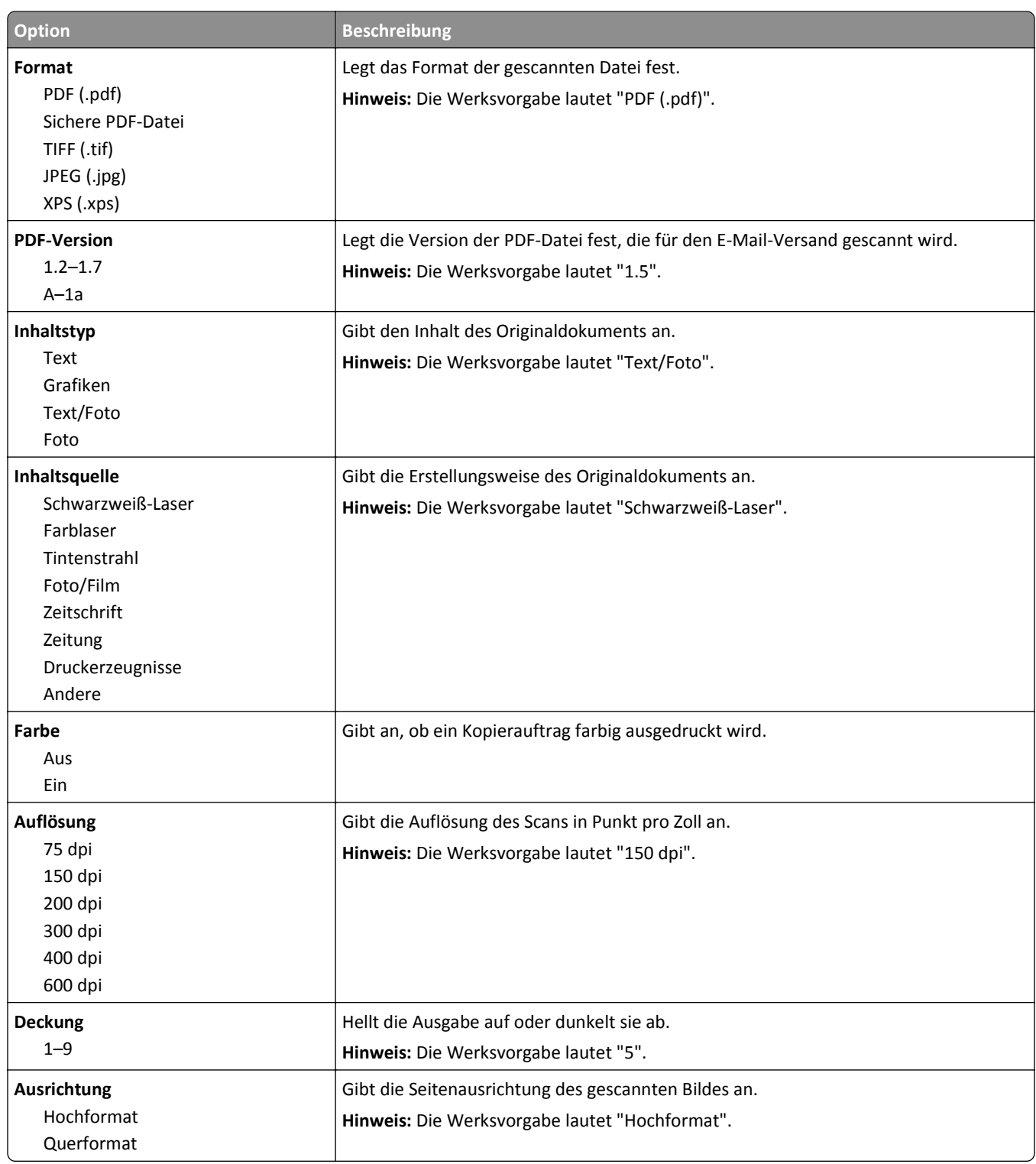

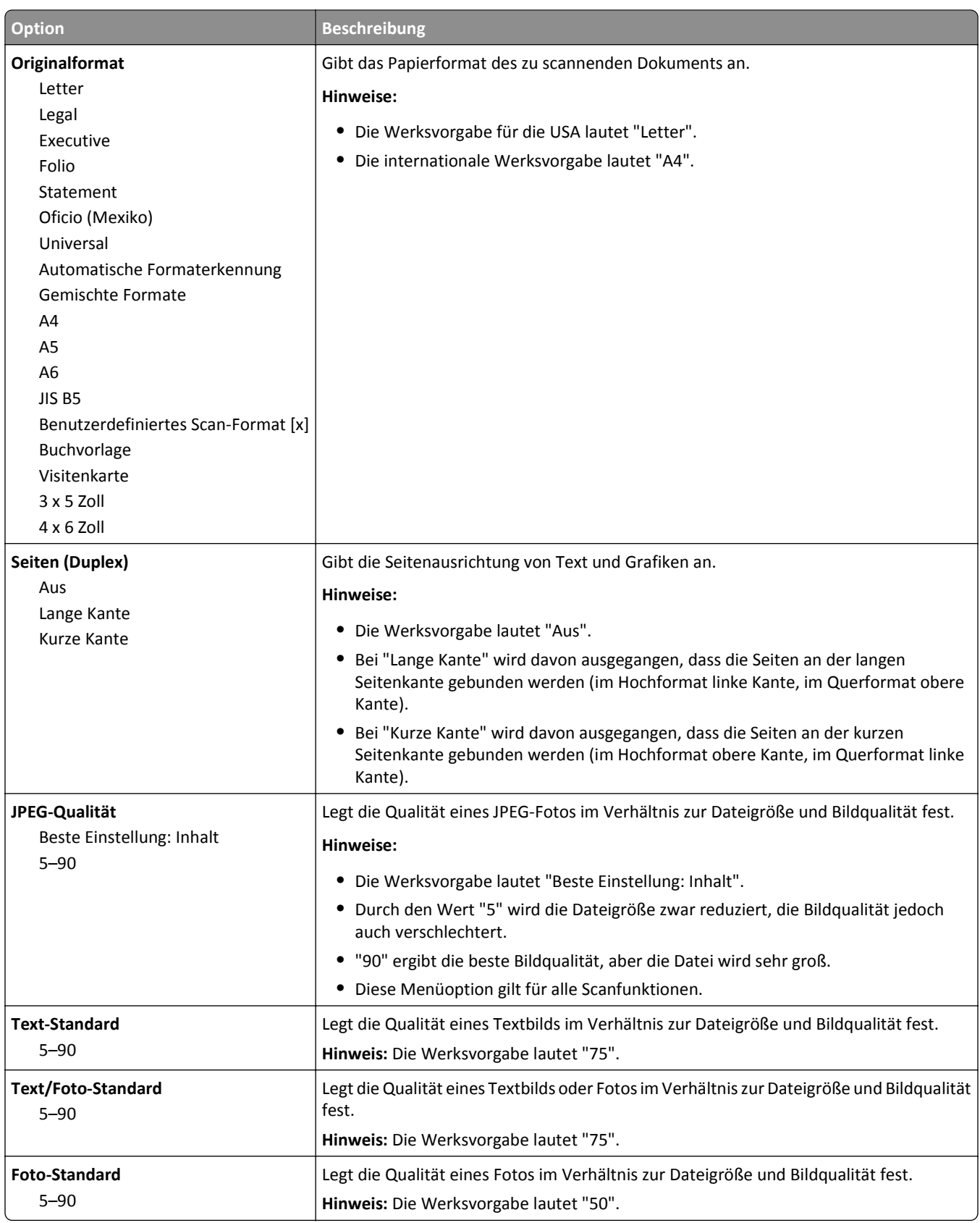

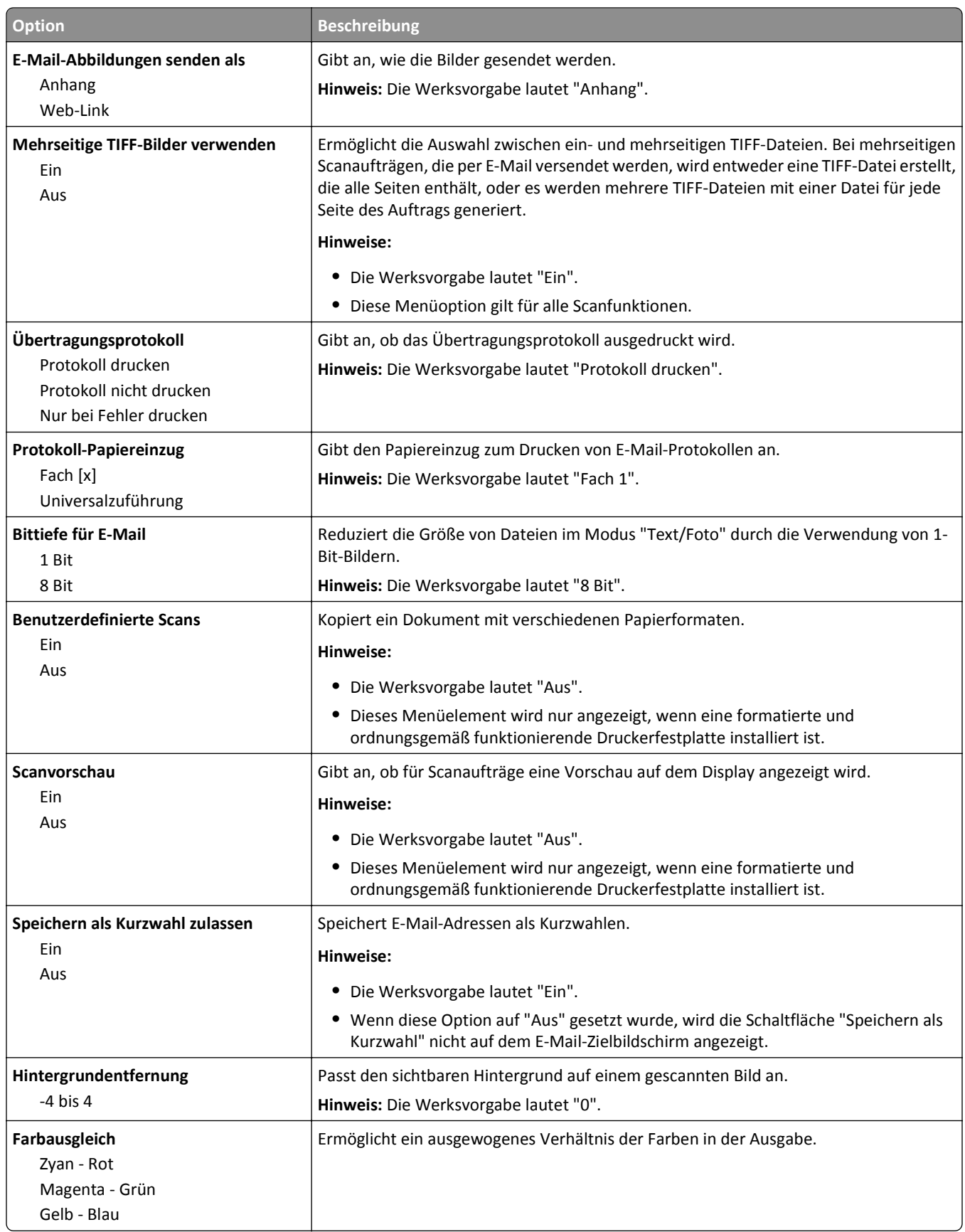

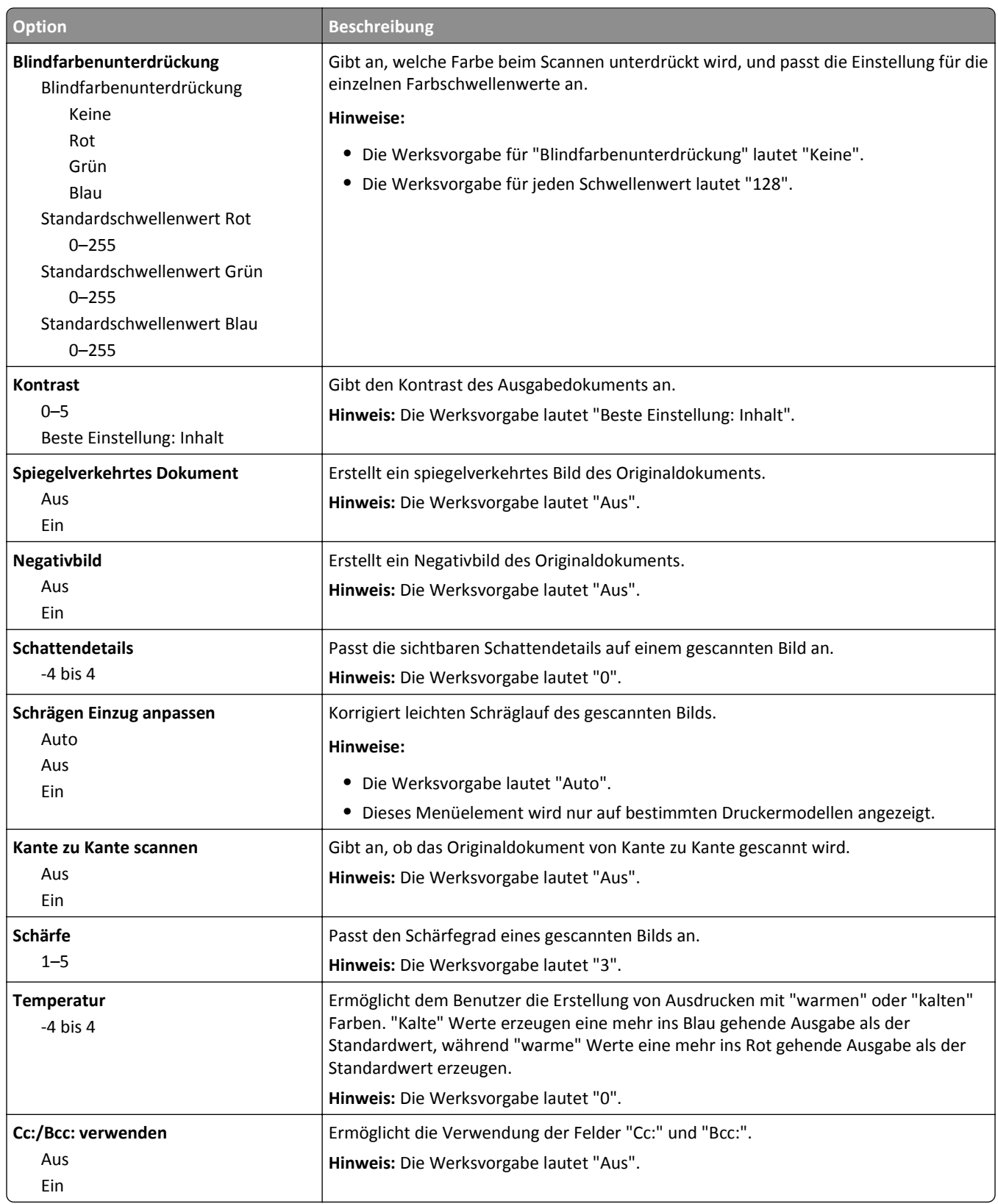

# **Menü "FTP-Einstellungen"**

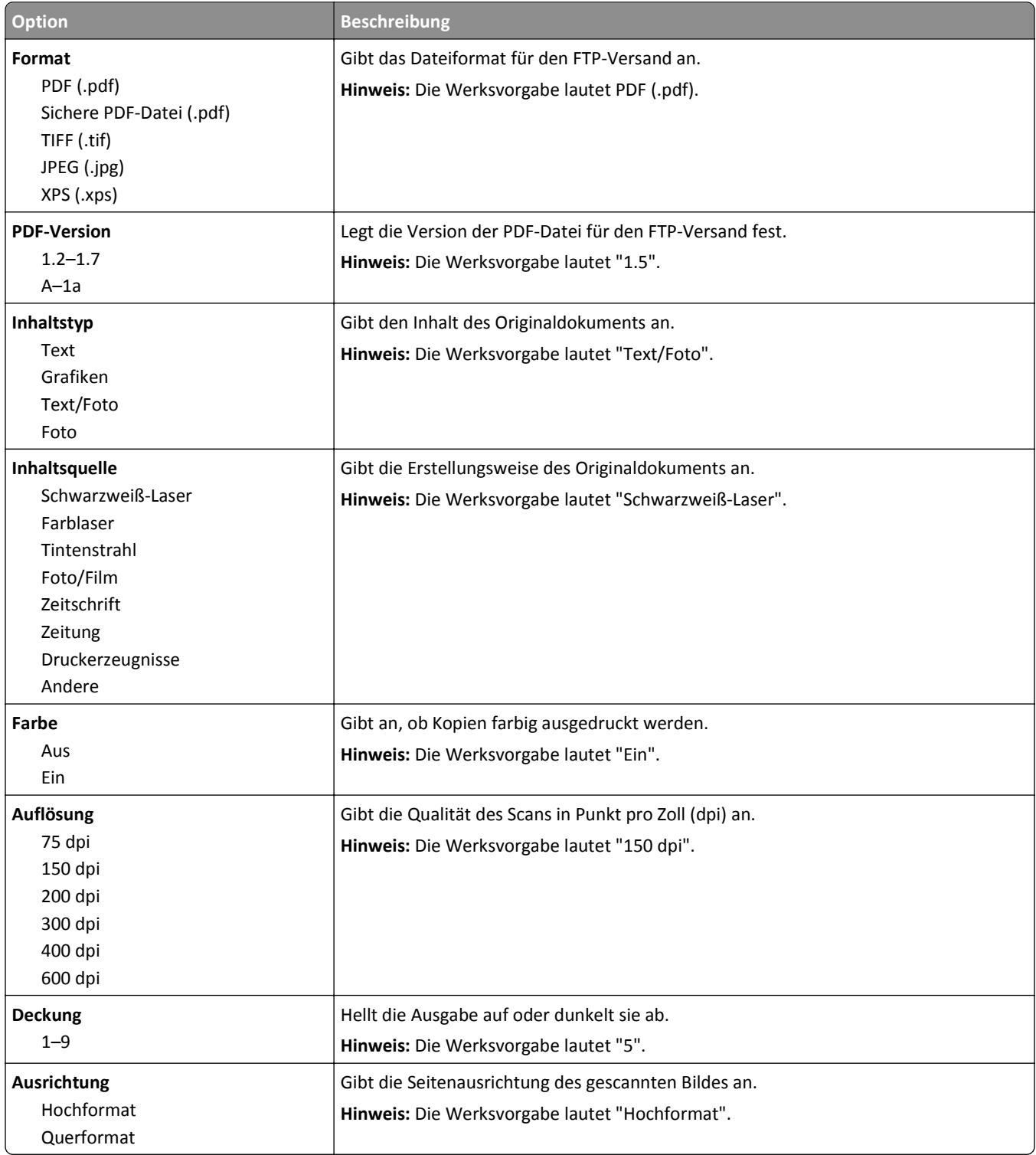

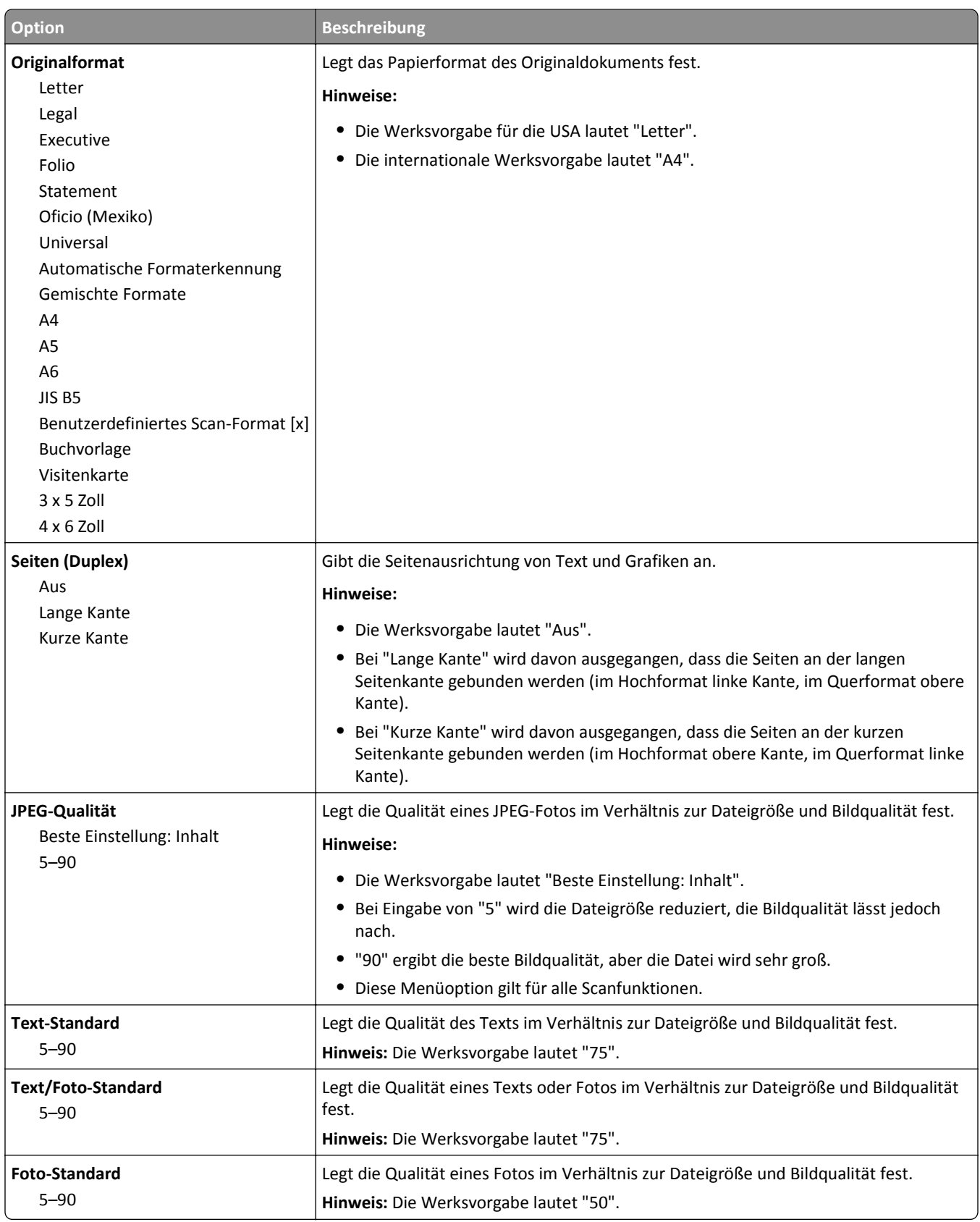

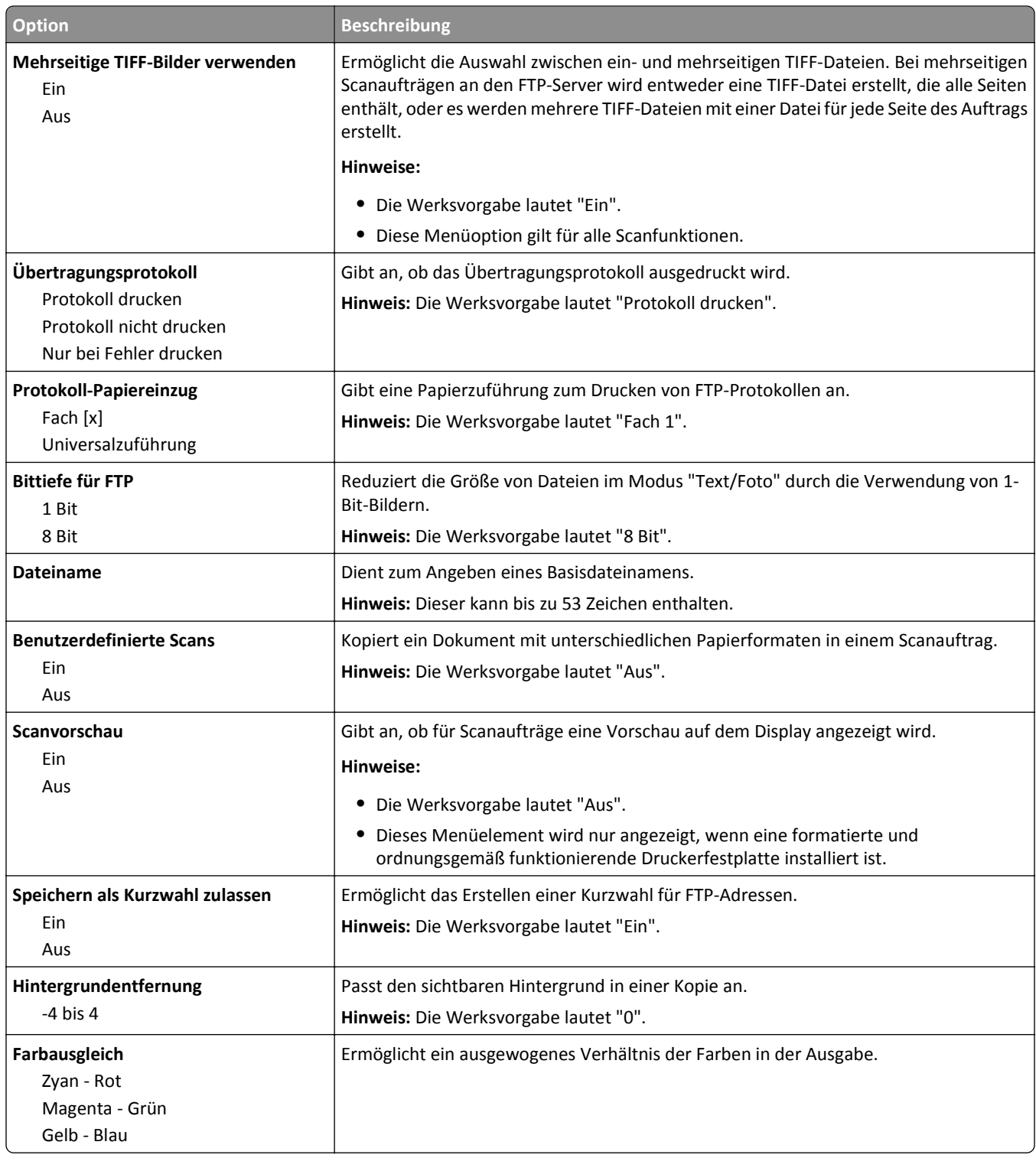

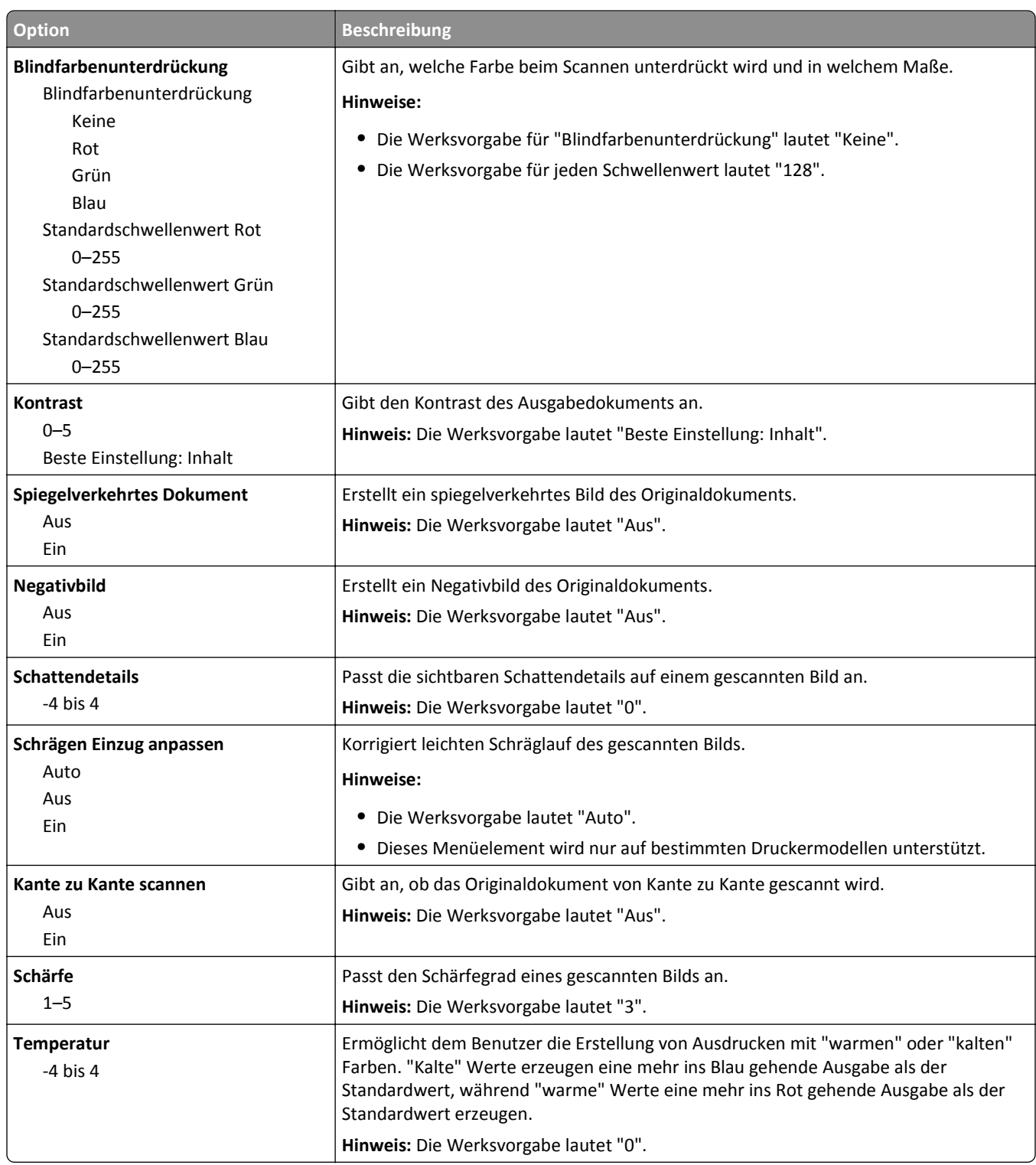

# **Menü "Flash-Laufwerk"**

# **Scaneinstellungen**

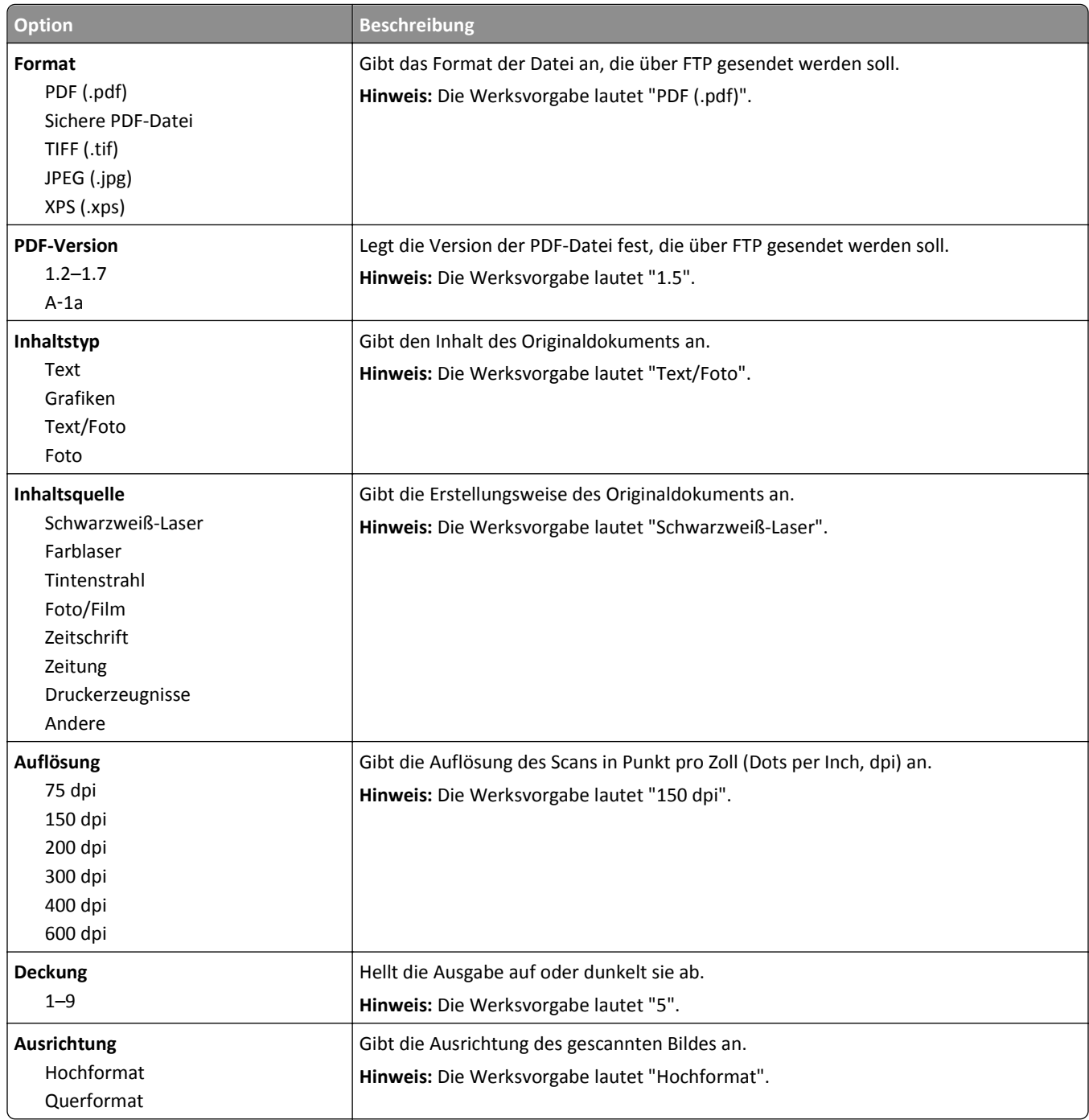

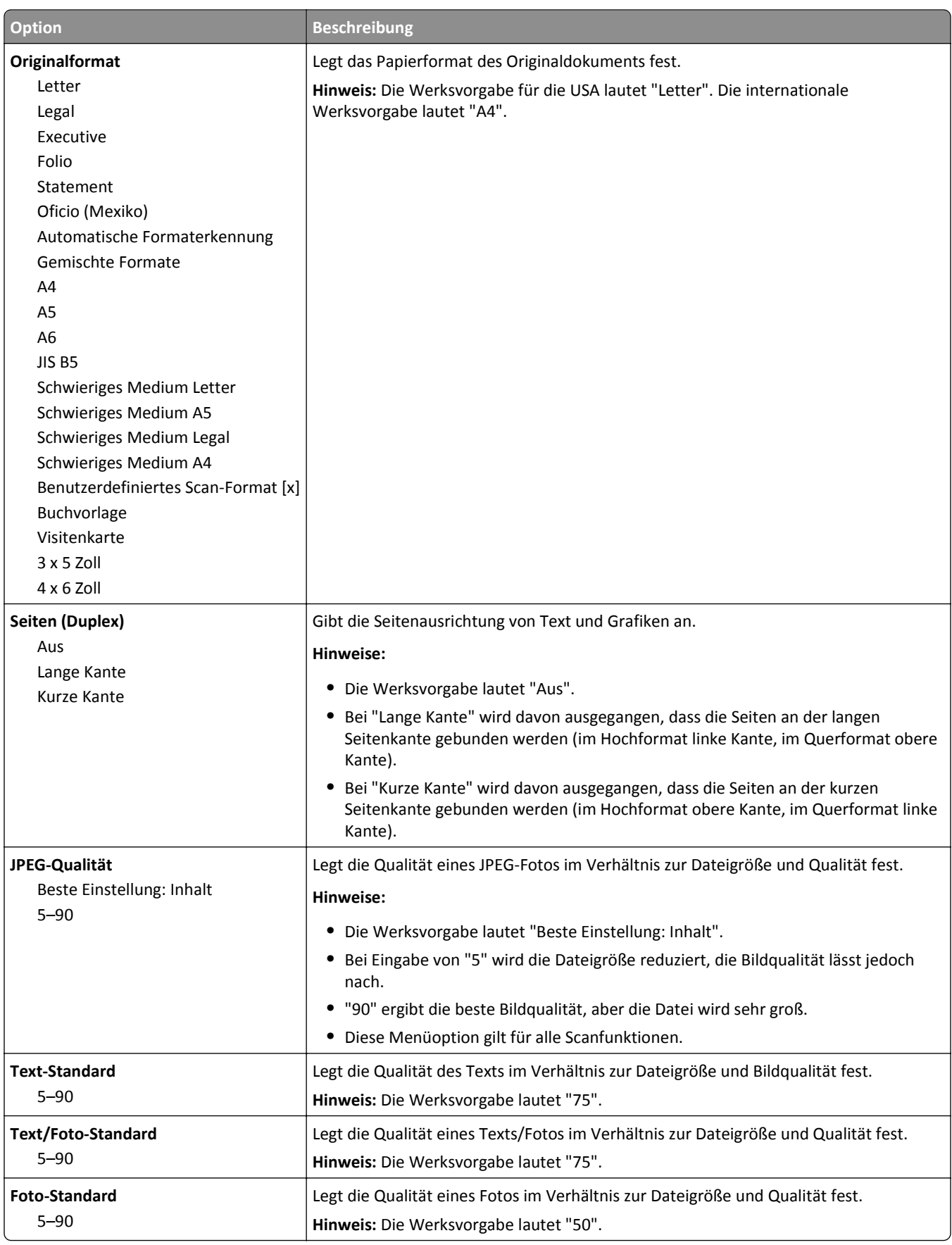

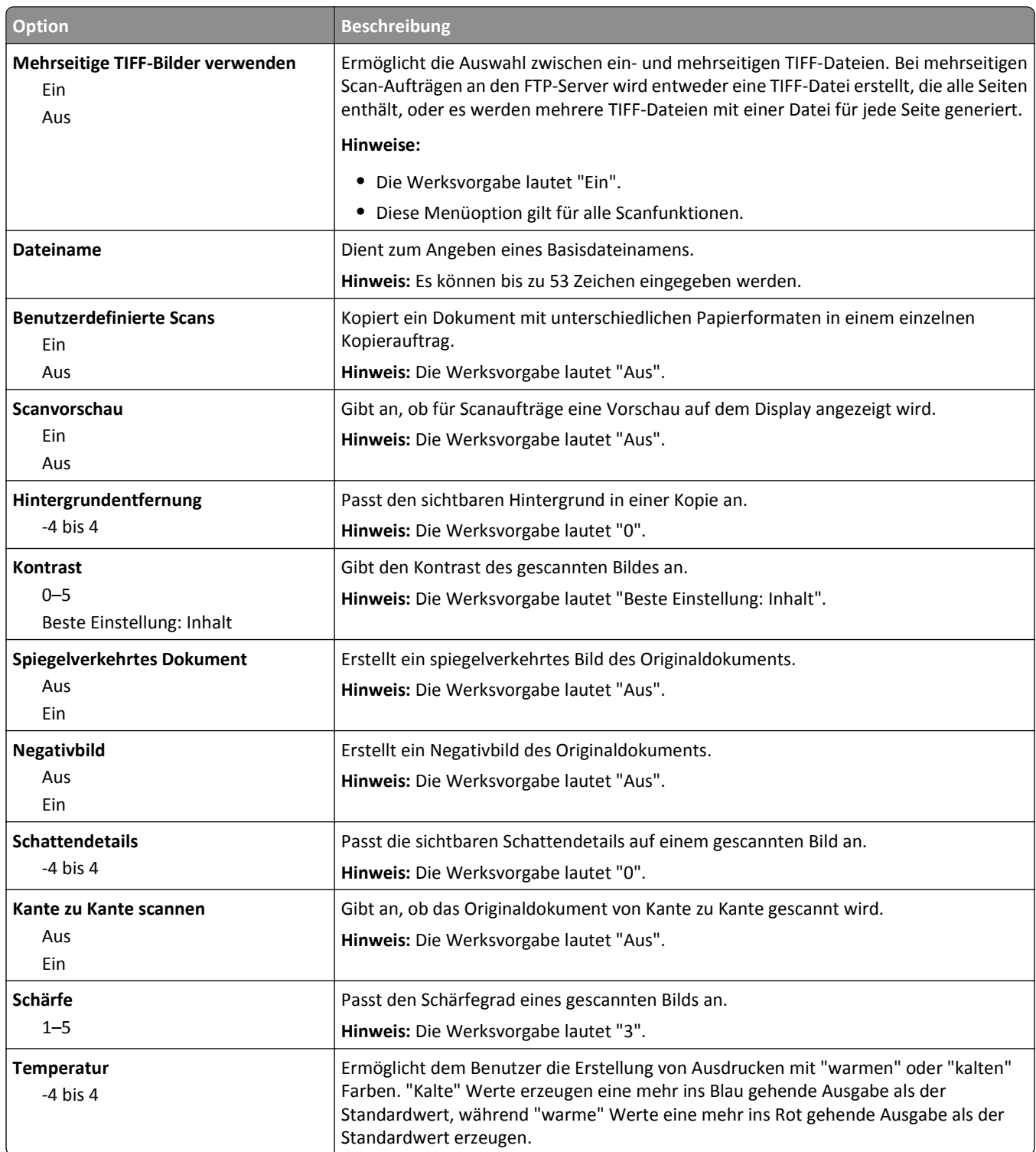

### **Druckeinstellungen**

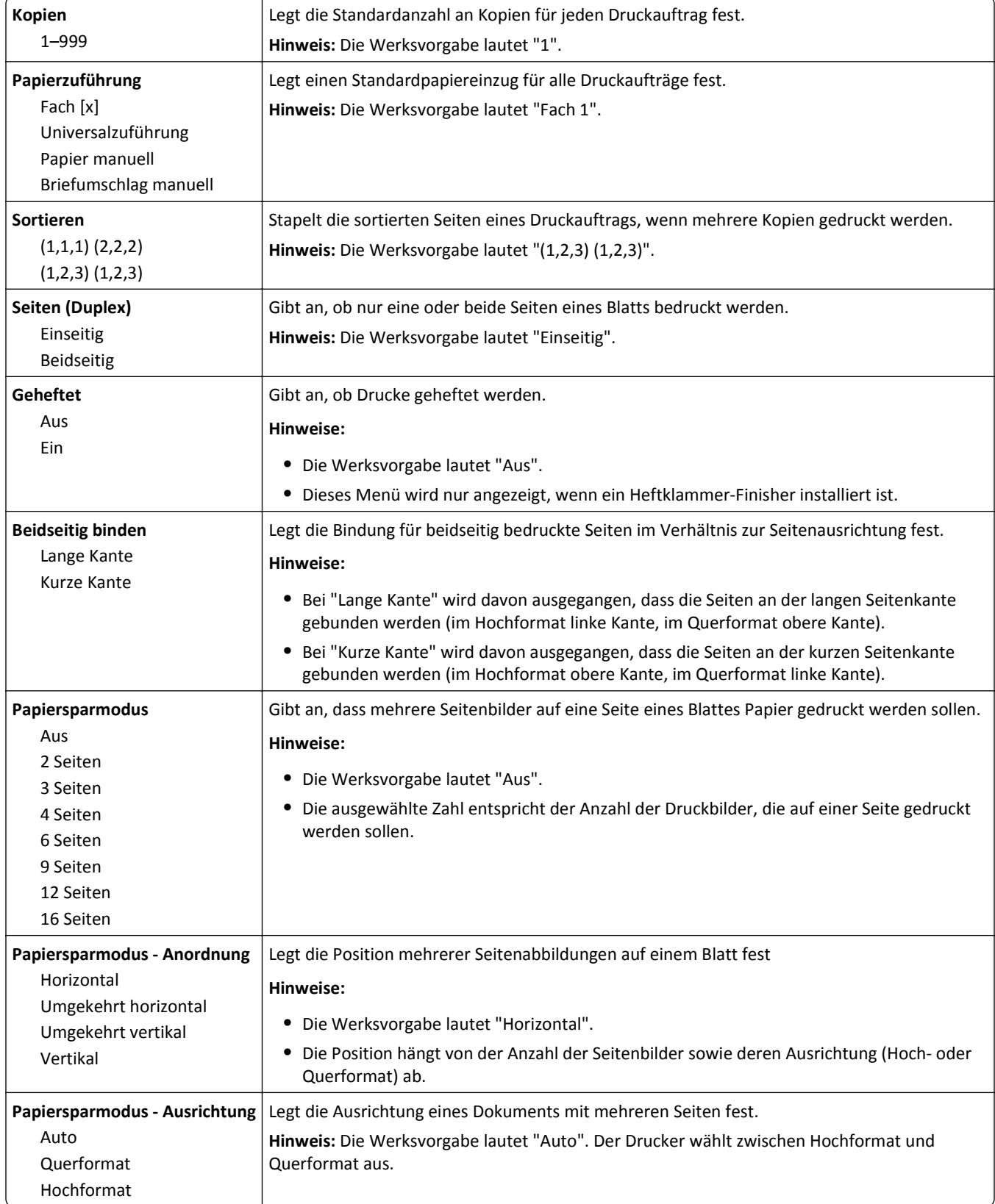

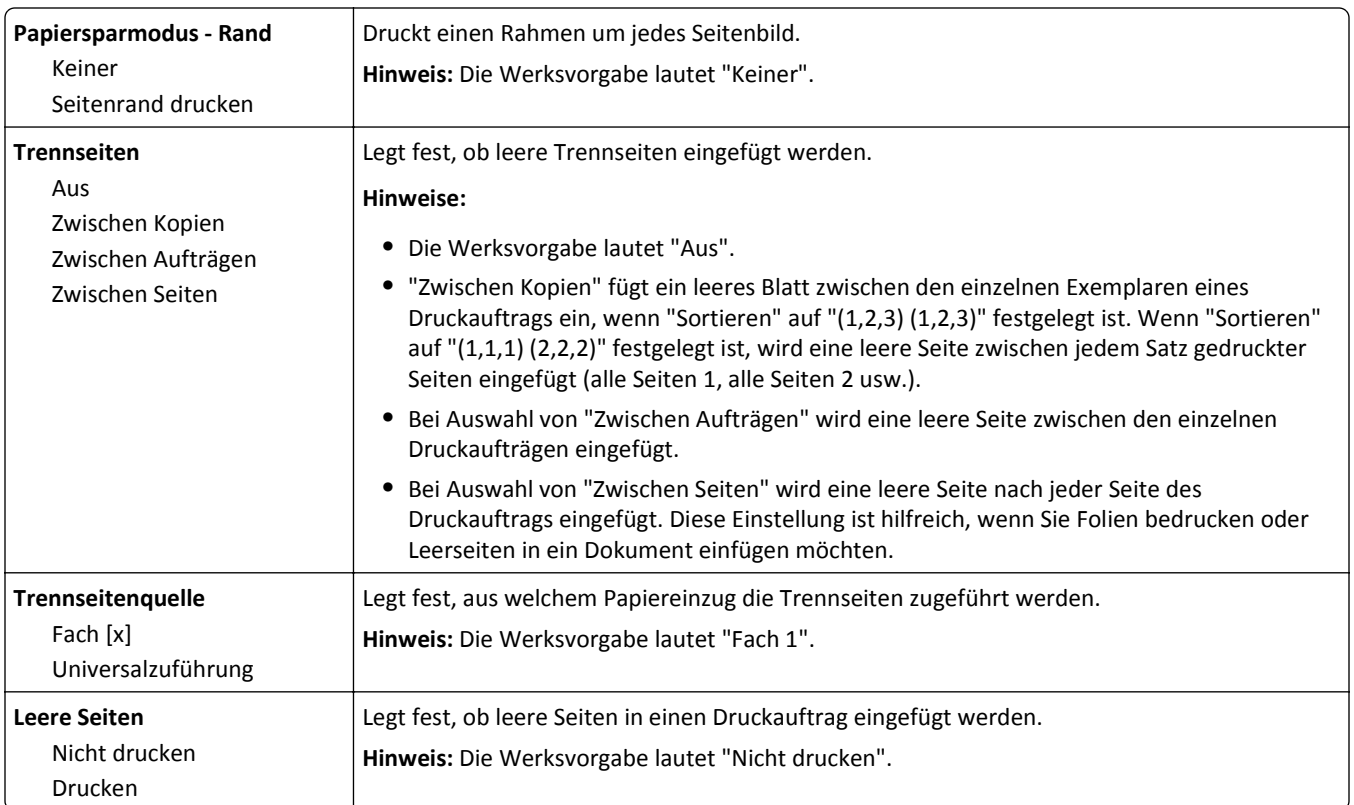

# **Druckeinstellungen**

# **Menü "Konfiguration"**

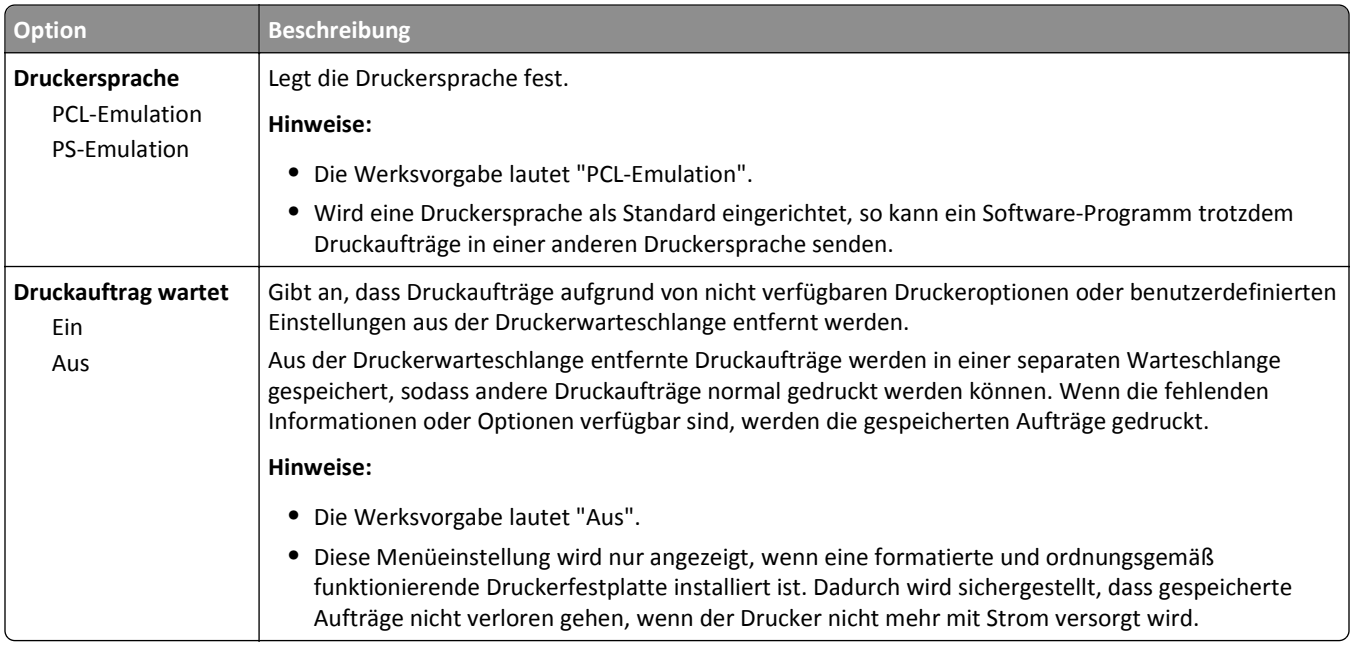

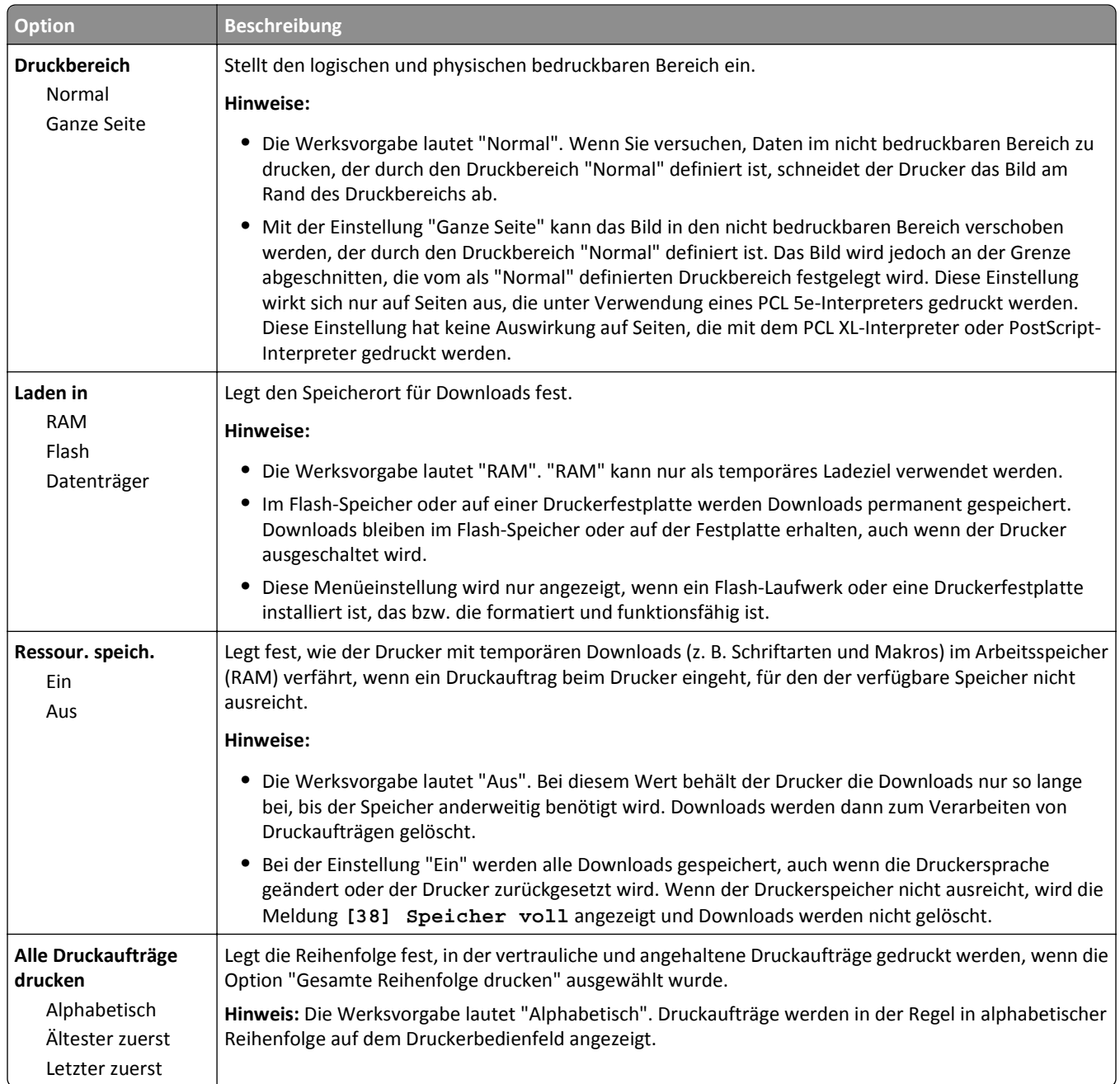

# **Menü "Papierausgabe"**

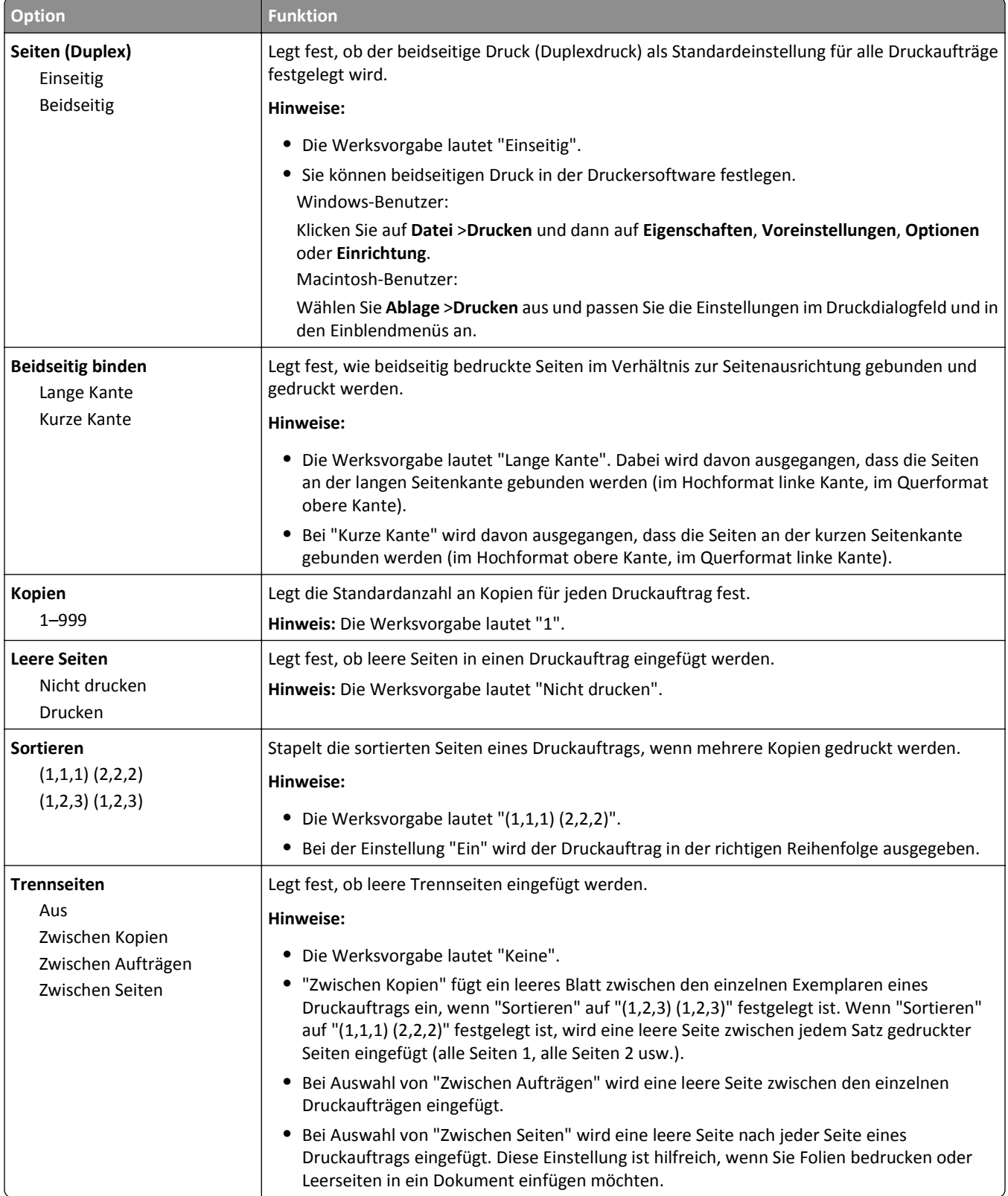

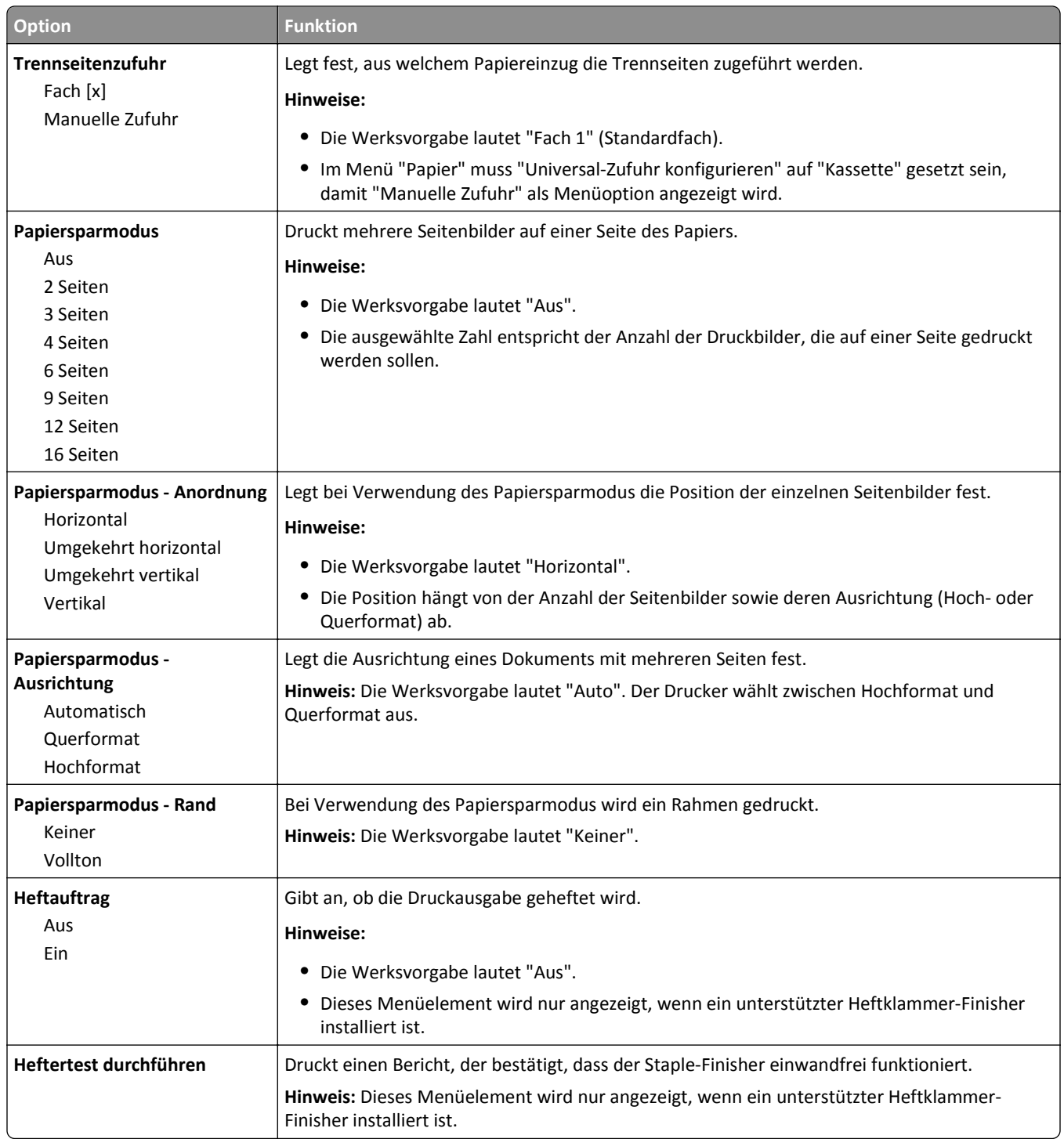

### **Menü "Qualität"**

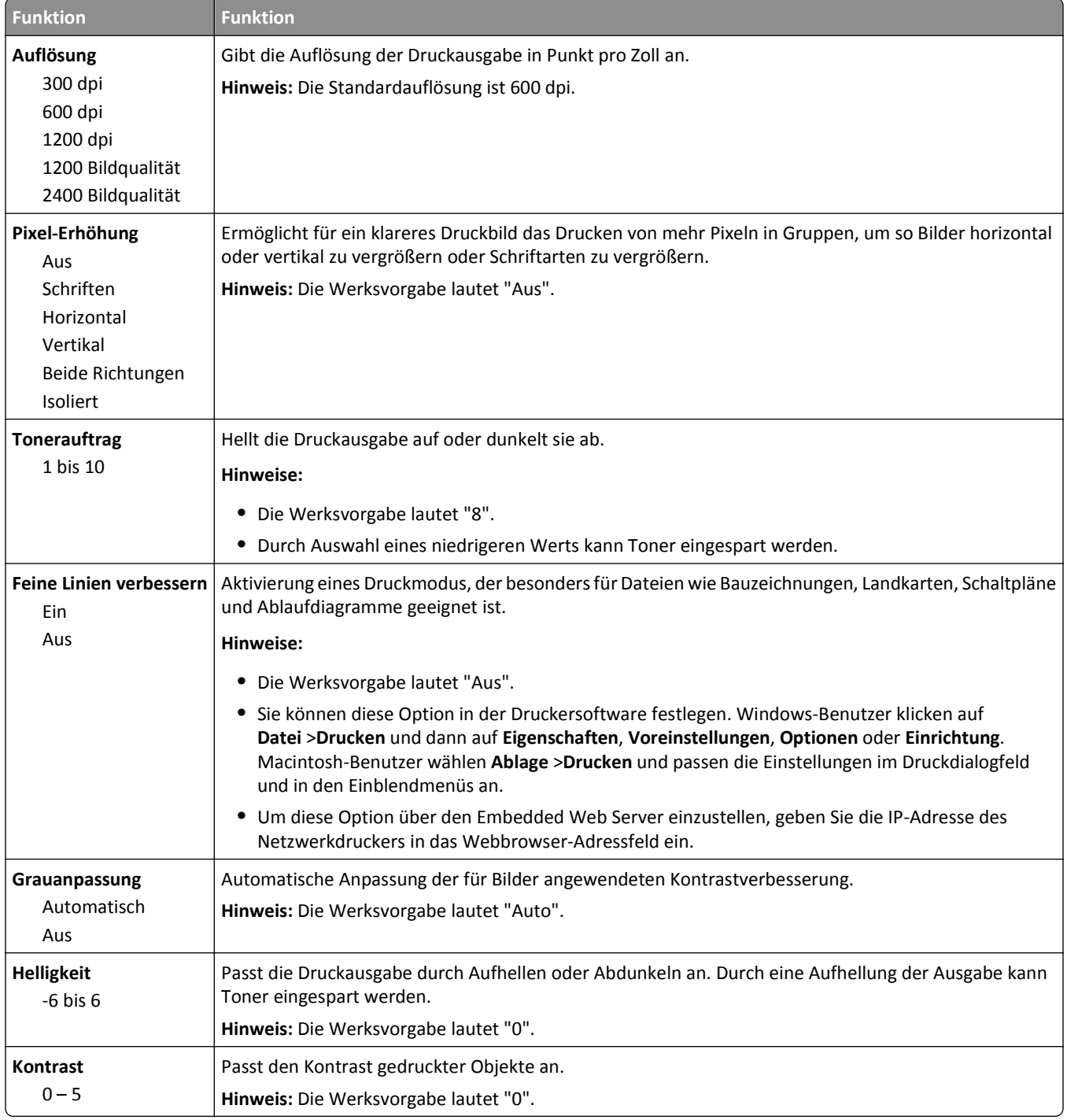

### **Auftragsabrechnung (Menü)**

**Hinweis:** Diese Menüoption wird nur angezeigt, wenn eine formatierte und ordnungsgemäß funktionierende Druckerfestplatte installiert ist. Stellen Sie sicher, dass die Druckerfestplatte nicht schreibgeschützt bzw. lese-/schreibgeschützt ist.

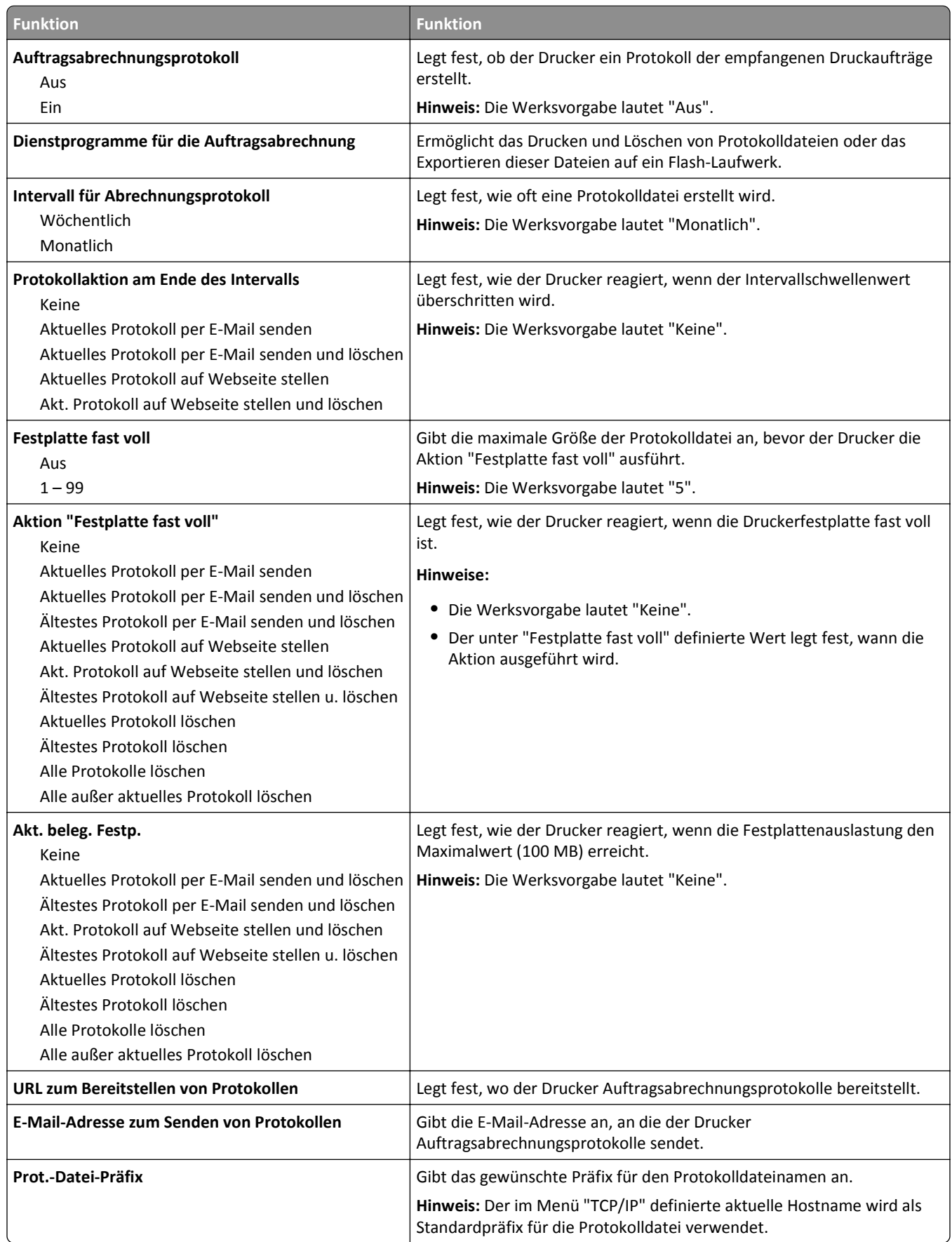

# **Menü "Dienstprogramme"**

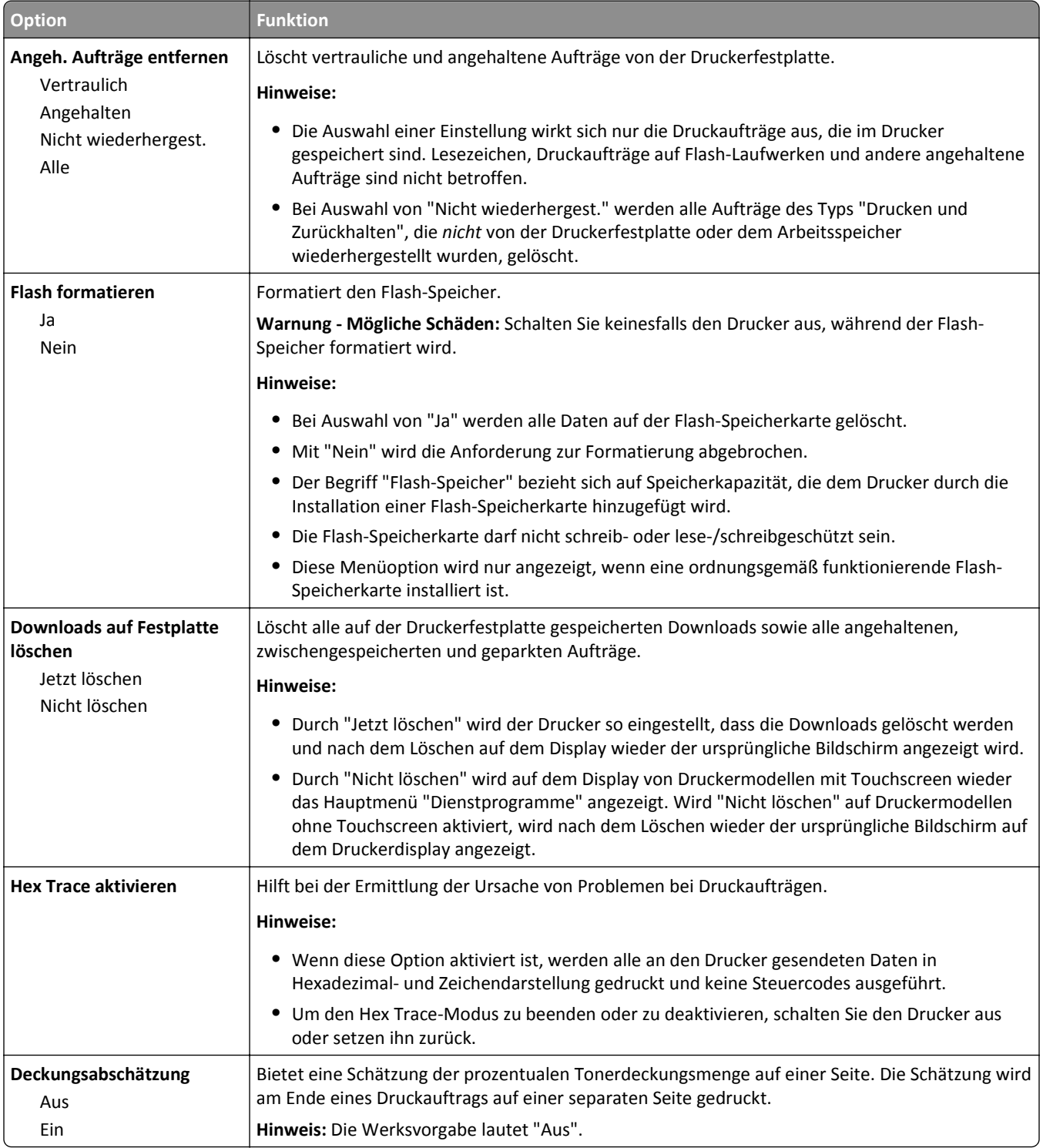

### **Menü "XPS"**

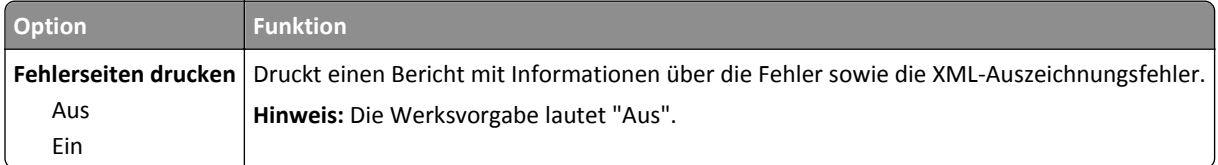

### **Menü "PDF"**

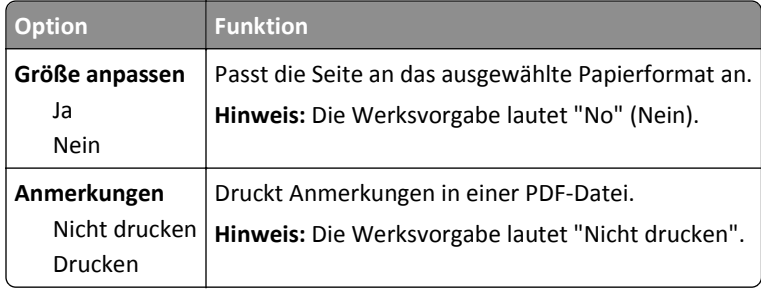

# **Menü "PostScript"**

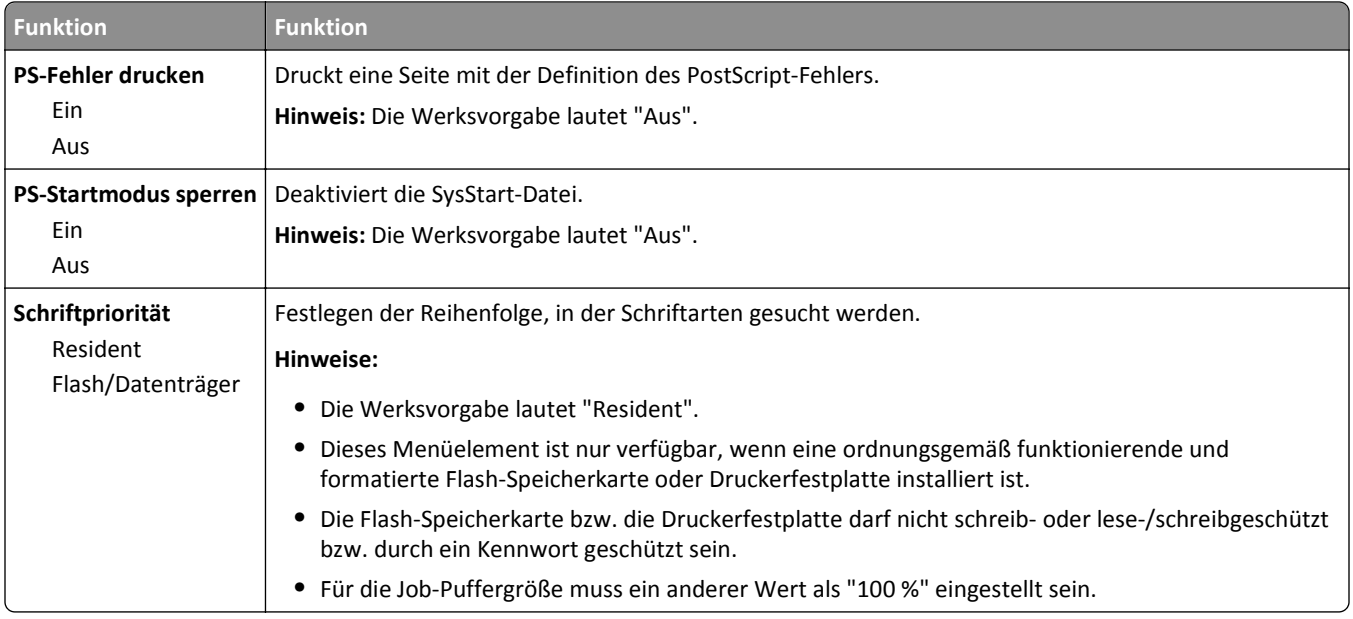

### **Menü "PCL-Emulation"**

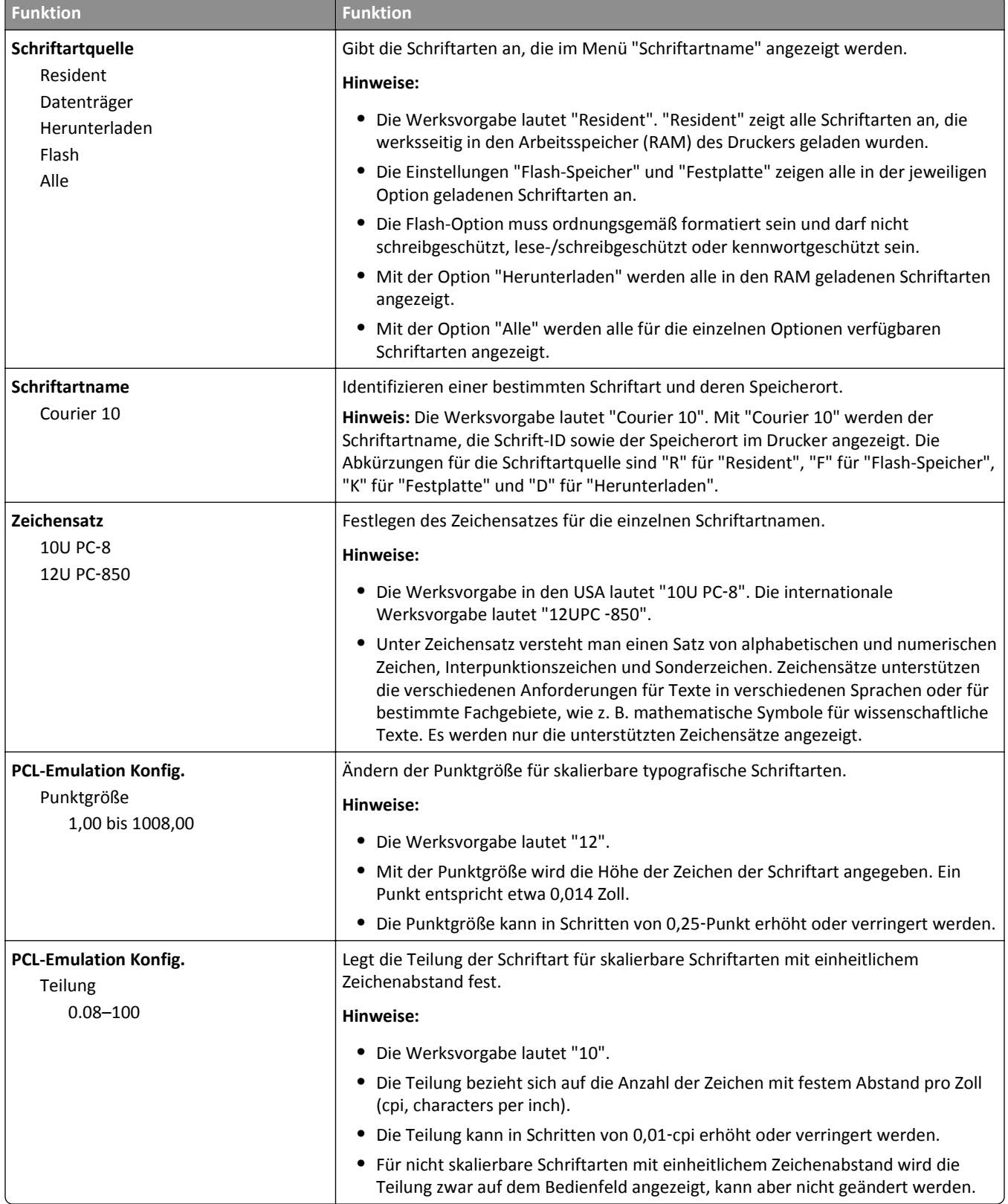

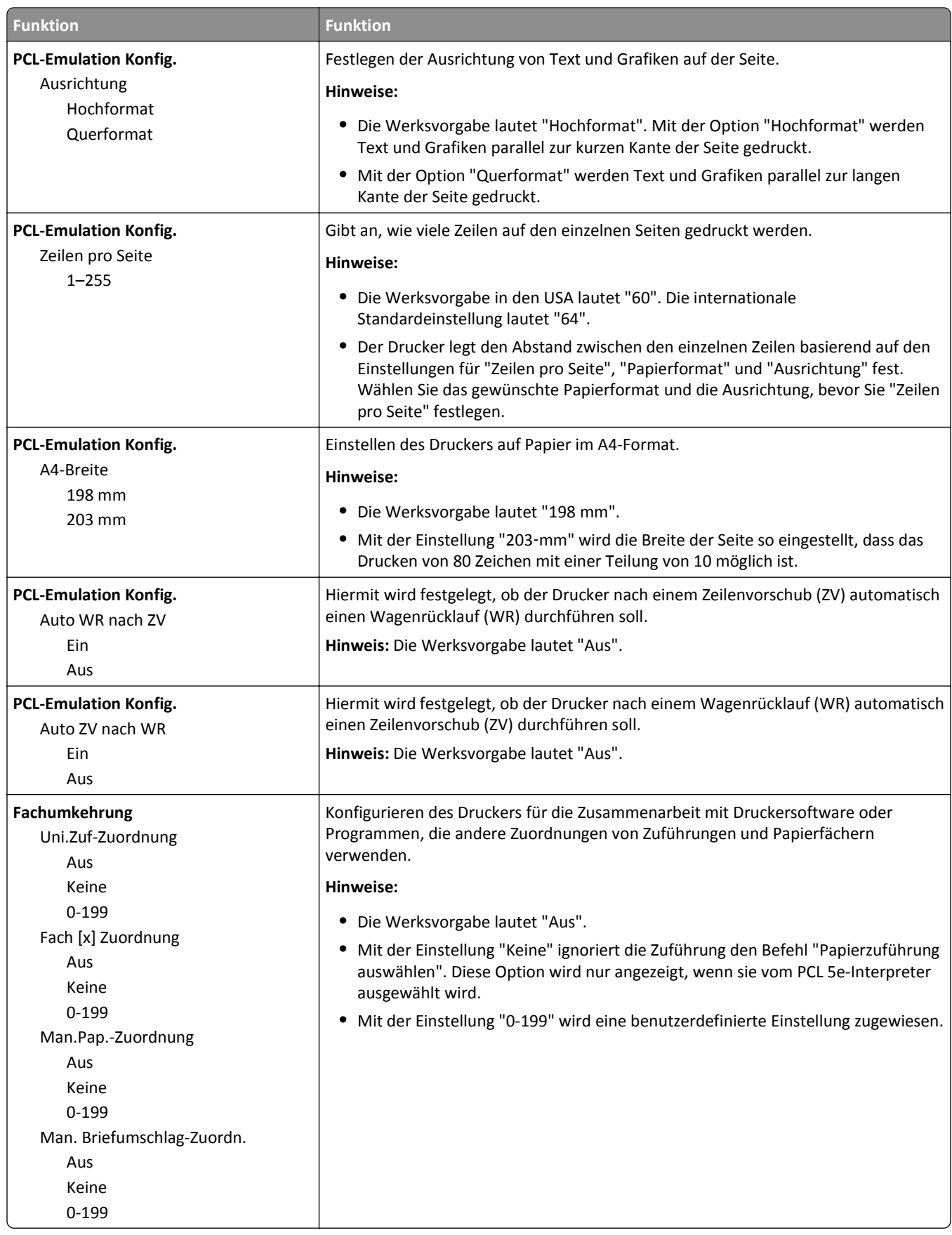

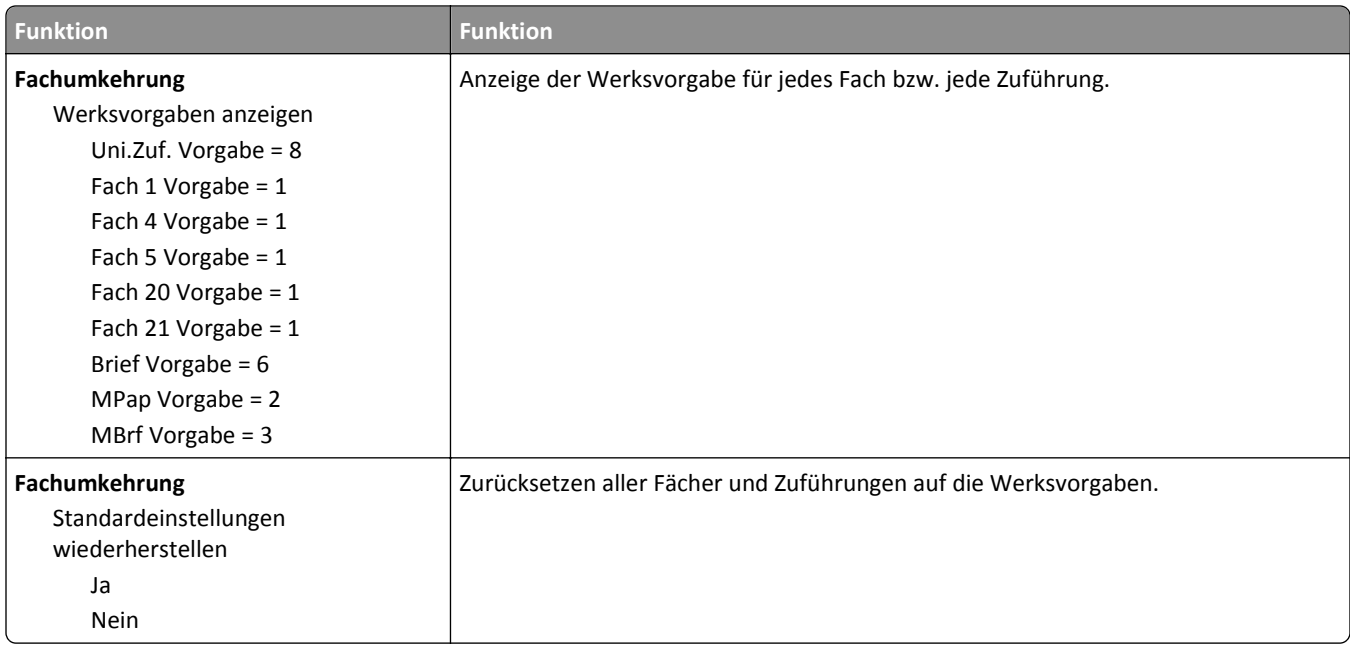

## **Menü "HTML"**

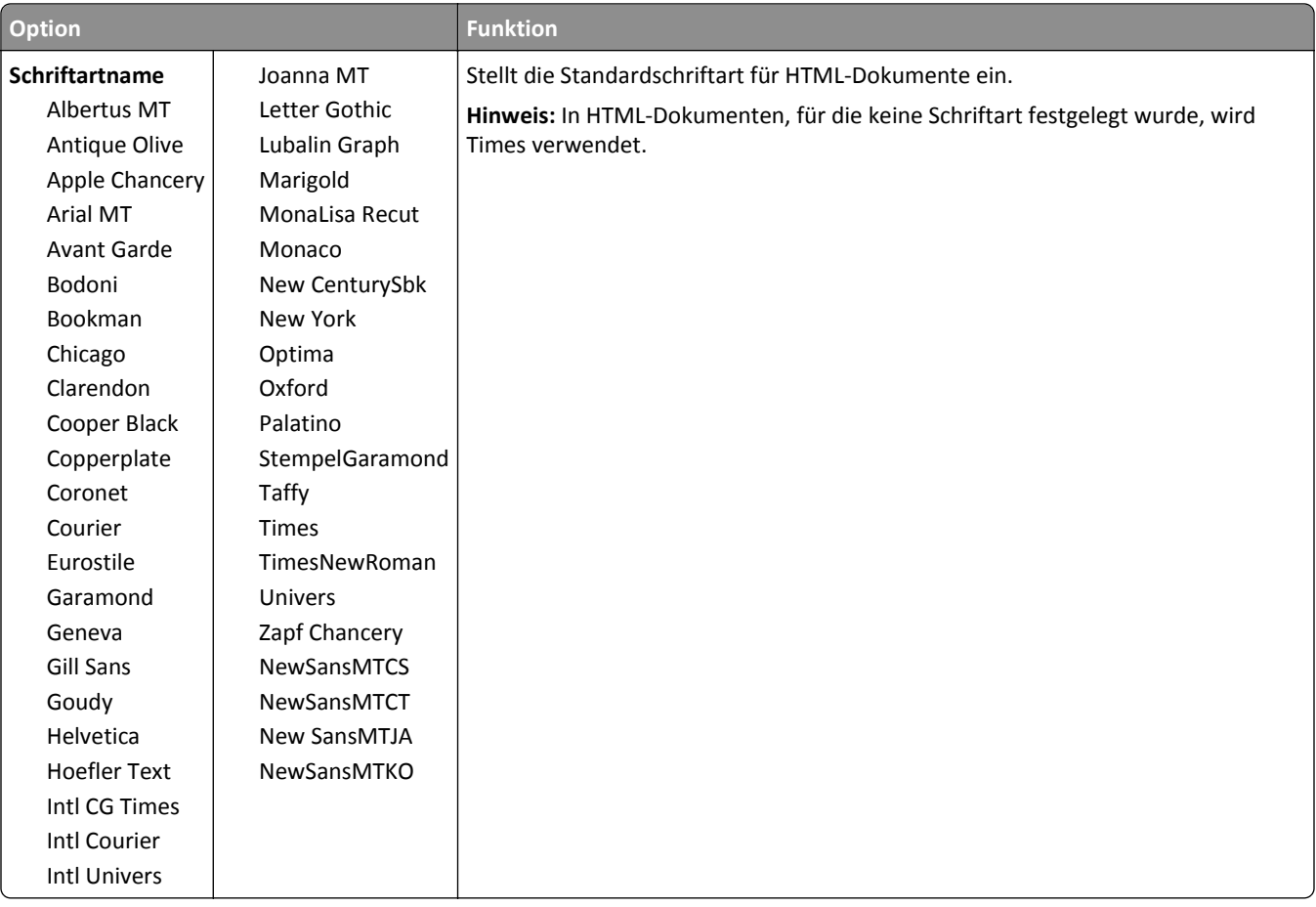

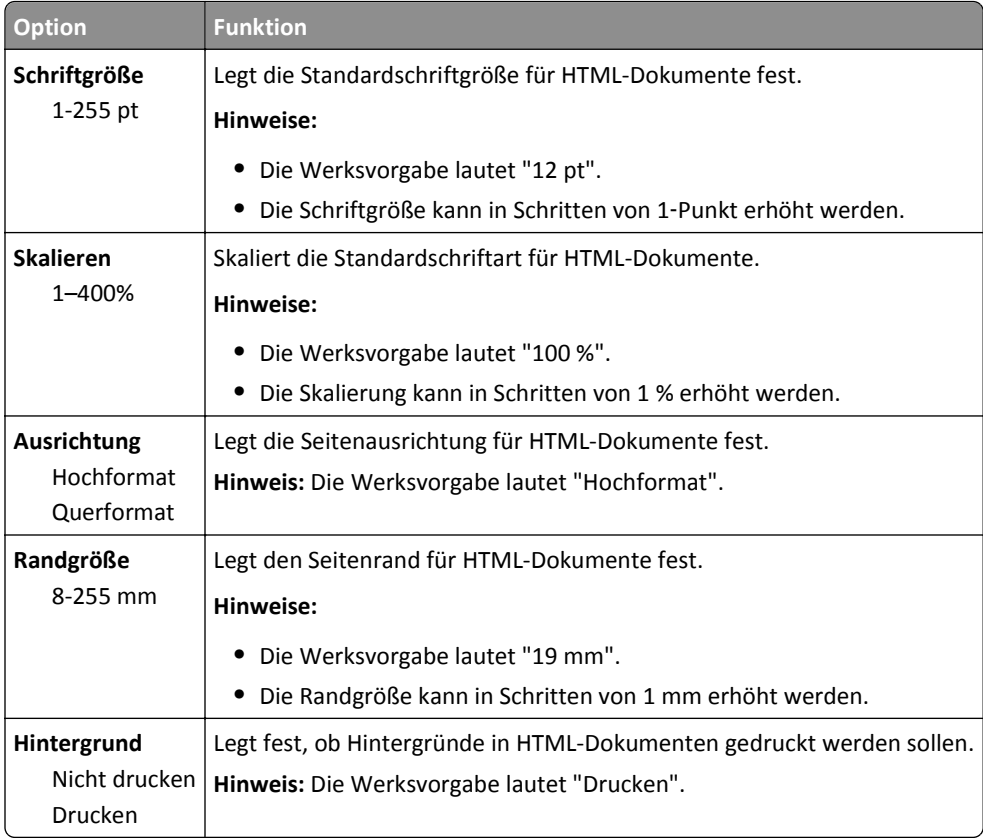

### **Menü "Bild"**

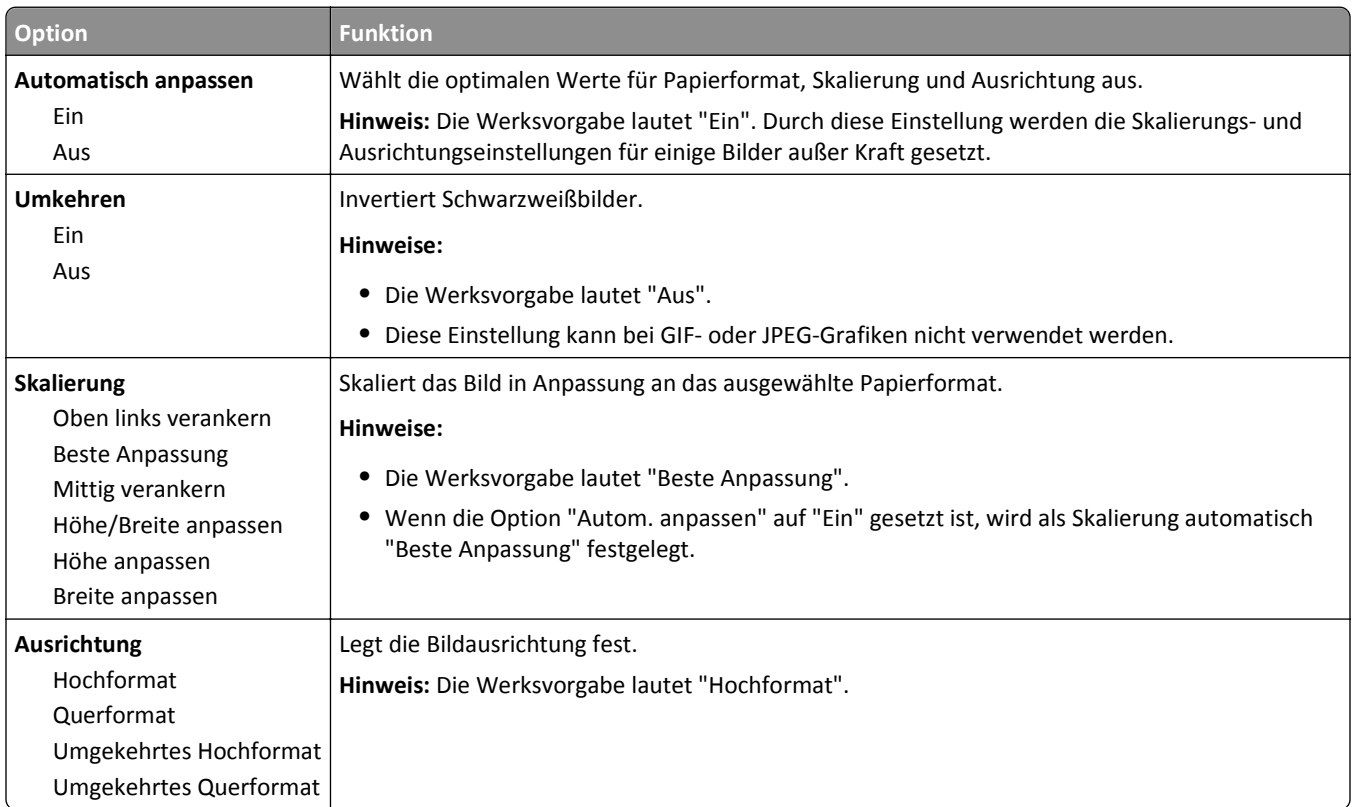

# **Menü "Hilfe"**

Das Menü "Hilfe" besteht aus einer Anzahl von Hilfeseiten, die im Multifunktionsdrucker (MFP) als PDF-Dateien gespeichert sind. Sie enthalten Informationen zur Verwendung des Druckers sowie zum Ausführen verschiedener Aufgaben, wie Kopieren, Scannen und Faxen.

Die Hilfeseiten in den Sprachen Englisch, Französisch, Deutsch und Spanisch sind im Drucker gespeichert.

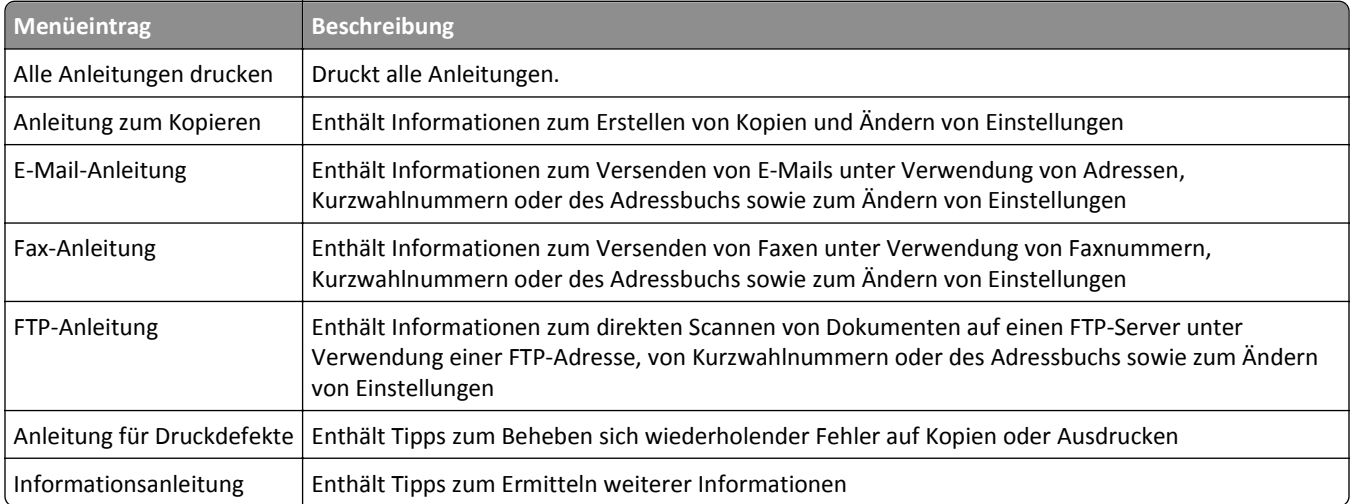

# **Geld sparen und die Umwelt schützen**

# **Einsparen von Papier und Toner**

Untersuchungen haben gezeigt, dass 80 % der CO2-Bilanz eines Druckers auf den Papierverbrauch zurückzuführen sind. Die können die CO2-Bilanz erheblich reduzieren, indem Sie Recycling-Papier verwenden und beispielsweise beide Seiten des Papiers bedrucken oder mehrere Seiten eines Dokuments auf ein einziges Blatt Papier drucken.

Weitere Informationen zum Einsparen von Papier und Energie finden Sie im Abschnitt "Verwenden des Eco-Mode" auf Seite 209.

### **Einsparen von Verbrauchsmaterial**

#### **Beide Seiten des Papiers verwenden**

Wenn Ihr Druckermodell beidseitiges Drucken unterstützt, können Sie festlegen, ob auf eine oder auf beide Seiten des Papiers gedruckt wird.

#### **Hinweise:**

- **•** Beidseitiges Drucken ist die Standardeinstellung im Druckertreiber.
- **•** Eine vollständige Liste der unterstützten Produkte und Länder finden Sie unter **[www.dell.com/support](http://www.dell.com/support)**.

#### **Mehrere Seiten auf ein Blatt bringen**

Sie können bis zu 16 aufeinander folgende Seiten eines mehrseitigen Dokuments auf eine Seite eines einzelnen Blatts drucken, indem Sie für den Druckauftrag eine Einstellung aus dem Bereich "Mehrseitendruck (N Seiten)" auswählen.

#### **Den ersten Entwurf genau prüfen**

Gehen Sie wie folgt vor, bevor Sie mehrere Kopien eines Dokuments ausdrucken:

- **•** Nutzen Sie die Preview-Funktion, um zu sehen, wie das Dokument aussieht, bevor Sie es ausdrucken.
- **•** Drucken Sie zunächst eine Kopie des Dokuments, und prüfen Sie, ob Inhalt und Format korrekt sind.

#### **Papierstaus vermeiden**

Stellen Sie das Papierformat und die Papiersorte richtig ein, um Papierstaus zu vermeiden. Weitere Informationen finden Sie unter ["Vermeiden von Papierstaus" auf Seite 234](#page-233-0).

# **Energieeinsparung**

### **Verwenden des Eco-Mode**

**1** Öffnen Sie einen Webbrowser und geben Sie die IP-Adresse des Druckers in das Adressfeld ein.

#### **Hinweise:**

- **•** Zeigen Sie die IP-Adresse des Druckers auf dem Startbildschirm des Druckers an. Die IP-Adresse wird in vier Zahlengruppen angezeigt, die durch Punkte voneinander abgetrennt sind. Beispiel: 123.123.123.123.
- **•** Wenn Sie einen Proxyserver verwenden, deaktivieren Sie ihn vorübergehend, um die Webseite ordnungsgemäß zu laden.
- **2** Klicken Sie auf **Einstellungen** >**Allgemeine Einstellungen** >**Eco-Mode** > Einstellung auswählen

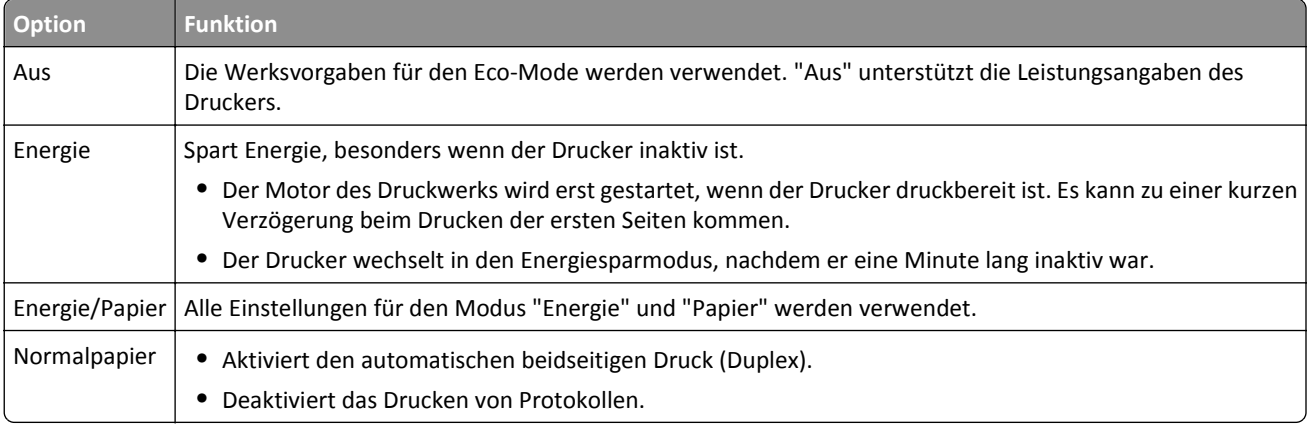

**3** Klicken Sie auf **Übernehmen**.

# **Verringern der Geräuschentwicklung**

Aktivieren Sie "Stiller Modus", um die Geräuschentwicklung beim Drucken zu reduzieren.

**1** Öffnen Sie einen Webbrowser, und geben Sie die IP-Adresse des Druckers in das Adressfeld ein.

#### **Hinweise:**

- **•** Zeigen Sie die IP-Adresse des Druckers auf dem Startbildschirm des Druckers an. Die IP-Adresse wird in vier Zahlengruppen angezeigt, die durch Punkte voneinander abgetrennt sind. Beispiel: 123.123.123.123.
- **•** Wenn Sie einen Proxyserver verwenden, deaktivieren Sie ihn vorübergehend, um die Webseite ordnungsgemäß zu laden.
- **2** Klicken Sie auf **Einstellungen** >**Allgemeine Einstellungen** >**Stiller Modus** > Einstellung auswählen

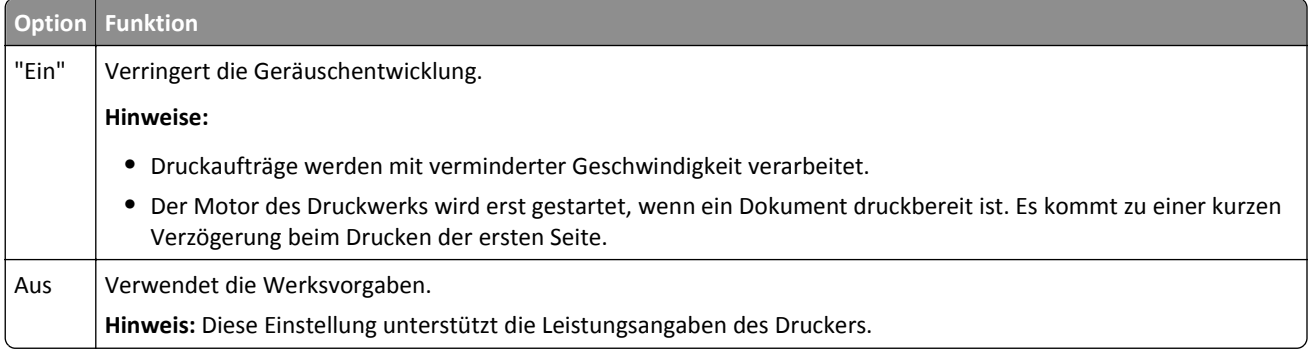

**3** Klicken Sie auf **Übernehmen**.

### **Anpassen des Energiesparmodus**

Um Energie zu sparen, verringern Sie die Anzahl der Minuten, die vergehen sollen, bis der Drucker in den Energiesparmodus übergeht.

Verfügbare Einstellungen liegen im Bereich zwischen 1 und 180 Minuten. Die Werksvorgabe lautet 30 Minuten.

#### **Über Embedded Web Server**

**1** Öffnen Sie einen Webbrowser und geben Sie die IP-Adresse des Druckers in das Adressfeld ein.

**Hinweise:**

- **•** Zeigen Sie die IP-Adresse des Druckers auf dem Startbildschirm des Druckers an. Die IP-Adresse wird in vier Zahlengruppen angezeigt, die durch Punkte voneinander abgetrennt sind. Beispiel: 123.123.123.123.
- **•** Wenn Sie einen Proxyserver verwenden, deaktivieren Sie ihn vorübergehend, um die Webseite ordnungsgemäß zu laden.
- **2** Klicken Sie auf **Einstellungen** >**Allgemeine Einstellungen** >**Zeitsperren**.
- **3** Geben Sie im Feld "Energiesparmodus" die Anzahl der Minuten ein, die der Drucker bis zur Aktivierung des Energiesparmodus warten soll.
- **4** Klicken Sie auf **Übernehmen**.

#### **Über das Druckerbedienfeld**

**1** Wechseln Sie auf dem Startbildschirm zu:

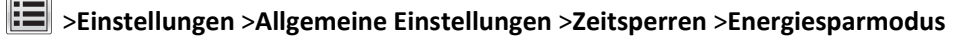

- **2** Wählen Sie im Feld "Energiesparmodus" die Anzahl der Minuten aus, die der Drucker bis zur Aktivierung des Energiesparmodus warten soll.
- **3** Drücken Sie  $\mathbb{V}$

### **Verwenden des Ruhemodus**

Der Ruhemodus ist ein Betriebsmodus mit sehr niedrigem Stromverbrauch.

#### **Hinweise:**

- **•** Drei Tage ist der standardmäßige Zeitraum, bevor der Drucker in den Ruhemodus wechselt.
- **•** Stellen Sie sicher, dass der Ruhemodus beendet wurde, bevor Sie einen neuen Druckauftrag senden. Der Ruhemodus wird durch einen Kaltstart oder durch langes Drücken der Energiesparmodus-Taste beendet.
- **•** Wenn sich der Drucker im Ruhemodus befindet, ist der Embedded Web Server deaktiviert.
- **1** Wechseln Sie auf dem Startbildschirm zu:

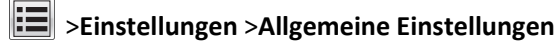

**2** Wählen Sie im Menü "Energiesparmodus-Taste drücken" oder "Energiesparmodus-Taste gedrückt halten" die Option **Ruhezustand aktivieren** aus und berühren Sie dann **Übernehmen**.

# **Festlegen der Zeit für den Ruhezustand**

Über "Zeit für Ruhezustand" legen Sie fest, wie lange der Drucker nach der Verarbeitung eines Druckauftrags wartet, bis er in einen Modus mit geringerem Energieverbrauch wechselt.

#### **Über den Embedded Web Server**

**1** Öffnen Sie einen Webbrowser und geben Sie die IP-Adresse des Druckers in das Adressfeld ein.

#### **Hinweise:**

- **•** Zeigen Sie die IP-Adresse des Druckers auf dem Startbildschirm des Druckers an. Die IP-Adresse wird in vier Zahlengruppen angezeigt, die durch Punkte voneinander abgetrennt sind. Beispiel: 123.123.123.123.
- **•** Wenn Sie einen Proxyserver verwenden, deaktivieren Sie ihn vorübergehend, um die Webseite ordnungsgemäß zu laden.
- **2** Klicken Sie auf **Einstellungen** >**Allgemeine Einstellungen** >**Zeitsperren**.
- **3** Wählen Sie im Menü "Zeit für Ruhezustand" aus, wie viele Stunden, Tage, Wochen oder Monate der Drucker warten soll, bis er in einen Modus mit geringerem Energieverbrauch wechselt.
- **4** Klicken Sie auf **Senden**.

#### **Über das Druckerbedienfeld**

**1** Wechseln Sie auf dem Druckerbedienfeld zu:

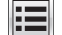

# >**Einstellungen** >**Allgemeine Einstellungen** >**Zeitsperren** >**Zeit für Ruhezustand**

- **2** Wählen Sie aus, wie lange der Drucker nach der Verarbeitung eines Druckauftrags wartet, bis er in den Ruhemodus wechselt.
- **3** Berühren Sie  $\mathscr{C}$  .

### **Verwenden von "Energiemodus planen"**

Mithilfe von "Energiemodus planen" können Sie planen, zu welchem Zeitpunkt der Drucker in einen Modus mit geringerem Energieverbrauch oder in den Status "Bereit" wechseln soll.

**Hinweis:** Diese Funktion ist nur für Netzwerkdrucker und an Druckserver angeschlossene Drucker verfügbar.

#### **Über den Embedded Web Server**

**1** Öffnen Sie einen Webbrowser und geben Sie die IP-Adresse des Druckers in das Adressfeld ein.

#### **Hinweise:**

- **•** Zeigen Sie die IP-Adresse des Druckers auf dem Startbildschirm des Druckers an. Die IP-Adresse wird in vier Zahlengruppen angezeigt, die durch Punkte voneinander abgetrennt sind. Beispiel: 123.123.123.123.
- **•** Wenn Sie einen Proxyserver verwenden, deaktivieren Sie ihn vorübergehend, um die Webseite ordnungsgemäß zu laden.
- **2** Klicken Sie auf **Einstellungen** >**Allgemeine Einstellungen** >**Energiemodus planen**.
- **3** Wählen Sie im Menü "Aktion" den Energiemodus aus.
- **4** Wählen Sie im Menü "Uhrzeit" die Urzeit aus.
- **5** Wählen Sie im Menü "Tag(e)" den bzw. die Tage aus.
- **6** Klicken Sie auf **Hinzufügen**.

## **Anpassen der Anzeigehelligkeit**

Wenn Sie Energie sparen möchten oder die Anzeige auf dem Display nicht richtig erkennen können, passen Sie die Helligkeit des Displays an.

Verfügbare Einstellungen liegen im Bereich zwischen 20 und 100. Die Werksvorgabe lautet 100.

#### **Über Embedded Web Server**

**1** Öffnen Sie einen Webbrowser und geben Sie die IP-Adresse des Druckers in das Adressfeld ein.

#### **Hinweise:**

- **•** Zeigen Sie die IP-Adresse des Druckers auf dem Startbildschirm an. Die IP-Adresse wird in vier Zahlengruppen angezeigt, die durch Punkte voneinander abgetrennt sind. Beispiel: 123.123.123.123.
- **•** Wenn Sie einen Proxyserver verwenden, deaktivieren Sie ihn vorübergehend, um die Webseite ordnungsgemäß zu laden.
- **2** Klicken Sie auf **Einstellungen** >**Allgemeine Einstellungen**.
- **3** Geben Sie im Feld "Anzeigehelligkeit" die Helligkeit für das Display in Prozent ein.
- **4** Klicken Sie auf **Übernehmen**.

#### **Über das Druckerbedienfeld**

**1** Wechseln Sie auf dem Startbildschirm zu:

E >**Einstellungen** >**Allgemeine Einstellungen** >**Anzeigehelligkeit**

- **2** Geben Sie im Feld "Anzeigehelligkeit" die Helligkeit für das Display in Prozent ein.
- **3** Drücken Sie  $\mathcal{L}$ .

# **Recycling-Papier**

### **Recycling von Dell Produkten**

So schicken Sie Dell Produkte für das Recycling zurück:

- **1** Besuchen Sie unsere Website unter **[www.dell.com/recycle](http://www.dell.com/recycling)**.
- **2** Wählen Sie Ihr Land oder Ihre Region aus.
- **3** Befolgen Sie dann die Anweisungen auf dem Bildschirm.

# **Sichern des Druckers**

# **Hinweis zu flüchtigem Speicher**

Ihr Drucker ist mit verschiedenen Speichertypen ausgestattet, die in der Lage sind, Geräte- und Netzwerkeinstellungen sowie Benutzerdaten zu speichern.

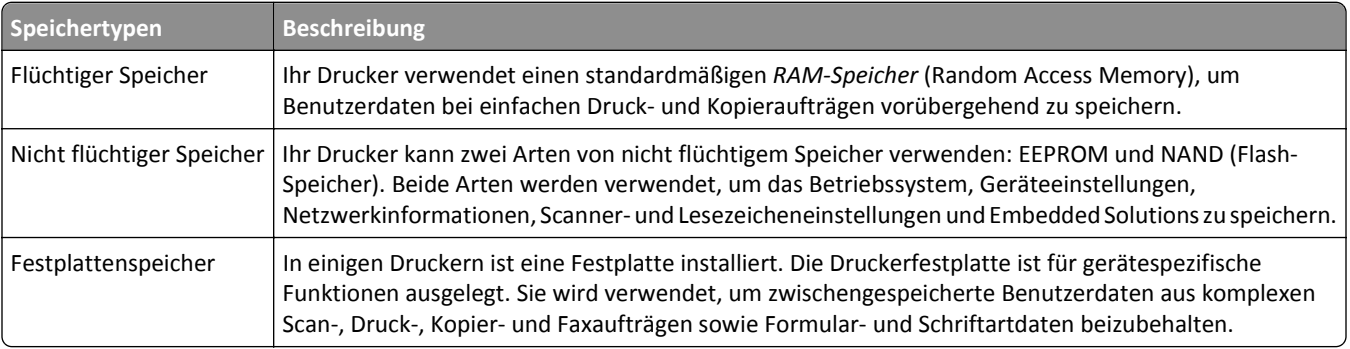

Unter folgenden Umständen sollte der Inhalt des installierten Druckerspeichers gelöscht werden:

- **•** Der Drucker wird ausgemustert.
- **•** Die Druckerfestplatte wird ausgetauscht.
- **•** Der Drucker wird in eine andere Abteilung oder an einen anderen Standort verlegt.
- **•** Der Drucker wird von einem Techniker gewartet, der nicht dem Unternehmen angehört.
- **•** Der Drucker wird aus Wartungsgründen aus den Firmenräumen entfernt.
- **•** Der Drucker wird an ein anderes Unternehmen veräußert.

#### **Entsorgen einer Druckerfestplatte**

**Hinweis:** Einige Druckermodelle sind möglicherweise nicht mit einer Festplatte ausgestattet.

In Hochsicherheitsumgebungen können zusätzliche Schritte erforderlich sein, um sicherzustellen, dass kein Zugriff auf die auf der Druckerfestplatte gespeicherten, vertraulichen Daten möglich ist, nachdem der Drucker bzw. dessen Festplatte aus den Firmenräumen entfernt wurde.

- **• Entmagnetisierung**: Löscht die Festplatte mithilfe eines magnetischen Felds, das gespeicherte Daten entfernt.
- **• Crushing**: Komprimiert die Festplatte physisch, um Bestandteile voneinander zu trennen und unlesbar zu machen.
- **• Zerstören (Milling)**: Zerkleinert die Festplatte in kleine Metallteile.

**Hinweis:** Obwohl die meisten Daten elektronisch gelöscht werden können, gibt es nur eine Möglichkeit, um das vollständige Löschen aller Daten sicherzustellen. Sie besteht darin, jede Festplatte, auf der Daten gespeichert sind, physisch zu zerstören.

# **Löschen des flüchtigen Speichers**

Der im Drucker installierte flüchtige Speicher (RAM) muss an eine Stromquelle angeschlossen sein, damit er Daten speichern kann. Um die zwischengespeicherten Daten zu löschen, schalten Sie einfach den Drucker aus.

# **Löschen des nicht flüchtigen Speichers**

- **• Einzelne Einstellungen, Geräte- und Netzwerkeinstellungen, Sicherheitseinstellungen und Embedded Solutions**: Löscht Informationen und Einstellungen, wenn **Alle Einstellungen löschen** im Konfigurationsmenü ausgewählt ist.
- **• Faxdaten**: Löscht Faxeinstellungen und -daten, wenn **Alle Einstellungen löschen** im Konfigurationsmenü ausgewählt ist.
- **1** Schalten Sie den Drucker aus.
- **2** Halten Sie **2** und **6** gedrückt, während Sie den Drucker einschalten. Lassen Sie die Tasten erst los, sobald ein Verlaufsbalken auf dem Bildschirm angezeigt wird.

Der Drucker führt die Einschaltsequenz aus. Anschließend wird das Konfigurationsmenü angezeigt. Nachdem der Einschaltvorgang für den Drucker vollständig abgeschlossen wurde, sehen Sie auf dem Touchscreen anstelle der Symbole des Startbildschirms eine Liste von Funktionen.

**3** Drücken Sie **Alle Einstellungen löschen**.

Der Drucker wird während dieses Vorgangs mehrere Male neu gestartet.

**Hinweis:** Durch "Alle Einstellungen löschen" werden alle Geräteeinstellungen, Lösungen, Aufträge, Faxe und Kennwörter aus dem Druckerarbeitsspeicher entfernt.

**4** Drücken Sie **Zurück** >**Menü "Konfiguration" beenden**.

Der Drucker führt ein Einschalt-Reset aus und kehrt zum normalen Betriebsmodus zurück.

# **Löschen des Druckerfestplattenspeichers**

#### **Hinweise:**

- **•** Einige Druckermodelle sind möglicherweise nicht mit einer Festplatte ausgestattet.
- **•** Wenn Sie in den Druckermenüs das Löschen temporärer Datendateien konfigurieren, können Sie vertrauliches Datenmaterial entfernen, das von Druckaufträgen hinterlassen wurde, indem Sie die für das Löschen gekennzeichneten Dateien sicher überschreiben.

### **Über das Druckerbedienfeld**

- **1** Schalten Sie den Drucker aus.
- **2** Halten Sie **2** und **6** gedrückt, während Sie den Drucker einschalten. Lassen Sie die Tasten erst los, sobald ein Verlaufsbalken auf dem Bildschirm angezeigt wird.

Der Drucker führt die Einschaltsequenz aus. Anschließend wird das Konfigurationsmenü angezeigt. Nachdem die Einschaltsequenz des Druckers abgeschlossen ist, wird auf dem Touchscreen eine Liste von Funktionen angezeigt.

- **3** Drücken Sie **Festplatte formatieren** und drücken Sie dann eine der folgenden Optionen:
	- **• Festplatte formatieren (schnell)**: Mit dieser Option können Sie die Festplatte mit allen Nullen in einem Durchlauf überschreiben.
	- **• Festplatte formatieren (sicher)**: Mit dieser Option können Sie die Festplatte mehrere Male nach einem Zufallsbitmuster überschreiben. Anschließend findet ein Überprüfungsdurchlauf statt. Das sichere Überschreiben ist mit dem DoD 5220.22‑M-Standard zum sicheren Löschen von Festplattendaten kompatibel. Streng vertrauliche Informationen sollten mit dieser Methode gelöscht werden.
- **4** Drücken Sie **Ja**, um mit dem Löschen der Festplatte fortzufahren.

#### **Hinweise:**

- **•** In der Statusleiste wird der Fortschritt beim Löschen der Festplatte angezeigt.
- **•** Das Löschen der Festplatte kann von mehreren Minuten bis zu mehr als einer Stunde dauern. In dieser Zeit steht der Drucker nicht für andere Benutzeraufgaben zur Verfügung.
- **5** Drücken Sie **Zurück** >**Menü "Konfiguration" beenden**.

Der Drucker führt ein Einschalt-Reset aus und kehrt zum normalen Betriebsmodus zurück.

# **Konfigurieren der Verschlüsselung der Festplatte**

Indem Sie die Verschlüsselung der Festplatte aktivieren, können Sie dem Verlust vertraulicher Daten vorbeugen, wenn der Drucker oder dessen Festplatte einmal gestohlen werden sollte.

**Hinweis:** Einige Druckermodelle sind möglicherweise nicht mit einer Festplatte ausgestattet.

#### **Verwendung des Embedded Web Server**

**1** Öffnen Sie einen Webbrowser, und geben Sie die IP-Adresse des Druckers in das Adressfeld ein.

#### **Hinweise:**

- **•** Zeigen Sie die IP-Adresse des Druckers auf dem Startbildschirm des Druckers an. Die IP-Adresse wird in vier Zahlengruppen angezeigt, die durch Punkte voneinander abgetrennt sind. Beispiel: 123.123.123.123.
- **•** Wenn Sie einen Proxyserver verwenden, deaktivieren Sie ihn vorübergehend, um die Webseite ordnungsgemäß zu laden.
- **2** Klicken Sie auf **Einstellungen** >**Sicherheit** >**Festplattenverschlüsselung**.

**Hinweis:** "Festplattenverschlüsselung" wird nur im Menü "Sicherheit" angezeigt, wen eine formatierte und ordnungsgemäß funktionierende Festplatte installiert ist.

**3** Wählen Sie im Menü "Festplattenverschlüsselung" **Aktivieren** aus.

#### **Hinweise:**

- **•** Durch Aktivieren der Festplattenverschlüsselung wird der Inhalt der Druckerfestplatte gelöscht.
- **•** Das Verschlüsseln der Festplatte kann von mehreren Minuten bis zu mehr als einer Stunde dauern. In dieser Zeit steht der Drucker nicht für andere Benutzeraufgaben zur Verfügung.
- **4** Klicken Sie auf **Übernehmen**.

#### **Verwenden der Druckerbedienerkonsole**

- **1** Schalten Sie den Drucker aus.
- **2** Halten Sie **2** und **6** gedrückt, während Sie den Drucker einschalten. Lassen Sie die Tasten erst los, sobald ein Verlaufsbalken auf dem Bildschirm angezeigt wird.

Der Drucker führt die Einschaltsequenz aus. Anschließend wird das Konfigurationsmenü angezeigt. Wenn der Drucker vollständig eingeschaltet ist, wird eine Liste von Funktionen auf dem Druckerdisplay angezeigt.

#### **3** Drücken Sie **Festplattenverschlüsselung** >**Aktivieren**.

**Hinweis:** Durch Aktivieren der Festplattenverschlüsselung wird der Inhalt der Druckerfestplatte gelöscht.

**4** Drücken Sie **Ja**, um mit dem Löschen der Festplatte fortzufahren.
#### **Hinweise:**

- **•** Schalten Sie den Drucker nicht aus, während die Verschlüsselung läuft. Dies kann zum Verlust von Daten führen.
- **•** Das Verschlüsseln der Festplatte kann von mehreren Minuten bis zu mehr als einer Stunde dauern. In dieser Zeit steht der Drucker nicht für andere Benutzeraufgaben zur Verfügung.
- **•** In der Statusleiste wird der Fortschritt beim Löschen der Festplatte angezeigt. Nachdem die Festplatte verschlüsselt wurde, kehrt der Drucker zum Bildschirm "Aktivieren/Deaktivieren" zurück.

#### **5** Drücken Sie **Zurück** >**Menü "Konfiguration" beenden**.

Der Drucker führt ein Einschalt-Reset aus und kehrt zum normalen Betriebsmodus zurück.

# **Suchen von Sicherheitsinformationen zum Drucker**

In Hochsicherheitsumgebungen können zusätzliche Schritte erforderlich sein, um zu gewährleisten, dass keine unbefugten Personen auf die auf der Druckerfestplatte gespeicherten, vertraulichen Daten zugreifen können. Weitere Informationen finden Sie unter *Embedded Web Server-Sicherheit: Administrator's Guide* auf der Drucker-CD oder unserer Website, oder wenden Sie sich an den Fachhändler, bei dem Sie den Drucker erworben haben.

# **Wartung des Druckers**

**Warnung - Mögliche Schäden:** Falls der Drucker nicht ordnungsgemäß gewartet bzw. Teile und Verbrauchsmaterialien nicht ausgetauscht werden, kann das Gerät beschädigt werden.

# **Reinigen der Druckerteile**

### **Reinigen des Druckers**

**Hinweis:** Die Reinigung muss in Abständen von einigen Monaten u. U. regelmäßig durchgeführt werden.

**Warnung - Mögliche Schäden:** Die Gewährleistung für den Drucker schließt Schäden aus, die durch eine unsachgemäße Behandlung des Druckers verursacht werden.

**1** Vergewissern Sie sich, dass der Drucker ausgeschaltet und nicht mit einer Steckdose verbunden ist.

**VORSICHT - STROMSCHLAGGEFAHR:** Um das Risiko eines elektrischen Schlags beim Reinigen des Druckergehäuses zu vermeiden, ziehen Sie das Netzkabel aus der Steckdose, und ziehen Sie alle Kabel vom Drucker ab, bevor Sie fortfahren.

- **2** Entfernen Sie das Papier aus der Standardablage und der Universalzuführung.
- **3** Entfernen Sie Staub, Flusen und Papierteile am Drucker mit Hilfe einer weichen Bürste oder eines Staubsaugers.
- **4** Feuchten Sie ein sauberes, fusselfreies Tuch mit Wasser an, und reinigen Sie damit das äußere Druckergehäuse.

**Warnung - Mögliche Schäden:** Verwenden Sie keine Reinigungsmittel, da diese das äußere Druckergehäuse beschädigen können.

**5** Stellen Sie sicher, dass alle Bereiche des Druckers sauber sind, bevor Sie einen neuen Druckauftrag senden.

### **Reinigen des Scannerglases**

Reinigen Sie das Scannerglas, wenn es zu Problemen mit der Druckqualität wie z. B. Streifen auf kopierten oder gescannten Seiten kommt.

- Befeuchten Sie ein weiches, fusselfreies Tuch oder Papierhandtuch mit etwas Wasser.
- Öffnen Sie die Scannerabdeckung.

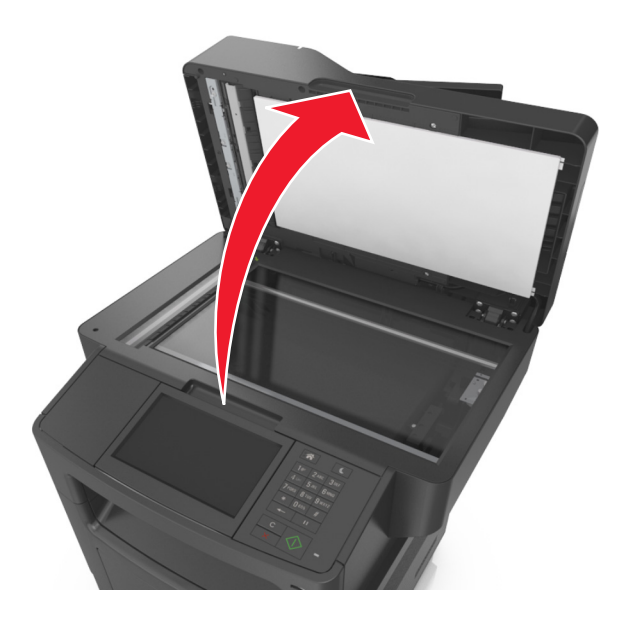

Reinigen Sie alle abgebildeten Bereiche und lassen Sie sie trocknen.

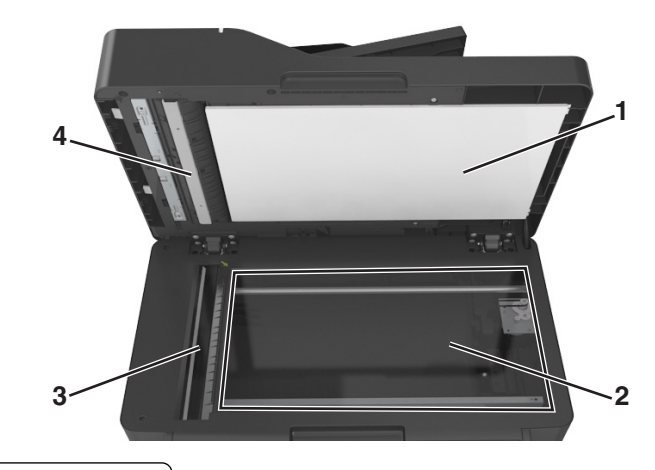

- Weiße Unterseite der Scannerabdeckung
- Scannerglas
- ADZ-Glas
- Weiße Unterseite der ADZ-Abdeckung
- Schließen Sie die Scannerabdeckung.

# **Überprüfen des Status der Druckerverbrauchsmaterialien und teile**

## **Überprüfen des Teile- und Verbrauchsmaterialstatus mithilfe des Druckerbedienfelds**

Berühren Sie auf dem Startbildschirm **Status/Material** > **Verbrauchsmaterial anzeigen**.

## **Überprüfen des Teile- und Verbrauchsmaterialstatus über Embedded Web Server**

**Hinweis:** Stellen Sie sicher, dass Computer und Drucker mit demselben Netzwerk verbunden sind.

**1** Öffnen Sie einen Webbrowser und geben Sie die IP-Adresse des Druckers in das Adressfeld ein.

**Hinweise:**

- **•** Zeigen Sie die IP-Adresse des Druckers auf dem Startbildschirm an. Die IP-Adresse wird in vier Zahlengruppen angezeigt, die durch Punkte voneinander abgetrennt sind. Beispiel: 123.123.123.123.
- **•** Wenn Sie einen Proxyserver verwenden, deaktivieren Sie ihn vorübergehend, um die Webseite ordnungsgemäß zu laden.
- **2** Klicken Sie auf **Gerätestatus** >**Weitere Details**.

# **Geschätzte Anzahl verbleibender Seiten**

Die geschätzte Anzahl der verbleibenden Seiten basiert auf dem Druckverlauf der letzten Zeit. Die Genauigkeit kann erheblich variieren und hängt von zahlreichen Faktoren ab, wie dem tatsächlichen Inhalt der Dokumente, den Einstellungen für die Druckqualität und anderen Druckereinstellungen.

Die Genauigkeit für die geschätzte Anzahl der verbleibenden Seiten kann abnehmen, wenn der tatsächliche Druckverbrauch sich vom Druckverbrauch im Druckverlauf unterscheidet. Berücksichtigen Sie die schwankende Genauigkeit, bevor Sie Verbrauchsmaterial auf Basis der Schätzwerte erwerben oder austauschen. Bis ein angemessener Druckverlauf auf dem Drucker zur Verfügung steht, gehen die anfänglichen Schätzungen vom zukünftigen Materialverbrauch auf Basis der Testverfahren und Seiteninhalte der International Organization for Standardization\* aus.

\* Gemäß ISO/IEC 19752 angegebene durchschnittliche Kassettenkapazität bei fortlaufendem Schwarzweißdruck.

# **Bestellen von Verbrauchsmaterial**

## **Bestellen von Verbrauchsmaterialien mit dem Dienstprogramm zur Bestellung von Verbrauchsmaterialien**

- **1** Verwenden Sie den Suchbefehl im Startmenü, um das Statusüberwachungs-Center zu finden.
- **2** Öffnen Sie die Anwendung, und klicken Sie dann auf **Verbrauchsmaterial bestellen**.

#### **Bestellen von Verbrauchsmaterialien mit Printer Home**

- **1** Verwenden Sie den Suchbefehl im Startmenü, um Dell Printer Home zu finden.
- **2** Öffnen Sie die Anwendung, und klicken Sie dann auf **Wartung** >**Verbrauchsmaterialien bestellen**.

#### **Bestellen von Tonerkassetten**

Um Tonerkassetten zu bestellen, wenden Sie sich an den Fachhändler, bei dem Sie den Drucker erworben haben.

#### **Bestellen einer Belichtungseinheit**

Wenden Sie sich an den Fachhändler, bei dem Sie den Drucker erworben haben, wenn Sie eine Belichtungseinheit bestellen möchten.

### **Bestellen eines Wartungskits**

Wenden Sie sich an den Fachhändler, bei dem Sie den Drucker erworben haben, wenn Sie ein Wartungskit bestellen möchten.

### **Bestellen einer ADZ-Trennrolle**

Sie sollten eine ADZ-Trennrolle bestellen, wenn Papier von der ADZ nicht ordnungsgemäß eingezogen bzw. mehr als ein Blatt gleichzeitig eingezogen wird.

Informationen zum Austauschen der ADZ-Trennrolle finden Sie in der mit dem Ersatzteil gelieferten Kurzanleitung.

## **Aufbewahren von Verbrauchsmaterial**

Bewahren Sie das Druckerverbrauchsmaterial an einem kühlen und sauberen Ort auf. Bewahren Sie Verbrauchsmaterial bis zur Verwendung mit der richtigen Seite nach oben in der Originalverpackung auf.

Folgendes ist bei der Aufbewahrung von Verbrauchsmaterial zu vermeiden:

- **•** Direkte Sonneneinstrahlung
- **•** Temperaturen über 35 °C
- **•** Hohe Luftfeuchtigkeit (über 80 %)
- **•** Hoher Salzgehalt in der Luft
- **•** Auftreten ätzender Gase
- **•** Extrem staubige Umgebungen

## **Austauschen von Verbrauchsmaterial**

#### **Austauschen der Druckkassette**

Drücken Sie auf den Knopf an der rechten Seite des Druckers und öffnen Sie die vordere Klappe.

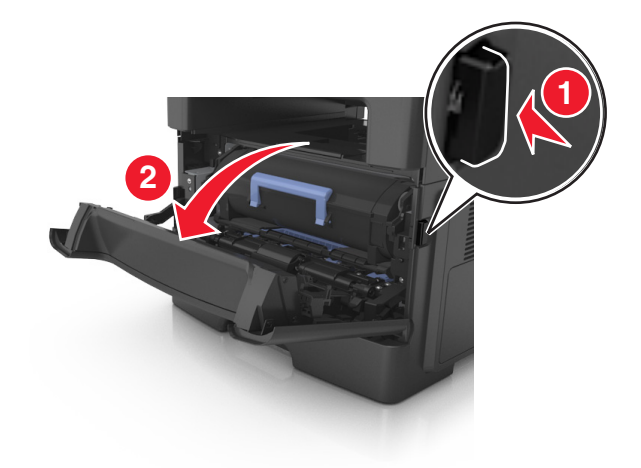

Ziehen Sie die Tonerkassette am Griff heraus.

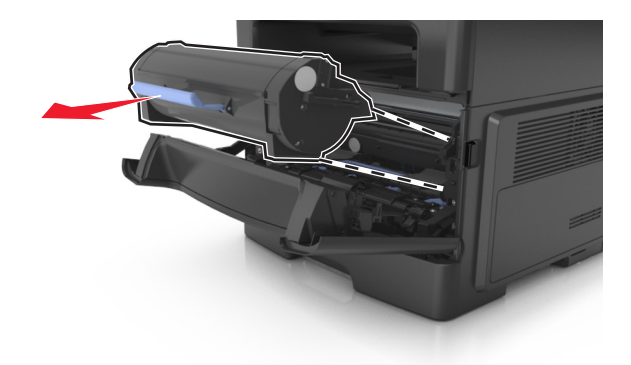

- Nehmen Sie die Tonerkassette aus der Verpackung und entfernen Sie das gesamte Verpackungsmaterial.
- Schütteln Sie die neue Kassette hin und her, um den Toner gleichmäßig zu verteilen.

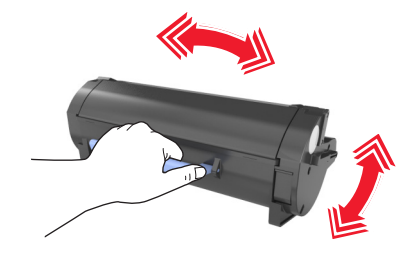

 Setzen Sie die Tonerkassette in den Drucker ein, indem Sie die seitlichen Führungen der Kassette auf die Pfeile an den seitlichen Führungen im Drucker ausrichten.

**Warnung - Mögliche Schäden:** Setzen Sie die Belichtungseinheit nicht länger als zehn Minuten direktem Licht aus. Wird sie dem Licht zu lange ausgesetzt, kann dies zu Problemen bei der Druckqualität führen.

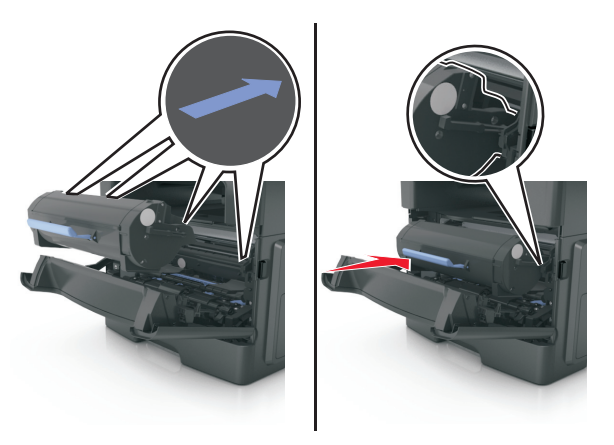

**6** Schließen Sie die vordere Klappe.

### **Austauschen der Belichtungseinheit**

**1** Drücken Sie auf den Knopf an der rechten Seite des Druckers und öffnen Sie die vordere Klappe.

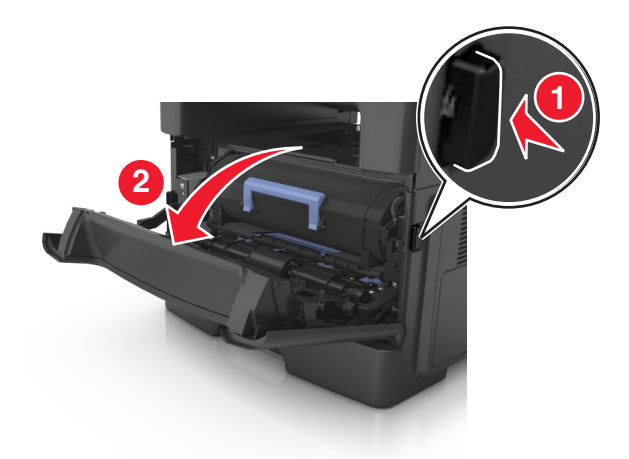

**2** Ziehen Sie die Tonerkassette am Griff heraus.

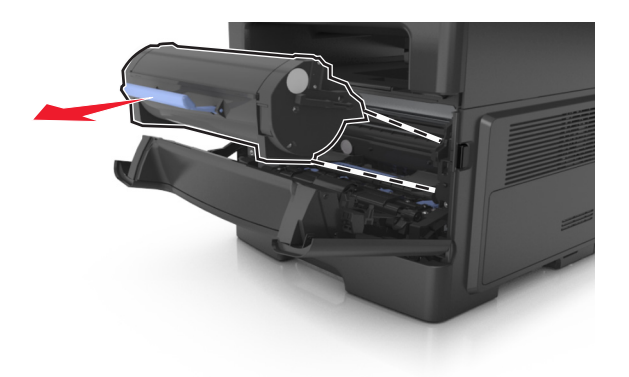

**3** Heben Sie den blauen Hebel an und ziehen Sie dann die Belichtungseinheit aus dem Drucker heraus.

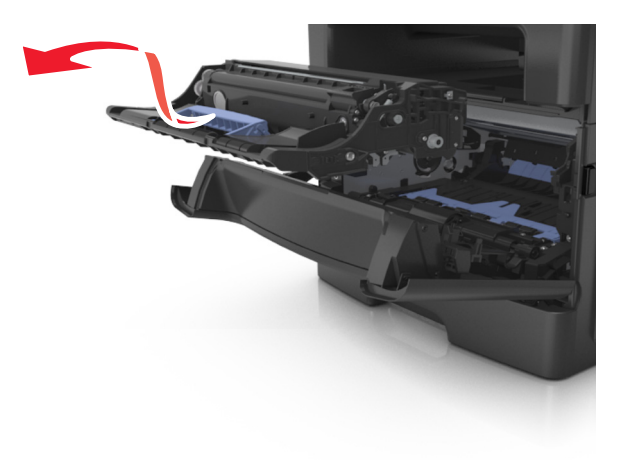

**4** Nehmen Sie die neue Belichtungseinheit aus der Verpackung und schütteln Sie sie hin und her.

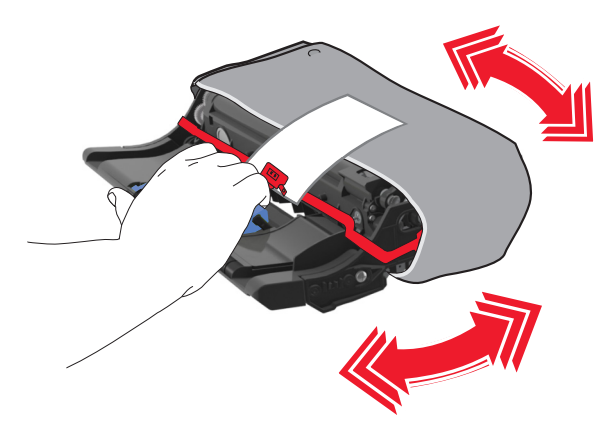

**5** Entfernen Sie das gesamte Verpackungsmaterial von der Belichtungseinheit.

**Warnung - Mögliche Schäden:** Setzen Sie die Belichtungseinheit nicht länger als zehn Minuten direktem Licht aus. Wird sie dem Licht zu lange ausgesetzt, kann dies zu Problemen bei der Druckqualität führen.

**Warnung - Mögliche Schäden:** Berühren Sie nicht die Fotoleitertrommel. Dies kann Auswirkungen auf die Druckqualität zukünftiger Aufträge haben.

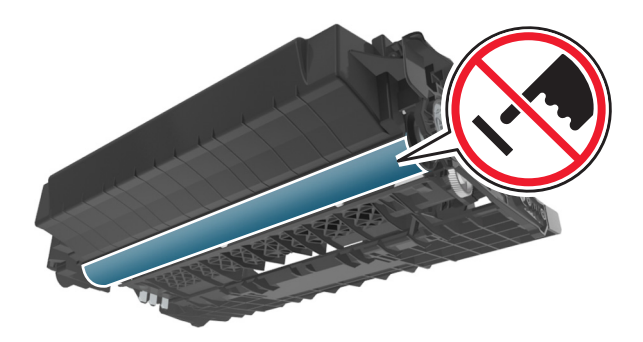

**6** Setzen Sie die Belichtungseinheit in den Drucker ein, indem Sie die Pfeile an den seitlichen Führungen der Belichtungseinheit auf die Pfeile an den seitlichen Führungen im Drucker ausrichten.

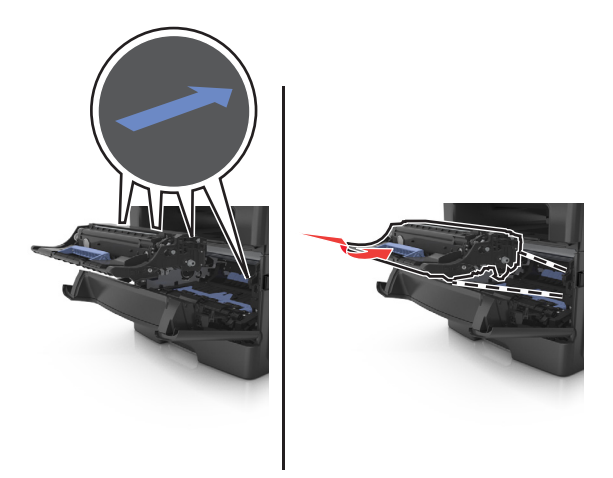

**7** Setzen Sie die Tonerkassette in den Drucker ein, indem Sie die seitlichen Führungen der Kassette auf die Pfeile an den seitlichen Führungen im Drucker ausrichten.

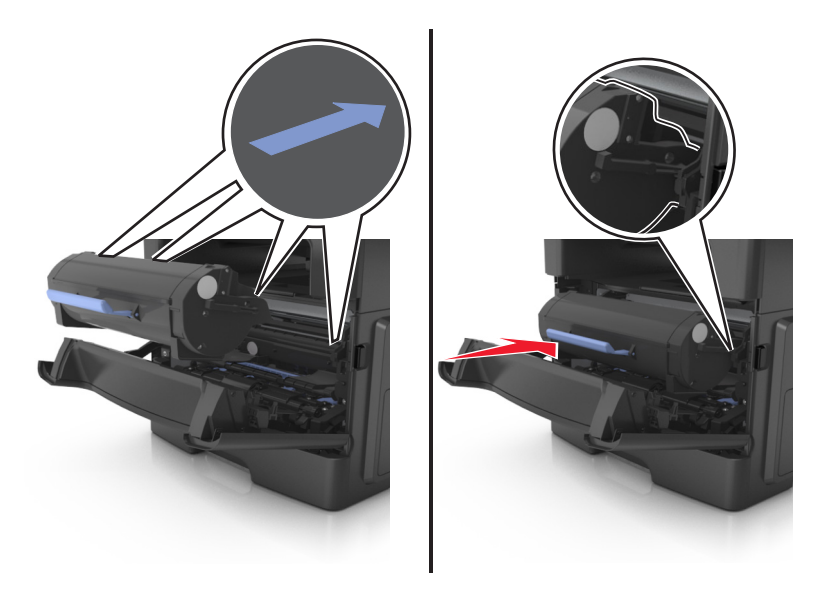

**8** Schließen Sie die vordere Klappe.

### **Austauschen der Heftklammerkassette**

Öffnen Sie die Hefterklappe.

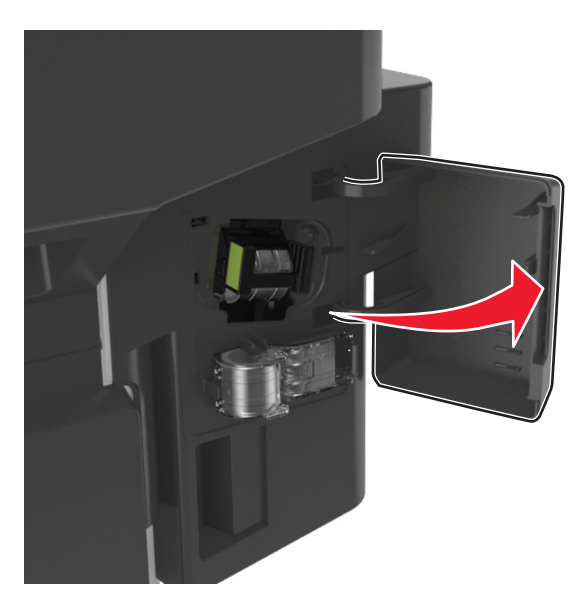

Ziehen Sie die Heftklammerkassette aus dem Finisher heraus.

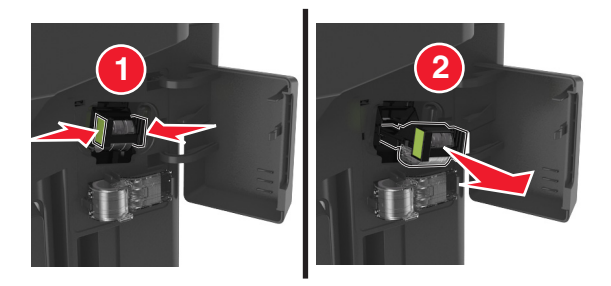

 Fassen Sie den leeren Heftklammerbehälter an beiden Seiten mit den Fingern und ziehen und heben Sie dann den leeren Heftklammerbehälter aus der Kassette.

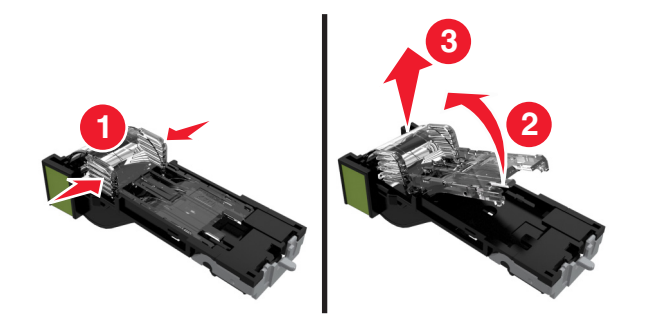

Nehmen Sie den Ersatzheftklammerbehälter aus der Halterung.

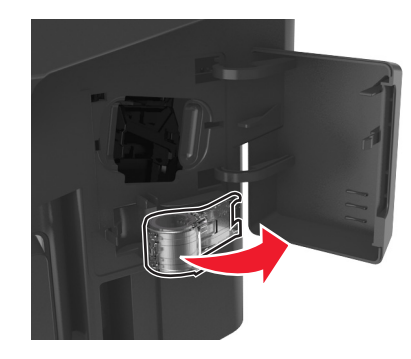

Setzen Sie den Ersatzheftklammerbehälter in die Heftklammerkassette ein.

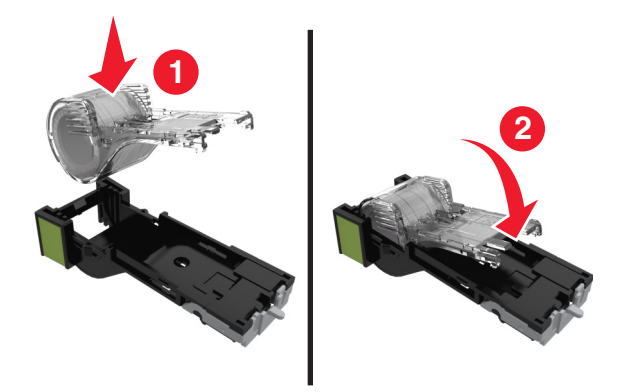

Schieben Sie die Heftklammerkassette so in den Finisher, dass sie *hörbar* einrastet.

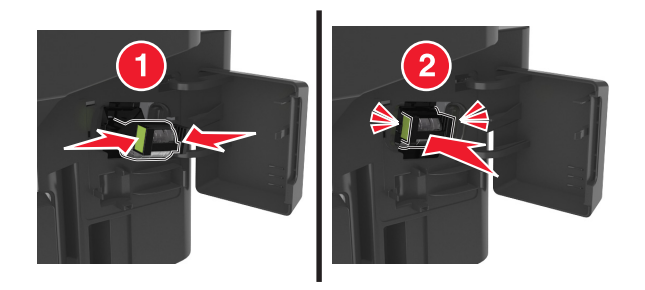

- Tauschen Sie den Ersatzheftklammerbehälter aus, damit in Zukunft ein Behälter zur Verfügung steht.
- Schließen Sie die Hefterklappe.

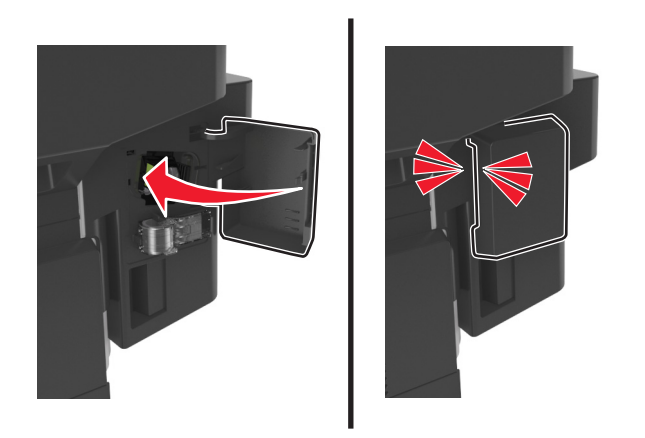

# **Umstellen des Druckers**

#### **Vor dem Umsetzen des Druckers**

**VORSICHT - VERLETZUNGSGEFAHR:** Der Drucker wiegt über 18 kg und zum sicheren Anheben sind mindestens zwei kräftige Personen notwendig.

**VORSICHT - VERLETZUNGSGEFAHR:** Befolgen Sie vor dem Umsetzen des Druckers diese Anweisungen, um Verletzungen vorzubeugen und Schäden am Drucker zu vermeiden:

- **•** Schalten Sie den Drucker über den Netzschalter aus und ziehen Sie den Netzstecker aus der Steckdose.
- **•** Ziehen Sie vor dem Umsetzen des Druckers alle Kabel vom Drucker ab.
- **•** Wenn ein optionales Fach eingesetzt ist, nehmen Sie es aus dem Drucker heraus. Um das optionale Fach zu entfernen, schieben Sie die Entriegelung auf der rechten Seite des Fachs zur Fachvorderseite, bis sie *hörbar* einrastet.

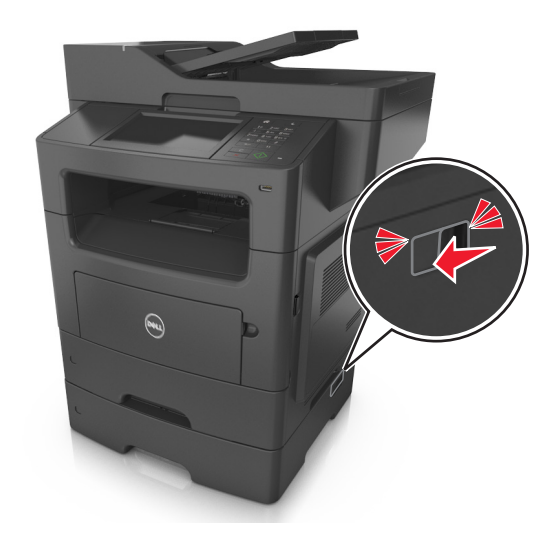

- **•** Fassen Sie in die seitlichen Griffmulden, um den Drucker anzuheben.
- **•** Halten Sie den Drucker beim Absetzen so, dass sich Ihre Finger nicht unter dem Drucker befinden.
- **•** Vergewissern Sie sich, dass um den Drucker herum ausreichend Platz vorhanden ist, bevor Sie ihn aufstellen.

Verwenden Sie ausschließlich das diesem Produkt beiliegende Netzkabel bzw. ein durch den Hersteller zugelassenes Ersatzkabel.

**Warnung - Mögliche Schäden:** Die Gewährleistung für den Drucker schließt Schäden aus, die durch unsachgemäßes Umsetzen des Druckers verursacht werden.

#### **Umsetzen des Druckers an einen anderen Standort**

Befolgen Sie folgenden Vorsichtsmaßnahmen, um den Drucker und die Hardwareoptionen sicher umzusetzen:

- **•** Wenn Sie zum Umsetzen des Druckers einen Transportwagen verwenden, muss dieser auf seiner Oberfläche die gesamte Standfläche des Druckers tragen können.
- **•** Beim Umsetzen der Hardwareoptionen mit einem Transportwagen muss dieser auf seiner Oberfläche die Hardwareoptionen in der gesamten Abmessung tragen können.
- **•** Achten Sie darauf, dass der Drucker in einer waagerechten Position bleibt.
- **•** Vermeiden Sie heftige Erschütterungen.

### **Versenden des Druckers**

Verwenden Sie zum Versenden des Druckers das Originalverpackungsmaterial, oder besorgen Sie sich eine entsprechende Versandverpackung von Ihrem Händler.

# **Verwalten des Druckers**

## **Verwalten von Druckermeldungen**

Verwenden Sie die Anwendung "Status Messenger", um Fehlermeldungen anzuzeigen, die einen Benutzereingriff am Drucker erfordern. Bei Auftreten eines Fehlers wird eine Sprechblase mit der Art des Fehlers und den erforderlichen Maßnahmen angezeigt.

Wenn Sie den Status Messenger mit der Druckersoftware installiert haben, wird die Anwendung automatisch nach Abschluss der Softwareinstallation gestartet. Die Installation war erfolgreich, wenn das Status Messenger-Symbol im Informationsbereich der Taskleiste angezeigt wird.

#### **Hinweise:**

- **•** Diese Funktion ist nur unter Windows XP oder höher verfügbar.
- **•** Stellen Sie sicher, dass die Unterstützung für die bidirektionale Kommunikation eingerichtet ist, damit ein Datenaustausch zwischen Drucker und Computer stattfinden kann.

#### **Deaktivieren von Status Messenger**

- **1** Klicken Sie im Informationsbereich der Taskleiste mit der rechten Maustaste auf das Status Messenger-Symbol.
- **2** Wählen Sie **Beenden**.

#### **Aktivieren von Status Messenger**

- **1** Verwenden Sie den Suchbefehl im Startmenü, um Status Messenger zu finden.
- **2** Öffnen Sie die Anwendung.

## **Zugreifen auf das Statusüberwachungs-Center**

Verwenden Sie diese Anwendung zum Anzeigen des Status eines beliebigen USB- oder Netzwerkdruckers und zum Bestellen von Verbrauchsmaterialien online.

**Hinweis:** Stellen Sie sicher, dass die Unterstützung für die bidirektionale Kommunikation eingerichtet ist, damit ein Datenaustausch zwischen Drucker und Computer stattfinden kann.

- **1** Verwenden Sie den Suchbefehl im Startmenü, um das Statusüberwachungs-Center zu finden.
- **2** Öffnen Sie die Anwendung.

# **Überprüfen des virtuellen Displays**

**1** Öffnen Sie einen Webbrowser, und geben Sie die IP-Adresse des Druckers in das Adressfeld ein.

#### **Hinweise:**

**•** Sie finden die IP-Adresse des Druckers im Abschnitt "TCP/IP" des Menüs "Netzwerk/Berichte". Die IP-Adresse wird in vier Zahlengruppen angezeigt, die durch Punkte voneinander abgetrennt sind. Beispiel: 123.123.123.123.

- **•** Wenn Sie einen Proxyserver verwenden, deaktivieren Sie ihn vorübergehend, um die Webseite ordnungsgemäß zu laden.
- **2** Überprüfen Sie das virtuelle Display oben links im Bildschirm.

Das virtuelle Display arbeitet wie das eigentliche Display am Bedienfeld des Druckers.

## **Einrichten von E-Mail-Benachrichtigungen**

Richten Sie den Drucker so ein, dass er eine E-Mail-Benachrichtigung sendet, wenn die Verbrauchsmaterialien fast aufgebraucht sind oder das Papier ausgewechselt, neu eingelegt bzw. gestautes Papier entfernt werden muss.

**1** Öffnen Sie einen Webbrowser, und geben Sie die IP-Adresse des Druckers in das Adressfeld ein.

**Hinweise:**

- **•** Zeigen Sie die IP-Adresse des Druckers auf dem Startbildschirm des Druckers an. Die IP-Adresse wird in vier Zahlengruppen angezeigt, die durch Punkte voneinander abgetrennt sind. Beispiel: 123.123.123.123.
- **•** Wenn Sie einen Proxyserver verwenden, deaktivieren Sie ihn vorübergehend, um die Webseite ordnungsgemäß zu laden.
- **2** Klicken Sie auf **Einstellungen**.
- **3** Klicken Sie im Menü "Andere Einstellungen" auf **E-Mail-Alarm-Einrichtung**.
- **4** Wählen Sie die Elemente aus, über die Sie benachrichtigt werden möchten, und geben Sie die E-Mail-Adressen ein.
- **5** Klicken Sie auf **Übernehmen**.

**Hinweis:** Informationen zum Einrichten des E-Mail-Servers erhalten Sie von Ihrem Systemadministrator.

## **Anzeigen von Berichten**

Berichte können über den Embedded Web Server angezeigt werden. Diese Berichte enthalten hilfreiche Informationen zum Druckerstatus, zum Netzwerk und zu den Verbrauchsmaterialien.

**1** Öffnen Sie einen Webbrowser, und geben Sie die IP-Adresse des Druckers in das Adressfeld ein.

**Hinweise:**

- **•** Zeigen Sie die IP-Adresse des Druckers auf dem Startbildschirm des Druckers an. Die IP-Adresse wird in vier Zahlengruppen angezeigt, die durch Punkte voneinander abgetrennt sind. Beispiel: 123.123.123.123.
- **•** Wenn Sie einen Proxyserver verwenden, deaktivieren Sie ihn vorübergehend, um die Webseite ordnungsgemäß zu laden.
- **2** Klicken Sie auf **Berichte**, und dann auf den Berichtstyp, den Sie anzeigen möchten.

# **Konfigurieren der Materialbenachrichtigungen vom Embedded Web Server**

Sie können festlegen, wie Sie benachrichtigt werden möchten, wenn Material zur Neige geht oder das Ende seiner Lebensdauer naht, indem Sie die wählbaren Warnungen festlegen.

#### **Hinweise:**

- **•** Wählbare Warnungen können für Tonerkassette, Fotoleiter und Wartungskit festgelegt werden.
- **•** Alle wählbaren Warnungen können für die Bedingungen fast leer, wenig und sehr wenig festgelegt werden. Nicht alle wählbaren Warnungen können für das Ende der Lebensdauer festgelegt werden. Wählbare E-Mail-Warnungen stehen für alle Verbrauchsmaterialbedingungen zur Verfügung.
- **•** Den Fortschritt des geschätzten verbleibenden Vorrats, der die Warnung auslöst, kann für einige Verbrauchsmaterialien und Bedingungen festgelegt werden.
- **1** Öffnen Sie einen Webbrowser, und geben Sie die IP-Adresse des Druckers in das Adressfeld ein.

**Hinweise:**

- **•** Zeigen Sie die IP-Adresse des Druckers auf dem Startbildschirm des Druckers an. Die IP-Adresse wird in vier Zahlengruppen angezeigt, die durch Punkte voneinander abgetrennt sind. Beispiel: 123.123.123.123.
- **•** Wenn Sie einen Proxyserver verwenden, deaktivieren Sie ihn vorübergehend, um die Webseite ordnungsgemäß zu laden.
- **2** Klicken Sie auf **Einstellungen** >**Druckeinstellungen** >**Materialbenachrichtigungen**.
- **3** Wählen Sie aus dem Dropdown-Menü für jedes Material die folgenden Benachrichtigungsoptionen aus:

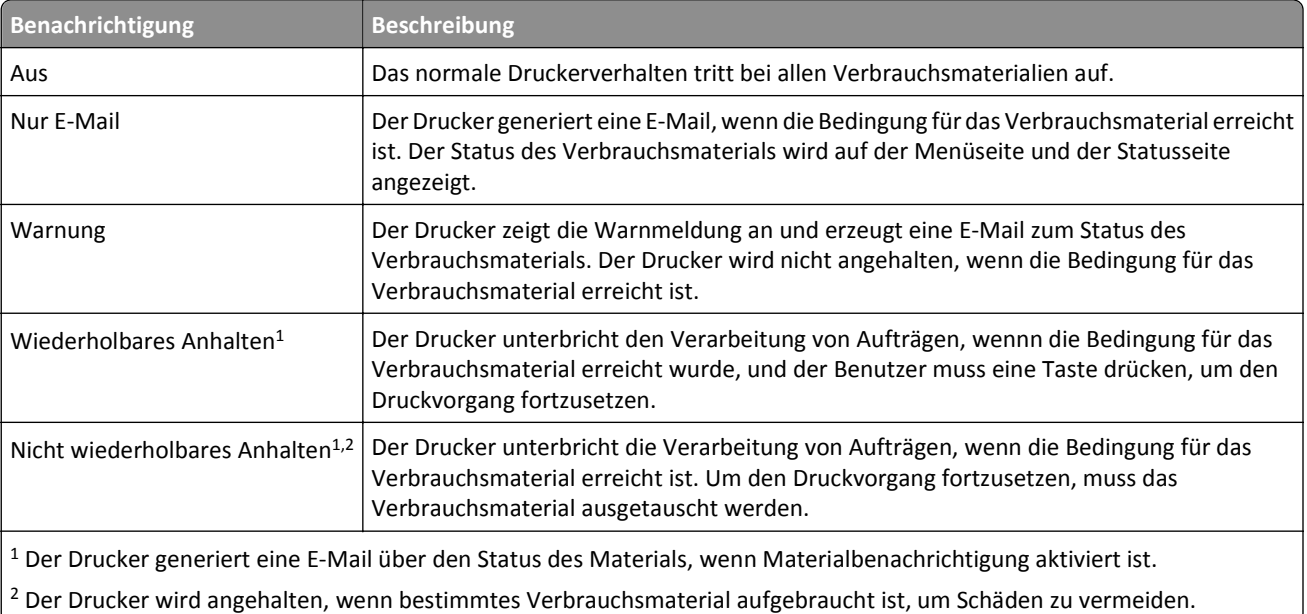

**4** Klicken Sie auf **Übernehmen**.

## **Wiederherstellen der Werksvorgaben**

Wenn Sie eine Liste aktueller Menüeinstellungen zur Referenz aufbewahren möchten, drucken Sie eine Seite mit den Menüeinstellungen aus, bevor Sie die Werksvorgaben wiederherstellen. Weitere Informationen finden Sie unter ["Drucken einer Seite mit Menüeinstellungen" auf Seite 53.](#page-52-0)

Eine umfassendere Methode zum Wiederherstellen der Werksvorgaben des Druckers besteht darin, die Option "Alle Einstellungen löschen" auszuführen. Weitere Informationen finden Sie unter ["Löschen des nicht flüchtigen Speichers"](#page-214-0) [auf Seite 215](#page-214-0).

**Warnung - Mögliche Schäden:** Durch die Wiederherstellung der Werksvorgaben werden die meisten Druckereinstellungen auf die Werksvorgaben zurückgesetzt. Davon ausgenommen sind die Displaysprache, benutzerdefinierte Papierformate und Meldungen sowie die Netzwerk-/Anschluss-Menüeinstellungen. Die in den RAM heruntergeladenen Ressourcen werden gelöscht. In den Flash-Speicher oder auf die Druckerfestplatte geladene Ressourcen werden nicht gelöscht.

Wechseln Sie auf dem Startbildschirm zu:

>**Einstellungen** >**Allgemeine Einstellungen** >**Werksvorgaben** >**Jetzt wiederherstellen** >

# **Beseitigen von Staus**

Auf dem Druckerdisplay werden Fehlermeldungen zum Papierstau angezeigt, inklusive des Druckerbereichs, an dem der Papierstau auftrat. Wenn mehrere Staus vorliegen, wird die Anzahl der gestauten Seiten angezeigt.

## **Vermeiden von Papierstaus**

#### **Richtiges Einlegen von Papier**

**•** Stellen Sie sicher, dass das Papier flach im Fach liegt.

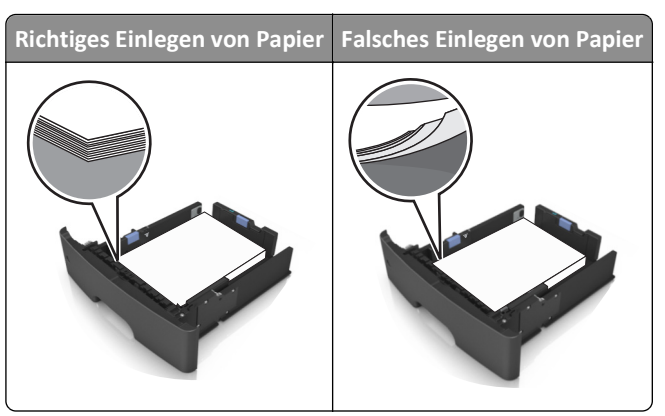

- **•** Nehmen Sie kein Fach heraus, während der Drucker einen Druckauftrag ausführt.
- **•** Legen Sie kein Papier in ein Fach ein, während der Drucker einen Druckauftrag ausführt. Legen Sie vor dem Drucken oder bei entsprechender Aufforderung Papier ein.
- **•** Legen Sie nicht zu viel Papier ein. Stellen Sie sicher, dass die Stapelhöhe die Markierung für die maximale Füllhöhe nicht überschreitet.
- **•** Schieben Sie das Papier nicht in die Zuführung. Legen Sie das Papier wie in der Abbildung gezeigt ein.

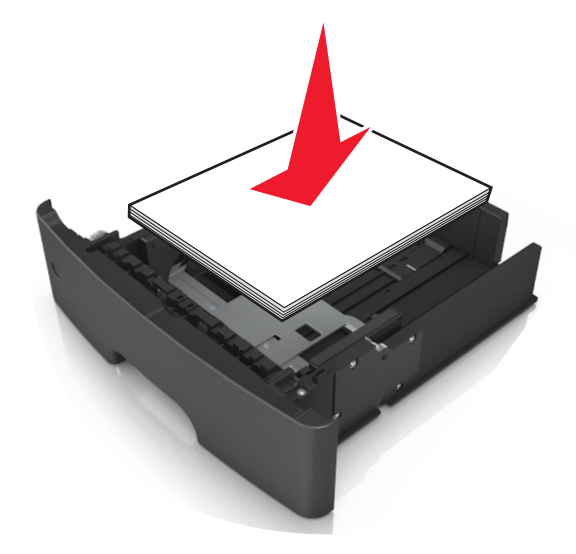

- **•** Stellen Sie sicher, dass die Führungen im Fach oder in der Universalzuführung korrekt eingestellt sind und nicht eng am Papier oder den Briefumschlägen anliegen.
- **•** Schieben Sie das Fach fest in den Drucker ein, nachdem Sie Papier eingelegt haben.

#### **Verwenden von empfohlenem Papier**

- **•** Verwenden Sie nur empfohlenes Papier bzw. empfohlene Spezialdruckmedien.
- **•** Legen Sie kein Papier ein, das Knitterspuren oder Falten aufweist bzw. feucht oder gewellt ist.
- **•** Biegen Sie das Papier vor dem Einlegen in beide Richtungen, fächern Sie es auf, und gleichen Sie die Kanten an.

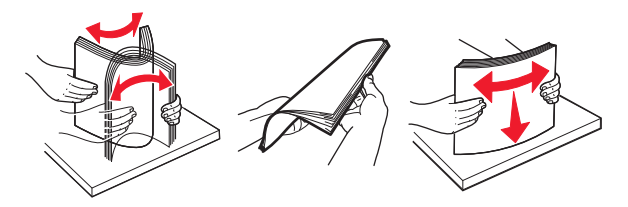

- **•** Verwenden Sie kein Papier, das manuell zugeschnitten wurde.
- **•** Legen Sie keine unterschiedlichen Papierformate, -gewichte oder -sorten in ein Fach ein.
- **•** Stellen Sie sicher, dass Papierformat und -sorte auf dem Computer oder Druckerbedienfeld richtig eingestellt wurden.
- **•** Lagern Sie das Papier entsprechend den Empfehlungen des Herstellers.

# **Bedeutung von Papierstaumeldungen und Erkennen von Papierstaubereichen**

Bei einem Papierstau wird eine Meldung mit Angabe des Papierstaubereichs und einem Hinweis zur Staubeseitigung auf dem Druckerdisplay angezeigt. Öffnen Sie die auf dem Display angegebenen Klappen, Abdeckungen und Fächer, um den Stau zu beseitigen.

#### **Hinweise:**

- **•** Wenn "Stauassis." auf "Ein" festgelegt ist, werden leere Seiten oder teilweise bedruckte Seiten nach dem Entfernen einer gestauten Seite vom Drucker automatisch in die Standardablage ausgegeben. Überprüfen Sie den ausgegebenen Stapel auf verworfene Seiten.
- **•** Wenn "Nach Stau weiter" auf "Ein" oder "Auto" festgelegt ist, werden gestaute Seiten erneut gedruckt. Bei der Einstellung "Auto" ist jedoch nicht gewährleistet, dass die Seite gedruckt wird.

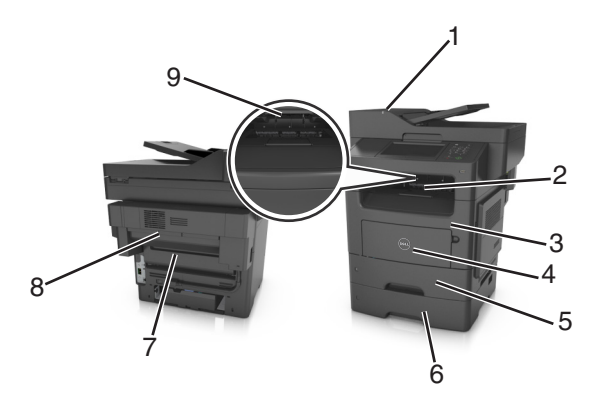

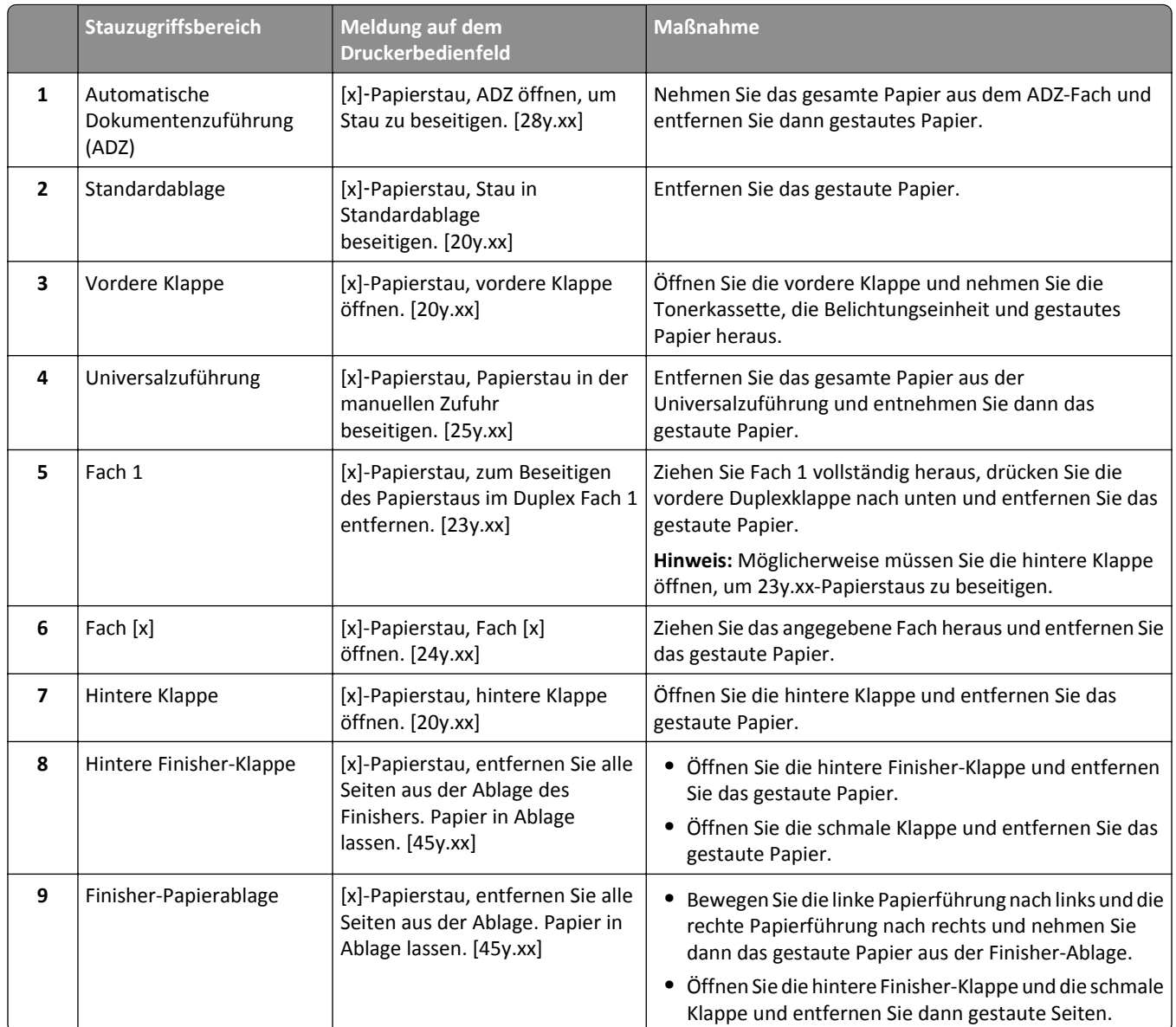

# **[x]-Papierstau, obere Abdeckung der automatischen Zufuhr öffnen. [28y.xx]**

**1** Entfernen Sie alle Originaldokumente aus dem ADZ-Fach.

**Hinweis:** Die Meldung wird nicht mehr angezeigt, wenn alle Seiten aus dem ADZ-Fach entfernt wurden.

**2** Öffnen Sie die ADZ-Abdeckung.

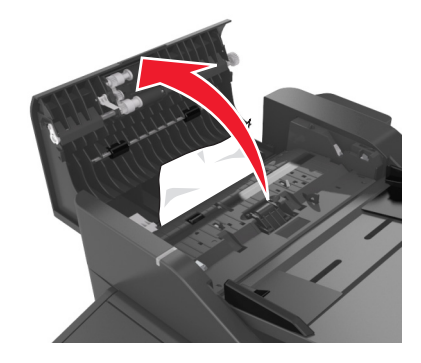

**3** Greifen Sie das gestaute Papier auf beiden Seiten, und ziehen Sie es vorsichtig heraus.

**Hinweis:** Stellen Sie sicher, dass alle Papierteile entfernt werden.

- **4** Schließen Sie die ADZ-Abdeckung.
- **5** Gleichen Sie die Kanten der Originaldokumente an, legen Sie die Dokumente in die ADZ ein, und passen Sie die Papierführung an.
- **6** Berühren Sie auf dem Druckerbedienfeld **Fertig**, um die Meldung zu löschen und den Druckvorgang fortzusetzen.

# **[x]**‑**Papierstau, Stau in Standardablage beseitigen. [20y.xx]**

**1** Greifen Sie das gestaute Papier auf beiden Seiten und ziehen Sie es vorsichtig heraus.

**Hinweis:** Stellen Sie sicher, dass alle Papierteile entfernt werden.

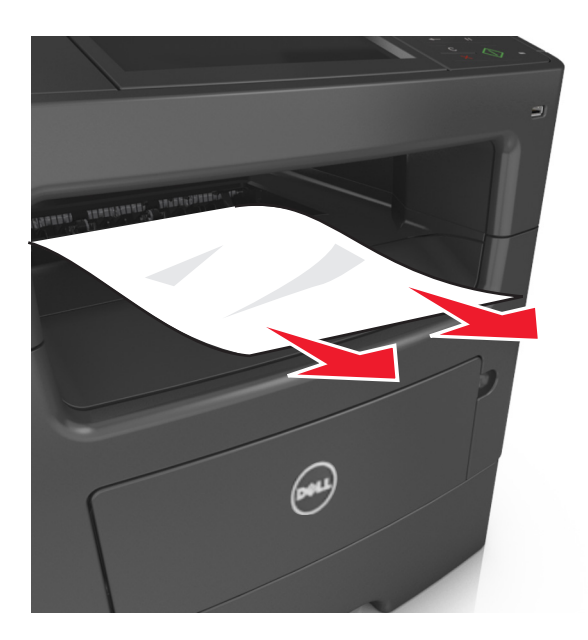

**2** Drücken Sie auf dem Druckerbedienfeld **Fertig**, um die Meldung zu löschen und den Druckvorgang fortzusetzen.

# **[x]-Papierstau, hintere Klappe öffnen. [20y.xx]**

**1** Öffnen Sie die vordere Klappe, um das gestaute Papier an der hinteren Klappe zu lösen.

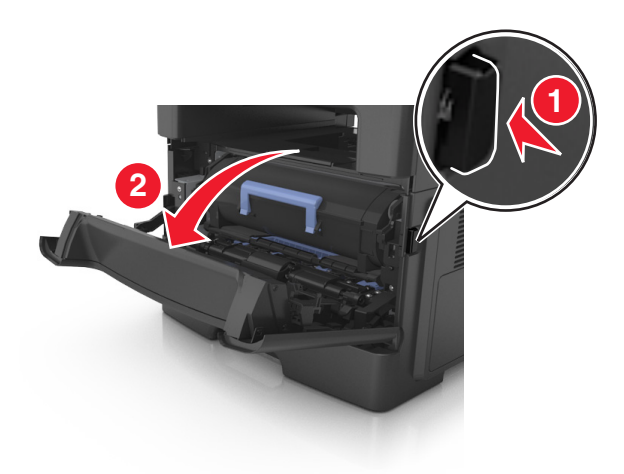

**2** Ziehen Sie die hintere Klappe vorsichtig nach unten.

**VORSICHT - HEISSE OBERFLÄCHE:** Das Innere des Druckers kann sehr heiß sein. Vermeiden Sie Verletzungen, indem Sie heiße Komponenten stets abkühlen lassen, bevor Sie deren Oberfläche berühren.

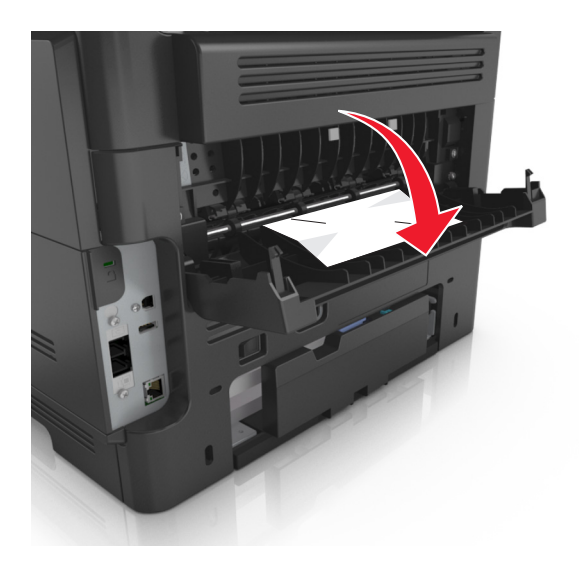

**3** Greifen Sie das gestaute Papier auf beiden Seiten und ziehen Sie es vorsichtig heraus. **Hinweis:** Stellen Sie sicher, dass alle Papierteile entfernt werden.

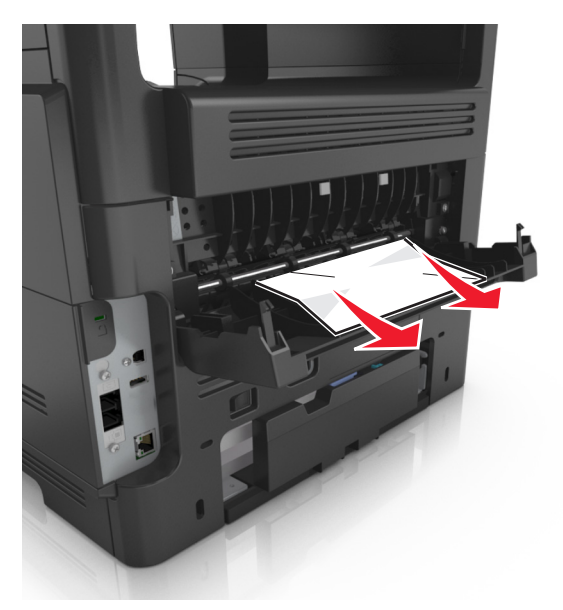

- **4** Schließen Sie die vordere und hintere Klappe.
- **5** Wählen Sie auf dem Druckerbedienfeld **Fertig**, um die Meldung zu löschen und den Druckvorgang fortzusetzen.

# **[x]-Papierstau, vordere Klappe öffnen. [20y.xx]**

**VORSICHT - HEISSE OBERFLÄCHE:** Das Innere des Druckers kann sehr heiß sein. Vermeiden Sie Verletzungen, indem Sie heiße Komponenten stets abkühlen lassen, bevor Sie deren Oberfläche berühren.

**1** Drücken Sie auf den Knopf an der rechten Seite des Druckers und öffnen Sie die vordere Klappe.

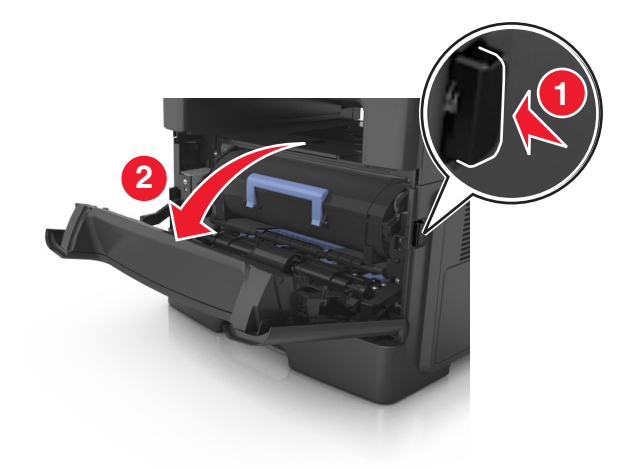

**2** Ziehen Sie die Tonerkassette am Griff heraus.

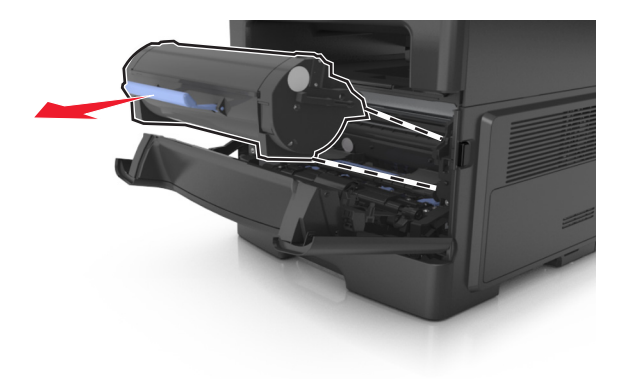

**3** Heben Sie den blauen Hebel an und ziehen Sie dann die Belichtungseinheit aus dem Drucker heraus.

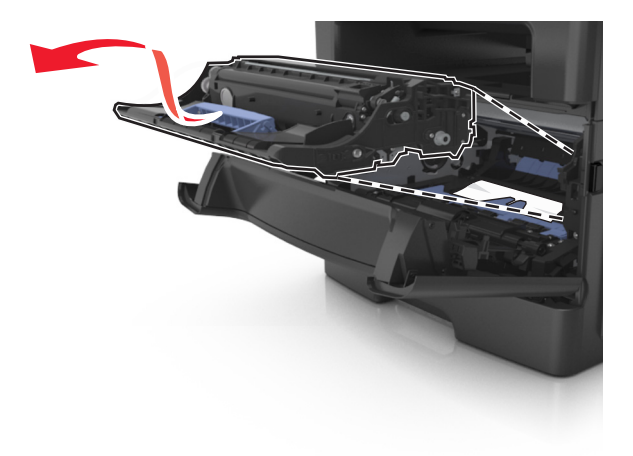

**Warnung - Mögliche Schäden:** Berühren Sie nicht die glänzende blaue Fotoleitertrommel unter der Belichtungseinheit. Dies kann Auswirkungen auf die Qualität zukünftiger Aufträge haben.

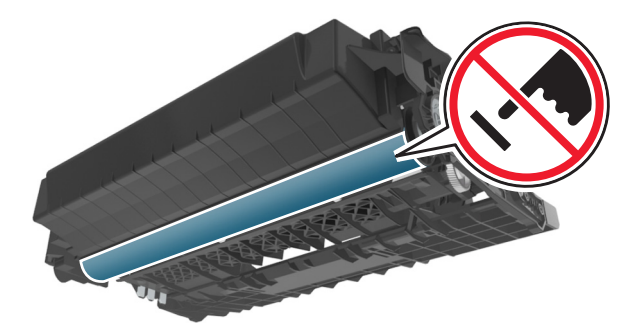

**4** Legen Sie die Belichtungseinheit auf eine ebene, glatte Oberfläche.

**Warnung - Mögliche Schäden:** Setzen Sie die Belichtungseinheit nicht länger als zehn Minuten direktem Licht aus. Wenn sie zu lange dem Licht ausgesetzt ist, kann dies zu Problemen mit der Druckqualität führen.

**5** Heben Sie die blaue Klappe vorne am Drucker an.

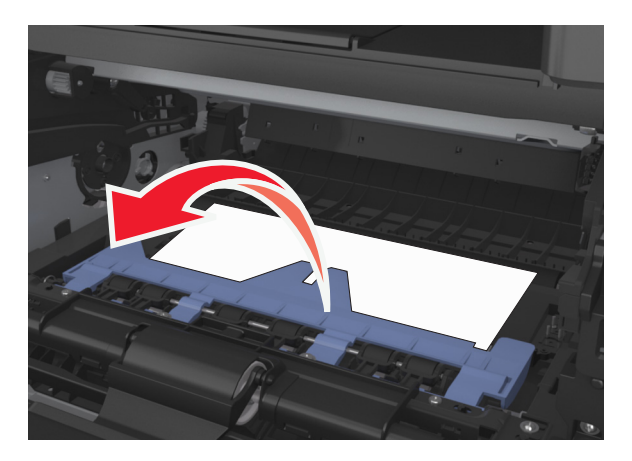

**6** Greifen Sie das gestaute Papier auf beiden Seiten, und ziehen Sie es vorsichtig heraus. **Hinweis:** Stellen Sie sicher, dass alle Papierteile entfernt werden.

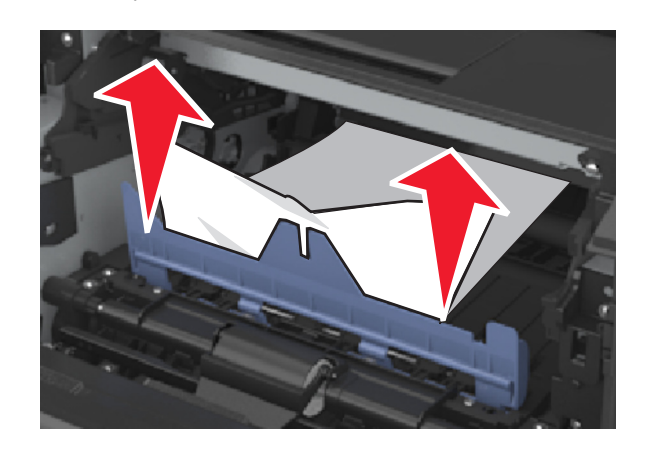

**7** Führen Sie die Belichtungseinheit ein, indem Sie die Pfeile an den seitlichen Führungen der Einheit auf die Pfeile an den seitlichen Führungen im Drucker ausrichten, und setzen Sie die Belichtungseinheit dann in den Drucker ein.

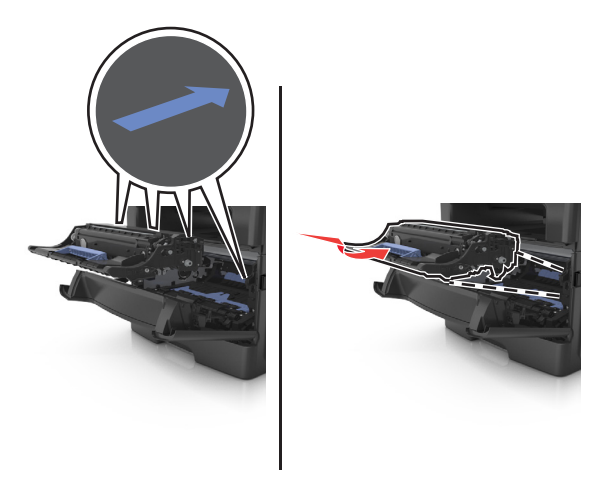

**8** Führen Sie die Tonerkassette ein, indem Sie die seitlichen Führungen der Kassette auf die Pfeile an den seitlichen Führungen im Drucker ausrichten, und setzen Sie die Kassette dann in den Drucker ein.

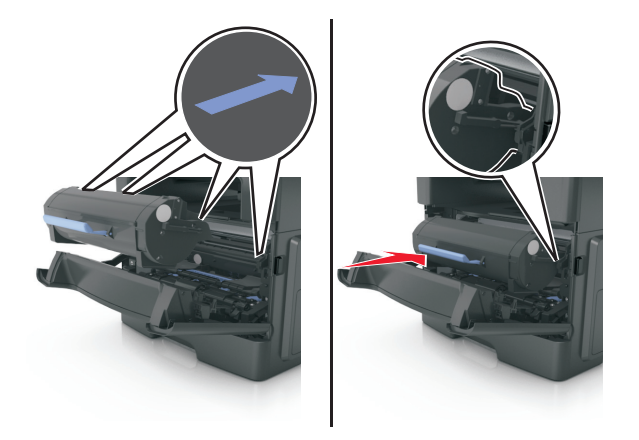

- **9** Schließen Sie die vordere Klappe.
- **10** Wählen Sie auf dem Bedienfeld des Druckers **Fortfahren** aus, um die Meldung zu löschen und den Druckvorgang fortzusetzen.

# **[x]-Papierstau, zum Beseitigen des Papierstaus im Duplex Fach 1 entfernen. [23y.xx]**

**1** Ziehen Sie das Fach vollständig heraus.

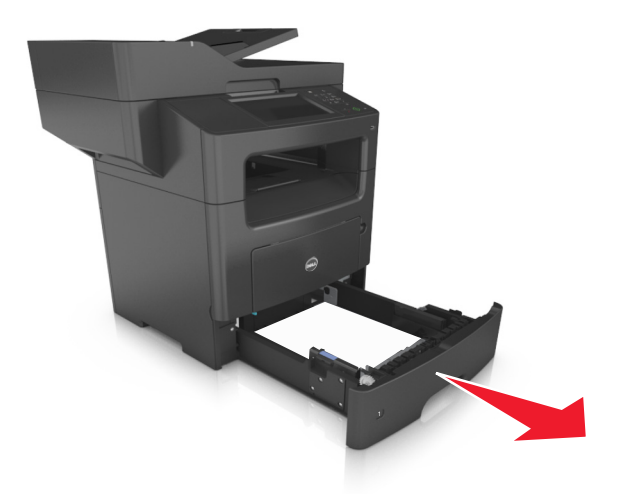

**2** Suchen Sie den Hebel und ziehen Sie ihn nach unten, um den Stau zu entfernen.

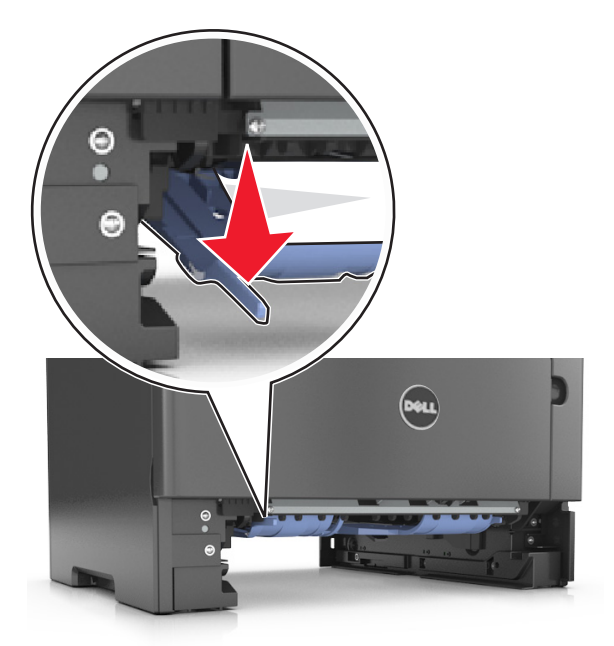

**3** Greifen Sie das gestaute Papier auf beiden Seiten und ziehen Sie es vorsichtig heraus. **Hinweis:** Stellen Sie sicher, dass alle Papierteile entfernt werden.

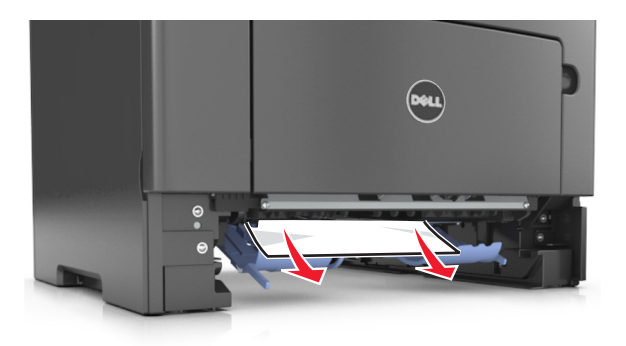

- **4** Schieben Sie das Fach ein.
- **5** Drücken Sie auf dem Druckerbedienfeld **Fertig**, um die Meldung zu löschen und den Druckvorgang fortzusetzen.

# **[x]**‑**Papierstau, Papierstau in der manuellen Zufuhr beseitigen. [25y.xx]**

**1** Greifen Sie das gestaute Papier auf beiden Seiten und ziehen Sie es vorsichtig aus der Universalzuführung heraus. **Hinweis:** Stellen Sie sicher, dass alle Papierteile entfernt werden.

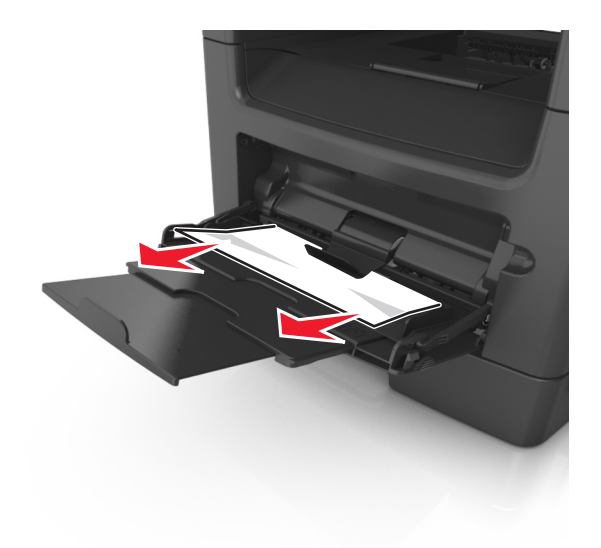

**2** Biegen Sie den Stapel in beide Richtungen, um die Blätter voneinander zu lösen und fächern Sie den Stapel auf. Das Papier darf nicht geknickt oder geknittert werden. Klopfen Sie die Kanten auf einer ebenen Fläche gerade.

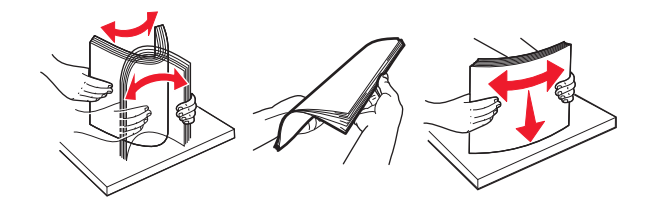

**3** Legen Sie das Papier erneut in die Universalzuführung ein.

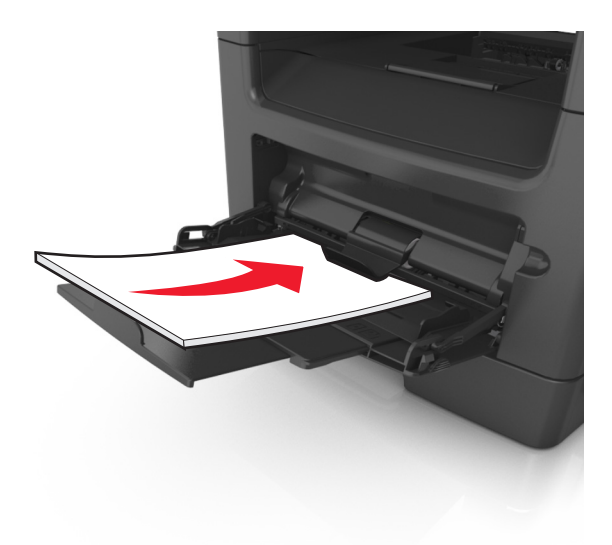

**Hinweis:** Stellen Sie sicher, dass die Papierführung leicht am Rand des Papiers anliegt.

**4** Drücken Sie auf dem Druckerbedienfeld **Fertig**, um die Meldung zu löschen und den Druckvorgang fortzusetzen.

# **[x]-Papierstau, Fach [x] öffnen. [24y.xx]**

**1** Ziehen Sie das Fach vollständig heraus.

**Hinweis:** Die Meldung auf der Druckeranzeige gibt das Fach an, in dem sich das gestaute Papier befindet.

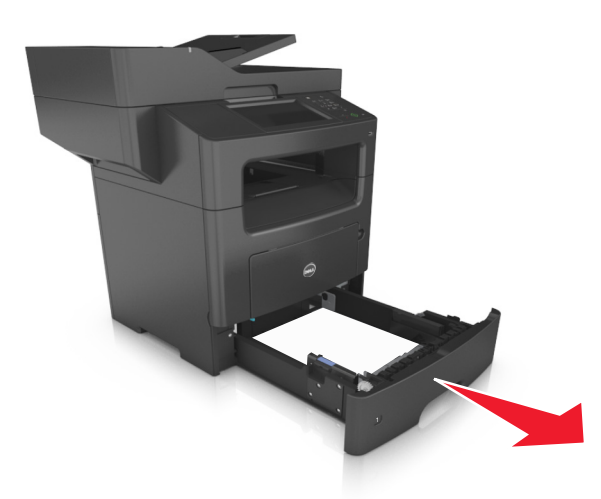

**2** Greifen Sie das gestaute Papier auf beiden Seiten und ziehen Sie es vorsichtig heraus. **Hinweis:** Stellen Sie sicher, dass alle Papierteile entfernt werden.

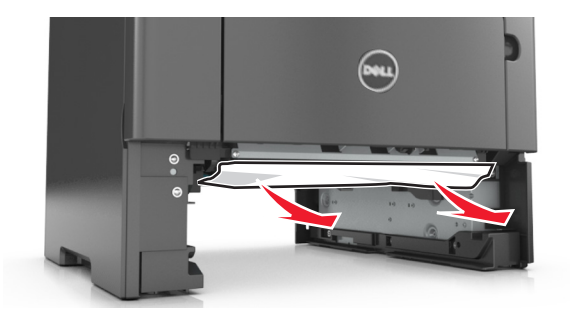

- **3** Schieben Sie das Fach ein.
- **4** Drücken Sie auf dem Druckerbedienfeld **Fertig**, um die Meldung zu löschen und den Druckvorgang fortzusetzen.

# **[x]-Papierstau, entfernen Sie alle Seiten aus der Ablage. Papier in Ablage lassen. [45y.xx]**

#### **Papierstau in der Finisher-Ablage**

**1** Leeren Sie die Standardablage.

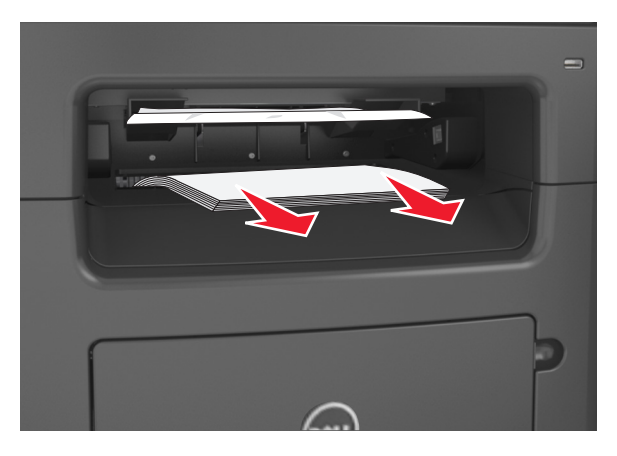

**2** Verschieben Sie die Papierführungen an die Seiten.

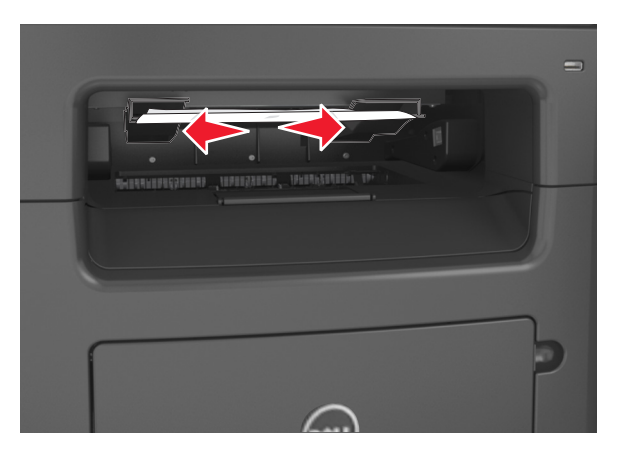

**3** Entfernen Sie alle gestauten Seiten in den zugänglichen Bereichen.

**Hinweis:** Stellen Sie sicher, dass alle Papierteile entfernt werden.

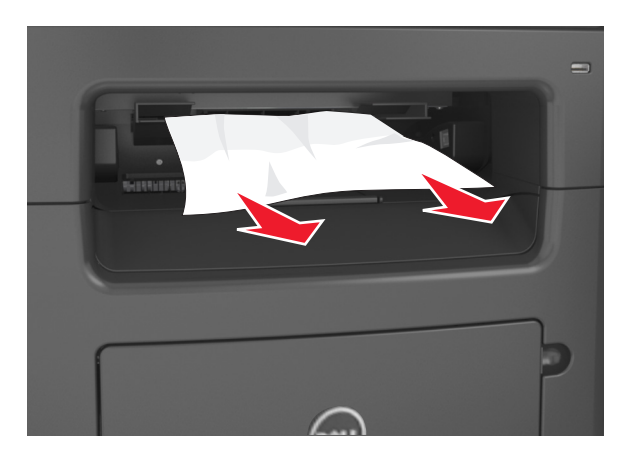

**4** Drücken Sie ggf. auf dem Druckerbedienfeld **Fertig**, um die Meldung zu löschen und den Druckvorgang fortzusetzen.

#### **Papierstau in der hinteren Finisher-Klappe**

**1** Öffnen Sie die hintere Finisher-Klappe.

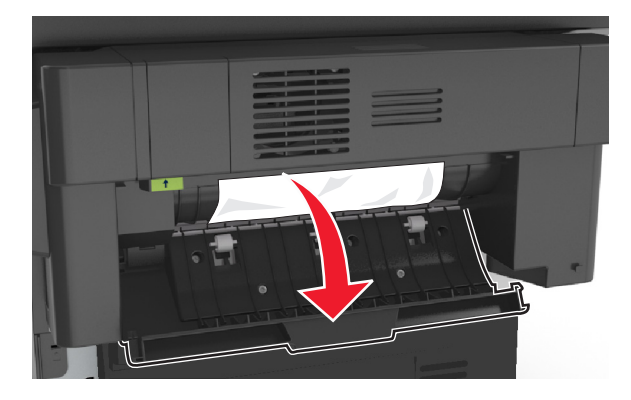

**2** Greifen Sie das gestaute Papier fest an beiden Seiten und ziehen Sie es vorsichtig heraus.

**Hinweis:** Stellen Sie sicher, dass alle Papierteile entfernt werden.

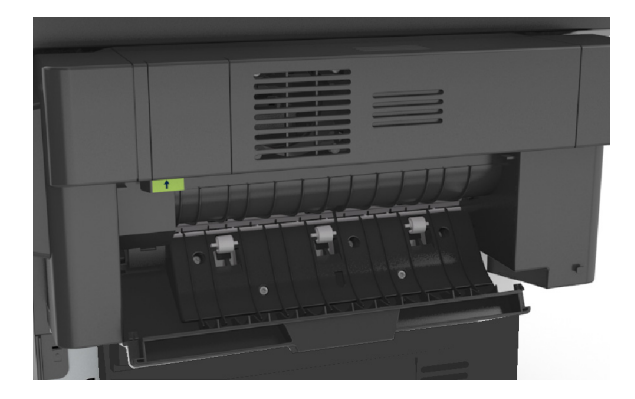

Öffnen Sie die schmale Finisher-Klappe und entfernen Sie dann sämtliche Papierteile innerhalb der schmalen Klappe.

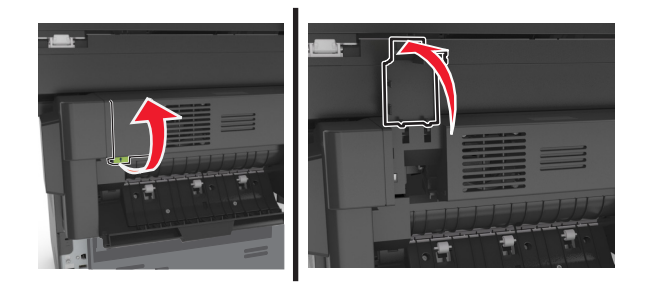

Schließen Sie die schmale Klappe.

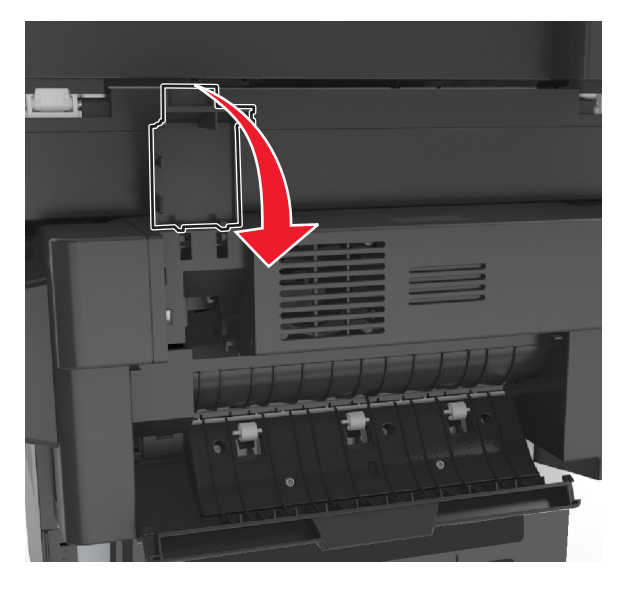

Schließen Sie die hintere Finisher-Klappe.

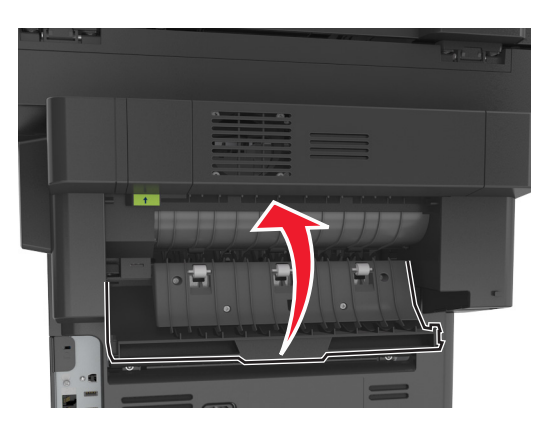

Drücken Sie ggf. auf dem Druckerbedienfeld **Fertig**, um die Meldung zu löschen und den Druckvorgang fortzusetzen.

#### **Heftklammerstau im Finisher**

Öffnen Sie die Heftklammerzugriffsklappe.

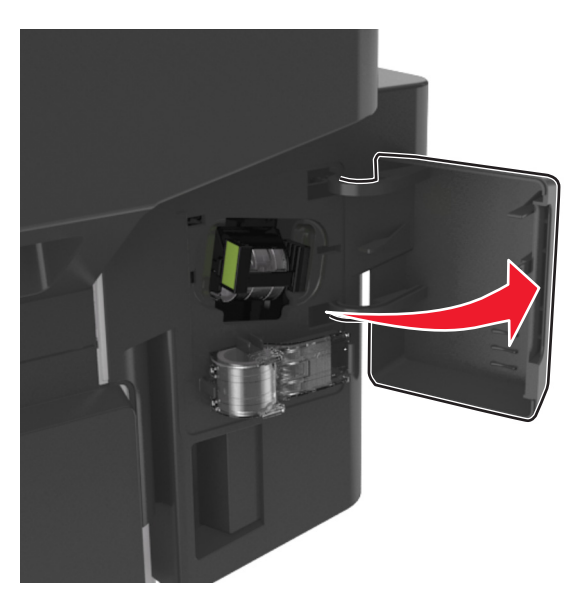

Ziehen Sie die Heftklammerkassette aus dem Finisher heraus.

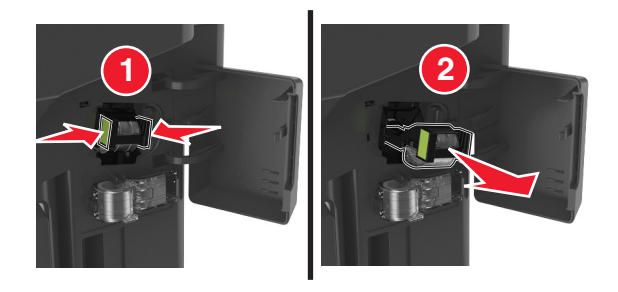

Heben Sie den Heftklammerschutz an und entfernen Sie anschließend alle gestauten oder losen Heftklammern.

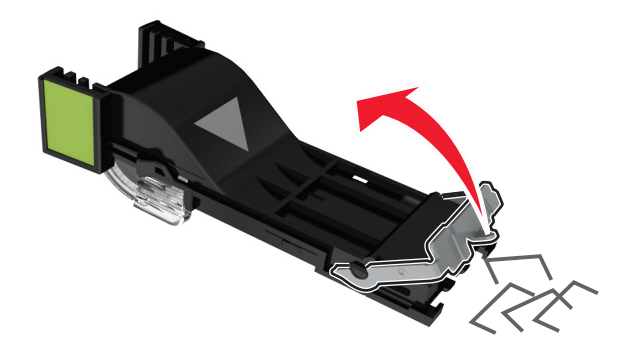

Drücken Sie auf den Heftklammerschutz, bis er hörbar *einrastet*.

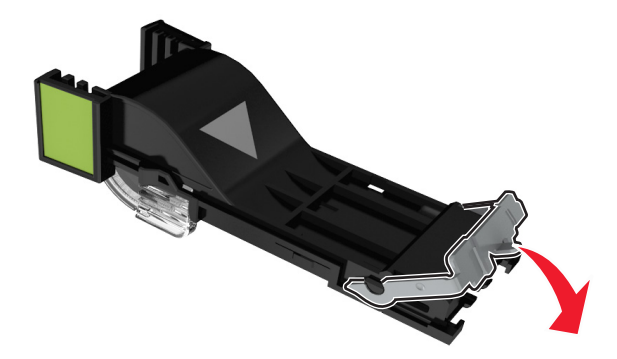

Setzen Sie die Heftklammerkassette wieder in den Finisher ein, bis sie *hörbar* einrastet.

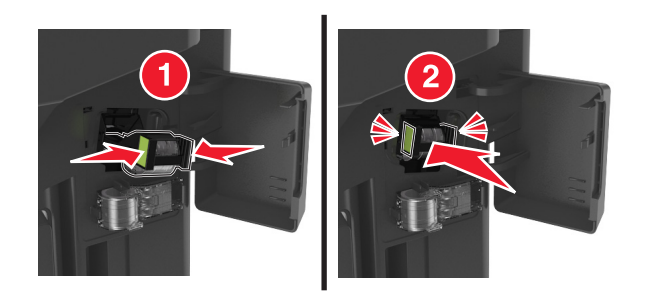

Schließen Sie die Heftklammerzugriffsklappe.

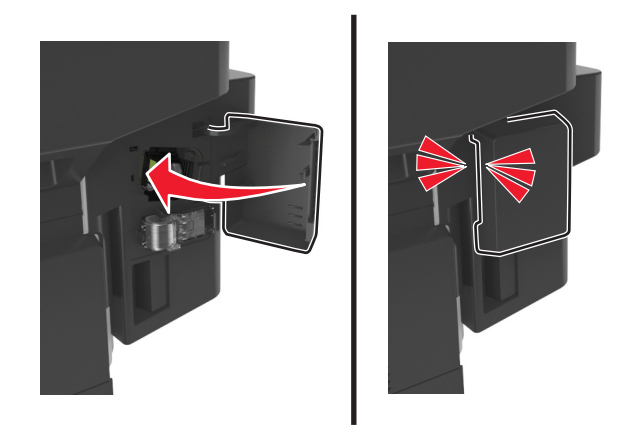

Drücken Sie ggf. auf dem Druckerbedienfeld **Fertig**, um die Meldung zu löschen und den Druckvorgang fortzusetzen.

# **Fehlerbehebung**

# **Bedeutung der Druckermeldungen**

## **Wenig Toner [88.xy]**

Möglicherweise müssen Sie eine neue Tonerkassette bestellen. Wählen Sie gegebenenfalls auf dem Druckerbedienfeld **Fortfahren** aus, um die Meldung zu löschen und den Druckvorgang fortzusetzen.

## **Bald wenig Toner [88.xy]**

Wählen Sie gegebenenfalls auf dem Druckerbedienfeld **Fortfahren** aus, um die Meldung zu löschen und den Druckvorgang fortzusetzen.

### **Kassette fast leer, noch etwa [x] Seiten [88.xy]**

Die Tonerkassette muss möglicherweise sehr bald ausgetauscht werden. Weitere Informationen finden Sie im Abschnitt "Austauschen von Verbrauchsmaterial" im *Benutzerhandbuch*.

Wählen Sie gegebenenfalls auf dem Druckerbedienfeld **Fortfahren** aus, um die Meldung zu löschen und den Druckvorgang fortzusetzen.

## **[Papiereinzug] ändern in [Name der Benutzersorte], [Ausrichtung] einlegen**

Probieren Sie eine oder mehrere der folgenden Methoden:

- **•** Legen Sie das korrekte Papierformat und die korrekte Papiersorte in das Fach oder die Zuführung ein, geben Sie Papierformat und -sorte im Menü "Papier" auf dem Druckerbedienfeld an und drücken Sie anschließend **Austauschen von Papier abgeschlossen**.
- **•** Drücken Sie **Aktive Ablage zurücksetzen**, um bei Verwendung verbundener Ablagen die aktive Ablage zurückzusetzen.
- **•** Brechen Sie den Druckauftrag ab.

## **[Papiereinzug] ändern in [benutzerdefinierte Zeichenfolge], [Ausrichtung] einlegen**

Probieren Sie eine oder mehrere der folgenden Methoden:

- **•** Legen Sie das korrekte Papierformat und die korrekte Papiersorte in das Fach oder die Zuführung ein, geben Sie Papierformat und -sorte im Menü "Papier" auf dem Druckerbedienfeld an und drücken Sie anschließend **Austauschen von Papier abgeschlossen**.
- **•** Drücken Sie **Aktive Ablage zurücksetzen**, um bei Verwendung verbundener Ablagen die aktive Ablage zurückzusetzen.
- **•** Brechen Sie den Druckauftrag ab.

## **[Papiereinzug] ändern in [Papierformat], [Ausrichtung] einlegen**

Probieren Sie eine oder mehrere der folgenden Methoden:

- **•** Legen Sie das korrekte Papierformat und die korrekte Papiersorte in das Fach oder die Zuführung ein, geben Sie Papierformat und -sorte im Menü "Papier" auf dem Druckerbedienfeld an und drücken Sie anschließend **Austauschen von Papier abgeschlossen**.
- **•** Drücken Sie **Aktive Ablage zurücksetzen**, um bei Verwendung verbundener Ablagen die aktive Ablage zurückzusetzen.
- **•** Brechen Sie den Druckauftrag ab.

## **[Papiereinzug] ändern in [Papiersorte] [Papierformat], [Ausrichtung] einlegen**

Probieren Sie eine oder mehrere der folgenden Methoden:

- **•** Legen Sie das korrekte Papierformat und die korrekte Papiersorte in das Fach oder die Zuführung ein, geben Sie Papierformat und -sorte im Menü "Papier" auf dem Druckerbedienfeld an und drücken Sie anschließend **Austauschen von Papier abgeschlossen**.
- **•** Drücken Sie **Aktive Ablage zurücksetzen**, um bei Verwendung verbundener Ablagen die aktive Ablage zurückzusetzen.
- **•** Brechen Sie den Druckauftrag ab.

### **Überprüfen der Verbindung von Fach [x]**

Probieren Sie eine oder mehrere der folgenden Methoden:

**•** Schalten Sie den Drucker aus und anschließend wieder ein.

Wenn der Fehler ein zweites Mal auftritt, dann:

- **1** Schalten Sie den Drucker aus.
- **2** Ziehen Sie das Netzkabel aus der Steckdose.
- **3** Entfernen Sie das angezeigte Papierfach.
- **4** Bringen Sie das Fach wieder an.
- **5** Schließen Sie das Netzkabel an eine ordnungsgemäß geerdete Netzsteckdose an.
- **6** Schalten Sie den Drucker wieder ein.

Wenn der Fehler erneut auftritt, dann:

- **1** Schalten Sie den Drucker aus.
- **2** Ziehen Sie das Netzkabel aus der Steckdose.
- **3** Entfernen Sie das Fach.
- **4** Wenden Sie sich an den technischen Kundendienst.
- **•** Drücken Sie auf dem Druckerbedienfeld **Fortfahren** aus, um die Meldung zu löschen und den Druckauftrag fortzusetzen.

#### **Vordere Klappe schl.**

Schließen Sie die vordere Druckerklappe.
### **Hintere Klappe schließen**

Schließen Sie die hintere Druckerklappe.

### **Hintere Finisher-Klappe schließen**

Schließen Sie die hintere Finisher-Klappe.

## **Flachbettabdeckung schließen und bei Auftragsneustart Originale einlegen [2yy.xx]**

Probieren Sie eine oder mehrere der folgenden Methoden:

- **•** Berühren Sie **Über automatische Dokumentzuführung scannen**, um sofort nach dem letzten erfolgreichen Scanauftrag mit dem Scannen über die ADZ fortzufahren.
- **•** Berühren Sie **Über Flachbett scannen**, um sofort nach dem letzten erfolgreichen Scanauftrag mit dem Scannen über das Scannerglas fortzufahren.
- **•** Berühren Sie **Auftrag ohne weiteres Scannen fertig stellen**, um den letzten erfolgreichen Scanauftrag zu beenden.

**Hinweis:** Dadurch wird der Scanauftrag nicht abgebrochen. Alle erfolgreich gescannten Seiten werden für das Kopieren, Faxen oder Versenden per E-Mail weiter verarbeitet.

**•** Berühren Sie **Auftrag abbrechen**, um die Meldung zu löschen und den Scanauftrag abzubrechen.

### **Komplexe Seite, einige Daten wurden u. U. nicht gedruckt [39]**

Probieren Sie eine oder mehrere der folgenden Methoden:

- **•** Drücken Sie auf dem Druckerbedienfeld die Option **Fortfahren** aus, um die Meldung zu ignorieren und den Druckvorgang fortzusetzen.
- **•** Brechen Sie den aktuellen Druckauftrag ab.
- **•** Installieren Sie zusätzlichen Druckerspeicher.

### **Konfigurationsänderung, einige angehaltene Aufträge wurden nicht wiederhergestellt [57]**

Angehaltene Aufträge wurden für ungültig erklärt, weil am Drucker eine der folgenden Änderungen vorgenommen wurde:

- **•** Die Firmware des Druckers wurde aktualisiert.
- **•** Das Fach für den Druckauftrag wurde entfernt.
- **•** Der Druckauftrag wird von einem Flash-Laufwerk gesendet, das nicht mehr an den USB-Anschluss angeschlossen ist.
- **•** Die Druckerfestplatte enthält Druckaufträge, die gespeichert wurden, als sich die Festplatte in einem anderen Druckermodell befand.

Drücken Sie auf dem Druckerbedienfeld **Fortfahren**, um die Meldung zu löschen.

### **Beschädigter Flash-Speicher gefunden [51]**

Probieren Sie eine oder mehrere der folgenden Methoden:

- **•** Tauschen Sie die beschädigte Flash-Speicherkarte aus.
- **•** Drücken Sie auf dem Druckerbedienfeld auf **Fortfahren**, um die Meldung zu ignorieren und den Druckvorgang fortzusetzen.
- **•** Brechen Sie den aktuellen Druckauftrag ab.

## **Festplatte voll [62]**

Probieren Sie eine oder mehrere der folgenden Methoden:

- **•** Drücken Sie auf dem Druckerbedienfeld **Fortfahren** aus, um die Meldung zu löschen und die Verarbeitung fortzusetzen.
- **•** Löschen Sie Schriftarten, Makros und andere Daten, die auf der Druckerfestplatte abgelegt sind.
- **•** Setzen Sie eine Druckerfestplatte mit höherer Kapazität ein.

#### **Festplatte muss für die Verwendung in diesem Gerät formatiert werden**

Drücken Sie auf dem Druckerbedienfeld **Festplatte formatieren**, um die Druckerfestplatte neu zu formatieren und die Meldung zu löschen.

**Hinweis:** Durch die Formatierung der Festplatte werden alle auf der Druckerfestplatte gespeicherten Dateien gelöscht.

### **Festpl. fast voll. Festplatte wird gründl. aufgeräumt**

Probieren Sie eine oder mehrere der folgenden Methoden aus:

- **•** Drücken Sie **Fortfahren**, um die Meldung zu löschen und den Druckvorgang fortzusetzen.
- **•** Löschen Sie Schriftarten, Makros und andere Daten, die auf der Druckerfestplatte abgelegt sind.
- **•** Setzen Sie eine Festplatte mit höherer Kapazität ein.

#### **Fehler beim Lesen des USB-Laufwerks. USB entfernen.**

Es wurde ein nicht unterstütztes USB-Gerät eingesetzt. Nehmen Sie das USB-Gerät heraus, und setzen Sie ein unterstütztes Gerät ein.

#### **Fehler beim Lesen des USB-Hubs. Entfernen Sie den Hub.**

Es wurde ein nicht unterstützter USB-Hub eingesetzt. Nehmen Sie den USB-Hub heraus, und setzen Sie einen geeigneten ein.

#### **Faxspeicher voll**

Drücken Sie auf dem Druckerbedienfeld **Fortfahren**, um die Meldung zu löschen.

### **Faxfunktion nicht betriebsfähig. Systemadministrator benachrichtigen.**

Probieren Sie eine oder mehrere der folgenden Methoden:

- **•** Drücken Sie auf dem Druckerbedienfeld **Fortfahren**, um die Meldung zu löschen.
- **•** Schalten Sie den Drucker aus und anschließend wieder ein. Wenn die Meldung erneut angezeigt wird, setzen Sie sich mit dem Systemsupport-Mitarbeiter in Verbindung.

### **An-Format auf Faxserver nicht eingerichtet. Systemadministrator benachrichtigen.**

Probieren Sie eine oder mehrere der folgenden Methoden:

- **•** Drücken Sie auf dem Druckerbedienfeld **Fortfahren**, um die Meldung zu löschen.
- **•** Vervollständigen Sie die Fax-Server-Konfiguration. Wenn die Meldung erneut angezeigt wird, setzen Sie sich mit dem Systemsupport-Mitarbeiter in Verbindung.

#### **Faxstationsname nicht konfiguriert. Systemadministrator benachrichtigen.**

Führen Sie einen der folgenden Schritte aus:

- **•** Drücken Sie auf dem Druckerbedienfeld **Fortfahren**, um die Meldung zu löschen.
- **•** Vervollständigen Sie die analoge Fax-Konfiguration. Wenn die Meldung nach Abschluss der Einrichtung erneut angezeigt wird, setzen Sie sich mit dem Systemsupport-Mitarbeiter in Verbindung.

#### **Faxstationsnummer nicht konfiguriert. Systemadministrator benachrichtigen.**

Probieren Sie eine oder mehrere der folgenden Methoden:

- **•** Drücken Sie auf dem Druckerbedienfeld **Fortfahren**, um die Meldung zu löschen.
- **•** Vervollständigen Sie die analoge Fax-Konfiguration. Wenn die Meldung nach Abschluss der Einrichtung erneut angezeigt wird, setzen Sie sich mit dem Systemsupport-Mitarbeiter in Verbindung.

#### **Fotoleiter wenig Kapazität [84.xy]**

Möglicherweise müssen Sie einen neuen Fotoleiter bestellen. Wählen Sie gegebenenfalls auf dem Bedienfeld des Druckers **Fortfahren** aus, um die Meldung zu löschen und den Druckvorgang fortzusetzen.

### **Fotoleiter bald wenig Kapazität [84.xy]**

Wählen Sie gegebenenfalls auf dem Druckerbedienfeld **Fortfahren** aus, um die Meldung zu löschen und den Druckvorgang fortzusetzen.

### **Belichtungseinheit sehr wenig Kapazität, noch etwa [x] Seiten [84.xy]**

Der Fotoleiter muss möglicherweise sehr bald ausgetauscht werden. Weitere Informationen finden Sie im Abschnitt "Austauschen von Verbrauchsmaterial" im *Benutzerhandbuch*.

Wählen Sie gegebenenfalls auf dem Druckerbedienfeld **Fortfahren** aus, um die Meldung zu löschen und den Druckvorgang fortzusetzen.

### **Inkompatibles Fach [x] [59]**

Probieren Sie eine oder mehrere der folgenden Methoden:

- **•** Entfernen Sie das angezeigte Papierfach.
- **•** Drücken Sie auf dem Druckerbedienfeld die Option **Fortfahren**, um die Meldung zu löschen und den Druckvorgang ohne Verwendung des angegebenen Fachs fortzusetzen.

#### **Falsches Papierformat, [Papiereinzug] [34] öffnen**

Probieren Sie eine oder mehrere der folgenden Methoden:

- **•** Legen Sie das korrekte Papierformat und die korrekte Papiersorte in das Fach ein, und geben Sie Papierformat und -sorte im Menü "Papier" auf dem Druckerbedienfeld an.
- **•** Stellen Sie sicher, dass in den Einstellungen des Dialogfeldes "Druckeigenschaften" bzw. "Drucken" Papierformat und Papiersorte korrekt vorgegeben sind.
- **•** Überprüfen Sie, ob das Papierformat korrekt eingestellt ist. Wenn beispielsweise "Universal-Zufuhr Format" auf "Universal" eingestellt ist, dann stellen Sie sicher, dass das Papier groß genug für die zu druckenden Daten ist.
- **•** Überprüfen Sie die Längen- und Breitenführungen und stellen Sie sicher, dass das Papier korrekt in das Fach eingelegt ist.
- **•** Drücken Sie auf dem Druckerbedienfeld **Fortfahren** aus, um die Meldung zu löschen und den Auftrag über ein anderes Papierfach zu drucken.
- **•** Brechen Sie den Druckauftrag ab.

#### **Nicht genügend Speicher zum Sortieren des Auftrags [37]**

Probieren Sie eine oder mehrere der folgenden Methoden:

- **•** Drücken Sie auf dem Druckerbedienfeld die Option **Fortfahren** aus, um den bereits gespeicherten Teil des Auftrags zu drucken und den restlichen Druckauftrag zu sortieren.
- **•** Brechen Sie den aktuellen Druckauftrag ab.

#### **Nicht genug Speicher für Flash-Speicher-Defragmentierung [37]**

Probieren Sie eine oder mehrere der folgenden Methoden:

- **•** Drücken Sie auf dem Druckerbedienfeld **Fortfahren** aus, um die Defragmentierung anzuhalten und den Druckvorgang fortzusetzen.
- **•** Löschen Sie Schriftarten, Makros und andere Daten aus dem Druckerspeicher.
- **•** Installieren Sie zusätzlichen Druckerspeicher.

#### **Nicht genug Speicher, einige angehaltene Aufträge wurden gelöscht [37]**

Drücken Sie auf dem Druckerbedienfeld **Fortfahren**, um die Meldung zu löschen.

## **Nicht genug Speicher, einige angehaltene Aufträge werden nicht wiederhergestellt [37]**

Probieren Sie eine oder mehrere der folgenden Methoden:

- **•** Drücken Sie auf dem Druckerbedienfeld **Fortfahren** aus, um die Meldung zu löschen.
- **•** Löschen Sie andere angehaltene Aufträge, um zusätzlichen Druckerspeicher freizugeben.

## **Nicht genügend Speicher für "Ressourcen speichern" [35]**

Installieren Sie zusätzlichen Druckerspeicher, oder wählen Sie **Fortfahren** aus, um die Funktion "Ressourcen speichern" zu deaktivieren, die Meldung zu löschen und den Druckvorgang fortzusetzen.

## **[Papiereinzug] auffüllen mit [Name der benutzerdefinierten Sorte] [Papierausrichtung]**

Probieren Sie eine oder mehrere der folgenden Methoden:

- **•** Legen Sie das korrekte Papierformat bzw. die korrekte Papiersorte in das Fach oder die Zuführung ein.
- **•** Um das Fach mit dem richtigen Papierformat bzw. der richtigen Papiersorte zu verwenden, wählen Sie auf dem Druckerbedienfeld **Einlegen von Papier abgeschlossen** aus.

**Hinweis:** Wenn der Drucker ein Fach findet, in das Papier der richtigen Sorte und des erforderlichen Papierformats eingelegt ist, zieht er das Papier aus diesem Fach ein. Wenn der Drucker kein Fach mit Papier findet, das das richtige Papierformat und die richtige Sorte enthält, druckt er auf Papier, das sich im Standardpapiereinzug befindet.

**•** Brechen Sie den aktuellen Druckauftrag ab.

## **[Papiereinzug] auffüllen mit [benutzerdefinierte Zeichenfolge] [Papierausrichtung]**

Probieren Sie eine oder mehrere der folgenden Methoden:

- **•** Legen Sie das korrekte Papierformat bzw. die korrekte Papiersorte in das angegebene Fach oder in die entsprechende Zuführung ein.
- **•** Um das Fach mit dem richtigen Papierformat bzw. der richtigen Papiersorte zu verwenden, wählen Sie auf dem Druckerbedienfeld **Einlegen von Papier abgeschlossen** aus.

**Hinweis:** Wenn der Drucker ein Fach findet, in das Papier der richtigen Sorte und des erforderlichen Papierformats eingelegt ist, zieht er das Papier aus diesem Fach ein. Wenn der Drucker kein Fach mit Papier findet, das die richtige Sorte und das richtige Format enthält, druckt er auf Papier, das sich im Standardpapiereinzug befindet.

**•** Brechen Sie den aktuellen Druckauftrag ab.

# **[Papiereinzug] auffüllen mit [Papierformat] [Papierausrichtung]**

Probieren Sie eine oder mehrere der folgenden Methoden:

- **•** Legen Sie das korrekte Papierformat in das angegebene Fach oder die angegebene Zufuhr ein.
- **•** Um das Fach oder die Zufuhr mit dem richtigen Papierformat zu verwenden, wählen Sie auf dem Druckerbedienfeld die Option **Einlegen von Papier abgeschlossen** aus.

**Hinweis:** Wenn der Drucker ein Fach oder eine Zufuhr findet, in die Papier des richtigen Formats eingelegt ist, zieht er das Papier aus diesem Fach oder aus dieser Zufuhr ein. Wenn der Drucker kein Fach oder keine Zufuhr mit Papier findet, das das richtige Format aufweist, druckt er auf Papier, das sich im Standardpapiereinzug befindet.

**•** Brechen Sie den aktuellen Druckauftrag ab.

# **[Papiereinzug] auffüllen mit [Papiersorte] [Papierformat] [Papierausrichtung]**

Probieren Sie eine oder mehrere der folgenden Methoden:

- **•** Legen Sie das richtige Papierformat und die richtige Papiersorte in das angegebene Fach oder die angegebene Zufuhr ein.
- **•** Um das Fach oder die Zufuhr mit dem richtigen Papierformat und der richtigen Papiersorte zu verwenden, wählen Sie auf dem Druckerbedienfeld **Einlegen von Papier abgeschlossen** aus.

**Hinweis:** Wenn der Drucker ein Fach oder eine Zuführung findet, in die Papier des richtigen Formats und der richtigen Sorte eingelegt ist, zieht er das Papier aus diesem Fach oder aus dieser Zuführung ein. Wenn der Drucker kein Fach oder keine Zufuhr mit Papier findet, das die richtige Sorte und das richtige Format aufweist, druckt er auf Papier, das sich im Standardpapiereinzug befindet.

**•** Brechen Sie den aktuellen Druckauftrag ab.

## **Manuelle Zufuhr auffüllen mit [Name der benutzerdefinierten Sorte] [Papierausrichtung]**

Probieren Sie eine oder mehrere der folgenden Methoden:

- **•** Legen Sie das korrekte Papierformat bzw. die korrekte Papiersorte in die Zuführung ein.
- **•** Drücken Sie auf dem Druckerbedienfeld **Aufforderung für jede Seite, Papier eingelegt** oder **Nicht auffordern, Papier eingelegt**, um die Meldung zu löschen und den Druckvorgang fortzusetzen.
- **•** Drücken Sie auf dem Druckerbedienfeld auf **Papier automatisch auswählen**, um das Papier zu verwenden, das sich im Fach befindet.
- **•** Brechen Sie den Druckauftrag ab.

## **Manuelle Zufuhr auffüllen mit [benutzerdefinierte Zeichenfolge] [Papierausrichtung]**

Probieren Sie eine oder mehrere der folgenden Methoden:

- **•** Legen Sie das korrekte Papierformat bzw. die korrekte Papiersorte in die Zuführung ein.
- **•** Drücken Sie auf dem Druckerbedienfeld **Aufforderung für jede Seite, Papier eingelegt** oder **Nicht auffordern, Papier eingelegt**, um die Meldung zu löschen und den Druckvorgang fortzusetzen.
- **•** Drücken Sie auf dem Druckerbedienfeld auf **Papier automatisch auswählen**, um das Papier zu verwenden, das sich im Fach befindet.
- **•** Brechen Sie den Druckauftrag ab.

#### **Manuelle Zufuhr auffüllen mit [Papierformat] [Papierausrichtung]**

Probieren Sie eine oder mehrere der folgenden Methoden:

- **•** Legen Sie das korrekte Papierformat in die Zuführung ein.
- **•** Drücken Sie auf dem Druckerbedienfeld **Aufforderung für jede Seite, Papier eingelegt** oder **Nicht auffordern, Papier eingelegt**, um die Meldung zu löschen und den Druckvorgang fortzusetzen.
- **•** Drücken Sie auf dem Druckerbedienfeld auf **Papier automatisch auswählen**, um das Papier zu verwenden, das sich im Fach befindet.
- **•** Brechen Sie den Druckauftrag ab.

### **Manuelle Zufuhr auffüllen mit [Papiersorte] [Papierformat] [Papierausrichtung]**

Probieren Sie eine oder mehrere der folgenden Methoden:

- **•** Legen Sie das korrekte Papierformat bzw. die korrekte Papiersorte in die Zuführung ein.
- **•** Drücken Sie auf dem Druckerbedienfeld **Aufforderung für jede Seite, Papier eingelegt** oder **Nicht auffordern, Papier eingelegt**, um die Meldung zu löschen und den Druckvorgang fortzusetzen.
- **•** Drücken Sie auf dem Druckerbedienfeld auf **Papier automatisch auswählen**, um das Papier zu verwenden, das sich im Fach befindet.
- **•** Brechen Sie den Druckauftrag ab.

#### **Wartungskit wenig Kapazität [80.xy]**

Möglicherweise müssen Sie ein Wartungskit bestellen. Weitere Informationen erhalten Sie vom technischen Kundendienst oder von dem Händler, bei dem Sie den Dell Drucker gekauft haben.

Wählen Sie gegebenenfalls **Fortfahren** aus, um die Meldung zu löschen und den Druckvorgang fortzusetzen.

### **Wartungskit bald wenig Kapazität [80.xy]**

Weitere Informationen erhalten Sie vom technischen Kundendienst oder von dem Händler, bei dem Sie den Dell Drucker gekauft haben.

Wählen Sie gegebenenfalls **Fortfahren** aus, um die Meldung zu löschen und den Druckvorgang fortzusetzen.

### **Wartungskit sehr wenig Kapazität, noch etwa [x] Seiten [80.xy]**

Das Wartungskit muss möglicherweise sehr bald ausgetauscht werden. Weitere Informationen erhalten Sie vom technischen Kundendienst oder von dem Händler, bei dem Sie den Dell Drucker gekauft haben.

Wählen Sie gegebenenfalls **Fortfahren** aus, um die Meldung zu löschen und den Druckvorgang fortzusetzen.

## **Speicher voll [38]**

Probieren Sie eine oder mehrere der folgenden Methoden:

- **•** Drücken Sie auf dem Druckerbedienfeld **Auftrag abbrechen** aus, um die Meldung zu löschen.
- **•** Installieren Sie zusätzlichen Druckerspeicher.

#### **Speicher voll, Faxe können nicht gedruckt werden**

Drücken Sie auf dem Druckerbedienfeld auf **Fortfahren**, um die Meldung zu löschen, ohne zu drucken. Zurückgehaltene Faxe werden gedruckt, wenn der Drucker wieder eingeschaltet wird.

### **Speicher voll, Faxversand nicht möglich**

- **1** Drücken Sie auf dem Druckerbedienfeld auf **Fortfahren**, um die Meldung zu löschen und den Faxauftrag abzubrechen.
- **2** Probieren Sie eine oder mehrere der folgenden Methoden:
	- **•** Verringern Sie die Faxauflösung, und senden Sie den Faxauftrag erneut.
	- **•** Verringern Sie die Anzahl der Seiten im Fax, und senden Sie den Faxauftrag erneut.

## **Netzwerk [x] Softwarefehler [54]**

Probieren Sie eine oder mehrere der folgenden Methoden:

- **•** Drücken Sie auf dem Druckerbedienfeld auf **Fortsetzen**, um den Druckvorgang fortzusetzen.
- **•** Schalten Sie den Drucker aus, warten Sie etwa 10 Sekunden lang und schalten Sie den Drucker dann wieder ein.
- **•** Aktualisieren Sie die Netzwerk-Firmware auf dem Drucker bzw. Druckserver. Weitere Informationen erhalten Sie vom technischen Kundendienst oder von dem Händler, bei dem Sie den Dell Drucker gekauft haben.

#### **Keine analoge Telefonleitung mit Modem verbunden, Fax ist deaktiviert.**

Schließen Sie den Drucker an eine analoge Telefonleitung an.

### **Siehe Benutzerhandbuch [33.xy] für nicht von Dell stammende [Verbrauchsmaterialtypen]**

**Hinweis:** Der Verbrauchsmaterialtyp kann eine Tonerkassette oder Belichtungseinheit sein.

Der Drucker hat festgestellt, dass Verbrauchsmaterialien oder Teile verwendet werden, die nicht von Dell stammen.

Eine optimale Funktionsweise Ihres Dell Druckers kann nur mit Originalverbrauchsmaterialien und Originalteilen von Dell gewährleistet werden. Die Verwendung von Verbrauchsmaterialien oder Teilen von Drittanbietern könnte die Leistung, Zuverlässigkeit oder Lebensdauer des Druckers und seiner Bildkomponenten beeinträchtigen.

Sämtliche Lebensdauerindikatoren sind darauf ausgerichtet, dass Verbrauchsmaterialien und Teile von Dell verwendet werden. Werden Verbrauchsmaterialien oder Teile von Drittanbietern verwendet, kann dies zu unvorhersehbaren Ergebnissen führen. Werden Bildkomponenten länger als vorgesehen verwendet, können der Dell Drucker oder entsprechende Komponenten dadurch beschädigt werden.

**Warnung - Mögliche Schäden:** Die Verwendung von Verbrauchsmaterialien oder Teilen von Drittanbietern kann sich auf die Garantie auswirken. Schäden, die durch die Verwendung von Verbrauchsmaterialien oder Teilen von Drittanbietern entstanden sind, werden nicht durch die Garantie abgedeckt.

Wenn Sie diese Risiken eingehen und weiterhin Verbrauchsmaterialien oder Teile im Drucker verwenden möchten, die von einem anderen Hersteller stammen, halten Sie **×** und # auf dem Druckerbedienfeld 15 Sekunden gleichzeitig gedrückt, um die Meldung zu löschen und den Druckvorgang fortzusetzen.

Wenn Sie diese Risiken vermeiden möchten, nehmen Sie Verbrauchsmaterialien oder Teile eines Drittanbieters aus dem Drucker heraus und legen bzw. setzen Sie dann Originalverbrauchsmaterialien oder Originalteile von Dell ein.

**Hinweis:** Die Liste der unterstützten Verbrauchsmaterialien finden Sie im Abschnitt "Bestellen von Verbrauchsmaterialien" des *Benutzerhandbuchs* oder unter **[www.dell.com/support/printers](http://www.dell.com/support/printers)**.

#### **Nicht genug freier Platz in Flash-Speicher für Ressourcen [52]**

Probieren Sie eine oder mehrere der folgenden Methoden:

- **•** Drücken Sie auf dem Druckerbedienfeld auf **Fortfahren**, um die Meldung zu löschen und den Druckvorgang fortzusetzen.
- **•** Löschen Sie Schriftarten, Makros und andere Daten, die im Flash-Speicher abgelegt sind.
- **•** Installieren Sie eine größere Flash-Speicherkarte.

**Hinweis:** Geladene Schriftarten und Makros, die zuvor nicht in den Flash-Speicher geschrieben wurden, werden gelöscht.

#### **Papier muss gewechselt werden**

Probieren Sie eine oder mehrere der folgenden Methoden:

- **•** Drücken Sie auf dem Druckerbedienfeld **Ja, jede Seite bestätigen lassen**, um den Druckvorgang fortzusetzen.
- **•** Drücken Sie **Aktuelles Verbrauchsmaterial verwenden**, um den Druckvorgang mit dem in das Fach eingelegten Papier fortzusetzen.
- **•** Brechen Sie den aktuellen Druckauftrag ab.

## **Parallel-Anschluss [x] deaktiviert [56]**

Probieren Sie eine oder mehrere der folgenden Methoden:

- **•** Drücken Sie auf dem Druckerbedienfeld **Fortfahren**, um die Meldung zu löschen.
- **•** Aktivieren Sie den Parallel-Anschluss. Wechseln Sie auf dem Druckerbedienfeld zu:

#### **Netzwerk/Anschlüsse** >**Parallel [x]** >**Parallel-Puffer** >**Automatisch**

**Hinweis:** Der Drucker verwirft alle am parallelen Anschluss empfangenen Daten.

#### **Drucker musste neu gestartet werden. Letzter Auftrag ist u. U. unvollständig.**

Drücken Sie auf dem Druckerbedienfeld **Fortfahren**, um die Meldung zu löschen und den Druckvorgang fortzusetzen.

Weitere Informationen erhalten Sie unter **[www.dell.com/support/printers](http://www.dell.com/support/printers)** oder beim technischen Kundendienst.

## **Defekte Festplatte entfernen [61]**

Tauschen Sie die defekte Druckerfestplatte durch eine andere Festplatte aus.

### **Papier aus Standardablage entfernen**

Entfernen Sie den Papierstapel aus der Standardablage.

## **Defekten Fotoleiter austauschen [31.xy]**

Tauschen Sie den defekten Fotoleiter aus, um die Meldung zu löschen. Weitere Informationen finden Sie in der Kurzanleitung, die im Lieferumfang der jeweiligen Verbrauchsmaterialien enthalten ist.

**Hinweis:** Wenn Sie keinen neuen Fotoleiter zur Hand haben, informieren Sie sich im Abschnitt "Bestellen von Verbrauchsmaterialien" im *Benutzerhandbuch* oder auf unserer Website.

### **Fehlende oder nicht reagierende Tonerkassette wieder einsetzen [31.xy]**

Probieren Sie eine oder mehrere der folgenden Methoden:

- **•** Überprüfen Sie, ob die Tonerkassette fehlt. Wenn sie fehlt, setzen Sie die Tonerkassette ein.
- Informationen zur Installation der Druckerkassette finden Sie im Abschnitt "Austauschen von Verbrauchsmaterial" im *Benutzerhandbuch*.
- **•** Wenn die Druckerkassette installiert ist, entfernen Sie die nicht reagierende Druckerkassette und setzen Sie sie wieder ein.

**Hinweis:** Wenn die Meldung angezeigt wird, nachdem die Tonerkassette erneut eingelegt wurde, ist die Kassette beschädigt. Tauschen Sie die Tonerkassette aus.

## **Druckkassette austauschen, falsche Druckerregion [42.xy]**

Setzen Sie eine geeignete Tonerkassette ein.

### **Tonerkassette austauschen, noch etwa 0 Seiten [88.xy]**

Tauschen Sie die Tonerkassette aus, um die Meldung zu löschen und den Druck fortzusetzen. Weitere Informationen finden Sie im Anleitungsblatt, das im Lieferumfang des Verbrauchsmaterials enthalten ist, oder im Abschnitt "Austauschen von Verbrauchsmaterial" im *Benutzerhandbuch*.

**Hinweis:** Wenn Sie eine neue Kassette benötigen, besuchen Sie unsere Website, oder wenden Sie sich an den Fachhändler, bei dem Sie den Drucker erworben haben.

## **Fotoleiter austauschen, noch etwa 0 Seiten [84.xy]**

Tauschen Sie den Fotoleiter aus, um die Meldung zu löschen und den Druck fortzusetzen. Weitere Informationen finden Sie im Anleitungsblatt, das im Lieferumfang des Verbrauchsmaterials enthalten ist, oder im Abschnitt "Austauschen von Verbrauchsmaterial" im *Benutzerhandbuch*.

**Hinweis:** Wenn Sie noch keinen neuen Fotoleiter haben, besuchen Sie unsere Website, oder wenden Sie sich an den Fachhändler, bei dem Sie den Drucker erworben haben.

### **Wartungskit austauschen, noch etwa 0 Seiten [80.xy]**

Für den Drucker ist eine planmäßige Wartung fällig. Wenden Sie sich an den technischen Kundendienst oder an den Händler, bei dem Sie den Dell Drucker erworben haben, und geben Sie an, welche Meldung angezeigt wird.

#### **Bei Auftragsneustart alle Originale neu einlegen.**

Probieren Sie eine oder mehrere der folgenden Methoden aus:

- **•** Berühren Sie **Auftrag abbrechen**, um die Meldung zu löschen und den Scanauftrag abzubrechen.
- **•** Berühren Sie **Über automatische Dokumentzuführung scannen**, um sofort nach dem letzten erfolgreichen Scanauftrag mit dem Scannen über die ADZ fortzufahren.
- **•** Berühren Sie **Über Flachbett scannen**, um sofort nach dem letzten erfolgreichen Scanauftrag mit dem Scannen über den Scanner fortzufahren.
- **•** Berühren Sie **Auftrag ohne weiteres Scannen fertig stellen**, um den letzten erfolgreichen Scanauftrag zu beenden.
- **•** Berühren Sie **Auftrag neu starten**, um den Scanauftrag mit denselben Einstellungen des vorherigen Scanauftrags neu zu starten.

#### **Fehlenden oder nicht reagierenden Fotoleiter wieder einsetzen [31.xy]**

Probieren Sie eine oder mehrere der folgenden Methoden:

**•** Überprüfen Sie, ob der Fotoleiter fehlt. Wenn er fehlt, setzen Sie den Fotoleiter ein.

Informationen zur Installation des Fotoleiters finden Sie im Abschnitt "Austauschen von Verbrauchsmaterial" im *Benutzerhandbuch*.

**•** Wenn die Fotoleiter installiert ist, entfernen Sie den nicht reagierenden Fotoleiter, und setzen Sie sie wieder ein.

**Hinweis:** Wenn die Meldung angezeigt wird, nachdem der Fotoleiter erneut eingelegt wurde, ist die Einheit beschädigt. Tauschen Sie den Fotoleiter aus.

#### **Nicht unterstützte Kassette austauschen [32.xy]**

Nehmen Sie die Tonerkassette heraus und setzen Sie eine unterstützte Kassette ein, um die Meldung zu löschen, und fahren Sie mit dem Druckauftrag fort. Weitere Informationen finden Sie im Anleitungsblatt, das im Lieferumfang des Verbrauchsmaterials enthalten ist, oder im Abschnitt "Austauschen von Verbrauchsmaterial" im *Benutzerhandbuch*.

**Hinweis:** Wenn Sie eine neue Kassette benötigen, besuchen Sie unsere Website, oder wenden Sie sich an den Fachhändler, bei dem Sie den Drucker erworben haben.

### **Nicht unterstützte Belichtungseinheit austauschen [32.xy]**

Nehmen Sie die Belichtungseinheit heraus und setzen Sie eine unterstützte Kassette ein, um die Meldung zu löschen, und fahren Sie mit dem Druckauftrag fort. Weitere Informationen finden Sie im Anleitungsblatt, das im Lieferumfang des Verbrauchsmaterials enthalten ist, oder im Abschnitt "Austauschen von Verbrauchsmaterial" im *Benutzerhandbuch*.

**Hinweis:** Wenn Sie einen neuen Fotoleiter benötigen, besuchen Sie unsere Website, oder wenden Sie sich an den Fachhändler, bei dem Sie den Drucker erworben haben.

### **Angehaltene Aufträge wiederherstellen?**

Probieren Sie eine oder mehrere der folgenden Methoden:

- **•** Drücken Sie auf dem Druckerbedienfeld **Wiederherstellen** aus, um alle angehaltenen Aufträge, die auf der Druckerfestplatte gespeichert sind, wiederherzustellen.
- **•** Drücken Sie auf dem Druckerbedienfeld **Nicht wiederherstellen** aus, wenn Sie keine der Druckaufträge wiederherstellen möchten.

### **Die Abdeckung der automatischen Scannerzuführung ist geöffnet.**

Schließen Sie die ADZ-Abdeckung.

#### **Scanner deaktiviert durch Admin [840.01]**

Führen Sie Druckaufträge ohne Verwendung des Scanners aus, oder wenden Sie sich an den Systemadministrator.

### **Scanner deaktiviert. Wenden Sie sich bei Problemen an den Systemadministrator. [840.02]**

Probieren Sie eine oder mehrere der folgenden Methoden:

- **•** Berühren Sie **Mit deaktiviert. Scanner fortsetz.**, um zum Startbildschirm zurückzukehren, und wenden Sie sich dann an den zuständigen Systemsupport-Mitarbeiter.
- **•** Berühren Sie **Scanner neu starten u. automat. aktivieren**, um den Auftrag abzubrechen.

**Hinweis:** Dadurch wird versucht, den Scanner zu aktivieren.

### **Stau im Scanner: alle Vorlagen aus Scanner entf. [2yy.xx]**

Entfernen Sie das gestaute Papier aus dem Scanner.

### **Stau im Scanner: alle gestauten Vorlagen aus Scanner entf. [2yy.xx]**

Entfernen Sie das gestaute Papier aus dem Scanner.

## **Serieller Anschluss [x] deaktiviert [56]**

Probieren Sie eine oder mehrere der folgenden Methoden:

**•** Drücken Sie auf dem Druckerbedienfeld **Fortfahren**, um die Meldung zu löschen.

Der Drucker verwirft alle Daten, die am angegebenen seriellen Anschluss empfangen wurden.

- **•** Stellen Sie sicher, dass der serielle Puffer nicht deaktiviert ist.
- **•** Stellen Sie auf dem Druckerbedienfeld im Menü "Seriell [x]" die Option für den seriellen Puffer auf "Automatisch" ein.

### **SMTP-Server nicht eingerichtet. Systemadministrator benachrichtigen.**

Drücken Sie auf dem Druckerbedienfeld **Fortfahren**, um die Meldung zu löschen.

**Hinweis:** Wenn die Meldung erneut angezeigt wird, setzen Sie sich mit dem Systemsupport-Mitarbeiter in Verbindung.

#### **Einige angehaltene Aufträge wurden nicht wiederhergestellt.**

Drücken Sie auf dem Druckerbedienfeld **Fortfahren**, um den angezeigten Auftrag zu löschen.

**Hinweis:** Angehaltene Aufträge, die nicht wiederhergestellt werden, verbleiben auf der Druckerfestplatte, ohne dass darauf zugegriffen werden kann.

### **Standard-Netzwerk-Softwarefehler [54]**

Probieren Sie eine oder mehrere der folgenden Methoden:

- **•** Drücken Sie auf dem Druckerbedienfeld auf **Fortsetzen**, um den Druckvorgang fortzusetzen.
- **•** Schalten Sie den Drucker aus und anschließend wieder ein.
- **•** Aktualisieren Sie die Netzwerk-Firmware auf dem Drucker bzw. Druckserver. Weitere Informationen finden Sie auf der Support-Website von Dell unter **[www.dell.com/support/printers](http://www.dell.com/support/printers)** oder vom zuständigen Systemadministrator.

### **Standard-USB-Anschluss deaktiviert [56]**

Probieren Sie eine oder mehrere der folgenden Methoden:

- **•** Drücken Sie auf dem Druckerbedienfeld **Fortfahren**, um die Meldung zu löschen.
- **•** USB-Anschluss aktivieren. Wechseln Sie auf dem Druckerbedienfeld zu:

#### **Netzwerk/Anschlüsse** >**USB-Puffer** >**Automatisch**

**Hinweis:** Der Drucker ignoriert alle über den USB-Anschluss empfangenen Daten.

#### **Verbrauchsmaterialien erforderlich**

Führen Sie einen der folgenden Schritte aus:

- **•** Setzen Sie zum Ausführen des Auftrags die fehlenden Verbrauchsmaterialien ein.
- **•** Brechen Sie den aktuellen Druckauftrag ab.

### **Zu viele Flash-Optionen installiert [58]**

- **1** Schalten Sie den Drucker aus.
- **2** Ziehen Sie das Netzkabel aus der Steckdose.
- **3** Entfernen Sie die zusätzlichen Flash-Speichermodule.
- **4** Schließen Sie das Netzkabel an eine ordnungsgemäß geerdete Netzsteckdose an.
- **5** Schalten Sie den Drucker wieder ein.

#### **Zu viele Fächer eingesetzt [58]**

- **1** Schalten Sie den Drucker aus.
- **2** Ziehen Sie das Netzkabel aus der Steckdose.
- **3** Entfernen Sie die zusätzlichen Fächer.
- **4** Schließen Sie das Netzkabel an eine ordnungsgemäß geerdete Netzsteckdose an.
- **5** Schalten Sie den Drucker wieder ein.

#### **Unformatierter Flash-Speicher gefunden [53]**

Probieren Sie eine oder mehrere der folgenden Methoden:

- **•** Drücken Sie auf dem Druckerbedienfeld **Fortfahren** aus, um die Defragmentierung anzuhalten und den Druckvorgang fortzusetzen.
- **•** Formatieren Sie den Flash-Speicher.

**Hinweis:** Wenn die Fehlermeldung weiterhin angezeigt wird, kann es sein, dass der Flash-Speicher beschädigt ist und ausgetauscht werden muss.

#### **Nicht unterstützter Datenträger**

Nehmen Sie die nicht unterstützte Druckerfestplatte heraus und setzen Sie eine neue, unterstützte Festplatte ein.

### **Nicht unterstützte Option an Platz [x] [55]**

- **1** Schalten Sie den Drucker aus.
- **2** Ziehen Sie das Netzkabel aus der Steckdose.
- **3** Entfernen Sie die nicht unterstützte Optionskarte von der Controllerplatine des Druckers und ersetzen Sie sie durch eine unterstützte Karte.
- **4** Schließen Sie das Netzkabel an eine ordnungsgemäß geerdete Netzsteckdose an.
- **5** Schalten Sie den Drucker wieder ein.

### **USB-Anschluss [x]deaktiviert [56]**

Drücken Sie auf dem Druckerbedienfeld **Fortfahren**, um die Meldung zu löschen.

#### **Hinweise:**

- **•** Der Drucker ignoriert alle über den USB-Anschluss empfangenen Daten.
- **•** Stellen Sie sicher, dass die Menüoption "USB-Puffer" nicht auf "Deaktiviert" festgelegt ist.

#### **Weblink-Server nicht eingerichtet. Systemadministrator benachrichtigen.**

Drücken Sie auf dem Druckerbedienfeld **Fortfahren**, um die Meldung zu löschen.

**Hinweis:** Wenn die Meldung erneut angezeigt wird, setzen Sie sich mit dem Systemsupport-Mitarbeiter in Verbindung.

# **Lösen von Druckerproblemen**

- **•** "Grundlegende Druckerprobleme" auf Seite 267
- **•** ["Probleme mit Optionen" auf Seite 269](#page-268-0)
- **•** ["Probleme mit der Papierzufuhr" auf Seite 272](#page-271-0)

#### **Grundlegende Druckerprobleme**

#### **Der Drucker reagiert nicht**

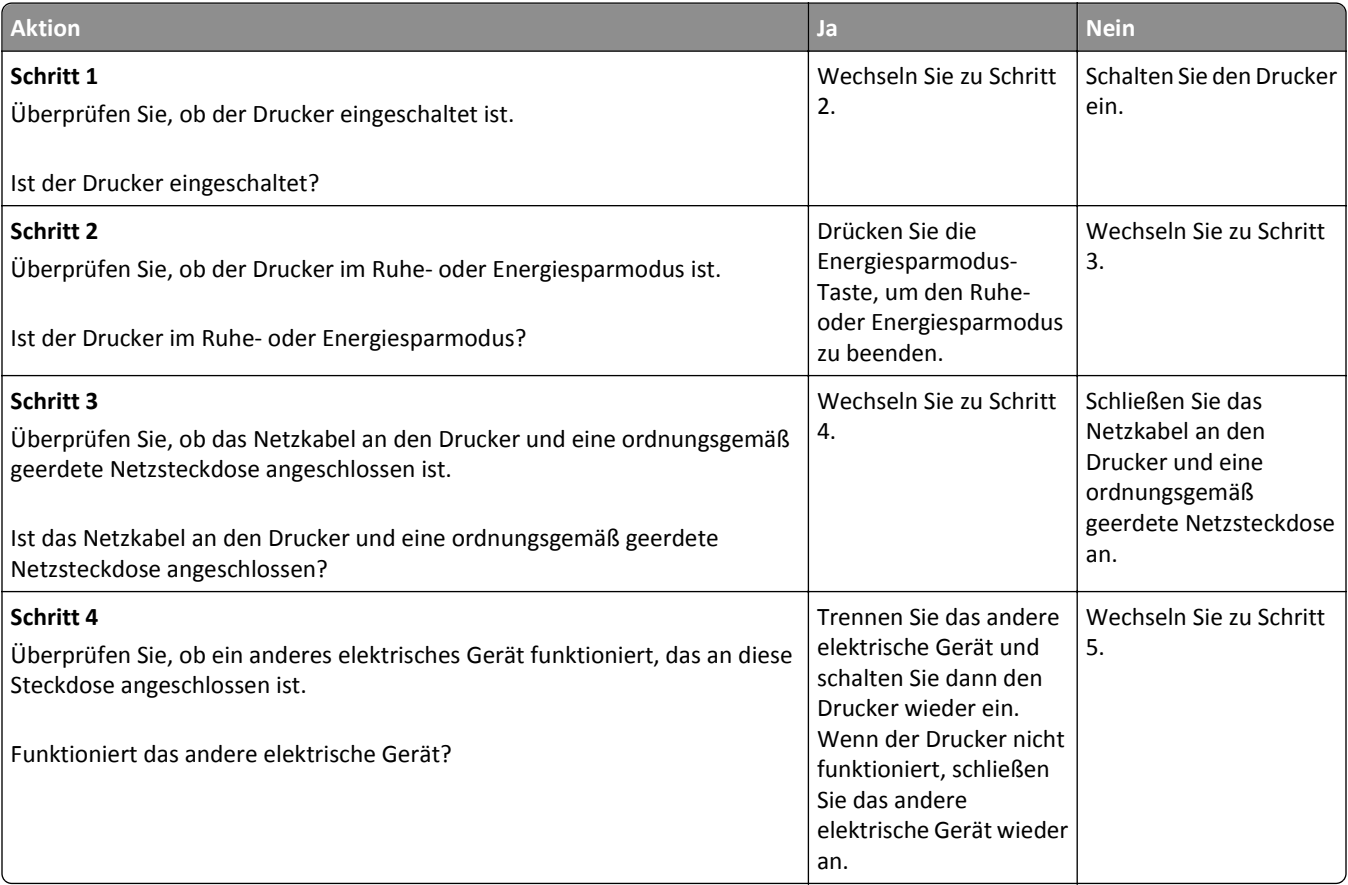

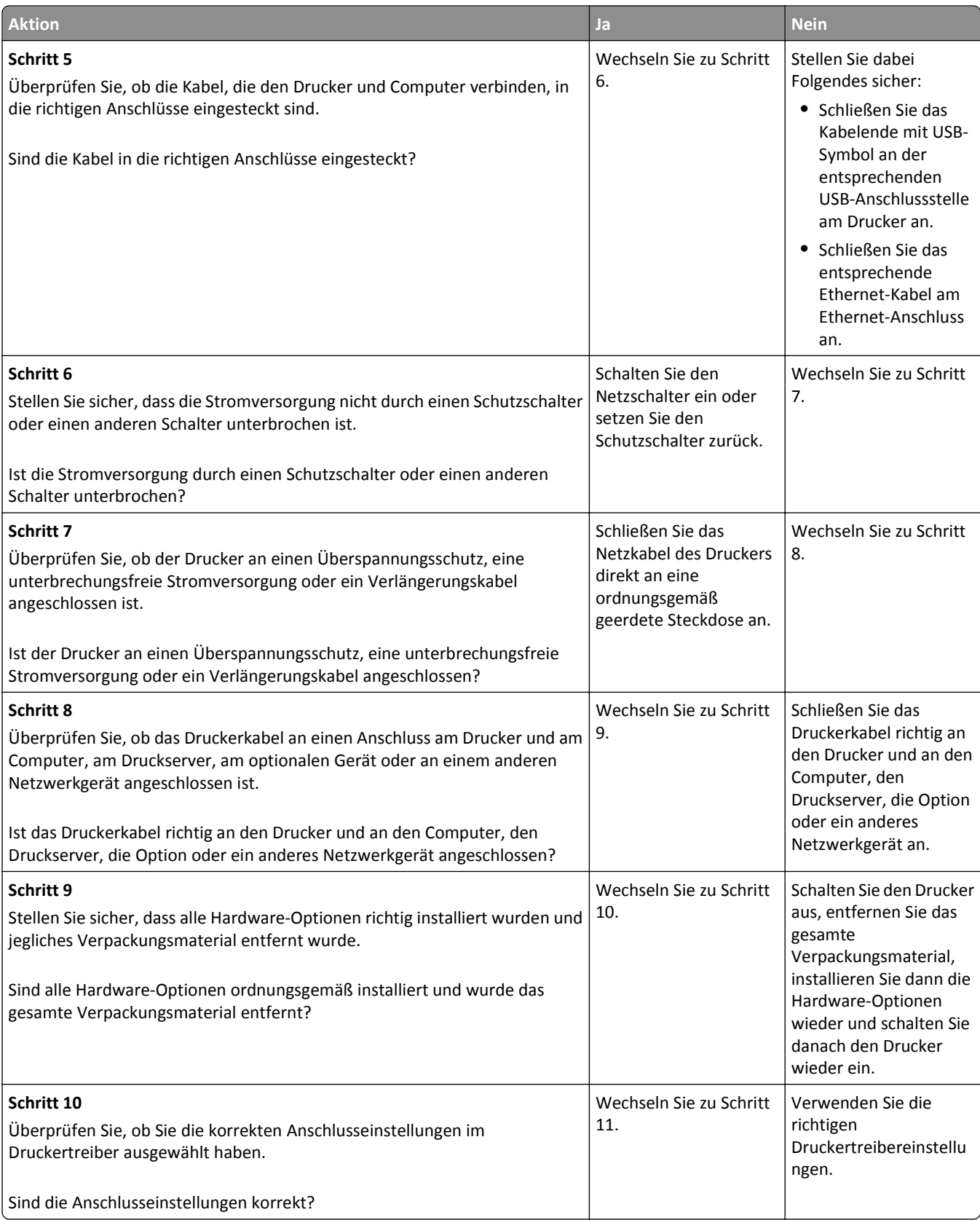

<span id="page-268-0"></span>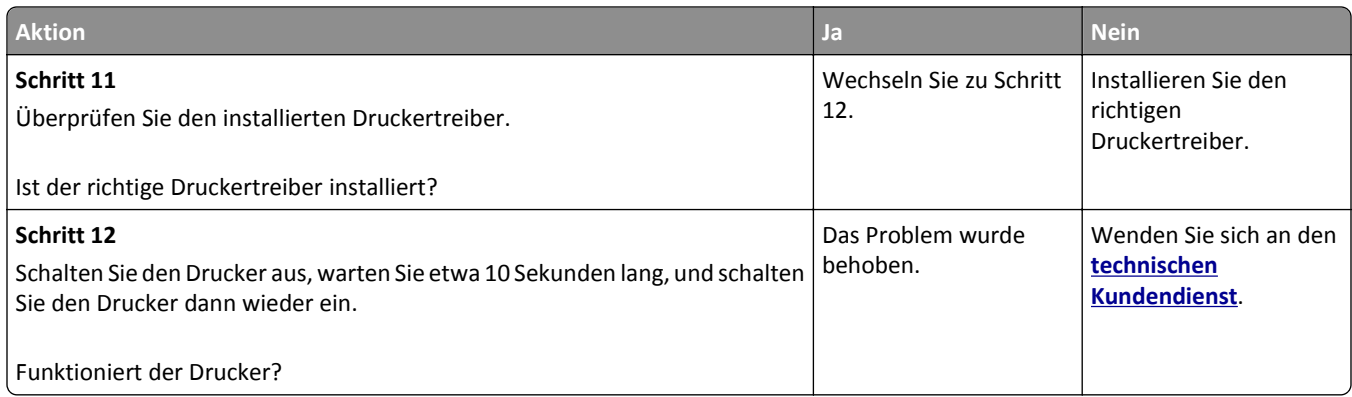

#### **Druckerdisplay ist leer**

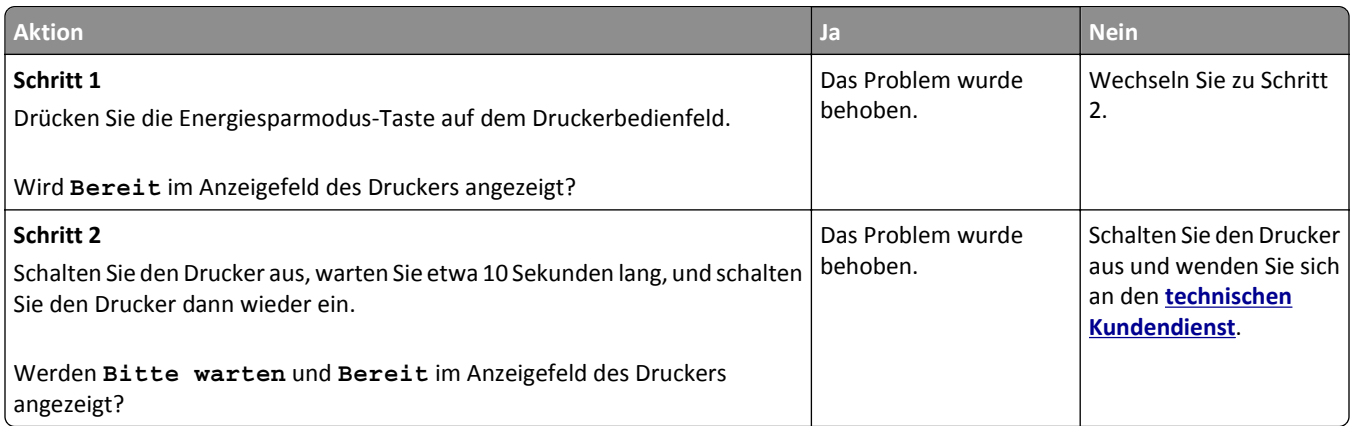

# **Probleme mit Optionen**

#### **Interne Option wird nicht erkannt**

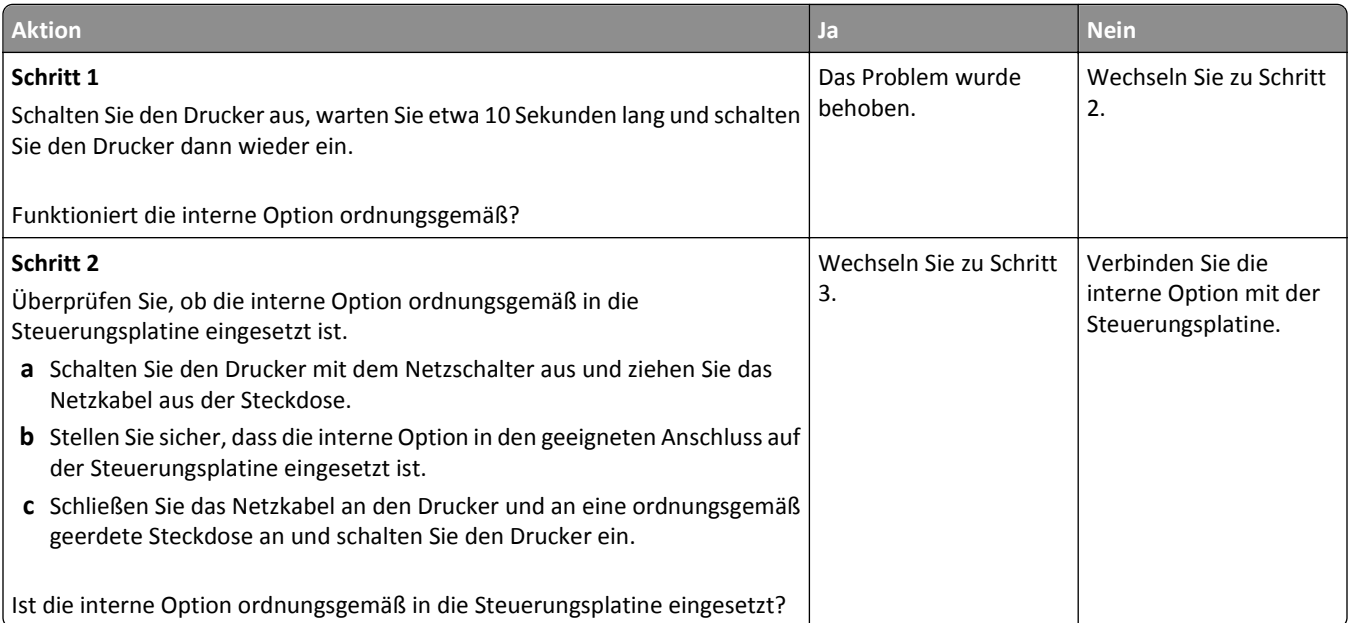

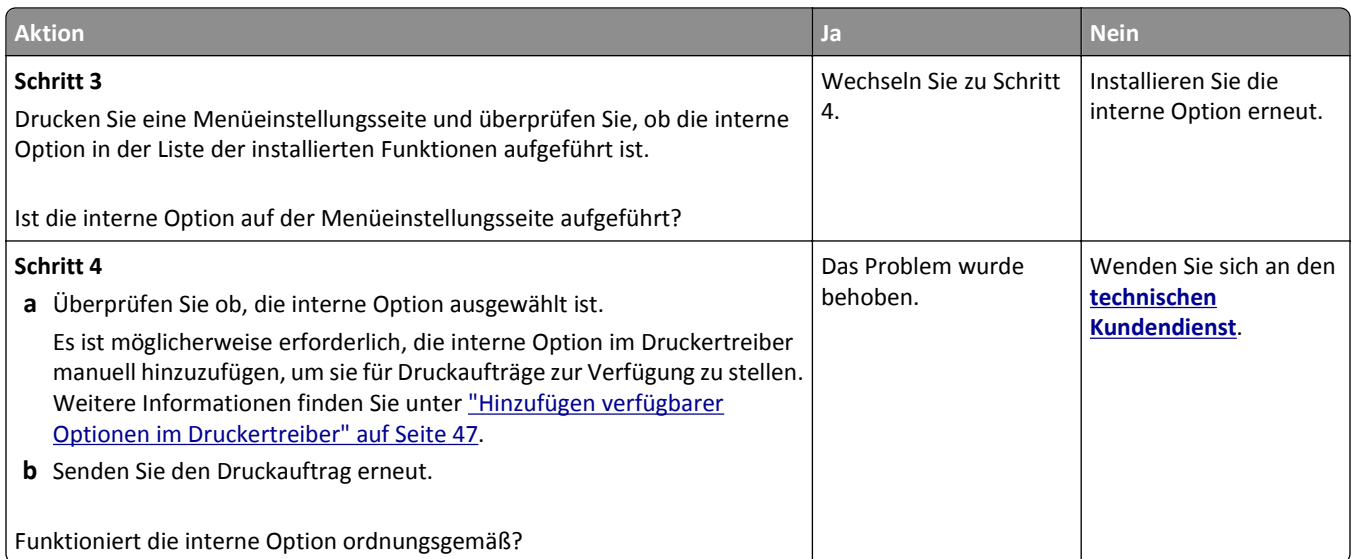

### **Fachprobleme**

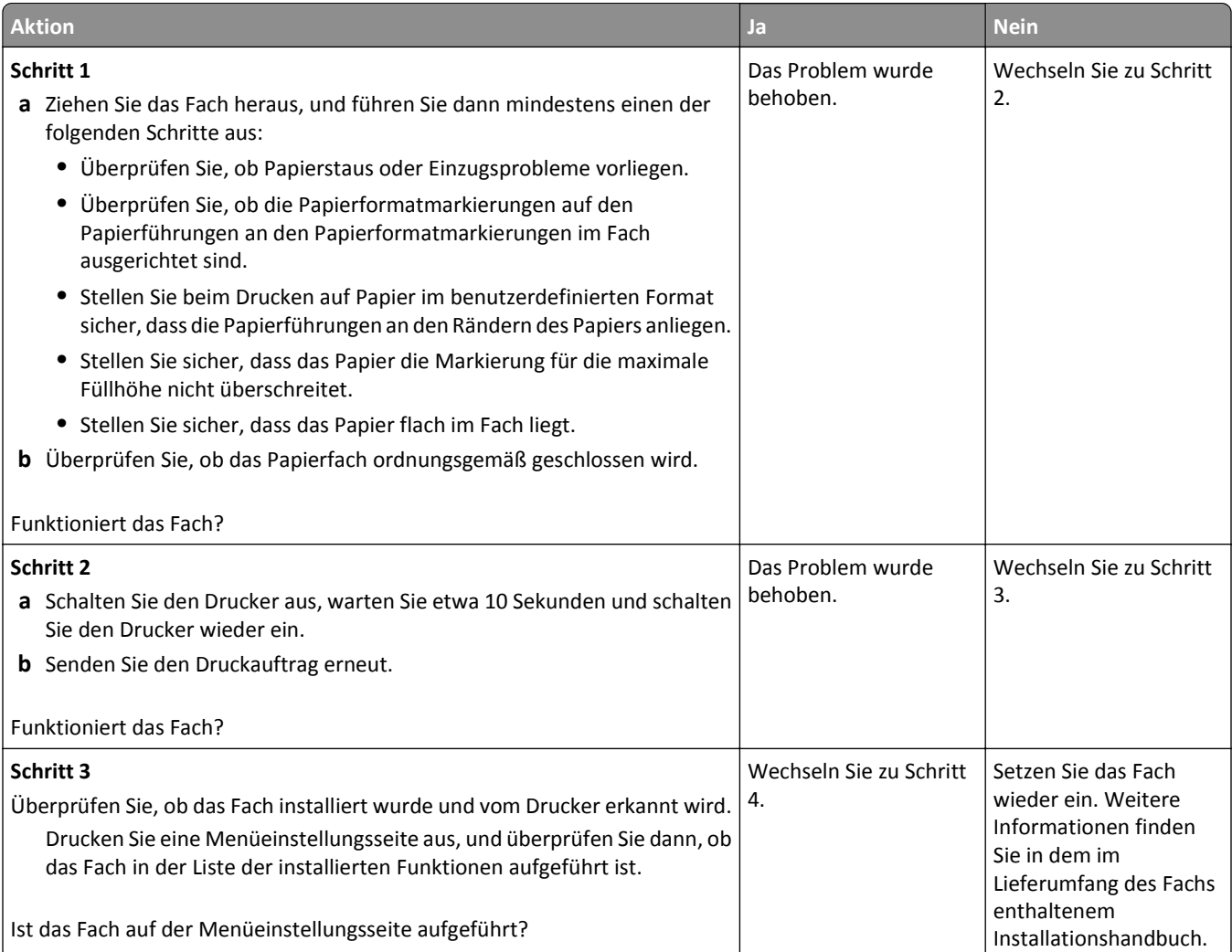

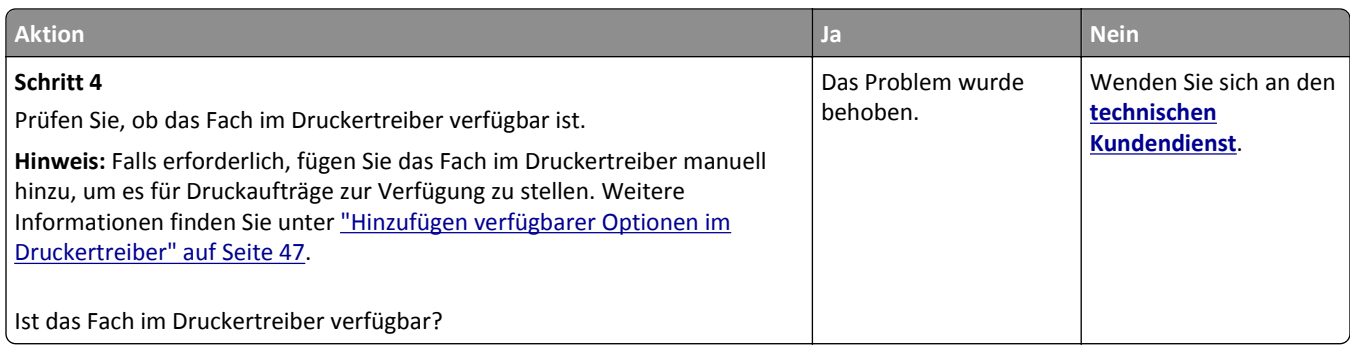

#### **Speicherkarte wird nicht erkannt**

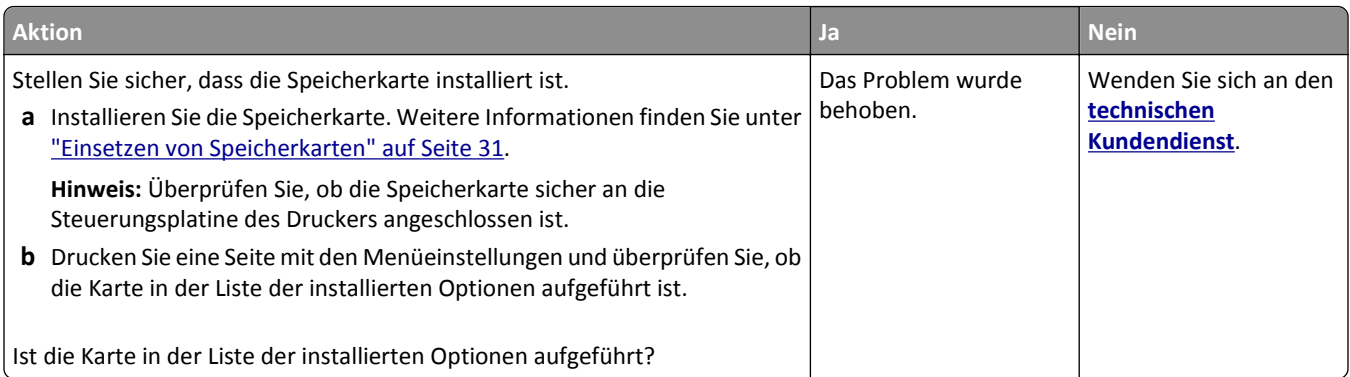

### **Internal Solutions Port funktioniert nicht ordnungsgemäß**

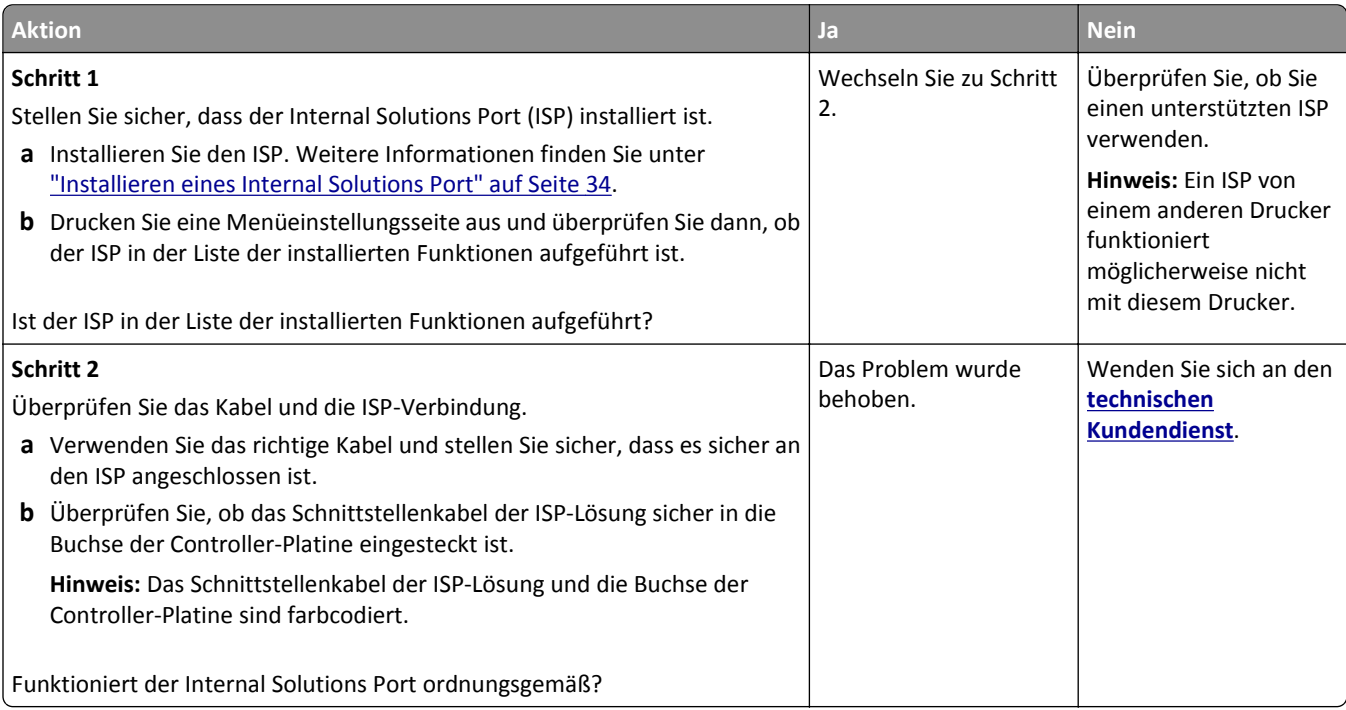

#### <span id="page-271-0"></span>**USB-/Parallel-Schnittstellenkarte funktioniert nicht ordnungsgemäß**

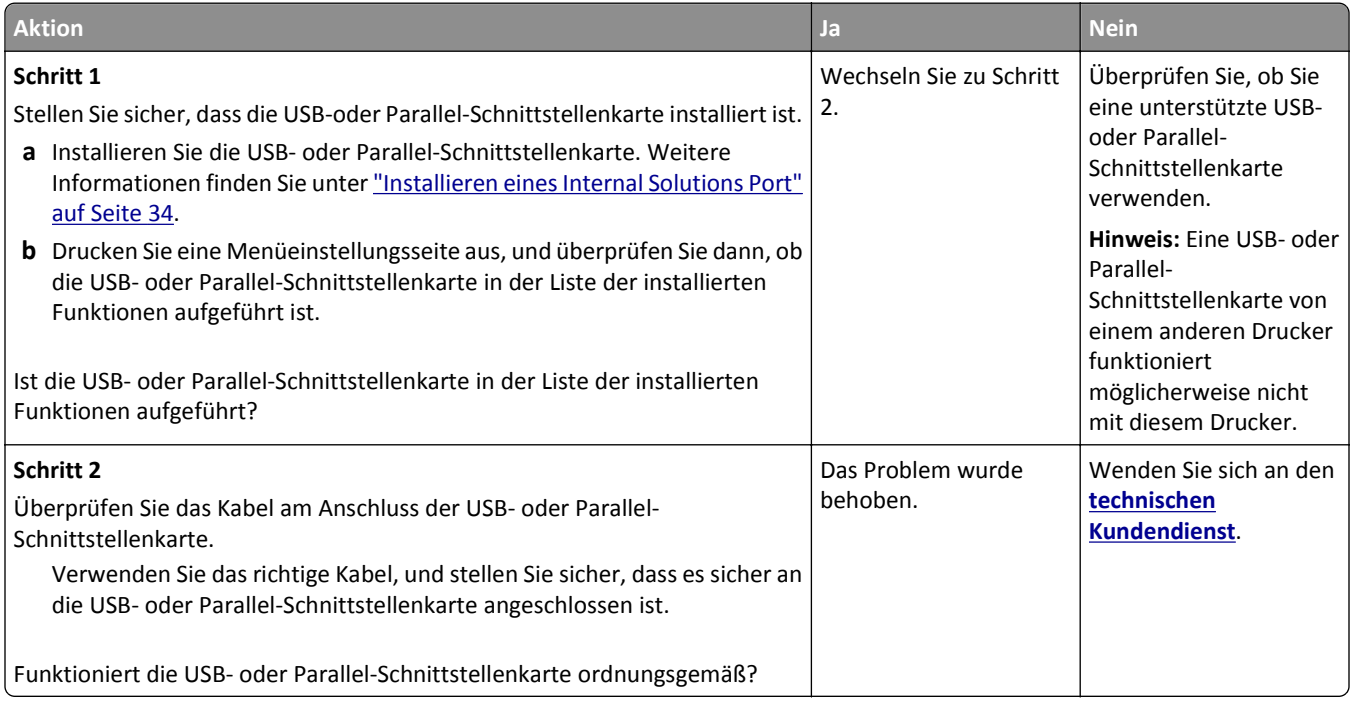

# **Probleme mit der Papierzufuhr**

#### **Es kommt häufig zu Papierstaus.**

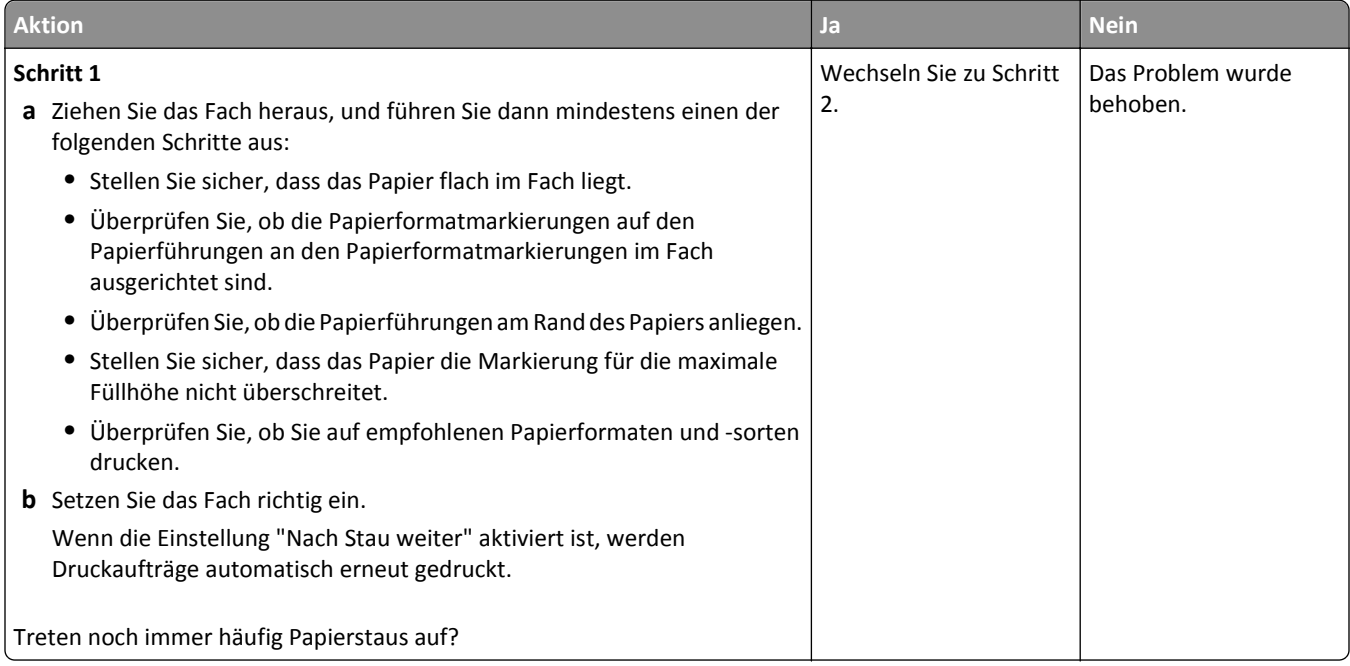

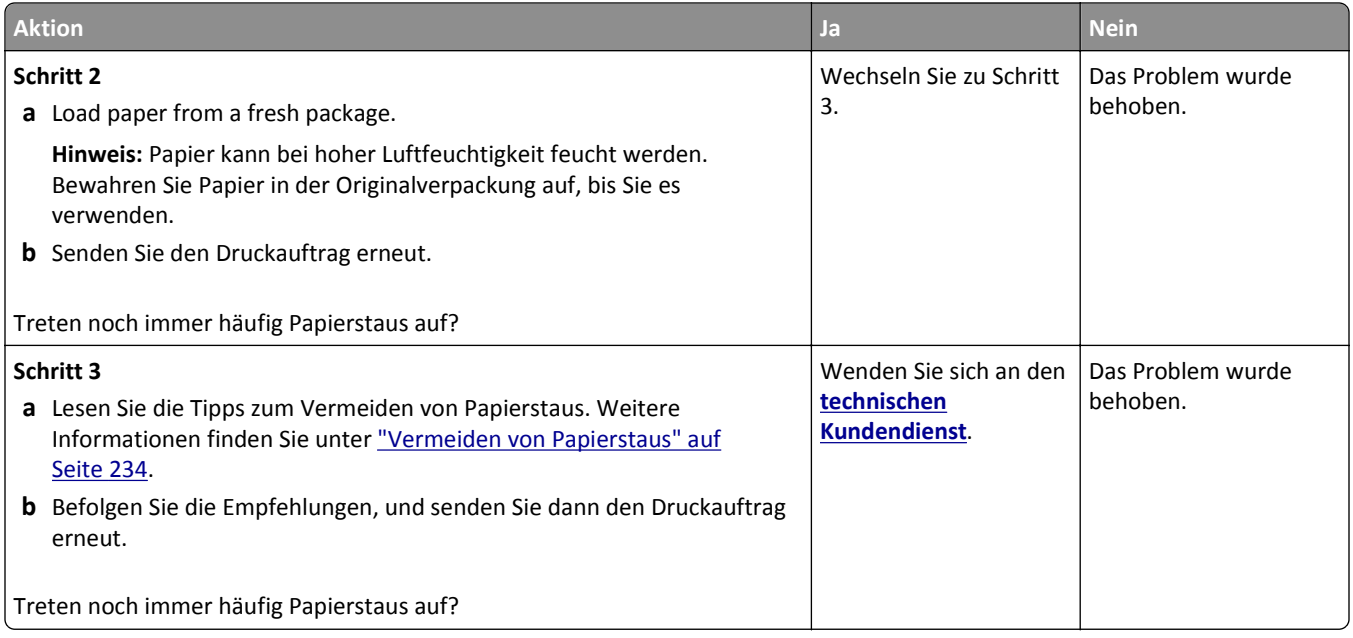

# **Die Meldung "Papierstau" wird nach dem Beseitigen des Papierstaus weiterhin angezeigt**

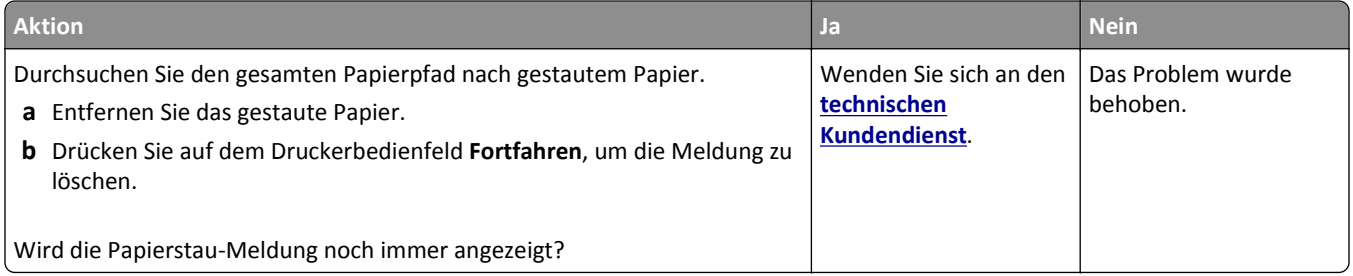

#### **Gestaute Seiten werden nicht neu gedruckt**

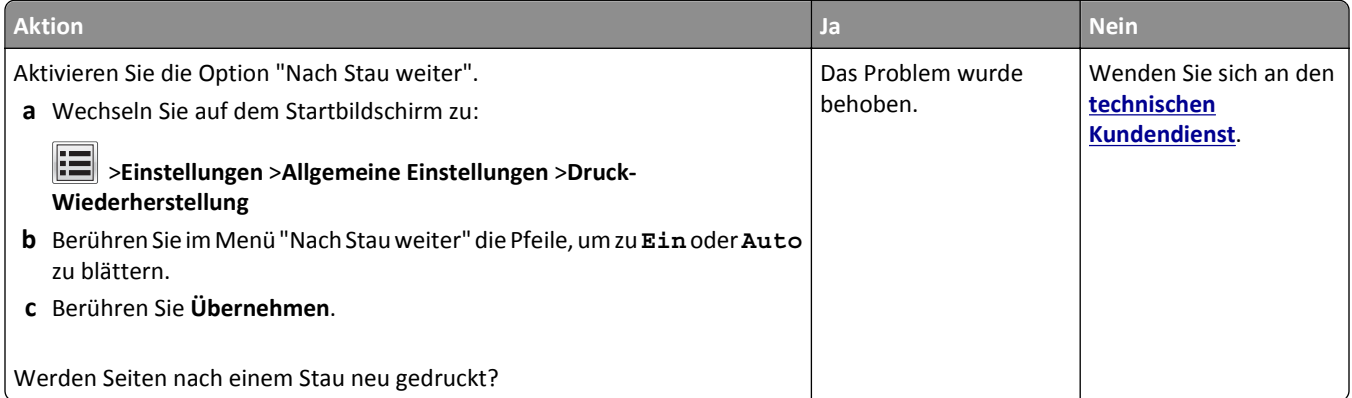

# **Beheben von Druckerproblemen**

### **Druckerprobleme**

#### **Mehrsprachige PDF-Dateien werden nicht gedruckt**

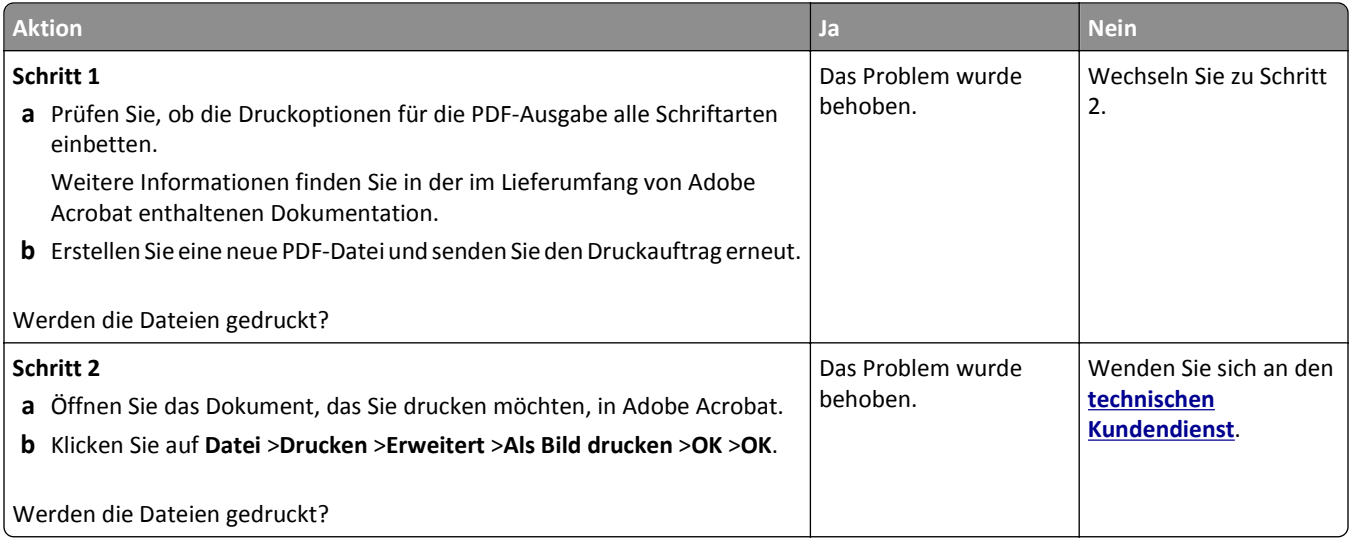

#### **Fehlermeldung beim Lesen des Flash-Laufwerks**

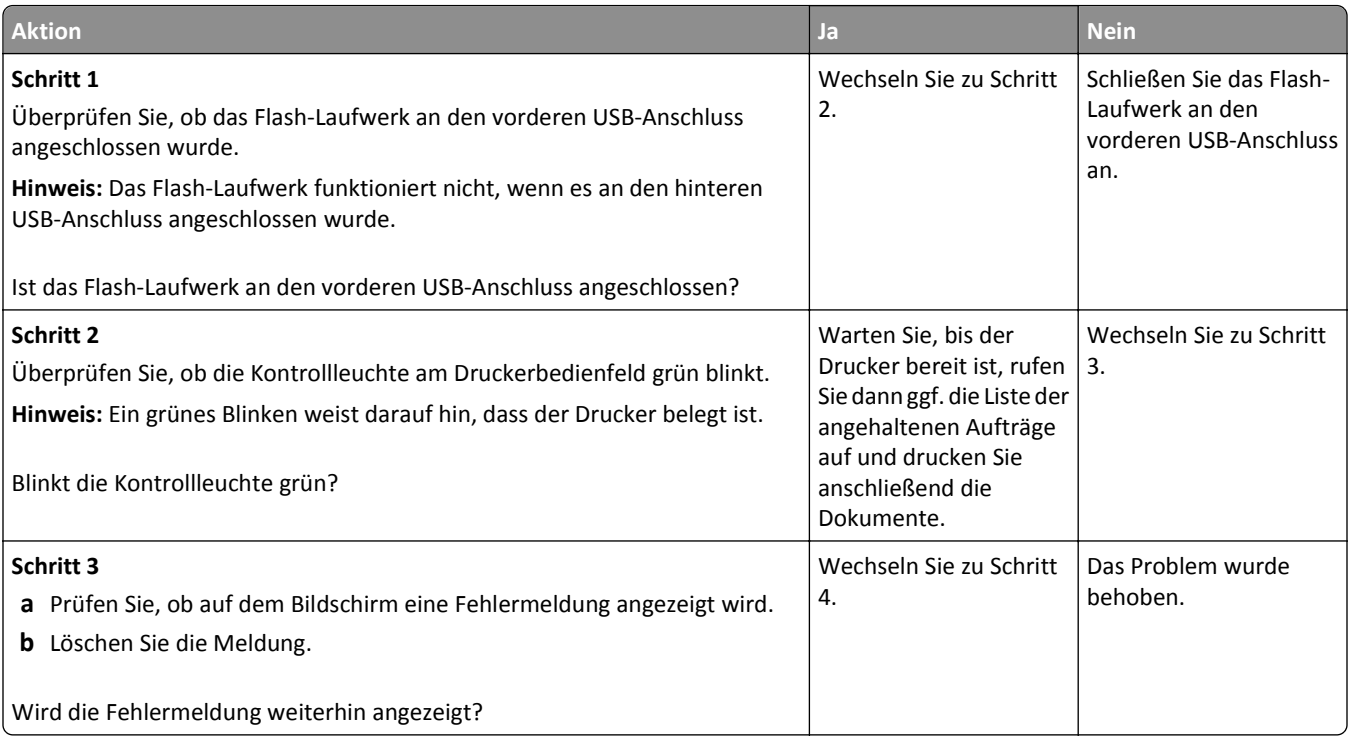

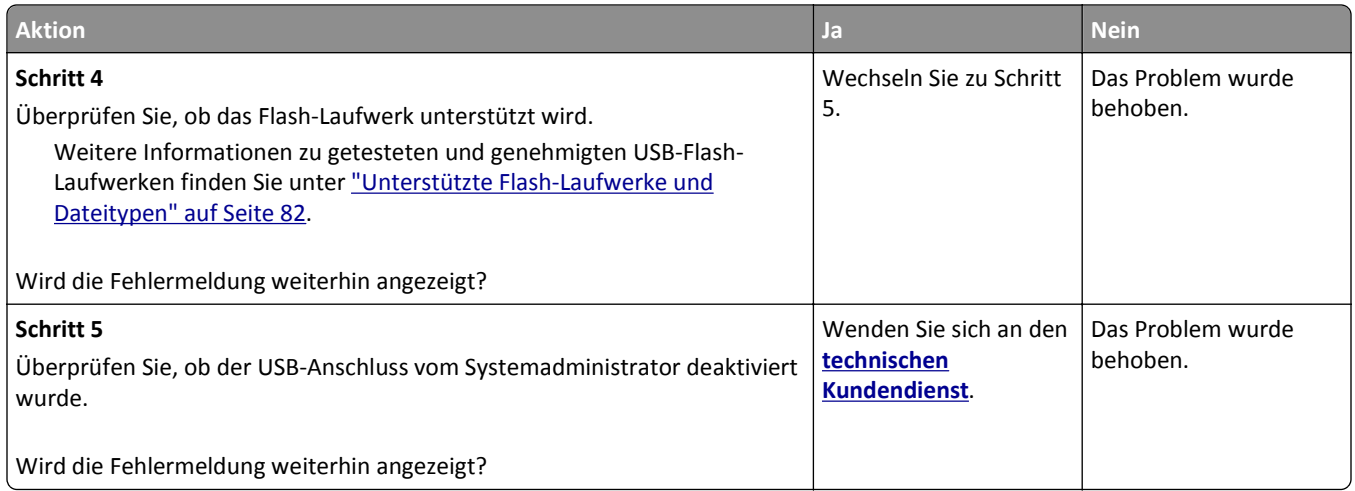

### **Druckaufträge werden nicht gedruckt**

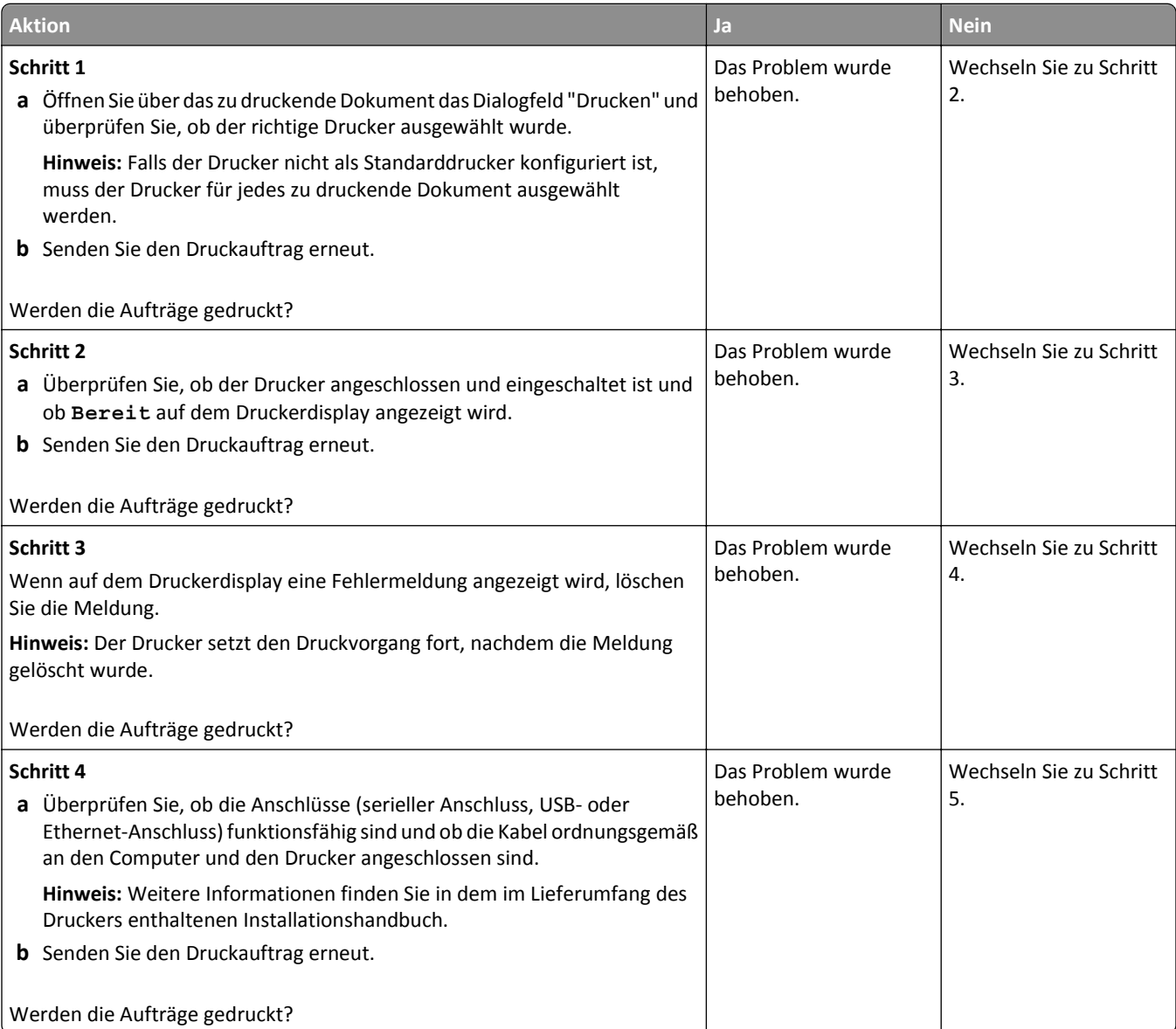

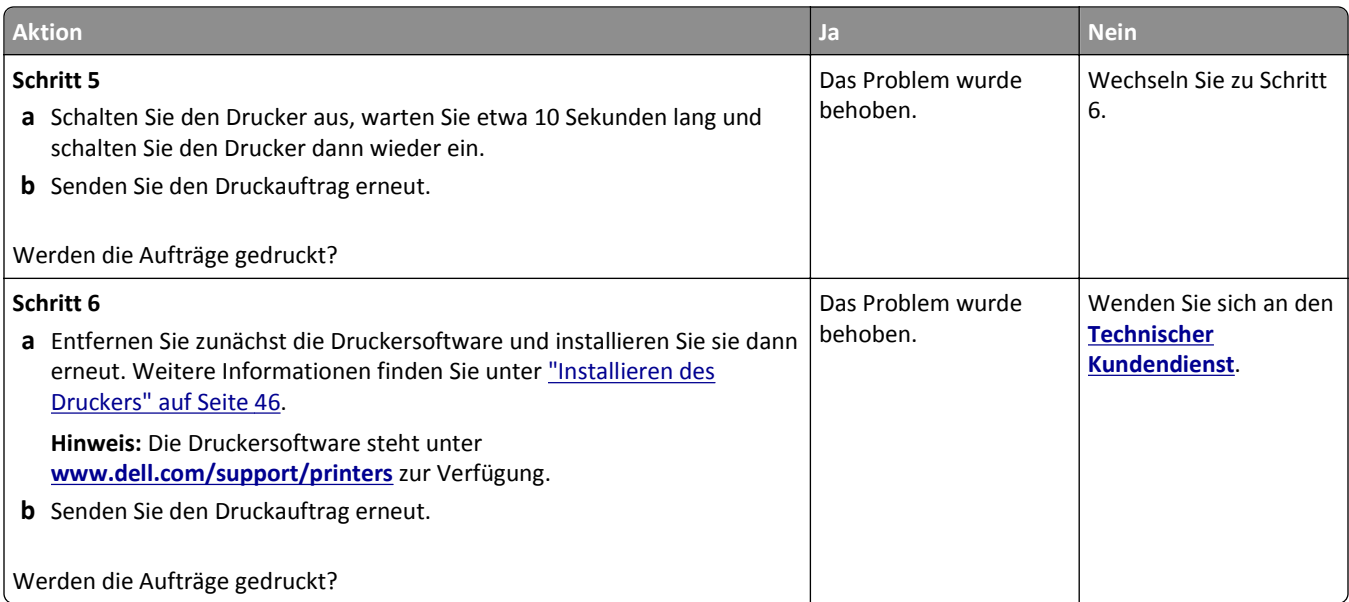

#### **Vertrauliche Druckaufträge und andere angehaltene Druckaufträge werden nicht gedruckt**

**Hinweis:** Druckaufträge mit der Kennzeichnung "Vertraulicher Druck", "Druck bestätigen", "Reservierter Druck" und "Druck wiederholen" werden u. U. gelöscht, wenn der Drucker zusätzlichen Speicherplatz zur Verarbeitung weiterer zurückgehaltener Druckaufträge benötigt.

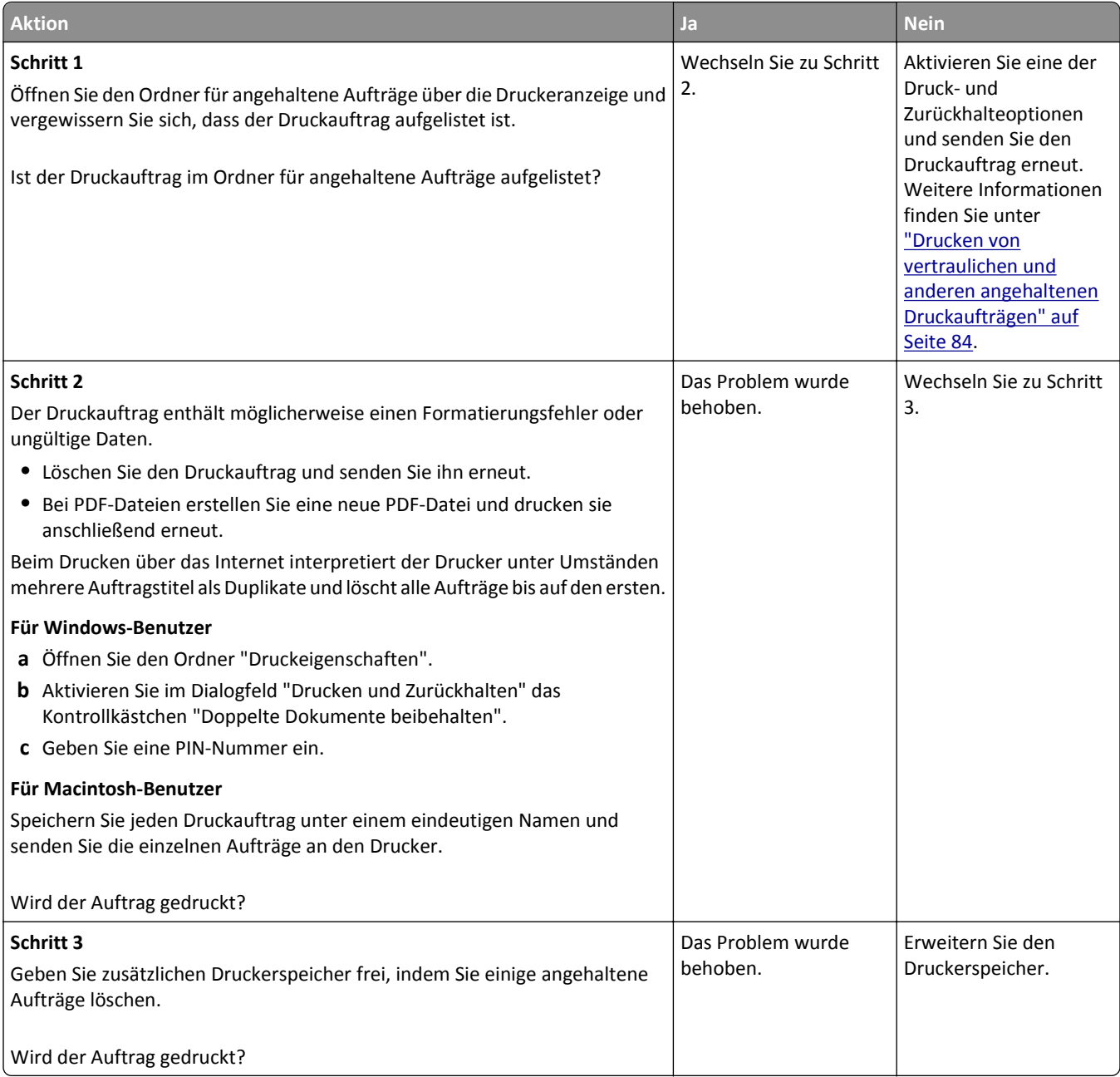

#### **Druckauftrag dauert länger als erwartet**

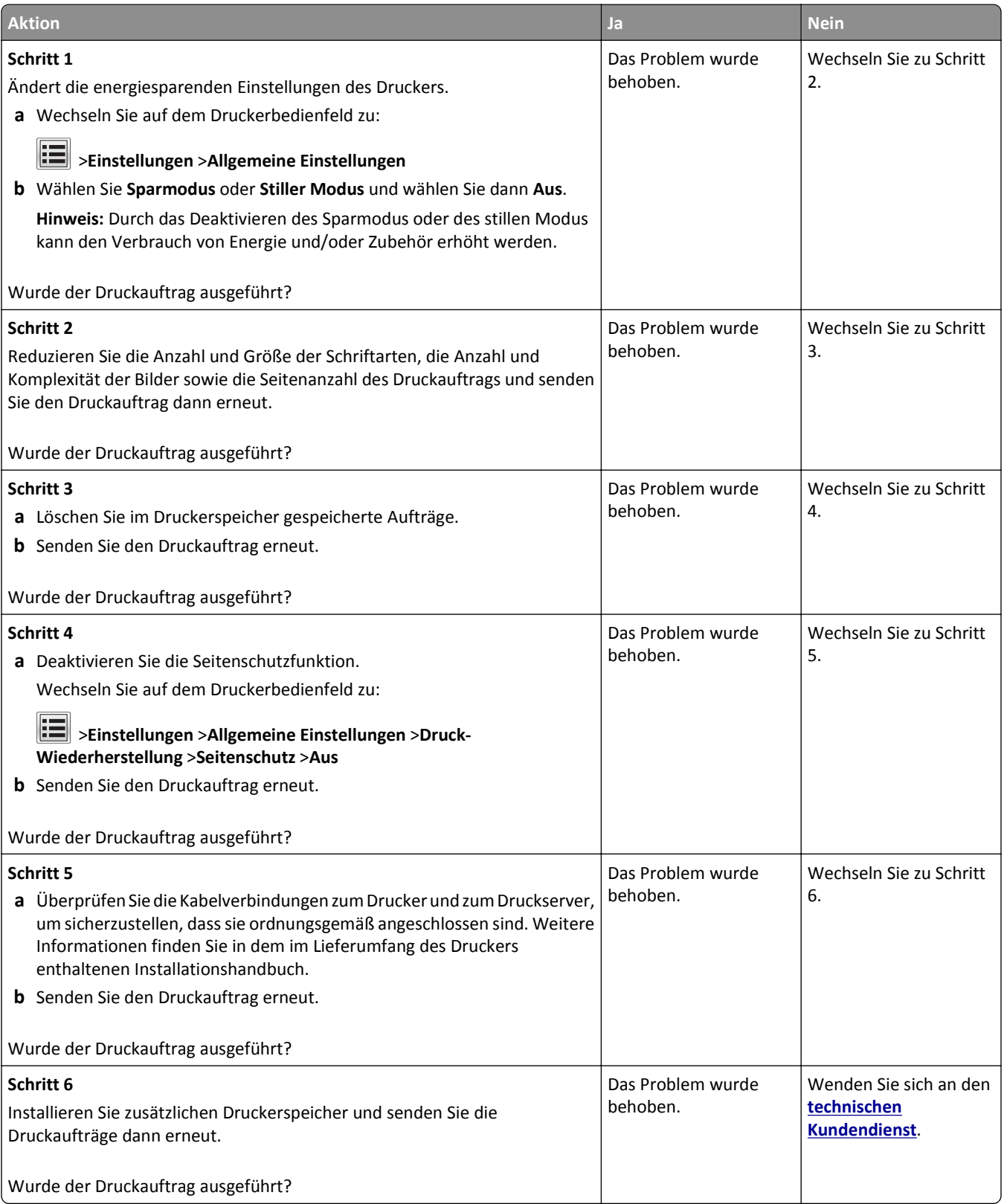

#### **Auftrag wird aus dem falschen Fach oder auf falschem Papier gedruckt**

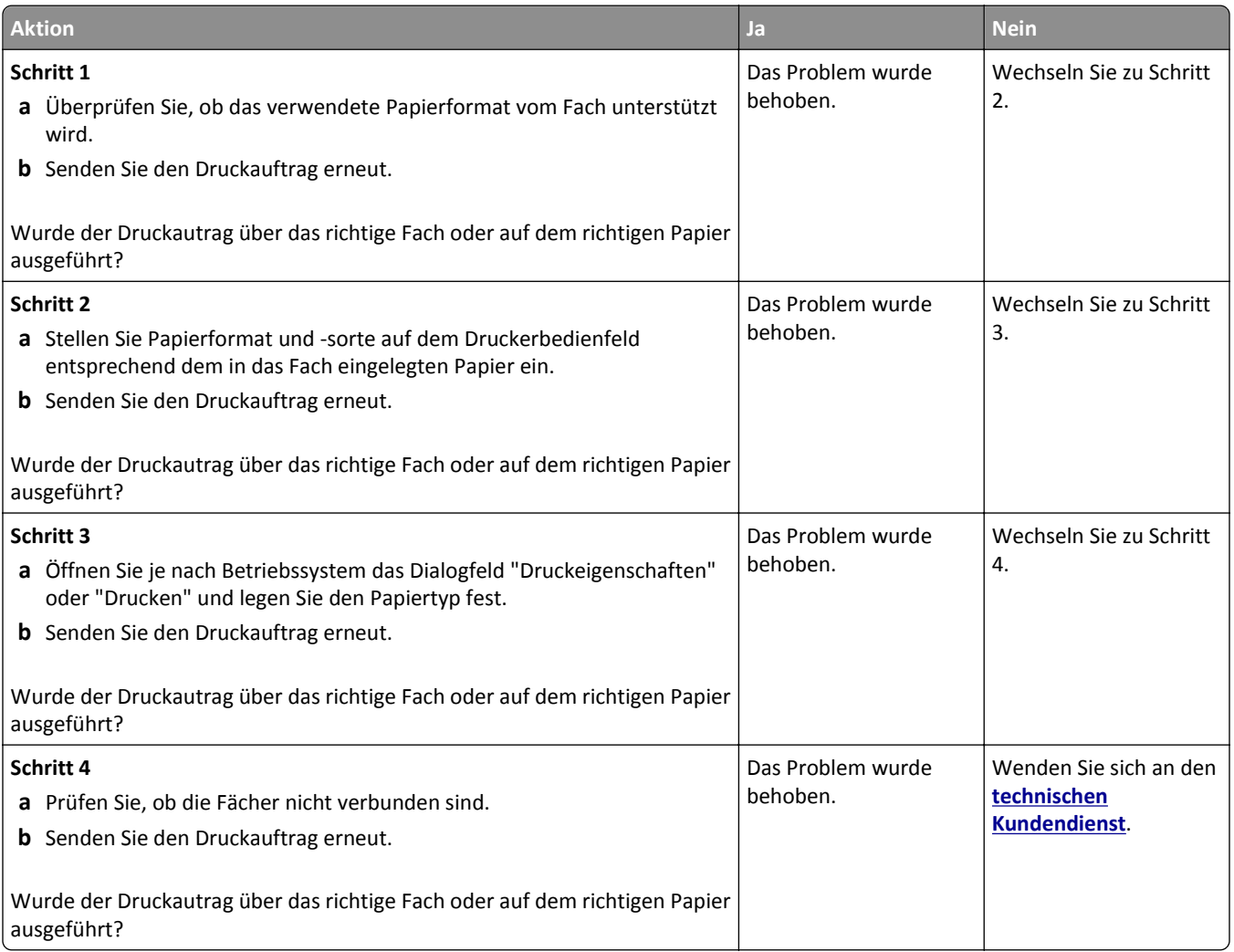

#### **Es werden falsche Zeichen gedruckt**

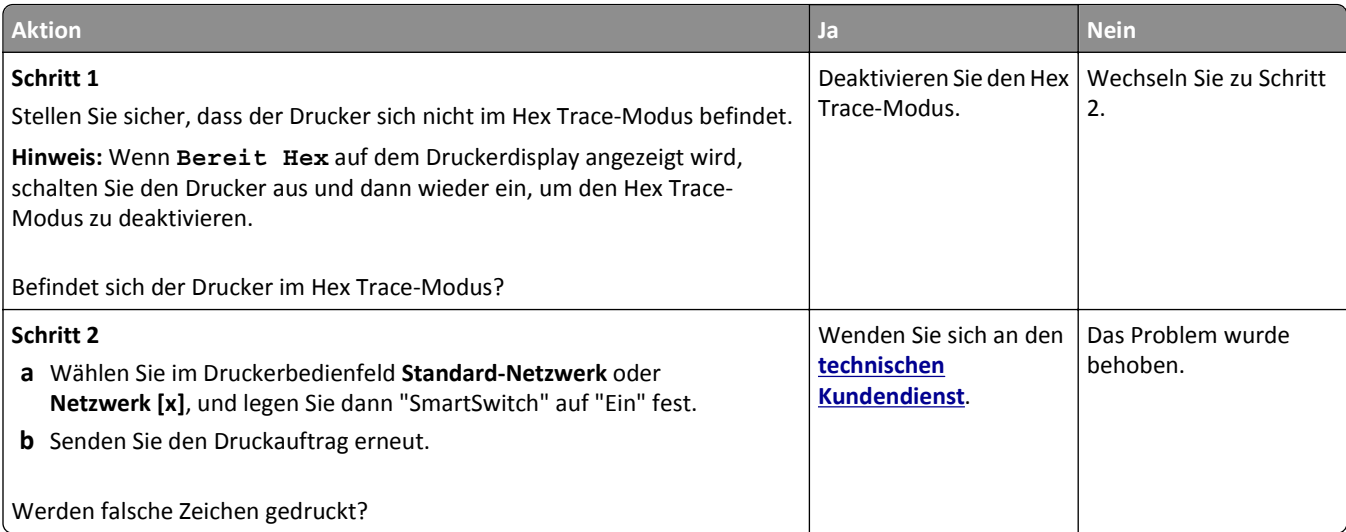

#### **Die Fachverbindung funktioniert nicht**

#### **Hinweise:**

- **•** Die Fächer können die Papierlänge erkennen.
- **•** Die Universalzuführung erkennt das Papierformat nicht automatisch. Sie müssen das Format im Menü "Papierformat/Sorte" einstellen.

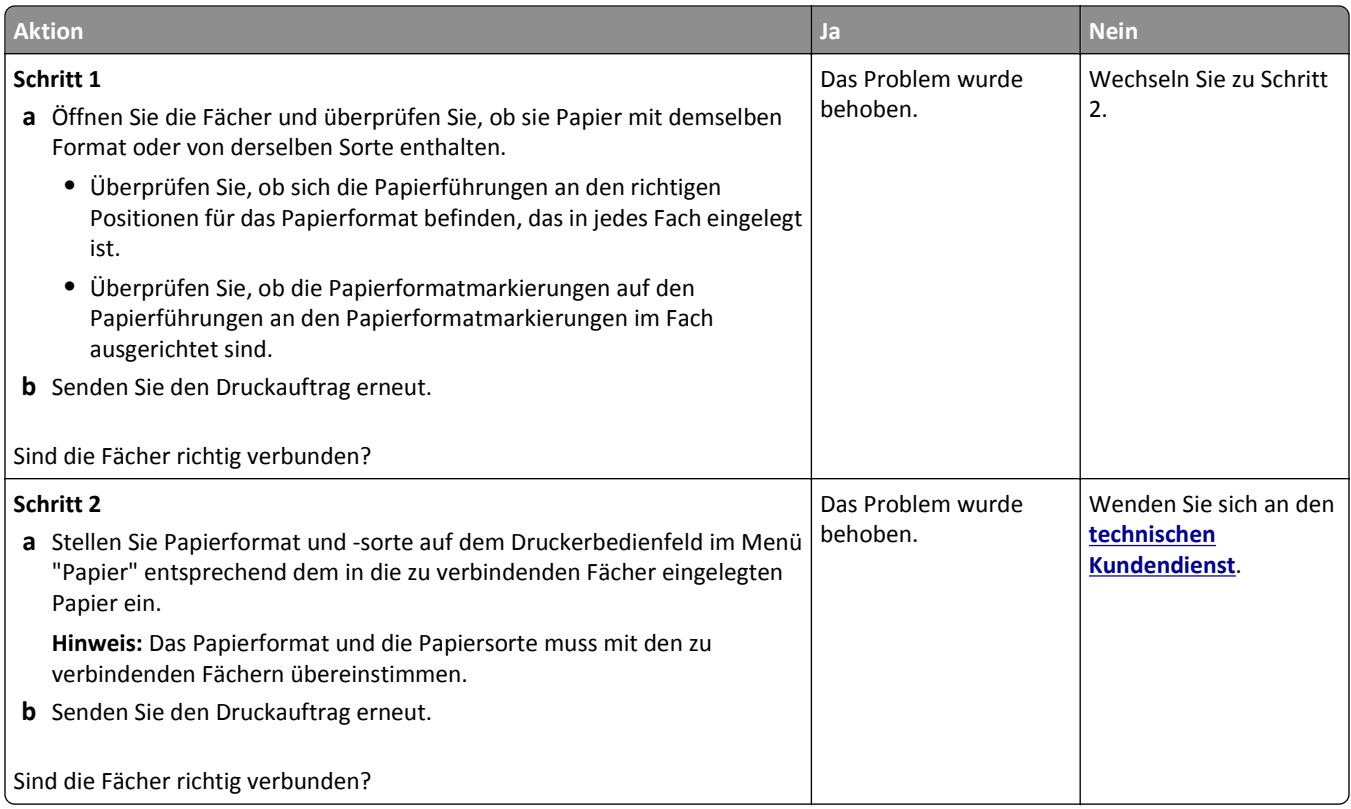

#### **Große Druckaufträge werden nicht sortiert**

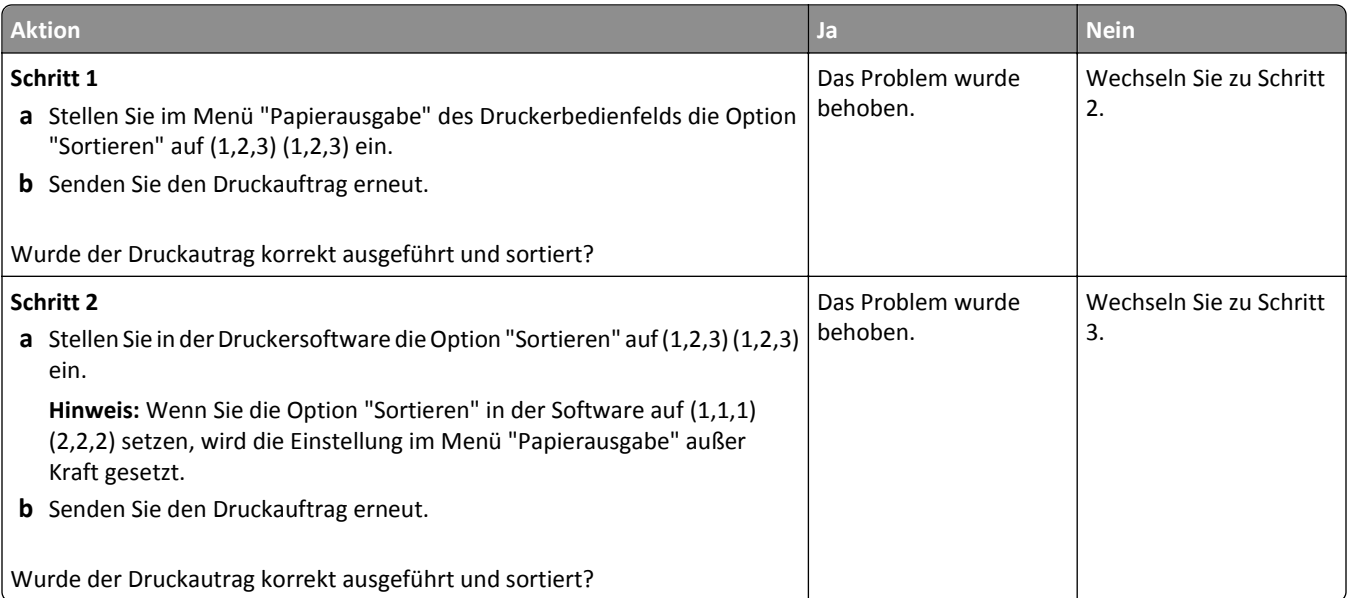

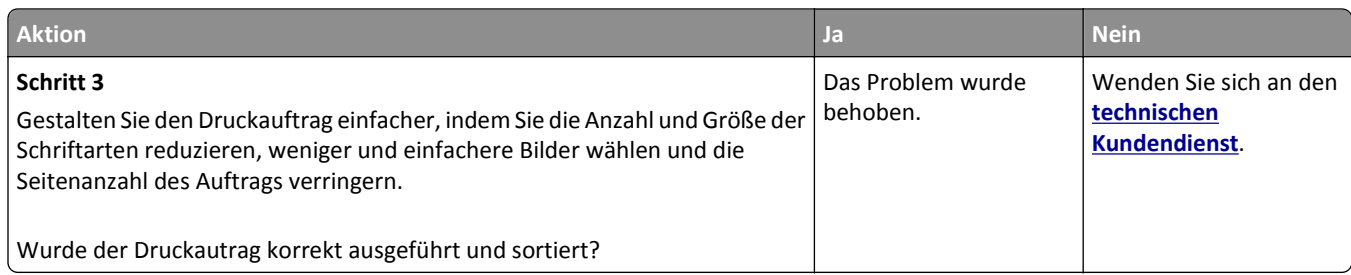

#### **Unerwartete Seitenumbrüche**

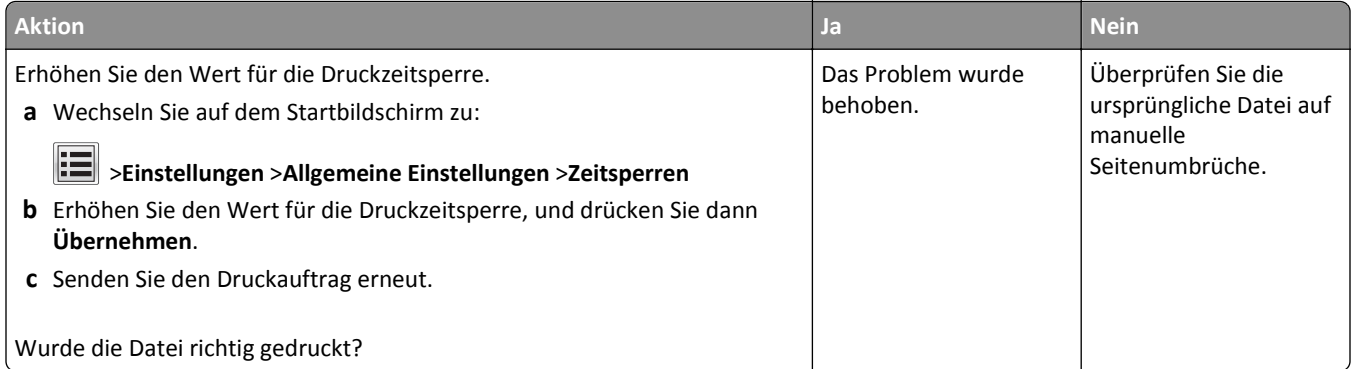

# **Druckqualitätsprobleme**

#### **Gedruckte Zeichen weisen gezackte oder ungleichmäßige Kanten auf**

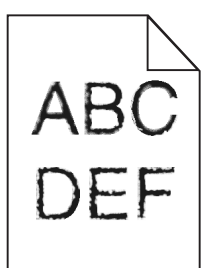

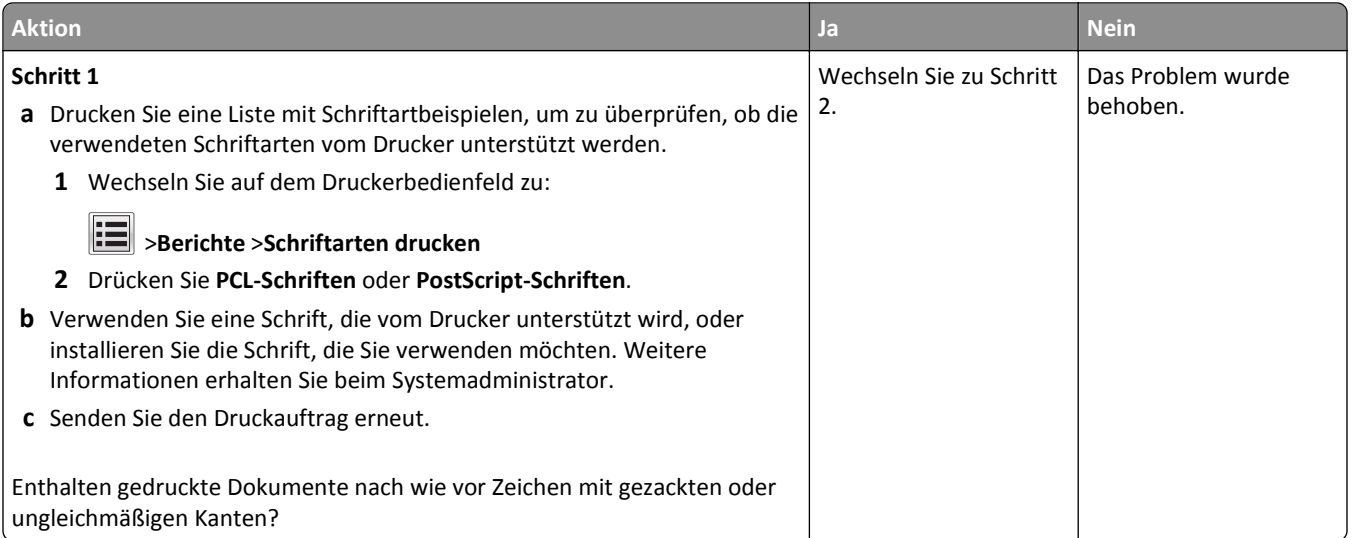

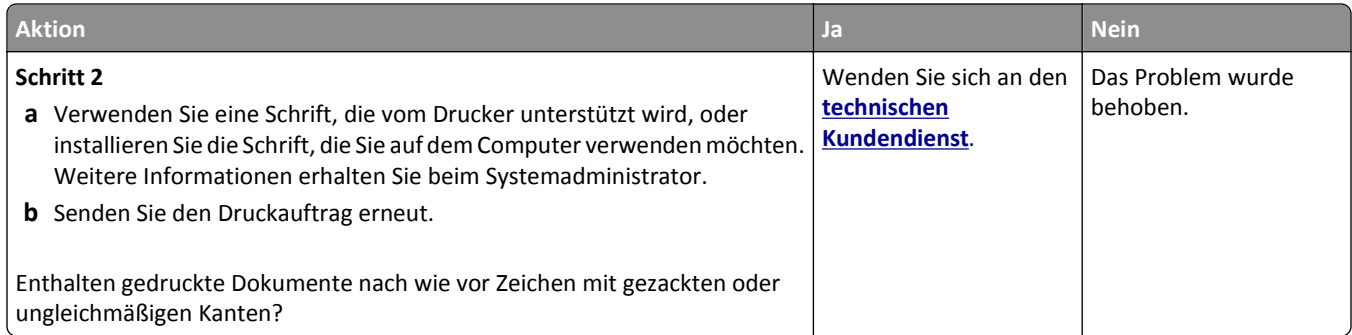

### **Drucker druckt leere Seiten**

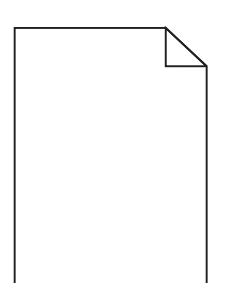

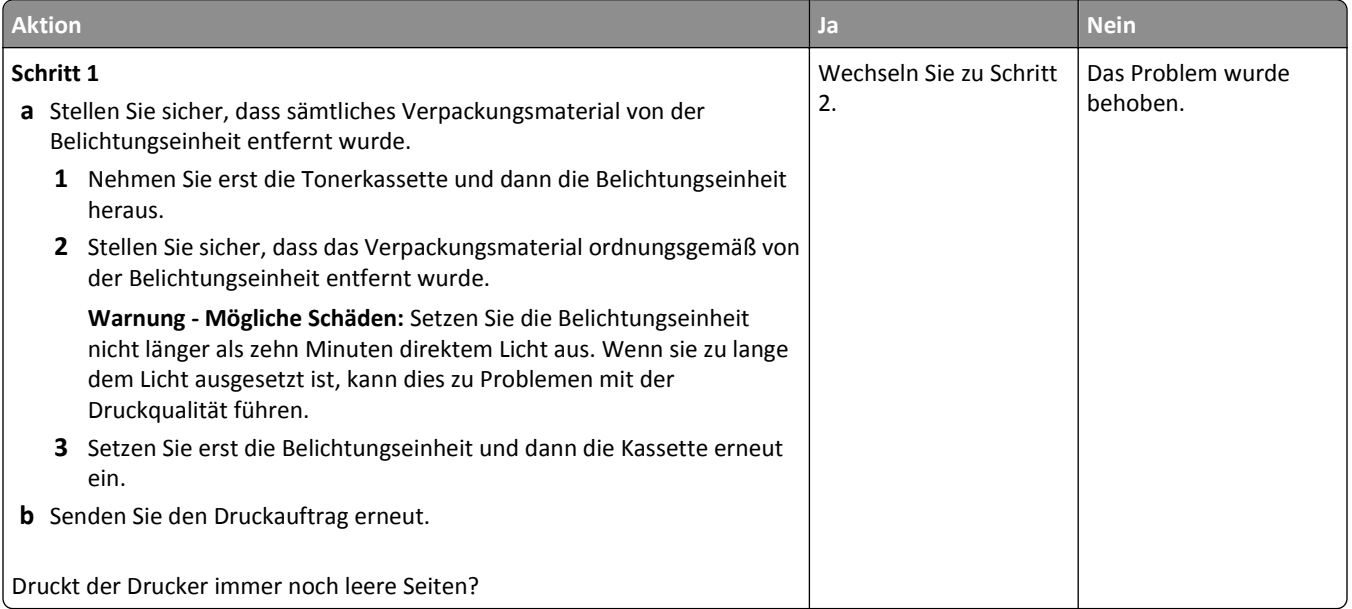

#### Fehlerbehebung 283

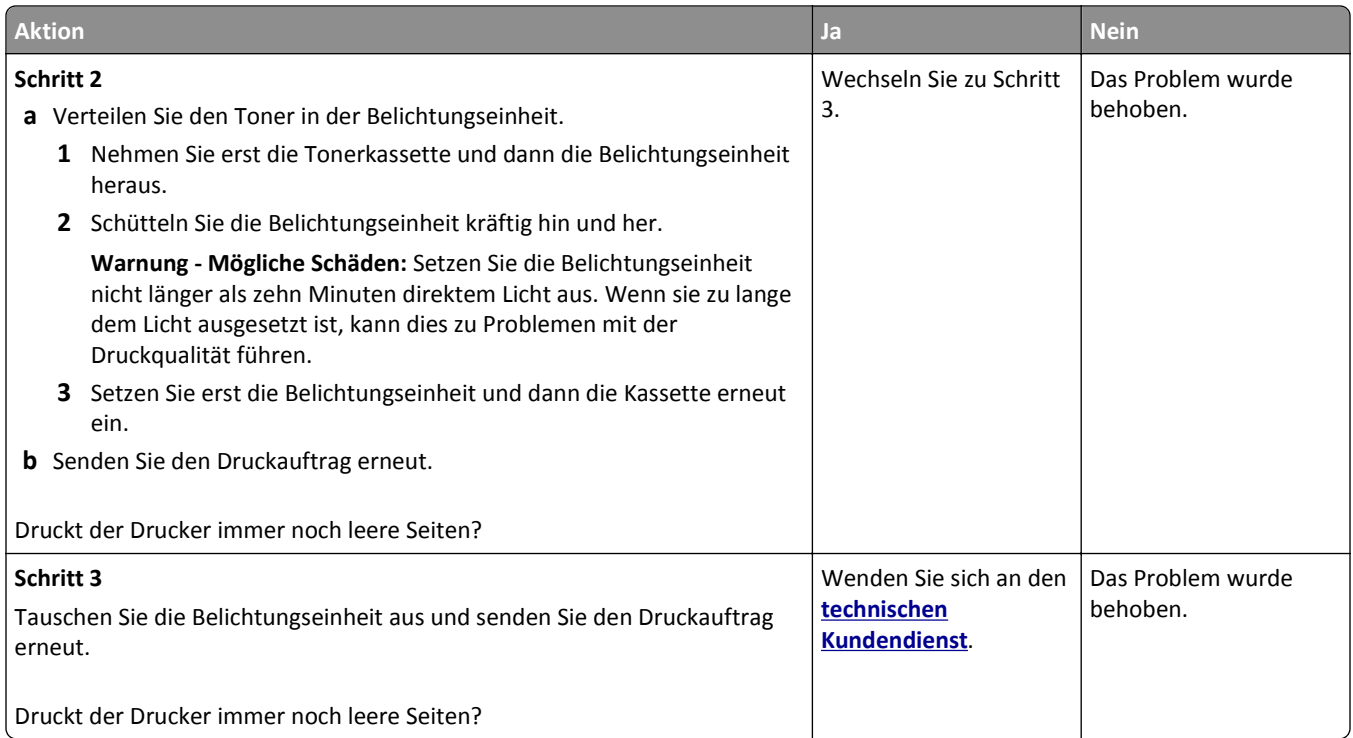

### **Abgeschnittene Seiten oder Bilder**

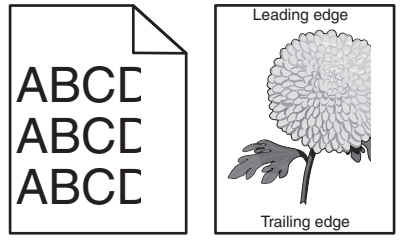

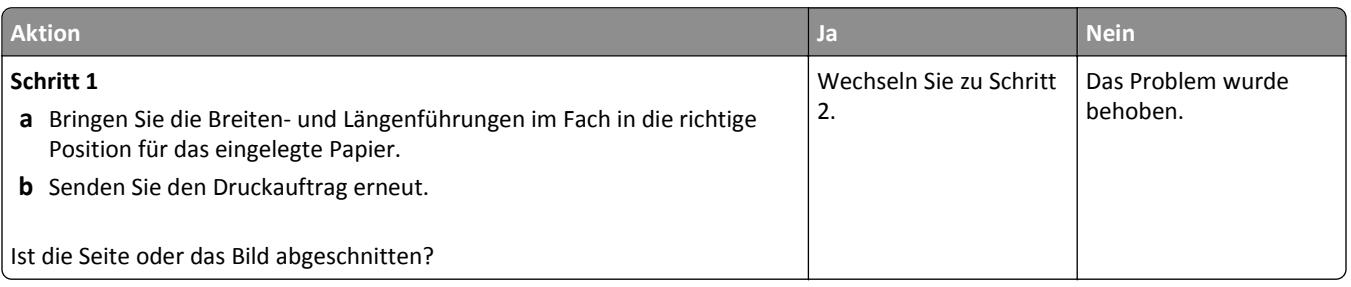

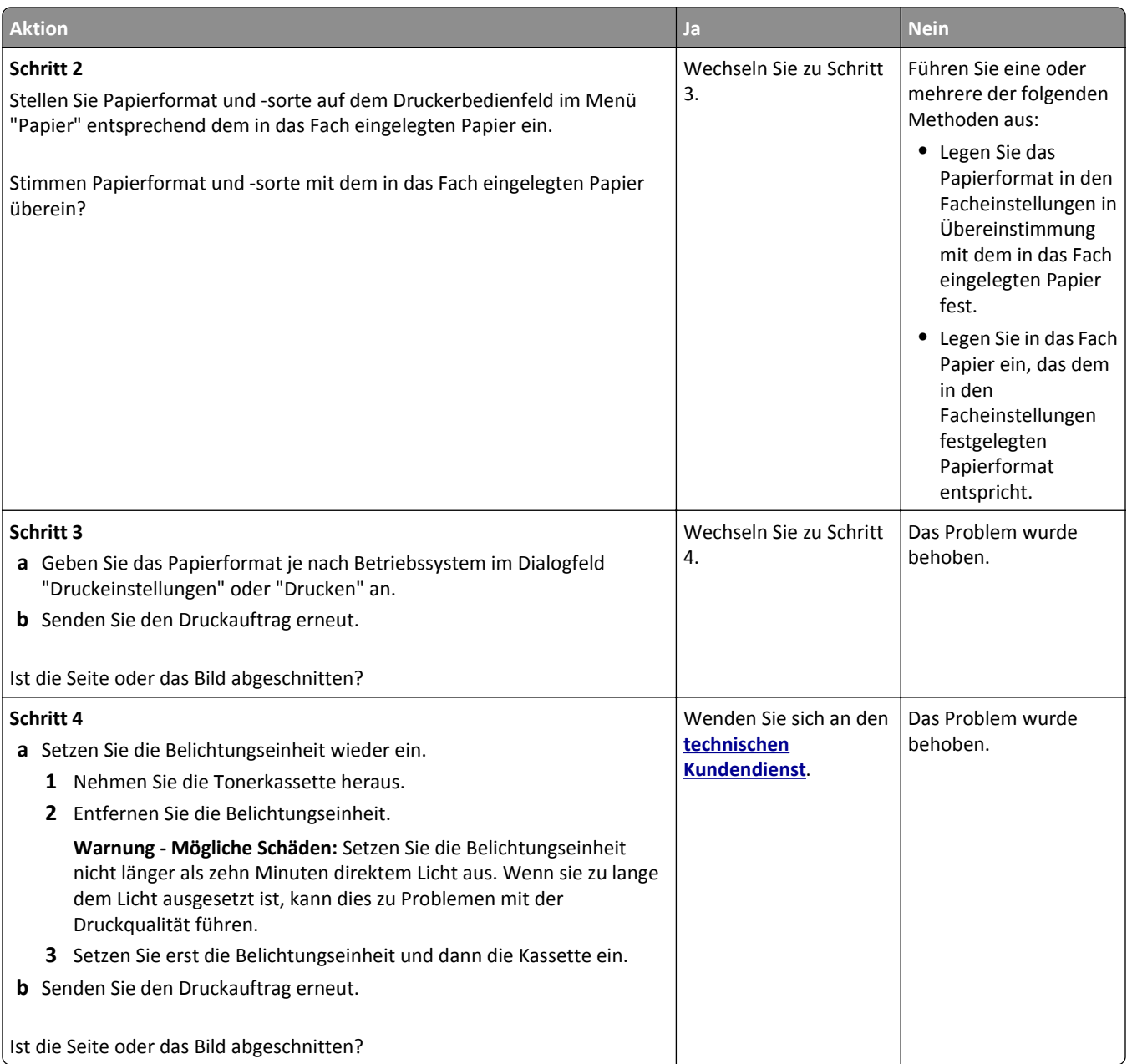

#### **Ausdrucke auf Farbfolien wirken bei der Projektion dunkel**

**Hinweis:** Dieses Problem entsteht bei der Projektion von Folien mit einem reflektierenden Tageslichtprojektor. Für die höchste Farbqualität bei Projektionen sind transmissive Tageslichtprojektoren empfehlenswert.

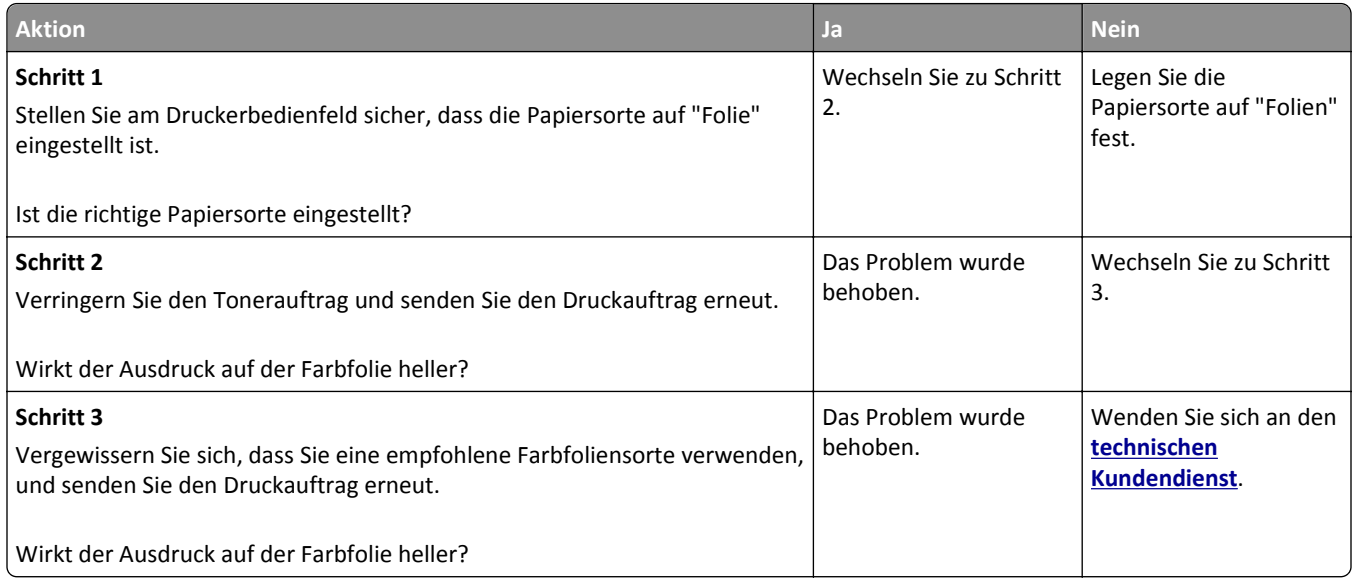

#### **Schattenbilder auf dem Ausdruck**

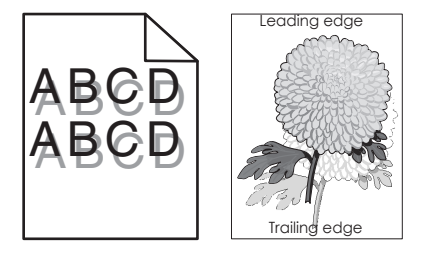

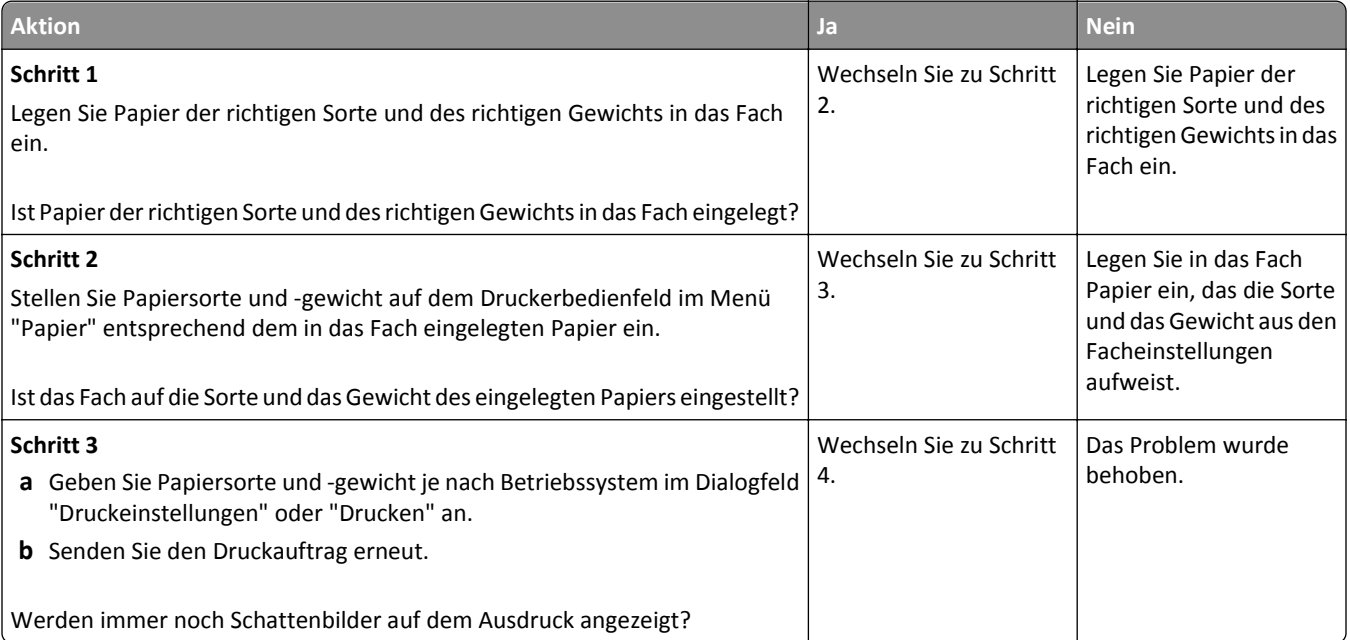

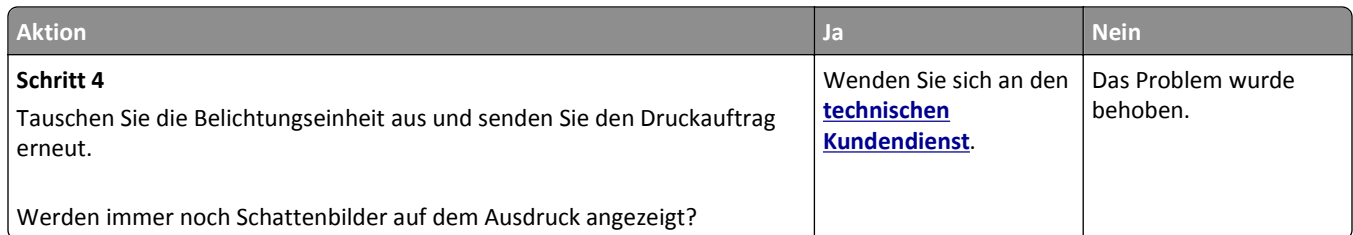

#### **Grauer Hintergrund auf dem Ausdruck**

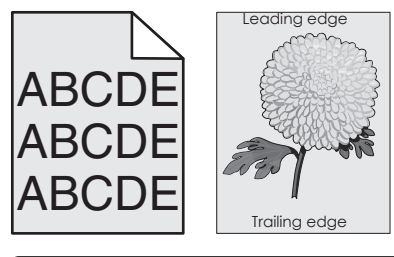

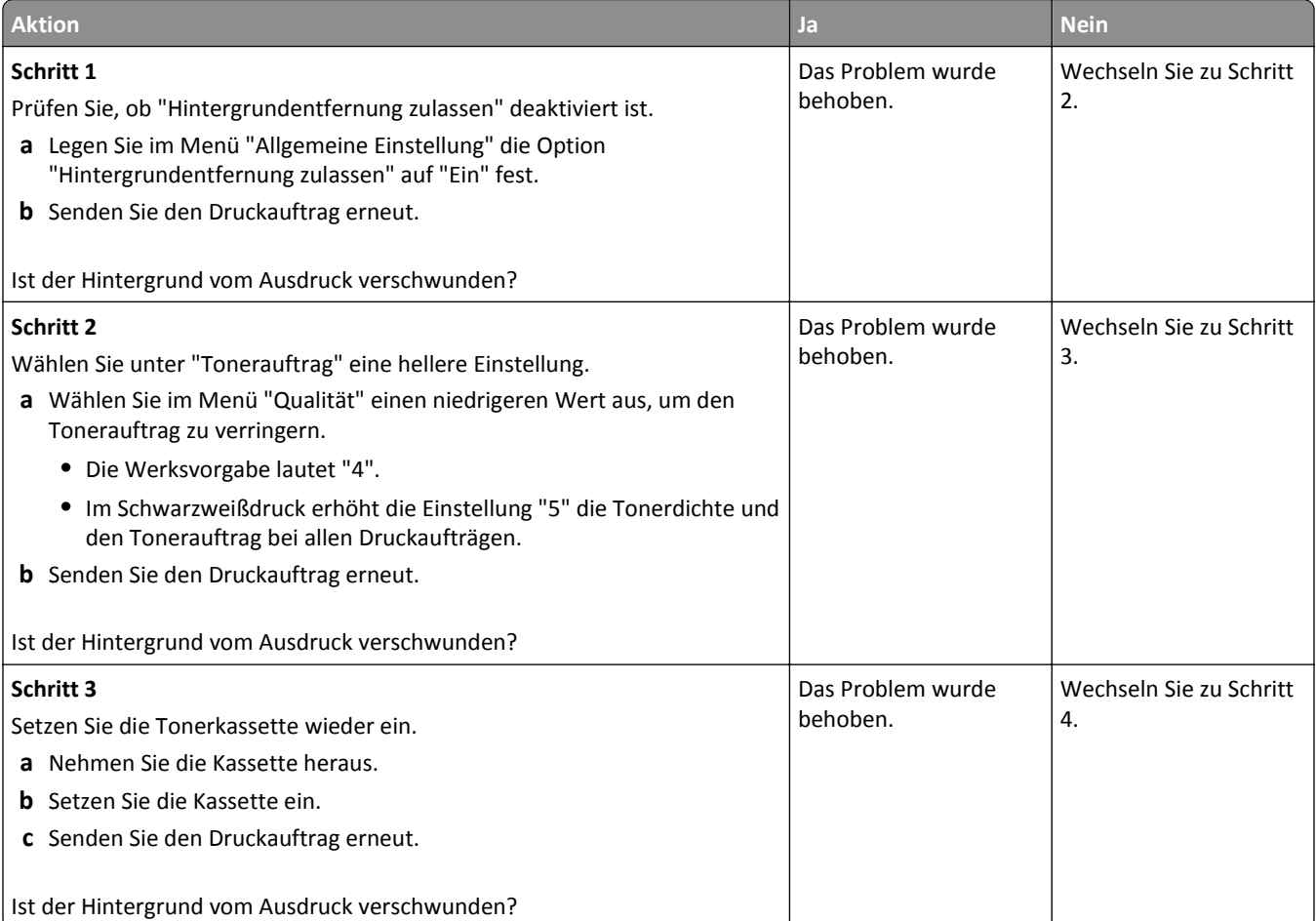

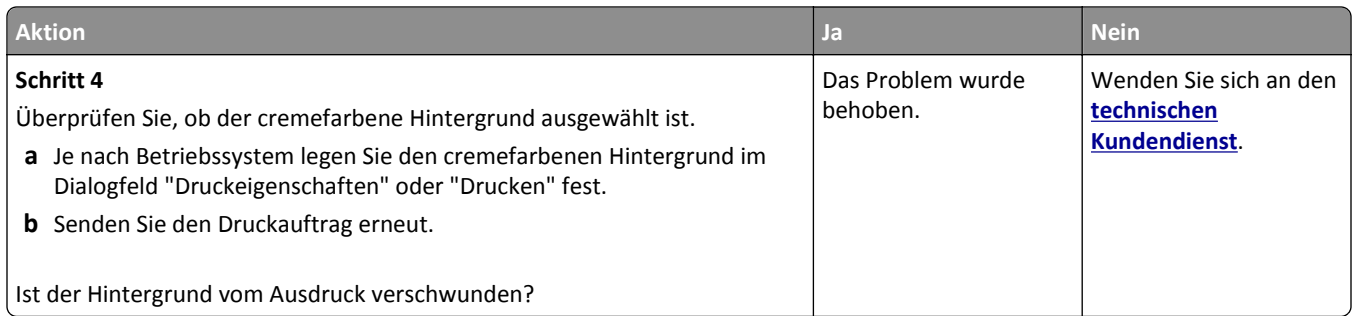

#### **Falsche Ränder auf dem Ausdruck**

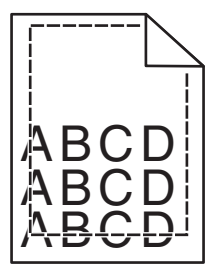

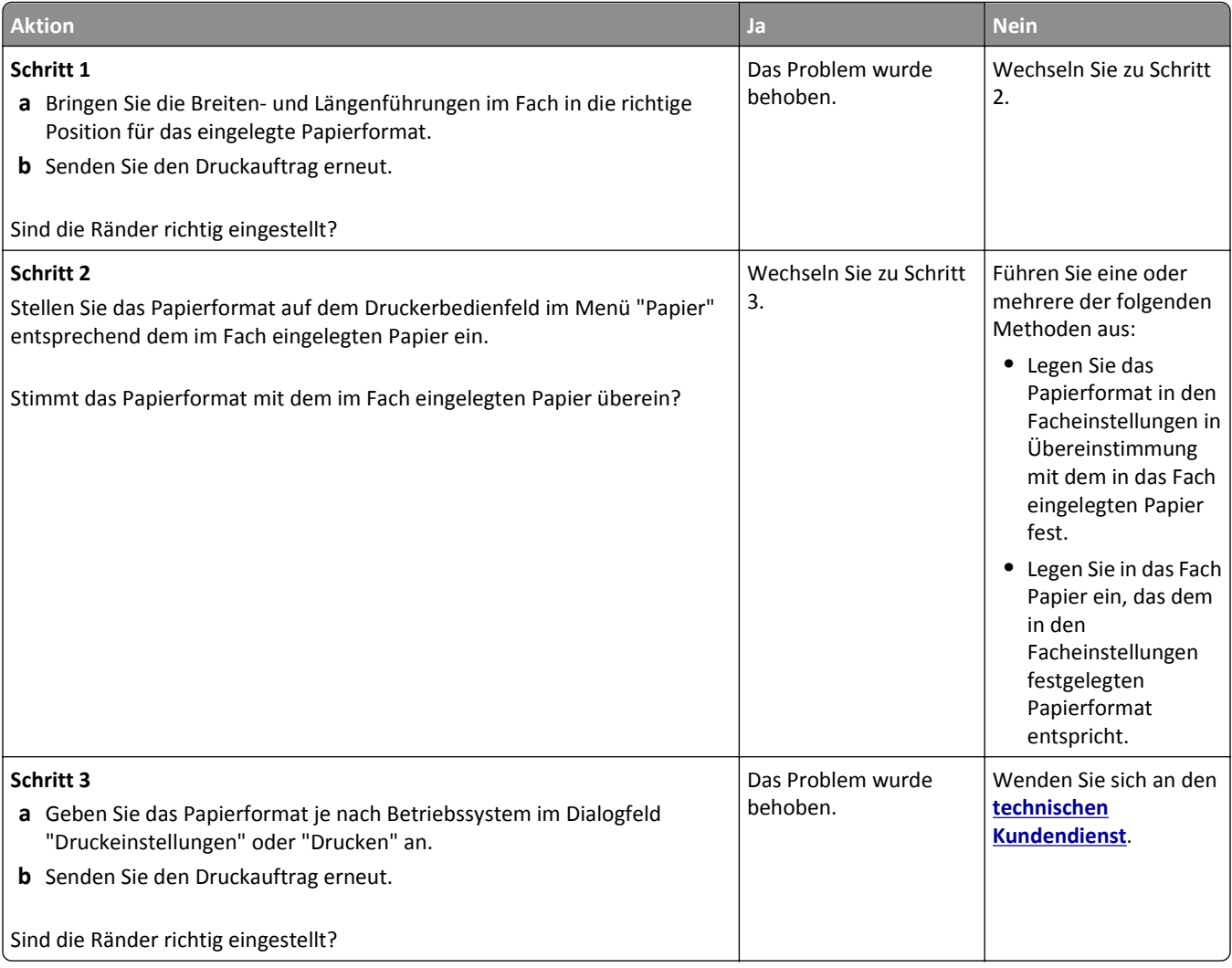

#### **Papier wellt sich**

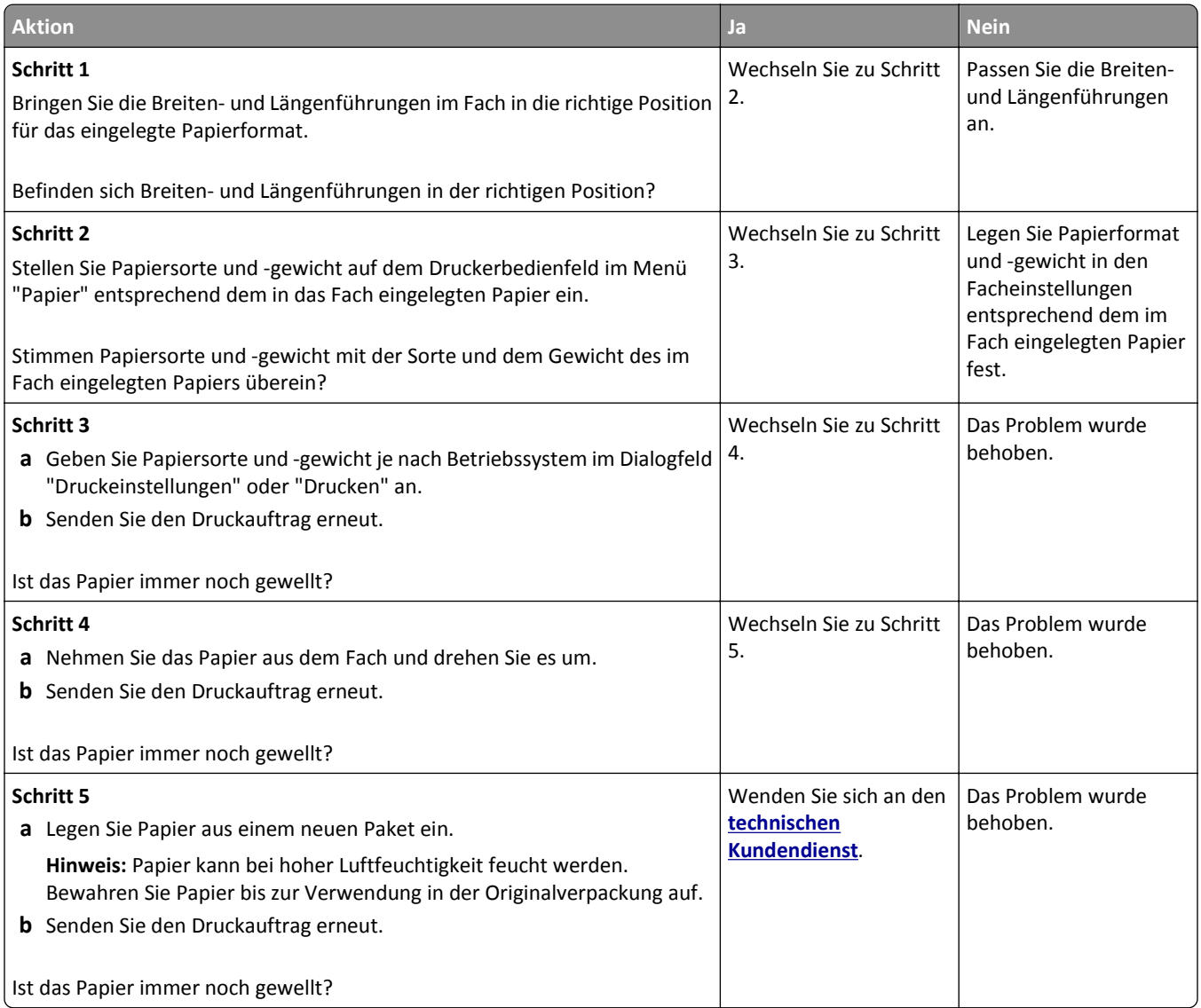

# **Unregelmäßigkeiten im Druck**

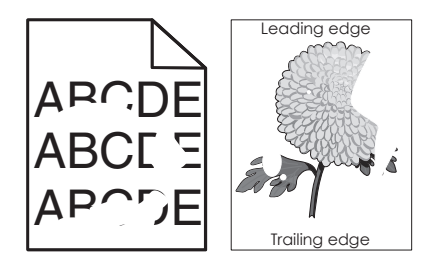
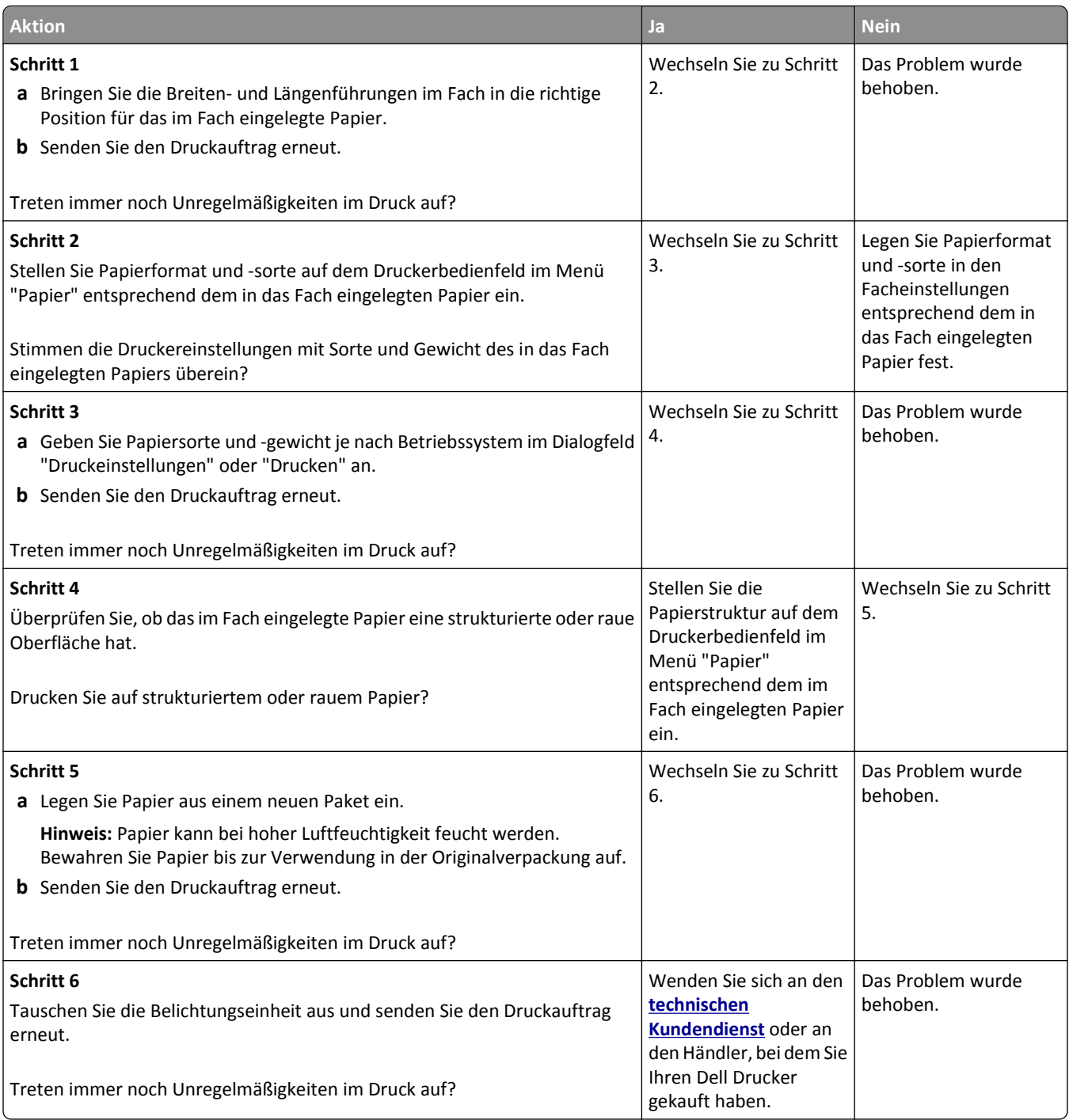

#### <span id="page-289-0"></span>**Wiederholungsfehler auf Ausdrucken**

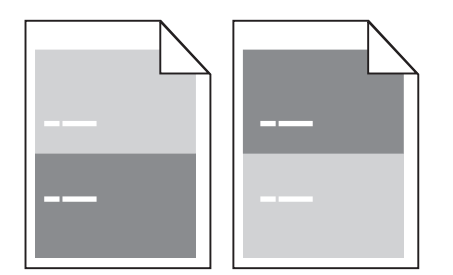

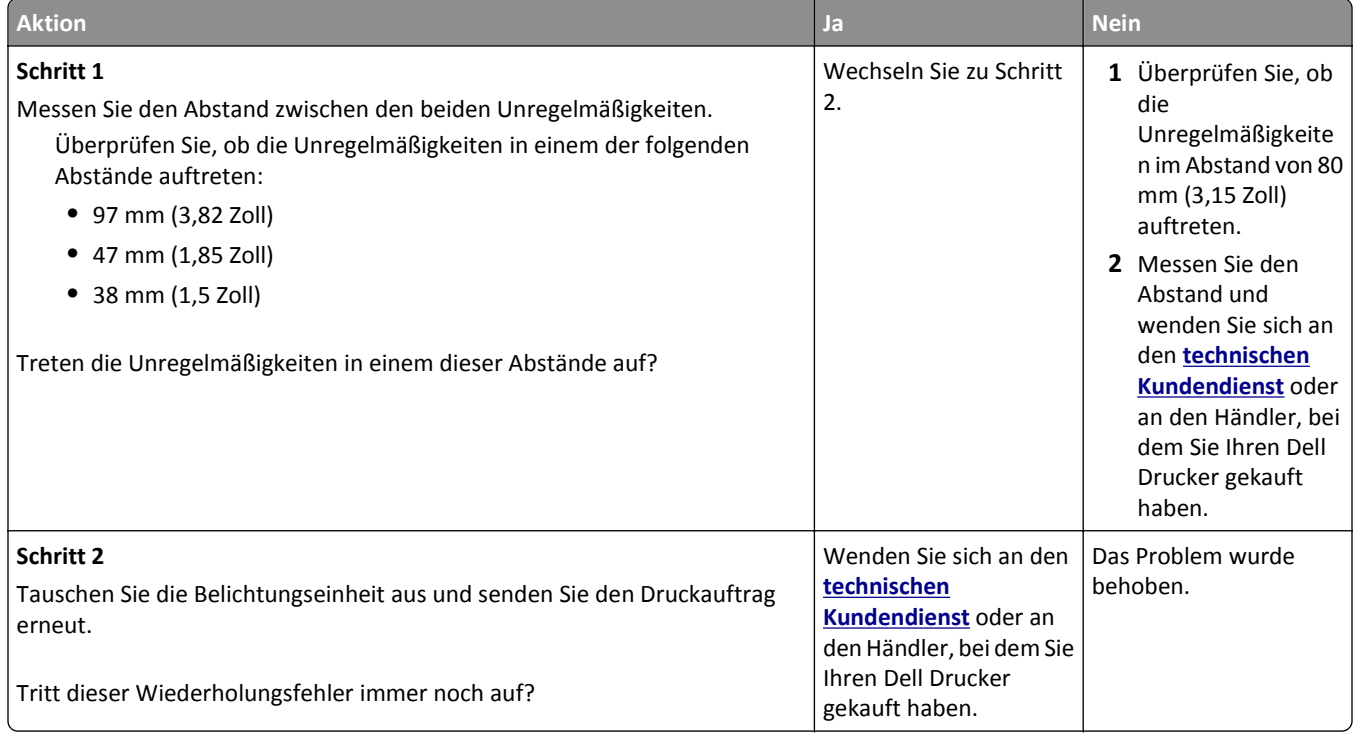

#### **Ausdruck ist zu dunkel**

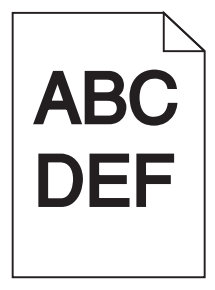

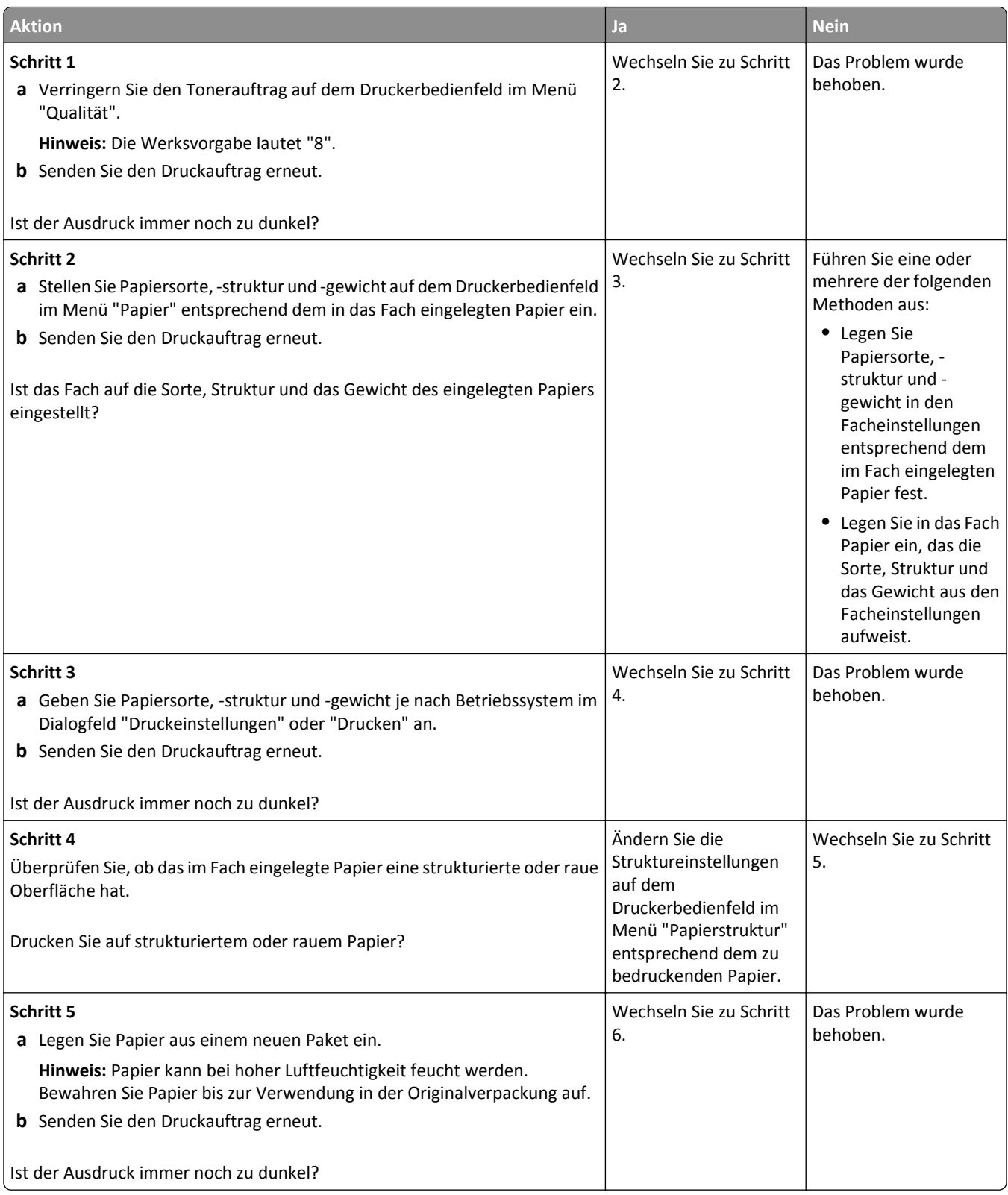

<span id="page-291-0"></span>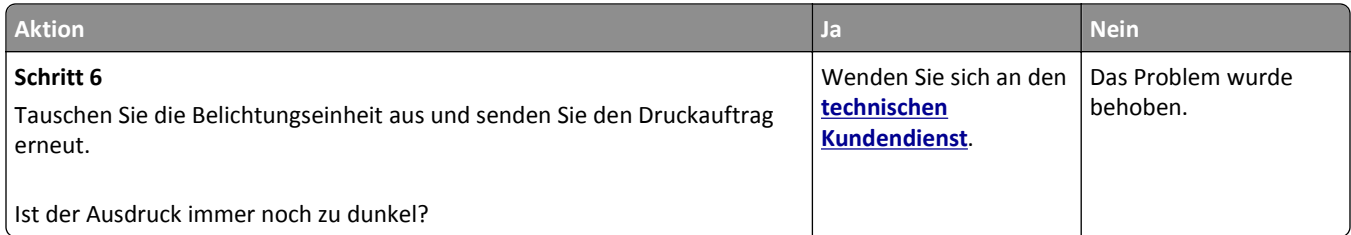

#### **Ausdruck ist zu schwach**

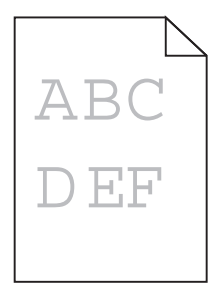

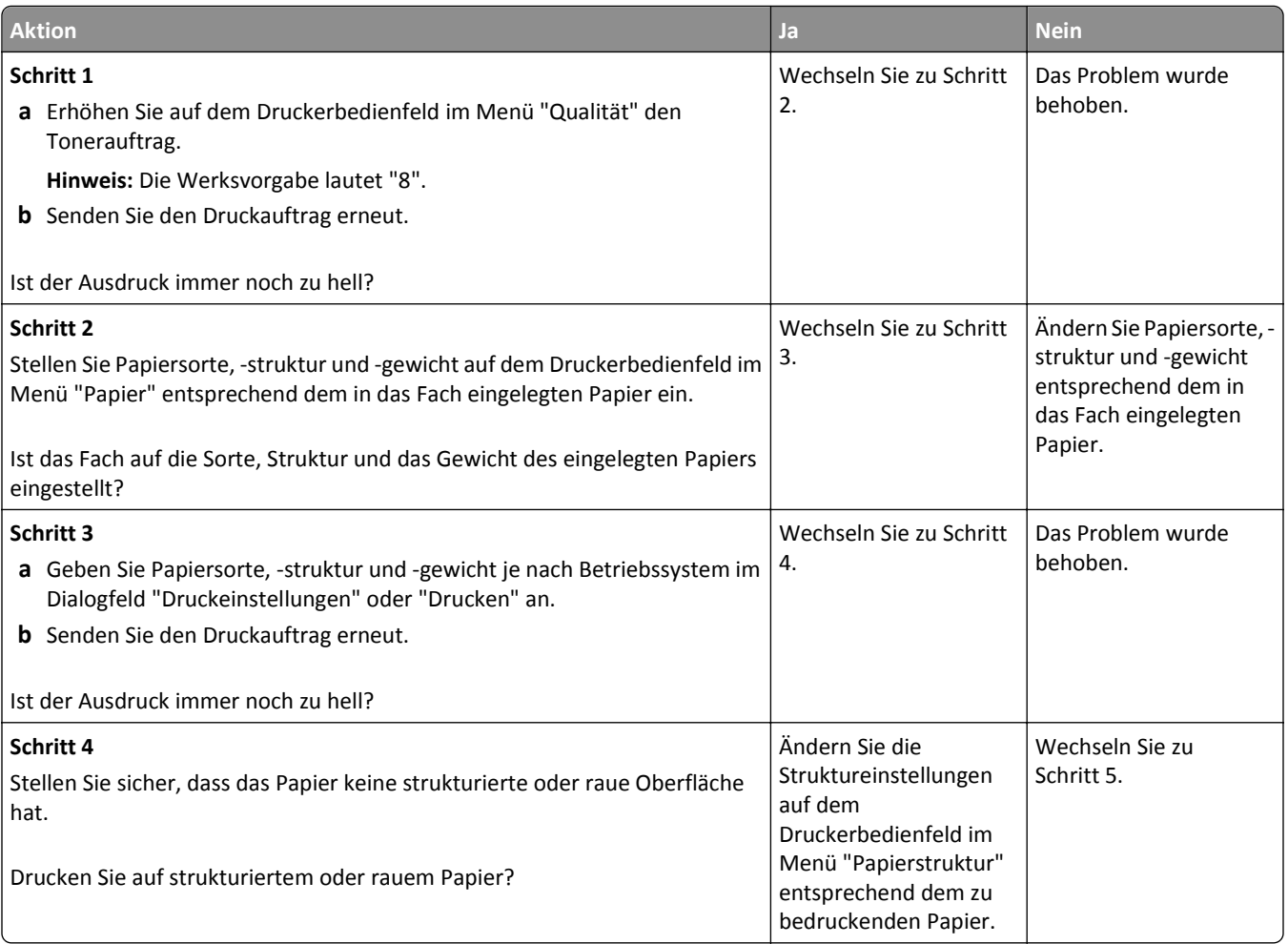

<span id="page-292-0"></span>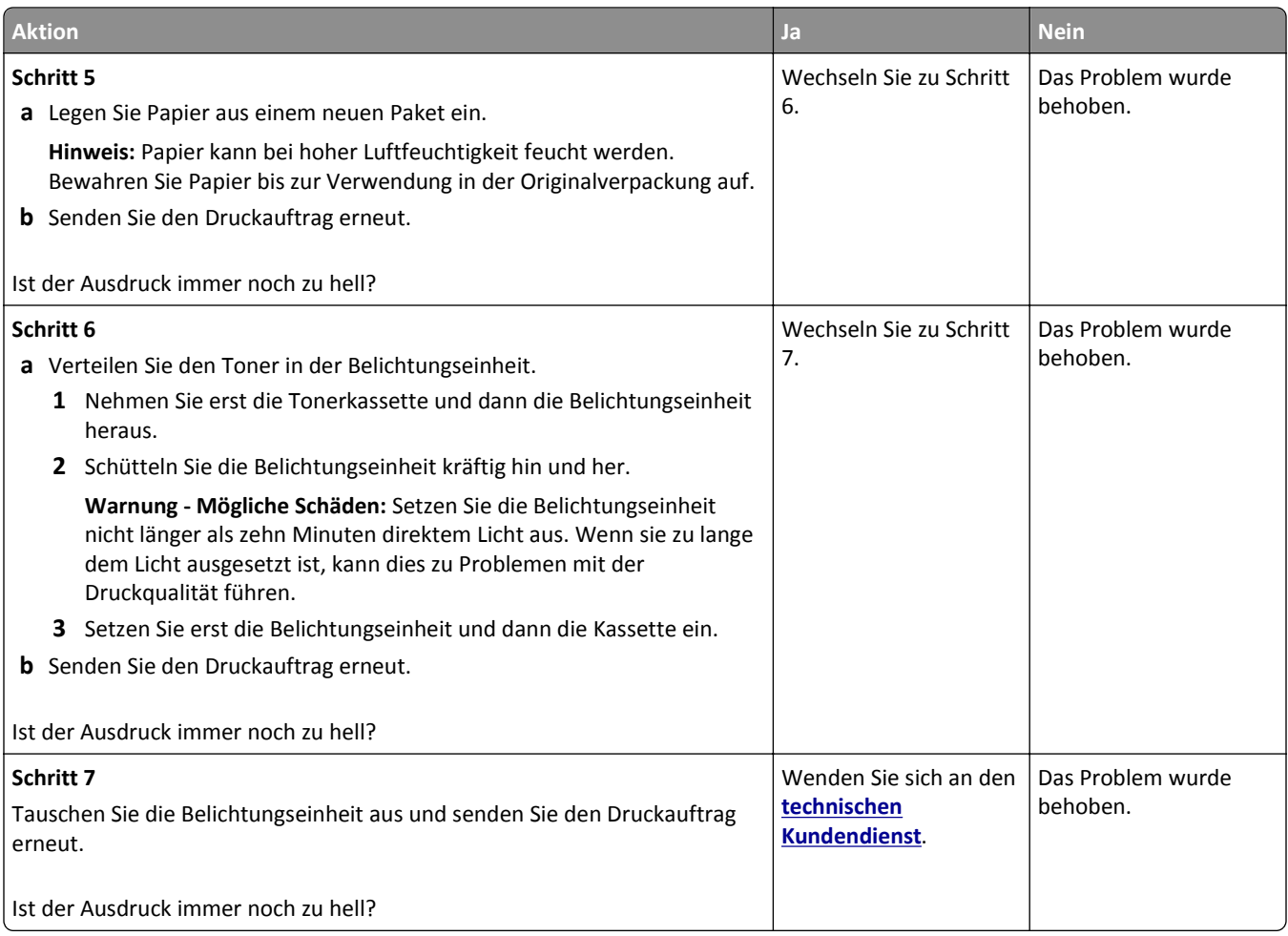

#### **Verzerrter Ausdruck**

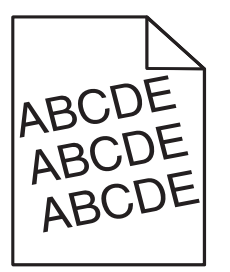

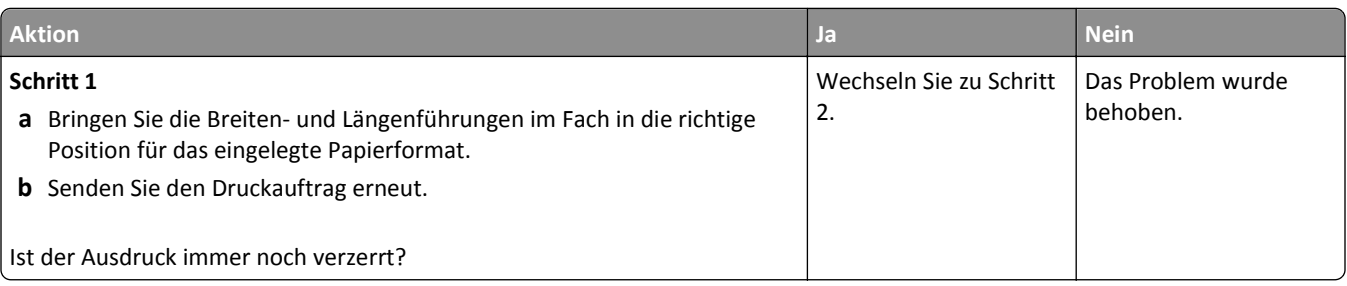

<span id="page-293-0"></span>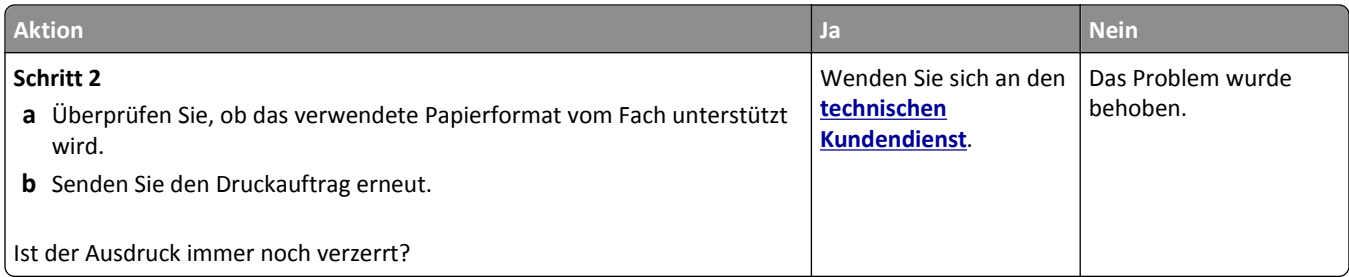

#### **Drucker druckt vollständig schwarze Seiten**

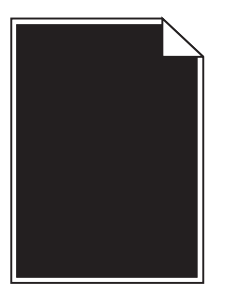

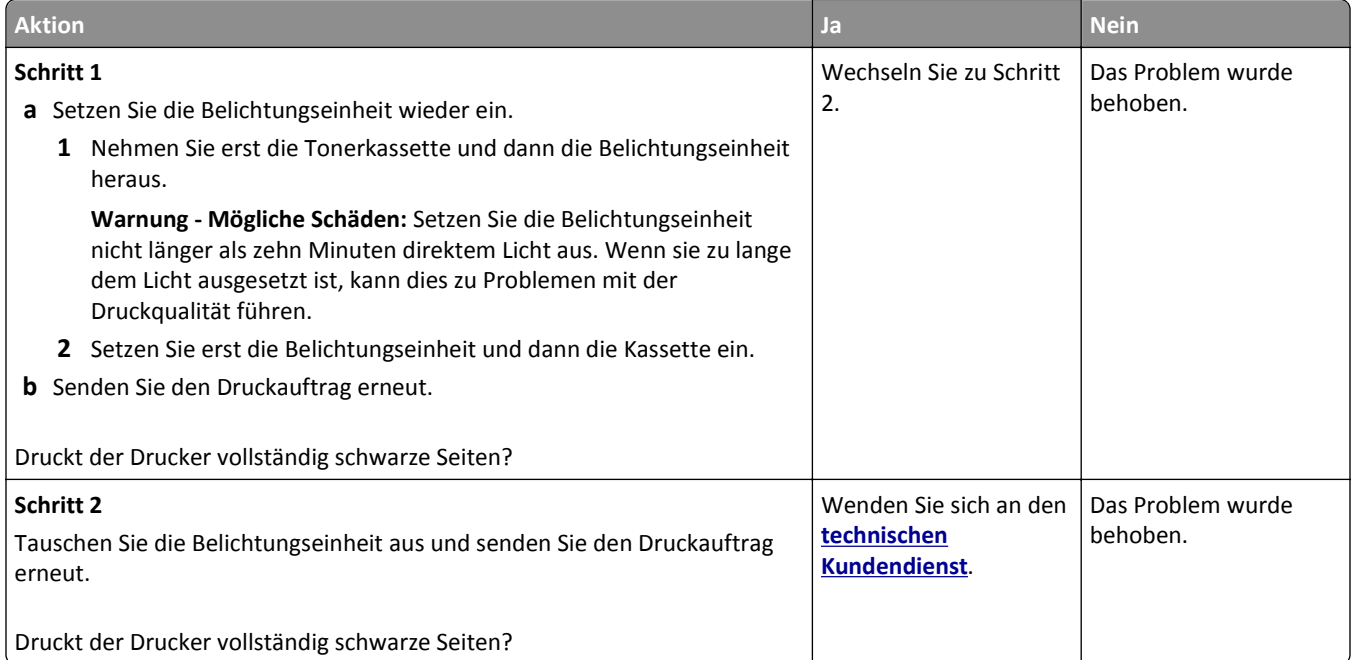

#### <span id="page-294-0"></span>**Schlechte Foliendruckqualität**

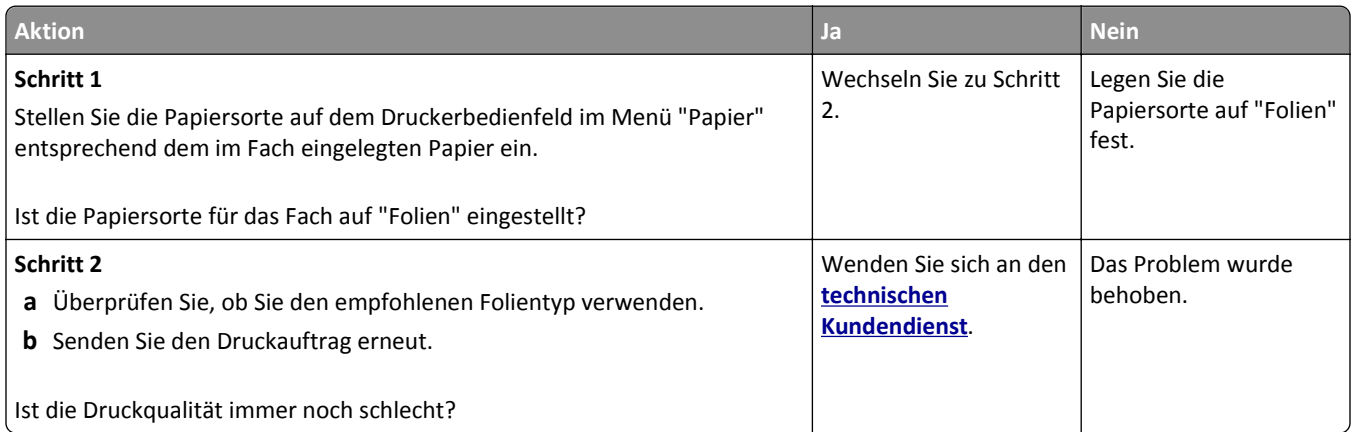

#### **Horizontale Streifen auf dem Ausdruck**

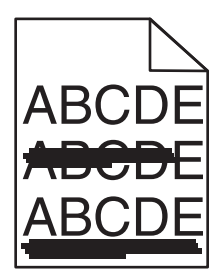

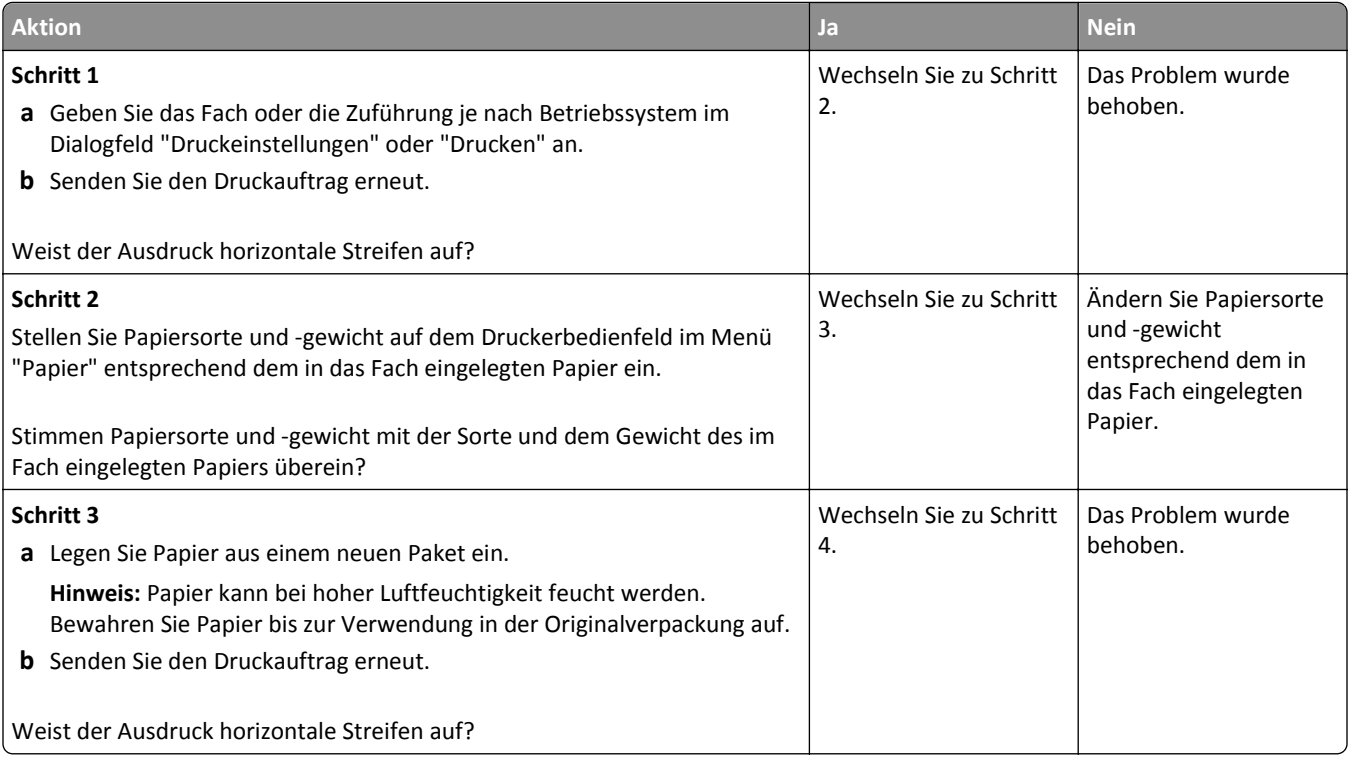

<span id="page-295-0"></span>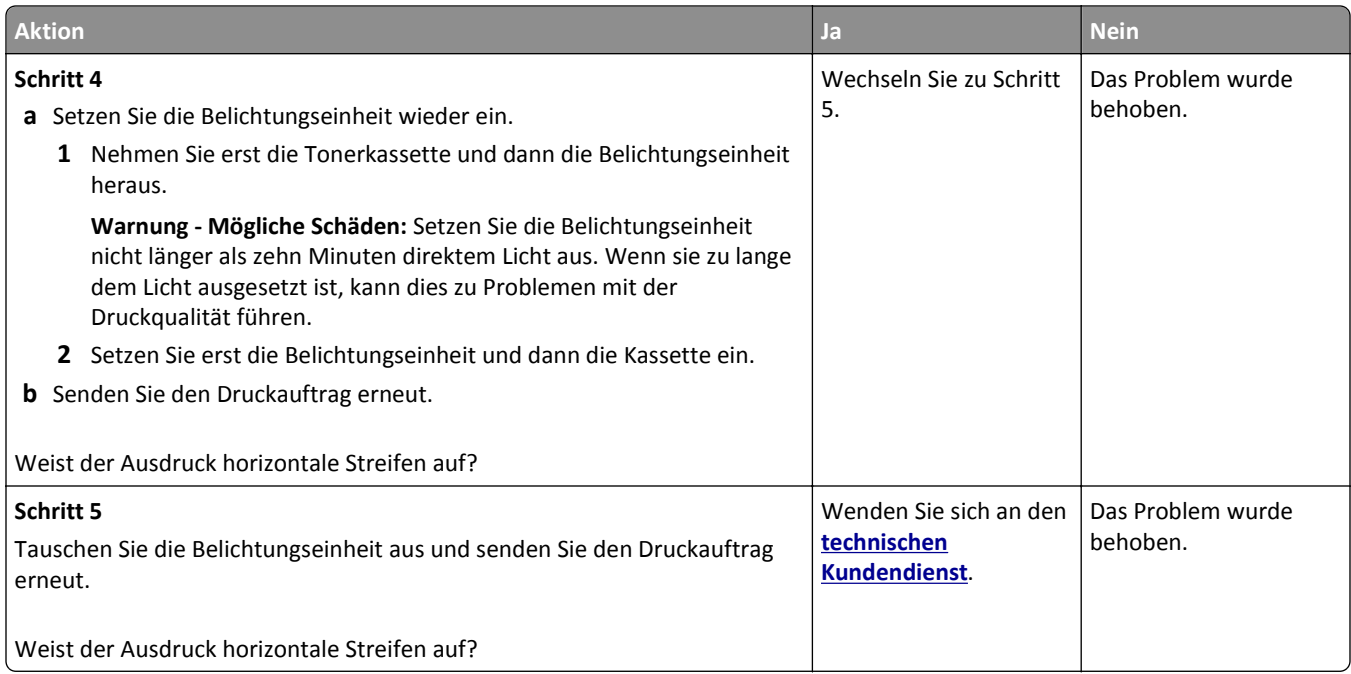

#### **Vertikale Streifen auf dem Ausdruck**

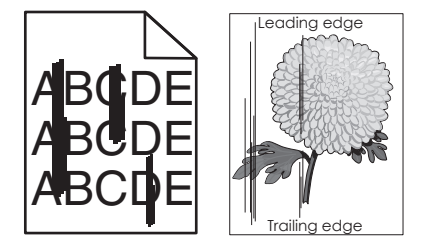

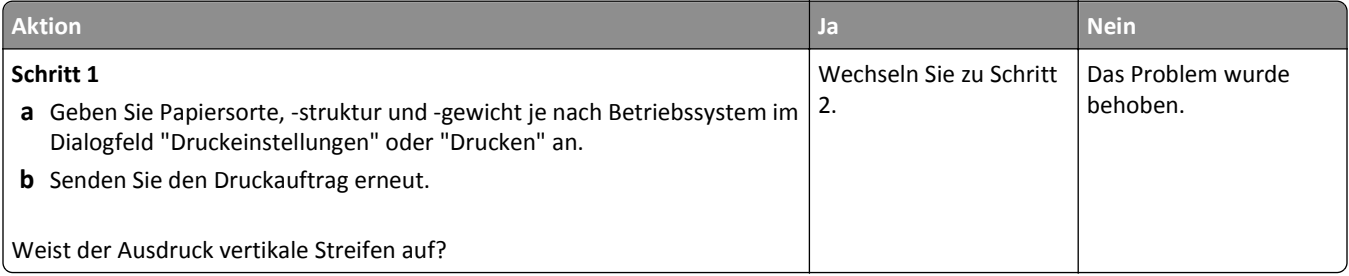

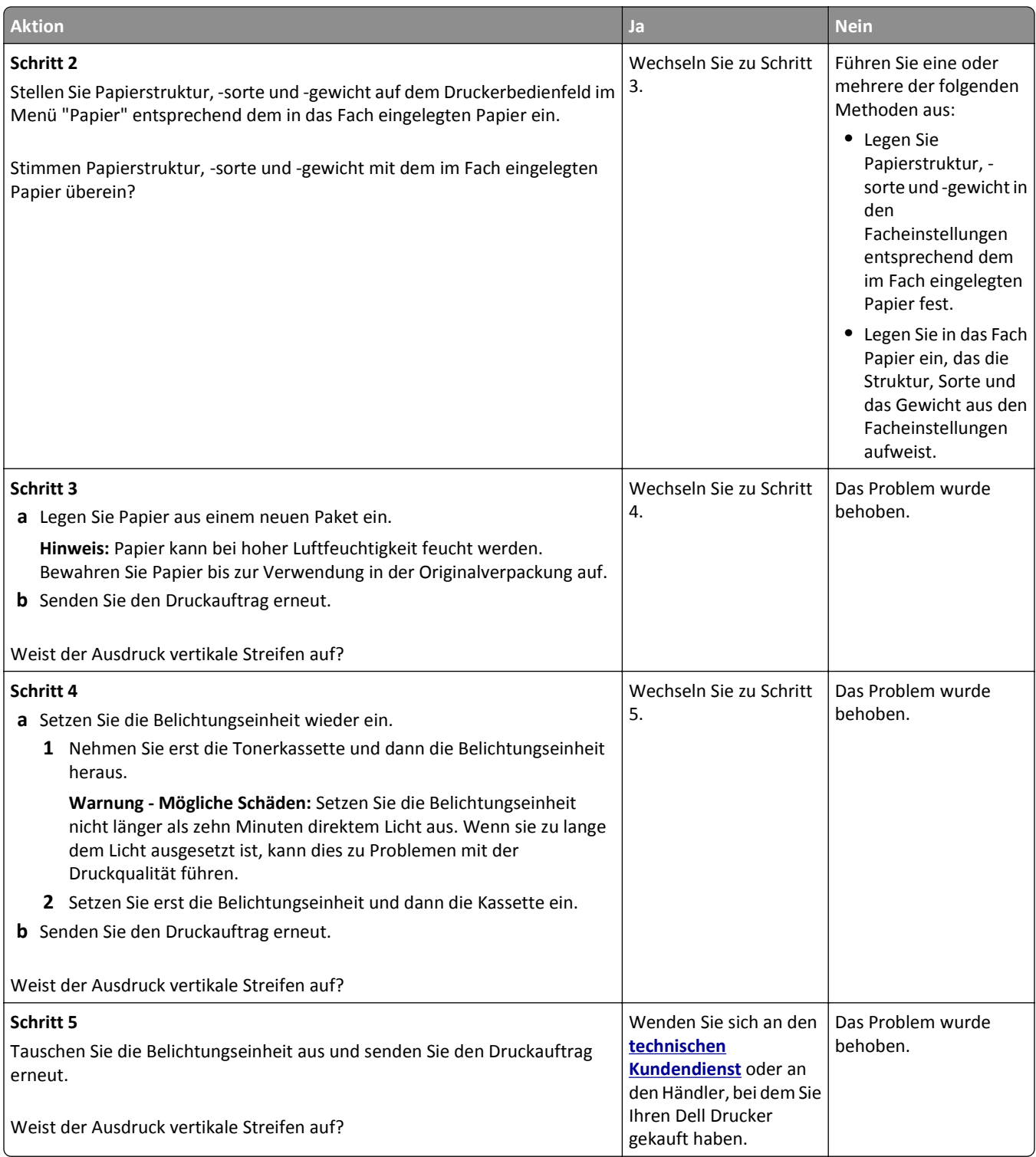

#### <span id="page-297-0"></span>**Horizontale Lücken auf dem Ausdruck**

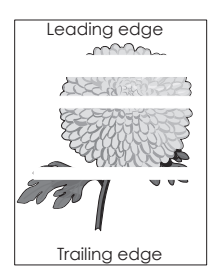

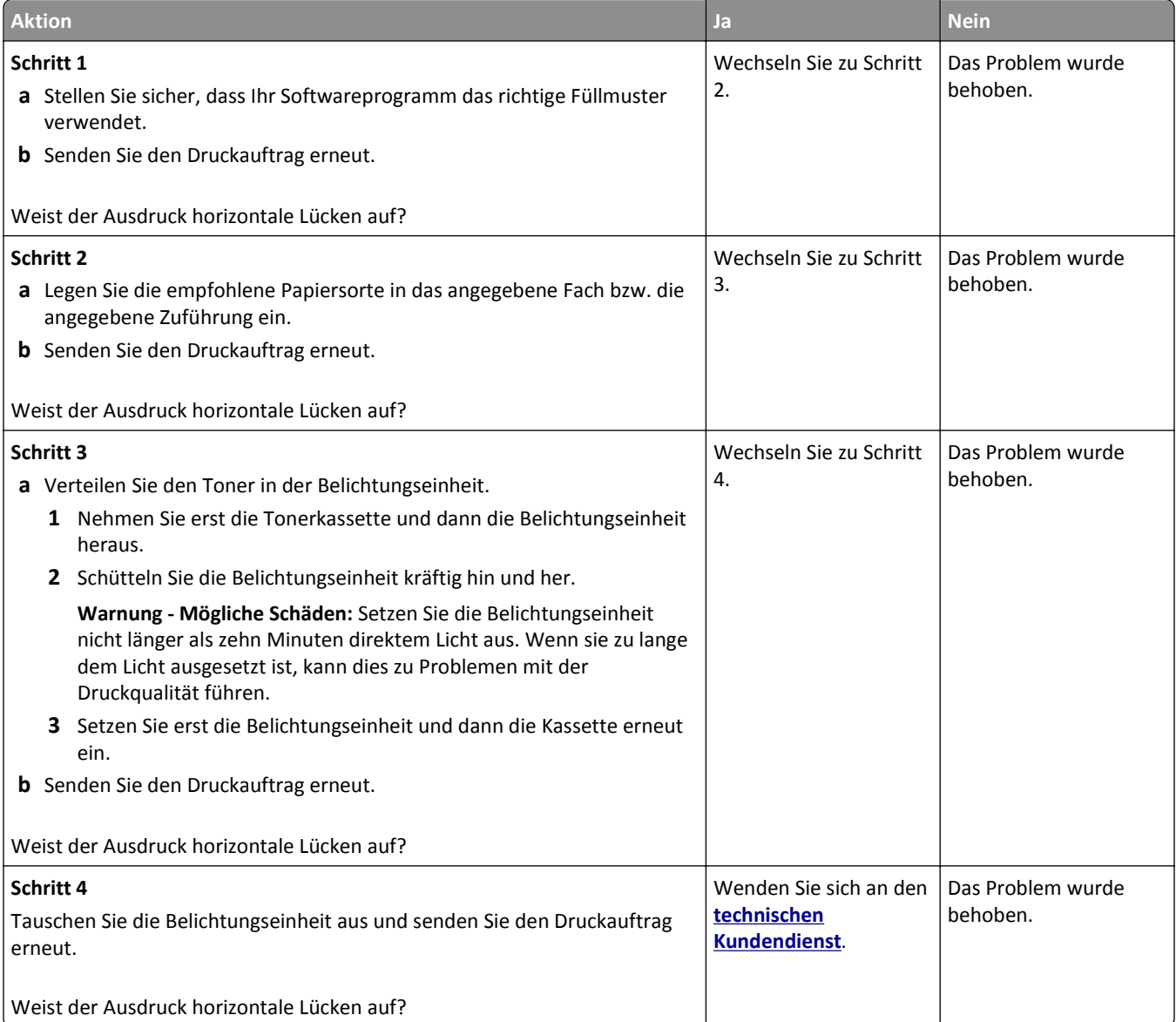

#### <span id="page-298-0"></span>**Vertikale Lücken auf dem Ausdruck**

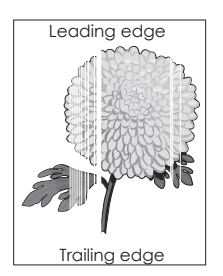

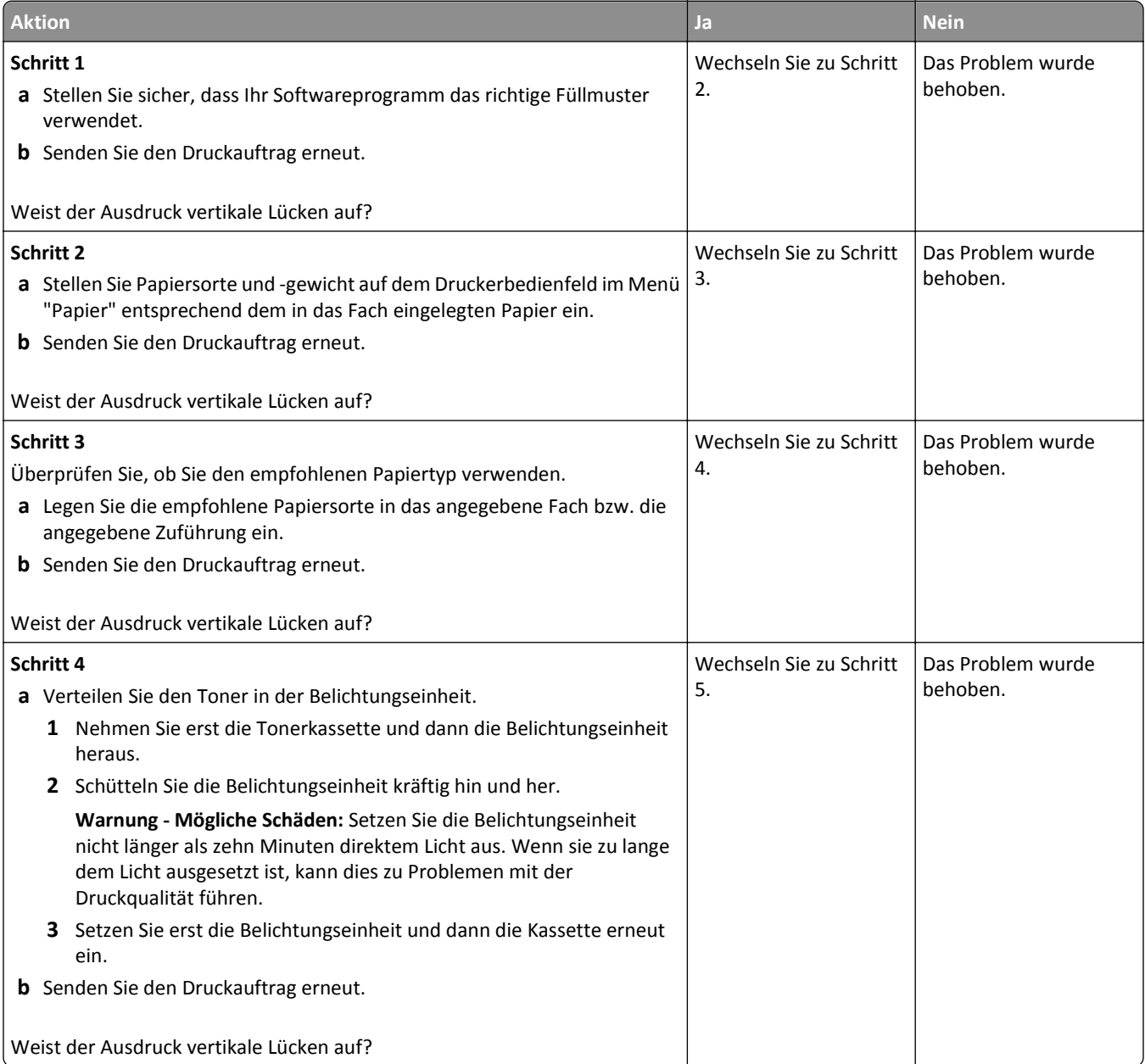

<span id="page-299-0"></span>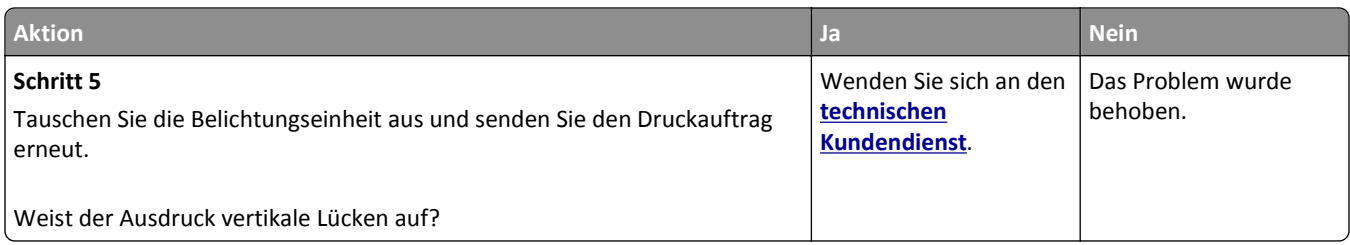

#### **Tonerflecken auf dem Ausdruck**

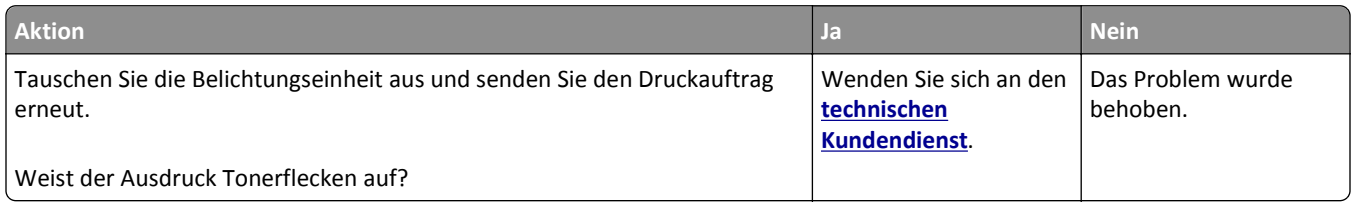

#### **Auftreten von Tonernebel oder Hintergrundschatten auf dem Ausdruck**

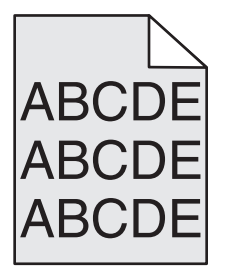

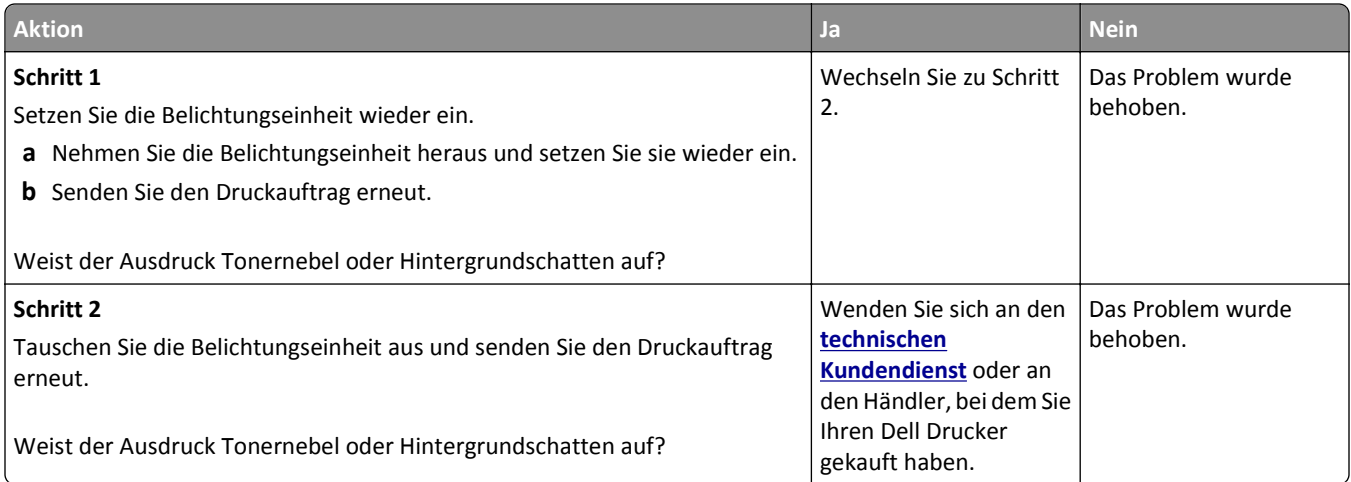

#### <span id="page-300-0"></span>**Tonerabrieb**

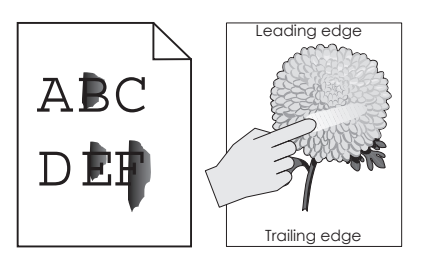

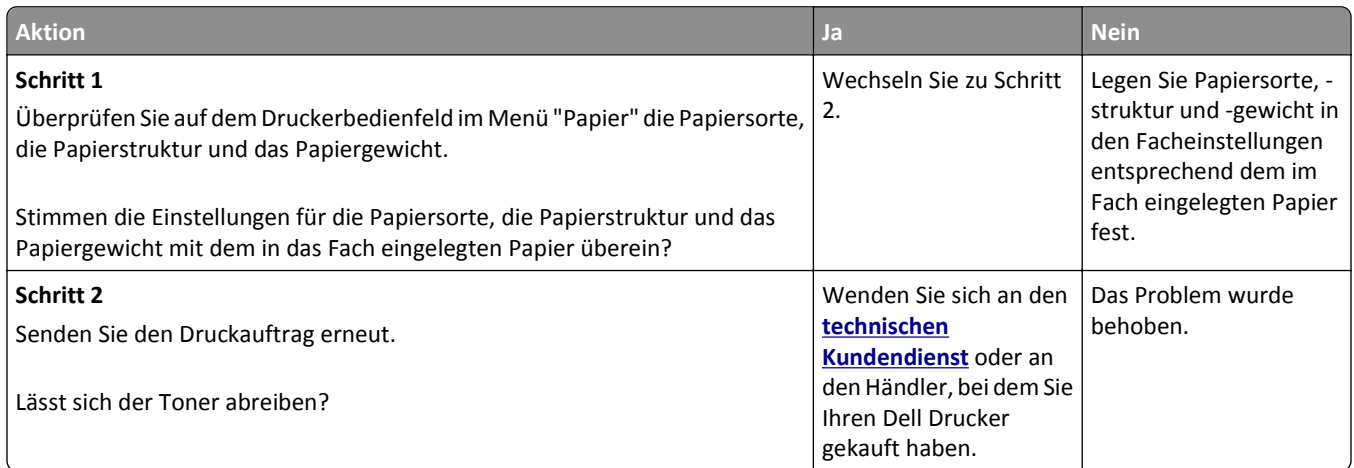

#### **Ungleichmäßiger Deckungsgrad**

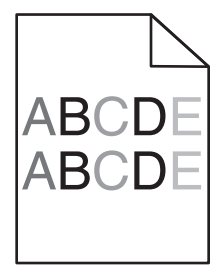

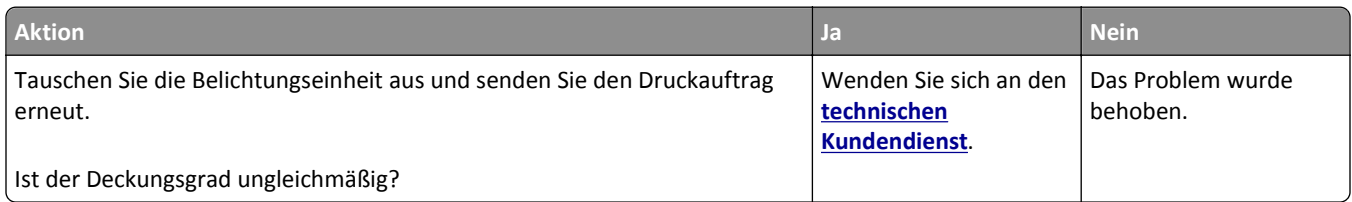

# **Lösen von Kopierproblemen**

- **•** ["Kopierer antwortet nicht" auf Seite 302](#page-301-0)
- **•** ["Scannereinheit lässt sich nicht schließen" auf Seite 302](#page-301-0)
- **•** ["Schlechte Kopierqualität" auf Seite 302](#page-301-0)
- **•** ["Teildokument oder Fotokopien" auf Seite 304](#page-303-0)

# <span id="page-301-0"></span>**Kopierer antwortet nicht**

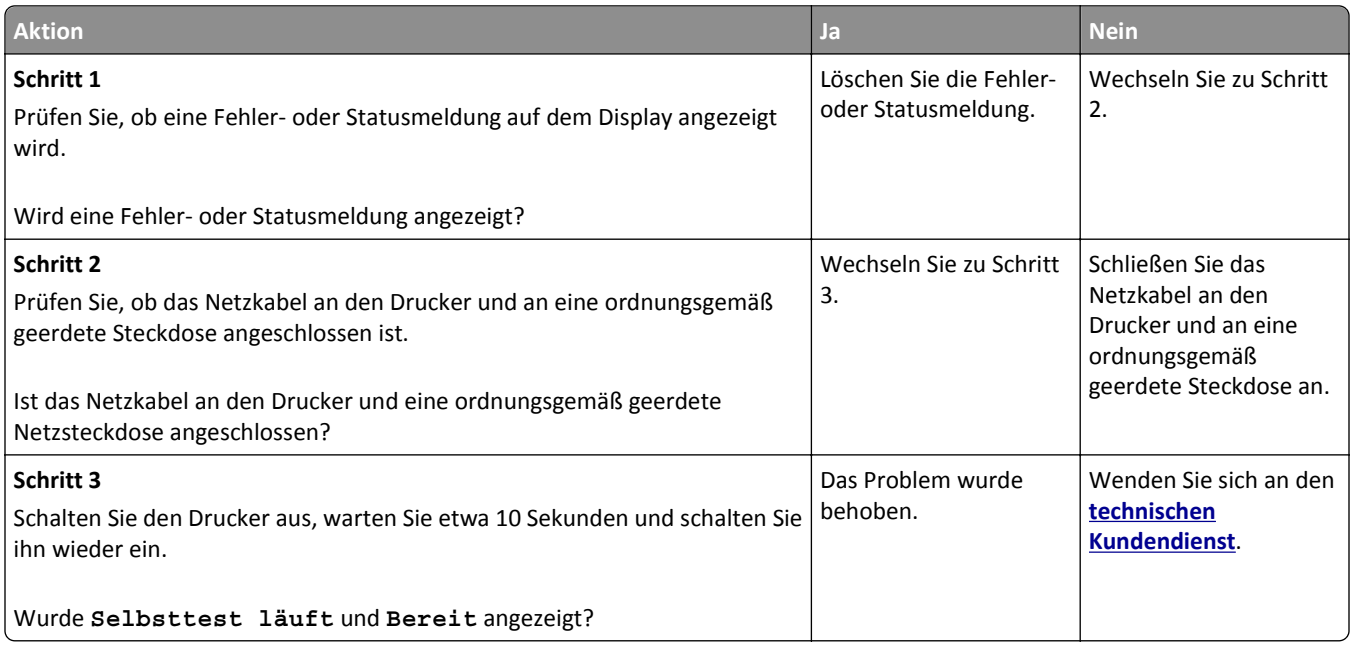

## **Scannereinheit lässt sich nicht schließen**

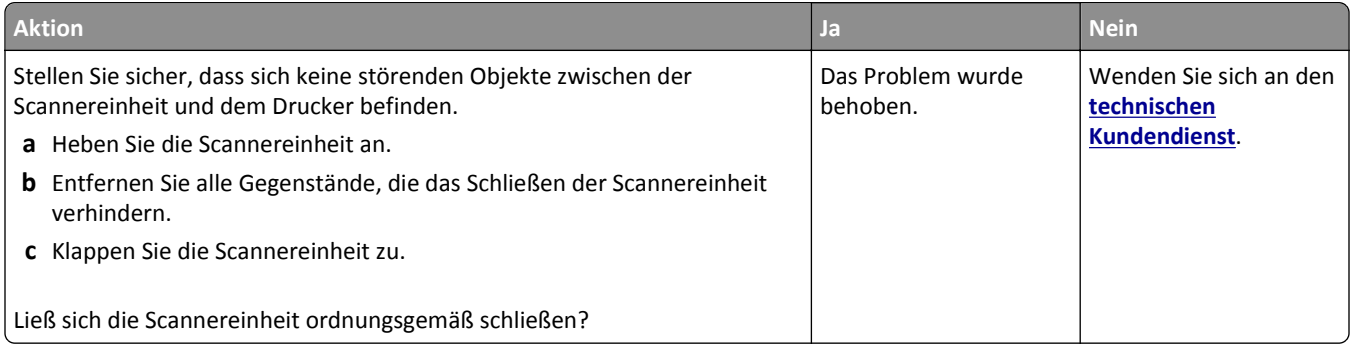

# **Schlechte Kopierqualität**

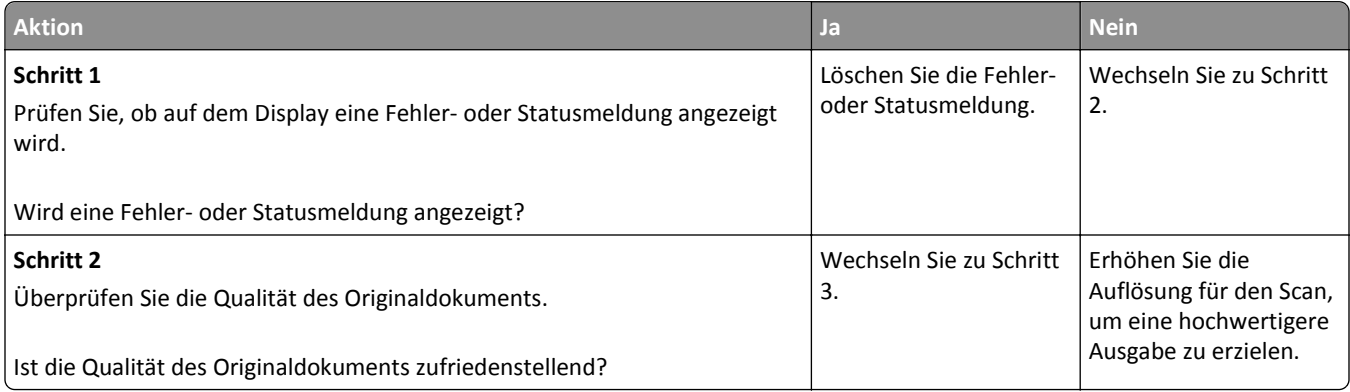

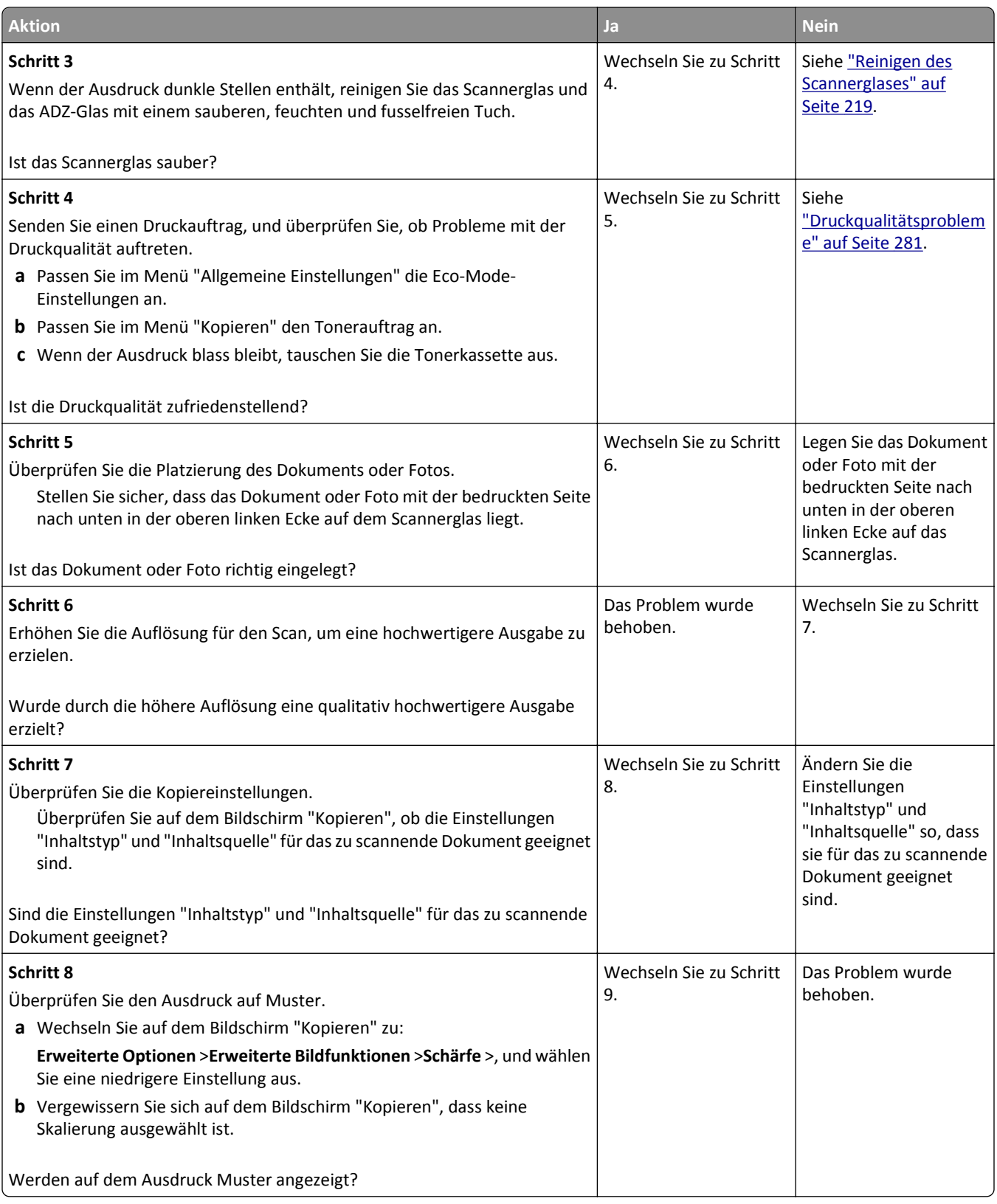

<span id="page-303-0"></span>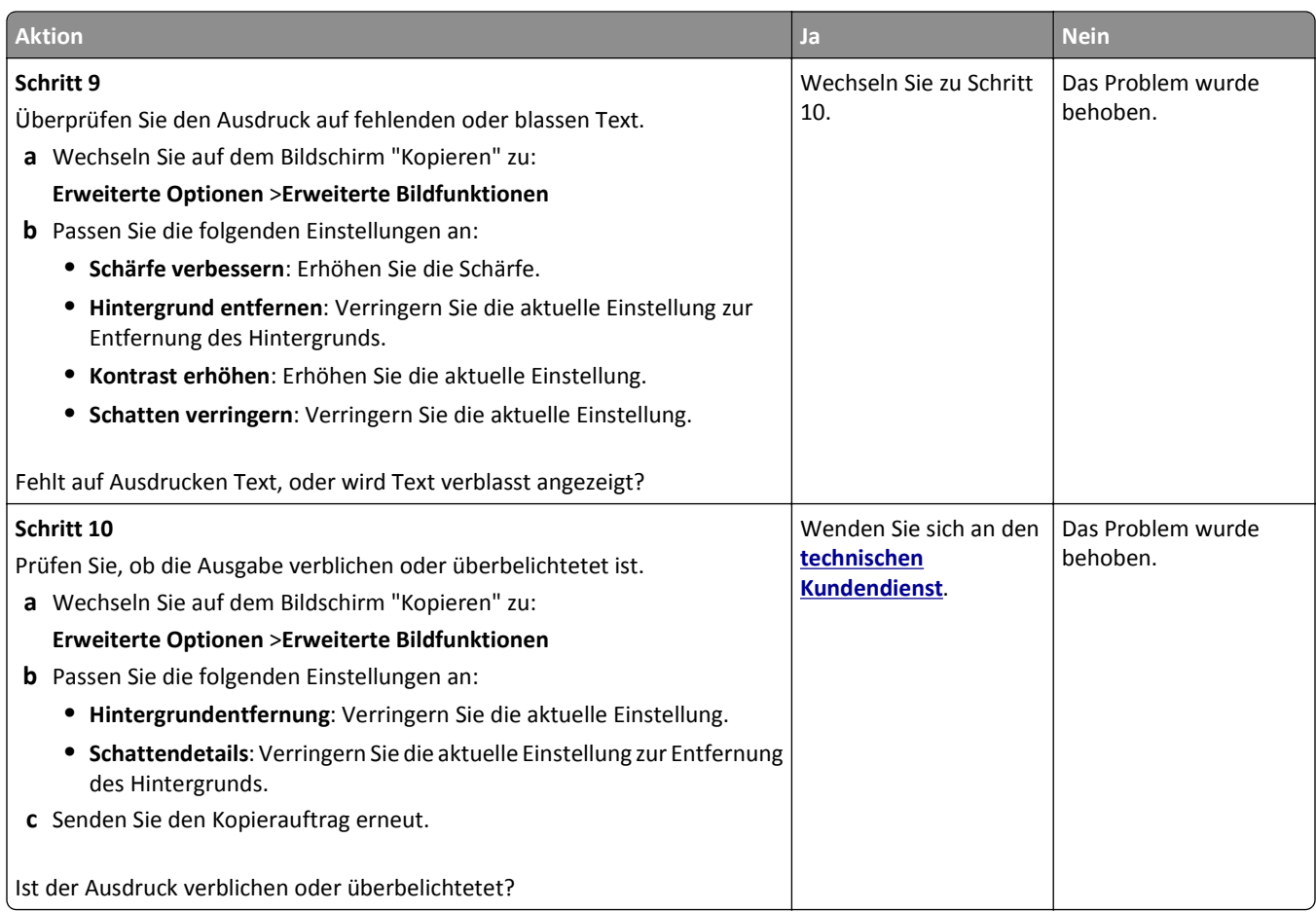

# **Teildokument oder Fotokopien**

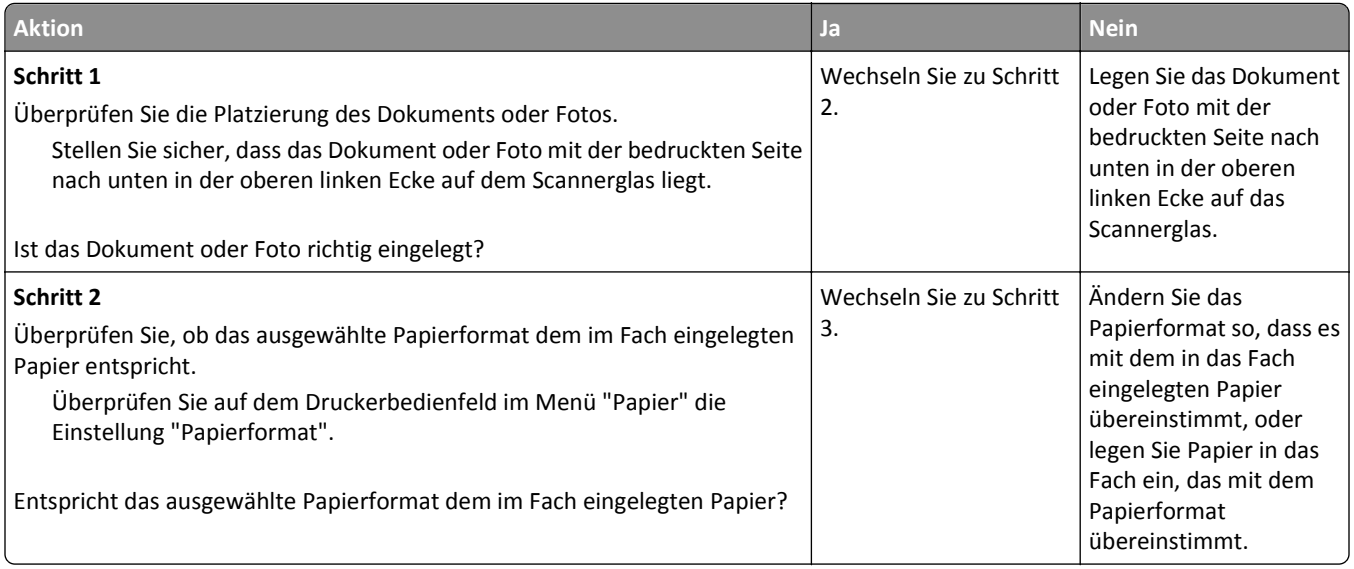

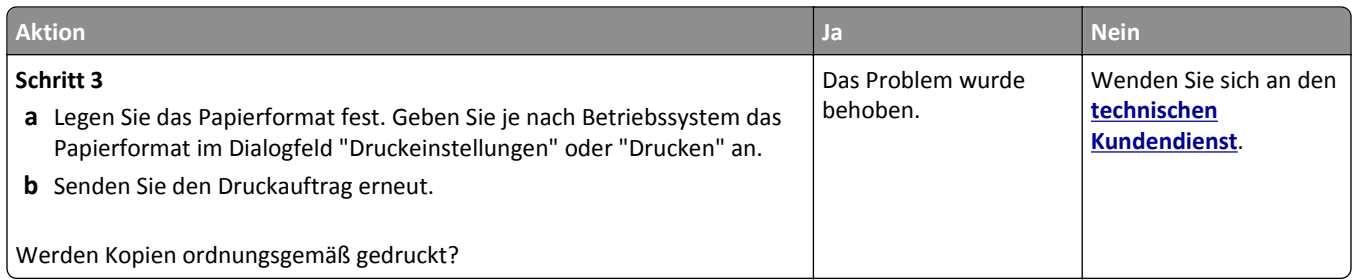

# **Lösen von Faxproblemen**

- **•** "Fax- und E-Mail-Funktionen sind nicht eingerichtet" auf Seite 305
- **•** ["Die Rufnummer wird nicht angezeigt" auf Seite 306](#page-305-0)
- **•** ["Faxe versenden und empfangen ist nicht möglich" auf Seite 306](#page-305-0)
- **•** ["Versenden von Faxen möglich, Empfangen jedoch nicht" auf Seite 309](#page-308-0)
- **•** ["Empfangen von Faxen möglich, Versenden jedoch nicht" auf Seite 310](#page-309-0)
- **•** ["Schlechte Druckqualität des empfangenen Faxes" auf Seite 310](#page-309-0)

#### **Fax- und E-Mail-Funktionen sind nicht eingerichtet**

#### **Hinweise:**

- **•** Stellen Sie zunächst sicher, dass die Faxkabel angeschlossen sind.
- **•** Die Kontrollleuchte blinkt rot, bis Sie die Fax- und E-Mail-Funktion einrichten.

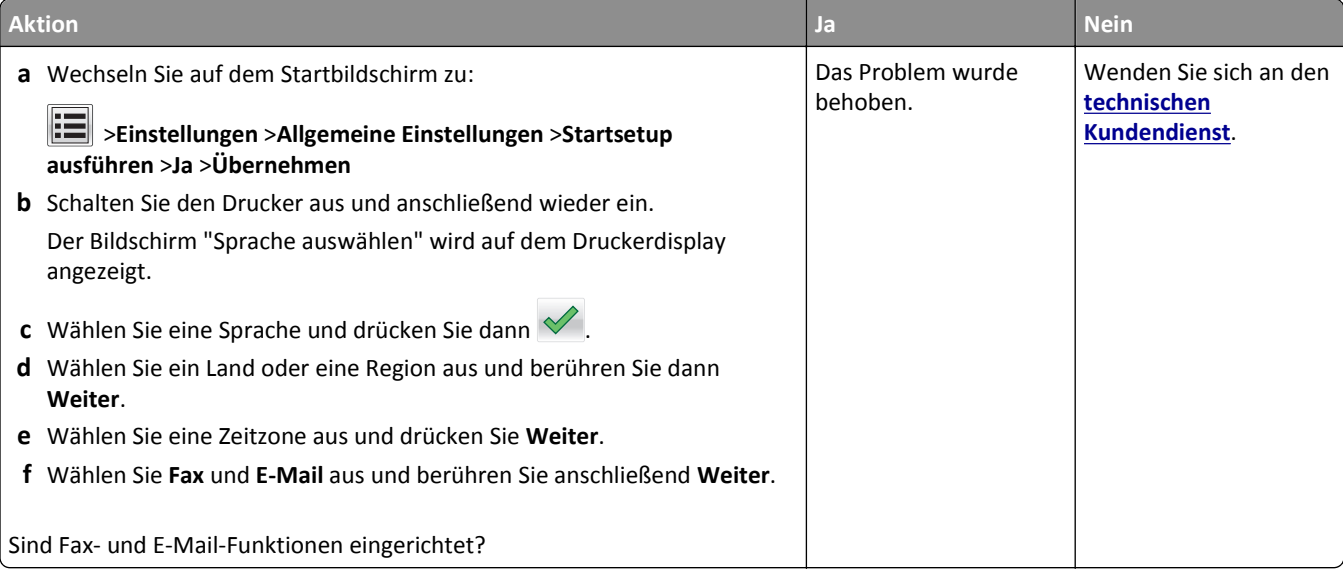

# <span id="page-305-0"></span>**Die Rufnummer wird nicht angezeigt**

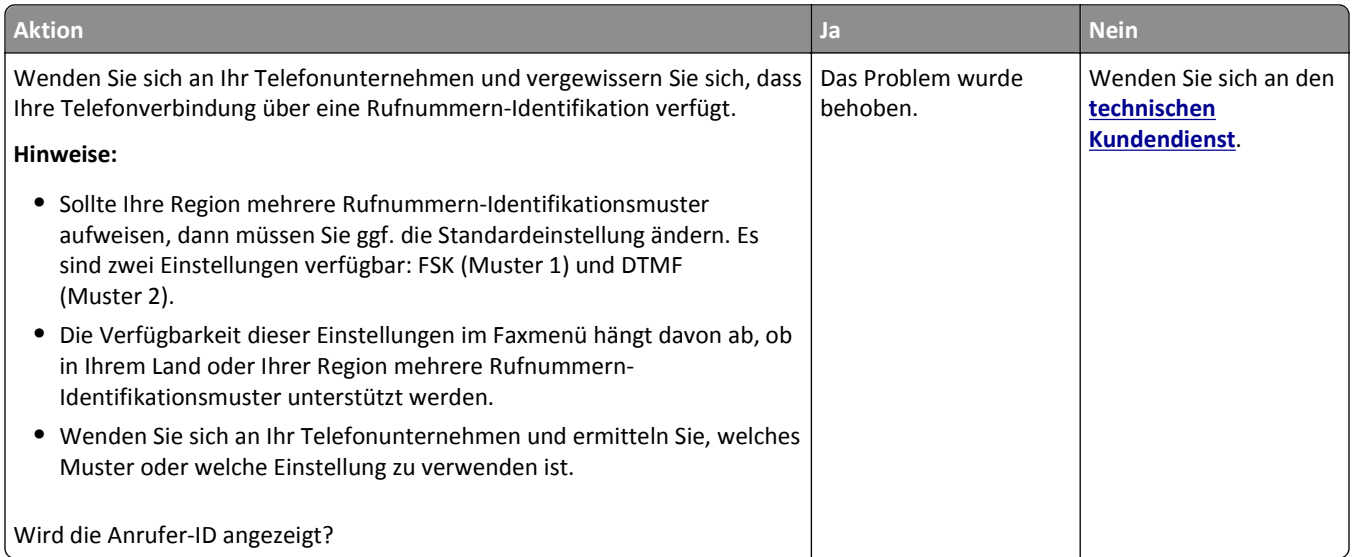

# **Faxe versenden und empfangen ist nicht möglich**

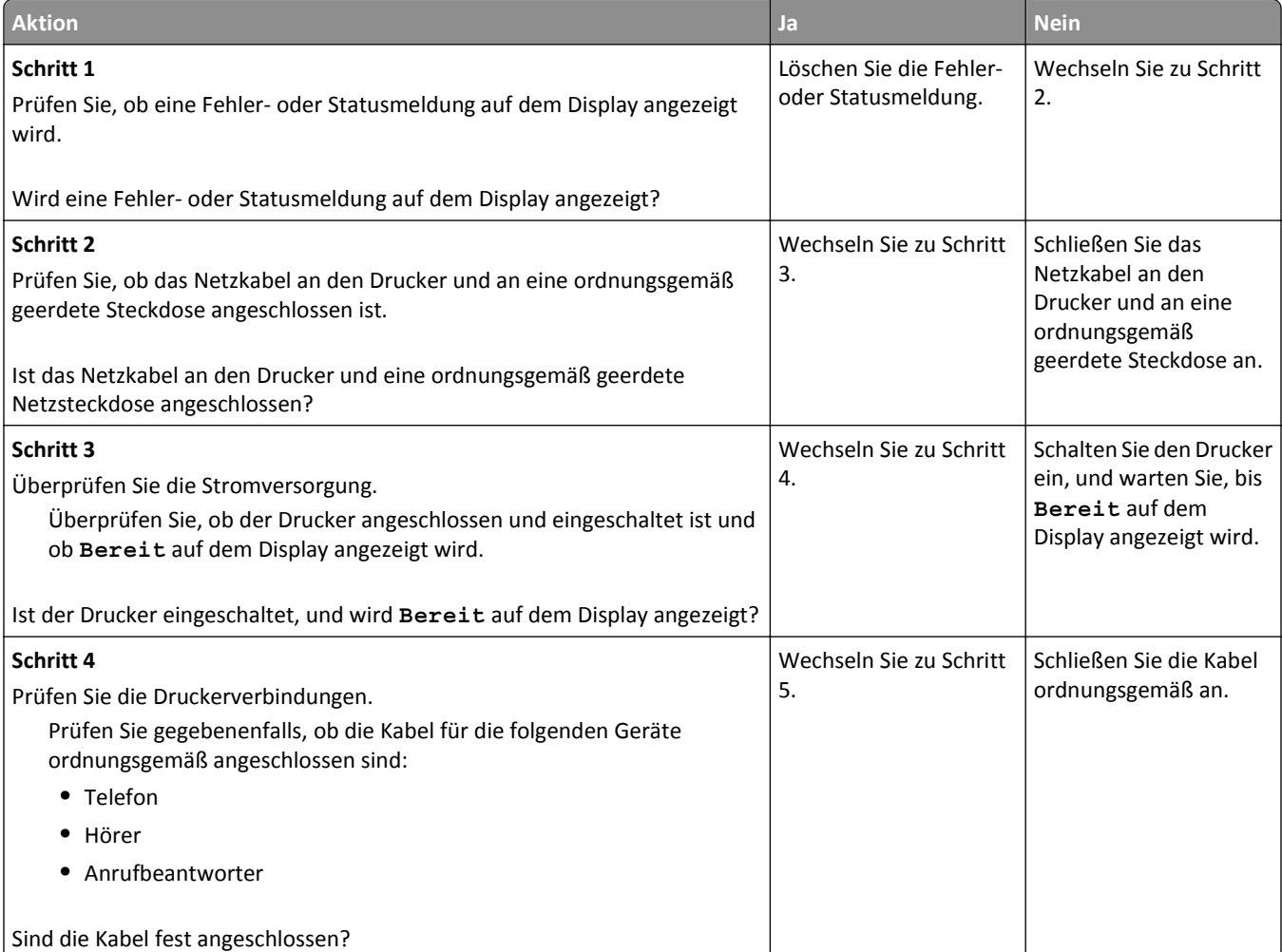

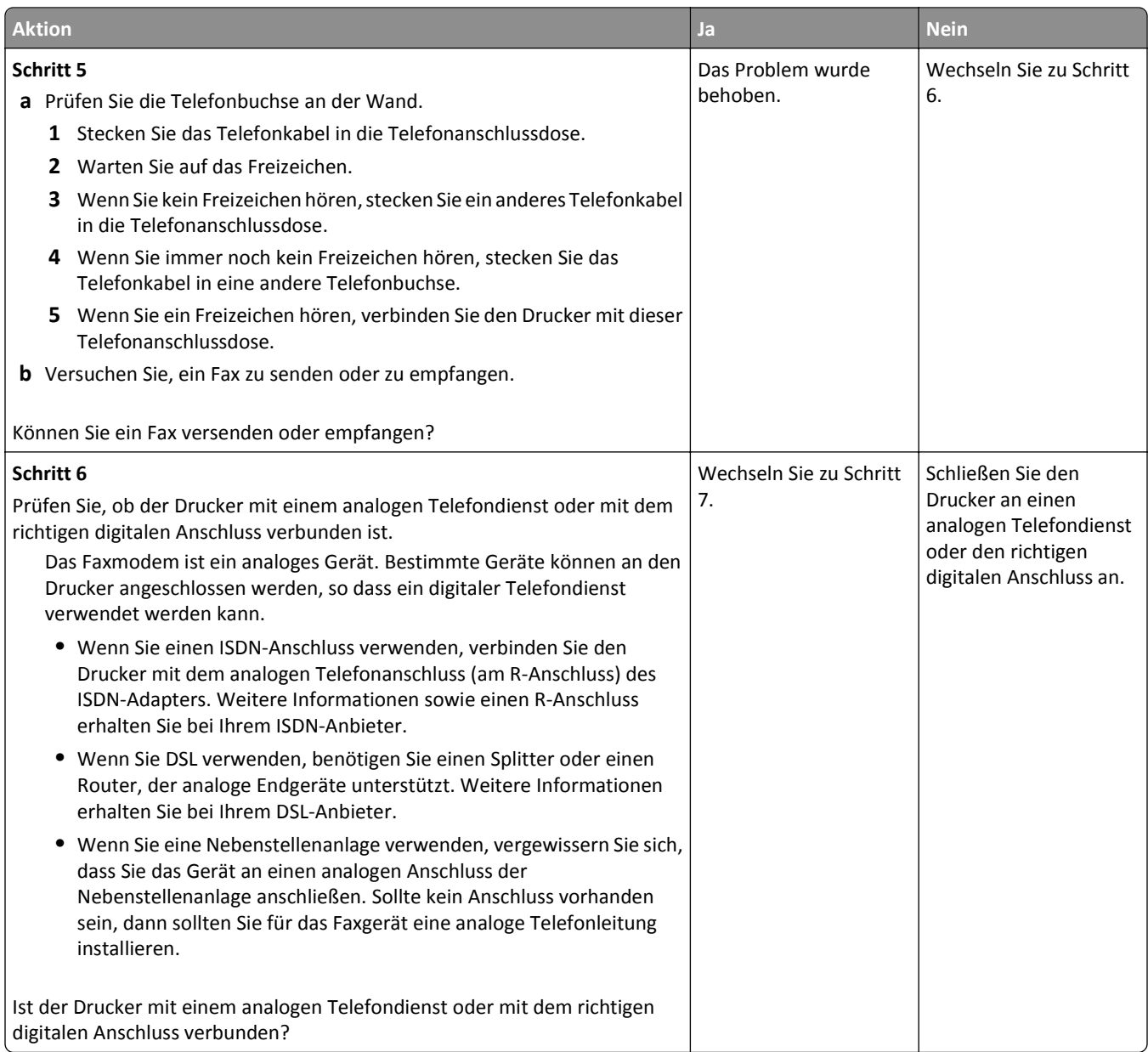

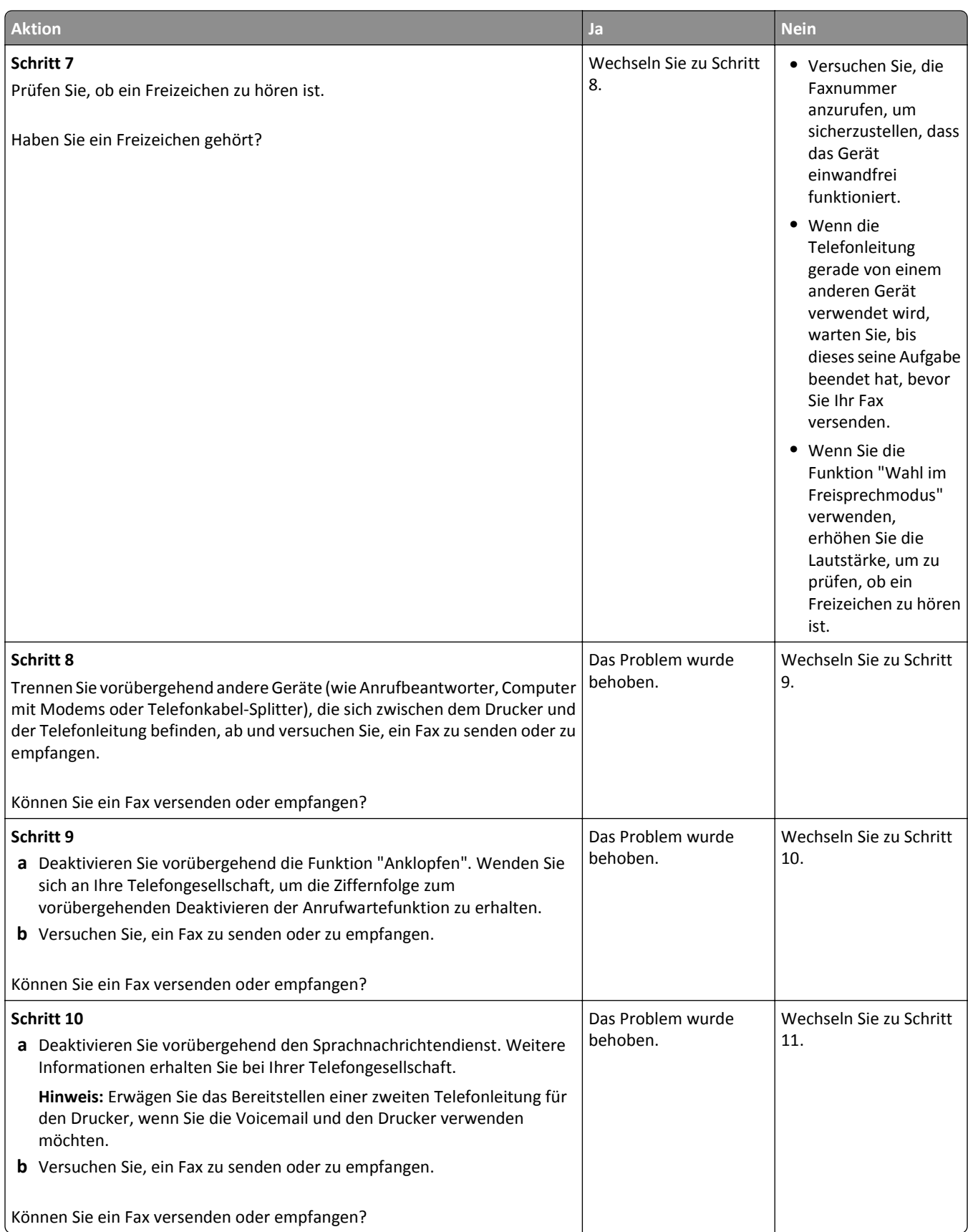

<span id="page-308-0"></span>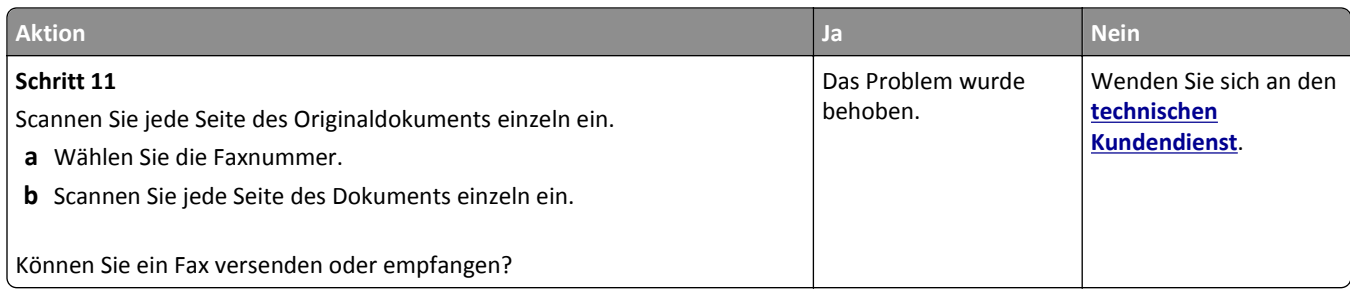

# **Versenden von Faxen möglich, Empfangen jedoch nicht**

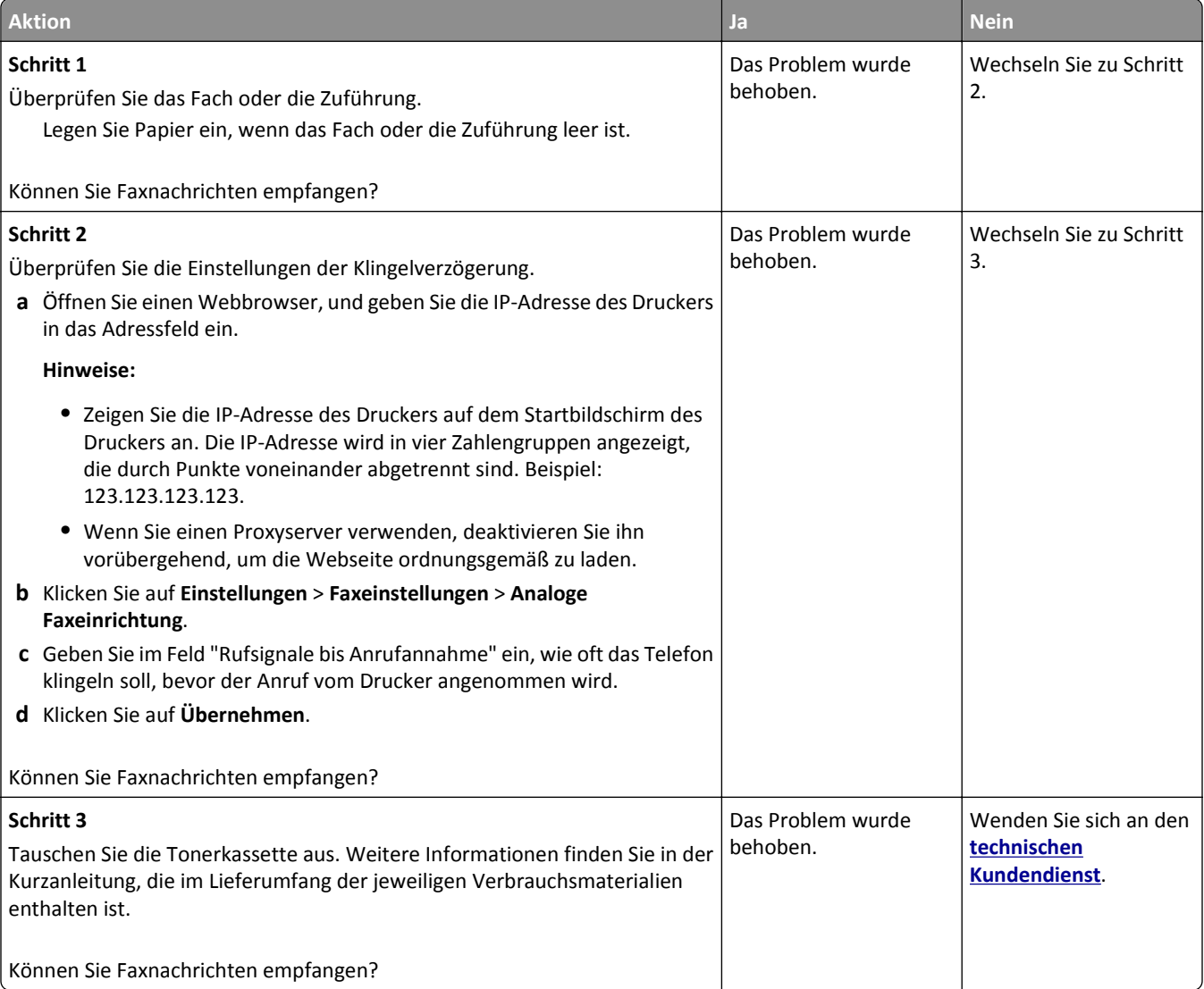

## <span id="page-309-0"></span>**Empfangen von Faxen möglich, Versenden jedoch nicht**

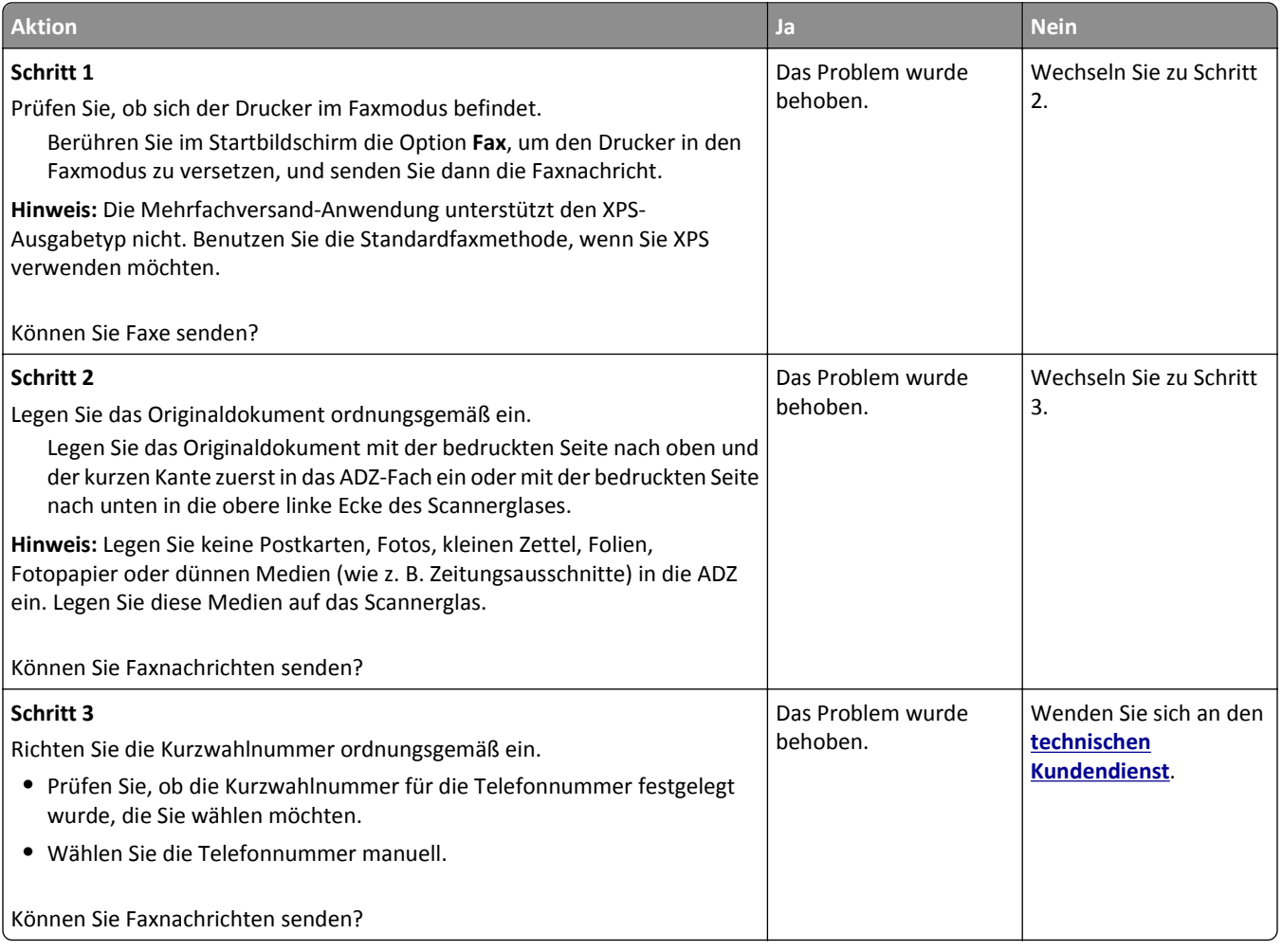

# **Schlechte Druckqualität des empfangenen Faxes**

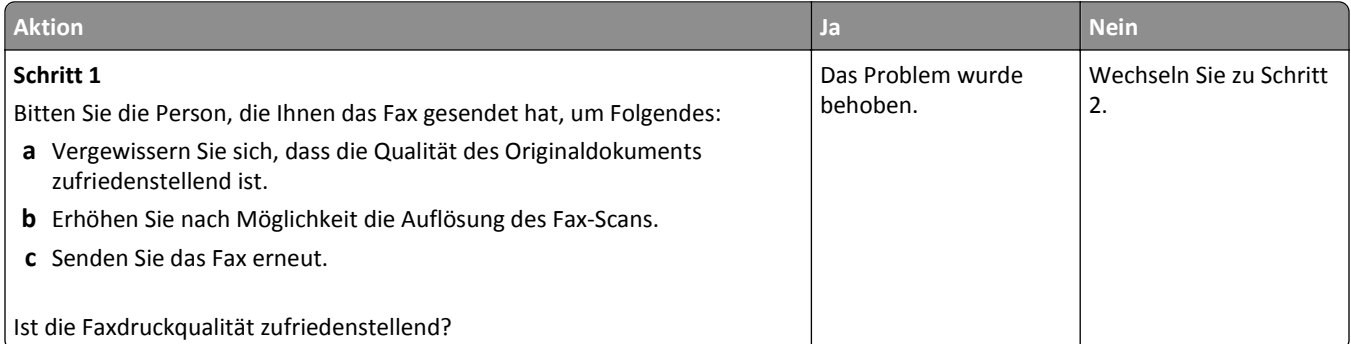

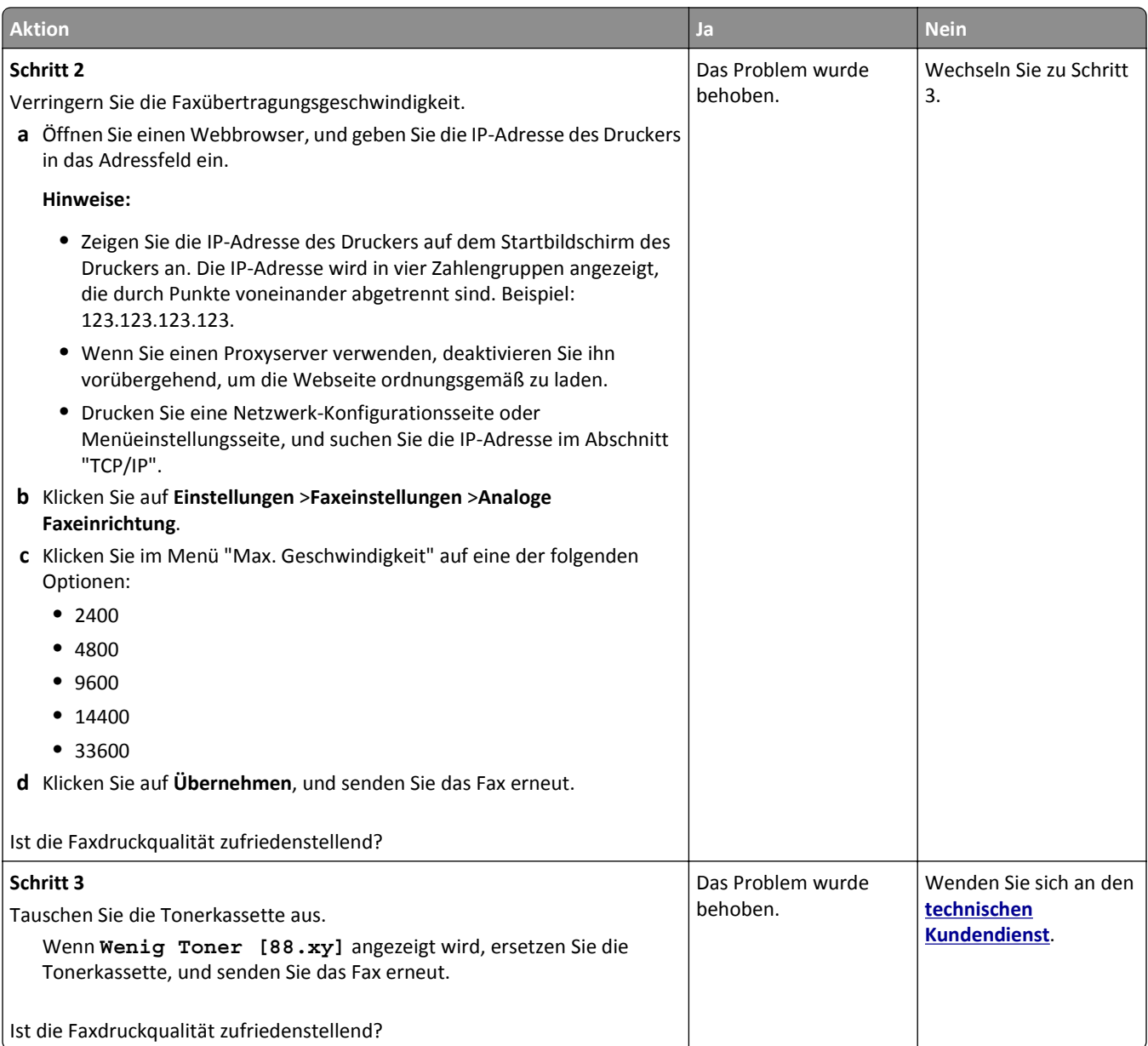

# **Lösen von Scannerproblemen**

- **•** ["Der Scanner reagiert nicht" auf Seite 312](#page-311-0)
- **•** ["Scanvorgang war nicht erfolgreich" auf Seite 313](#page-312-0)
- **•** ["Scannereinheit lässt sich nicht schließen" auf Seite 314](#page-313-0)
- **•** ["Das Scannen dauert zu lange oder der Computer stürzt ab" auf Seite 314](#page-313-0)
- **•** ["Schlechte Qualität des gescannten Bildes" auf Seite 314](#page-313-0)
- **•** ["Teildokument oder Fotoscans" auf Seite 315](#page-314-0)
- **•** ["Scannen mit dem Computer ist nicht möglich" auf Seite 316](#page-315-0)

# <span id="page-311-0"></span>**Der Scanner reagiert nicht**

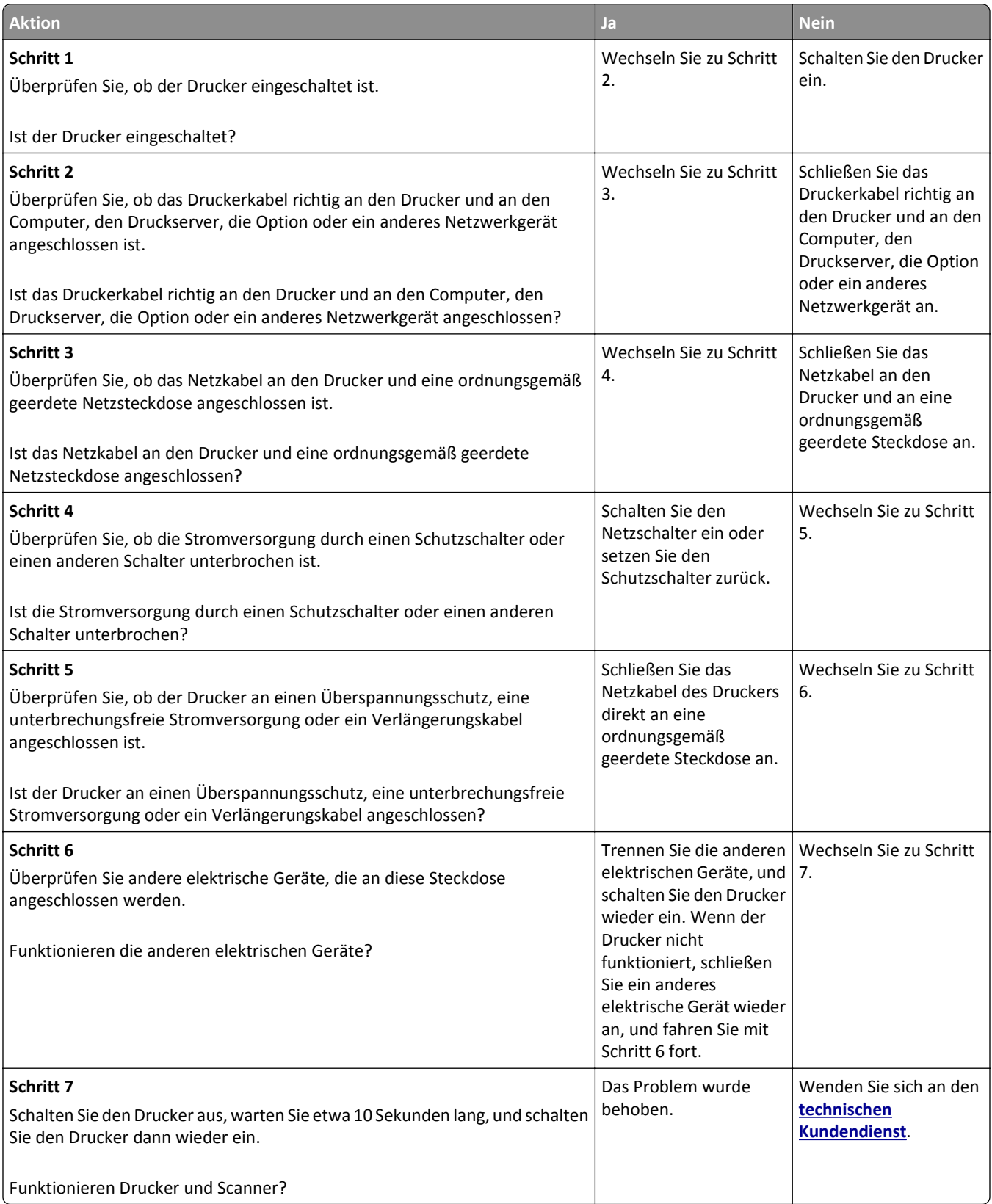

# <span id="page-312-0"></span>**Scanvorgang war nicht erfolgreich**

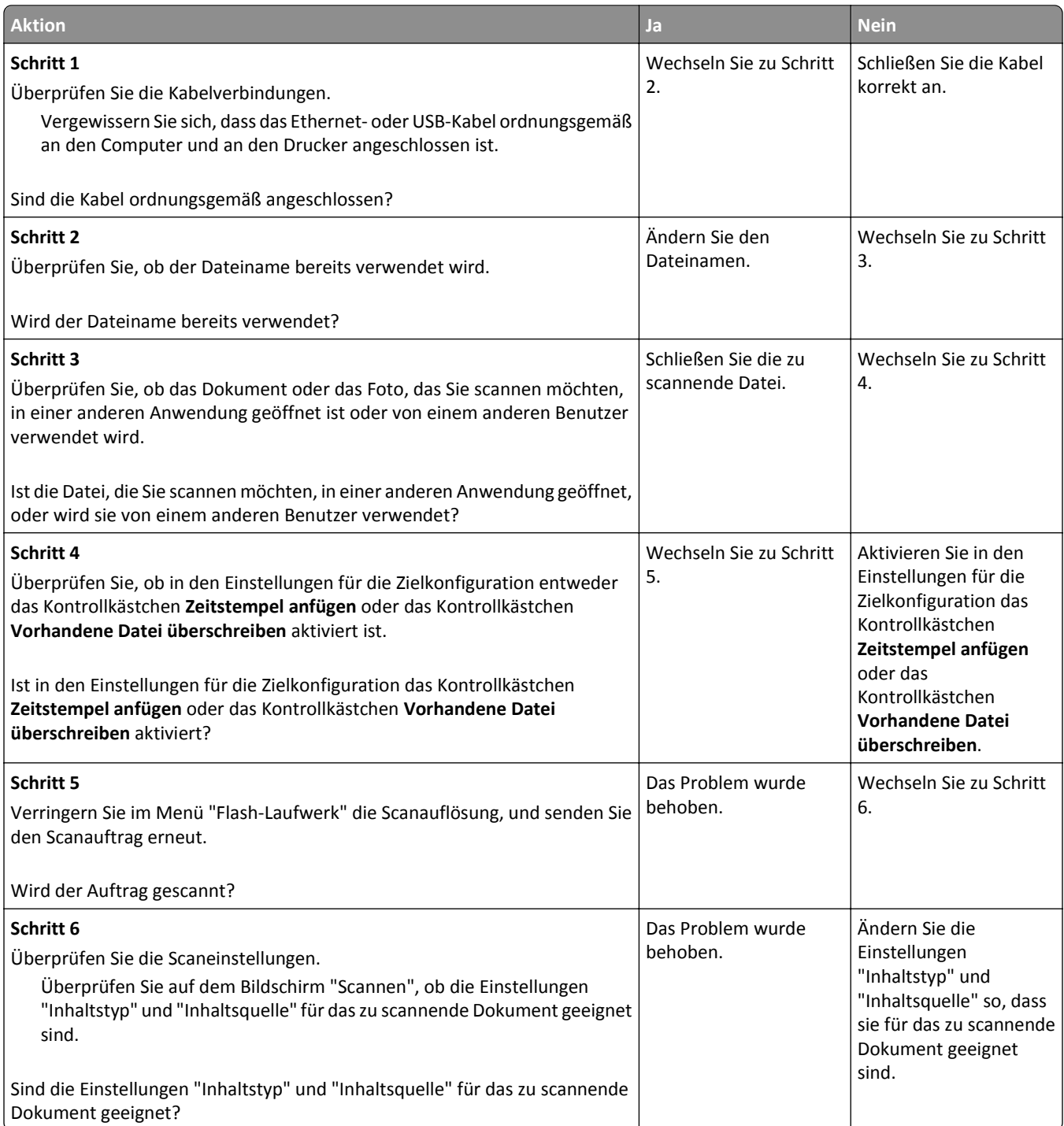

## <span id="page-313-0"></span>**Scannereinheit lässt sich nicht schließen**

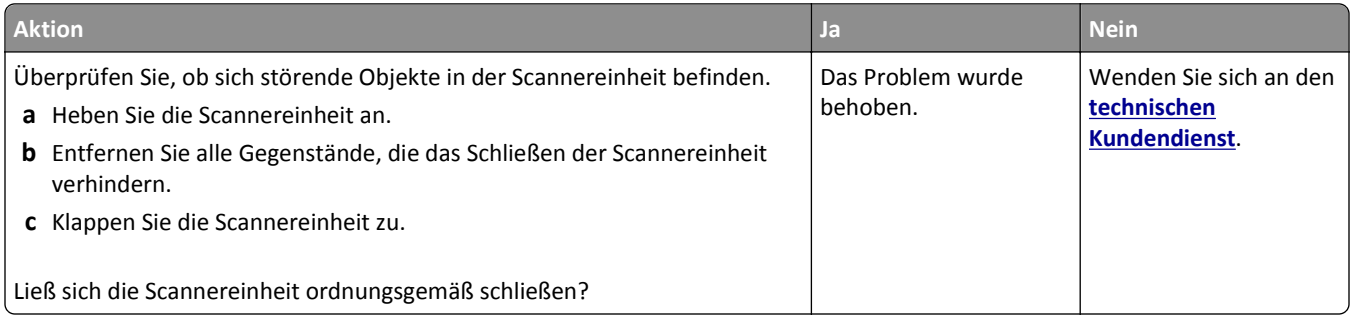

# **Das Scannen dauert zu lange oder der Computer stürzt ab**

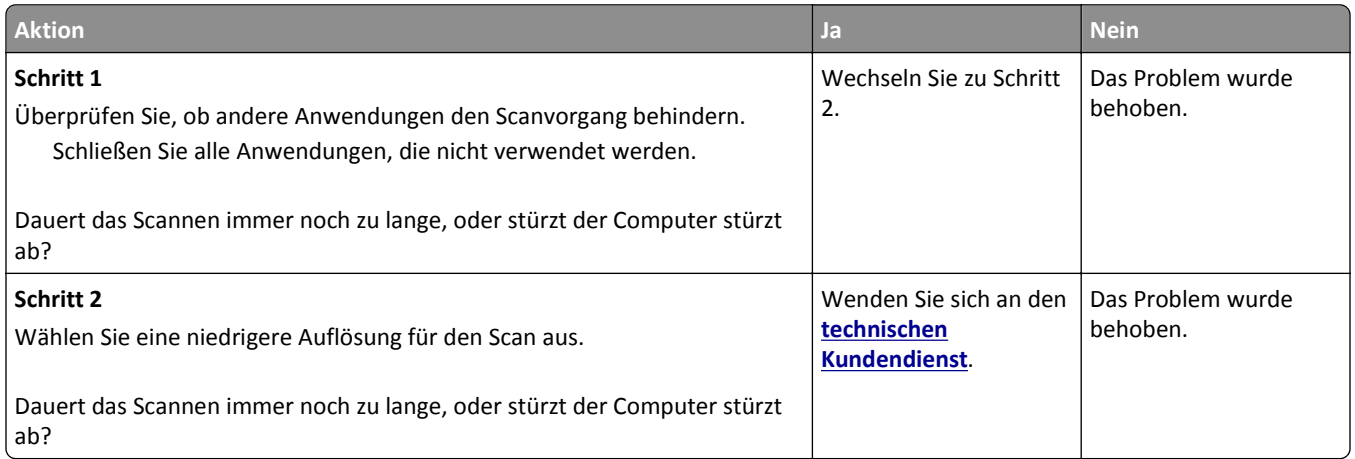

# **Schlechte Qualität des gescannten Bildes**

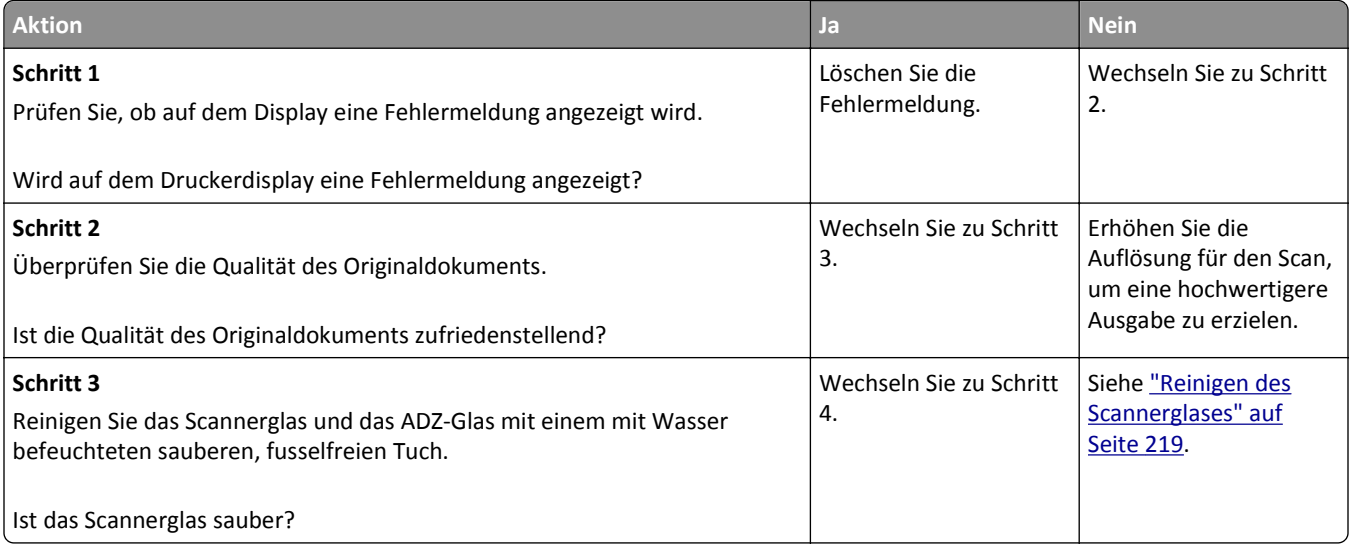

<span id="page-314-0"></span>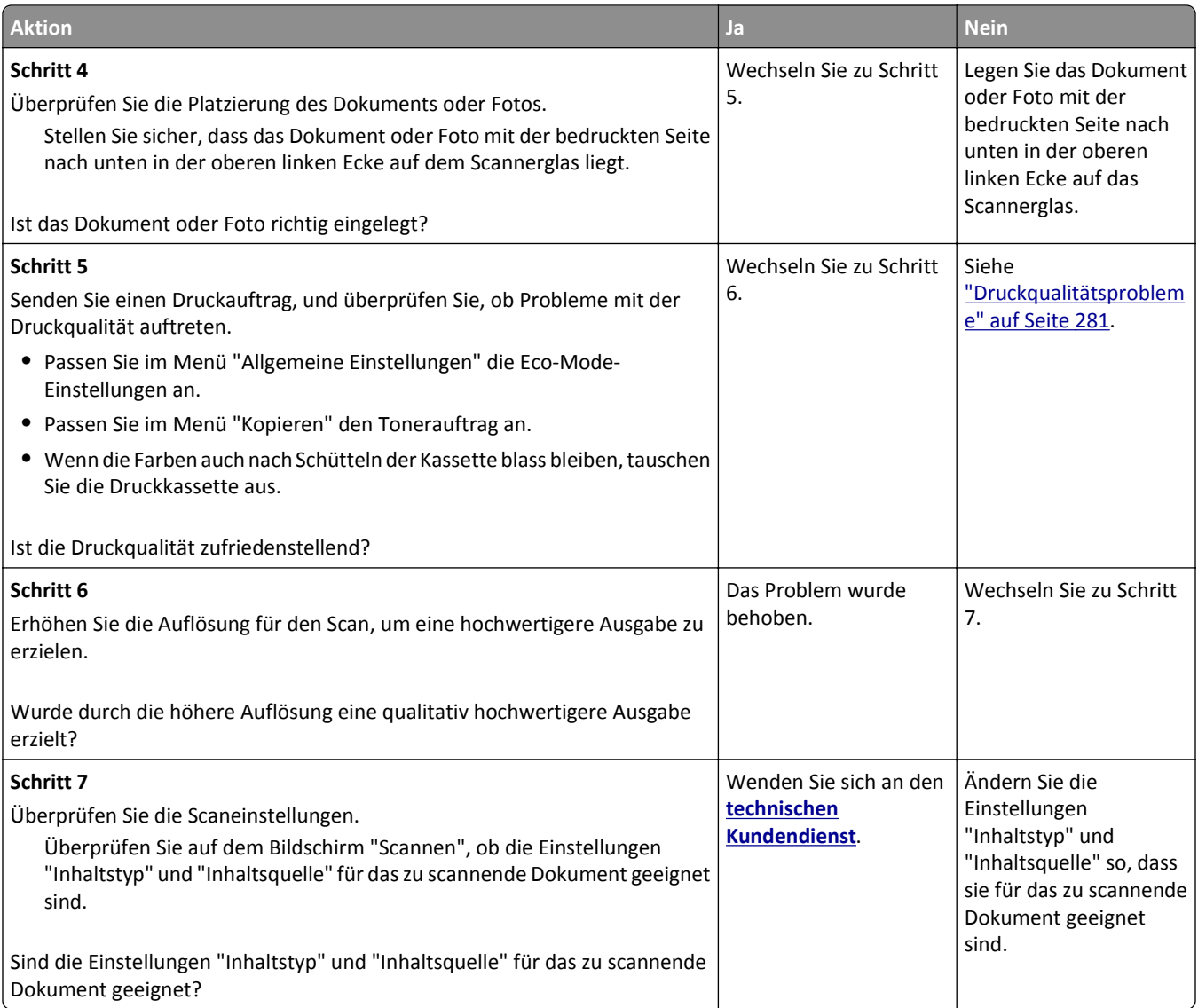

# **Teildokument oder Fotoscans**

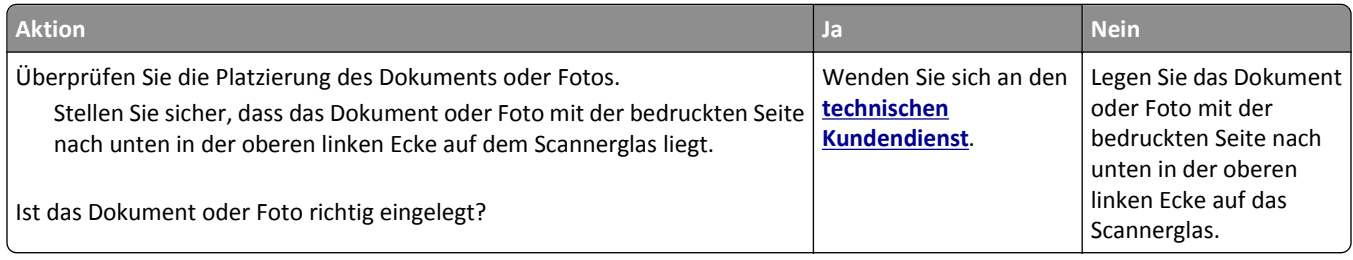

### <span id="page-315-0"></span>**Scannen mit dem Computer ist nicht möglich**

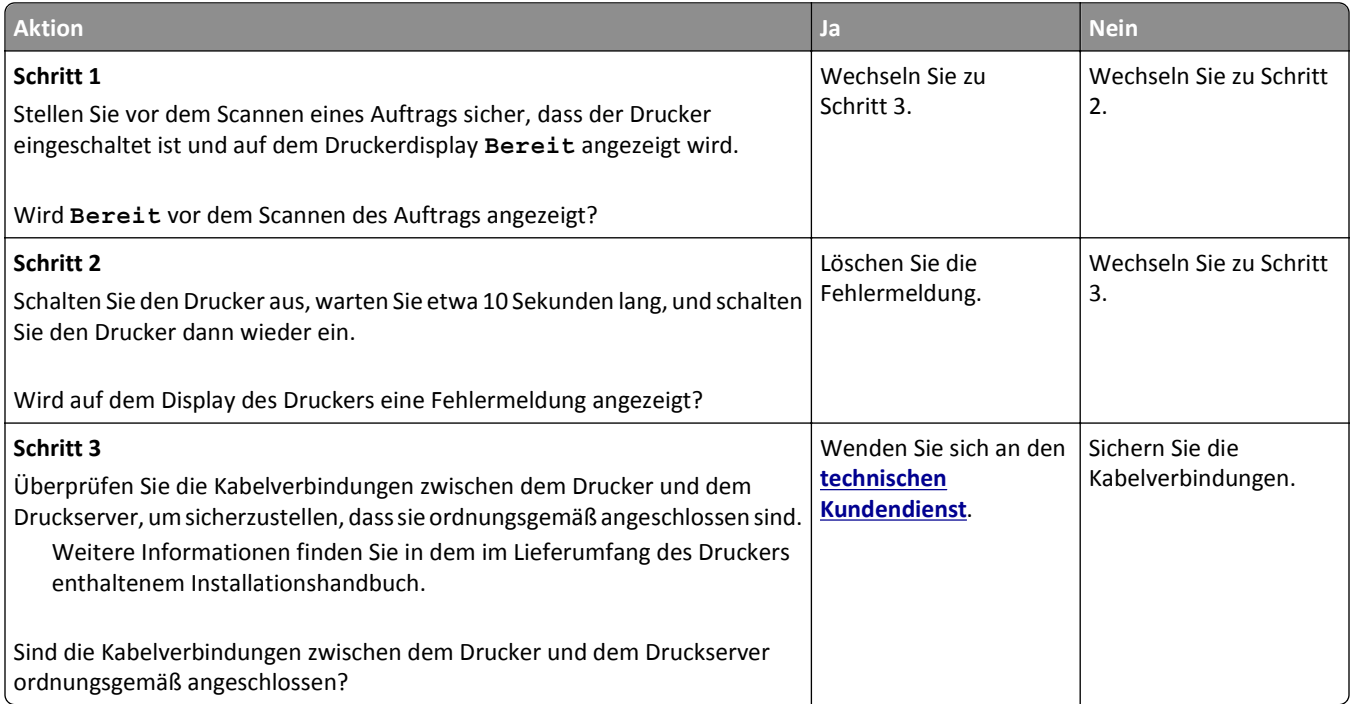

# **Beheben von Problemen mit Startbildschirm-Anwendung**

## **Ein Anwendungsfehler ist aufgetreten**

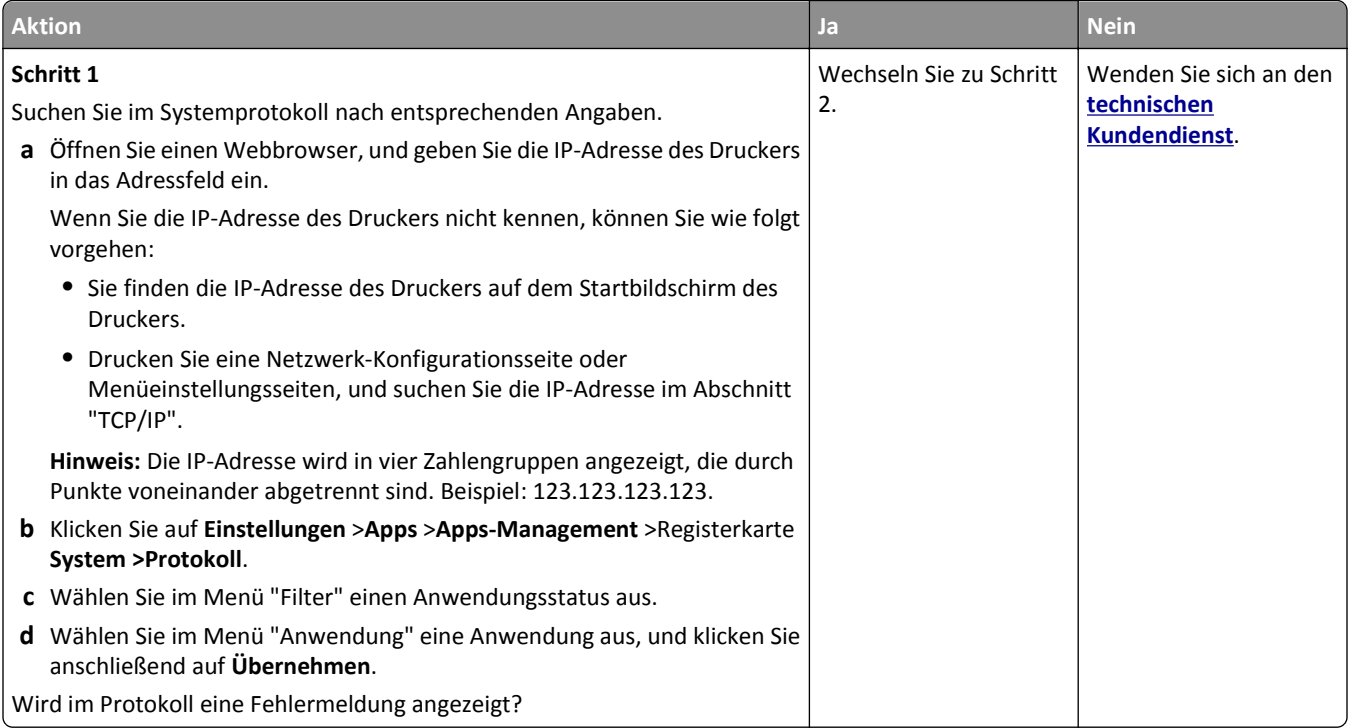

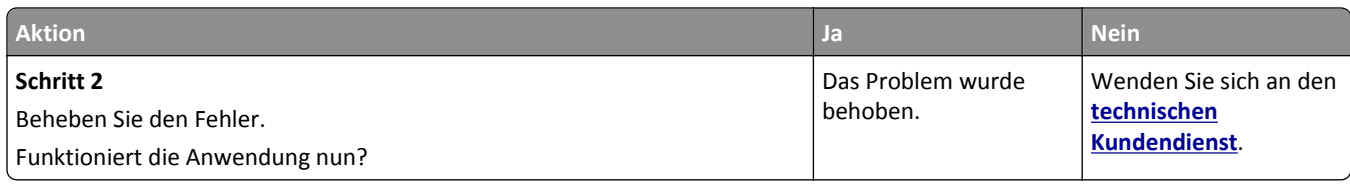

# **Embedded Web Server kann nicht geöffnet werden**

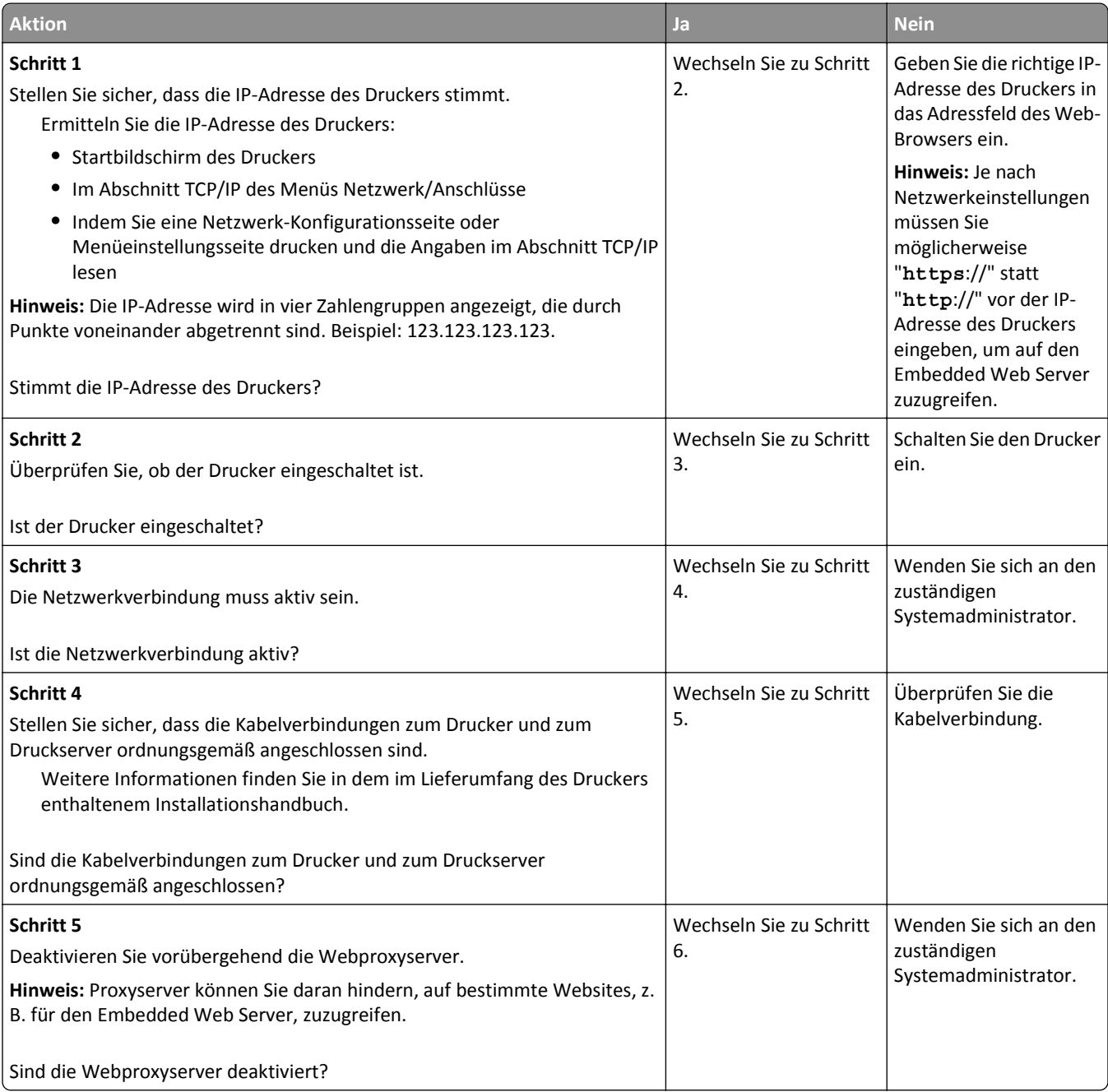

<span id="page-317-0"></span>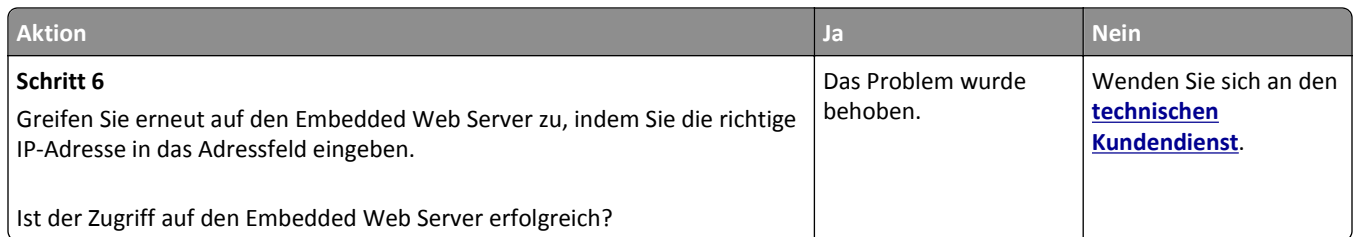

# **Kontaktaufnahme mit dem technischen Kundendienst**

Wenn Sie sich an den technischen Kundendienst wenden, beschreiben Sie das Problem, die Fehlermeldung auf dem Druckerdisplay sowie die Schritte, die Sie bereits zur Lösung des Problems unternommen haben.

Sie müssen das Modell und die Service-Tag-Nummer oder den Express Service Code nennen können. Diese Informationen finden Sie auf dem Etikett, das auf der Innenseite der oberen vorderen Abdeckung oder an der Rückseite des Druckers angebracht ist. Die Service-Tag-Nummer ist zudem auf der Menüeinstellungsseite aufgeführt.

Weitere Informationen finden Sie auf der Support-Website von Dell unter **[www.dell.com/support/printers](http://www.dell.com/support/printers)**.

# **Anhang**

### **Grundsätze des technischen Kundendiensts von Dell**

Der von einem Techniker bereitgestellte technische Kundendienst erfordert die Kooperation und Teilnahme des Kunden an der Fehlersuche und sieht vor, dass das Betriebssystem, die Anwendungssoftware und die Hardwaretreiber auf ihre ursprüngliche Standardkonfiguration zurückgesetzt werden, mit der sie von Dell geliefert wurden. Zudem die Funktionalität des Druckers und der gesamten von Dell installierten Hardware bestätigt werden. Zusätzlich zu dem technischen Kundendienst durch einen Techniker steht Ihnen der technische Online-Kundendienst von Dell zur Verfügung. Weitere Optionen hinsichtlich des technischen Kundendiensts sind gegebenenfalls käuflich erhältlich.

Dell stellt einen beschränkten technischen Kundendienst für den Drucker sowie für die von Dell installierte Software und die Peripheriegeräte bereit. Unterstützung für Software und Peripheriegeräte von Drittherstellern, einschließlich solcher, die von Software & Peripherals (DellWare), ReadyWare und Custom Factory Integration (CFI/DellPlus) gekauft und/oder installiert wurden, wird vom jeweiligen ursprünglichen Hersteller bereitgestellt.

### **Kontaktaufnahme mit Dell**

Sie erreichen den Dell Kundendienst unter **[www.dell.com/support/printers](http://www.dell.com/support/printers)**.

Unter folgenden Adressen können Sie Dell elektronisch erreichen:

- **•** Internet **[www.dell.com/](http://www.dell.com/) [www.dell.com/ap/](http://www.dell.com/ap/)** (nur für Länder in Asien oder im Pazifikraum) **[www.dell.com/jp/](http://www.dell.com/jp/)** (nur für Japan) **[www.euro.dell.com](http://www.euro.dell.com)** (nur für Europa) **[www.dell.com/la/](http://www.dell.com/la/)** (nur für Lateinamerika und Karibik) **[www.dell.ca](http://www.dell.ca)** (nur für Kanada)
- **•** Anonymes File Transfer Protocol (FTP)

#### **[ftp.dell.com](ftp://ftp.dell.com/)**

Melden Sie sich folgendermaßen an: Als Benutzer "Anonymous" und geben Sie als Kennwort Ihre E-Mail-Adresse ein.

**•** Elektronischer Kundendienst

**[mobile\\_support@us.dell.com](mailto:mobile_support@us.dell.com) [support@us.dell.com](mailto:support@us.dell.com) [la-techsupport@dell.com](mailto:la-techsupport@dell.com)** (nur für Lateinamerika und Karibik) **[apsupport@dell.com](mailto:apsupport@dell.com)** (nur für Länder in Asien oder im Pazifikraum) **[support.jp.dell.com](http://support.jp.dell.com)** (nur für Japan) **[support.euro.dell.com](http://support.euro.dell.com)** (nur für Europa)

**•** Elektronischer Angebotsdienst **[apmarketing@dell.com](mailto:apmarketing@dell.com)** (nur für Länder in Asien oder im Pazifikraum) sales canada@dell.com (nur für Kanada)

### **Garantie und Rückgaberichtlinien**

Dell Inc. ("Dell") stellt seine Hardwareprodukte gemäß den für die Branche geltenden Verfahren aus Teilen und Komponenten her, die neu oder neuwertig sind. Informationen zur Dell-Garantie für Ihren Drucker finden Sie im *Handbuch mit Produktinformationen*.

# **Index**

#### **Ziffern**

250-Blatt-Fach installieren [44](#page-43-0) 550-Blatt-Fach installieren [44](#page-43-0)

### **[**

[Papiereinzug] ändern auf [benutzerdefinierte Zeichenfolge], [Ausrichtung] einlegen [251](#page-250-0) [Papiereinzug] ändern auf [Name der Benutzersorte], [Ausrichtung] einlegen [251](#page-250-0) [Papiereinzug] ändern auf [Papierformat], [Ausrichtung] einlegen [252](#page-251-0) [Papiereinzug] ändern in [Papiersorte] [Papierformat], [Ausrichtung] einlegen [252](#page-251-0) [Papiereinzug] auffüllen mit [benutzerdefinierte Zeichenfolge] [Papierausrichtung] [257](#page-256-0) [Papiereinzug] auffüllen mit [Name der Benutzersorte] [Papierausrichtung] [257](#page-256-0) [Papiereinzug] auffüllen mit [Papierformat] [Papierausrichtung] [258](#page-257-0) [Papiereinzug] auffüllen mit [Papiersorte] [Papierformat] [Papierausrichtung] [258](#page-257-0) [x]-Papierstau, entfernen Sie alle Seiten aus der Ablage. Papier in Ablage lassen. [45y.xx] [246](#page-245-0) [x]-Papierstau, Fach [x] öffnen. [24y.xx] [245](#page-244-0) [x]-Papierstau, hintere Klappe öffnen. [20y.xx] [238](#page-237-0) [x]-Papierstau, obere Abdeckung der automatischen Zufuhr öffnen. [28y.xx] [237](#page-236-0) [x]-Papierstau, Papierstau in der manuellen Zufuhr beseitigen. [25y.xx] [244](#page-243-0) [x]-Papierstau, Stau in Standardablage beseitigen. [20y.xx] [237](#page-236-0)

[x]-Papierstau, vordere Klappe öffnen. [20y.xx] [240](#page-239-0) [x]-Papierstau, zum Beseitigen des Papierstaus im Duplex Fach 1 entfernen. [23y.xx] [243](#page-242-0)

#### **A**

Abbrechen einer E-Mail [104](#page-103-0) Abbrechen eines Druckauftrags über das Druckerbedienfeld [86](#page-85-0) über einen Computer [86](#page-85-0) Adapterstecker [118](#page-117-0) Adressbuch verwenden [103](#page-102-0) Versenden von Faxen [124](#page-123-0) ADZ kopieren [87](#page-86-0) ADZ-Trennrolle bestellen [221](#page-220-0) AirPrint verwenden [81](#page-80-0) Als Kurzbefehl speichern Kopieroptionen [98](#page-97-0) Scanoptionen [136](#page-135-0) an der hinteren Klappe des Finisher Papierstaus, beseitigen [246](#page-245-0) an Flash-Laufwerk scannen [136](#page-135-0) An-Format auf Faxserver nicht eingerichtet. Systemadministrator benachrichtigen. [255](#page-254-0) Angehaltene Aufträge [83](#page-82-0) unter Macintosh drucken [84](#page-83-0) unter Windows drucken [84](#page-83-0) Angehaltene Aufträge wiederherstellen? [264](#page-263-0) Anpassen der Anzeigehelligkeit [213](#page-212-0) Anpassen der Kopierqualität [92](#page-91-0) Anpassen des Energiesparmodus [211](#page-210-0) Anrufbeantworter einrichten [110](#page-109-0) Anschließen von Kabeln [47](#page-46-0) Anwendungen Erläuterungen [22](#page-21-0) Startbildschirm [23](#page-22-0) Anzahl der verbleibenden Seiten Schätzwert [220](#page-219-0) Anzeige, Druckerbedienfeld [16](#page-15-0) Helligkeit anpassen [213](#page-212-0)

Anzeige, Problemlösung Druckerdisplay ist leer [269](#page-268-0) Anzeigen Berichte [231](#page-230-0) Aufbewahren Papier [74](#page-73-0) Verbrauchsmaterial [221](#page-220-0) Aufheben der Verbindungen von Fächern [66,](#page-65-0) [67](#page-66-0) Auflösung E-Mail-Optionen [105](#page-104-0) Faxoptionen [130](#page-129-0) Scanoptionen [137](#page-136-0) Auflösung, Fax ändern [126](#page-125-0) Auftragsabrechnung (Menü) [200](#page-199-0) Ausblenden von Symbolen auf dem Startbildschirm [22](#page-21-0) Ausgabedateityp ändern [104](#page-103-0) Austauschen der Heftklammerkassette [226](#page-225-0) Austauschen von Verbrauchsmaterial Heftklammerkassette [226](#page-225-0) Auswahl eines Druckerstandorts [10](#page-9-0) Auswählen des Papiers [73](#page-72-0) Ausweiskopie einrichten [24](#page-23-0)

#### **Ä**

äußeres Druckergehäuse reinigen [218](#page-217-0)

#### **B**

Bald wenig Toner [88.xy] [251](#page-250-0) Bedeutungen der Schaltflächen und Symbole des Startbildschirms [17](#page-16-0) Bedienfeld des Druckers [16](#page-15-0) Energiesparmodus-Taste leuchtet [16](#page-15-0) Kontrollleuchte [16](#page-15-0) Bei Auftragsneustart alle Originale neu einlegen. [263](#page-262-0) Beidseitiges Kopieren (Duplex) [91](#page-90-0) benutzerdefinierten Papiernamen erstellen Papiersorte [66](#page-65-0)

Benutzerdefinierter Name konfigurieren [68](#page-67-0) Benutzerdefinierter Name für die Papiersorte zuweisen [67](#page-66-0) Benutzerdefiniertes Scan-Format (Menü) [148](#page-147-0) Benutzersorte [x] benutzerdefinierten Papiernamen erstellen [66](#page-65-0) Papiersorte ändern [68](#page-67-0) Berichte Anzeigen [231](#page-230-0) Beschädigter Flash-Speicher gefunden [51] [254](#page-253-0) Bestätigen von Druckaufträgen [83](#page-82-0) unter Macintosh drucken [84](#page-83-0) unter Windows drucken [84](#page-83-0) bestellen Fotoleiter [221](#page-220-0) Wartungskit [221](#page-220-0) Bestellen von Verbrauchsmaterialien Tonerkassetten [221](#page-220-0) Verwenden von Printer Home [221](#page-220-0) Betreff und Nachricht zur E-Mail hinzufügen [103](#page-102-0) Briefbogen einlegen, manuelle Zuführung [60](#page-59-0) Kopieren auf [89](#page-88-0) Verwendungstipps [69](#page-68-0) Briefumschläge einlegen, manuelle Zuführung [60](#page-59-0) Verwendungstipps [69](#page-68-0)

#### **C**

Controller-Platine aufrufen [29](#page-28-0)

#### **D**

Dateiname Scanoptionen [136](#page-135-0) Datum/Uhrzeit einstellen (Menü) [162](#page-161-0) Datum und Uhrzeit, Fax einstellen [122](#page-121-0) Deckung E-Mail-Optionen [105](#page-104-0) Faxoptionen [130](#page-129-0) Kopieroptionen [97](#page-96-0) Scanoptionen [137](#page-136-0)

Defekte Festplatte entfernen [61] [262](#page-261-0) Defekten Fotoleiter austauschen [31.xy] [262](#page-261-0) Dell Mobile Print verwenden [82](#page-81-0) Die Abdeckung der automatischen Scannerzuführung ist geöffnet. [264](#page-263-0) Dienstprogramm zur Bestellung von Verbrauchsmaterialien Bestellen von Verbrauchsmaterialien [220](#page-219-0) Digitaler Telefondienst Fax-Konfiguration [116](#page-115-0) Dokumentationen finden [9](#page-8-0) Dokumente, drucken unter Macintosh [79](#page-78-0) unter Windows [79](#page-78-0) Drahtlosnetzwerk Konfigurationsinformationen [49](#page-48-0) Druckauftrag über Computer abbrechen [86](#page-85-0) Druckaufträge des Typs "Reservierter Druck" [83](#page-82-0) unter Macintosh drucken [84](#page-83-0) unter Windows drucken [84](#page-83-0) Drucken Formate [79](#page-78-0) Menüeinstellungsseite [53](#page-52-0) Netzwerk-Konfigurationsseite [54](#page-53-0) Schriftartmusterliste [85](#page-84-0) über das Druckerbedienfeld abbrechen [86](#page-85-0) über ein Mobilgerät mithilfe von AirPrint [81](#page-80-0) über ein Mobilgerät mithilfe von Dell Mobile Print [82](#page-81-0) über Flash-Laufwerk [80](#page-79-0) unter Macintosh [79](#page-78-0) unter Windows [79](#page-78-0) Verzeichnisliste [85](#page-84-0) Drucken, Fehlerbehebung angehaltene Druckaufträge werden nicht gedruckt [277](#page-276-0) Auftrag wird auf falschem Papier gedruckt [279](#page-278-0) Auftrag wird aus falschem Fach gedruckt [279](#page-278-0) Druckauftrag dauert länger als erwartet [278](#page-277-0)

Druckaufträge werden nicht gedruckt [275](#page-274-0) Fachverbindung funktioniert nicht [280](#page-279-0) falsche Ränder auf dem Ausdruck [287](#page-286-0) falsche Zeichen werden gedruckt [279](#page-278-0) Fehler beim Lesen des Flash-Laufwerks [274](#page-273-0) gestaute Seiten werden nicht neu gedruckt [273](#page-272-0) Große Druckaufträge werden nicht sortiert [280](#page-279-0) häufige Papierstaus [272](#page-271-0) mehrsprachige PDF-Dateien werden nicht gedruckt [274](#page-273-0) Papier wellt sich [288](#page-287-0) unerwartete Seitenumbrüche [281](#page-280-0) Drucken einer Menüeinstellungsseite [53](#page-52-0) Drucken einer Schriftartmusterliste [85](#page-84-0) Drucken einer Verzeichnisliste [85](#page-84-0) Drucken von Dokumenten [79](#page-78-0) Drucken von einem Flash-Laufwerk [80](#page-79-0) Drucken von Formularen [79](#page-78-0) Drucken von vertraulichen und anderen angehaltenen Druckaufträgen unter Windows [84](#page-83-0) von einem Macintosh-Computer [84](#page-83-0) Drucker [46](#page-45-0) Grundmodell [11](#page-10-0) Mindestabstand [10](#page-9-0) Papierausgabefunktionen [77](#page-76-0) Standort auswählen [10](#page-9-0) Transport [229](#page-228-0) umsetzen [10,](#page-9-0) [228](#page-227-0) vollständig konfiguriert [11](#page-10-0) Druckerbedienfeld [16](#page-15-0) Energiesparmodus-Taste leuchtet [16](#page-15-0) Kontrollleuchte [16](#page-15-0) Werksvorgaben wiederherstellen [232](#page-231-0) Druckerbedienfeld, virtuelles **Display** über Embedded Web Server [230](#page-229-0) Drucker druckt leere Seiten [282](#page-281-0)

Druckerferne Bedienerkonsole einrichten [27](#page-26-0) Druckerfestplatte Entfernen [43](#page-42-0) entsorgen [214](#page-213-0) installieren [41](#page-40-0) reinigen [215](#page-214-0) verschlüsseln [216](#page-215-0) Druckerfestplattenspeicher löschen [215](#page-214-0) Druckerfestplatte verschlüsseln [216](#page-215-0) Druckerinformationen finden [9](#page-8-0) Drucker-IP-Adresse suchen [21](#page-20-0) Druckerkonfigurationen [11](#page-10-0) Druckermeldungen [Papiereinzug] ändern auf [benutzerdefinierte Zeichenfolge], [Ausrichtung] einlegen [251](#page-250-0) [Papiereinzug] ändern auf [Name der Benutzersorte], [Ausrichtung] einlegen [251](#page-250-0) [Papiereinzug] ändern auf [Papierformat], [Ausrichtung] einlegen [252](#page-251-0) [Papiereinzug] ändern in [Papiersorte] [Papierformat], [Ausrichtung] einlegen [252](#page-251-0) [Papiereinzug] auffüllen mit [benutzerdefinierte Zeichenfolge] [Papierausrichtung] [257](#page-256-0) [Papiereinzug] auffüllen mit [Name der Benutzersorte] [Papierausrichtung] [257](#page-256-0) [Papiereinzug] auffüllen mit [Papierformat] [Papierausrichtung] [258](#page-257-0) [Papiereinzug] auffüllen mit [Papiersorte] [Papierformat] [Papierausrichtung] [258](#page-257-0) [x]-Papierstau, entfernen Sie alle Seiten aus der Ablage. Papier in Ablage lassen. [45y.xx] [246](#page-245-0) [x]-Papierstau, Fach [x] öffnen. [24y.xx] [245](#page-244-0) [x]-Papierstau, hintere Klappe öffnen. [20y.xx] [238](#page-237-0)

[x]-Papierstau, obere Abdeckung der automatischen Zufuhr öffnen. [28y.xx] [237](#page-236-0) [x]-Papierstau, Papierstau in der manuellen Zufuhr beseitigen. [25y.xx] [244](#page-243-0) [x]-Papierstau, Stau in Standardablage beseitigen. [20y.xx] [237](#page-236-0) [x]-Papierstau, vordere Klappe öffnen. [20y.xx] [240](#page-239-0) [x]-Papierstau, zum Beseitigen des Papierstaus im Duplex Fach 1 entfernen. [23y.xx] [243](#page-242-0) An-Format auf Faxserver nicht eingerichtet. Systemadministrator benachrichtigen. [255](#page-254-0) Angehaltene Aufträge wiederherstellen? [264](#page-263-0) Bald wenig Toner [88.xy] [251](#page-250-0) Bei Auftragsneustart alle Originale neu einlegen. [263](#page-262-0) Beschädigter Flash-Speicher gefunden [51] [254](#page-253-0) Defekte Festplatte entfernen [61] [262](#page-261-0) Defekten Fotoleiter austauschen [31.xy] [262](#page-261-0) Die Abdeckung der automatischen Scannerzuführung ist geöffnet. [264](#page-263-0) Drucker musste neu gestartet werden. Letzter Auftrag ist u. U. unvollständig. [261](#page-260-0) Einige angehaltene Aufträge wurden nicht wiederhergestellt. [265](#page-264-0) Falsches Papierformat, [Papiereinzug] offen [34] [256](#page-255-0) Faxfunktion nicht betriebsfähig. Systemadministrator benachrichtigen. [255](#page-254-0) Faxspeicher voll [254](#page-253-0) Faxstationsname nicht konfiguriert. Systemadministrator benachrichtigen. [255](#page-254-0) Faxstationsnummer nicht konfiguriert. Systemadministrator benachrichtigen. [255](#page-254-0)

Fehlenden oder nicht reagierenden Fotoleiter wieder einsetzen [31.xy] [263](#page-262-0) Fehlende oder nicht reagierende Tonerkassette wieder einsetzen [31.xy] [262](#page-261-0) Fehler beim Lesen des USB-Hubs. Entfernen Sie den Hub. [254](#page-253-0) Fehler beim Lesen des USB-Laufwerks. USB entfernen. [254](#page-253-0) Festplatte fast voll. Festplatte wird gründlich aufgeräumt. [254](#page-253-0) Festplatte muss für die Verwendung in diesem Gerät formatiert werden [254](#page-253-0) Festplatte voll 62 [254](#page-253-0) Flachbettabdeckung schließen und bei Auftragsneustart Originale neu einlegen [2yy.xx] [253](#page-252-0) Fotoleiter austauschen, noch etwa 0 Seiten [84.xy] [262](#page-261-0) Fotoleiter bald wenig Kapazität [84.xy] [255](#page-254-0) Fotoleiter sehr wenig Kapazität, noch etwa [x] Seiten [84.xy] [255](#page-254-0) Fotoleiter wenig Kapazität [84.xy] [255](#page-254-0) Hintere Finisher-Klappe schließen [253](#page-252-0) Hintere Klappe schließen [253](#page-252-0) Inkompatibles Fach [x] [59] [256](#page-255-0) Kassette fast leer, noch etwa [x] Seiten [88.xy] [251](#page-250-0) Keine analoge Telefonleitung mit Modem verbunden, Fax ist deaktiviert. [260](#page-259-0) Komplexe Seite, einige Daten wurden u. U. nicht gedruckt [39] [253](#page-252-0) Konfigurationsänderung, einige angehaltene Aufträge wurden nicht wiederhergestellt [57] [253](#page-252-0) Manuelle Zufuhr auffüllen mit [benutzerdefinierte Zeichenfolge] [Papierausrichtung] [258](#page-257-0) Manuelle Zufuhr auffüllen mit [Name der benutzerdefinierten Sorte] [Papierausrichtung] [258](#page-257-0) Manuelle Zufuhr auffüllen mit [Papierformat] [Papierausrichtung] [259](#page-258-0)

Manuelle Zufuhr auffüllen mit [Papiersorte] [Papierformat] [Papierausrichtung] [259](#page-258-0) Netzwerk [x] Softwarefehler [54] [260](#page-259-0) Nicht genügend Speicher zum Sortieren des Auftrags [37] [256](#page-255-0) Nicht genug freier Platz in Flash-Speicher für Ressourcen [52] [261](#page-260-0) Nicht genug Speicher, einige angehaltene Aufträge werden nicht wiederhergestellt [37] [257](#page-256-0) Nicht genug Speicher, einige angehaltene Aufträge wurden gelöscht [37] [256](#page-255-0) Nicht genug Speicher für die Funktion "Ressourcen speichern" [35] [257](#page-256-0) Nicht genug Speicher für Flash-Speicher-Defragmentierung [37] [256](#page-255-0) Nicht unterstützten Fotoleiter austauschen [32.xy] [263](#page-262-0) Nicht unterstützte Option an Platz [x] [55] [266](#page-265-0) Nicht unterstützter Datenträger [266](#page-265-0) Nicht unterstützter USB-Hub, bitte entfernen [254](#page-253-0) Nicht unterstützte Tonerkassette austauschen [32.xy] [263](#page-262-0) Papier aus Standardablage entfernen [262](#page-261-0) Papier muss gewechselt werden [261](#page-260-0) Parallel-Anschluss [x] deaktiviert [56] [261](#page-260-0) Scanner deaktiviert. Wenden Sie sich bei Problemen an den Systemadministrator. [840.02] [264](#page-263-0) Scanner deaktiviert durch Admin [840.01] [264](#page-263-0) Serieller Anschluss [x] deaktiviert [56] [264](#page-263-0) Siehe Benutzerhandbuch [33.xy] für nicht von Dell stammende [Verbrauchsmaterialtypen] [260](#page-259-0) SMTP-Server nicht eingerichtet. Systemadministrator benachrichtigen. [264](#page-263-0)

Speicher voll, Faxe können nicht gedruckt werden [260](#page-259-0) Speicher voll, Faxversand nicht möglich [260](#page-259-0) Speicher voll [38] [260](#page-259-0) Standard-Netzwerk-Softwarefehler [54] [265](#page-264-0) Standard-USB-Anschluss deaktiviert [56] [265](#page-264-0) Stau im Scanner: alle gestauten Vorlagen aus Scanner entf. [2yy.xx] [264](#page-263-0) Stau im Scanner: alle Vorlagen aus Scanner entf. [2yy.xx] [264](#page-263-0) Tonerkassette austauschen, falsche Druckerregion [42.xy] [262](#page-261-0) Tonerkassette austauschen, noch etwa 0 Seiten [88.xy] [262](#page-261-0) Überprüfen der Verbindung von Fach [x] [252](#page-251-0) Unformatierter Flash-Speicher gefunden [53] [266](#page-265-0) USB-Anschluss [x] deaktiviert [56] [266](#page-265-0) Verbrauchsmaterialien erforderlich [265](#page-264-0) Verwalten [230](#page-229-0) Vordere Klappe schließen [252](#page-251-0) Wartungskit austauschen, noch etwa 0 Seiten [80.xy] [263](#page-262-0) Wartungskit bald wenig Kapazität [80.xy] [259](#page-258-0) Wartungskit sehr wenig Kapazität, noch etwa [x] Seiten [80.xy] [259](#page-258-0) Wartungskit wenig Kapazität [80.xy] [259](#page-258-0) Weblink-Server nicht eingerichtet. Systemadministrator benachrichtigen. [266](#page-265-0) Wenig Toner [88.xy] [251](#page-250-0) Zu viele Fächer eingesetzt [58] [266](#page-265-0) Zu viele Flash-Optionen installiert [58] [265](#page-264-0) Drucker musste neu gestartet werden. Letzter Auftrag ist u. U. unvollständig. [261](#page-260-0) Druckeroptionen, Problemlösung Fachprobleme [270](#page-269-0) Internal Solutions Port [271](#page-270-0)

Interne Option wird nicht erkannt [269](#page-268-0) Speicherkarte [271](#page-270-0) USB-/Parallel-Schnittstellenkarte [272](#page-271-0) Druckerprobleme, lösen grundlegender [267](#page-266-0) Druckersicherheit Informationen zu [217](#page-216-0) Druckertreiber Hardware-Optionen, hinzufügen [47](#page-46-0) Druckqualität Scannerglas reinigen [219](#page-218-0) Druckqualität, Problemlösung abgeschnittene Seiten oder Bilder [283](#page-282-0) Ausdruck ist zu dunkel [290](#page-289-0) Ausdruck ist zu schwach [292](#page-291-0) Drucker druckt vollständig schwarze Seiten [294](#page-293-0) Foliendruckqualität ist schlecht [295](#page-294-0) grauer Hintergrund auf Ausdrucken [286](#page-285-0) horizontale Lücken auf dem Ausdruck [298](#page-297-0) Horizontale Querstreifen auf dem Ausdruck [295](#page-294-0) leere Seiten [282](#page-281-0) Schattenbilder auf dem Ausdruck [285](#page-284-0) senkrechte Streifen [296](#page-295-0) Tonerabrieb [301](#page-300-0) Tonerflecken auf dem Ausdruck [300](#page-299-0) Tonernebel oder Hintergrundschatten [300](#page-299-0) ungleichmäßiger Deckungsgrad [301](#page-300-0) Unregelmäßigkeiten im Druck [288](#page-287-0) verzerrter Ausdruck [293](#page-292-0) weiße Streifen [299](#page-298-0) Wiederholungsfehler auf dem Ausdruck [290](#page-289-0) Zeichen weisen gezackte Kanten auf [281](#page-280-0) DSL (Digital Subscriber Line) Fax-Konfiguration [114](#page-113-0) DSL-Filter [114](#page-113-0) Duplex [91](#page-90-0)
#### **E**

Einblenden von Symbolen auf dem Startbildschirm [22](#page-21-0) Einfügen einer Kopf- oder Fußzeile [95](#page-94-0) Einige angehaltene Aufträge wurden nicht wiederhergestellt. [265](#page-264-0) einlegen Fächer [55](#page-54-0) Universalzuführung [60](#page-59-0) Einlegen von Druckmedien in das Standardfach [55](#page-54-0) Einlegen von Medien in das optionale Fach [55](#page-54-0) Einlegen von Papier (Menü) [146](#page-145-0) Einrichten, Fax Digitaler Telefondienst [116](#page-115-0) DSL-Verbindung [114](#page-113-0) länder- oder regionsspezifisch [118](#page-117-0) Standardtelefonleitung, Verbindung [110](#page-109-0) VoIP-Verbindung [115](#page-114-0) Einrichten des seriellen Drucks [53](#page-52-0) Einrichten von E-Mail-Benachrichtigungen [231](#page-230-0) Einrichtungsseite E-Mail-Optionen [106](#page-105-0) Faxoptionen [130](#page-129-0) Scanoptionen [138](#page-137-0) Einsetzen der Druckerfestplatte [41](#page-40-0) Einsetzen des 250-Blatt-Fachs [44](#page-43-0) Einsetzen des 550-Blatt-Fachs [44](#page-43-0) einstellen TCP/IP-Adresse [153](#page-152-0) E-Mail abbrechen [104](#page-103-0) E-Mail-Benachrichtigungen einrichten [231](#page-230-0) niedriger Verbrauchsmaterialstatus [231](#page-230-0) Papierstau [231](#page-230-0) E-Mail-Bildschirm erweiterte Optionen [106](#page-105-0) Optionen [105](#page-104-0)[, 106](#page-105-0) E-Mail-Einstellungen (Menü) [183](#page-182-0) E-Mail-Einstellungen konfigurieren [100](#page-99-0) E-Mail-Funktion einrichten [100](#page-99-0)

E-Mail-Kurzwahl, erstellen über Embedded Web Server [101](#page-100-0) E-Mail-Optionen Auflösung [105](#page-104-0) Betreff [105](#page-104-0) Deckung [105](#page-104-0) Einrichtungsseite [106](#page-105-0) Empfänger [104](#page-103-0) Nachricht [105](#page-104-0) Originalformat [105](#page-104-0) senden als [105](#page-104-0) E-Mail senden Adressbuch verwenden [103](#page-102-0) mithilfe einer Kurzwahlnummer [102](#page-101-0) Embedded Web Server aufrufen [13](#page-12-0)[, 21](#page-20-0) Einrichten von E-Mail-Benachrichtigungen [231](#page-230-0) Einstellungen für den vertraulichen Druck ändern [85](#page-84-0) E-Mail-Kurzwahl erstellen [101](#page-100-0) Ersteinrichtung des Faxgeräts [109](#page-108-0) Fax-Kurzwahl erstellen [125](#page-124-0) FTP-Kurzwahl erstellen [132](#page-131-0) Funktionen [13](#page-12-0) Problem beim Aufrufen [317](#page-316-0) Scannen an einen Computer über [134](#page-133-0) Überprüfen des Status der Teile [220](#page-219-0) Überprüfen des Verbrauchsmaterialstatus [220](#page-219-0) verwenden [13](#page-12-0) Embedded Web Server kann nicht geöffnet werden [317](#page-316-0) Embedded Web Server-Sicherheit: Administratorhandbuch finden [217](#page-216-0) Empfänger E-Mail-Optionen [104](#page-103-0) Energiemodus planen verwenden [212](#page-211-0) Energiesparende Einstellungen Anzeigehelligkeit anpassen [213](#page-212-0) Energiemodus planen [212](#page-211-0) Energiesparmodus [211](#page-210-0) Ruhemodus-Zeitsperre [212](#page-211-0) Sparmodus [209](#page-208-0) Stiller Modus [210](#page-209-0) Energiesparmodus Anpassen [211](#page-210-0)

Entfernen der Druckerfestplatte [43](#page-42-0) Entsorgen einer Druckerfestplatte [214](#page-213-0) Ersatzformat (Menü) [143](#page-142-0) Ersetzen Fotoleiter [223](#page-222-0) Tonerkassette [222](#page-221-0) Ersteinrichtung des Faxgeräts [109](#page-108-0) über Embedded Web Server [109](#page-108-0) Erstellen von Kopien auf Papier aus einem ausgewählten Fach [90](#page-89-0) erweiterte Optionen Fax [131](#page-130-0) FTP [98](#page-97-0) FTP-Optionen [138](#page-137-0) Erweiterte Optionen, Touchscreen E-Mail [106](#page-105-0) Ethernet-Anschluss [47](#page-46-0) Ethernet-Einrichtung Vorbereiten [49](#page-48-0) Ethernet-Netzwerk Vorbereitung zum Einrichten des Ethernet-Drucks [49](#page-48-0) Etiketten, Papier Tipps [70](#page-69-0) Exportieren einer Konfiguration über Embedded Web Server [27](#page-26-0)

## **F**

Fächer einlegen [55](#page-54-0) trennen [66,](#page-65-0) [67](#page-66-0) verbinden [66](#page-65-0), [67](#page-66-0) Falsches Papierformat, [Papiereinzug] offen [34] [256](#page-255-0) Farbqualität, Fehlerbehebung Ausdrucke auf Farbfolien wirken bei der Projektion dunkel [285](#page-284-0) Fax senden [123](#page-122-0), [124](#page-123-0) Fax, Problemlösung Empfangen von Faxen möglich, Versenden jedoch nicht [310](#page-309-0) Faxe versenden und empfangen nicht möglich [306](#page-305-0) Rufnummer wird nicht angezeigt [306](#page-305-0) schlechte Druckqualität des empfangenen Faxes [310](#page-309-0) Versenden von Faxen möglich, Empfangen jedoch nicht [309](#page-308-0) Fax-Anschlüsse [47](#page-46-0)

Faxbildschirm erweiterte Optionen [131](#page-130-0) Faxen Auflösung ändern [126](#page-125-0) Datum und Uhrzeit einstellen [122](#page-121-0) Drucker für die automatische Umstellung auf Sommerzeit einstellen [122](#page-121-0) Faxauftrag abbrechen [128](#page-127-0) Faxe aufhellen bzw. abdunkeln [126](#page-125-0) Faxen anhalten [128](#page-127-0) Fax-Konfiguration [109](#page-108-0) Faxname für ausgehende Faxe einstellen [121](#page-120-0) Faxnummer einstellen [121](#page-120-0) Faxprotokoll anzeigen [127](#page-126-0) Fax zu einer bestimmten Uhrzeit versenden [125](#page-124-0) Kurzwahlen über den Embedded Web Server erstellen [125](#page-124-0) Kurzwahlen über die Bedienerkonsole des Druckers erstellen [126](#page-125-0) Rufunterscheidung [121](#page-120-0) Spam-Faxe blockieren [127](#page-126-0) über die Druckerbedienerkonsole versenden [123](#page-122-0) Weiterleiten von Faxen [129](#page-128-0) Faxen anhalten [128](#page-127-0) Faxfunktion nicht betriebsfähig. Systemadministrator benachrichtigen. [255](#page-254-0) Fax-Konfiguration Digitaler Telefondienst [116](#page-115-0) DSL-Verbindung [114](#page-113-0) länder- oder regionsspezifisch [118](#page-117-0) Standardtelefonleitung, Verbindung [110](#page-109-0) VoIP [115](#page-114-0) Fax-Kurzwahl erstellen über Embedded Web Server [125](#page-124-0) Fax-Modus, Analoge Fax-Konfiguration (Menü) [175](#page-174-0) Faxnachricht senden [123](#page-122-0) Faxname, Einstellung [121](#page-120-0) Faxname für ausgehende Faxe einstellen [121](#page-120-0) Faxnummer, Einstellung [121](#page-120-0) Faxnummer einstellen [121](#page-120-0) Faxoptionen Auflösung [130](#page-129-0)

Deckung [130](#page-129-0) Einrichtungsseite [130](#page-129-0) Inhaltsquelle [129](#page-128-0) Inhaltstyp [129](#page-128-0) Scanvorschau [130](#page-129-0) verzögertes Senden [130](#page-129-0) Faxprotokoll Anzeigen [127](#page-126-0) Faxprotokoll anzeigen [127](#page-126-0) Faxspeicher voll [254](#page-253-0) Faxstationsname nicht konfiguriert. Systemadministrator benachrichtigen. [255](#page-254-0) Faxstationsnummer nicht konfiguriert. Systemadministrator benachrichtigen. [255](#page-254-0) Fax- und E-Mail-Funktionen einrichten [305](#page-304-0) Fax- und E-Mail-Funktionen einrichten [305](#page-304-0) Fax- und E-Mail-Funktionen sind nicht eingerichtet [305](#page-304-0) Fehlenden oder nicht reagierenden Fotoleiter wieder einsetzen [31.xy] [263](#page-262-0) Fehlende oder nicht reagierende Tonerkassette wieder einsetzen [31.xy] [262](#page-261-0) Fehlerbehebung Anwendungsfehler [316](#page-315-0) Embedded Web Server kann nicht geöffnet werden [317](#page-316-0) Fax- und E-Mail-Funktionen sind nicht eingerichtet [305](#page-304-0) Kontaktaufnahme mit dem technischen Kundendienst [318](#page-317-0) Lösen von grundlegenden Druckerproblemen [267](#page-266-0) nicht reagierenden Drucker überprüfen [267](#page-266-0) Scanner reagiert nicht [312](#page-311-0) Fehlerbehebung, Farbqualität Ausdrucke auf Farbfolien wirken bei der Projektion dunkel [285](#page-284-0) Fehlerbehebung beim Drucken angehaltene Druckaufträge werden nicht gedruckt [277](#page-276-0) Auftrag wird auf falschem Papier gedruckt [279](#page-278-0) Auftrag wird aus falschem Fach gedruckt [279](#page-278-0)

Druckauftrag dauert länger als erwartet [278](#page-277-0) Druckaufträge werden nicht gedruckt [275](#page-274-0) Fachverbindung funktioniert nicht [280](#page-279-0) falsche Ränder auf dem Ausdruck [287](#page-286-0) falsche Zeichen werden gedruckt [279](#page-278-0) Fehler beim Lesen des Flash-Laufwerks [274](#page-273-0) gestaute Seiten werden nicht neu gedruckt [273](#page-272-0) Große Druckaufträge werden nicht sortiert [280](#page-279-0) häufige Papierstaus [272](#page-271-0) mehrsprachige PDF-Dateien werden nicht gedruckt [274](#page-273-0) Papier wellt sich [288](#page-287-0) unerwartete Seitenumbrüche [281](#page-280-0) Fehler beim Lesen des USB-Hubs. Entfernen Sie den Hub. [254](#page-253-0) Fehler beim Lesen des USB-Laufwerks. USB entfernen. [254](#page-253-0) Festlegen der Papiersorte [55](#page-54-0) Festlegen der Zeit für den Ruhezustand [212](#page-211-0) Festlegen des Papierformats [55](#page-54-0) Festlegen des Papierformats "Universal" [55](#page-54-0) Festplatte formatieren [215](#page-214-0) Festplatte muss für die Verwendung in diesem Gerät formatiert werden [254](#page-253-0) Festplatte voll 62 [254](#page-253-0) Finisher Papierausgabefunktionen [77](#page-76-0) unterstützte Papierformate [77](#page-76-0) Finisher-Funktionen [77](#page-76-0) Firmware-Karte [29](#page-28-0) Flachbettabdeckung schließen und bei Auftragsneustart Originale neu einlegen [2yy.xx] [253](#page-252-0) Flash-Laufwerk drucken unter [80](#page-79-0) Flash-Laufwerk (Menü) [192](#page-191-0) Flash-Laufwerke unterstützte Dateitypen [82](#page-81-0) Flüchtiger Speicher [214](#page-213-0) Hinweis [214](#page-213-0) löschen [214](#page-213-0)

Folien einlegen, manuelle Zuführung [60](#page-59-0) Kopieren auf [88](#page-87-0) Tipps [69](#page-68-0) Formulare und Favoriten einrichten [23](#page-22-0) Fotoleiter bestellen [221](#page-220-0) Ersetzen [223](#page-222-0) Fotoleiter austauschen, noch etwa 0 Seiten [84.xy] [262](#page-261-0) Fotoleiter bald wenig Kapazität [84.xy] [255](#page-254-0) Fotoleiter sehr wenig Kapazität, noch etwa [x] Seiten [84.xy] [255](#page-254-0) Fotoleiter wenig Kapazität [84.xy] [255](#page-254-0) Fotos Kopien [88](#page-87-0) FTP FTP-Optionen [136](#page-135-0) FTP-Adresse Kurzwahlen über die Bedienerkonsole des Druckers erstellen [133](#page-132-0) FTP-Adresse, Scannen an mithilfe einer Kurzwahlnummer [133](#page-132-0) Verwenden des Druckerbedienfelds [133](#page-132-0) FTP-Bildschirm erweiterte Optionen [98](#page-97-0) FTP-Einstellungen (Menü) [188](#page-187-0) FTP-Kurzwahl erstellen über Embedded Web Server [132](#page-131-0) FTP-Optionen erweiterte Optionen [138](#page-137-0) FTP [136](#page-135-0)

## **G**

Geräuschpegel reduzieren [210](#page-209-0)

## **H**

Hardware-Optionen, hinzufügen Druckertreiber [47](#page-46-0) Heftklammerkassette Ersetzen [226](#page-225-0) Helligkeit anpassen Druckerbedienfeld [213](#page-212-0) Embedded Web Server [213](#page-212-0)

Herstellen einer Verbindung mit WLAN mit der Konfiguration auf Tastendruck [51](#page-50-0) mit der PIN (persönliche Identifikationsnummer) [51](#page-50-0) über Embedded Web Server [52](#page-51-0) Verwenden des Assistenten zur WLAN-Einrichtung [50](#page-49-0) Hilfe (Menü) [208](#page-207-0) Hintere Finisher-Klappe schließen [253](#page-252-0) Hintere Klappe schließen [253](#page-252-0) Hinweis zu flüchtigem Speicher [214](#page-213-0) Hinzufügen von Hardware-Optionen Druckertreiber [47](#page-46-0) Horizontale Querstreifen auf dem Ausdruck [295](#page-294-0)

### **I**

Importieren einer Konfiguration über Embedded Web Server [27](#page-26-0) Inhalt E-Mail-Einstellungen [106](#page-105-0) Inhaltsquelle E-Mail-Einstellungen [106](#page-105-0) Faxoptionen [129](#page-128-0) Inhaltstyp E-Mail-Einstellungen [106](#page-105-0) Faxoptionen [129](#page-128-0) Inkompatibles Fach [x] [59] [256](#page-255-0) Installieren des Druckers [46](#page-45-0) Installieren eines Internal Solutions Port [34](#page-33-0) Installieren von Optionen Reihenfolge der Installation [44](#page-43-0) Installieren von Optionskarten [32](#page-31-0) Internal Solutions Port Fehlerbehebung [271](#page-270-0) installieren [34](#page-33-0) Porteinstellungen ändern [52](#page-51-0) Interne Optionen [29](#page-28-0) IP-Adresse, Drucker suchen [21](#page-20-0) IP-Adresse des Computers suchen [21](#page-20-0)

### **K**

Kabel Ethernet [47](#page-46-0)

USB [47](#page-46-0) Karten einlegen, manuelle Zuführung [60](#page-59-0) Tipps [71](#page-70-0) Kassette fast leer, noch etwa [x] Seiten [88.xy] [251](#page-250-0) Keine analoge Telefonleitung mit Modem verbunden, Fax ist deaktiviert. [260](#page-259-0) Komplexe Seite, einige Daten wurden u. U. nicht gedruckt [39] [253](#page-252-0) Konfiguration auf Tastendruck verwenden [51](#page-50-0) Konfigurationsänderung, einige angehaltene Aufträge wurden nicht wiederhergestellt [57] [253](#page-252-0) Konfigurationsinformationen Drahtlosnetzwerk [49](#page-48-0) konfigurieren Materialbenachrichtigungen, Fotoleiter [231](#page-230-0) Materialbenachrichtigungen, Tonerkassette [231](#page-230-0) Materialbenachrichtigungen, Wartungskit [231](#page-230-0) Konfigurieren von Anschlusseinstellungen [52](#page-51-0) Kontaktaufnahme mit dem technischen Kundendienst [318](#page-317-0) Kontrollleuchte [16](#page-15-0) Kopien auf Briefbögen [89](#page-88-0) auf Folien [88](#page-87-0) auf verschiedene Formate [89](#page-88-0) beidseitig (Duplex) [91](#page-90-0) Benutzerauftrag [94](#page-93-0) Einfügen einer Kopf- oder Fußzeile [95](#page-94-0) Fach auswählen [90](#page-89-0) Fotos [88](#page-87-0) Kopieroptionen [98](#page-97-0) Kopiervorgang abbrechen [96](#page-95-0) Mehrere Seiten auf einem Blatt [94](#page-93-0) Qualität anpassen [92](#page-91-0) Schablonenmitteilung hinzufügen [96](#page-95-0) Schnellkopie [87](#page-86-0) Sortieren von Kopien [93](#page-92-0) Trennseiten zwischen Kopien einfügen [93](#page-92-0)

über das Scannerglas [88](#page-87-0) über die ADZ [87](#page-86-0) vergrößern [92](#page-91-0) verkleinern [92](#page-91-0) verschiedene Papierformate [90](#page-89-0) Kopierauftrag, abbrechen über das Scannerglas [96](#page-95-0) über die ADZ [96](#page-95-0) Kopierbildschirm Inhaltsquelle [98](#page-97-0) Inhaltstyp [98](#page-97-0) Optionen [97](#page-96-0) Kopiereinstellungen (Menü) [171](#page-170-0) Kopieren, Problemlösung Kopierer antwortet nicht [302](#page-301-0) Scannereinheit lässt sich nicht schließen [302,](#page-301-0) [314](#page-313-0) schlechte Druckqualität [302](#page-301-0) schlechte Qualität des gescannten Bildes [314](#page-313-0) Teildokument oder Fotokopien [304](#page-303-0) Kopieren auf Folien [88](#page-87-0) Kopieren mehrerer Seiten auf ein Blatt [94](#page-93-0) Kopieren verschiedener Papierformate [90](#page-89-0) Kopieroptionen Als Kurzbefehl speichern [98](#page-97-0) Deckung [97](#page-96-0) Kopien [98](#page-97-0) Seiten (beidseitig) [97](#page-96-0) sortieren [98](#page-97-0) Kopierqualität Anpassen [92](#page-91-0) Kurzwahlen erstellen E-Mail [101](#page-100-0) Faxadresse [125,](#page-124-0) [126](#page-125-0) FTP-Adresse [133,](#page-132-0) [132](#page-131-0) Kurzwahlen verwenden Versenden von Faxen [124](#page-123-0)

## **L**

Leitungsfilter [114](#page-113-0) Löschen der Druckerfestplatte [215](#page-214-0) Löschen des Festplattenspeichers [215](#page-214-0) Löschen des flüchtigen Speichers [214](#page-213-0) Löschen des nicht flüchtigen Speichers [215](#page-214-0) Lückenbildung [299](#page-298-0)

### **M**

Manuelle Zufuhr auffüllen mit [benutzerdefinierte Zeichenfolge] [Papierausrichtung] [258](#page-257-0) Manuelle Zufuhr auffüllen mit [Name der benutzerdefinierten Sorte] [Papierausrichtung] [258](#page-257-0) Manuelle Zufuhr auffüllen mit [Papierformat] [Papierausrichtung] [259](#page-258-0) Manuelle Zufuhr auffüllen mit [Papiersorte] [Papierformat] [Papierausrichtung] [259](#page-258-0) Materialbenachrichtigungen [231](#page-230-0) konfigurieren [231](#page-230-0) Mehrfachversand einrichten [25](#page-24-0) Hinzufügen eines Profils [25](#page-24-0) Meine Verknüpfung über [25](#page-24-0) Menü "Aktive Netzwerkkarte" [150](#page-149-0) Menü "Benutzerdefinierte Namen" [148](#page-147-0) Menü "Benutzersorten" [148](#page-147-0) Menü "Berichte" [149](#page-148-0) Menü "Bild" [207](#page-206-0) Menü "Einstellungen" [196](#page-195-0) Menü "HTML" [206](#page-205-0) Menü "IPv6" [154](#page-153-0) Menü "Netzwerkkarte" [152](#page-151-0) Menü "Papierausgabe" [198](#page-197-0) Menü "PCL-Emulation" [204](#page-203-0) Menü "PDF" [203](#page-202-0) Menü "PostScript" [203](#page-202-0) Menü "Qualität" [200](#page-199-0) Menü "SMTP-Setup" [157](#page-156-0) Menü "Standardeinzug" [140](#page-139-0) Menü "Standard-Netzwerk" [151](#page-150-0) Menü "Standard-USB" [156](#page-155-0) Menü "Universaleinrichtung" [149](#page-148-0) Menü "Universal-Zufuhr konfigurieren" [143](#page-142-0) Menü "WLAN-Optionen" [154](#page-153-0) Menü AppleTalk [155](#page-154-0) Menü Dienstprogramm [202](#page-201-0) Menüeinstellungsseite Drucken [53](#page-52-0) Menüs Aktive Netzwerkkarte [150](#page-149-0) AppleTalk [155](#page-154-0) Auftragsabrechnung [200](#page-199-0)

Benutzerdefinierte Namen [148](#page-147-0) Benutzerdefinierte Scan-Formate [148](#page-147-0) Benutzersorten [148](#page-147-0) Berichte [149](#page-148-0) Bild [207](#page-206-0) Datum/Uhrzeit festlegen [162](#page-161-0) Dienstprogramme [202](#page-201-0) Einstellungen [196](#page-195-0) E-Mail-Einstellungen [183](#page-182-0) Ersatzformat [143](#page-142-0) Fax-Modus (Analoge Fax-Konfiguration) [175](#page-174-0) Flash-Laufwerk [192](#page-191-0) FTP-Einstellungen [188](#page-187-0) Hilfe [208](#page-207-0) HTML [206](#page-205-0) IPv6 [154](#page-153-0) Kopiereinstellungen [171](#page-170-0) Liste [139](#page-138-0) Menü "SMTP-Setup" [157](#page-156-0) Netzwerk [x] [151](#page-150-0) Netzwerkberichte [152](#page-151-0) Netzwerkkarte [152](#page-151-0) Papierausgabe [198](#page-197-0) Papierauswahl [146](#page-145-0) Papierformat/-sorte [140](#page-139-0) Papiergewicht [145](#page-144-0) Papierstruktur [143](#page-142-0) PCL-Emulation [204](#page-203-0) PDF [203](#page-202-0) PostScript [203](#page-202-0) Qualität [200](#page-199-0) Sicherheitseinstellungen bearbeiten [158](#page-157-0) Sicherheitsüberwachungsprotokoll  [162](#page-161-0) Sonstige Sicherheitseinstellungen [159](#page-158-0) Standardeinzug [140](#page-139-0) Standard-Netzwerk [151](#page-150-0) Standard-USB [156](#page-155-0) TCP/IP [153](#page-152-0) Temporäre Dateien löschen [161](#page-160-0) Universaleinrichtung [149](#page-148-0) Universal-Zufuhr konfigurieren [143](#page-142-0) Vertraulicher Druck [160](#page-159-0) WLAN [154](#page-153-0) XPS [203](#page-202-0) Menü Temporäre Dateien löschen [161](#page-160-0)

mithilfe einer Kurzwahlnummer Scannen an FTP-Adresse [133](#page-132-0) Mobiles Gerät drucken unter [81,](#page-80-0) [82](#page-81-0)

### **N**

Nachricht E-Mail-Optionen [105](#page-104-0) Netzwerk [x] (Menü) [151](#page-150-0) Netzwerk [x] Softwarefehler [54] [260](#page-259-0) Netzwerkberichte (Menü) [152](#page-151-0) Netzwerkeinrichtungsseite drucken [54](#page-53-0) Netzwerk-Konfigurationsseite Drucken [54](#page-53-0) Nicht flüchtiger Speicher [214](#page-213-0) löschen [215](#page-214-0) Nicht genügend Speicher zum Sortieren des Auftrags [37] [256](#page-255-0) Nicht genug freier Platz in Flash-Speicher für Ressourcen [52] [261](#page-260-0) Nicht genug Speicher, einige angehaltene Aufträge werden nicht wiederhergestellt [37] [257](#page-256-0) Nicht genug Speicher, einige angehaltene Aufträge wurden gelöscht [37] [256](#page-255-0) Nicht genug Speicher für die Funktion "Ressourcen speichern" [35] [257](#page-256-0) Nicht genug Speicher für Flash-Speicher-Defragmentierung [37] [256](#page-255-0) nicht reagierenden Drucker überprüfen [267](#page-266-0) Nicht unterstützten Fotoleiter austauschen [32.xy] [263](#page-262-0) Nicht unterstützte Option an Platz [x] [55] [266](#page-265-0) Nicht unterstützter USB-Hub, bitte entfernen [254](#page-253-0) Nicht unterstützte Tonerkassette austauschen [32.xy] [263](#page-262-0) Nutzen unterschiedlicher Rufsignale auf dem Drucker [121](#page-120-0)

## **O**

Optionales Fach einlegen [55](#page-54-0)

Optionen 250-Blatt-Fach einsetzen [44](#page-43-0) 550-Blatt-Fach einsetzen [44](#page-43-0) Druckerfestplatte, einsetzen [41](#page-40-0) Druckerfestplatte, entfernen [43](#page-42-0) Firmware-Karten [29](#page-28-0) Internal Solutions Port installieren [34](#page-33-0) Speicherkarte [31](#page-30-0) Speicherkarten [29](#page-28-0) Optionen, Kopierbildschirm Kopieren von [97](#page-96-0) Skalieren [97](#page-96-0) Optionen, Touchscreen E-Mail [105](#page-104-0), [106](#page-105-0) kopieren [97](#page-96-0) Optionskarte installieren [32](#page-31-0) Originalformat E-Mail-Optionen [105](#page-104-0) Scanoptionen [137](#page-136-0)

# **Ö**

Ökologische Einstellungen Energiemodus planen [212](#page-211-0) Energiesparmodus [211](#page-210-0) Helligkeit anpassen [213](#page-212-0) Ruhemodus-Zeitsperre [212](#page-211-0) Sparmodus [209](#page-208-0) Stiller Modus [210](#page-209-0)

# **P**

Papier Aufbewahren [74](#page-73-0) Auswählen [73](#page-72-0) Briefbogen [73](#page-72-0) Eigenschaften [71](#page-70-0) einlegen, manuelle Zuführung [60](#page-59-0) Recycling-Papier [73](#page-72-0) Speichern [94](#page-93-0) Universal (Formateinstellung) [55](#page-54-0) unzulässig [72](#page-71-0) verschiedene Papierformate, kopieren [90](#page-89-0) vorgedruckte Formulare [73](#page-72-0) Papieranschlag, verwenden [65](#page-64-0) Papier aus Standardablage entfernen [262](#page-261-0) Papierformat einstellen [55](#page-54-0) Papierformat/-sorte (Menü) [140](#page-139-0)

Papiergewicht (Menü) [145](#page-144-0) Papiergewichte von Drucker unterstützt [76](#page-75-0) Papier muss gewechselt werden [261](#page-260-0) Papiersorte einstellen [55](#page-54-0) Papiersorten Einzugsbereich [76](#page-75-0) von Drucker unterstützt [76](#page-75-0) Papierstaus aufrufen [235](#page-234-0) Bedeutung der Meldungen [235](#page-234-0) vermeiden [234](#page-233-0) Papierstaus, beseitigen an der Heftklammerzugriffsklappe [246](#page-245-0) an der hinteren Klappe [238](#page-237-0) an der hinteren Klappe des Finisher [246](#page-245-0) an der oberen Abdeckung der automatischen Dokumentzufuhr [237](#page-236-0) an der vorderen Klappe [240](#page-239-0) Finisher-Ablage [246](#page-245-0) im Duplexbereich [243](#page-242-0) in der manuellen Zufuhr [244](#page-243-0) in der Standardablage [237](#page-236-0) in Fach [x] [245](#page-244-0) Papierstruktur (Menü) [143](#page-142-0) Papierzuführung, Problemlösung Meldung wird nach dem Beseitigen des Papierstaus weiterhin angezeigt [273](#page-272-0) Parallel-Anschluss [x] deaktiviert [56] [261](#page-260-0) per E-Mail senden Adressbuch verwenden [103](#page-102-0) Ausgabedateityp ändern [104](#page-103-0) Betreffzeile hinzufügen [103](#page-102-0) E-Mail-Einstellungen konfigurieren [100](#page-99-0) E-Mail-Funktion einrichten [100](#page-99-0) Kurzwahlen über den Embedded Web Server erstellen [101](#page-100-0) Kurzwahlen über die Bedienerkonsole des Druckers erstellen [101](#page-100-0) mithilfe einer Kurzwahlnummer [102](#page-101-0) Nachricht hinzufügen [103](#page-102-0)

Verwenden des Druckerbedienfelds [102](#page-101-0) PIN-Methode (persönliche Identifikationsnummer) verwenden [51](#page-50-0) Porteinstellungen konfigurieren [52](#page-51-0) Problemlösung, Anzeige Druckerdisplay ist leer [269](#page-268-0) Problemlösung, Druckeroptionen Fachprobleme [270](#page-269-0) Internal Solutions Port [271](#page-270-0) Interne Option wird nicht erkannt [269](#page-268-0) Speicherkarte [271](#page-270-0) USB-/Parallel-Schnittstellenkarte [272](#page-271-0) Problemlösung, Druckqualität abgeschnittene Seiten oder Bilder [283](#page-282-0) Ausdruck ist zu dunkel [290](#page-289-0) Ausdruck ist zu schwach [292](#page-291-0) Drucker druckt vollständig schwarze Seiten [294](#page-293-0) Foliendruckqualität ist schlecht [295](#page-294-0) grauer Hintergrund auf Ausdrucken [286](#page-285-0) horizontale Lücken auf dem Ausdruck [298](#page-297-0) Horizontale Querstreifen auf dem Ausdruck [295](#page-294-0) leere Seiten [282](#page-281-0) Schattenbilder auf dem Ausdruck [285](#page-284-0) senkrechte Streifen [296](#page-295-0) Tonerabrieb [301](#page-300-0) Tonerflecken auf dem Ausdruck [300](#page-299-0) Tonernebel oder Hintergrundschatten [300](#page-299-0) ungleichmäßiger Deckungsgrad [301](#page-300-0) Unregelmäßigkeiten im Druck [288](#page-287-0) verzerrter Ausdruck [293](#page-292-0) weiße Streifen auf einer Seite [299](#page-298-0) Wiederholungsfehler auf dem Ausdruck [290](#page-289-0) Zeichen weisen gezackte Kanten auf [281](#page-280-0)

Problemlösung, Fax Empfangen von Faxen möglich, Versenden jedoch nicht [310](#page-309-0) Faxe versenden und empfangen nicht möglich [306](#page-305-0) Rufnummer wird nicht angezeigt [306](#page-305-0) schlechte Druckqualität des empfangenen Faxes [310](#page-309-0) Versenden von Faxen möglich, Empfangen jedoch nicht [309](#page-308-0) Problemlösung, Kopieren Kopierer antwortet nicht [302](#page-301-0) Scannereinheit lässt sich nicht schließen [302,](#page-301-0) [314](#page-313-0) schlechte Druckqualität [302](#page-301-0) schlechte Qualität des gescannten Bildes [314](#page-313-0) Teildokument oder Fotokopien [304](#page-303-0) Problemlösung, Papierzuführung Meldung wird nach dem Beseitigen des Papierstaus weiterhin angezeigt [273](#page-272-0) Problemlösung, Scannen Scannen dauert zu lange oder Computer stürzt ab [314](#page-313-0) Scannen mit Computer nicht möglich [316](#page-315-0) Scannereinheit lässt sich nicht schließen [302,](#page-301-0) [314](#page-313-0) Scanvorgang war nicht erfolgreich [313](#page-312-0) Teildokument oder Fotoscans [315](#page-314-0)

### **R**

Recycling Dell Produkte [213](#page-212-0) Recycling-Papier verwenden [73](#page-72-0) reinigen äußeres Druckergehäuse [218](#page-217-0) Scannerglas [219](#page-218-0) Reinigen des Druckers [218](#page-217-0) RJ-11-Adapter [118](#page-117-0) Ruhemodus-Zeitsperre einstellen [212](#page-211-0)

## **S**

Scan-Bildschirm Inhaltsquelle [137](#page-136-0)

Inhaltstyp [137](#page-136-0) Scannen an eine FTP-Adresse [133](#page-132-0) an einen Computer über den Embedded Web Server [134](#page-133-0) Schnellkopie [87](#page-86-0) von einem Flash-Laufwerk [136](#page-135-0) Scannen an Computer einrichten [135](#page-134-0) Scannen an einen Computer [135](#page-134-0) über Embedded Web Server [134](#page-133-0) Scannen an FTP-Adresse Adressbuch verwenden [133](#page-132-0) Kurzwahlen mit dem Computer erstellen [132](#page-131-0) mithilfe einer Kurzwahlnummer [133](#page-132-0) Verwenden des Druckerbedienfelds [133](#page-132-0) Scannen an Netzwerk einrichten [26](#page-25-0) verwenden [132](#page-131-0) Scannen an Netzwerkziele [132](#page-131-0) Scanner Automatische Dokumentenzuführung (ADZ) [14](#page-13-0) Funktionen [14](#page-13-0) Scannerglas [14](#page-13-0) Scanner deaktiviert. Wenden Sie sich bei Problemen an den Systemadministrator. [840.02] [264](#page-263-0) Scanner deaktiviert durch Admin [840.01] [264](#page-263-0) Scannerglas kopieren [88](#page-87-0) reinigen [219](#page-218-0) Scanner reagiert nicht [312](#page-311-0) Scanoptionen Als Kurzbefehl speichern [136](#page-135-0) Auflösung [137](#page-136-0) Dateiname [136](#page-135-0) Deckung [137](#page-136-0) Einrichtungsseite [138](#page-137-0) Originalformat [137](#page-136-0) Scanvorschau [138](#page-137-0) senden als [137](#page-136-0) Scan-Problemlösung Scannen dauert zu lange oder Computer stürzt ab [314](#page-313-0) Scannen mit Computer nicht möglich [316](#page-315-0)

Scannereinheit lässt sich nicht schließen [302,](#page-301-0) [314](#page-313-0) Scanvorgang war nicht erfolgreich [313](#page-312-0) Teildokument oder Fotoscans [315](#page-314-0) Scanvorschau Faxoptionen [130](#page-129-0) Scanoptionen [138](#page-137-0) Schaltflächen, Druckerbedienerkonsole [16](#page-15-0) Schaltflächen, Touchscreen verwenden [19](#page-18-0) Schaltflächen und Symbole des Startbildschirms description [17](#page-16-0) Schriftartmusterliste Drucken [85](#page-84-0) Seiten (beidseitig) Kopieroptionen [97](#page-96-0) senden als E-Mail-Optionen [105](#page-104-0) Scanoptionen [137](#page-136-0) Senden einer E-Mail über das Druckerbedienfeld [102](#page-101-0) Senden einer Faxnachricht über das Druckerbedienfeld [123](#page-122-0) Senden einer Faxnachricht zu einer bestimmten Uhrzeit [125](#page-124-0) Serieller Anschluss [x] deaktiviert [56] [264](#page-263-0) serieller Druck einrichten [53](#page-52-0) Sicherheit [7](#page-6-0), [8](#page-7-0) Einstellungen für den vertraulichen Druck ändern [85](#page-84-0) Sicherheitseinstellungen bearbeiten (Menü) [158](#page-157-0) Sicherheitssteckplatz [47](#page-46-0) Sicherheitsüberwachungsprotokoll (Menü) [162](#page-161-0) Siehe Benutzerhandbuch [33.xy] für nicht von Dell stammende [Verbrauchsmaterialtypen] [260](#page-259-0) SMTP-Server nicht eingerichtet. Systemadministrator benachrichtigen. [264](#page-263-0) Software Dienstprogramm zur Bestellung von Verbrauchsmaterialien [220](#page-219-0) Status Messenger [230](#page-229-0) Statusüberwachungs-Center [230](#page-229-0) Sommerzeit, Einstellung [122](#page-121-0)

sortieren Kopieroptionen [98](#page-97-0) Sortieren von Kopien [93](#page-92-0) Spam-Faxe blockieren [127](#page-126-0) Sparen von Papier [94](#page-93-0) Sparmodus (Einstellung) [209](#page-208-0) Speicher im Drucker installierte Speichertypen [214](#page-213-0) Speicherkarte [29](#page-28-0) Fehlerbehebung [271](#page-270-0) installieren [31](#page-30-0) Speichern von Druckaufträgen [83](#page-82-0) Speicher voll, Faxe können nicht gedruckt werden [260](#page-259-0) Speicher voll, Faxversand nicht möglich [260](#page-259-0) Speicher voll [38] [260](#page-259-0) Standardablage verwenden [65](#page-64-0) Standardmagazin einlegen [55](#page-54-0) Standard-Netzwerk-Softwarefehler [54] [265](#page-264-0) Standard-USB-Anschluss deaktiviert [56] [265](#page-264-0) Startbildschirm anpassen [22](#page-21-0) Ausblenden von Symbolen [22](#page-21-0) Einblenden von Symbolen [22](#page-21-0) Startbildschirm, Anwendungen Gewusst wo [23](#page-22-0) konfigurieren [23](#page-22-0) Status der Teile Prüfen [220](#page-219-0) Status des Verbrauchsmaterials Prüfen [220](#page-219-0) Statusüberwachungs-Center aufrufen [230](#page-229-0) Stau im Scanner: alle gestauten Vorlagen aus Scanner entf. [2yy.xx] [264](#page-263-0) Stau im Scanner: alle Vorlagen aus Scanner entf. [2yy.xx] [264](#page-263-0) Staus, beseitigen an der Heftklammerzugriffsklappe [246](#page-245-0) an der hinteren Klappe [238](#page-237-0) an der oberen Abdeckung der automatischen Dokumentzufuhr [237](#page-236-0) an der vorderen Klappe [240](#page-239-0) Finisher-Ablage [246](#page-245-0)

im Duplexbereich [243](#page-242-0) in der manuellen Zufuhr [244](#page-243-0) in der Standardablage [237](#page-236-0) in Fach [x] [245](#page-244-0) Stiller Modus [210](#page-209-0) Streifenbildung [299](#page-298-0) Suchen der IP-Adresse des Druckers [21](#page-20-0) Suchen zusätzlicher Informationen über den Drucker [9](#page-8-0) Symbole auf dem Startbildschirm anzeigen [22](#page-21-0) ausblenden [22](#page-21-0)

### **T**

TCP/IP (Menü) [153](#page-152-0) Teile auf dem Druckerbedienfeld überprüfen [220](#page-219-0) mithilfe von Embedded Web Server überprüfen [220](#page-219-0) Status überprüfen [220](#page-219-0) Telefonsplitter [115](#page-114-0) Tipps Briefbogen [69](#page-68-0) Briefumschläge verwenden [69](#page-68-0) Etiketten, Papier [70](#page-69-0) Folien [69](#page-68-0) Karten [71](#page-70-0) Tipps für das Verwenden von Briefumschlägen [69](#page-68-0) Tonerauftrag Anpassen [80](#page-79-0) Tonerauftrag anpassen [80](#page-79-0) Tonerkassette Ersetzen [222](#page-221-0) Tonerkassette austauschen, falsche Druckerregion [42.xy] [262](#page-261-0) Tonerkassette austauschen, noch etwa 0 Seiten [88.xy] [262](#page-261-0) Tonerkassetten bestellen [221](#page-220-0) Touchscreen Schaltflächen [19](#page-18-0) Transportieren des Druckers [229](#page-228-0) Trennseiten zwischen Kopien einfügen [93](#page-92-0)

#### **U**

Umsetzen des Druckers [10](#page-9-0)[, 228](#page-227-0)

Umweltbewusste Einstellungen Energiemodus planen [212](#page-211-0) Ruhemodus-Zeitsperre [212](#page-211-0) Sparmodus [209](#page-208-0) Stiller Modus [210](#page-209-0) Unformatierter Flash-Speicher gefunden [53] [266](#page-265-0) ungleichmäßiger Deckungsgrad [301](#page-300-0) Universal (Papierformat) einstellen [55](#page-54-0) Universalzuführung einlegen [60](#page-59-0) Unregelmäßigkeiten im Druck [288](#page-287-0) Unterschiedliche Rufsignale, Faxbetrieb Verbindung herstellen [121](#page-120-0) Unterstützte Flash-Laufwerke [82](#page-81-0) Unzulässige Papiersorten [72](#page-71-0) USB-/Parallel-Schnittstellenkarte Fehlerbehebung [272](#page-271-0) USB-Anschluss [47](#page-46-0) USB-Anschluss [x] deaktiviert [56] [266](#page-265-0)

# **Ü**

über Embedded Web Server [13](#page-12-0) Überprüfen der Verbindung von Fach [x] [252](#page-251-0) Überprüfen des Status der Druckerverbrauchsmaterialien und teile [220](#page-219-0) Überprüfen des Status der Verbrauchsmaterial und Teile [220](#page-219-0) Überprüfen des virtuellen Displays über Embedded Web Server [230](#page-229-0)

# **V**

Verbinden von Fächern [66](#page-65-0)[, 67](#page-66-0) Verbrauchsmaterial Aufbewahren [221](#page-220-0) auf dem Druckerbedienfeld überprüfen [220](#page-219-0) bestellen [221](#page-220-0) mithilfe von Embedded Web Server überprüfen [220](#page-219-0) Status überprüfen [220](#page-219-0) Verbrauchsmaterialien bestellen ADZ-Trennrolle [221](#page-220-0) Fotoleiter [221](#page-220-0) Tonerkassetten [221](#page-220-0) Wartungskit [221](#page-220-0)

Verbrauchsmaterialien erforderlich [265](#page-264-0) Verfügbare interne Optionen [29](#page-28-0) Vergrößern von Kopien [92](#page-91-0) Verkleinern von Kopien [92](#page-91-0) Vermeiden von Papierstaus [74,](#page-73-0) [234](#page-233-0) Verschiedene Papierformate, kopieren [90](#page-89-0) Verschiedene Sicherheitseinstellungen (Menü) [159](#page-158-0) Verschlüsseln der Druckerfestplatte [216](#page-215-0) Versenden von Faxen Adressbuch verwenden [124](#page-123-0) Kurzwahlen verwenden [124](#page-123-0) Versenden von Faxen über das Adressbuch [124](#page-123-0) Vertikale Lücken [299](#page-298-0) Vertikale Streifen auf dem Ausdruck [296](#page-295-0) Vertraulich (Menü) [160](#page-159-0) Vertrauliche Daten Informationen zum Schützen [217](#page-216-0) Vertrauliche Druckaufträge [83](#page-82-0) unter Macintosh drucken [84](#page-83-0) unter Windows drucken [84](#page-83-0) Vertrauliche Jobs Druckeinstellungen ändern [85](#page-84-0) Verwalten von Druckermeldungen [230](#page-229-0) Verwenden der Touchscreen-Schaltflächen [19](#page-18-0) Verwenden von 'Energiemodus planen' [212](#page-211-0) Verwenden von Forms and Favorites [79](#page-78-0) Verzeichnisliste Drucken [85](#page-84-0) verzögertes Senden Faxoptionen [130](#page-129-0) Virtuelles Display mithilfe von Embedded Web Server überprüfen [230](#page-229-0) Voice Mail einrichten [110](#page-109-0) Voice over Internet Protocol (VoIP) Fax-Konfiguration [115](#page-114-0) VoIP-Adapter [115](#page-114-0) Vorbereiten der Druckereinrichtung in einem Ethernet-Netzwerk [49](#page-48-0) Vordere Klappe schließen [252](#page-251-0)

### **W**

Wartungskit bestellen [221](#page-220-0) Wartungskit austauschen, noch etwa 0 Seiten [80.xy] [263](#page-262-0) Wartungskit bald wenig Kapazität [80.xy] [259](#page-258-0) Wartungskit sehr wenig Kapazität, noch etwa [x] Seiten [80.xy] [259](#page-258-0) Wartungskit wenig Kapazität [80.xy] [259](#page-258-0) Weblink-Server nicht eingerichtet. Systemadministrator benachrichtigen. [266](#page-265-0) Weiterleiten von Faxen [129](#page-128-0) Wenig Toner [88.xy] [251](#page-250-0) Werksvorgaben wiederherstellen [232](#page-231-0) Wiederherstellen von Werksvorgaben [232](#page-231-0) Wiederholen von Druckaufträgen [83](#page-82-0) unter Macintosh drucken [84](#page-83-0) unter Windows drucken [84](#page-83-0) Wiederholungsfehler auf dem Ausdruck [290](#page-289-0) WLAN-Einrichtung über Embedded Web Server [52](#page-51-0) WLAN-Installationsassistent verwenden [50](#page-49-0)

# **X**

XPS (Menü) [203](#page-202-0)

# **Z**

Zugreifen auf das Statusüberwachungs-Center [230](#page-229-0) Zugriff auf den Embedded Web Server [21](#page-20-0) Zu viele Fächer eingesetzt [58] [266](#page-265-0) Zu viele Flash-Optionen installiert [58] [265](#page-264-0)